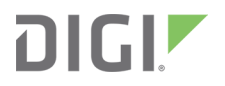

# AnywhereUSB® Plus

## User Guide

Firmware version 21.2

## **Revision history—90002383**

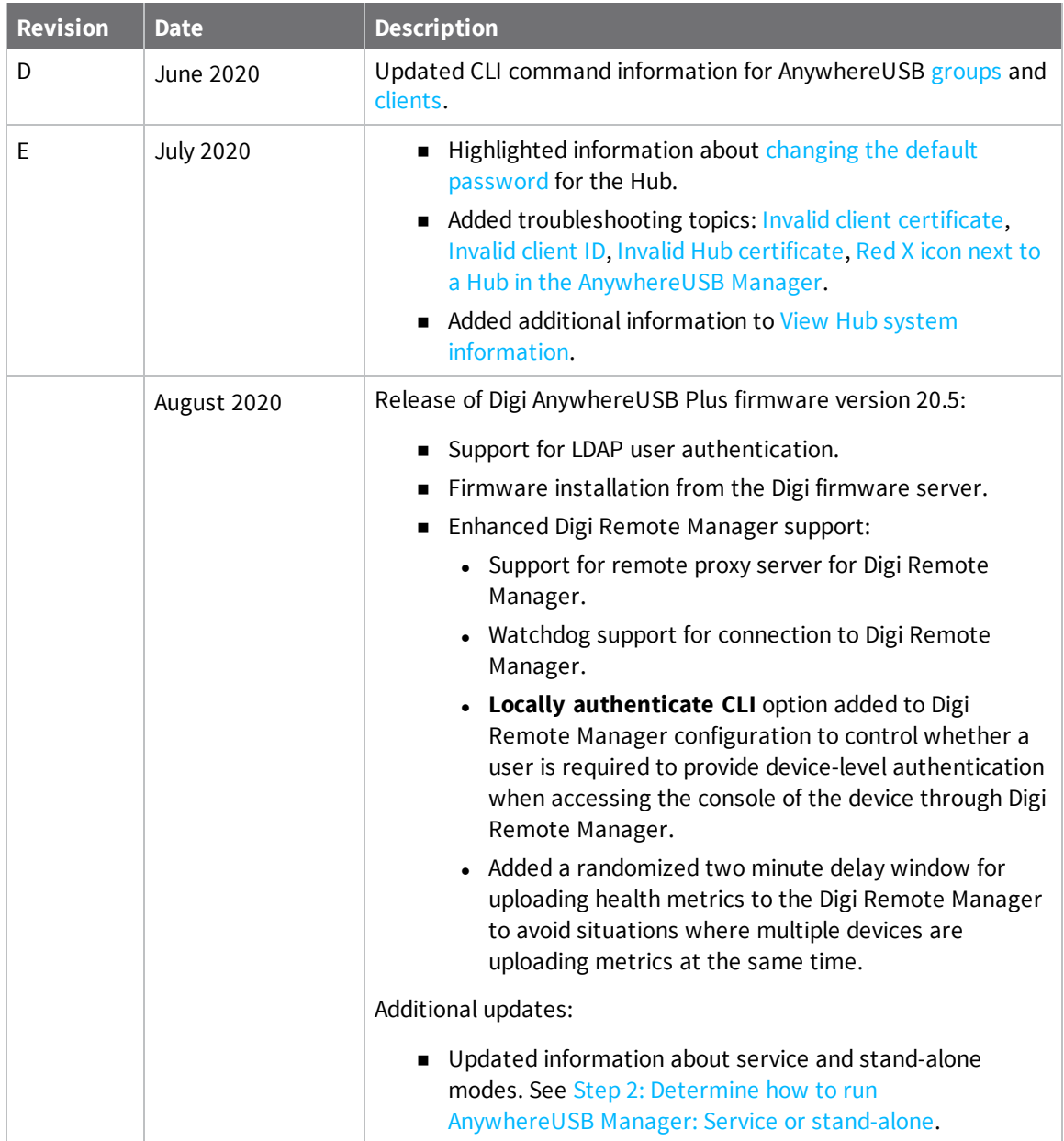

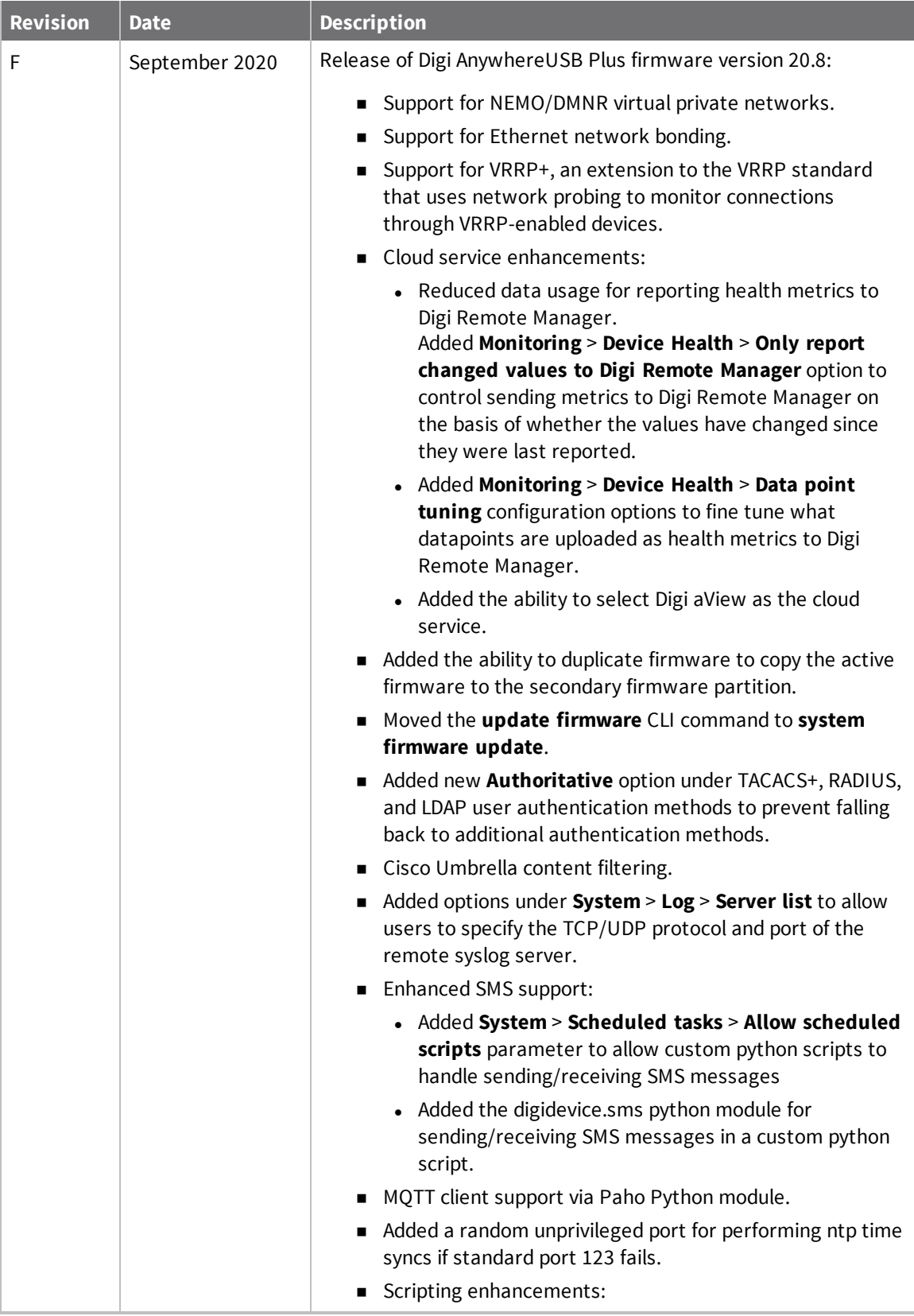

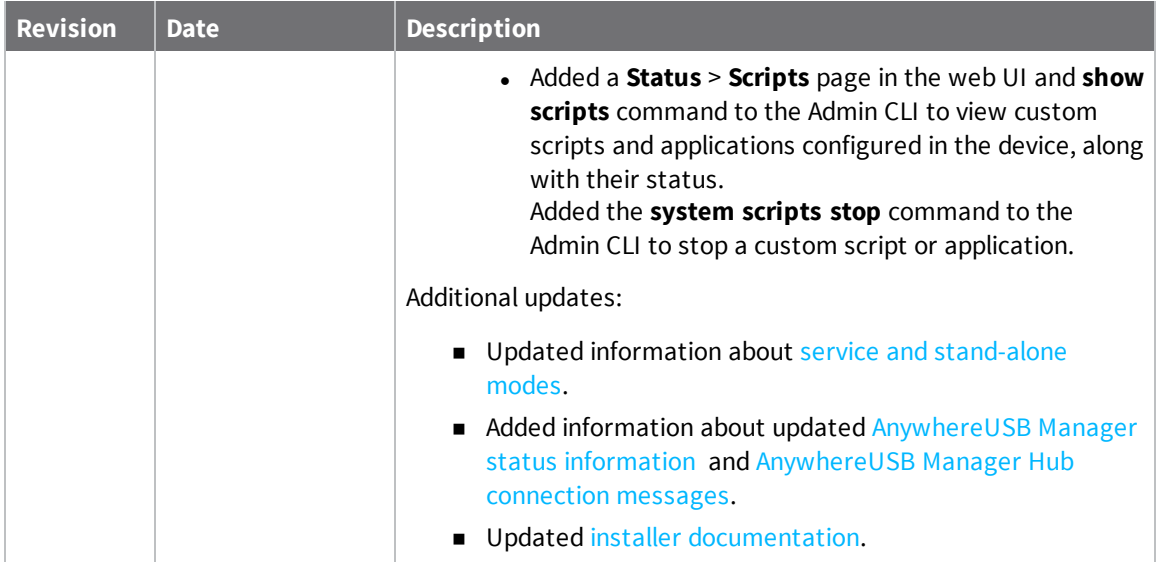

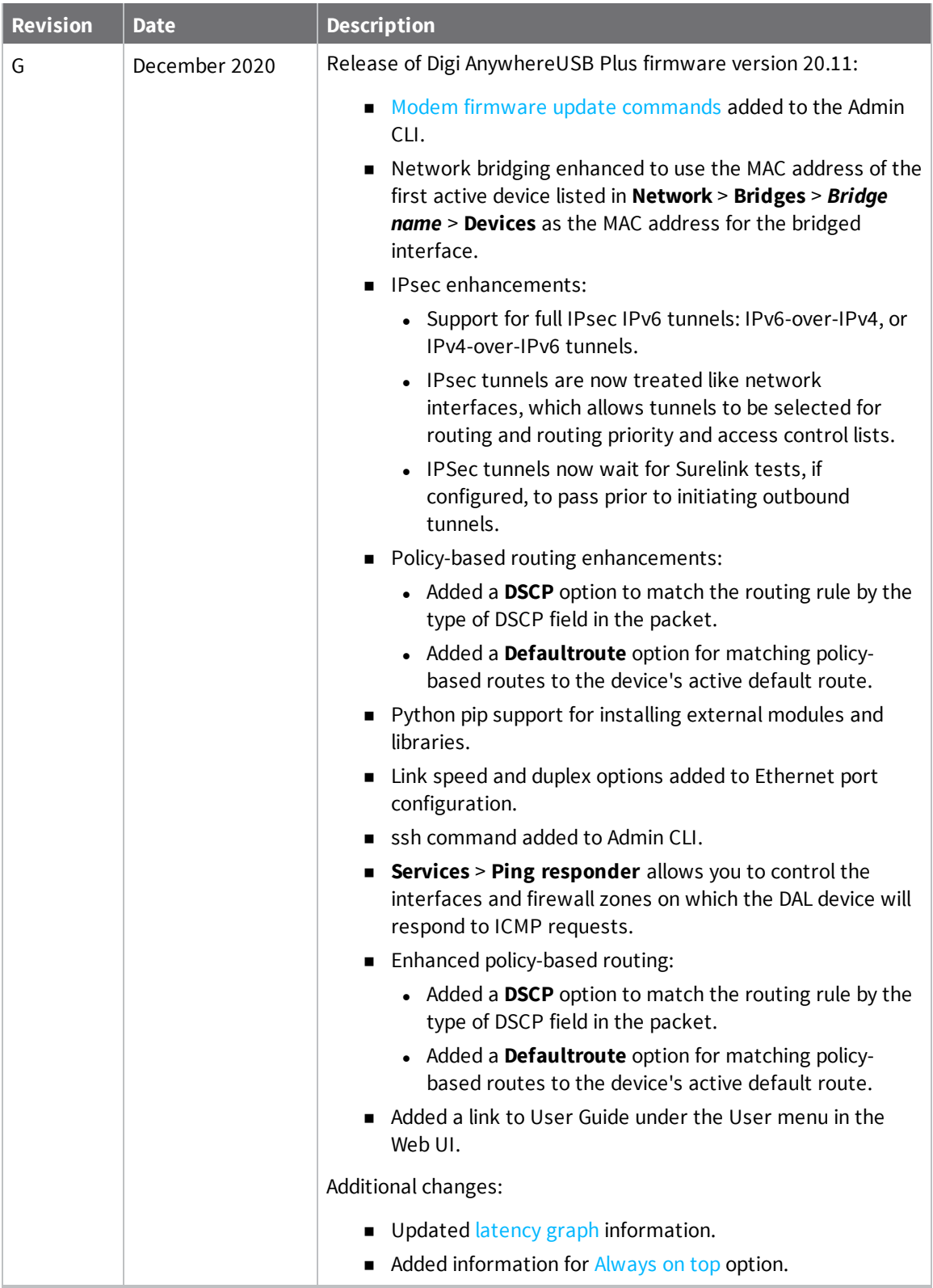

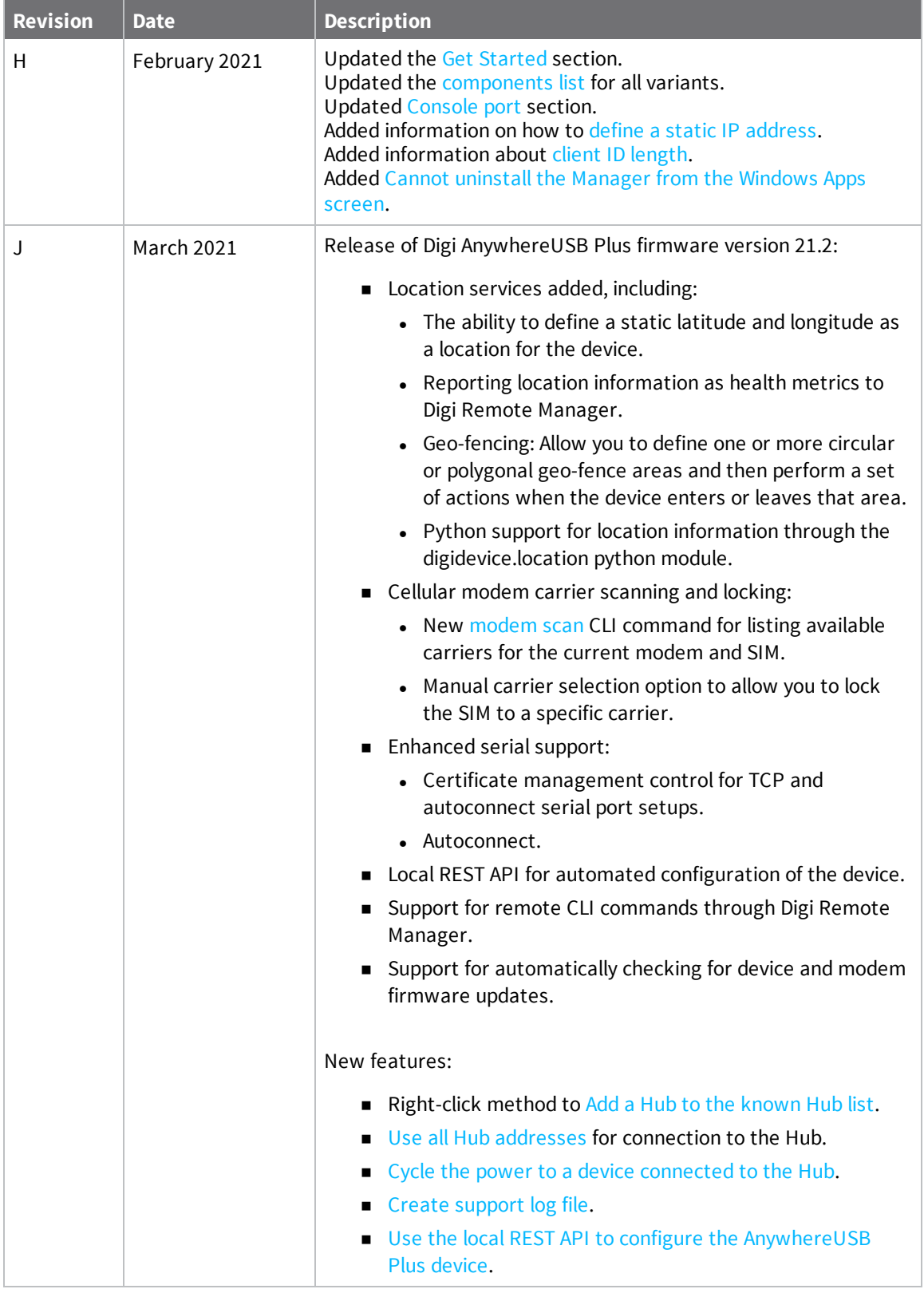

### **Trademarks and copyright**

Digi, Digi International, and the Digi logo are trademarks or registered trademarks in the United States and other countries worldwide. All other trademarks mentioned in this document are the property of their respective owners.

© 2021 Digi International Inc. All rights reserved.

### **Disclaimers**

Information in this document is subject to change without notice and does not represent a commitment on the part of Digi International. Digi provides this document "as is," without warranty of any kind, expressed or implied, including, but not limited to, the implied warranties of fitness or merchantability for a particular purpose. Digi may make improvements and/or changes in this manual or in the product(s) and/or the program(s) described in this manual at any time.

### **Warranty**

To view product warranty information, go to the following website:

[www.digi.com/howtobuy/terms](http://www.digi.com/howtobuy/terms)

### **Customer support**

**Gather support information:** Before contacting Digi technical support for help, gather the following information:

- Product name and model
- $\blacktriangleright$  Product serial number (s)
- **◆** Firmware version
- ◆ Operating system/browser (if applicable)
- Logs (from time of reported issue)
- $\blacktriangleright$  Trace (if possible)
- ◆ Description of issue
- $\blacktriangleright$  Steps to reproduce

**Contact Digi technical support**: Digi offers multiple technical support plans and service packages. Contact us at +1 952.912.3444 or visit us at [www.digi.com/support](http://www.digi.com/support).

### **Feedback**

To provide feedback on this document, email your comments to

#### [techcomm@digi.com](mailto:techcomm@digi.com)

Include the document title and part number (AnywhereUSB® Plus User Guide, 90002383 A) in the subject line of your email.

## **Contents**

## [AnywhereUSB®](#page-17-0) Plus User Guide

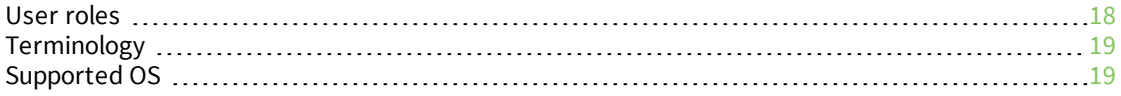

### Get [started](#page-19-0)

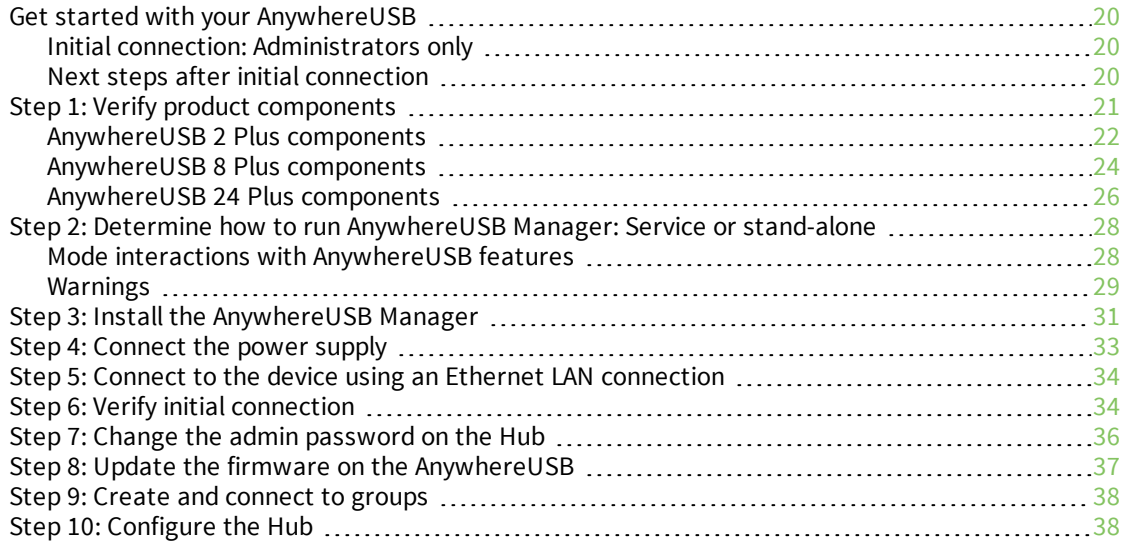

### OPTIONAL: Use the [CORE module](#page-39-0) to connect to the cellular network [\(AnywhereUSB](#page-39-0) 8 and 24 port devices ONLY)

Connect the [hardware](#page-39-1) and connect to the cellular network [40](#page-39-1)

## Create [groups](#page-41-0) and assign to client IDs

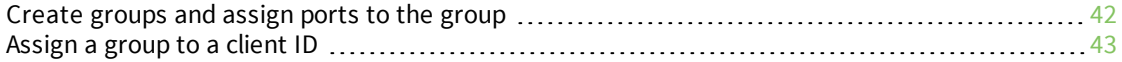

## Connect to a group or USB device in the [AnywhereUSB Manager](#page-43-0)

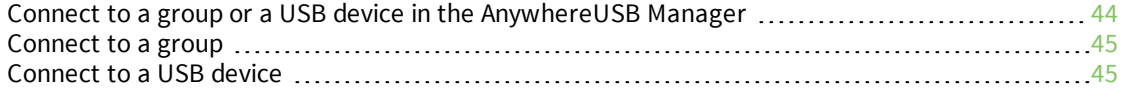

## Manage the Hubs using the [AnywhereUSB](#page-46-0) Manager

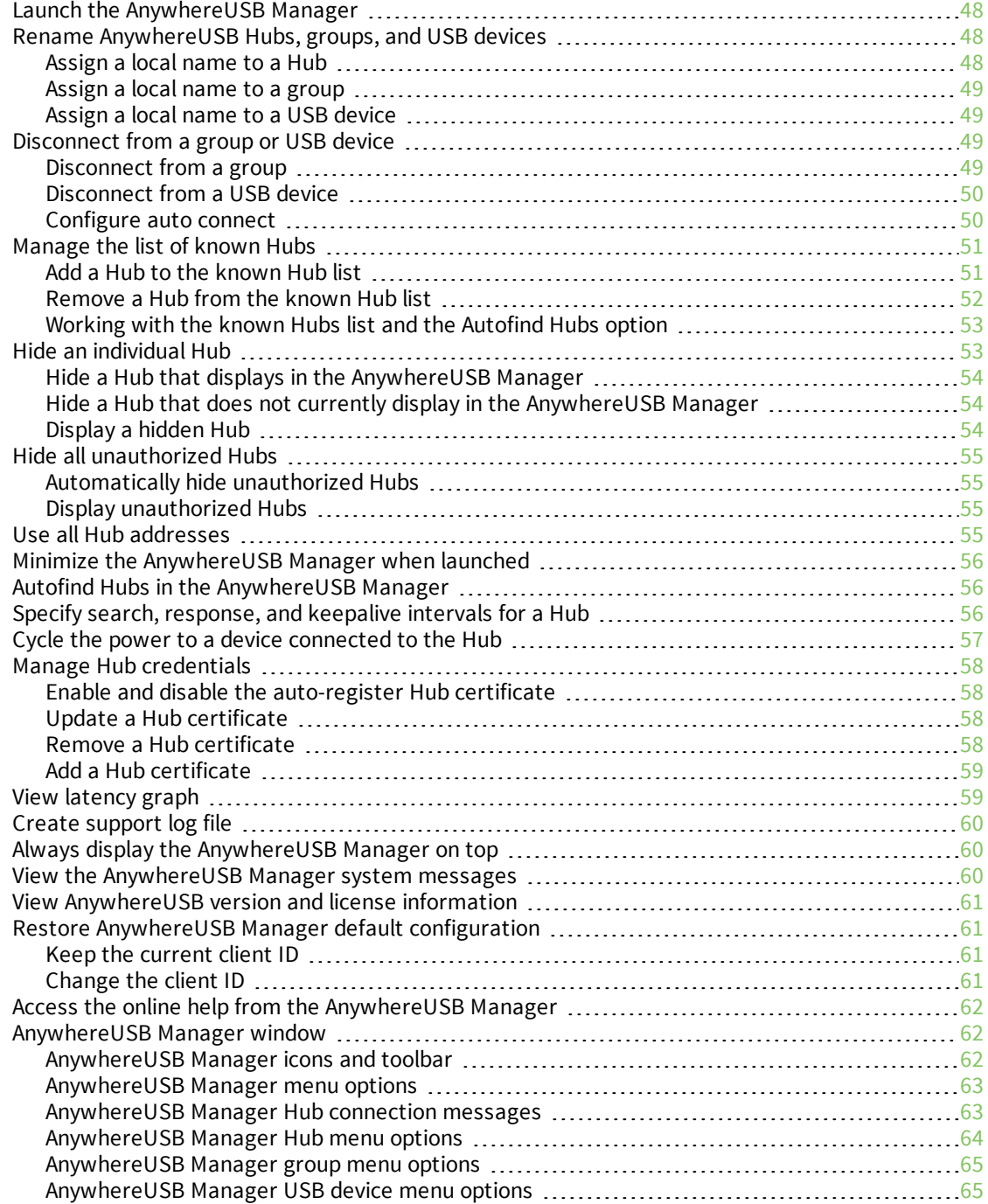

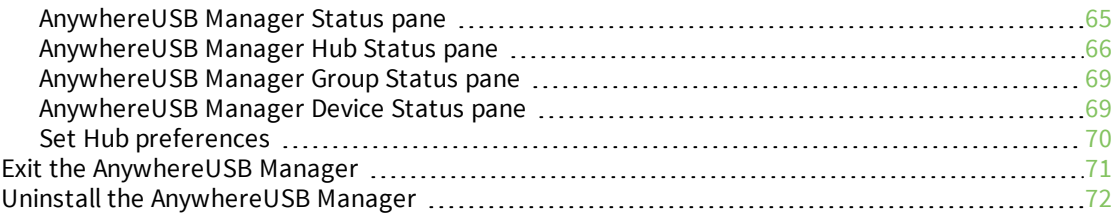

## [Configuration](#page-74-0) and management

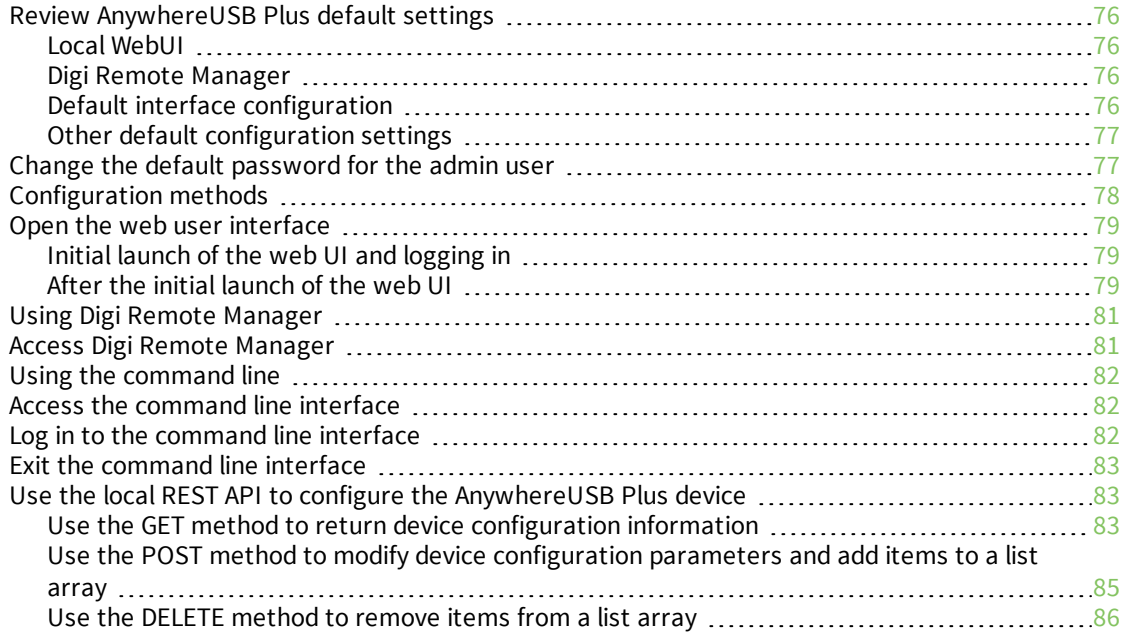

## Configure the [AnywhereUSB](#page-87-0) in the web user interface

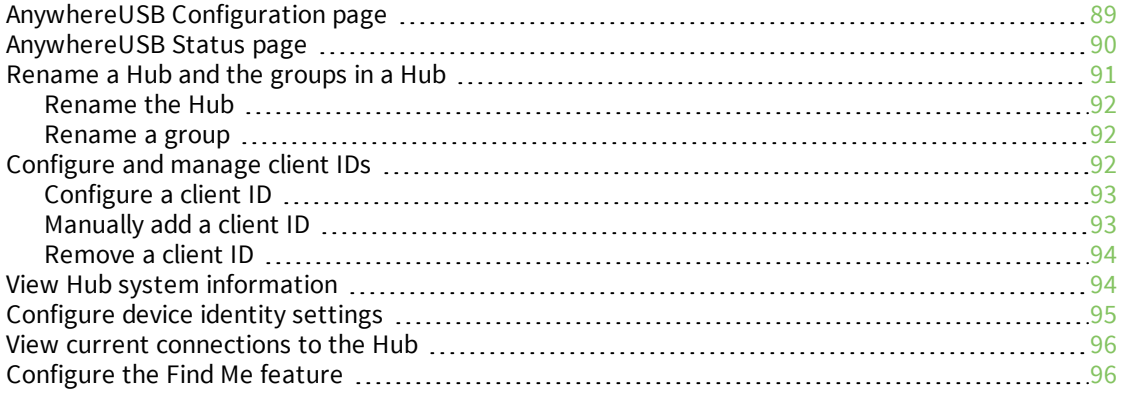

## [Interfaces](#page-96-0)

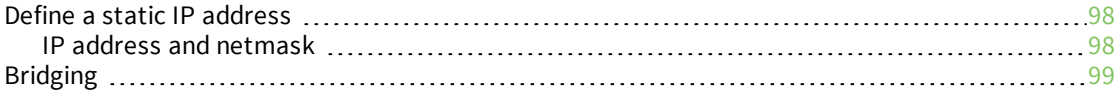

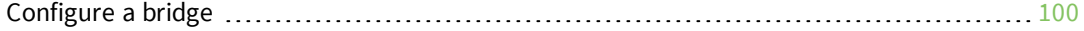

## [Console](#page-103-0) port

### **[Services](#page-104-0)**

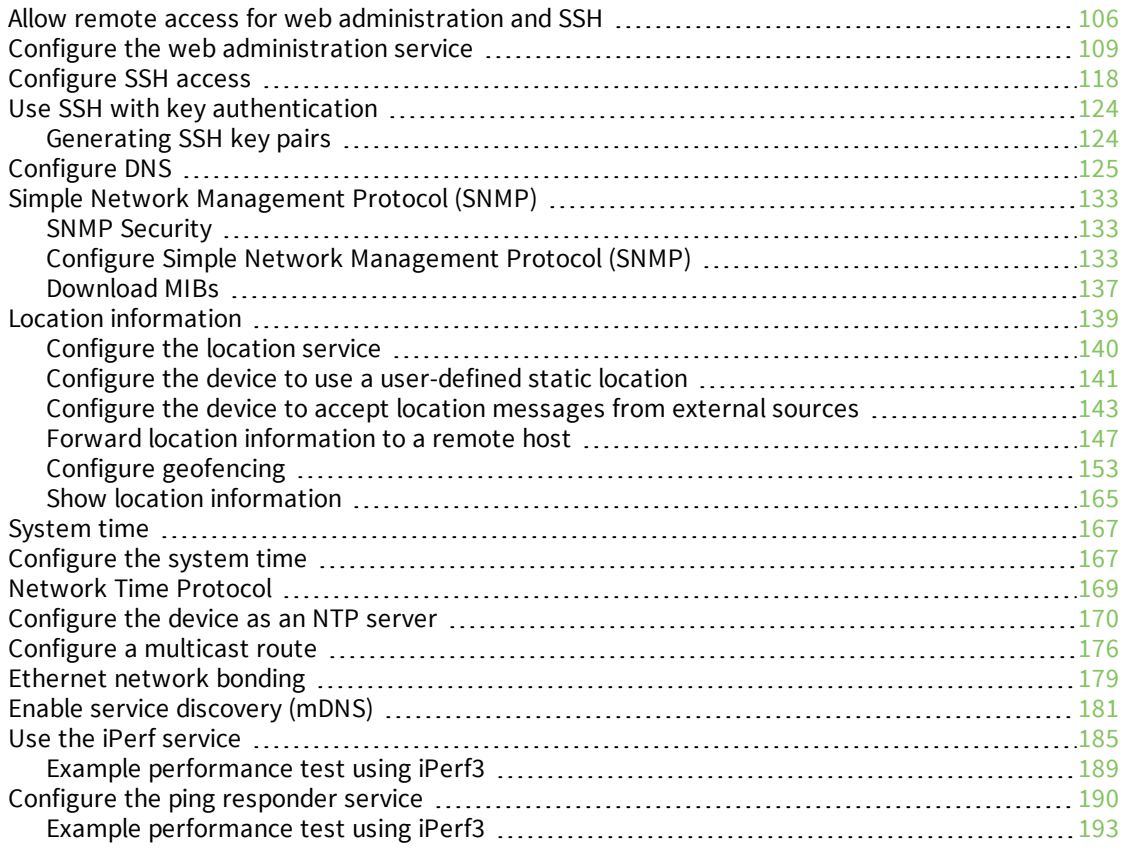

## User [authentication](#page-194-0)

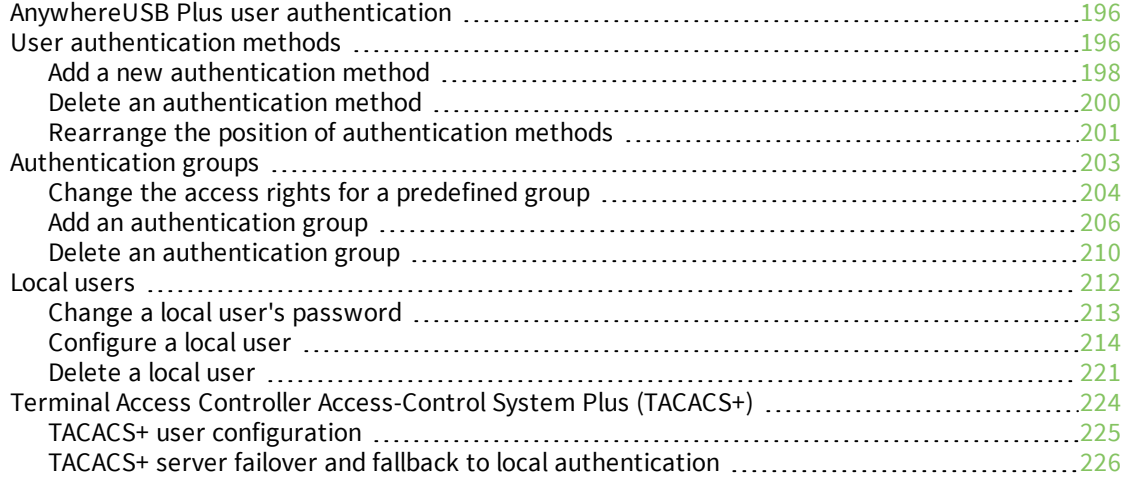

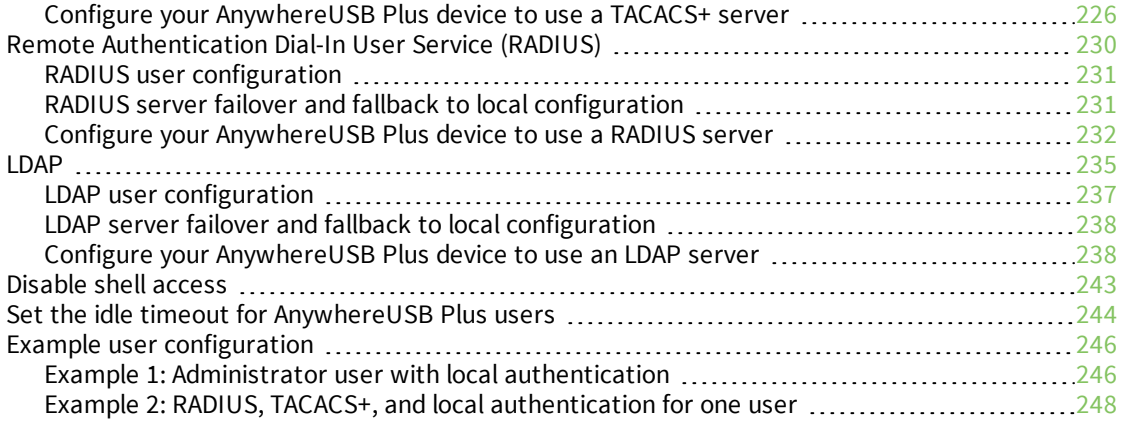

### [Firewall](#page-253-0)

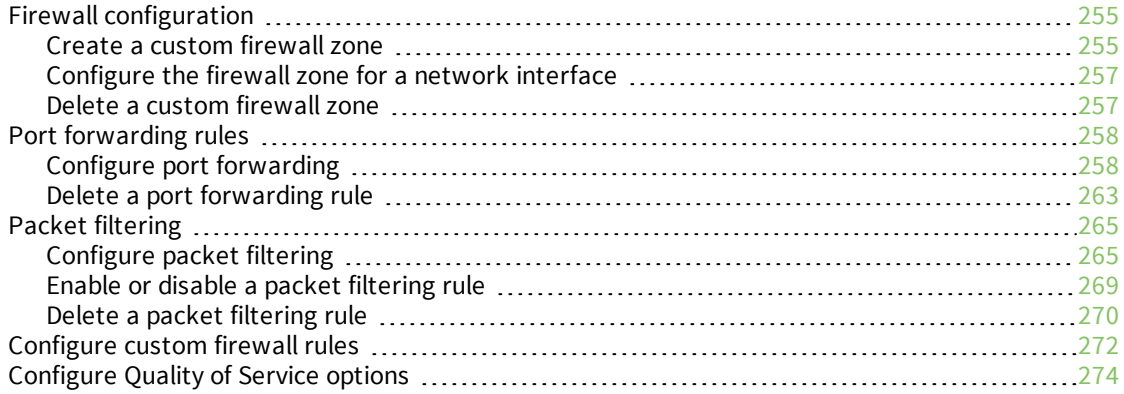

## System [administration](#page-285-0)

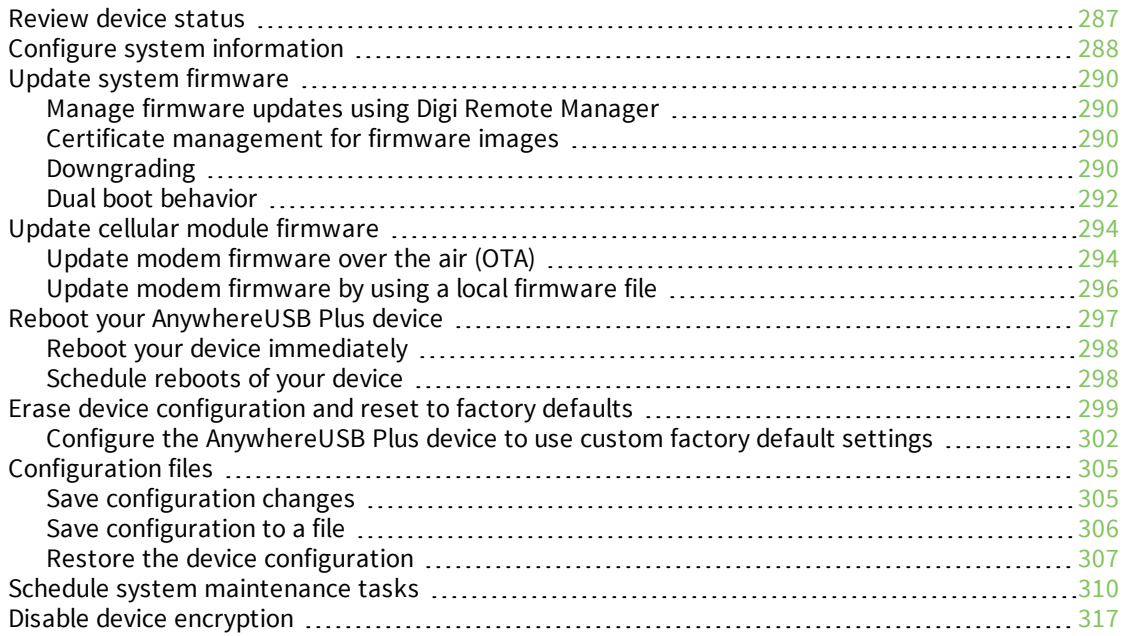

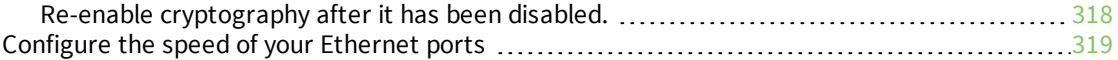

## [Monitoring](#page-321-0)

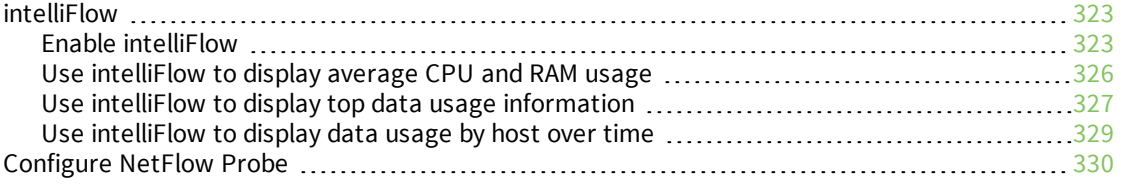

## Central [management](#page-334-0)

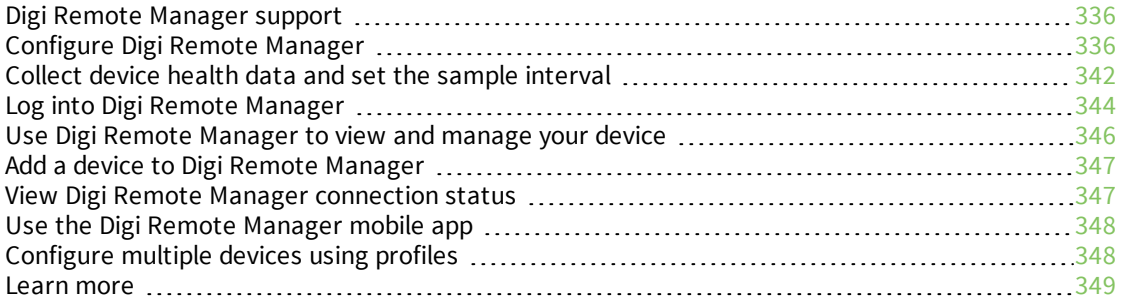

## [Diagnostics](#page-349-0)

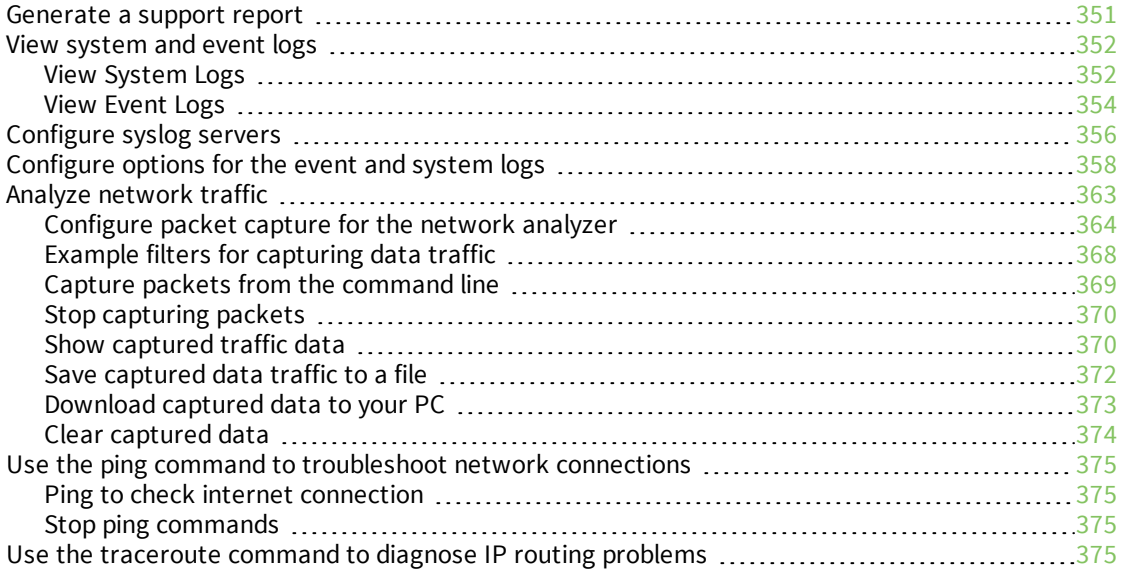

## File [system](#page-376-0)

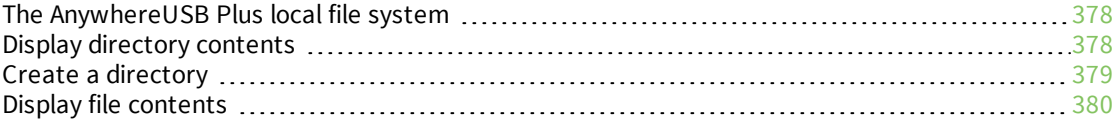

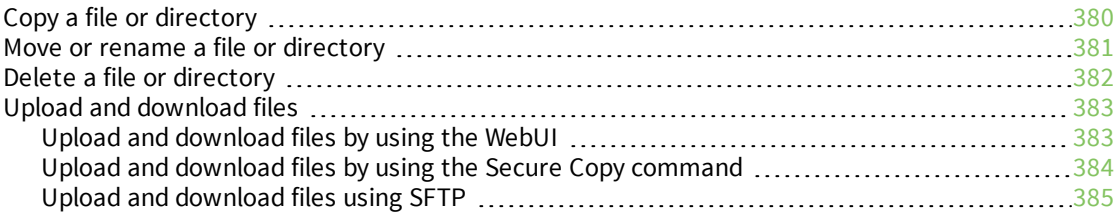

## [Routing](#page-386-0)

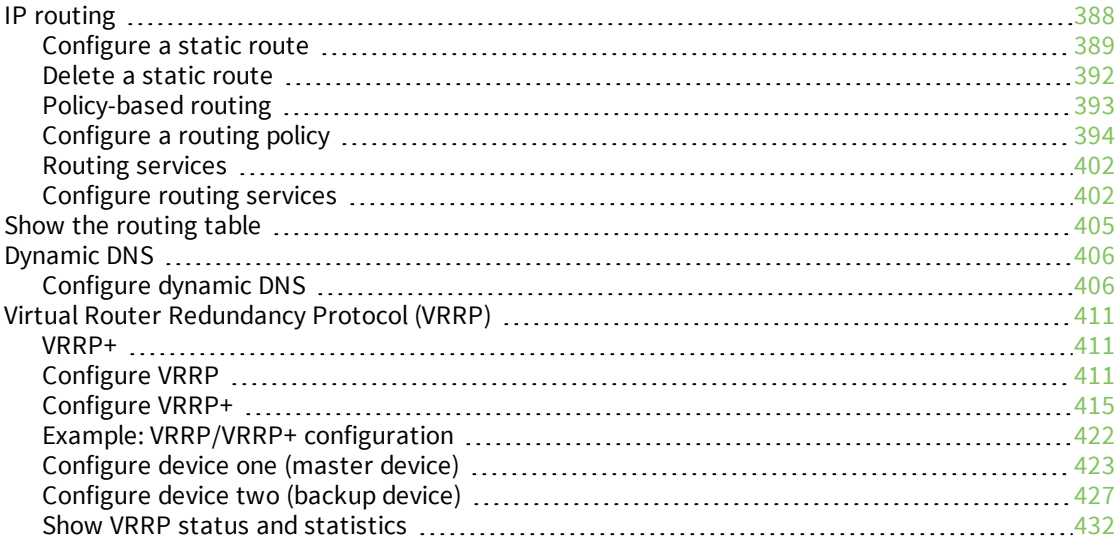

## Virtual Private [Networks](#page-433-0) (VPN)

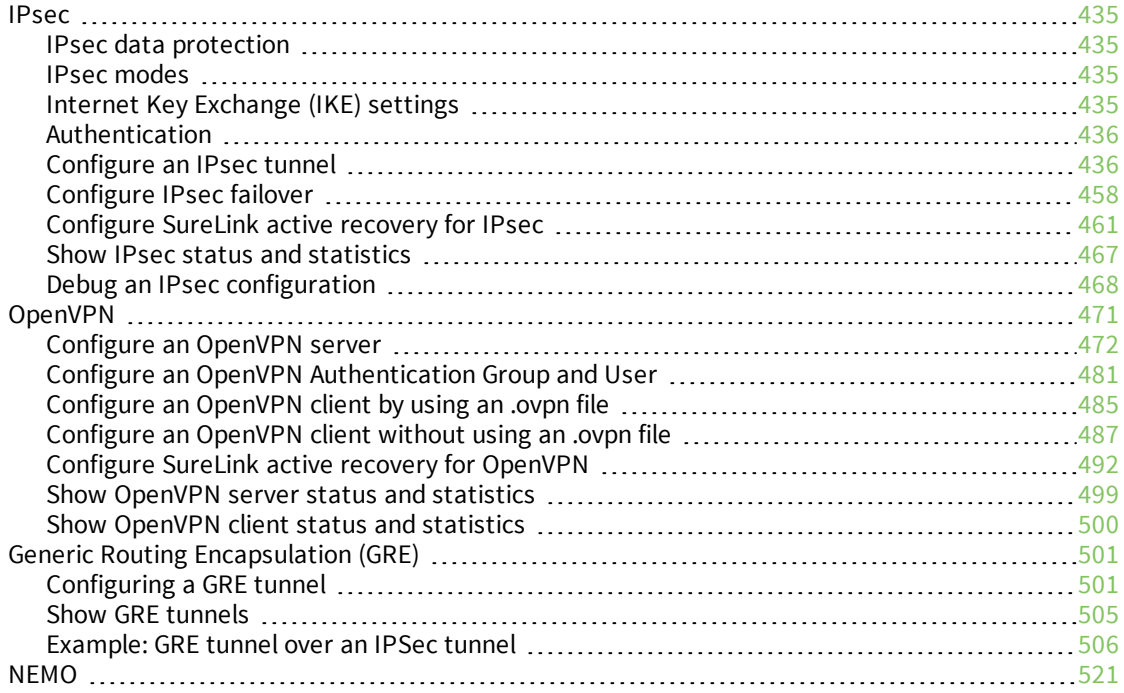

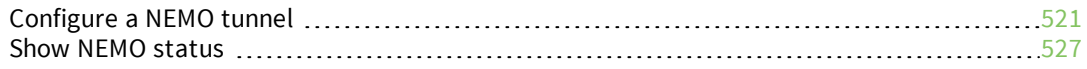

## [Command](#page-528-0) line interface

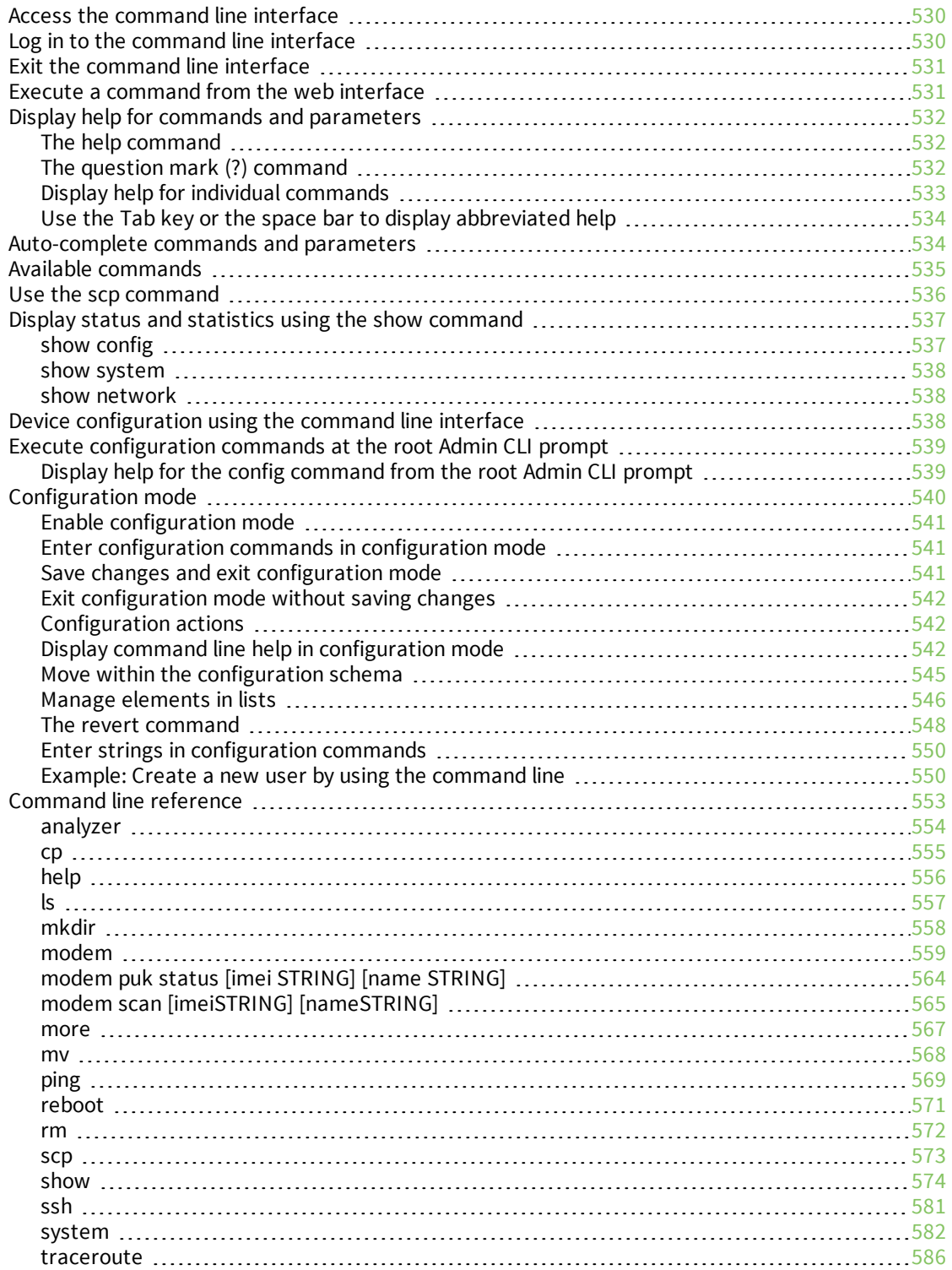

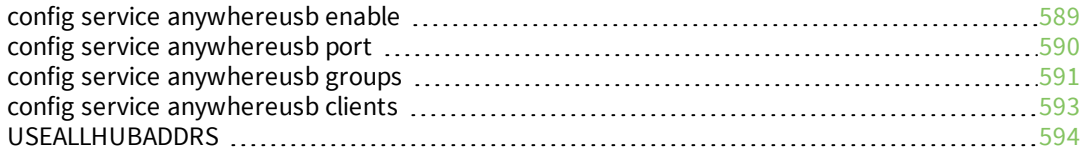

## Configure the [AnywhereUSB](#page-594-0) Manager from the command line

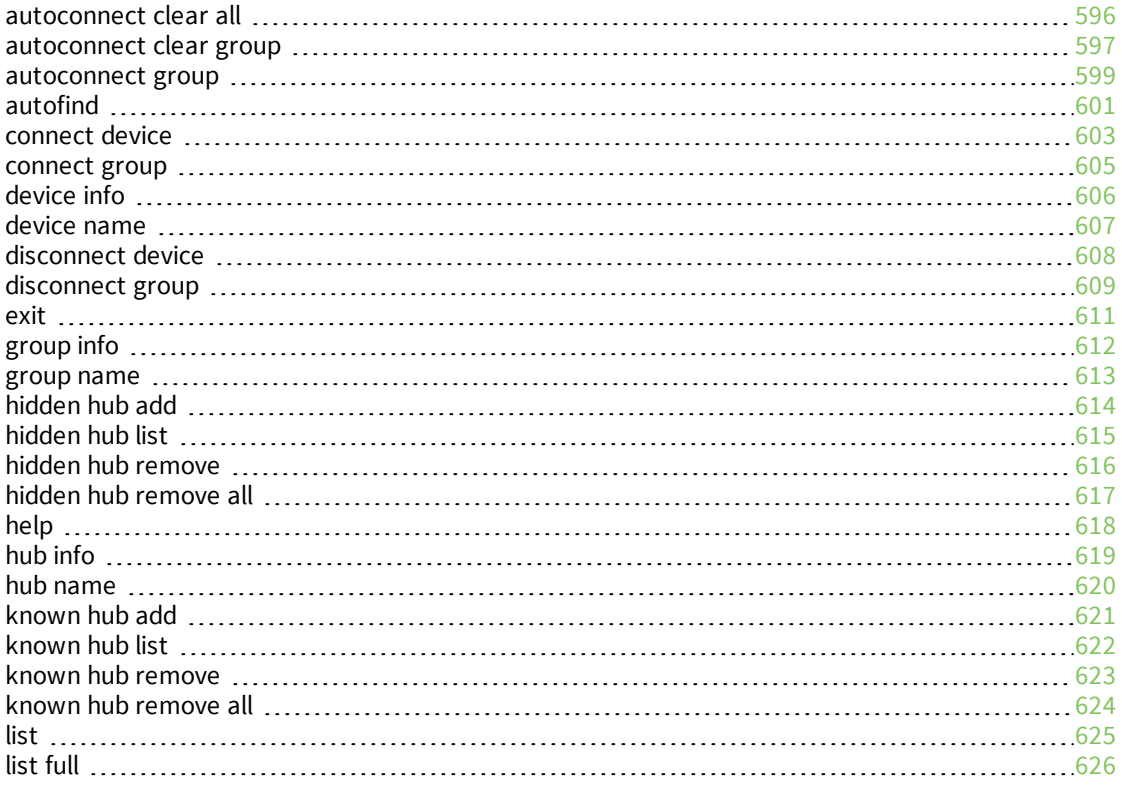

## [Security](#page-627-1)

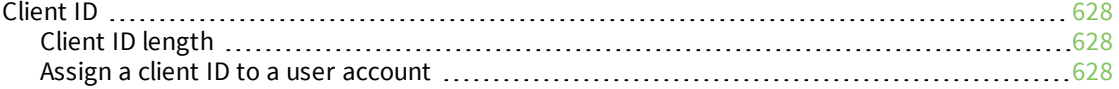

## [Troubleshooting](#page-629-0)

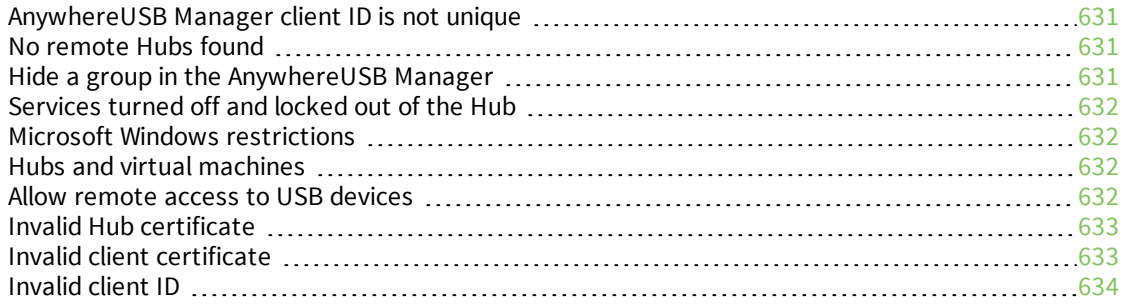

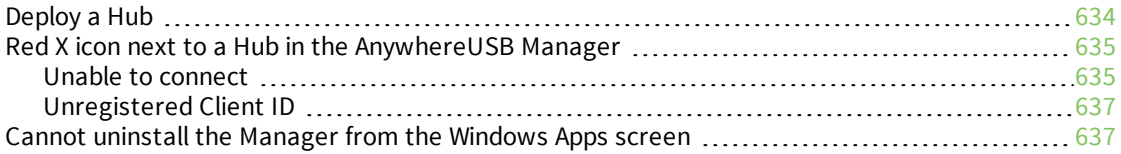

## [Hardware](#page-637-0)

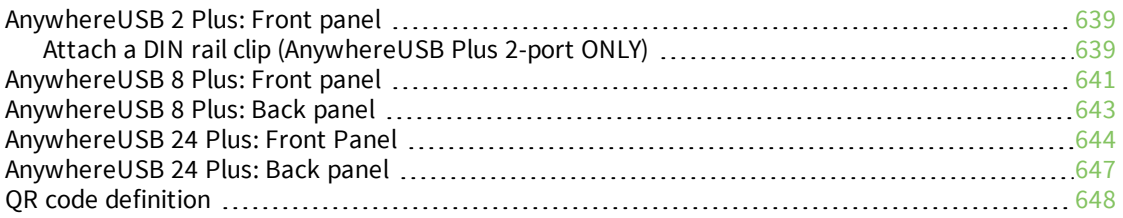

## Regulatory and safety [information](#page-648-0)

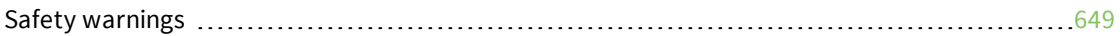

## <span id="page-17-0"></span>**AnywhereUSB® Plus User Guide**

AnywhereUSB® Plus is a Remote USB 3.1 Hub that implements USB over IP® technology over Gigabit Ethernet networks. The Hub enables communication with USB-enabled devices from virtualized systems and from remote host computers. You can securely deploy AnywhereUSB® Plus Remote USB 3.1 Hubs in non-secure environments, making it ideal for point-of-sale, kiosks, surveillance, industrial automation, or any mission-critical enterprise application. This Gigabit Ethernet-attached solution provides 2, 8, or 24 USB 3.1 ports to connect a wide range of peripheral devices such as USB license dongles, scanners, printers, cameras, storage media, or other USB devices. The 8- and 24-port models provide support for 10 Gigabit Ethernet and include SFP+ interfaces.

### <span id="page-17-1"></span>**User roles**

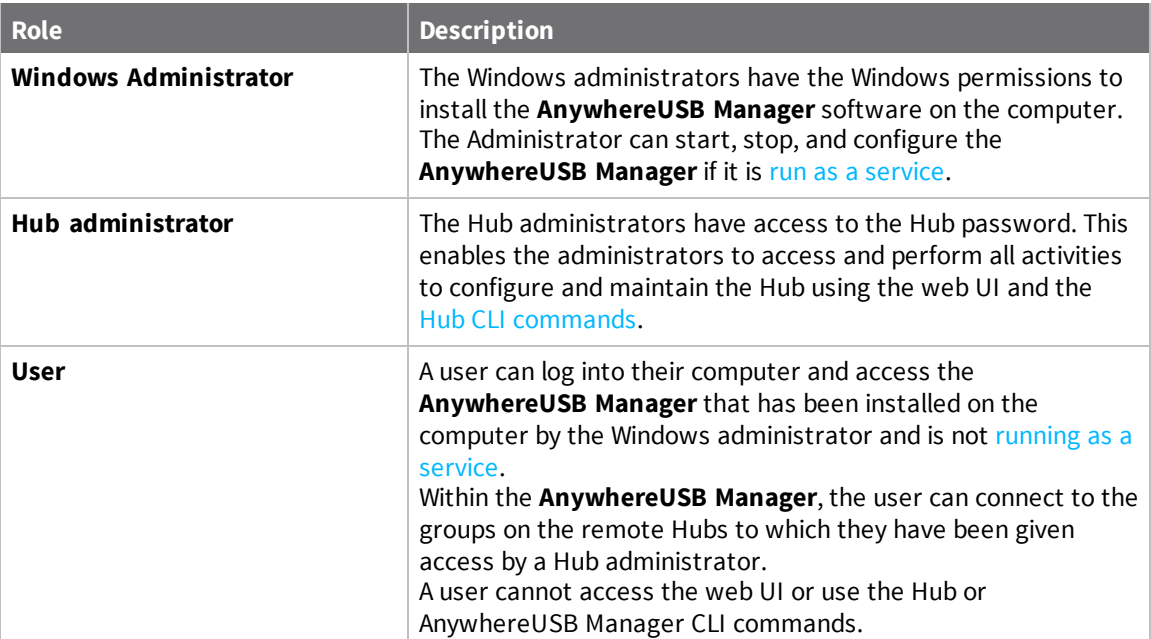

The different user roles that work with the AnywhereUSB Plus Hub are described in the table below.

## <span id="page-18-0"></span>**Terminology**

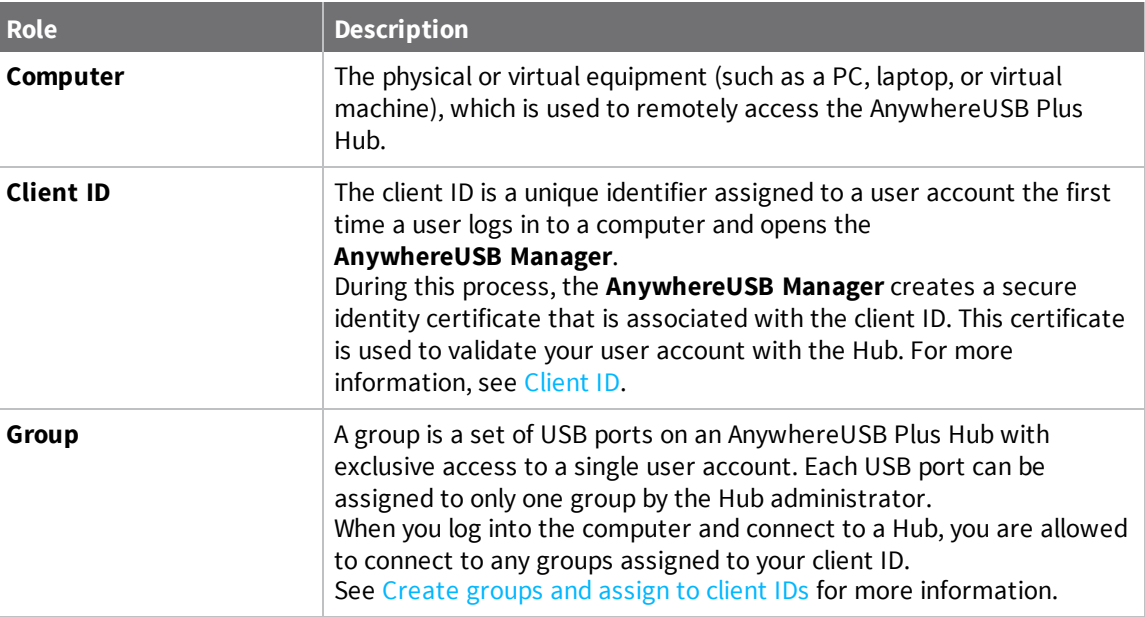

## <span id="page-18-1"></span>**Supported OS**

Microsoft Operating systems supported:

- Microsoft Windows 7
- $\blacksquare$  Microsoft Windows 8.1
- $\blacksquare$  Microsoft Windows 10
- Microsoft Windows Server 2012 R2
- Microsoft Windows Server 2016
- Microsoft Windows Server 2019

## <span id="page-19-0"></span>**Get started**

### <span id="page-19-1"></span>**Get started with your AnywhereUSB**

This section explains what comes with each AnywhereUSB model, how to install the necessary software, and how to connect the hardware. After you have verified the AnywhereUSB Hub components, the software installation, hardware connection, and initial connection process must be done individually for each computer.

### <span id="page-19-2"></span>**Initial connection: Administrators only**

**Note** The steps in this process must be done by an [administrator.](#page-17-1) Once the setup is complete, any [user](#page-17-1) can connect to a group, as described below in Create and [configure](#page-37-0) groups.

Step 1: Verify product [components](#page-20-0) Step 2: Determine how to run [AnywhereUSB Manager:](#page-27-0) Service or stand-alone Step 3: Install the [AnywhereUSB](#page-30-0) Manager Step 4: [Connect](#page-32-0) the power supply Step 5: Connect to the device using an Ethernet LAN [connection](#page-33-0) Step 6: Verify initial [connection](#page-33-1) Step 7: Change the admin [password](#page-35-0) on the Hub

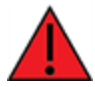

**WARNING!** If you do not replace the default password on the Hub for the default admin user, you are able to stage configuration changes, but **you will not be able to save the configuration changes**.

Step 8: Update the firmware on the [AnywhereUSB](#page-36-0)

### <span id="page-19-3"></span>**Next steps after initial connection**

Step 9: Create and [connect](#page-37-0) to groups Step 10: [Configure](#page-37-1) the Hub

## <span id="page-20-0"></span>**Step 1: Verify product components**

All AnywhereUSB models include the AnywhereUSB device in the box. Additional equipment may be required or may be optional.

- [AnywhereUSB](#page-21-0) 2 Plus components
- [AnywhereUSB](#page-23-0) 8 Plus components
- [AnywhereUSB](#page-25-0) 24 Plus components

**NEXT STEP**: If you are performing the initial device set-up, proceed to the next step after verifying the components: Step 2: Determine how to run [AnywhereUSB Manager:](#page-27-0) Service or stand-alone.

### <span id="page-21-0"></span>**AnywhereUSB 2 Plus components**

Verify that you have the following included and required additional equipment.

### *Included equipment*

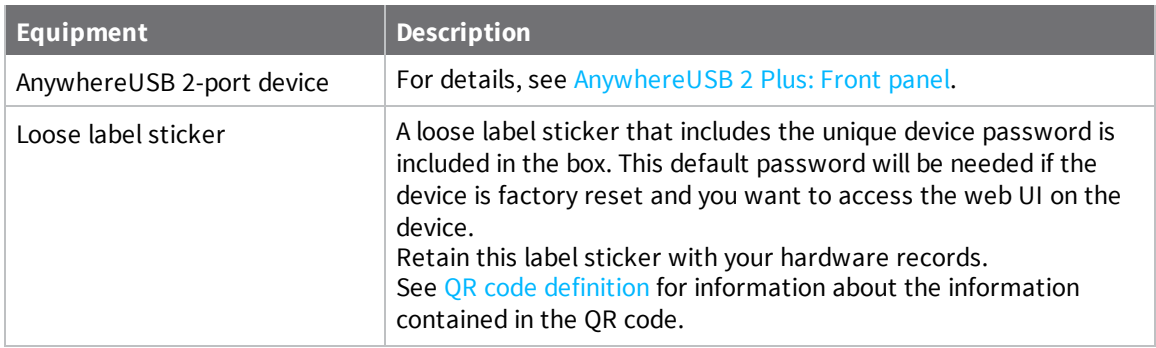

### *Required additional equipment*

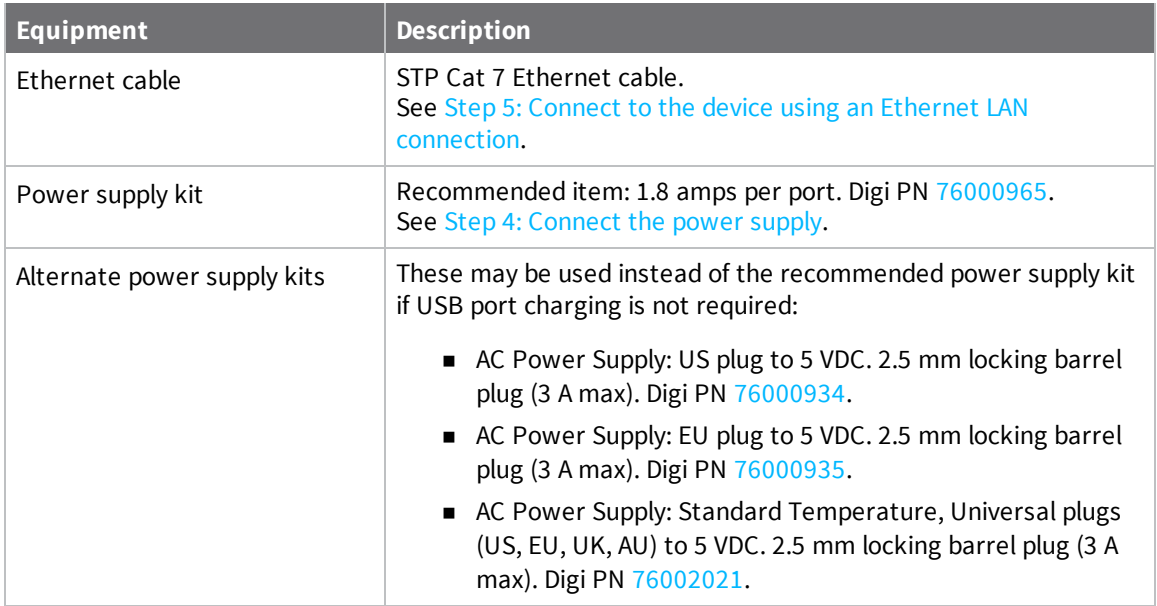

### *Optional additional equipment*

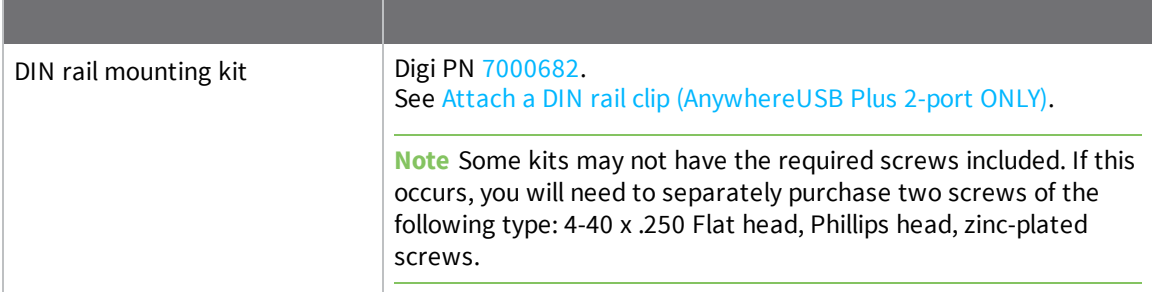

### <span id="page-23-0"></span>**AnywhereUSB 8 Plus components**

Verify that you have the following included and required additional equipment. A list of optional equipment is also included below.

#### *Included equipment*

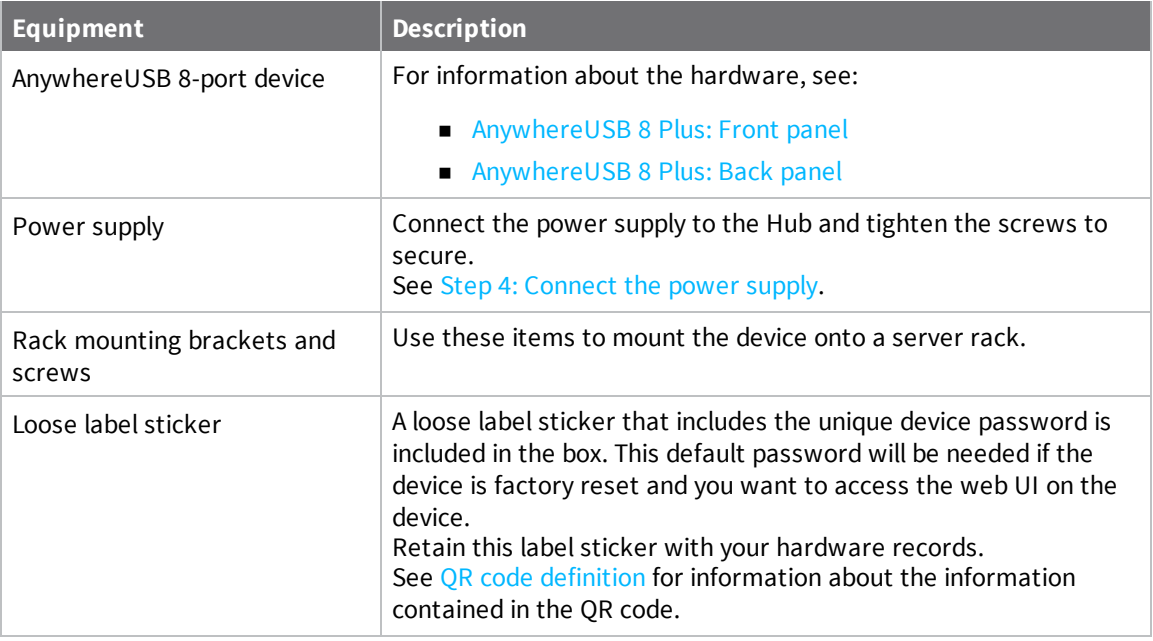

#### *Required additional equipment*

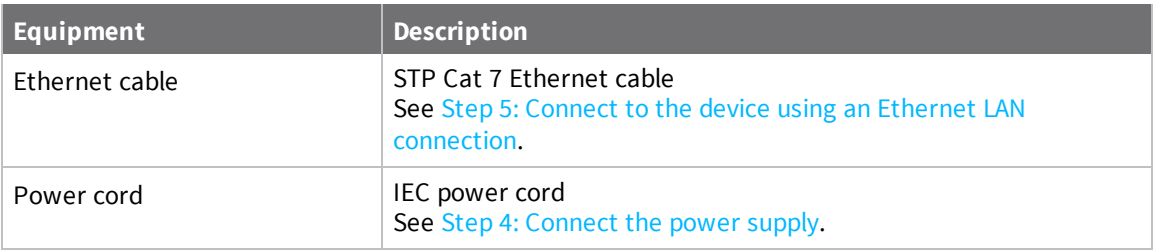

#### *Optional additional equipment*

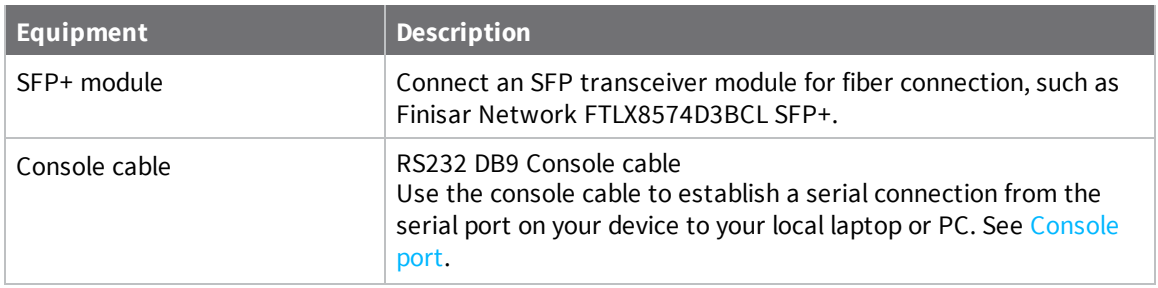

#### *Optional additional equipment for connecting to a cellular network*

This equipment is required only if you want to connect to a cellular network. See [OPTIONAL:](#page-39-0) Use the CORE module to connect to the cellular network [\(AnywhereUSB](#page-39-0) 8 and 24 port devices ONLY).

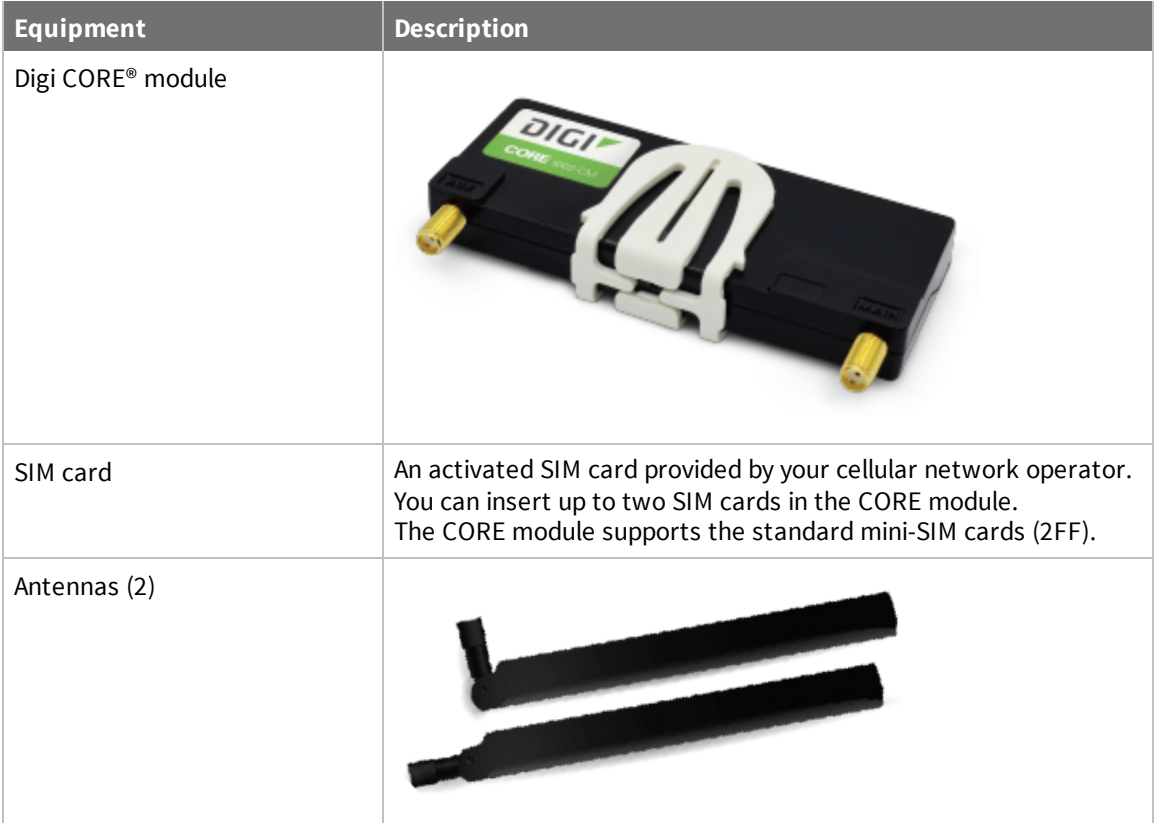

### <span id="page-25-0"></span>**AnywhereUSB 24 Plus components**

Verify that you have the following included and required additional equipment. A list of optional equipment is also included below.

**Note** The power supply for the AnywhereUSB 24 Plus is built into the device.

#### *Included equipment*

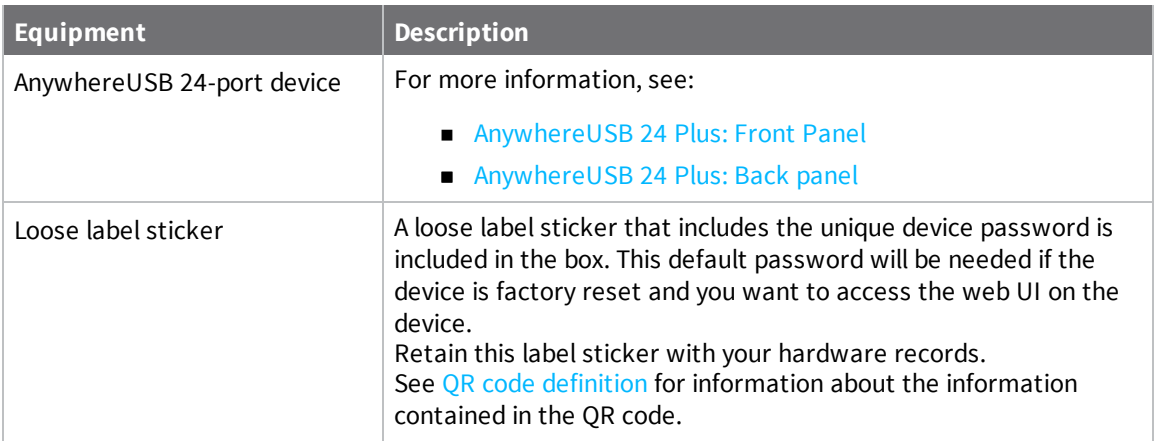

#### *Required additional equipment*

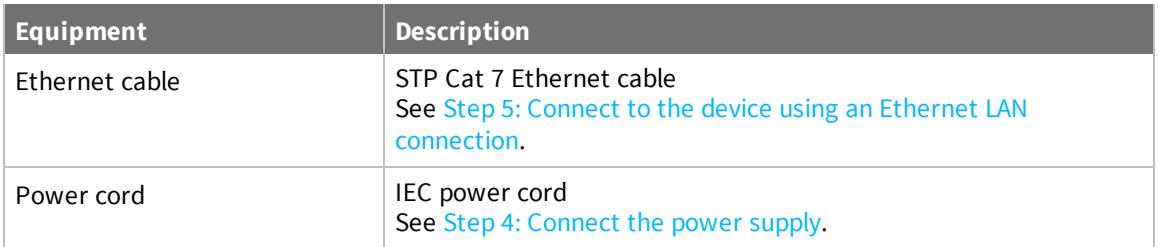

#### *Optional additional equipment*

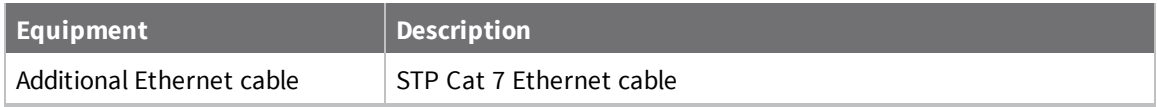

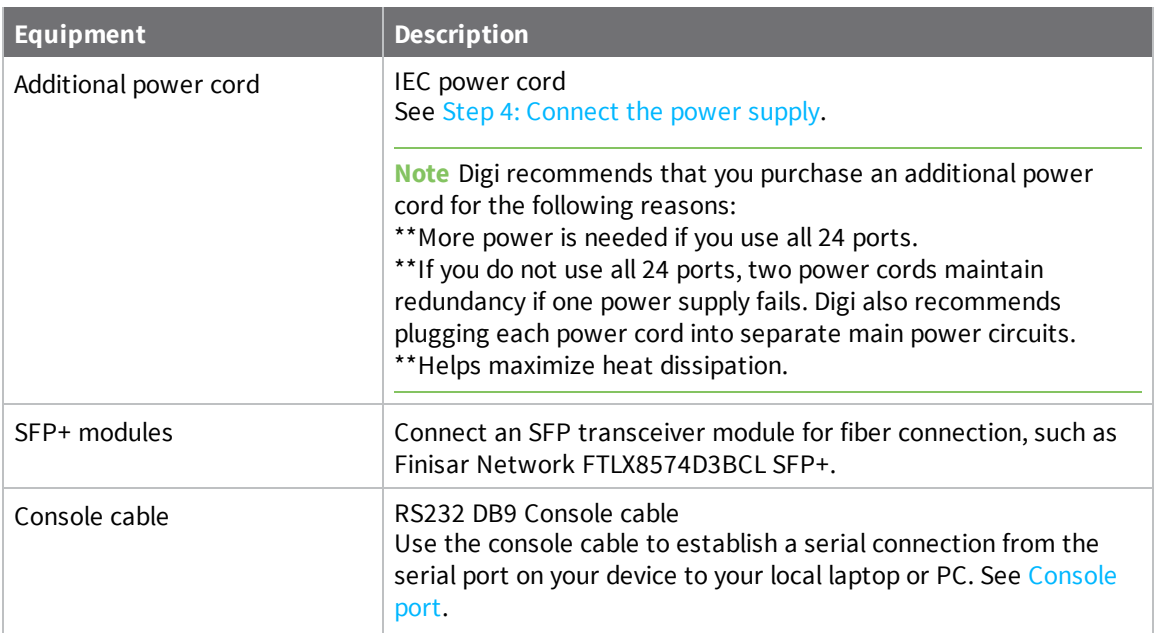

### *Optional additional equipment for connecting to a cellular network*

This equipment is required only if you want to connect to a cellular network. See [OPTIONAL:](#page-39-0) Use the CORE module to connect to the cellular network [\(AnywhereUSB](#page-39-0) 8 and 24 port devices ONLY).

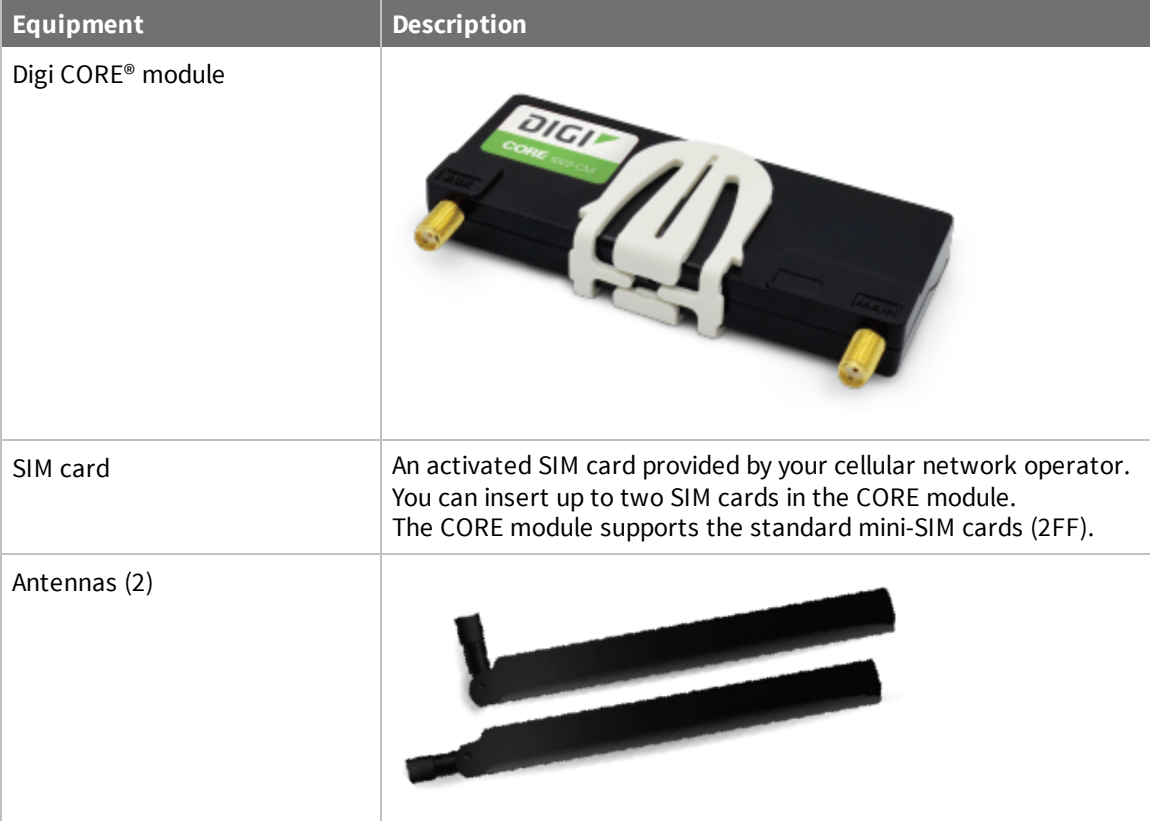

## <span id="page-27-0"></span>**Step 2: Determine how to run AnywhereUSB Manager: Service or stand-alone**

You can choose to install the **AnywhereUSB Manager** in service or stand-alone mode. Each mode offers different features and may interact differently with the **Manager**.

**Note** The **AnywhereUSB Manager** shows information that pertains to the installed mode. Most importantly, if you install in service mode, "AnywhereUSB SERVICE MODE" displays as the **Manager** title. See [AnywhereUSB Manager](#page-64-0) Status pane for detailed information.

The table below compares the features in each mode. Refer to the table to help you determine which mode is best for your organization.

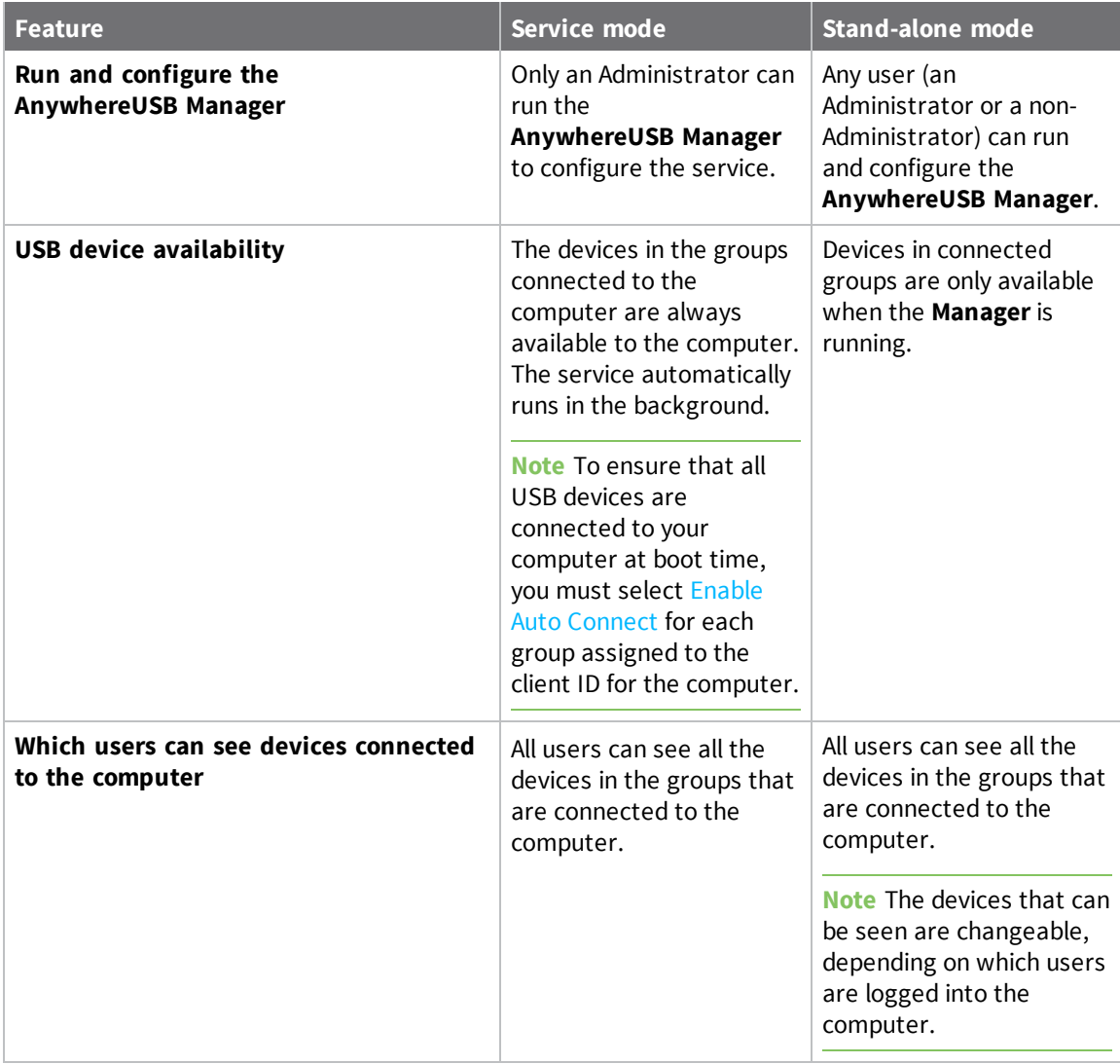

#### <span id="page-27-1"></span>**Mode interactions with AnywhereUSB features**

The sections below explain how each mode interacts with the **AnywhereUSB Manager** features.

#### *Service*

- <sup>n</sup> To ensure that all USB devices are connected to your computer at boot time, you must select Enable Auto [Connect](#page-49-1) for each group assigned to the client ID for the computer. The USB devices in the groups connected to the computer are available to the users.
- <sup>n</sup> Multiple users can log on with their Windows user account and use the devices connected by the service to the computer at the same time.
- If you are not an Administrator, you are able to see and use [the](#page-41-0) devices that are in the in the [connected](#page-41-0) groups, but you cannot choose to connect to an additional Hub or device.
- <sup>n</sup> Groups and devices remain connected when users log in or out.

#### *Stand-alone*

- <sup>n</sup> If you install the **AnywhereUSB Manager** as a stand-alone, Digi recommends that you select the **Run AnywhereUSB Manager at Startup** option during the installation process to automatically launch the **Manager** each time you log in to your Windows user account.
- <sup>n</sup> When the user logs in and starts the **AnywhereUSB Manager**, the **Manager** automatically connects to groups that have Enable Auto [Connect](#page-49-1) enabled. The USB devices in those groups are connected to the machine.
- <sup>n</sup> Groups and devices are connected when the **Manager** starts running if auto [connect](#page-49-1) is enabled for the group. If auto connect is not enabled for the group, you can [manually](#page-44-0) connect to a [group.](#page-44-0) Groups and devices are disconnected when the **Manager** stops running, which typically occurs when the user running the **Manager** logs off the computer.

#### <span id="page-28-0"></span>**Warnings**

<sup>n</sup> Only an Administrator has the rights to install the **AnywhereUSB Manager**.

If you log onto the computer as a non-Administrative user and attempt to install the **AnywhereUSB Manager**, you will be prompted during the installation process for an Administrator user name and password. If you do not provide Administrator credentials, you will not be able to complete the installation process.

- <sup>n</sup> In stand-alone mode, only one user can open the **AnywhereUSB Manager** at a time. The **Manager** cannot be opened simultaneously by multiple users. In addition, a single user cannot run multiple instances of the **Manager**.
- n In stand-alone mode, each user must have a different client ID, which results in an individual **Manager** configuration. Digi does not support sharing a client ID between two different Windows users or computers.
- <sup>n</sup> Digi recommends that you do NOT install the **AnywhereUSB Manager** as a stand-alone, reinstall it, and then choose to run the **Manager** as a service. If this does occur, be aware that the stand-alone and the service will have separate configurations. The **Manager** or service will only use the stand-alone or service configuration, respectively.
- <sup>n</sup> If you install the **Manager** as a service and then stop the service, the **AnywhereUSB Manager** will choose not to run.

**NEXT STEP**: If you are performing the initial device set-up, proceed to the next step: Step 3: [Install](#page-30-0) the [AnywhereUSB](#page-30-0) Manager.

## <span id="page-30-0"></span>**Step 3: Install the AnywhereUSB Manager**

The **Anywhere USB Manager** software must be downloaded from the Digi support site and installed on your computer. After the manager software installs, the **AnywhereUSB Manager** launches. The **AnywhereUSB Manager** automatically discovers AnywhereUSB Hubs on the local subnet.

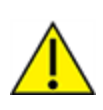

**CAUTION!** Only a Windows Administrator can perform the software install. If you are logged in as a non-Windows Administrator user and you attempt to install the software, you will be required to enter Windows Administrator login credentials to be able to complete the installation process.

#### *Prerequisites*

Before you begin, you should decide whether you want to run the **AnywhereUSB Manager** as a stand-alone or as a service. For detailed information, see Step 2: [Determine](#page-27-0) how to run [AnywhereUSB Manager:](#page-27-0) Service or stand-alone.

1. Download the [AnywhereUSB](https://www.digi.com/support/productdetail?pid=5660&type=drivers) Manager installer from the AnywhereUSB support page.

**Note** This link takes you to the AnywhereUSB 2 Plus drivers page, but the driver options are the same for all AnywhereUSB Plus models.

2. Select and download the appropriate software for your operating system.

**Note** You can save the downloaded software to your computer before you start the install process. This is useful if you decide to [uninstall](#page-71-0) the **AnywhereUSB Manager** in the future.

- 3. Right-click on the downloaded software and select the **Run as Administrator** menu option.
- 4. Enter your Administrator login credentials. The **AnywhereUSB Manager** installation wizard launches.

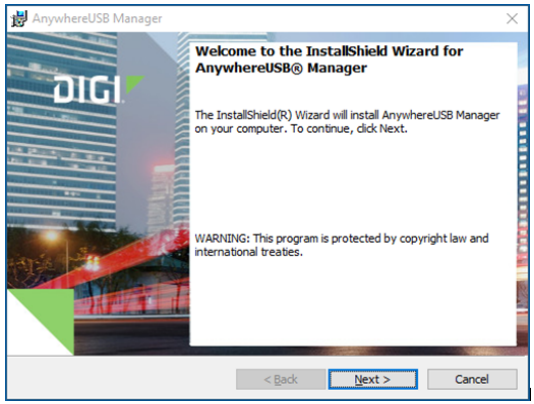

- 7. Click **Next**. The **Ready to Install** screen appears.
- 8. You must specify which mode you want to install: Standalone or Service. For detailed information about each mode, refer to Step 2: Determine how to run [AnywhereUSB Manager:](#page-27-0)

Service or [stand-alone](#page-27-0).

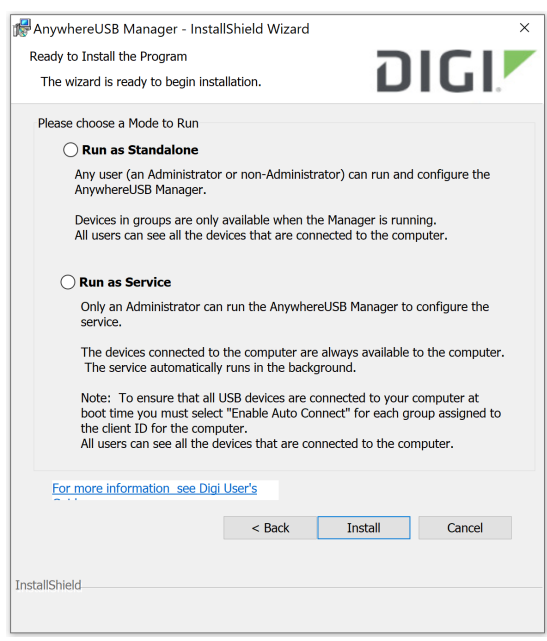

- 9. Click **Install**. A status bar shows the progress of the installation process. When complete, the **Completed** screen appears.
- 10. The options in the **Completed** screen are selected by default. Click the checkbox if you do not want to use the feature.
	- <sup>n</sup> **Launch AnywhereUSB Manager**: Launches the **AnywhereUSB Manager** when the installation completes.
	- <sup>n</sup> **Run AnywhereUSB Manager at Logon**: Automatically launch **AnywhereUSB Manager** each time you log in to your Windows user account. Digi recommends that you do not de-select this option.

**Note** If you have installed the **Manager** as a service, this option applies only to the current admin user. Each time this admin user logs in, the **Manager** launches so the user can administer the service. If a non-admin user logs in, the service is available, but the **AnywhereUSB Manager** does not display.

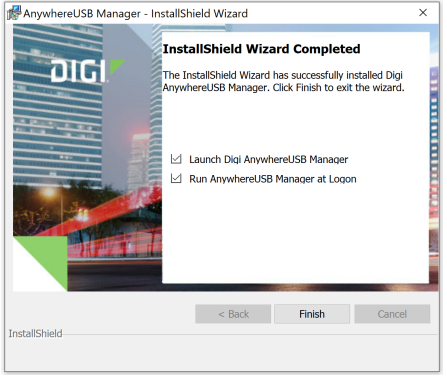

- 11. Click **Finish**. The client ID confirmation dialog appears.
	- **stand-alone**: If you installed the **Manager** in stand-alone mode, the client ID confirmation dialog looks like this:

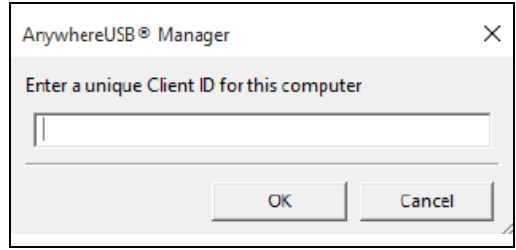

**service**: If you installed the **Manager** in service mode, the client ID confirmation dialog looks like this:

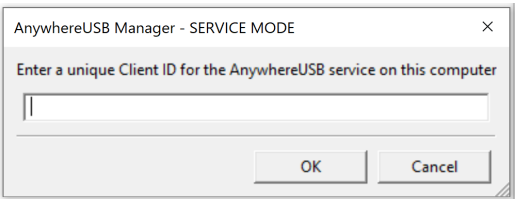

- 12. Enter a unique client ID. This client ID is associated with the login credentials for the user currently logged on to the computer. See [Client ID](#page-627-0) for more information about how the client ID is used by your computer and the Hub to create a connection.
- 13. Click **OK**. If the **Launch AnywhereUSB Manager** was selected, the **AnywhereUSB Manager** launches.

**NEXT STEP:** If you are performing the initial device set-up, proceed to the next step: Step 4: [Connect](#page-32-0) the power [supply.](#page-32-0)

### <span id="page-32-0"></span>**Step 4: Connect the power supply**

This section explains how to power the Hub.

Before you begin, verify that you have your AnywhereUSB Hub and the required additional equipment. See Step 1: Verify product [components.](#page-20-0)

- 1. Connect the appropriate power supply for your model to the device.
	- **AnywhereUSB 2 Plus Hub**: Connect the power supply kit to the Hub, and use the twistlock feature to secure the power supply to the Hub.
	- **AnywhereUSB 8 Plus Hub**: Connect the power supply to the Hub and tighten the screws to secure. Connect the power cord to the power supply.
	- **AnywhereUSB 24 Plus Hub:** Connect both IEC power cords into the Hub. Note that the power supply is built into the Hub.

**Note** Digi recommends that you purchase an additional power supply for the following reasons:

\*\*More power is needed if you use all 24 ports.

\*\*Two power cords maintain redundancy if one power supply fails. Digi also recommends plugging each power cord into separate main power circuits. \*\*Helps maximize heat dissipation.

2. Plug the power cord into an outlet.

**Note** For an AnywhereUSB 24 Plus Hub, plug both power cords into an outlet, if you are using two power cords. Digi recommends plugging each power cord into separate main power circuits.

3. Verify that the blue power LED is illuminated.

**NEXT STEP:** If you are performing the initial device set-up, proceed to the next step: Step 5: [Connect](#page-33-0) to the device using an Ethernet LAN [connection.](#page-33-0)

### <span id="page-33-0"></span>**Step 5: Connect to the device using an Ethernet LAN connection**

Connect an Ethernet cable to your PC and Hub to create an Ethernet LAN network. This enables you to access the Hub's web UI and configure the Hub.

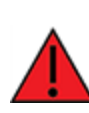

**WARNING!** Digi recommends that you use a private network to connect the computer to the Hub. This ensures that only clients IDs with known user credentials can connect to the Hub. The first time that a client ID on a computer connects to the Hub, the unique credentials for this known user are stored in your Hub. If do not use a private network, an unknown computer with the same client ID may happen to connect to the Hub before the known computer connects. In this case, the known computer will not be able to connect and authenticate.

- 1. Connect one end of a Shielded CAT 7 (STP) Ethernet cable to the ETH port on the Hub.
- 2. Connect the other end of the Ethernet cable to your computer.

**NEXT STEP**: If you are performing the initial device set-up, proceed to the next step: Step 6: [Verify](#page-33-1) initial [connection](#page-33-1).

### <span id="page-33-1"></span>**Step 6: Verify initial connection**

After the hardware has been connected and powered on, and you have installed the **AnywhereUSB Manager**, verify that the Hub connection is working as expected.

**Note** You will need a USB flash drive to follow the verification process below.

- 1. Verify that your Hub powered on. The power LED is solid blue.
- 2. Plug your USB flash drive into port 1 on the Hub.
- 3. Verify that the USB port 1 LED is solid yellow, green, or blue, depending on whether the USB flash drive is 1.1, 2.0, or 3.1.
- 4. If not already open, launch the [AnywhereUSB](#page-47-0) Manager.
- 5. Expand **AnywhereUSB Hubs** to display a list of AnywhereUSB Hubs.

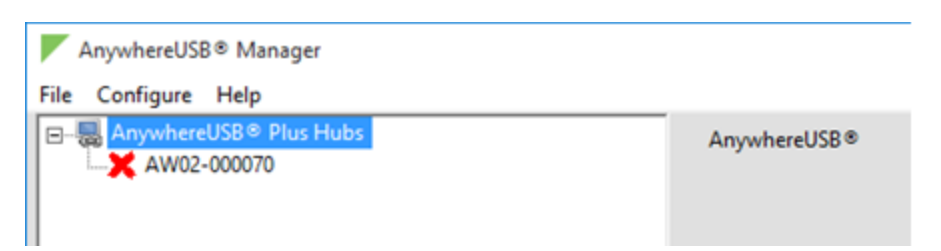

- 6. Verify that the serial number of the Hub is in the list. You can find the serial number on the Hub's label.
- 7. You will notice that the Manager is showing the Hub in an error state, with a red X appearing next to the Hub name. Click on the Hub to update information in the **Hub Status** pane. The Hub **State** appears as "Unregistered Client ID."

This is a security feature. The Hub administrator needs to allow each new [client](#page-91-2) ID by adding the client ID to the client list.

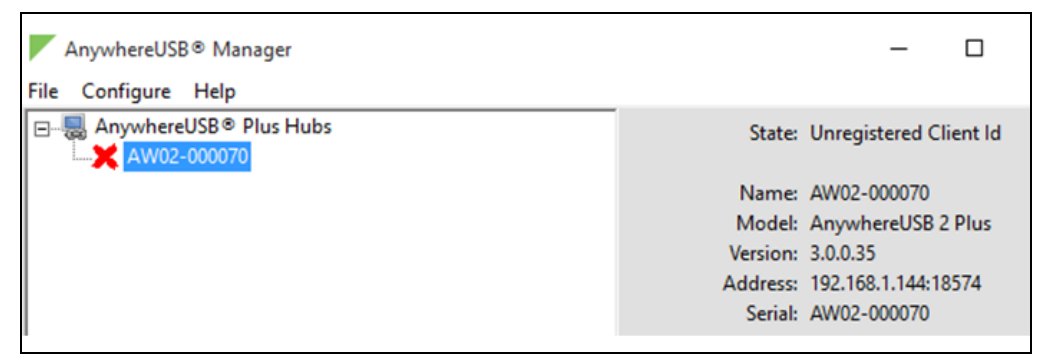

- 8. Before you can register the client ID with the Hub, you must add the client ID to the Hub from the web UI.
	- a. Right-click on the Hub and select **Open Web UI**.
	- b. A login dialog displays. Enter the following:
		- <sup>n</sup> **User name**: admin
		- **n Password**: Located on the label on the bottom of the Hub. Note that the password is case-sensitive and must be typed in exactly as it appears on the label.

**Note** The first time you launch the web UI, a warning dialog may appear if your internet connection is not private. In this situation, continue to access the device. The log in dialog appears.

- c. Click **Login**. The web UI appears.
- d. You are required to change the password the first time you log in. See [Change](#page-76-1) the default [password](#page-76-1) for the admin user.
- e. Select **System** > **Configuration** > **AnywhereUSB Configuration**. The **AnywhereUSB Configuration** page appears.
- f. Expand the **Client Settings** section.
- g. Click **Add Client**. A new row labeled "New Client" is added to the client list and the **Settings for Client** section is populated for the new client.
- h. In the **Client ID** field, enter the client ID you assigned to your user login credentials.
- i. In the **Description** field, enter a descriptive name for the computer. This step is optional.
- j. Click the check box next to group **1**.
- k. Click **Apply** to save the Hub settings.
- 9. Open the **AnywhereUSB Manager**. The **Manager** connects to the Hub.
- 10. Expand the Hub to display the groups.

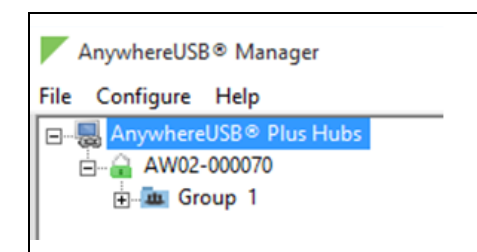

11. Expand Group 1 to display the USB flash drive connected to Group 1.

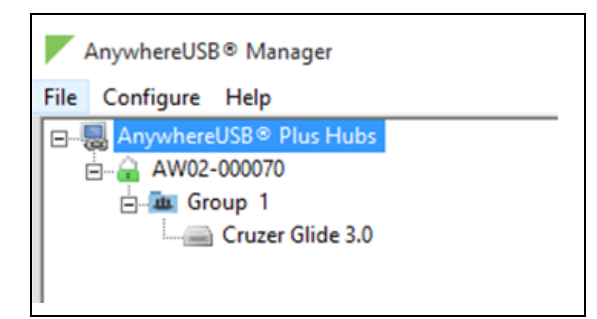

12. Right-click on Group 1 and select **Connect to Group**. The USB flash drive is available in Windows.

**NEXT STEP:** If you are performing the initial device set-up, proceed to the next step: Step 7: [Change](#page-35-0) the admin [password](#page-35-0) on the Hub.

### <span id="page-35-0"></span>**Step 7: Change the admin password on the Hub**

After initial installation, you must change the admin password on the Hub for the default **admin** user. This ensures that when you log into the WebUI or the command line you are able to save any configuration changes you have made.

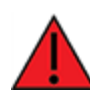

**WARNING!** If you do not replace the default password on the Hub for the default admin user, you are able to stage configuration changes, but **you will not be able to save the configuration changes**.

The unique, factory-assigned password for the default **admin** user account is printed on the bottom label of the device and on the loose label included in the package. When you first log into the WebUI,
you will be required to change the password for the **admin** user prior to being able to save any configuration changes.

If you erase the device configuration or reset the device to factory defaults, the password for the **admin** user will revert to the original, factory-assigned default password.

- 1. Log into the AnywhereUSB Plus WebUI as a user with full Admin access rights.
- 2. On the menu, click **System**. Under **Configuration**, click **Device Configuration**.

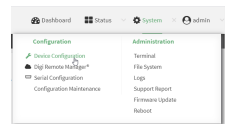

The **Configuration** window is displayed.

3. For **Password**, enter the new password. The password must be at least ten characters long and must contain at least one uppercase letter, one lowercase letter, one number, and one special character.

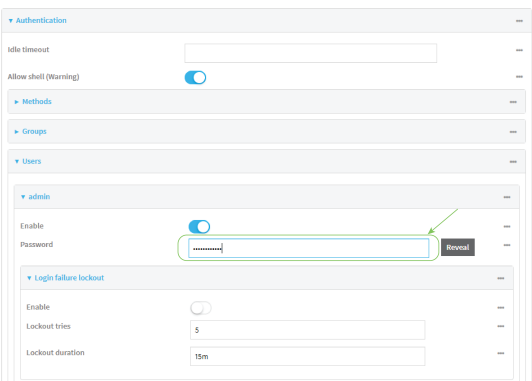

4. Click **Apply** to save the configuration and apply the change.

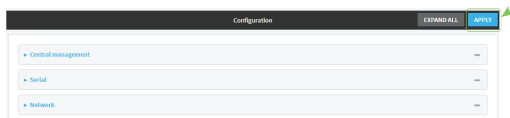

For more detailed information about this process, see Change the default [password](#page-76-0) for the admin [user.](#page-76-0)

**NEXT STEP:** If you are performing the initial device set-up, proceed to the next step: Step 8: [Update](#page-36-0) the firmware on the [AnywhereUSB](#page-36-0).

## <span id="page-36-0"></span>**Step 8: Update the firmware on the AnywhereUSB**

You should update the firmware on the device to ensure that you have the latest features.

- 1. Get the latest version of the firmware.
	- a. Navigate to the **Firmware Updates** section of the AnywhereUSB support page for your variant:
		- [AnywhereUSB](https://www.digi.com/support/productdetail?pid=5660&type=firmware) 2 Plus
		- [AnywhereUSB](https://www.digi.com/support/productdetail?pid=5659&type=firmware) 8 Plus
		- [AnywhereUSB](https://www.digi.com/support/productdetail?pid=5658&type=firmware) 24 Plus
	- b. Download the firmware onto your computer, and make note of the location.
- 2. Log into the AnywhereUSB Web UI as a user with Admin access.
- 3. On the main menu, click **System**. Under **Administration**, click **Firmware Update**.
- 4. Click **Upload file**.
- 5. Click **Choose File**. A dialog appears.
	- a. Navigate to the location to which you downloaded the firmware file.
	- b. Select the file.
	- c. Click **Open**.
- 6. Click **Update Firmware**.

For more detailed information about this process, see Update system [firmware](#page-289-0).

**NEXT STEP**: If you are performing the initial device set-up, you have now completed all of the required steps. You can return to Get [started](#page-19-0) for information about steps after the initial connection: [Step](#page-37-0) 9: Create and [connect](#page-37-0) to groups and Step 10: [Configure](#page-37-1) the Hub.

### <span id="page-37-0"></span>**Step 9: Create and connect to groups**

After you have completed your initial connection, you can create groups and assign ports to each group. Once this step is complete, you can specify the groups that a client ID is allowed to access.

- [Create](#page-41-0) groups and assign to client IDs
- [Connect](#page-44-0) to groups.

You can open the **AnywhereUSB Manager** and connect to the Hubs and groups to which access is allowed. The type of user (Administrator or non-Administrator) that can open the **Manager** depends on the [installation](#page-27-0) method you selected.

- **Stand-alone**: Any user (an Administrator or a non-Administrator) can run the **AnywhereUSB Manager**.
- <sup>l</sup> **Service**: Only an Administrator can run the **AnywhereUSB Manager**.

**NEXT STEP**: If you are performing the initial device set-up, proceed to the next step after initial connection: Step 10: [Configure](#page-37-1) the Hub.

## <span id="page-37-1"></span>**Step 10: Configure the Hub**

The Hub administrator can use the web UI to configure networks parameters, services, and other Hub features. You can update the firmware, back up the configuration, view system information and logs, and reboot the Hub. To get started, see Configure the [AnywhereUSB](#page-87-0) in the web user interface.

**NEXT STEP**: If you are performing the initial device set-up, you have now completed all of the steps. You can return to Get [started.](#page-19-0)

# **OPTIONAL: Use the CORE module to connect to the cellular network (AnywhereUSB 8 and 24 port devices ONLY)**

This section explains how to connect the CORE module and cellular antennas to the AnywhereUSB hardware. You can then connect to a cellular network to connect to a support management tool, such as Digi Remote Manager.

You must have purchased a CORE module to be able to connect to the cellular network.

**Note** This section applies to AnywhereUSB 8 and 24 port devices ONLY. You cannot configure a cellular network connection for an AnywhereUSB 2 device.

#### **Prerequisites**

- <sup>n</sup> Activated SIM card(s) from your cellular network provider. Up to two SIM cards can be inserted into the CORE module.
- CORE module. This may be included with your device. If it is not, you must purchase one separately.

### **Connect the hardware and connect to the cellular network**

1. Insert your activated SIM card (or cards) into the CORE module. The notched end of SIM card should be inserted first, with the gold metal contacts facing down. You will hear a click once the SIM is completely inserted.

**Note** If one SIM card is being used, insert the SIM card into the SIM 1 slot.

- 2. Insert the CORE module into the device.
	- a. Orient the device so the rear of the device is facing you.
	- b. Remove the CORE module slot cover from the back of the device.
	- c. Insert the CORE module into the slot. Make sure the pin holes on the back of the module match the location of the pins in the slot.
	- d. Push the module into the slot.
	- e. Push the white handle in until you hear it click.
	- f. Optionally, you can screw one of the CORE module cover screws into the center of the handle.
- g. Place the CORE module slot cover over the CORE module. Make sure that the antenna labels are oriented correctly.
- h. Use the two screws to attach the CORE module slot cover to the device.
- 3. Attach both of the antennas included with the CORE module equipment. While gripping the metal connector section with your thumb and forefinger, tighten until secure. Do not tighten the antenna by holding any part of the plastic antenna housing.

**Note** Attaching both antennas ensures maximum performance. If a single antenna solution is required, it must be attached to the antenna port labeled MAIN.

- 4. Connect the appropriate power supply for your model to the device.
	- **AnywhereUSB 8 Plus Hub**: Connect the power supply to the Hub and tighten the screws to secure.
	- **n AnywhereUSB 24 Plus Hub**: Connect both IEC 60320 power supplies into the Hub.

**Note** Digi recommends that you purchase an additional power supply for the following reasons:

\*\*More power is needed if you use all 24 ports.

\*\*Two power cords maintain redundancy if one power supply fails. Digi also recommends plugging each power cord into separate main power circuits. \*\*Helps maximize heat dissipation.

5. Plug the power supply to an outlet.

**Note** For an **AnywhereUSB 24 Plus Hub**, plug both power supplies into an outlet, if you are using both power supplies. Digi recommends plugging each power cord into separate main power circuits.

# <span id="page-41-0"></span>**Create groups and assign to client IDs**

For each Hub, the Hub administrator can assign a number of USB ports to a group. The Hub administrator can also assign groups to client IDs.

When the client ID connects to a Hub, the computer is allowed to access the ports in the groups assigned to the client ID. The same groups can be assigned to more than one client ID on a Hub. Note that connecting to a group is exclusive and only one client can connect to a group at a time.

Groups are created and assigned to client IDs in the **AnywhereUSB** page in the web UI.

- 1. [Create](#page-41-1) groups and assign ports to the group.
- 2. [Assign](#page-42-0) a group to a client ID.

### <span id="page-41-1"></span>**Create groups and assign ports to the group**

In the **AnywhereUSB** page in the web UI, you can assign a name to each group, and specify the USB ports in each group. Each port can only be assigned to one group. Any unassigned ports are automatically included in the **Unassigned** row that displays beneath the list of groups.

- <sup>n</sup> If a group has ports assigned to it, the group will display in the **AnywhereUSB Manager**, even if a USB device is not connected to a port.
- If you don't want a group with all unused USB ports to appear in the the **AnywhereUSB Manager**, you can reassign the unused ports in a group to a different group. See Hide a [group](#page-630-0) in the [AnywhereUSB](#page-630-0) Manager.

To create a group and assign USB ports to the group:

- 1. [Open](#page-78-0) the web UI for your selected Hub.
- 2. Select **System** > **Configuration** > **AnywhereUSB Configuration**. The **AnywhereUSB Configuration** page appears.
- 3. Expand the **Group Settings** section.
- 4. In the **Group Description** field, enter a name for a group. This name displays in the **Group Name** field in the Group [Status](#page-68-0) pane in the **Anywhere USB Manager**.
- 5. In the row for the group, select the ports for that group. Each port on a Hub can be assigned to only one group. Ports that are not assigned to a group can be put in the default **Unassigned** group.
- 6. Repeat the steps 4 and 5 for each group you want to create.
- 7. When done, click **Apply** to save the changes.

## <span id="page-42-0"></span>**Assign a group to a client ID**

You can assign the groups to a client ID. When the client ID connects to the Hub, the computer can access all of the ports in the specified groups.

**Note** Make sure that you have at least one client ID created for the Hub. You can manually add client IDs, if needed. See Add [client](#page-92-0) IDs to the client list.

- 1. [Open](#page-78-0) the web UI.
- 2. Select **System** > **Configuration** > **AnywhereUSB Configuration**. The **AnywhereUSB Configuration** page appears.
- 3. Expand the **Client Settings** section.
- 4. In the client list, select the client ID to which you want to assign groups. Information about the selected client ID displays in the **Settings for Client** section.
- 5. Click the check box next to a group to which the computer is allowed access. As you select groups, the selected group numbers appear in the **Group Access** field in the **Settings for Client** section.

You can also manually enter group numbers in the **Group Access** field.

6. Click **Apply** to save the changes.

# **Connect to a group or USB device in the AnywhereUSB Manager**

When you connect to a group, you are given exclusive access to all of the USB ports in the group to which you are allowed access. All other users are blocked from access to the ports in that group until you disconnect from the group. A user can connect to more than one group at a time.

When a USB device is plugged in to a port on a Hub, the device displays in the list of devices in the group. Note that a group may have ports that do not have a connected device. Only ports with a connected USB device display in the **AnywhereUSB Manager**.

#### **Auto connect enabled for a group**

If you have enabled auto connect for a group, you are automatically connected to those groups when:

- You log in to your computer and **AnywhereUSB Manager** opens automatically
- <sup>n</sup> You manually open and log into **AnyhwereUSB Manager**.
- **n** If the **Manager** is running as a [service](#page-27-0).

See [Configure](#page-49-0) auto connect for more information.

**Note** When you open the **AnywhereUSB Manager**, the **Manager** attempts to connect to the groups to which you are allowed access. If someone else already owns the group, you will not be connected to that group.

### **Connect to a group or a USB device in the AnywhereUSB Manager**

You can connect to all of the USB devices and ports in a group, or to one device in a group.

- **[Connect](#page-44-0) to a group**: To connect to a group, right-click on the group name and click Connect to [Group.](#page-44-0)
- <sup>n</sup> **Connect to USB ports in a group**: You can connect to the USB ports in a group depending on whether you are allowed access to the port and if you are connected to the group:
	- If you are connected to the group, right-click on a USB device name and click [Connect](#page-44-1) to [Device](#page-44-1). You are connected to that USB device and to all of the USB ports in the group.
	- If you are not connected to the group, right-click on the USB device name and click [Connect](#page-44-1) to [Group](#page-44-1) to connect to the group and the USB device.
	- If the group is owned by another user, you are not allowed to connect to the device.

### <span id="page-44-0"></span>**Connect to a group**

You can connect to a group so that you have access to the ports in the group. Once you have connected to a group, no one else can connect to that group. You cannot connect to a group that is already is use.

When you have connected to a group, a note appears next to the group name, next to the devices in the group, and in the Group [Status](#page-68-0) pane to show that the device is being used by you.

- 1. Open the **Anywhere [USB Manager](#page-47-0)**.
- 2. Expand **AnywhereUSB Hubs** to display the Hubs.
- 3. Expand a Hub to display the groups in the Hub.
- 4. Right-click on the group to which you want to connect.
- 5. Select **Connect to Group**. A note appears next to the group name, next to the devices in the group, and in the Group [Status](#page-68-0) pane to show that the device is being used by you.

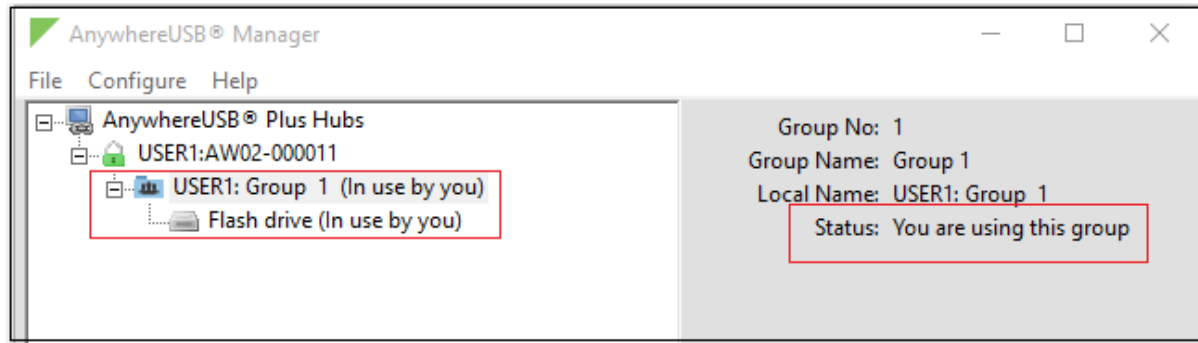

## <span id="page-44-1"></span>**Connect to a USB device**

You can connect to a USB device in a group to which you have access. You cannot connect to a device in a group that is already is use by another user.

When you have connected to a device, a note appears next to the device name and in the [Device](#page-68-1) [Status](#page-68-1) pane to show that the device is being used by you.

- 1. Open the **Anywhere [USB Manager](#page-47-0)**.
- 2. Expand **AnywhereUSB Hubs** to display the Hubs.
- 3. Expand a Hub to display the groups in the Hub.
- 4. Expand a group to display the USB devices in the group.
- 5. Right-click on the device to which you want to connect.
- 6. The connect menu option available depends on whether you are already connected to the group.
	- <sup>n</sup> **Connected to the group**: Right-click on the USB device name and click **Connect to Device** to connect to the USB device.
	- <sup>n</sup> **Not connected to the group**: Right-click on the USB device name and click **Connect to Group** to connect to the group and the USB device.

A note appears next to the device name and in the [Device](#page-68-1) Status pane to show that the device is being used by you.

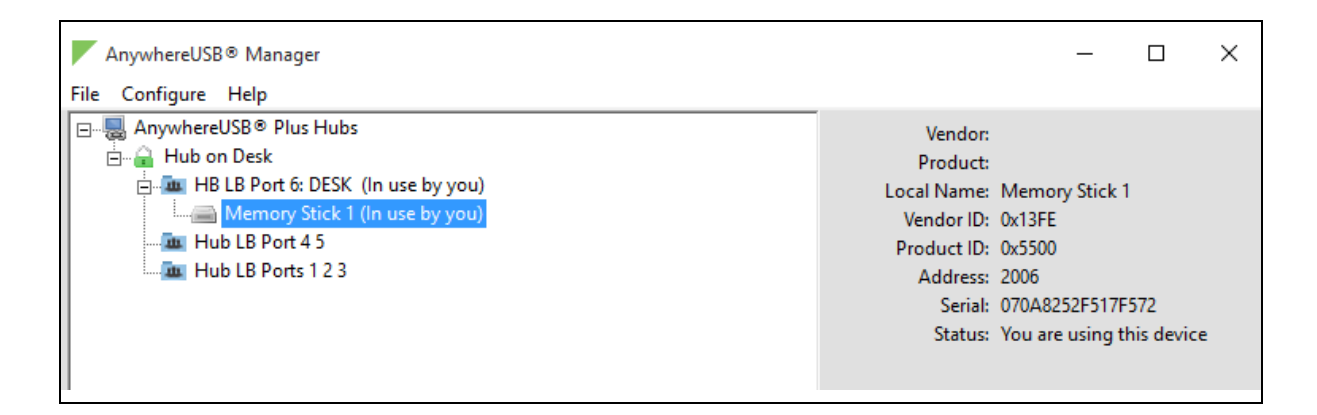

# **Manage the Hubs using the AnywhereUSB Manager**

You can use the **AnywhereUSB Manager** to view the AnywhereUSB Plus Hubs that are allowed to connect to your computer. You can also connect to groups of USB ports on the Hubs.

By default, the **AnywhereUSB Manager** is configured to automatically discover Hubs that are connected to the same network as your computer. You can allow a [connection](#page-50-0) to additional Hubs that are not on the same network.

**Note** Before you begin, make sure you have [installed](#page-30-0) the **AnywhereUSB Manager**.

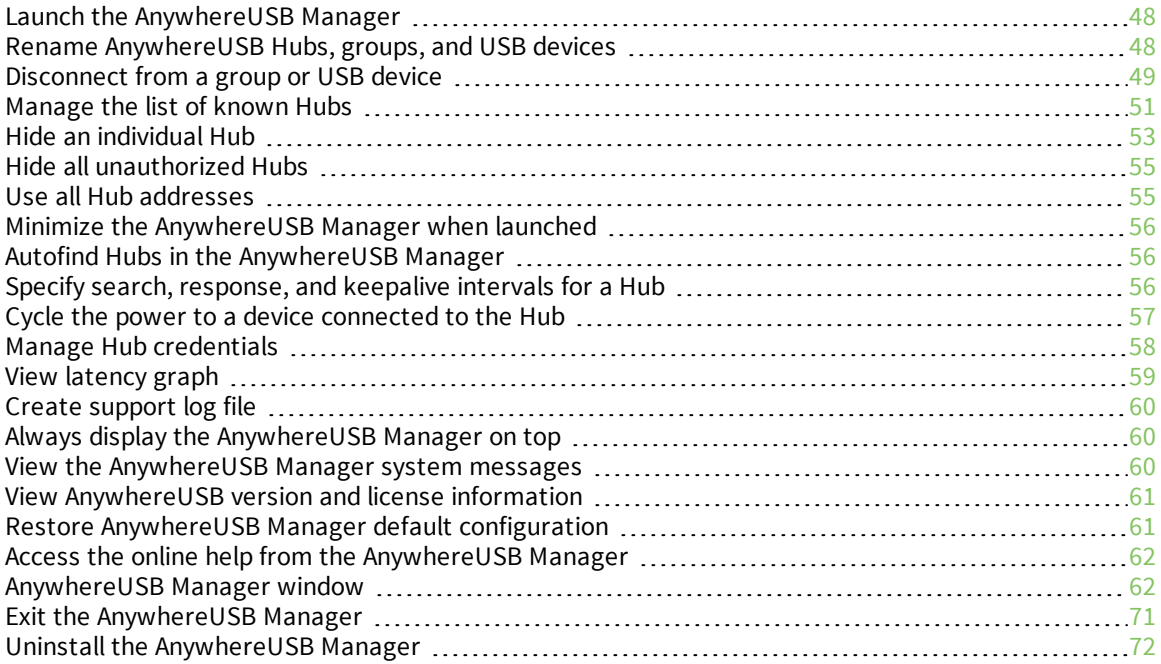

**Note** The **AnywhereUSB Manager** supports the AnywhereUSB Plus family of products: AnywhereUSB 2 Plus, AnywhereUSB 8 Plus, AnywhereUSB 24 Plus. The earlier AnywhereUSB products (AnywhereUSB 2, AnywhereUSB 5, and AnywhereUSB 14) use a different driver package. For more information, please refer to the [AnywhereUSB](https://www.digi.com/support/identifyfamily?family=45) product page.

## <span id="page-47-0"></span>**Launch the AnywhereUSB Manager**

You can search for and launch the **Anywhere USB Manager** using the Windows application search feature or from the Digi International **Start** menu.

**Note** If the **Anywhere USB Manager** was configured during the [installation](#page-30-0) process to automatically launch when you logged in, you do not need to do this step.

#### *Installed in standalone mode*

To manually start the **Anywhere USB Manager**:

- 1. Log in to your computer.
- 2. Double-click the **Anywhere USB Manager** shortcut on your desktop.

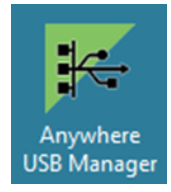

## <span id="page-47-1"></span>**Rename AnywhereUSB Hubs, groups, and USB devices**

Each AnywhereUSB Hub and group has a default name that displays in the **AnywhereUSB Manager**. You can also assign a local name to each Hub, group, or USB device that displays in the **AnywhereUSB Manager**, which can help you to uniquely identify your local Hubs, groups, and USB devices.

The local name is local to the computer on which the **AnywhereUSB Manager** is running. No other user can see the local name.

- [Assign](#page-47-2) a local name to a Hub
- **n** [Assign](#page-48-1) a local name to a group
- <span id="page-47-2"></span>■ Assign a local name to a [USB device](#page-48-2)

#### **Assign a local name to a Hub**

You can give a AnywhereUSB Hub a local name. The name displays in the Hub [Status](#page-65-0) pane in the **AnywhereUSB Manager** and also in the tree view. The local name is local to the computer on which the **AnywhereUSB Manager** is running.

**Note** The Hub local name is different from the default Hub name. For detailed information about the default name, see [Rename](#page-90-0) a Hub and the groups in a Hub.

- 1. Open the **[AnywhereUSB](#page-47-0) Manager**.
- 2. Expand **AnywhereUSB Hubs** to display the Hubs.
- 3. Right-click on the Hub that you want to give a local name.
- 4. Select the **Assign Local Name** menu option. A dialog appears.
- 5. In the field, enter a local name for the Hub.
- <span id="page-48-1"></span>6. Click **OK**.

#### **Assign a local name to a group**

You can give a group a descriptive local name. The local name displays in the Group [Status](#page-68-0) pane in the **AnywhereUSB Manager** and also in the tree view. The local name can be seen only on the computer on which the **AnywhereUSB Manager** is running.

**Note** The group local name is different from the default group name. For detailed information about the default name, see [Rename](#page-90-0) a Hub and the groups in a Hub.

- 1. Open the **[AnywhereUSB](#page-47-0) Manager**.
- 2. Expand **AnywhereUSB Hubs** to display the Hubs.
- 3. Expand the Hub that has the group you want to give a local name.
- 4. Right-click on the group that you want to rename.
- 5. Select the **Assign Local Name** menu option. A dialog appears.
- 6. Enter a local name for the group.
- <span id="page-48-2"></span>7. Click **OK**.

#### **Assign a local name to a USB device**

You can assign a local name to a USB device that displays in the in the [Device](#page-68-1) Status pane and also in the tree view. The local name is local to the computer on which the **AnywhereUSB Manager** is running.

- 1. Open the **[AnywhereUSB](#page-47-0) Manager**.
- 2. Expand **AnywhereUSB Hubs** to display the Hubs.
- 3. Expand the Hub that has the group to which the to USB device is attached.
- 4. Expand the appropriate group to display the USB devices in the group.
- 5. Right-click on the USB device that you want to give a local name.
- 6. Select the **Assign Local Name** menu option. A dialog appears.
- 7. In the field, enter a local name for the USB device.
- 8. Click **OK**.

### <span id="page-48-0"></span>**Disconnect from a group or USB device**

You can disconnect from any group or USB device in the group to which you no longer need access.

- [Disconnect](#page-48-3) from a group
- <span id="page-48-3"></span>[Disconnect](#page-49-1) from a USB device

#### **Disconnect from a group**

You can disconnect from a group that has ports you no longer need access to. You are disconnected from all USB devices and ports in that group. Any other user can then connect to that group.

**Note** If you have auto connect enabled for the group, you are not allowed to disconnect from the group. You have to first disable auto [connect,](#page-50-1) and then disconnect from the group. The next time you log in to your computer, you will not be automatically connected to this group.

- 1. Open **[AnywhereUSB](#page-47-0) Manager**.
- 2. Expand **AnywhereUSB Hubs** to display the Hubs.
- 3. Expand a Hub to display the groups in the Hub.
- 4. Right-click on the AnywhereUSB group from which you want to disconnect.
- 5. Select **Disconnect from Group**. A note appears in the Group [Status](#page-68-0) pane to show that the group is not being used.

#### <span id="page-49-1"></span>**Disconnect from a USB device**

You can disconnect from a USB device to which you no longer need access. You can disconnect from a USB device that is in a group to which you are connected. Other users cannot connect the USB device, since you still own the group that the USB device is in.

**Note** If you have auto connect enabled for the group, you can disconnect from a USB device in the group, but note that the device will be connected again the next time you log in to your account.

- 1. Open **[AnywhereUSB](#page-47-0) Manager**.
- 2. Expand **AnywhereUSB Hubs** to display the Hubs.
- 3. Expand a Hub to display the groups in the Hub.
- 4. Expand a group to display the USB devices in the group.
- 5. Right-click on the USB device from which you want to disconnect.
- 6. Select **Disconnect from Device**. A note appears in the [Device](#page-68-1) Status pane to show that the device is not being used.

#### <span id="page-49-0"></span>**Configure auto connect**

You can enable the auto connect feature for a group (or multiple groups). This feature ensures that whenever you open the **AnywhereUSB Manager**, you are automatically connected to all of the groups to which you are allowed access that have auto connect enabled.

Ways that you can open the **AnywhereUSB Manager**:

- <sup>n</sup> You log in to your computer and **AnywhereUSB Manager** opens automatically.
- <sup>n</sup> You manually open and log into **AnywhereUSB Manager**.
- **n** If the **Manager** is running as a [service](#page-27-0).

**Note** When you open the **AnywhereUSB Manager**, the **Manager** attempts to connect to the groups to which you are allowed access. If someone else already owns the group, you will not be connected to that group.

If you have auto connect enabled for the group, auto connect controls how you can disconnect from a group:

■ You are not allowed to dis[connect](#page-50-1) from the group. You have to first disable auto connect, and then [disconnect](#page-48-3) from the group. The next time you start your computer, you will not be

automatically connected to this group.

<sup>n</sup> You can disconnect from a USB device in the group, but note that the device will be connected again the next time you start your computer.

For this to work as expected, you should also choose to automatically start the **AnywhereUSB Manager** each time you start your computer.

For example, you can enable auto connect for a group that has a camera connected to a port in the group. Every time the computer starts, the **AnywhereUSB Manager** starts and automatically connects the camera to your computer.

#### <span id="page-50-2"></span>*Enable auto connect for a group*

You can choose to automatically connect to a selected group each time you open the **AnywhereUSB Manager**.

**Note** You can disable auto [connect](#page-50-1) at any time.

- 1. Open **[AnywhereUSB](#page-47-0) Manager**.
- 2. Expand **AnywhereUSB Hubs** to display the Hubs.
- 3. Expand a Hub to display the groups in the Hub.
- 4. Right-click on the AnywhereUSB group to which you want to automatically connect.
- 5. Select **Enable Auto Connect**. If you were not already connected to the group, you are immediately connected to the group. A note appears next to the group name and in the [Group](#page-68-0) [Status](#page-68-0) pane to show that you are connected to the group.

#### <span id="page-50-1"></span>*Disable auto connect for a group*

After you have [enabled](#page-50-2) auto connect for a group, you can disable this option. You will no longer automatically connect to this group when you open the **AnywhereUSB Manager**.

- 1. Open the **[AnywhereUSB](#page-47-0) Manager**.
- 2. Expand **AnywhereUSB Hubs** to display the Hubs.
- 3. Expand a Hub to display the groups in the Hub.
- 4. Right-click on the AnywhereUSB group to which you no longer want to automatically connect at start up.
- 5. Select **Disable Auto Connect** to turn off the auto connect feature for the group.

### <span id="page-50-0"></span>**Manage the list of known Hubs**

You can create a list of Hubs to which your **AnywhereUSB Manager** is allowed to connect when you open it. The Hubs you add to the list can be on the same network as your computer, or on a different network.

Hubs that you have added to the known Hubs list display when you open the **AnywhereUSB Manager**. These Hubs are in addition to any Hubs that are automatically discovered if you have enabled the **[Autofind](#page-55-1) Hubs feature**.

#### <span id="page-50-3"></span>**Add a Hub to the known Hub list**

You can use one of two methods to manually add a Hub to the known Hubs list:

- <sup>n</sup> [Right-click](#page-51-0) method
- **[Known](#page-51-1) Hubs dialog**

<span id="page-51-0"></span>The Hubs can be on the same network as your computer, or on a different network.

#### *Right-click Hub menu option*

When you use this method, a duplicate connection for this Hub is made until you disable the [Autofind](#page-55-1) Hubs [feature](#page-55-1) in the **Preferences** dialog.

- 1. Open the **[AnywhereUSB](#page-47-0) Manager**.
- 2. Right-click on a Hub name in the **AnywhereUSB Manager**. A short cut menu displays.
- 3. Click **Add to Known Hubs**. The Hub is added to the known hubs list.
- 4. To ensure that you don't have a duplicate connection for this Hub, you should navigate to **File** > **Preferences** and disable the [Autofind](#page-55-1) Hubs feature.

#### **(Optional) You can verify that the Hub was added to the list**

- 1. Select the Hub and make a note of the IP address in the Hub status pane.
- 2. Select **Configure > Known Hubs**. The **Known Hubs** dialog appears.
- 3. Verify that the IP address for the Hub is in the list.

#### <span id="page-51-1"></span>*Known Hubs dialog*

- 1. Open the **[AnywhereUSB](#page-47-0) Manager**.
- 2. Select **Configure > Known Hubs**. The **Known Hubs** dialog appears.
- 3. Click **Add**. The **Add Known Hub** dialog appears.
- 4. In the **Hub Address** field, enter the Hub IP address or a network name, such as a DNS name, for the Hub.
- 5. If you want to update the TCP port number, click **Advanced**. The **Hub TCP port (most systems should leave at default)** field displays.
	- a. In the **Hub TCP port (most systems should leave at default)** field, a TCP port number is entered by default. You can change this entry, but it is not recommended.
	- b. Click **Standard** to hide the **Hub TCP port (most systems should leave at default)** field.
- 6. Click **OK**. The Hub appears in the Hub list in the **Known Hubs** dialog.
- 7. Click **Close** to close the **Known Hubs** dialog. The **AnywhereUSB Manager** attempts to connect to the new Hub.

#### <span id="page-51-2"></span>**Remove a Hub from the known Hub list**

You can remove a [known](#page-50-3) Hub that was added to the known Hubs list.

- 1. Open the **[AnywhereUSB](#page-47-0) Manager**.
- 2. Select **Configure > Known Hubs**. The **Known Hubs** dialog appears.
- 3. From the list of known Hubs, select the Hub you want to remove.
- 4. Click **Remove**.
- 5. Click **Close** to close the **Known Hubs** dialog.

### **Working with the known Hubs list and the Autofind Hubs option**

You should be aware of how the **Autofind Hubs** option works with the Hubs you add to the known Hubs list.

If you have the **[Autofind](#page-55-1) Hubs option** selected for the Hub, when you open the **AnywhereUSB Manager**, all Hubs connected to the same network as your computer are automatically found and appear in the **AnywhereUSB Manager**. In addition, any Hubs you have added to the known Hubs list are found and also appear.

#### *Duplicate connection*

If you have added a Hub to the known Hub list that is on same network as your computer, and you have the **Autofind Hubs** feature enabled, the Hub is found twice and appears twice in the **AnywhereUSB Manager**. When you select the duplicate Hub in the **AnywhereUSB Manager**, the state for that Hub is noted as "Duplicate connection" in the **Status** field.

In this situation, the Hub added to the known Hubs list is considered a duplicate Hub, and should be [removed](#page-51-2) from the known Hubs list.

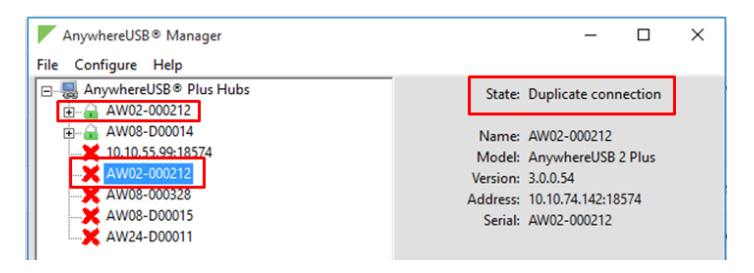

#### *Considerations for removing a Hub on the same network as your computer*

If you have the **Autofind Hubs** feature enabled and then [remove](#page-51-2) a Hub from known Hubs list that was on the same network as your computer, the Hub will still be automatically found and connected to your computer when you open the **AnywhereUSB Manager**.

If you do not want the computer to be able to connect this Hub, you must de-select the **Autofind Hubs** option. Note, however, that if this option is de-selected, Hubs on the same network as your computer will not be automatically found. Only the Hubs in the list of known Hubs will be available when you open the **AnywhereUSB Manager**.

**Note** As an alternative, you can choose to hide a [Hub](#page-52-0) that is automatically found. This ensures that while the Hub is still automatically found, it does not appear in the **AnywhereUSB Manager**.

## <span id="page-52-0"></span>**Hide an individual Hub**

You can choose to hide an individual Hub so that it does not appear in the **AnywhereUSB Manager**. For example, you can hide an unauthorized Hub, or a Hub which users shouldn't access.

- <sup>n</sup> You can choose to hide Hubs that currently display in the **AnywhereUSB Manager**, such as an unauthorized Hub (which displays with a red X next to the Hub name), or a Hub which users shouldn't access. See Hide a Hub that displays in the [AnywhereUSB Manager](#page-53-0).
- <sup>n</sup> You can also choose to hide Hubs that don't currently display in the **AnywhereUSB Manager**, but the client ID may have access in the future, such as a Hub on another network. See [Hide](#page-53-1) a Hub that does not currently display in the [AnywhereUSB](#page-53-1) Manager.

**Note** You can choose to automatically hide all unauthorized Hubs, which is a Hub that has failed to connect to your computer. See Hide all [unauthorized](#page-54-0) Hubs.

#### <span id="page-53-0"></span>**Hide a Hub that displays in the AnywhereUSB Manager**

**Note** After you have hidden a Hub, you can choose to re-display it. See [Display](#page-53-2) a hidden Hub.

- 1. Open **[AnywhereUSB](#page-47-0) Manager**.
- 2. Right-click on the Hub that you want to hide. The shortcut menu appears.
- 3. Click **Hide Hub**. The next time the **AnywhereUSB Manager** updates, the hidden Hub is removed from the Hub list and no longer displays.
- <span id="page-53-1"></span>4. You can [display](#page-53-2) a hidden Hub when needed.

## **Hide a Hub that does not currently display in the AnywhereUSB Manager**

**Note** After you have hidden a Hub, you can choose to re-display it. See [Display](#page-53-2) a hidden Hub.

- 1. Open the **[AnywhereUSB](#page-47-0) Manager**.
- 2. Select **Configure > Hidden Hubs**. The **Hidden Hubs** dialog appears.
- 3. Click **Add**. The **Add Hidden Hub** dialog appears.
- 4. In the **Hub Address** field, enter the Hub IP address.
- 5. If you want to update the TCP port number, click **Advanced**. The **Hub TCP port (most systems should leave at default)** field displays.
	- a. In the **Hub TCP port (most systems should leave at default)** field, a TCP port number is entered by default. You can change this entry, but it is not recommended.
	- b. Click **Standard** to hide the **Hub TCP port (most systems should leave at default)** field.
- 6. Click **OK**. The Hub appears in the Hub list in the **Hidden Hubs** dialog.
- <span id="page-53-2"></span>7. Click **Close** to close the **Hidden Hubs** dialog.

#### **Display a hidden Hub**

You can display any Hub that was hidden using the **[Hide](#page-52-0) Hub** menu option.

- 1. Open **[AnywhereUSB](#page-47-0) Manager**.
- 2. Choose **Configure > Hidden Hubs**. The **Hidden Hubs** dialog appears.
- 3. Click on the Hub that you no longer want to hide. To select more than one Hub, press CTRL as you select Hub.
- 4. Click **Remove**. The selected Hubs are removed from the list.
- 5. Click **Close**. The next time the **AnywhereUSB Manager** updates, the hidden Hubs appear in the list of Hubs.

## <span id="page-54-0"></span>**Hide all unauthorized Hubs**

You can choose to automatically hide all unauthorized Hubs, so they do not display in the **AnywhereUSB Manager**. An unauthorized Hub is a Hub that has failed to connect to your computer. A red X appears next to the Hub name.

- <sup>n</sup> [Automatically](#page-54-2) hide unauthorized Hubs
- **n** Display [unauthorized](#page-54-3) Hubs

<span id="page-54-2"></span>**Note** You can choose to automatically hide any individual Hub. See Hide an [individual](#page-52-0) Hub.

### **Automatically hide unauthorized Hubs**

You can choose to automatically hide all unauthorized Hubs, which is a Hub that has failed to connect to your computer. An unauthorized Hub appears with a red X next to it in the list of Hubs in the **AnywhereUSB Manager**.

**Note** After you have hidden unauthorized Hubs, you can choose to re-display unauthorized, hidden Hubs. See Display [unauthorized](#page-54-3) Hubs.

- 1. Open **[AnywhereUSB](#page-47-0) Manager**.
- 2. Choose **File > Preferences**. The **Preferences** dialog appears.
- 3. Select the **Hide unauthorized Hubs** option.
- <span id="page-54-3"></span>4. Click **Save**. Hubs that have failed to connect no longer display in the **AnywhereUSB Manager**.

#### **Display unauthorized Hubs**

You can display the unauthorized Hubs that were hidden using the **Hide unauthorized Hubs** option.

- 1. Open **[AnywhereUSB](#page-47-0) Manager**.
- 2. Choose **File > Preferences**. The **Preferences** dialog appears.
- 3. De-select the **Hide unauthorized Hubs** option.
- 4. Click **Save**. Hubs that have failed to connect now display in the **AnywhereUSB Manager**.

### <span id="page-54-1"></span>**Use all Hub addresses**

The AnywhereUSB Hub may have default IP addresses that are reported by mDNS to the **AnywhereUSB Manager**, but in many network environments, the **Manager** cannot connect to them. As part of normal operation, the **Manager** tries to sequentially connect to all of the Hub IP addresses, so if it starts trying these extra default IP addresses, it may take extra time (minutes) for the **Manager** to connect or reconnect.

You can use the **Use All Hub Addresses** option to determine whether the **AnywhereUSB Manager** is allowed to connect to extra default IP addresses. By default, this option is deselected and the **Manager** does not attempt to connect to these addresses.

**Note** This can also be done using a CLI command: [USEALLHUBADDRS](#page-593-0)

- 1. Open **[AnywhereUSB](#page-47-0) Manager**.
- 2. Choose **File** > **Preferences**. The **Preferences** dialog appears.
- 3. Determine your connection option:
	- <sup>n</sup> **Not selected**: When **Use All Hub Addresses** is not selected, the **AnywhereUSB Manager** does not attempt to connect to the extra IP addresses. This is the default.
	- <sup>n</sup> **Selected**: When **Use All Hub Addresses** is selected, the **AnywhereUSB Manager** attempts to connect to the extra IP addresses.
- 4. Click **Save** to save your change and close the dialog.

## <span id="page-55-0"></span>**Minimize the AnywhereUSB Manager when launched**

You can choose to automatically minimize the **AnywhereUSB Manager** when it launches.

- 1. Open **[AnywhereUSB](#page-47-0) Manager**.
- 2. Choose **File > Preferences**. The **Preferences** dialog appears.
- 3. Click the **Setup** tab.
- 4. Determine whether you want to automatically minimize the **AnywhereUSB Manager** when it launches.
	- <sup>n</sup> Select **Start Manager minimized** to automatically minimize the **AnywhereUSB Manager** when it launches.
	- <sup>n</sup> De-select **Start Manager minimized** to open the **AnywhereUSB Manager** when it launches.
- 5. Click **Save**.

### <span id="page-55-1"></span>**Autofind Hubs in the AnywhereUSB Manager**

You can choose to automatically find Hubs connected to the network when **AnywhereUSB Manager** launches and repeatedly while the **AnywhereUSB Manager** is running, based on the interval specified in the **Preferences** dialog.

- 1. Open **[AnywhereUSB](#page-47-0) Manager**.
- 2. Choose **File > Preferences**. The **Preferences** dialog appears.
- 3. Click the **Setup** tab.
- 4. Determine whether you want to automatically find Hubs on the network when **AnywhereUSB Manager** launches.
	- <sup>n</sup> Select **Autofind Hubs** to automatically find Hubs on the network. This is the default.
	- <sup>n</sup> De-select **Autofind Hubs** to ensure that the Hubs are not automatically found. In this case, you must [manually](#page-50-3) add the Hubs to which you want to connect.
- 5. Click **Save**.

## <span id="page-55-2"></span>**Specify search, response, and keepalive intervals for a Hub**

You can specify the search and response time for Hubs on the network, and the keepalive intervals for the connection between the Hub and the **AnywhereUSB Manager**.

- 1. Open **[AnywhereUSB](#page-47-0) Manager**.
- 2. Choose **File > Preferences**. The **Preferences** dialog appears.
- 3. Click the **Advanced** tab.
- 4. Enter the following:
	- <sup>n</sup> **Search for Hubs every .... sec**: Specifies how often the **AnywhereUSB Manager** searches the local network to discover AnywhereUSB Hubs and refresh the **AnywhereUSB Manager** display.

**Note** You cannot manually perform a refresh of the Hubs displayed in the **AnywhereUSB Manager**.

- <sup>n</sup> **Wait for Hub response for .... sec**: Specifies the time interval from the last discovery refresh that the **AnywhereUSB Manager** will stop looking for more Hubs.
- <sup>n</sup> **Send Keep-Alive every ... sec**: Specifies how often the **AnywhereUSB Manager** sends a keepalive request to the Hubs connected to the network. This impacts network utilization because each **AnywhereUSB Manager** will send one packet at this interval to each Hub to which it is connected.
- <sup>n</sup> **Keep-Alive Timeout ... sec**: Specifies how long the **AnywhereUSB Manager** should wait for a keepalive response. When the value of the response time is reached, the Manager decides that a Hub is no longer available, and the computer is disconnected from all groups and devices on that Hub.
	- The keepalive timeout value would need to be longer if the network has more latency (such as a cellular or satellite link), or an internet link with unreliable packet delivery.
	- If the value is too short, devices will be disconnected, which may have an adverse affect on some devices, such as USB memory.
	- If the value is too long, Hubs that are removed from the network will not be noticed as gone for a long time, and devices that are no longer connected will be unresponsive for a long time.
- 5. Click **Save**.

### <span id="page-56-0"></span>**Cycle the power to a device connected to the Hub**

This feature enables you to power cycle one selected USB device that is connected directly to the AnywhereUSB Hub or to a downstream USB hub. This resets the USB device and has the same effect as removing the USB device from the Hub and then reconnecting it.

**Note** If an externally powered USB device (one that is not powered by the Hub) is connected to the Hub, the power cycle feature may have no effect on the USB device.

The USB device you choose to power cycle must be assigned to a group that you are allowed to access. When you use this feature, the power supplied by the port to the USB device is turned off and then turned on. The USB device remains connected to the group and the Hub during the process.

- 1. Open **[AnywhereUSB](#page-47-0) Manager**.
- 2. Expand the Hub and group to which the USB device is connected.
- 3. Right-click on the USB device and click **Power Cycle Device**. The power supplied to the port to the USB device is turned off and then turned on.

## <span id="page-57-0"></span>**Manage Hub credentials**

You can manually add, update, or remove the certificate associated with a Hub on the **AnywhereUSB Manager**. The Hub and the **AnywhereUSB Manager** must have matching certificates to be able to communicate.

This feature works with the **Auto-register Hub Cert** option in the **Preferences** dialog. You should determine whether you want to [automatically](#page-57-1) register a Hub's certificate with the **AnywhereUSB Manager**.

#### <span id="page-57-1"></span>**Enable and disable the auto-register Hub certificate**

You can choose to automatically find Hubs connected to the network when **AnywhereUSB Manager** launches.

- 1. Open **[AnywhereUSB](#page-47-0) Manager**.
- 2. Choose **File > Preferences**. The **Preferences** dialog appears.
- 3. Click the **Setup** tab.
- 4. Determine whether you want to automatically register a Hub with the **AnywhereUSB Manager**.
	- <sup>n</sup> Select **Auto-register Hub Cert** to automatically register a Hub certificate with the **AnywhereUSB Manager**. This is the default.
	- <sup>n</sup> De-select **Auto-register Hub Cert** to ensure that the Hub certificates are not automatically registered. In this case, you must manually register a certificate for each Hub.
- 5. Click **Save**.

#### **Update a Hub certificate**

You can choose to manually update a Hub's certificate and register a new certificate with the **AnywhereUSB Manager**. This ensures that the Hub and the **AnywhereUSB Manager** can communicate.

- 1. Open **[AnywhereUSB](#page-47-0) Manager**.
- 2. Choose **Configure** > **Manage Hub Credentials**. The **Manage Hub Credentials** dialog appears.
- 3. Select the Hub for which you want to update the certificate.
- 4. Click **Update**. The **Choose a credential file** window appears.
- 5. Browse for the new certificate file and click **Open**. The file should have a .pem extension.
- 6. An update message displays in the **Manage Hub Credentials** dialog.
- 7. Click **Close**.

#### **Remove a Hub certificate**

You can choose to remove a Hub to which you no longer want the **AnyhwereUSB Manager** to connect. After you have removed a Hub certificate, if you have the [Auto-register](#page-57-1) Hub Cert option selected in the **Preferences** dialog, a new certificate for the Hub is automatically registered with the **AnyhwereUSB Manager** at the next connection attempt or the next time the Hub is discovered by the Manager. If this option is not selected and you want the **AnywhereUSB Manager** to connect to the Hub, you can manually add the [Hub](#page-58-1) to register a new certificate.

- 1. Open **[AnywhereUSB](#page-47-0) Manager**.
- 2. Choose **Configure** > **Manage Hub Credentials**. The **Manage Hub Credentials** dialog appears.
- 3. Select the Hub that you want to remove.
- <span id="page-58-1"></span>4. Click **Close**.

#### **Add a Hub certificate**

You can manually add a Hub, which registers the Hub's certificate with the **AnywhereUSB Manager**.

- 1. Open **[AnywhereUSB](#page-47-0) Manager**.
- 2. Choose **Configure** > **Manage Hub Credentials**. The **Manage Hub Credentials** dialog appears.
- 3. In the **Serial number** field, enter the Hub's serial number.
- 4. Click **Add**. The **Choose a credential file** window appears.
- 5. Browse for the new certificate file and click **Open**. The file should have a .pem extension.
- 6. An update message displays in the **Manage Hub Credentials** dialog.
- 7. Click **Close**.

### <span id="page-58-0"></span>**View latency graph**

You can review the relative latency of all of the Hubs connected to the network.

**Note** The**Latency Graph**menu item is not available when the**AnywhereUSB Manager**is installed in [service](#page-27-0) mode.

1. Open the **[AnywhereUSB](#page-47-0) Manager**.

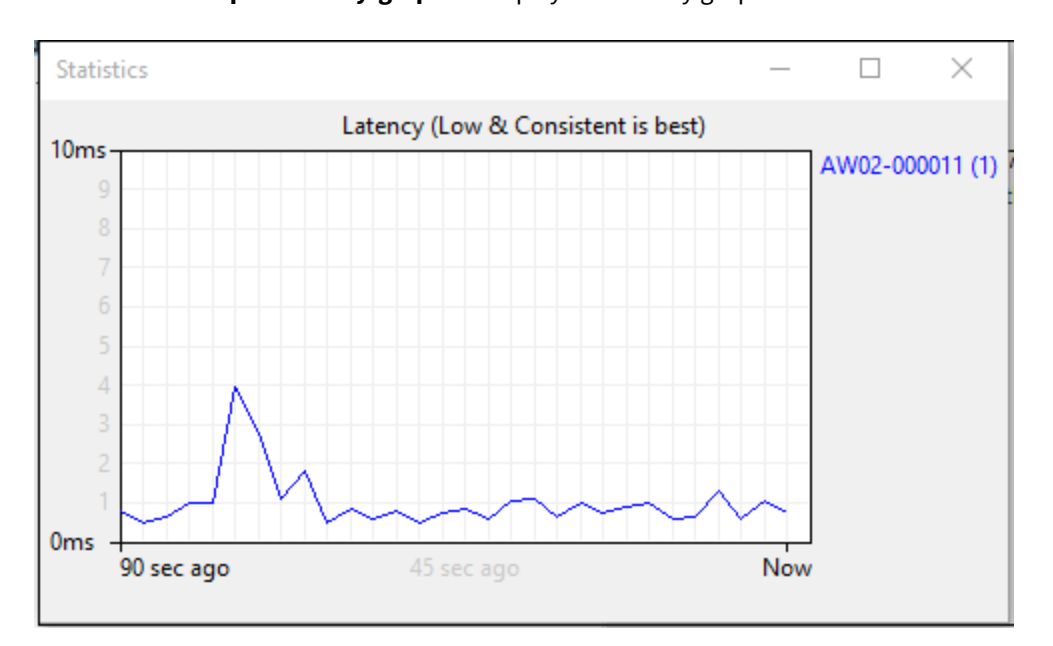

2. Select **Help > Latency graph** to display the latency graph.

## <span id="page-59-0"></span>**Create support log file**

You can use the **Create Support File** feature in the **AnywhereUSB Manager** when you need to collect logs and other information for Digi Technical Support. The information is saved to a .bin file which you can send to technical support.

The location in which the file is saved depends on whether the **Manager** was installed in [service](#page-27-0) or [stand-alone](#page-27-0) mode. After you have created the file, a dialog displays the location in which the .bin file was saved.

The file is overwritten each time you create a file. If you want to save a file before it is overwritten, rename the file or move it to a different location.

- 1. Open **[AnywhereUSB](#page-47-0) Manager**.
- 2. Choose **File** > **Preferences**. The **Preferences** dialog appears.
- 3. Choose **Help** > **Create Support File**. The support file is created. When complete, a dialog displays, showing you the location of the file.
- 4. Make a note of the file location.
- 5. Click **OK** to close the dialog.
- 6. Navigate to the file location and copy it. You can then email the copy to Digi Technical Support.

**Note** If you installed the **AnywhereUSB Manager** in service mode, you must have Administrator rights on the computer to copy the file.

### <span id="page-59-1"></span>**Always display the AnywhereUSB Manager on top**

You can choose to always display the **AnywhereUSB Manager** on top of all open windows. This feature is disabled by default.

- 1. Open the **[AnywhereUSB](#page-47-0) Manager**.
- 2. Select **Help > Always on top**. This option toggles between disabled and enabled, and is disabled by default. When it is enabled, a check mark displays next to the option.

### <span id="page-59-2"></span>**View the AnywhereUSB Manager system messages**

You can view the system message log of the **AnywhereUSB Manager** events. The date and time at which an event occurred is listed, as well as the event type and additional information. A new log is created each time you start the **AnywhereUSB Manager**.

The system message log is used for troubleshooting.

- 1. Open the **[AnywhereUSB](#page-47-0) Manager**.
- 2. Select **Help > System Messages**. The **System Messages** dialog appears.
	- **n** Click Refresh to update the system messages.
	- **n** Click **Clear Log** to clear the system messages from the log.
	- <sup>n</sup> Click **Copy to Clipboard** to copy the messages to the Windows clipboard. You can then paste the messages into another application or document.
- 3. Click **Close** to close the **System Messages** dialog.

## <span id="page-60-0"></span>**View AnywhereUSB version and license information**

You can view version and license information about the AnywhereUSB Hub.

The version numbers for the currently installed version of the **AnywhereUSB Manager**, the driver, and the installer are listed at the top of the screen.

- 1. Open the **[AnywhereUSB](#page-47-0) Manager**.
- 2. Select **Help > About**. The **License** dialog appears.
- 3. View the version numbers at the top of the screen.
	- **n Manager Version:** The currently installed version of the **AnywhereUSB Manager.**
	- **n Driver Version:** The version of the Windows driver installed when the Manager was installed.
	- **n Installer Version**: The version of the AnywhereUSB installer that was used to install the **Manager** and the Windows driver.
- 4. In the **License** window, scroll down to review the license information.
- 5. Click **Close** to close the dialog.

## <span id="page-60-1"></span>**Restore AnywhereUSB Manager default configuration**

You can restore the **AnywhereUSB Manager** to the default settings. During this process, you have the option to keep your currently configured client ID and credentials during this process. See [Client ID](#page-627-0) for more information about how the client ID is used by your computer and the Hub to create a connection.

- Keep the [current](#page-60-2) client ID
- [Change](#page-60-3) the client ID

#### <span id="page-60-2"></span>**Keep the current client ID**

To restore the Hub's default settings and keep your currently configured client ID and identity certificate:

- 1. Open the **[AnywhereUSB](#page-47-0) Manager**.
- 2. Select **File > Preferences**. The **Preferences** dialog appears.
- 3. Click the **Setup** tab.
- 4. Click **Restore default settings**. A dialog appears.
- 5. Select the **Keep Client ID** option. This is selected by default.
- 6. Click **OK**. The **AnywhereUSB Manager** closes automatically. The next time you launch the **AnywhereUSB Manager**, the default settings will be restored.

#### <span id="page-60-3"></span>**Change the client ID**

To restore the Hub's default settings and change your currently configured client ID and credentials:

- 1. Open the **[AnywhereUSB](#page-47-0) Manager**.
- 2. Select **File > Preferences**. The **Preferences** dialog appears.
- 3. Click **Restore default settings**. A dialog appears.
- 4. De-select the **Keep Client ID** option.
- 5. Click **OK**. The **AnywhereUSB Manager** closes automatically.
- 6. Open the **[AnywhereUSB](#page-47-0) Manager** again. The **Client ID** confirmation dialog appears.
- 7. Enter a new, unique client ID.
- 8. Click **OK**. The **AnywhereUSB Manager** launches.

## <span id="page-61-0"></span>**Access the online help from the AnywhereUSB Manager**

- 1. Open the **[AnywhereUSB](#page-47-0) Manager**.
- 2. Click **Help > Online Manual** to launch the online help file.

### <span id="page-61-1"></span>**AnywhereUSB Manager window**

The **AnywhereUSB Manager** displays AnywhereUSB Hubs, groups, and USB devices. Click the plus sign next to each name in the window to display a hierarchy of found Hubs, groups, and USB devices. Information about the icons and messages in the screen and the menu options can be found here:

- [AnywhereUSB](#page-61-2) Manager icons and toolbar
- [AnywhereUSB Manager](#page-62-0) menu options
- [AnywhereUSB](#page-62-1) Manager Hub connection messages

You can use the menus associated with the Hubs, groups, and USB devices to configure local names, preferences, and connections. Right-click on a Hub, group, or device name to display the menus.

- [AnywhereUSB](#page-63-0) Manager Hub menu options
- [AnywhereUSB Manager](#page-64-0) group menu options
- [AnywhereUSB](#page-64-1) Manager USB device menu options

Click on a Hub, group, or device name to display information about the selected Hub, group, or device in the status pane on the right side of the **AnywhereUSB Manager**.

- [AnywhereUSB Manager](#page-64-2) Status pane
- [AnywhereUSB Manager](#page-65-0) Hub Status pane
- [AnywhereUSB Manager](#page-68-0) Group Status pane
- <span id="page-61-2"></span>■ [AnywhereUSB Manager](#page-68-1) Device Status pane

#### **AnywhereUSB Manager icons and toolbar**

This section explains how to use the icons in the **AnywhereUSB Manager** and what they represent. The icons in the **AnywhereUSB Manager** show the status of a Hub or a USB device.

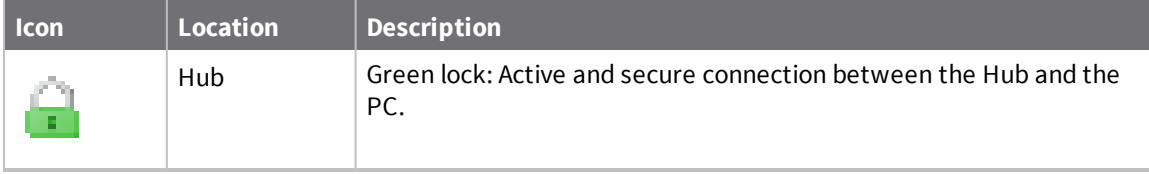

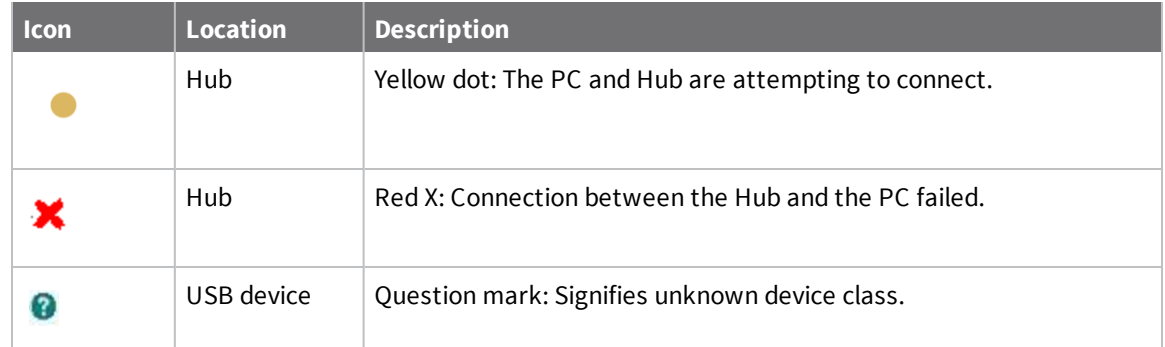

The toolbar icons manage the **AnywhereUSB Manager** dialog.

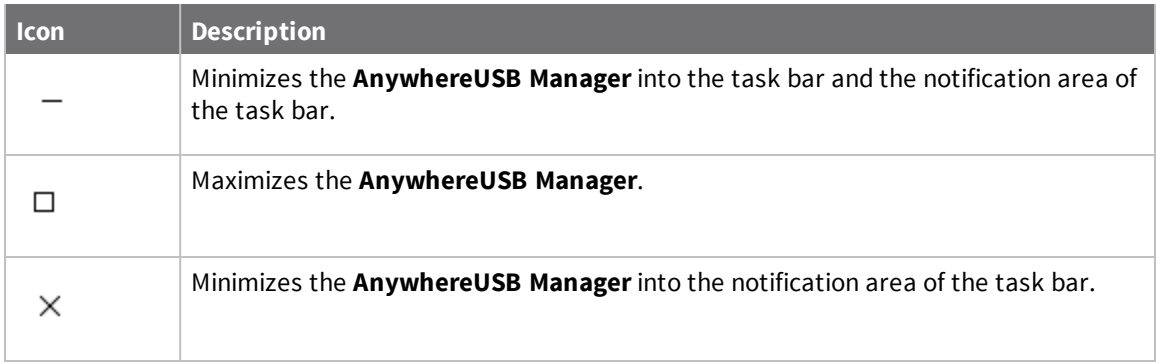

#### <span id="page-62-0"></span>**AnywhereUSB Manager menu options**

You can use the menu options to view AnywhereUSB Hub information.

- <sup>n</sup> **File** > **Refresh**: Select **File** > **Refresh** to refresh the Hub information.
- <sup>n</sup> File > [Preferences](#page-69-0)
- $\blacksquare$  File > [Exit](#page-70-0)
- [Configure](#page-50-0) > Known Hubs
- [Configure](#page-52-0) > Hidden Hubs
- Configure > Manage Hub [Credentials](#page-57-0)
- Help > System [Messages](#page-59-2)
- $\blacksquare$  Help > [Latency](#page-58-0) graph
- $\blacksquare$  Help > [Always](#page-59-1) on Top
- Help > Create [Support](#page-59-0) File
- $\blacksquare$  Help > Online [Manual](#page-61-0)
- <span id="page-62-1"></span> $H = HeIp > About$  $H = HeIp > About$

#### **AnywhereUSB Manager Hub connection messages**

The number of Hubs connected to the AnywhereUSB Manager can be reviewed in messages on the screen.

#### *Connection summary*

A summary of the connection status for each of the Hubs listed in the **AnywhereUSB Manager**. Click on the top node in the **Manager** to display connection status information in the **AnywhereUSB Manager** status pane.

- **Active (secure)**: The number of Hubs that are currently connected to the **AnywhereUSB Manager**.
- <sup>n</sup> **Attempting to connect**: The number of Hubs attempting to connect to the **AnywhereUSB Manager**.
- <sup>n</sup> **Unable to connect**: The number of Hubs that are unable to connect to the **AnywhereUSB Manager**.

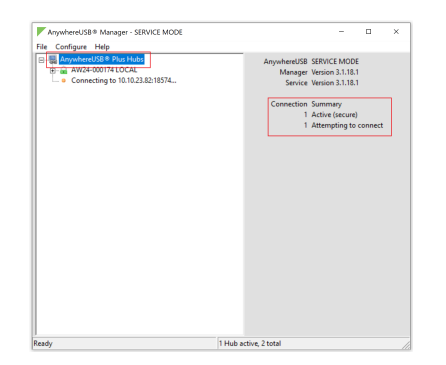

For more information about this screen, see [AnywhereUSB Manager](#page-64-2) Status pane.

#### *Hub message*

The number of total and active Hubs displays in a message at the bottom of the screen.

- <sup>n</sup> **Active**: The number of Hubs that are connected to the **AnywhereUSB Manager**.
- <sup>n</sup> **Total**: The total number of unhidden hubs available to the **Manager**. Hidden Hubs are not included in this count. For information about hidden hubs, see Hide an [individual](#page-52-0) Hub and [Hide](#page-54-0) all [unauthorized](#page-54-0) Hubs.

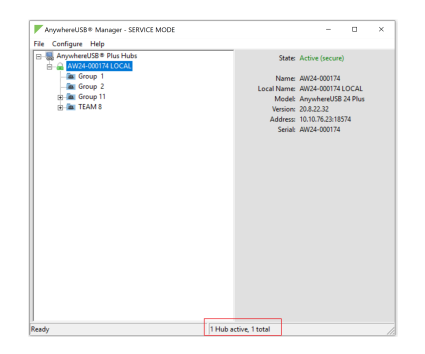

#### <span id="page-63-0"></span>**AnywhereUSB Manager Hub menu options**

Right-click on a Hub name in the **AnywhereUSB Manager** to configure and maintain the Hub.

- [Open](#page-47-0) Web UI
- <sup>n</sup> [Assign](#page-47-2) Local Name
- Add to [Known](#page-51-0) Hubs
- **n** [Hide](#page-53-0) Hub

#### <span id="page-64-0"></span>**AnywhereUSB Manager group menu options**

Right-click on a group name in the **AnywhereUSB Manager** to configure and maintain the group.

- [Connect](#page-44-0) to Group
- [Disconnect](#page-48-3) from Group
- **n** Enable Auto [Connect](#page-50-2)
- <sup>n</sup> Disable Auto [Connect](#page-50-1)
- <sup>n</sup> [Assign](#page-48-1) Local Name

#### <span id="page-64-1"></span>**AnywhereUSB Manager USB device menu options**

Right-click on a USB device name in the **AnywhereUSB Manager** to configure and connect to the USB device.

- [Connect](#page-44-1) to Device
- [Connect](#page-44-0) to Group
- [Disconnect](#page-49-1) from Device
- **n** [Power](#page-56-0) Cycle Device
- <sup>n</sup> [Assign](#page-48-2) Local Name

### <span id="page-64-2"></span>**AnywhereUSB Manager Status pane**

When you select the top node the **AnywhereUSB Manager**, information about the **Manager** displays in the Manager Status pane. The information displayed depends on whether the **Manager** was installed in service mode or [stand-alone](#page-27-0) mode.

#### **Service mode**

When installed in service mode, the **AnywhereUSB Manager** dialog title is "AnywhereUSB SERVICE MODE".

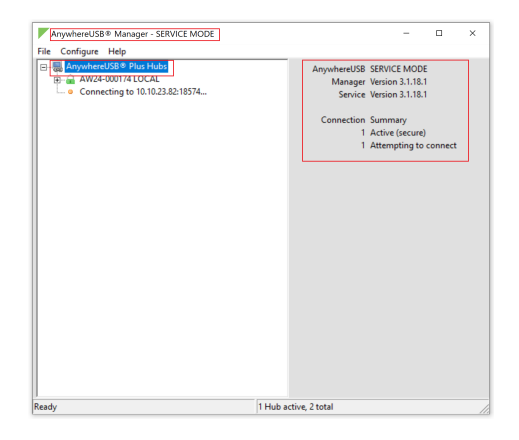

**Stand-alone mode**

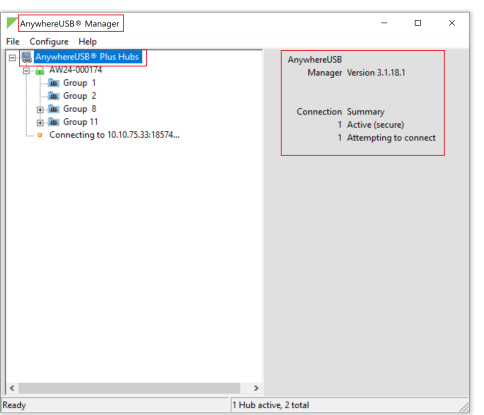

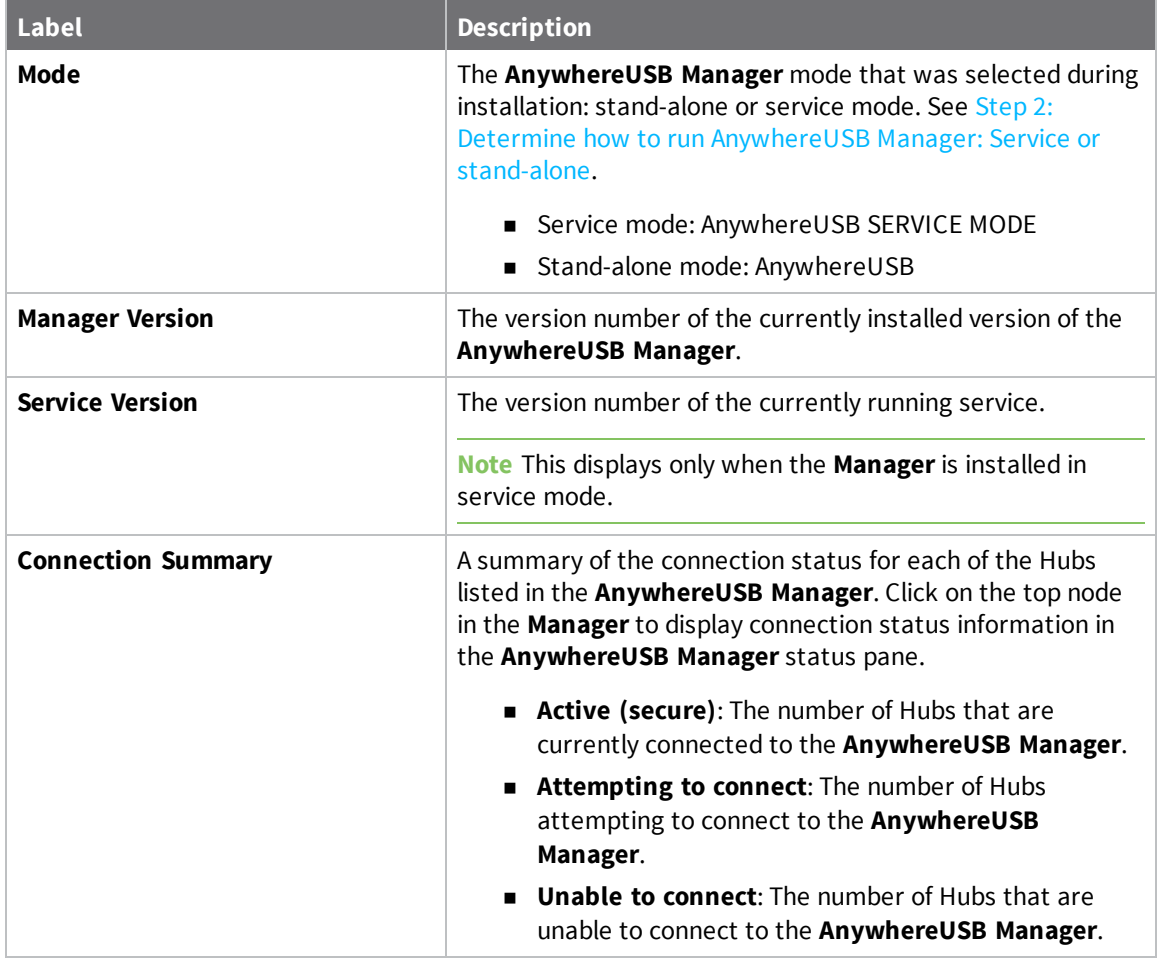

## <span id="page-65-0"></span>**AnywhereUSB Manager Hub Status pane**

When you select an AnywhereUSB Hub in the **AnywhereUSB Manager**, information about the Hub displays in the Hub Status pane.

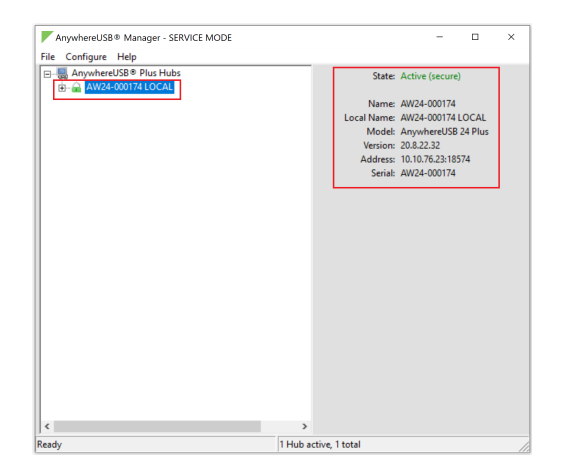

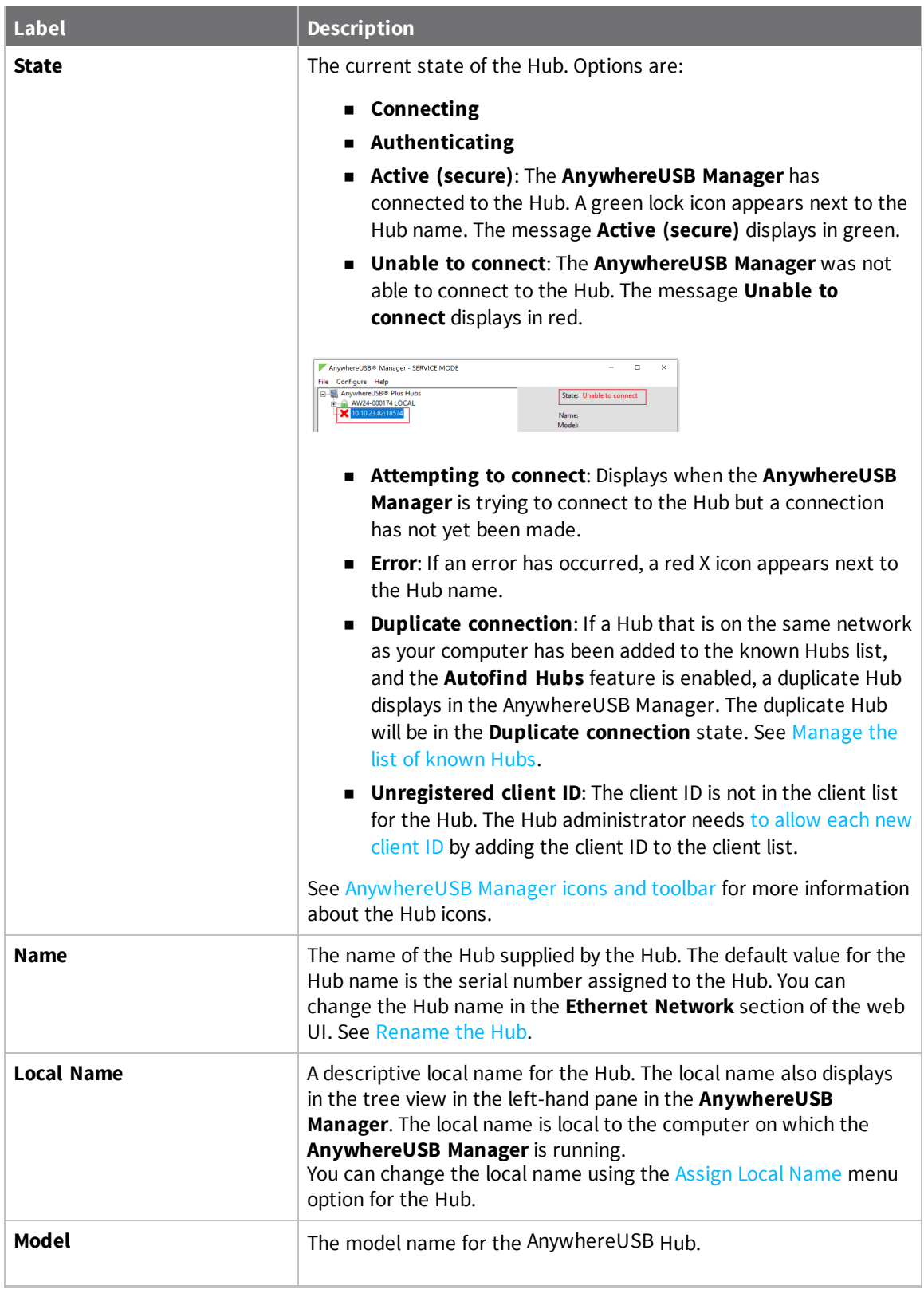

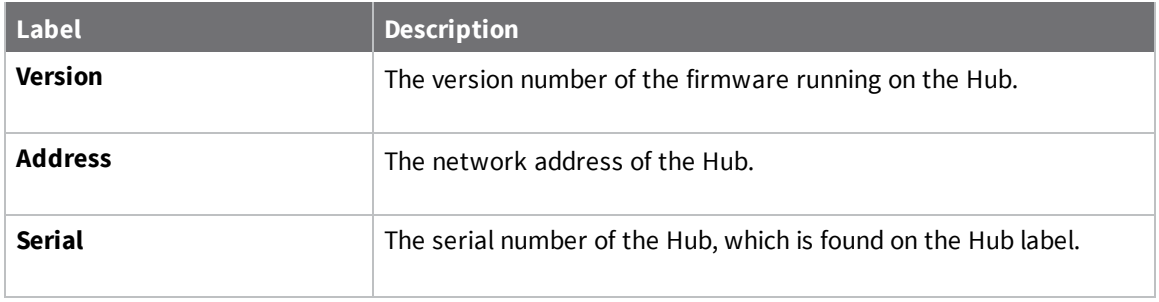

### <span id="page-68-0"></span>**AnywhereUSB Manager Group Status pane**

When you select a group in the **AnywhereUSB Manager**, information about the group displays in the Group Status pane.

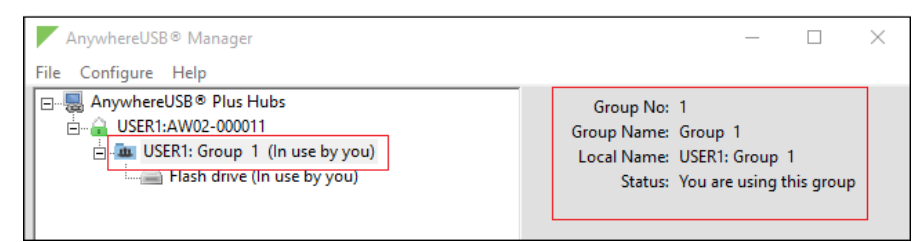

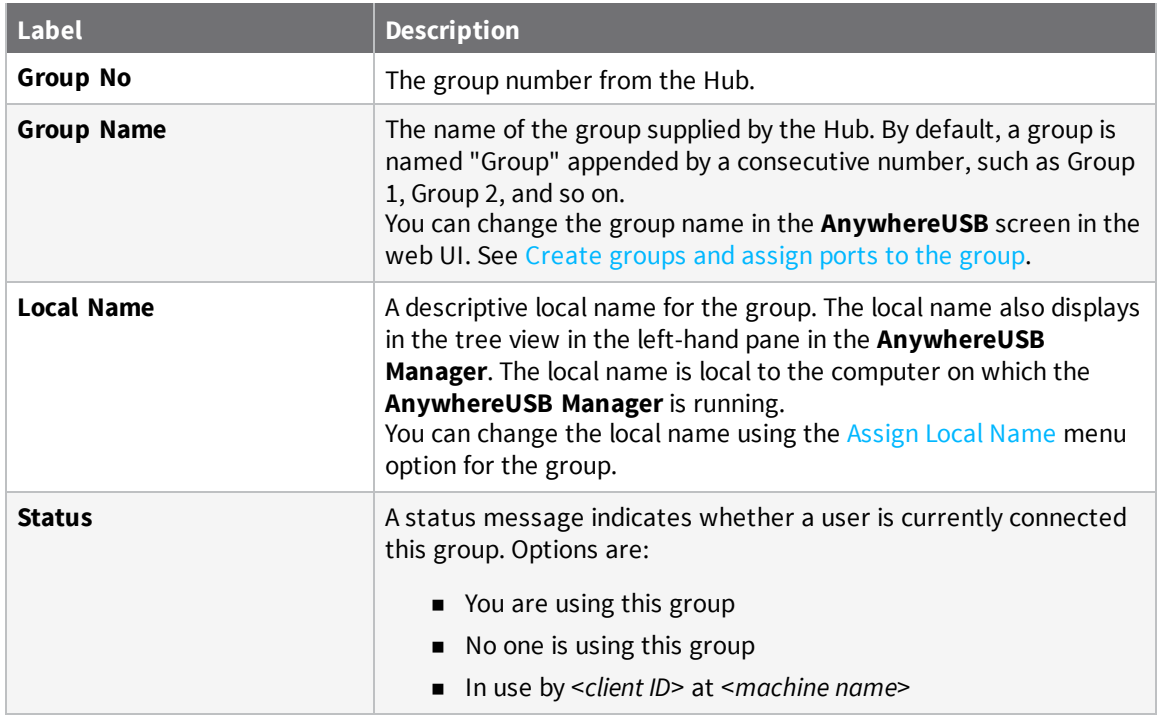

### <span id="page-68-1"></span>**AnywhereUSB Manager Device Status pane**

When you select a USB device in a group in the **AnywhereUSB Manager**, information about the device displays in the Device Status pane.

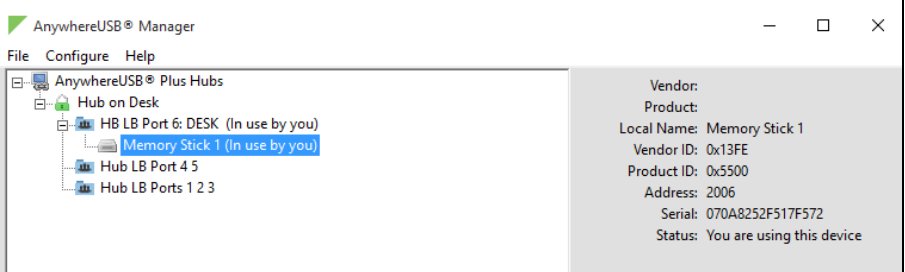

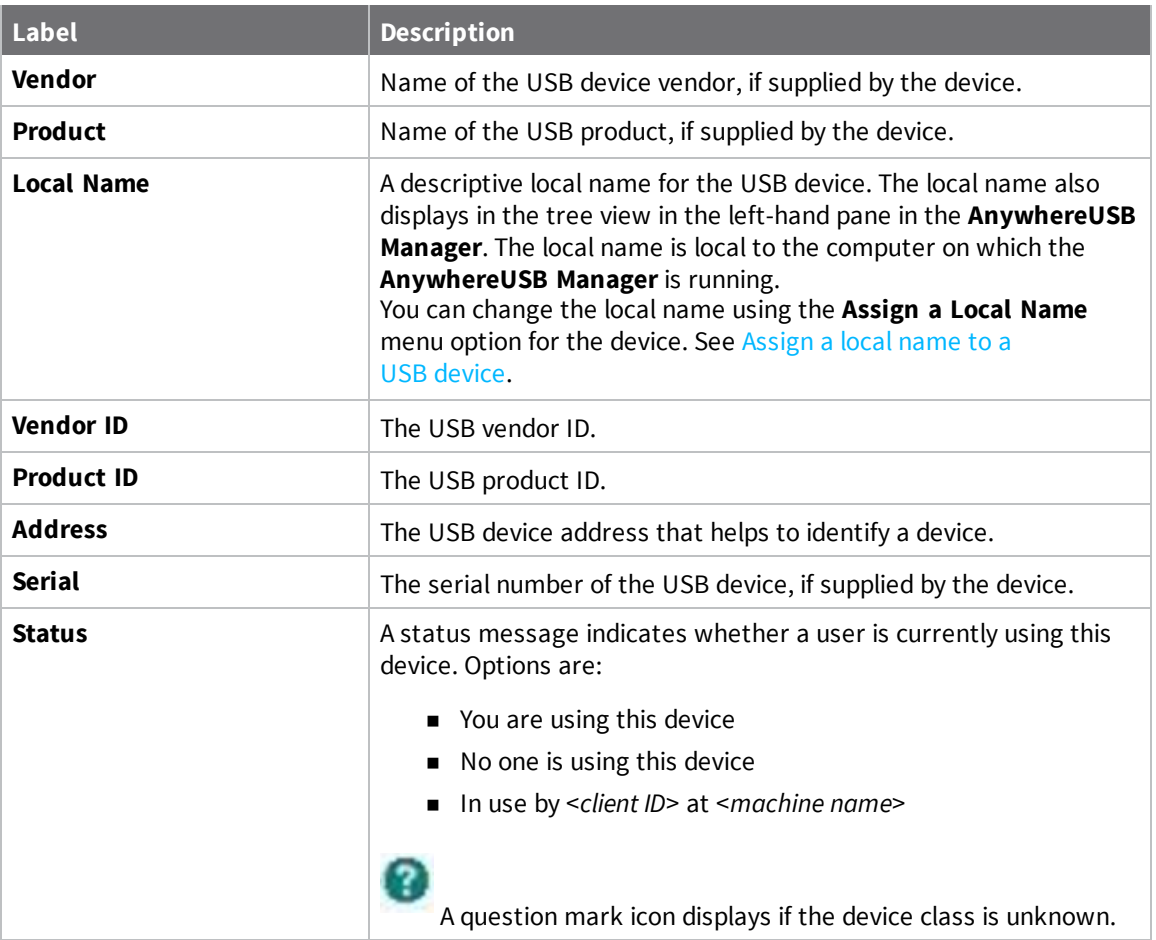

### <span id="page-69-0"></span>**Set Hub preferences**

In the **AnywhereUSB Manager**, you can set preferences for keepalive time messages and responses and how often the **AnywhereUSB Manager** searches for a Hub and the Hub response time. Click **File > Preferences** to display the **Preferences** dialog.

## **Setup tab**

- <sup>n</sup> [Client](#page-627-0) ID
- **n** Start Manager [minimized](#page-55-0)
- [Autofind](#page-55-1) Hubs
- <sup>n</sup> Use All Hub [Addresses](#page-54-1)
- Hide [unauthorized](#page-54-0) Hubs
- [Auto-register](#page-57-1) Hub Cert
- <sup>n</sup> Restore default [settings](#page-60-2)

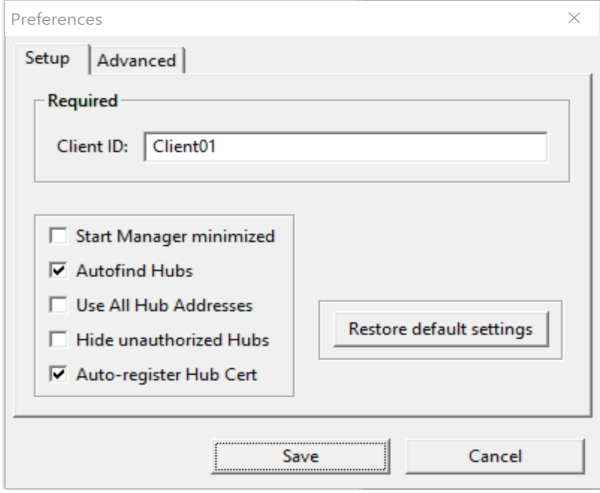

## **Advanced tab**

Specify search, [response,](#page-55-2) and keepalive intervals for a Hub

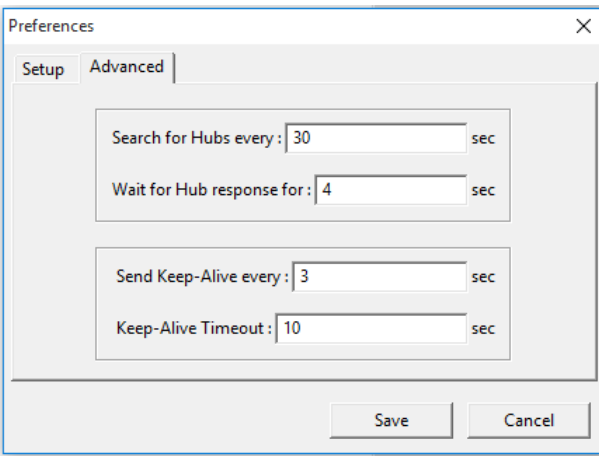

## <span id="page-70-0"></span>**Exit the AnywhereUSB Manager**

You can log out of the AnywhereUSB Manager close the dialog.

- 1. Open the **[AnywhereUSB](#page-47-0) Manager**.
- 2. Click **File > Exit** to disconnect all USB devices connected to your computer, close all connections, and close the **AnywhereUSB Manager**.
- 3. If you are connected to any USB devices, a confirmation dialog appears.

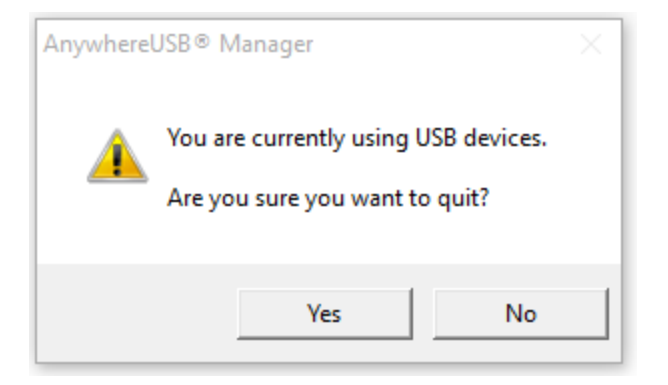

4. Click **Yes** to exit the **AnywhereUSB Manager**.

## <span id="page-71-0"></span>**Uninstall the AnywhereUSB Manager**

You can uninstall the **AnywhereUSB Manager** if needed.

**Note** You can also uninstall the **AnywhereUSB Manager** from the Windows [Control](#page-636-0) Panel.

- 1. Locate the **AnywhereUSB Manager** installer. You must run the same version of the installer to uninstall the **AnywhereUSB Manager** that you used to install it.
	- <sup>n</sup> If you saved the installer when you originally installed the **AnywhereUSB Manager**, navigate to that location on your computer.
	- <sup>n</sup> If you did not, you can download the installer from the Support Tools website.
		- a. Navigate to [https://www.digi.com/support#support-tools](http://www.digi.com/support/product-support).
		- b. From the **Support Downloads** section, click **Drivers**.
		- c. Find and select **AnywhereUSB Plus** from the product list.
		- d. Select your **AnywhereUSB Plus** model.
		- e. Select and download the appropriate software for your operating system.
- 2. Click on the downloaded software to launch the **AnywhereUSB Manager** installation wizard. The **Welcome** screen appears.
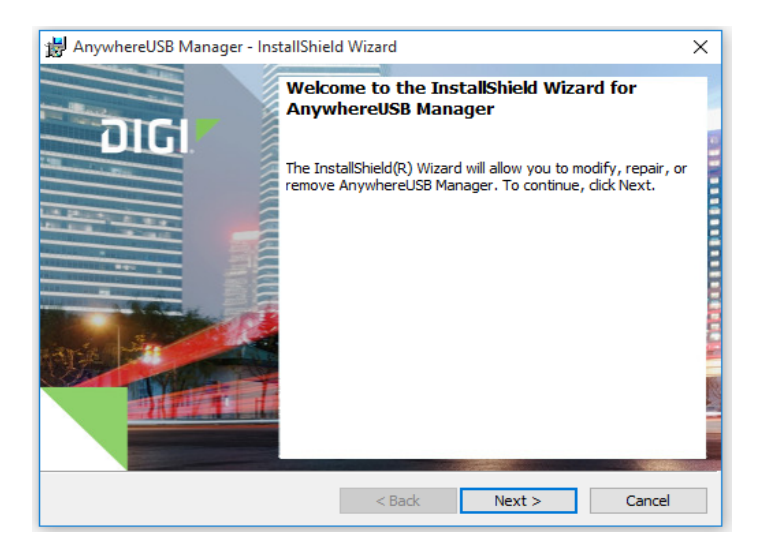

- 3. Click **Next**. The **Program Maintenance** screen appears.
- 4. Select **Remove**.

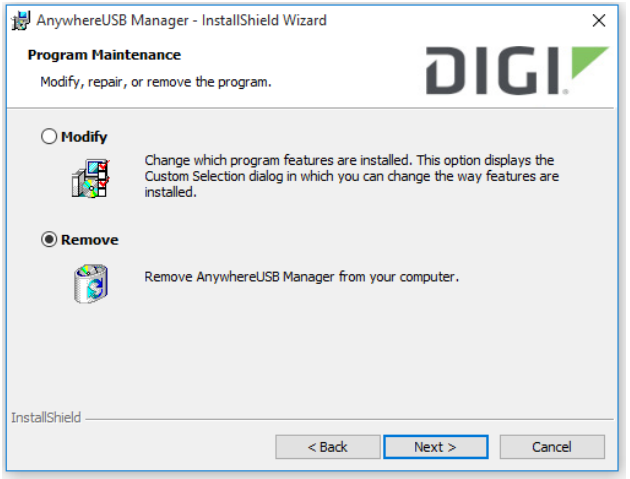

- 5. Click **Next**. The **Remove the Program** screen appears.
- 6. Determine whether you want to remove the AnywhereUSB configuration settings that you have selected.
	- <sup>n</sup> Do not select **Remove User Configuration**: The configuration settings you have made are retained and re-applied the next time you install the **AnywhereUSB Manger**. This is the default.
	- <sup>n</sup> Select **Remove User Configuration**: The configuration settings you have made are not

retained and removed with the program.

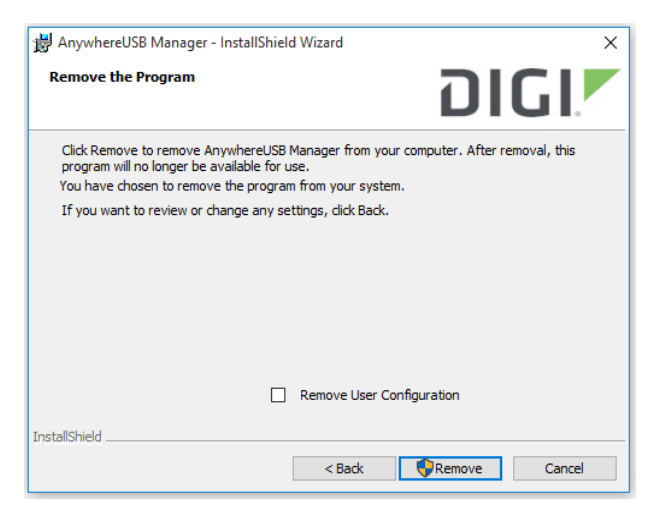

7. Click **Remove**. If the **AnywhereUSB Manager** is open, the following dialog displays. Do not change the default settings.

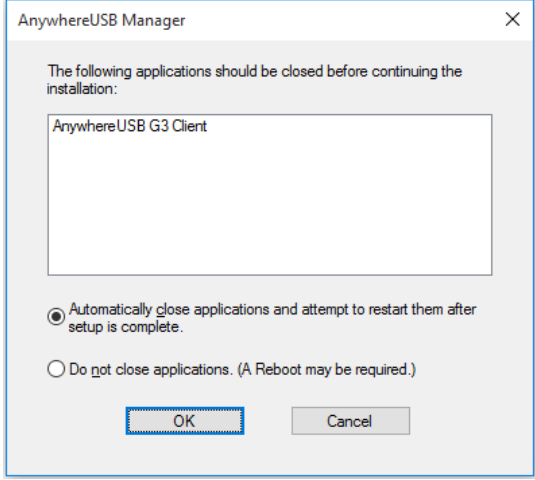

- 8. Click **OK**. A progress bar appears.
- 9. When the uninstall is complete, the **InstallShield Wizard Completed** screen appears.
- 10. Click **Finish** to complete the uninstall and close the dialog.

# **Configuration and management**

This chapter contains the following topics:

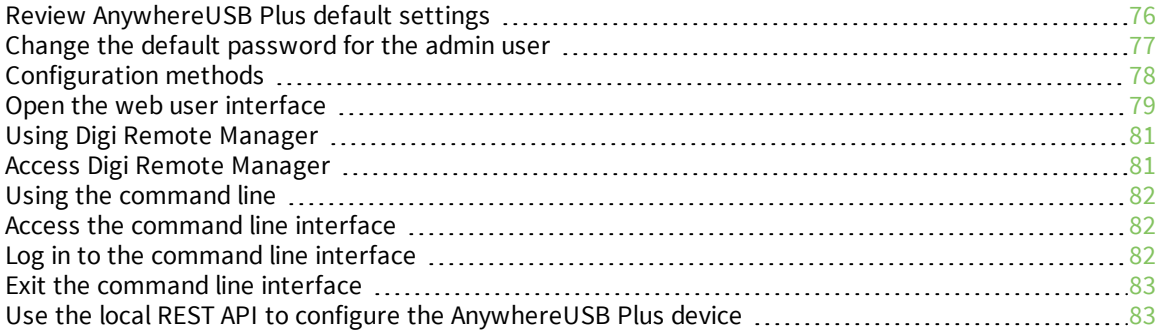

# <span id="page-75-0"></span>**Review AnywhereUSB Plus default settings**

You can review the default settings for your AnywhereUSB Plus device by using the local WebUI or Digi Remote Manager:

## **Local WebUI**

- 1. Log into the AnywhereUSB Plus WebUI as a user with Admin access. See [Open](#page-78-0) the web user [interface](#page-78-0) for details.
- 2. On the menu, click **System** > **Device Configuration**.

# **Digi Remote Manager**

- 1. If you have not already done so, connect to your Digi Remote Manager account.
- 2. Click **Device Management** to display a list of your devices.
- 3. Locate and select your device as described in Use Digi Remote [Manager](#page-345-0) to view and manage your [device](#page-345-0).
- 4. Click **Configure**.

The following tables list important factory default settings for the AnywhereUSB Plus.

# **Default interface configuration**

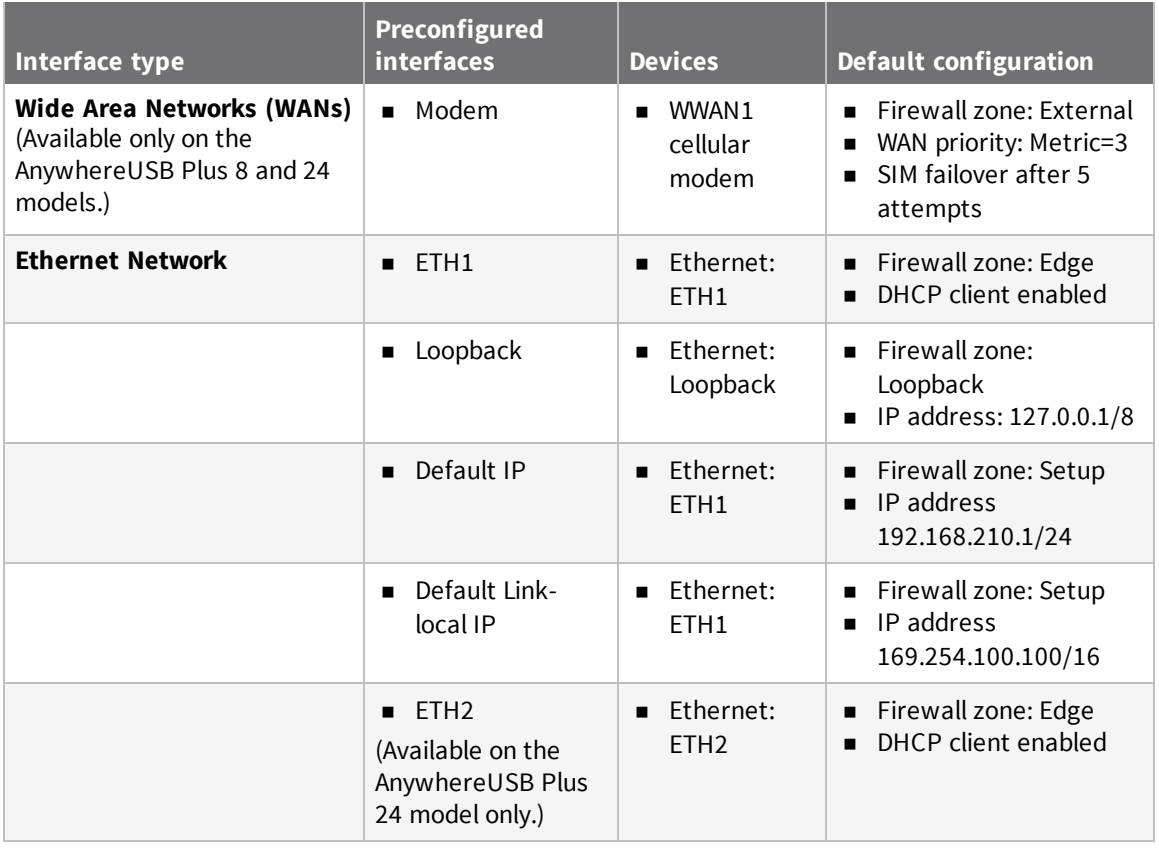

# **Other default configuration settings**

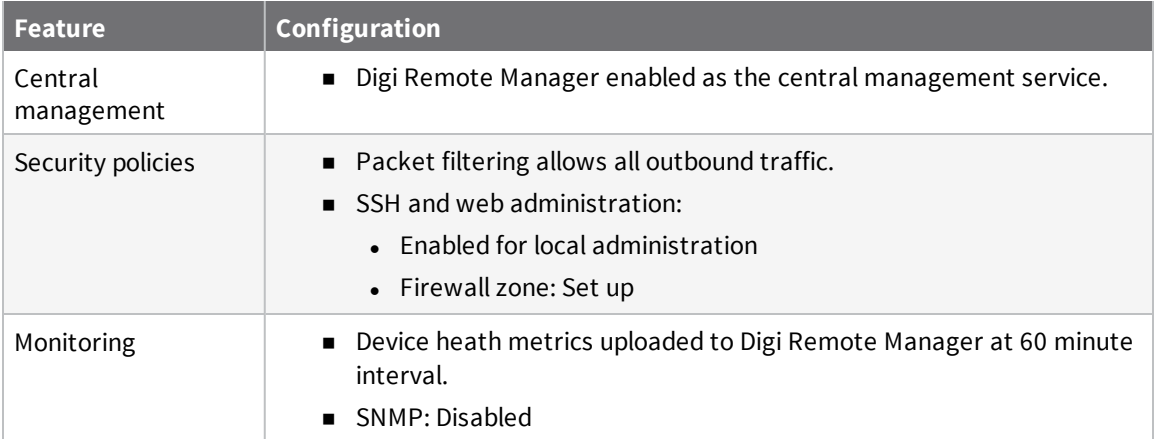

# <span id="page-76-0"></span>**Change the default password for the admin user**

The unique, factory-assigned password for the default **admin** user account is printed on the bottom label of the device and on the loose label included in the package. When you first log into the WebUI or the command line, you will be required to change the password for the **admin** user prior to being able to save any configuration changes.

If you erase the device configuration or reset the device to factory defaults, the password for the **admin** user will revert to the original, factory-assigned default password.

## **WebUI**

- 1. Log into the AnywhereUSB Plus WebUI as a user with full Admin access rights.
- 2. On the menu, click **System**. Under **Configuration**, click **Device Configuration**.

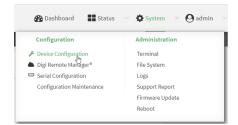

The **Configuration** window is displayed.

- 3. Click **Authentication** > **Users** > **admin**.
- 4. Enter a new password for the admin user. The password must be at least ten characters long and must contain at least one uppercase letter, one lowercase letter, one number, and one special character.

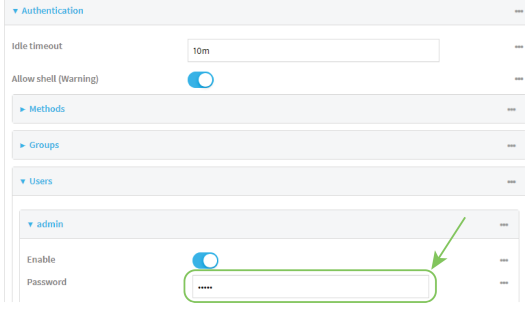

5. Click **Apply** to save the configuration and apply the change.

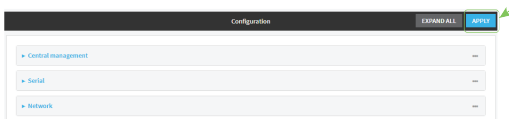

#### **Command line**

- 1. Log into the AnywhereUSB Plus command line as a user with full Admin access rights. Depending on your device configuration, you may be presented with an **Access selection menu**. Type **admin** to access the Admin CLI.
- 2. At the command line, type **config** to enter configuration mode:

```
> config
(config)>
```
3. Set a new password for the admin user. The password must be at least ten characters long and must contain at least one uppercase letter, one lowercase letter, one number, and one special character.

```
(config)> auth user admin password new-password
(config)>
```
4. Save the configuration and apply the change:

```
(config)> save
Configuration saved.
>
```
5. Type **exit** to exit the Admin CLI.

Depending on your device configuration, you may be presented with an **Access selection menu**. Type **quit** to disconnect from the device.

## <span id="page-77-0"></span>**Configuration methods**

There are three methods for configuring your AnywhereUSB Plus device:

 $\blacksquare$  Web interface

The local web interface on the Hub, which includes a separate page for all AnywhereUSB Plus configuration.

- See Open the web user [interface](#page-78-0) for information about accessing the web interface from a Hub.
- See Configure the [AnywhereUSB](#page-87-0) in the web user interface for more information about using the local web interface to manage and configure your AnywhereUSB Plus device.
- Central management

Central management using the Digi Remote Manager, a cloud-based device management and data enablement platform that allows you to connect any device to any application, anywhere. See Using Digi Remote [Manager](#page-80-0) for more information about using the Remote Manager to manage and configure your AnywhereUSB Plus device.

 $Command$  line

A robust command line allows you to perform all configuration and management tasks from within a command shell. Both the Remote Manager and the local web interface also have the option to open a terminal emulator for executing commands on your AnywhereUSB Plus device. See Using the [command](#page-81-0) line for more information about using the command line to manage and configure your AnywhereUSB Plus device.

In this guide, task topics show how to perform tasks:

#### **WebUI**

Shows how to perform a task by using the local web interface.

 **Command line**

Shows how to perform a task by using the command line interface.

# <span id="page-78-0"></span>**Open the web user interface**

You can open the web user interface for a selected AnywhereUSB Hub from the **AnywhereUSB Manager**. The information in the web UI is unique for each Hub, so make sure you select the desired Hub before you open the web UI.

By default, the web UI **Dashboard** appears when you open the web UI for a Hub, and displays current Hub status information.

## **Initial launch of the web UI and logging in**

The first time you launch the web UI, a warning dialog may appear if your internet connection is not private. In this situation, continue to access the device, and a log in dialog appears. If your internet connection is private, only the log in dialog appears. The user name is **admin** and the default password is located on the label on the bottom of the Hub. Note that the password is case-sensitive and must be typed in exactly as it appears on the label.

# **After the initial launch of the web UI**

Make sure that you have changed the default password on the Hub for the default **admin** user. This ensures that when you log into the WebUI or the command line you are able to save any configuration changes you have made. See Change the default [password](#page-76-0) for the admin user.

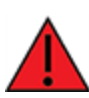

**WARNING!** If you do not replace the default password on the Hub for the default admin user, you are able to stage configuration changes, but **you will not be able to save the configuration changes**.

- 1. Open the **[AnywhereUSB](#page-47-0) Manager**.
- 2. Expand **AnywhereUSB Hubs** to display the Hubs.
- 3. Right-click on the Hub that you want to configure or maintain.
- 4. Click **Open Web UI**. The web UI **Dashboard** displays by default.
- 5. Change the default password on the Hub for the default **admin** user if you have not already done so. See Change the default [password](#page-76-0) for the admin user.

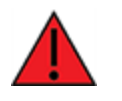

**WARNING!** If you do not replace the default password on the Hub for the default admin user, you are able to stage configuration changes, but **you will not be able to save the configuration changes**.

6. When you are done working in the web UI, close the browser window.

# <span id="page-80-0"></span>**Using Digi Remote Manager**

By default, your AnywhereUSB Plus device is configured to use Digi Remote Manager as its central management server. No configuration changes are required to begin using the Remote Manager.

For information about configuring central management for your AnywhereUSB Plus device, see Central [management](#page-334-0) .

# <span id="page-80-1"></span>**Access Digi Remote Manager**

To access Digi Remote Manager:

1. If you have not already done so, go to <https://myaccount.digi.com/> to sign up for a Digi Remote Manager account.

Check your email for Digi Remote Manager login instructions.

- 2. Go to [remotemanager.digi.com](https://remotemanager.digi.com/login.do).
- 1. Enter your username and password.

The Digi Remote Manager Dashboard appears.

# <span id="page-81-0"></span>**Using the command line**

The Digi AnywhereUSB Plus device provides a command-line interface that you can use to configure the device, display status and statistics, update firmware, and manage device files.

See [Command](#page-528-0) line interface for detailed instructions on using the command line interface and see [Command](#page-552-0) line reference for information on available commands.

# <span id="page-81-1"></span>**Access the command line interface**

You can access the AnywhereUSB Plus command line interface using an SSH connection or a serial connection. You can use an open-source terminal software, such as PuTTY or TeraTerm, to access the device through one of these mechanisms.

You can also access the command line interface in the WebUI by using the **Terminal**, or the Digi Remote Manager by using the **Console**.

To access the command line, your device must be configured to allow access, and you must log in as a user who has been configured for the appropriate access. For further information about configuring access to these services, see:

- WebUI: Configure the web [administration](#page-108-0) service
- SSH: Configure [SSH access](#page-117-0)

# <span id="page-81-2"></span>**Log in to the command line interface**

#### *Email* Command line

- 1. Connect to the AnywhereUSB Plus device by using a serial connection, SSH, or the **Terminal** in the WebUI or the **Console** in the Digi Remote Manager. See Access the [command](#page-529-0) line interface for more information.
	- For serial connections, the default configuration is:
		- <sup>l</sup> **115200** baud rate
		- <sup>l</sup> **8** data bits
		- **. no** parity
		- <sup>l</sup> **1** stop bit
		- no flow control
	- For SSH connections, enter the device's default IP address.
- 2. At the login prompt, enter the username and password of a user with Admin access:

```
login: admin
Password: **********
```
The default username is **admin**. The default unique password for your device is printed on the device label.

3. Depending on the device configuration, you may be presented with another menu, for example:

Access selection menu:

a: Admin CLI

```
1: Serial: port1 (9600,8,1,none,none)
q: Quit
```

```
Select access or quit [admin] :
```
Type **a** or **admin** to access the AnywhereUSB Plus command line.

You will now be connected to the Admin CLI:

```
Connecting now, 'exit' to disconnect from Admin CLI ...
```
>

See [Command](#page-528-0) line interface for detailed instructions on using the command line interface.

# <span id="page-82-0"></span>**Exit the command line interface**

#### **Command line**

1. At the command prompt, type **exit**.

> exit

2. Depending on the device configuration, you may be presented with another menu, for example:

```
Access selection menu:
      a: Admin CLI
      1: Serial: port1 (9600,8,1,none,none)
      q: Quit
Select access or quit [admin] :
```
Type **q** or **quit** to exit.

## <span id="page-82-1"></span>**Use the local REST API to configure the AnywhereUSB Plus device**

Your AnywhereUSB Plus device includes a REST API that can be used to return information about the device's configuration and to make modifications to the configuration. You can view the REST API specification from your web browser by opening the URL:

#### **https://***ip-address***/cgi-bin/config.cgi**

For example:

**https://192.168.210.1/cgi-bin/config.cgi**

#### **Use the GET method to return device configuration information**

To return device configuration, issue the **GET** method. For example, using **curl**:

```
$ curl -k -u admin https://ip-address/cgi-bin/config.cgi/value/path -X GET
```
where:

- *ip-address* is the IP address of the AnywhereUSB Plus device.
- **n** *path* is the path location in the configuration for the information being returned.

To determine allowed values for *path* from the Admin CLI:

- 1. Log into the AnywhereUSB Plus command line as a user with full Admin access rights. Depending on your device configuration, you may be presented with an **Access selection menu**. Type **admin** to access the Admin CLI.
- 2. At the command line, type **config** to enter configuration mode:

```
> config
(config)>
```
3. At the config prompt, type **?** (question mark):

```
(config)> ?
auth Authentication
cloud communication central management
firewall Firewall
monitoring Monitoring
network Network
serial Serial
service Services
system System
vpn VPN
```

```
(config)>
```
The allowed values for *path* are listed in the first (left) column.

4. To determine further allowed path location values by using the **?** (question mark) with the path name:

```
(config> service ?
Services
Additional Configuration
---------------------------------------------------------------------
----------
dns DNS
iperf IPerf
location Location
mdns Service Discovery (mDNS)
multicast Multicast
ntp NTP
ping Ping responder
snmp SNMP
ssh SSH
telnet Telnet
web_admin Web administration
```
(config)> service

For example, to use **curl** to return the ssh configuration:

```
$ curl -k -u admin https://192.168.210.1/cgi-bin/config.cgi/value/service/ssh -X
GET
Enter host password for user 'admin':
\mathcal{L}ok": true,
       "result": {
                "type": "object",
                "path": "service.ssh"
                , "collapsed": {
"acl.zone.0": "internal"
,
"acl.zone.1": "edge"
,
"acl.zone.2": "ipsec"
,
"acl.zone.3": "setup"
,
"enable": "true"
,
"key": ""
,
"mdns.enable": "true"
,
"mdns.name": ""
,
"mdns.type": "_ssh._tcp."
,
"port": "22"
,
"protocol.0": "tcp"
                }
       }
}
```
You can also use the **GET** method to return the configuration parameters associated with an item:

```
curl -k -u admin https://192.168.210.1/cgi-bin/config.cgi/keys/service/ssh -X GET
Enter host password for user 'admin':
{ "ok": true, "result": [ "acl", "enable", "key", "mdns", "port", "protocol" ] }
$
```
# **Use the POST method to modify device configuration parameters and add items to a list array**

To modify configuration parameters, use the **POST** method with the **path** and **value** parameters.

```
$ curl -k -u admin "https://ip-address/cgi-
bin/config.cgi/value?path=path&value=new_value" -X POST
```
where:

\$

- *path* is the path to the configuration parameter, in dot notation (for example, **ssh.service.enable**).
- new value is the new value for the parameter.

For example, to disable the ssh service using **curl**:

```
$ curl -k -u admin "https://192.168.210.1/cgi-
bin/config.cgi/value?path=service.ssh.enable&value=false" -X POST
Enter host password for user 'admin':
{ "ok": true }
$
```
To add items to a list array, use the **POST** method with the **path** and **append** parameters. For example, to add the external firewall zone to the ssh service:

```
$ curl -k -u admin "https://192.168.210.1/cgi-
bin/config.cgi/value?path=service.ssh.acl.zone&append=true&value=external" -X
POST
Enter host password for user 'admin':
{ "ok": true, "result": "service.ssh.acl.zone.4" }
$
```
### **Use the DELETE method to remove items from a list array**

To remove items from a list array, use the **DELETE** method. For example, using **curl**:

\$ curl -k -u admin "https://192.168.210.1/cgi-bin/config.cgi/value?path=*path*

where *path* is the path to the list item, including the list number, in dot notation (for example, **service.ssh.acl.zone.4**).

For example, to remove the external firewall zone to the ssh service:

1. Use the **GET** method to determine the SSH service's list number for the external zone:

```
$ curl -k -u admin "https://192.168.210.1/cgi-
bin/config.cgi/value/service/ssh/acl/zone -X GET
{
       "ok": true,
       "result": {
               "type": "array",
                "path": "service.ssh.acl.zone"
               , "collapsed": {
"0": "internal"
,
"1": "edge"
,
"2": "ipsec"
,
"3": "setup"
,
"4": "external"
               }
       }
```
} \$

2. Use the **DELETE** method to remove the external zone (list item 4).

```
$ curl -k -u admin https://192.168.210.1/cgi-
bin/config.cgi/value?path=service.ssh.acl.zone.4 -X DELETE
Enter host password for user 'admin':
{ "ok": true }
$
```
# <span id="page-87-0"></span>**Configure the AnywhereUSB in the web user interface**

You can configure the AnywhereUSB Hub in the **Configuration and Management** web user interface. **Before you begin**

<sup>n</sup> Install the **AnywhereUSB Manager**

The web UI is available from a Hub listed in the **AnywhereUSB Manager**. You must install the **AnywhereUSB Manager** before you can use the web UI. See Step 3: Install the [AnywhereUSB](#page-30-0) [Manager.](#page-30-0)

<sup>n</sup> Change the default password for the default **admin** user

After initial installation, you should change the default password on the Hub for the default **admin** user. This ensures that when you log into the web UI or the command line you are able to save any configuration changes you have made. See Step 7: Change the admin [password](#page-35-0) on the [Hub.](#page-35-0)

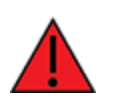

**WARNING!** If you do not replace the default password on the Hub for the default admin user, you are able to stage configuration changes, but **you will not be able to save the configuration changes**.

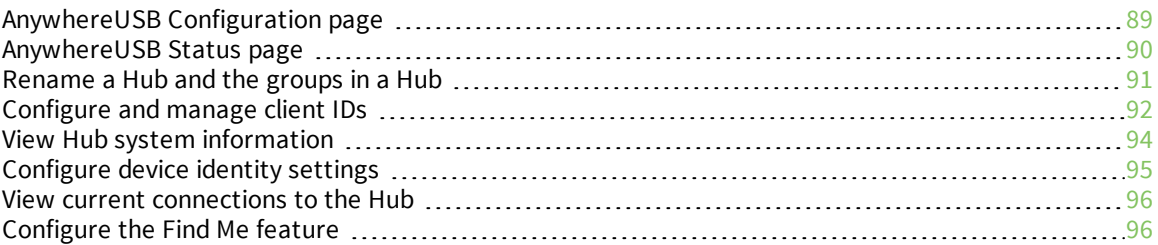

# <span id="page-88-0"></span>**AnywhereUSB Configuration page**

The **AnywhereUSB Configuration** page consists of all configuration options related to AnywhereUSB. To access this page, click **System** > **Configuration** > **AnywhereUSB Configuration**.

### *Service Settings*

Click **Service Settings** to expand this section.

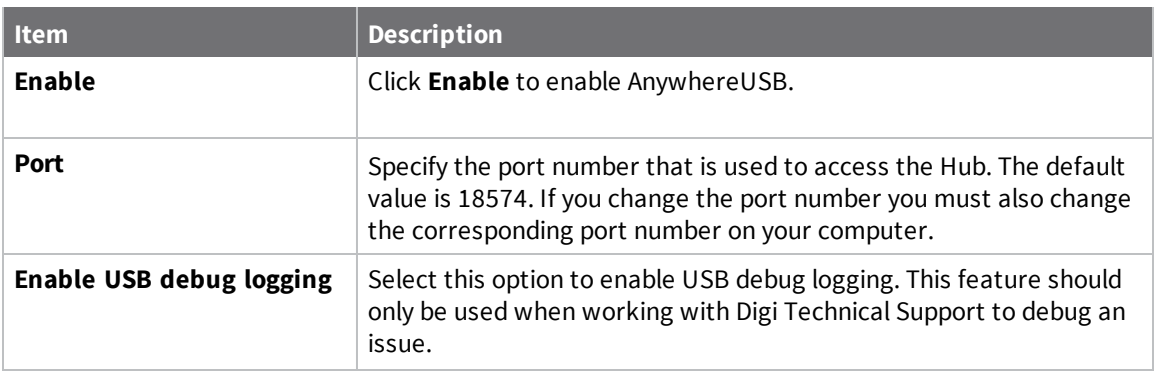

### *Group Settings*

Click **Group Settings** to expand this section. In this section you can name groups and assign USB ports to the groups.

For instructions, see [Create](#page-41-0) groups and assign ports to the group.

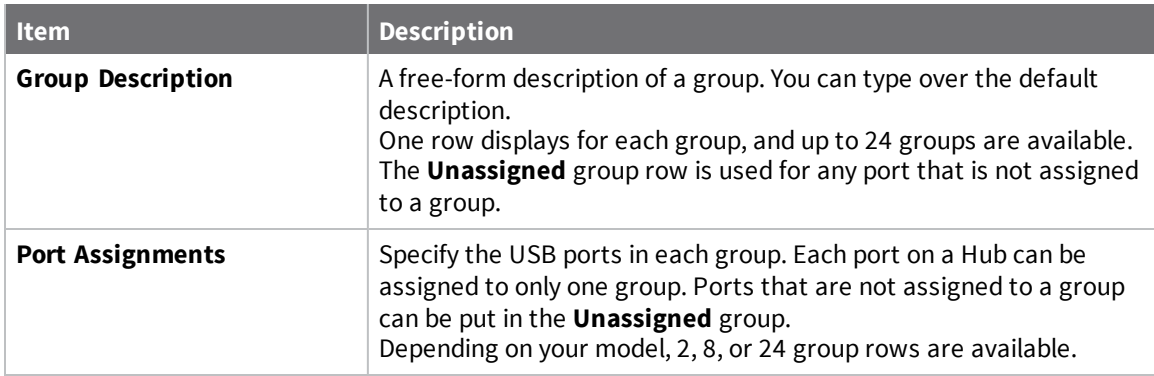

#### *Client Connections*

Click **Client Connections** to expand this section and display information about the clients that can connect to the Hub.

For more information, see [Configure](#page-91-0) and manage client IDs.

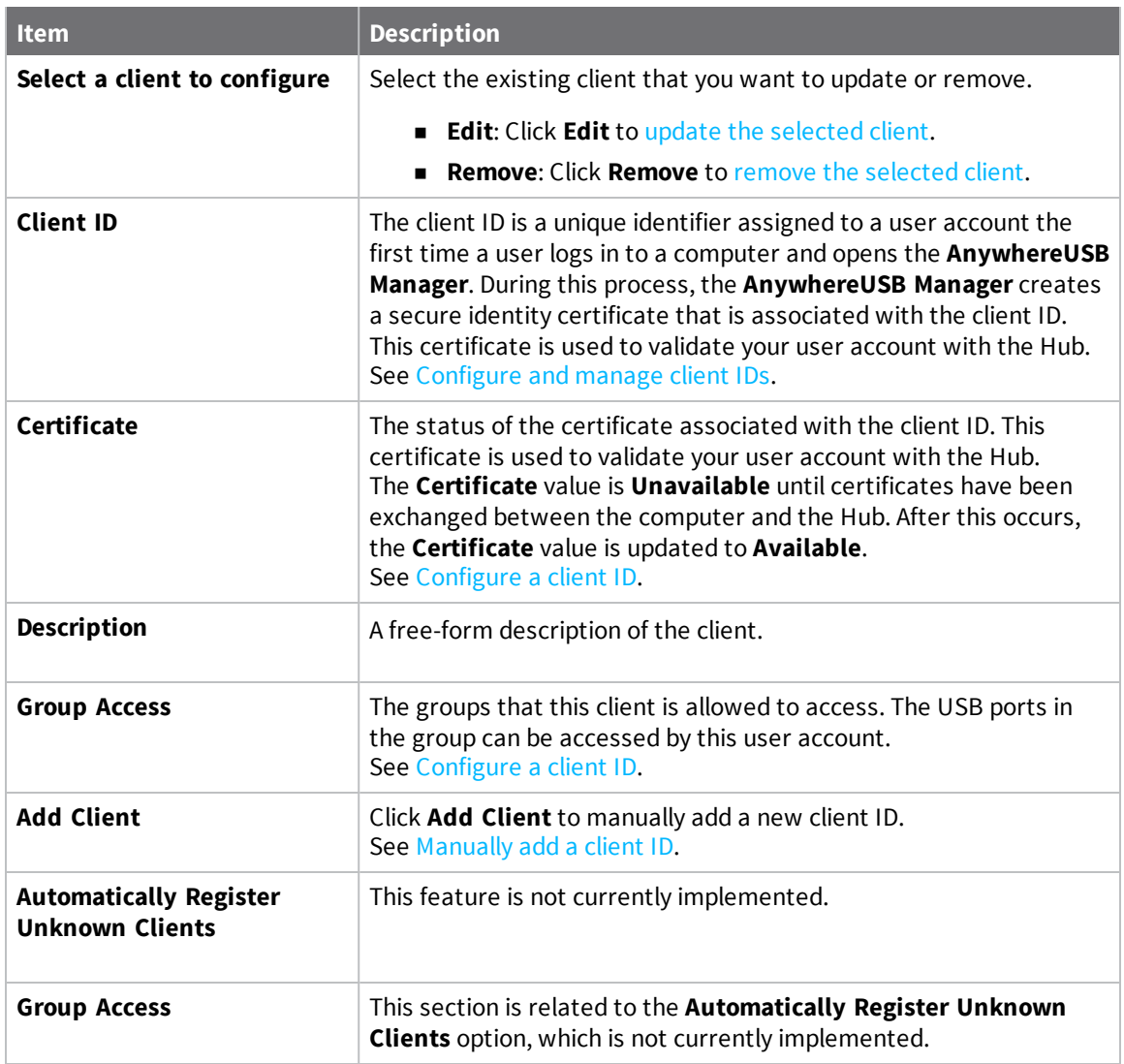

# <span id="page-89-0"></span>**AnywhereUSB Status page**

The **AnywhereUSB Status** page contains status information about the USB devices and groups connected to the AnywhereUSB.

You can access this page in two ways:

- <sup>n</sup> Click **Dashboard**, and then click **Show Details** in the **AnywhereUSB Service** pane.
- <sup>n</sup> Click **Status** > **Services** > **AnywhereUSB**.

#### *USB Devices*

Click **USB Devices** to expand this section and display information about the USB devices connected to the AnywhereUSB.

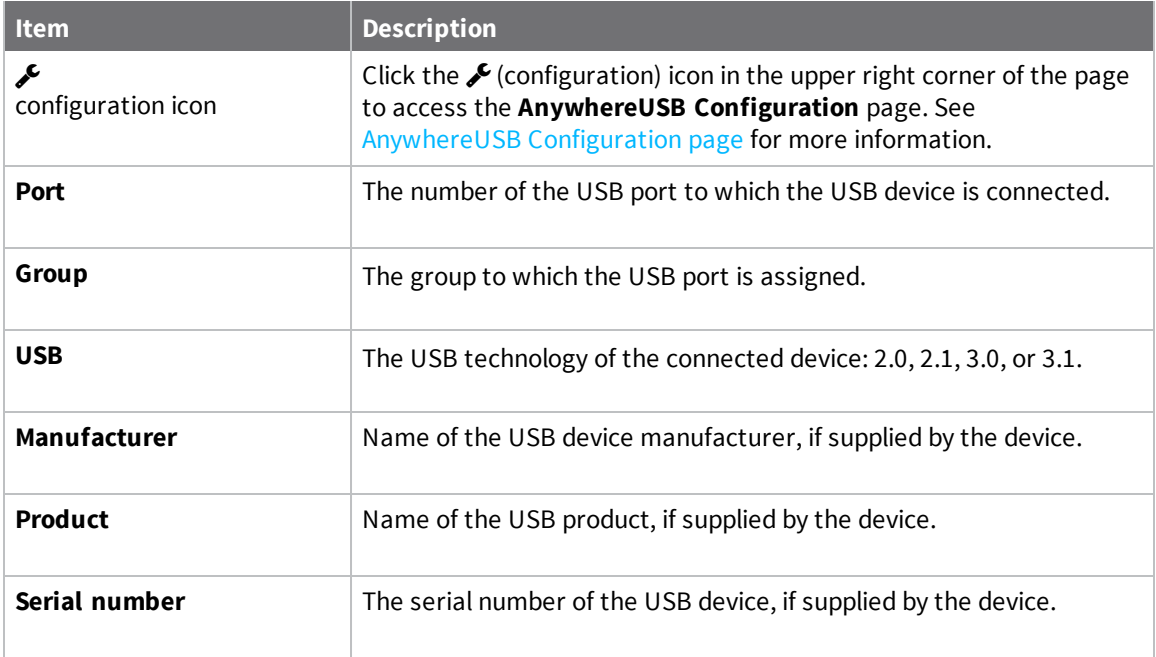

#### *Client Connections*

Click to expand this section and display information about the groups connected to the AnywhereUSB.

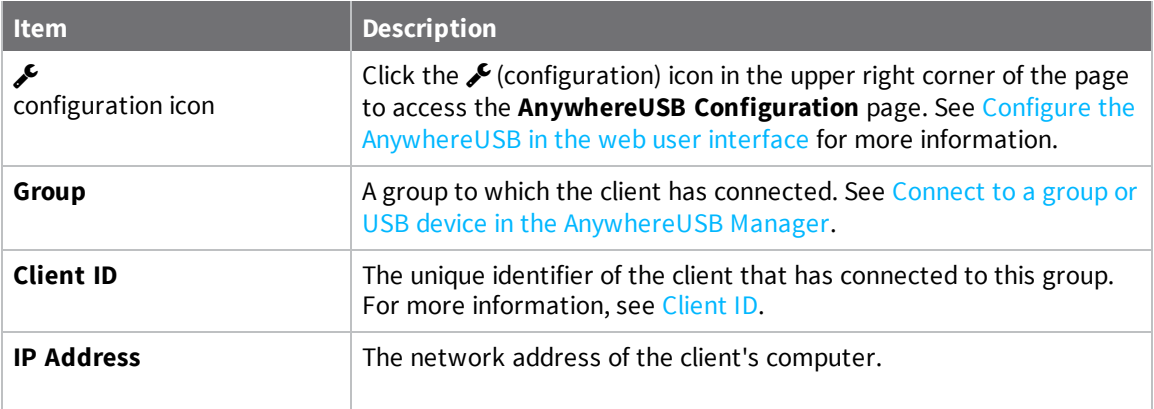

# <span id="page-90-0"></span>**Rename a Hub and the groups in a Hub**

A default name is assigned to a Hub and to the groups in the Hub. These names are associated with the physical Hub and groups on the Hub, and can be changed in theweb user interface.

**Note** A USB device does not have a name that can be changed. However, a local name can be assigned to a USB device in the **AnywhereUSB Manager**. See Assign a local name to a [USB device.](#page-48-0)

The default Hub name and group name can be seen by every user that connects to the Hub. You can also give a Hub and groups a local name that can be see only by the user that assigns the name. See [Assign](#page-47-1) a local name to a Hub and [Assign](#page-48-1) a local name to a group.

**Note** Only administrators can rename the Hubs and the groups.

- [Rename](#page-91-1) the Hub
- <span id="page-91-1"></span> $\blacksquare$  [Rename](#page-91-2) a group

### **Rename the Hub**

You can rename the AnywhereUSB Hub in the **Ethernet Network Configuration** page.

By default, the Hub name is the serial number assigned to the Hub. The serial number for the Hub is on the Hub's label. The Hub name displays in the **Name** field in the Hub [Status](#page-65-0) pane in the **AnywhereUSB Manager**.

**Note** The name can consist of the following characters: 0-9, A-Z, a-z, dash (-), or period (.). You cannot use spaces, underscores  $(\_)$ , comma  $($ , $)$ , forward slash  $($  $)$ , or ampersand  $($ & $)$ .

- 1. [Open](#page-78-0) the web UI.
- 2. Select **System** > **Configuration** > **Device Configuration**.
- 3. Expand **System**.
- 4. In the **Name** field, enter a descriptive name for the Hub. The name cannot have spaces or underscores.
- <span id="page-91-2"></span>5. Click **Apply**.

#### **Rename a group**

You can rename the AnywhereUSB Hub in the **AnywhereUSB** page in the web UI.

By default, a group is named "Group" appended by a consecutive number, such as Group 1, Group 2, and so on. The group name displays in the **Group Name** field in the Group [Status](#page-68-0) pane in the **AnywhereUSB Manager**.

- 1. [Open](#page-78-0) the web UI from your selected Hub.
- 2. Select **System** > **AnywhereUSB Configuration**.
- 3. Expand **Group Settings**.
- 4. Enter a new name for a group in the desired **Group Description** field.
- 5. Click **Apply** to save the changes.

## <span id="page-91-0"></span>**Configure and manage client IDs**

The client ID is a unique identifier assigned to a user account the first time a user logs in to a computer and opens the **AnywhereUSB Manager**. During this process, the **AnywhereUSB Manager** creates a secure identity certificate that is associated with the client ID. This certificate is used to validate your user account with the Hub. For more information, see [Client ID.](#page-627-0)

#### **Manage the client IDs**

For each Hub, you can view a list of client IDs that are allowed to connect to the Hub. You can [manually](#page-92-1) add client IDs.

**Note** You can have up to 24 client IDs in the client list.

#### **Assign client IDs to USB ports on the Hub**

The client IDs are assigned to groups of USB ports on the Hub. When a computer [connects](#page-48-2) to a group in the **AnywhereUSB Manager**, the computer has access to all of the ports in the group and the

devices connected to those ports. No other computer is allowed to access any of the devices in the group. A computer can connect to more than one group at a time.

- [Configure](#page-92-0) a client ID
- [Manually](#page-92-1) add a client ID
- **[Remove](#page-93-1) a client ID**

## <span id="page-92-0"></span>**Configure a client ID**

You can assign a descriptive name to a client ID in the client list, and update the groups the client ID is allowed to access. The client ID can access all of the ports in the specified groups, as defined in the Group [Settings](#page-41-0) section.

**Note** If needed, you can also add [additional](#page-92-1) client IDs to the list.

- 1. [Open](#page-78-0) the web UI.
- 2. Select **System** > **Configuration** > **AnywhereUSB Configuration**. The **AnywhereUSB Configuration** page appears.
- 3. Expand the **Client Settings** section.
- 4. From the client list, select the client ID that you want to configure. Information about the selected client ID displays in the **Settings for Client** section.
- 5. Click **Edit**.
- 6. In the **Description** field, enter a descriptive name for the client ID.
- 7. Click the check box next to a group to which the computer is allowed access. As you select groups, the selected group numbers appear in the **Group Access** field in the **Settings for Client** section. You can also manually enter group numbers in the **Group Access** field.

**Note** The **Certificate** value is **Unavailable** until certificates have been exchanged between the computer and the Hub. After this occurs, the **Certificate** value is updated to **Available**.

<span id="page-92-1"></span>8. Click **Apply** to save the changes.

## **Manually add a client ID**

You can manually add client IDs to the client list. When a computer searches for Hubs, any computer with a client ID on the client list can connect to the Hub.

**Note** You can have up to 250 client IDs in the client list.

After you have added a client ID, the certificate is unavailable until the first time a computer with the new client ID connects to the Hub. For more information about client IDs, see [Client ID.](#page-627-0)

When the computer connects to the Hub for the first time, the credentials are exchanged between the computer and the Hub. After the initial connection, only that computer with the client ID and unique identity certificate is able to connect to the Hub. Any other computer with the same client ID will be rejected. For information about computers with the same client ID, see [AnywhereUSB Manager](#page-630-0) client ID is not [unique](#page-630-0).

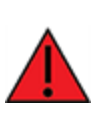

**WARNING!** Digi recommends that you use a private network to connect the computer to the Hub. This ensures that only clients IDs with known user credentials can connect to the Hub. The first time that a client ID on a computer connects to the Hub, the unique credentials for this known user are stored in your Hub. If do not use a private network, an unknown computer with the same client ID may happen to connect to the Hub before the known computer connects. In this case, the known computer will not be able to connect and authenticate.

- 1. [Open](#page-78-0) the web UI.
- 2. Select **System** > **Configuration** > **AnywhereUSB Configuration**. The **AnywhereUSB Configuration** page appears.
- 3. Expand the **Client Settings** section.
- 4. Click **Add Client**. A new row labeled "New Client" is added to the client list and the **Settings for Client** section is populated for the new client.
- 5. Enter information about the client ID in the **Settings for Client "New Client"** section.
	- a. In the **Client ID** field, enter the client ID for the computer.
	- b. In the **Description** field, enter a descriptive name for the client ID.
	- c. Click the check box next to a group to which the computer is allowed access. As you select groups, the selected group numbers appear in the **Group Access** field in the **Settings for Clients** section.

**Note** The **Certificate** value is **Unavailable** until certificates have been exchanged between the computer and the Hub. After this occurs, the **Certificate** value is updated to **Available**.

<span id="page-93-1"></span>6. Click **Apply**. The client ID is added to the client list.

### **Remove a client ID**

You can remove a client ID from the client list when a user logged in to a computer should no longer have access to the Hub.

- 1. [Open](#page-78-0) the web UI.
- 2. Select **System** > **Configuration** > **AnywhereUSB Configuration**. The **AnywhereUSB Configuration** page appears.
- 3. Expand the **Client Settings** section.
- 4. In the **Select a client to configure** section, select the client ID you want to remove from the list.
- 5. Click **Remove**. A confirmation dialog appears.
- 6. Click **OK**.

# <span id="page-93-0"></span>**View Hub system information**

You can view current status information about the Hub in the **Dashboard**. This page appears by default when you launch the web UI.

- 1. [Open](#page-78-0) the web UI. The **Dashboard** appears by default when you launch the web UI.
- 2. In the **AnywhereUSB Service** pane, click **Show Details** to display additional information in the [AnywhereUSB Status](#page-89-0) page.

#### *USB Devices*

Click **USB Devices** to expand this section and display information about the USB devices connected to the AnywhereUSB.

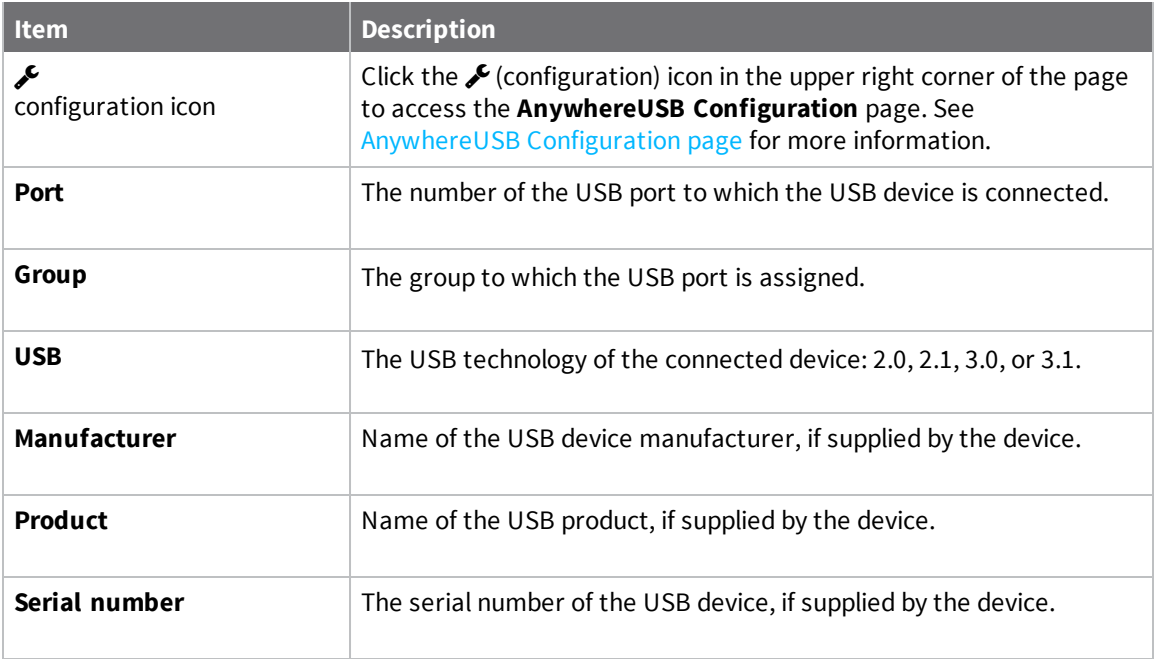

### *Client Connections*

Click to expand this section and display information about the groups connected to the AnywhereUSB.

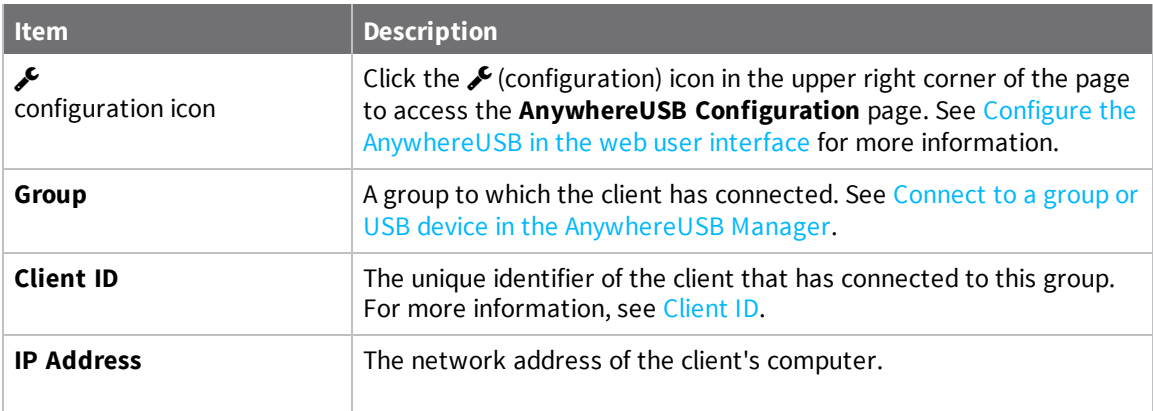

# <span id="page-94-0"></span>**Configure device identity settings**

You can configure the device description, contact, and location information for the Hub in the **Configuration** page. This feature is useful to identify a specific Hub when working with a large number of Hubs in multiple locations. See Configure system [information](#page-287-0).

# <span id="page-95-0"></span>**View current connections to the Hub**

You can view information about current connections to the Hub in the **AnywhereUSB Status** page. For more information, see [AnywhereUSB Status](#page-89-0) page.

- 1. [Open](#page-78-0) the web UI.
- 2. Select **Status** > **Services** > **AnywhereUSB**. The **AnywhereUSB Status** page appears.
	- <sup>n</sup> **USB Devices**: Expand the **USB Devices** section to display information about the devices connected to the Hub.
	- <sup>n</sup> **Client Connections**: Expand the **Client Connection** section to display information about the computers connected to the Hub.

# <span id="page-95-1"></span>**Configure the Find Me feature**

You can use the Find Me feature to cause an LED on the Hub to blink, which can help you to identify a specific Hub.

- <sup>n</sup> **AnywhereUSB 2 Plus**: When enabled, the power LED blinks green, then orange.
- <sup>n</sup> **AnywereUSB 8 Plus** and **AnywhereUSB 24 Plus**: When enabled, the user LED blinks green, then orange.

To use this feature:

- 1. [Open](#page-78-0) the web UI.
- 2. Select **System** > **Administration** > **Find Me**. A notification message appears, noting that the LED is flashing on the device. Click the X in the message to close it.

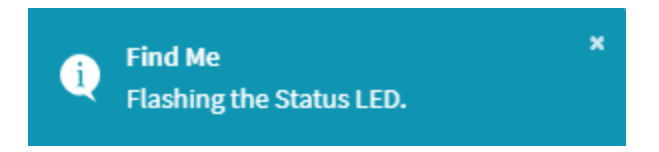

- 3. Select **System** > **Administration** again, and you can see that the blue circle next to **Find Me** is blinking, to alert you that the Find Me feature is active.
- 4. To de-activate the Find Me feature, select **System** > **Administration** > **Find Me**. A notification message appears, noting that the LED is no longer flashing on the device. Click the X in the message to close it.

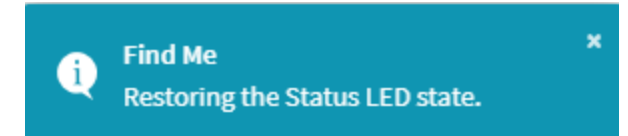

# **Interfaces**

AnywhereUSB devices have several physical communications interfaces. These interfaces can be bridged in a Local Area Network (LAN) or assigned to a Wide Area Network (WAN). This chapter contains the following topics:

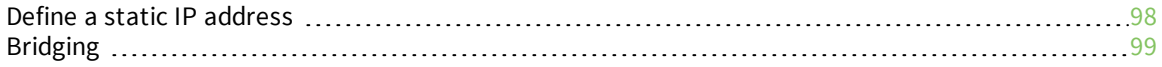

# <span id="page-97-0"></span>**Define a static IP address**

You can configure a static IP address for the AnywhereUSB.

- 1. Log into the AnywhereUSB Plus WebUI as a user with full Admin access rights.
- 2. On the menu, click **System**. Under **Configuration**, click **Device Configuration**. The **Configuration** window is displayed.

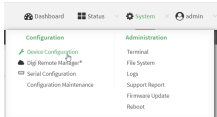

- 3. Click **Network** > **Interfaces**.
- 4. Click the desired Ethernet section: **ETH1** or **ETH2** for AnywhereUSB Plus 24, **ETH1** for AnywhereUSB Plus 8, or **ETH** for AnywhereUSB Plus 2.

Keep the default settings.

- <sup>n</sup> **Enable**: Selected
- <sup>n</sup> **Interface type**: Ethernet
- <sup>n</sup> **Zone**: Edge
- <sup>n</sup> **Device**: The option matches the selected Ethernet: Device: ETH1, Device: ETH2, or Device ETH.
- 5. Configure IPv4 settings.
	- a. Click to expand **IPv4** settings.
	- b. Enable IPv4 support, if it is not enabled. This is enabled by default.
	- c. For **Type**, select **Static IP address**.
	- d. For **Address**, type the IP address and subnet of the LAN interface. Use the format *IPv4\_ address*/*netmask*, for example, 192.168.2.1/24. For more information about the netmask, see [IP address](#page-97-1) and netmask.
	- e. For **Default gateway**, type the default gateway associated with this network interface.
- 6. (Optional) Add DNS servers to use with this static IP address.
	- a. Expand the **DNS Servers** section.
	- b. Click the plus sign icon next to **Add DNS server**.
	- c. In the **DNS server** field, enter the IP address of the DNS server.
	- d. Repeat this process if you want to add another DNS server.
- <span id="page-97-1"></span>7. Click **Apply** to save the configuration and apply the change.

## **IP address and netmask**

The netmask is the length of the subnet mask in bits. For example, for a class C address with a subnet mask of 255.255.255.0, the length in bits would be 24.

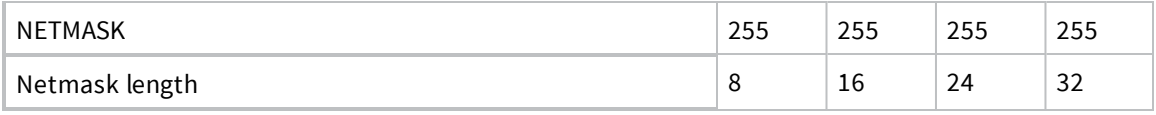

# <span id="page-98-0"></span>**Bridging**

Bridging is a mechanism to create a single network consisting of multiple devices, such as Ethernet devices and wireless access points.

By default, the AnywhereUSB Plus has the following preconfigured bridges:

You can modify configuration settings for the existing bridge, and you can create new bridges. This section contains the following topics:

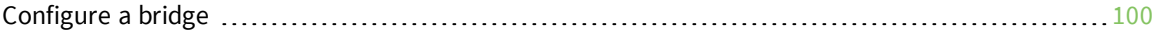

## <span id="page-99-0"></span>**Configure a bridge**

#### **Required configuration items**

A name for the bridge.

Bridges are enabled by default.

Devices to be included in the bridge.

#### **Additional configuration items**

■ Enable Spanning Tree Protocol (STP).

To create a bridge:

### **WebUI**

- 1. Log into the AnywhereUSB Plus WebUI as a user with full Admin access rights.
- 2. On the menu, click **System**. Under **Configuration**, click **Device Configuration**.

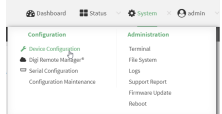

The **Configuration** window is displayed.

- 3. Click **Network** > **Bridges**.
- 4. For **Add Bridge**, type a name for the bridge and click  $\blacklozenge$ .
- 5. Bridges are enabled by default. To disable, uncheck **Enable**.
- 6. Add devices to the bridge:
	- a. Click to expand **Devices**.
	- b. For **Add device**, click **+**.
	- c. Select the **Device**.
	- d. Repeat to add additional devices.

**Note** The MAC address of the bridge is taken from the first available device in the list.

7. (Optional) Enable Spanning Tree Protocol (STP).

STP is used when using multiple LANs on the same device, to prevent bridge loops and other routing conflicts.

- a. Click **STP**.
- b. Click **Enable**.
- c. For **Forwarding delay**, enter the number of seconds that the device will spend in each of the listening and learning states before the bridge begins forwarding data. The default is **2** seconds.
- 8. Click **Apply** to save the configuration and apply the change.

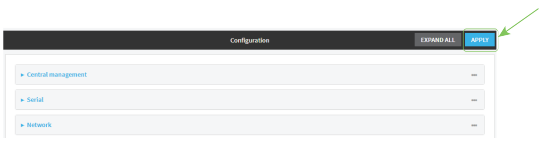

#### **Command line**

- 1. Log into the AnywhereUSB Plus command line as a user with full Admin access rights. Depending on your device configuration, you may be presented with an **Access selection menu**. Type **admin** to access the Admin CLI.
- 2. At the command line, type **config** to enter configuration mode:

```
> config
(config)>
```
3. Create the bridge:

```
(config)> add network bridge my_bridge
(config network bridge my_bridge)>
```
- 4. Bridges are enabled by default.
	- **n** To disable:

```
(config network bridge my_bridge)> enable false
(config network bridge my_bridge)>
```
 $\blacksquare$  To enable if it has been disabled:

```
(config network bridge my_bridge)> enable true
(config network bridge my_bridge)>
```
- 5. Add devices to the bridge:
	- a. Determine available devices:

(config network bridge my\_bridge)> .. .. interface lan device ?

```
Default value: /network/bridge/lan
Current value: /network/bridge/lan
```
(config network bridge my\_bridge)>

b. Add the appropriate device. For example, to add the **Digi AP** Wi-Fi access point:

```
(config network bridge my_bridge)> add device end
/network/wireless/ap/digi_ap
(config)>
```
**Note** The MAC address of the bridge is taken from the first available device in the list.

6. (Optional) Enable Spanning Tree Protocol (STP).

STP is used when using multiple LANs on the same device, to prevent bridge loops and other routing conflicts.

a. Enable STP:

(config network bridge my\_bridge)> stp enable true

b. Set the number of seconds that the device will spend in each of the listening and learning states before the bridge begins forwarding data:

```
(config network bridge my_bridge)> stp forward_delay num
(config)>
```
The default is **2** seconds.

7. Save the configuration and apply the change:

```
(config)> save
Configuration saved.
>
```
8. Type **exit** to exit the Admin CLI.

Depending on your device configuration, you may be presented with an **Access selection menu**. Type **quit** to disconnect from the device.

# **Console port**

AnywhereUSB Plus devices have a single serial port that provides access to the command-line interface.

Use an RS232 DB9 console cable to establish a serial connection from your AnywhereUSB Plus to your local laptop or PC. You can then use a terminal emulator program to establish the serial connection. The terminal emulator's serial connection must be configured to match the configuration of the AnywhereUSB Plus device's serial port. The default serial port configuration is:

- <sup>n</sup> **Baud rate**: 115000
- <sup>n</sup> **Data bits**: 8
- <sup>n</sup> **Parity**: None
- <sup>n</sup> **Stop bits**: 1
- **Flow control: None**

# **Services**

This chapter contains the following topics:

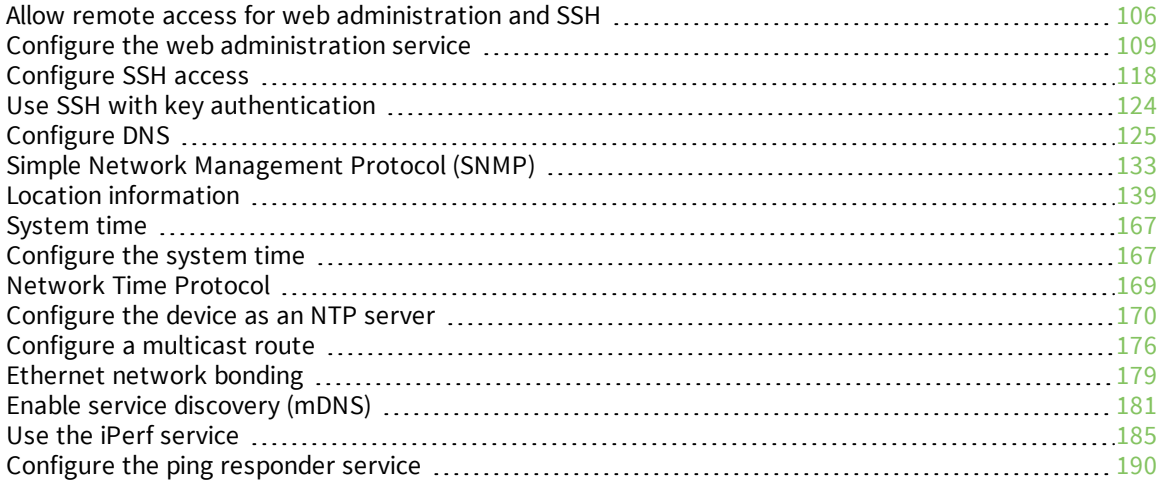

# <span id="page-105-0"></span>**Allow remote access for web administration and SSH**

By default, only devices connected to the AnywhereUSB Plus's LAN have access to the device via web administration and SSH. To enable these services for access from remote devices:

- The AnywhereUSB Plus device must have a publicly reachable IP address.
- <sup>n</sup> The **External** firewall zone must be added to the web administration or SSH service. See Firewall [configuration](#page-254-0) for information on zones.
- See Set the idle timeout for [AnywhereUSB](#page-243-0) Plus users for information about setting the inactivity timeout for the web administration and SSH services.

To allow web administration or SSH for the External firewall zone:

#### **Add the External firewall zone to the web administration service**

### **WebUI**

- 1. Log into the AnywhereUSB Plus WebUI as a user with full Admin access rights.
- 2. On the menu, click **System**. Under **Configuration**, click **Device Configuration**.

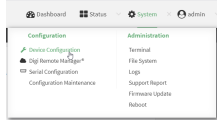

The **Configuration** window is displayed.

- 3. Click **Services** > **Web administration** > **Access Control List** > **Zones**.
- 4. For **Add Zone**, click **+**.

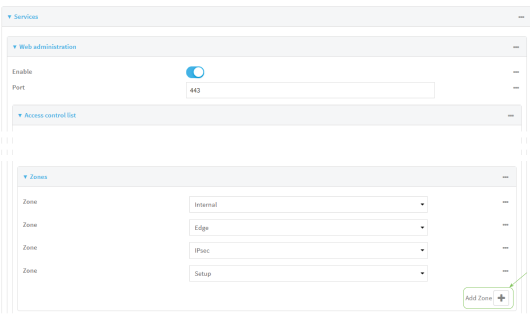

5. Select **External**.

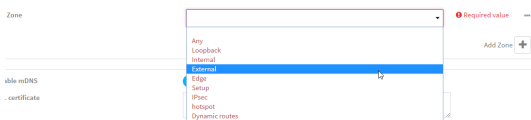

6. Click **Apply** to save the configuration and apply the change.

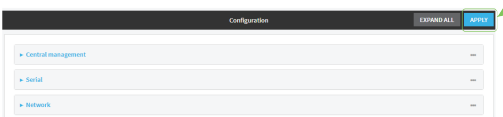

### **Command line**

- 1. Log into the AnywhereUSB Plus command line as a user with full Admin access rights. Depending on your device configuration, you may be presented with an **Access selection menu**. Type **admin** to access the Admin CLI.
- 2. At the command line, type **config** to enter configuration mode:

```
> config
(config)>
```
3. Add the external zone to the web administration service:

```
(config)> add service web_admin acl zone end external
(config)>
```
4. Save the configuration and apply the change:

```
(config)> save
Configuration saved.
>
```
5. Type **exit** to exit the Admin CLI.

Depending on your device configuration, you may be presented with an **Access selection menu**. Type **quit** to disconnect from the device.

#### **Add the External firewall zone to the SSH service**

#### **WebUI**

- 1. Log into the AnywhereUSB Plus WebUI as a user with full Admin access rights.
- 2. On the menu, click **System**. Under **Configuration**, click **Device Configuration**.

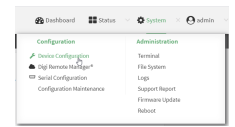

The **Configuration** window is displayed.

3. Click **Configuration** > **Services** > **SSH** > **Access Control List** > **Zones**.

4. For **Add Zone**, click **+**.

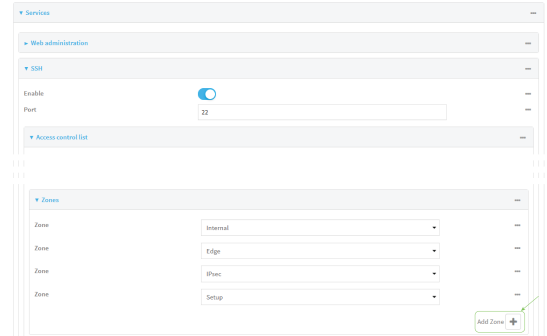

5. Select **External**.

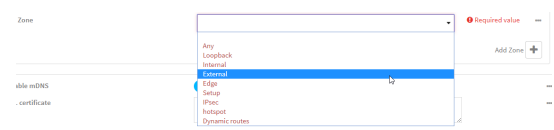

6. Click **Apply** to save the configuration and apply the change.

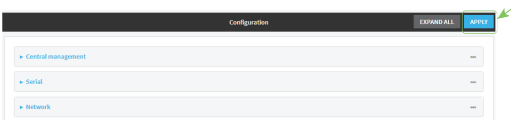
#### **Command line**

- 1. Log into the AnywhereUSB Plus command line as a user with full Admin access rights. Depending on your device configuration, you may be presented with an **Access selection menu**. Type **admin** to access the Admin CLI.
- 2. At the command line, type **config** to enter configuration mode:

```
> config
(config)>
```
3. Add the **External** zone to the SSH service:

```
(config)> add service ssh acl zone end external
(config)>
```
4. Save the configuration and apply the change:

```
(config)> save
Configuration saved.
>
```
5. Type **exit** to exit the Admin CLI.

Depending on your device configuration, you may be presented with an **Access selection menu**. Type **quit** to disconnect from the device.

## **Configure the web administration service**

The web administration service allows you to monitor and configure the AnywhereUSB Plus device by using the WebUI, a browser-based interface.

By default, the web administration service is enabled and uses the standard HTTPS port, 443. The default access control for the service uses the **Internal** firewall zone, which means that only devices connected to the AnywhereUSB Plus's LAN can access the WebUI. If this configuration is sufficient for your needs, no further configuration is required. See Allow remote access for web [administration](#page-105-0) and [SSH](#page-105-0) for information about configuring the web administration service to allow access from remote devices.

#### *Required configuration items*

- $\blacksquare$  The web administration service is enabled by default.
- Configure access control for the service.

#### *Additional configuration items*

- Port to use for web administration service communication.
- Multicast DNS (mDNS) support.
- <sup>n</sup> An SSL certificate to use for communications with the service.
- Support for legacy encryption protocols.

See Set the idle timeout for [AnywhereUSB](#page-243-0) Plus users for information about setting the inactivity timeout for the web administration services.

#### **Enable or disable the web administration service**

The web administration service is enabled by default. To disable the service, or enable it if it has been disabled:

 **WebUI**

- 1. Log into the AnywhereUSB Plus WebUI as a user with full Admin access rights.
- 2. On the menu, click **System**. Under **Configuration**, click **Device Configuration**.

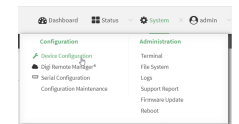

The **Configuration** window is displayed.

- 3. Click **Services** > **Web administration**.
- 4. Click **Enable**.
- 5. Click **Apply** to save the configuration and apply the change.

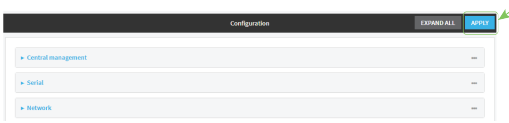

#### **EEE** Command line

1. Log into the AnywhereUSB Plus command line as a user with full Admin access rights.

Depending on your device configuration, you may be presented with an **Access selection menu**. Type **admin** to access the Admin CLI.

2. At the command line, type **config** to enter configuration mode:

```
> config
(config)>
```
- 3. Enable or disable the web administration service:
	- To enable the service:

```
(config)> service web_admin enable true
(config)>
```
 $\blacksquare$  To disable the sevice:

```
(config)> service web_admin enable false
(config)>
```
4. Save the configuration and apply the change:

```
(config)> save
Configuration saved.
>
```
5. Type **exit** to exit the Admin CLI.

Depending on your device configuration, you may be presented with an **Access selection menu**. Type **quit** to disconnect from the device.

#### **Configure the service**

### **WebUI**

- 1. Log into the AnywhereUSB Plus WebUI as a user with full Admin access rights.
- 2. On the menu, click **System**. Under **Configuration**, click **Device Configuration**.

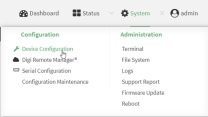

The **Configuration** window is displayed.

- 3. Click **Services** > **Web administration**.
- 4. (Optional) For **Port**, enter the port number for the service. Normally this should not be changed.
- 5. Click **Access control list** to configure access control:
	- To limit access to specified IPv4 addresses and networks:
		- a. Click **IPv4 Addresses**.
		- **b.** For **Add Address**, click **+**.
		- c. For **Address**, enter the IPv4 address or network that can access the device's web administration service. Allowed values are:
			- A single IP address or host name.
			- A network designation in CIDR notation, for example, 192.168.1.0/24.
			- **any**: No limit to IPv4 addresses that can access the web administration service.
		- d. Click  $\blacklozenge$  again to list additional IP addresses or networks.
	- To limit access to specified IPv6 addresses and networks:
		- a. Click **IPv6 Addresses**.
		- b. For **Add Address**, click .
		- c. For **Address**, enter the IPv6 address or network that can access the device's web administration service. Allowed values are:
			- A single IP address or host name.
			- A network designation in CIDR notation, for example, 2001:db8::/48.
			- **any:** No limit to IPv6 addresses that can access the web administration service.
		- d. Click  $\bigoplus$  again to list additional IP addresses or networks.
	- To limit access to hosts connected through a specified interface on the AnywhereUSB Plus device:
		- a. Click **Interfaces**.
		- b. For **Add Interface**, click **+**.
		- c. For **Interface**, select the appropriate interface from the dropdown.
		- d. Click  $\blacklozenge$  again to allow access through additional interfaces.
- To limit access based on firewall zones:
	- a. Click **Zones**.
	- **b.** For **Add Zone**, click **+**.
	- c. For **Zone**, select the appropriate firewall zone from the dropdown.
		- See Firewall [configuration](#page-254-0) for information about firewall zones.
	- d. Click  $\bigstar$  again to allow access through additional firewall zones.
- 6. Multicast DNS (mDNS) is enabled by default. mDNS is a protocol that resolves host names in small networks that do not have a DNS server. To disable mDNS, or enable it if it has been disabled, click **Enable mDNS**.
- 7. For **SSL certificate**, if you have your own signed SSL certificate, paste the certificate and private key. If **SSL certificate** is blank, the device will use an automatically-generated, selfsigned certificate.
	- The SSL certificate and private key must be in PEM format.
	- The private key can use one of the following algorithms:
		- $\cdot$  RSA
		- $\bullet$  DSA
		- ECDSA
		- $E$  FCDH

**Note** Password-protected certificate keys are not supported.

#### Example:

a. Generate the SSL certificate and private key, for example:

```
# openssl req -newkey rsa:2048 -nodes -keyout key.pem -x509 -days 365 -
out certificate.pem
```
b. Paste the contents of **certificate.pem** and **key.pem** into the **SSL certificate** field. The contents of the **certificate.pem** must be first. For example:

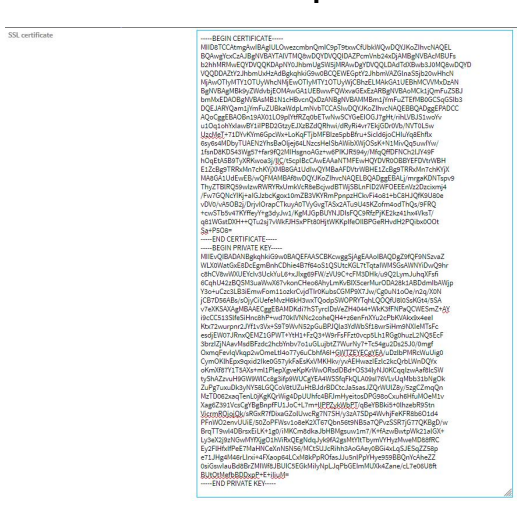

8. For **Allow legacy encryption protocols**, enable this option to allow clients to connect to the HTTPS session by using encryption protocols older than TLS 1.2, in addition to TLS 1.2 and later protocols. This option is disabled by default, which means that only TLS 1.2 and later encryption protocols are allowed with HTTPS connections.

- 9. **View** is set to **Auto** by default and normally should not be changed.
- 10. **Legacy port redirection** is used to redirect client HTTP requests to the HTTPS service. Legacy port redirection is enabled by default, and normally these settings should not be changed. To disable legacy port redirection, click to expand **Legacy port redirection** and deselect **Enable**.
- 11. Click **Apply** to save the configuration and apply the change.

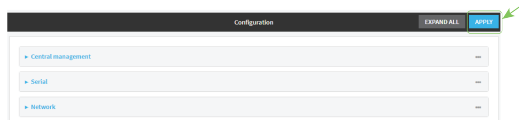

#### *Email* Command line

1. Log into the AnywhereUSB Plus command line as a user with full Admin access rights.

Depending on your device configuration, you may be presented with an **Access selection menu**. Type **admin** to access the Admin CLI.

2. At the command line, type **config** to enter configuration mode:

```
> config
(config)>
```
- 3. Configure access control:
	- To limit access to specified IPv4 addresses and networks:

```
(config)> add service web_admin acl address end value
(config)>
```
Where *value* can be:

- A single IP address or host name.
- A network designation in CIDR notation, for example, 192.168.1.0/24.
- **any:** No limit to IPv4 addresses that can access the web administratrion service.

Repeat this step to list additional IP addresses or networks.

■ To limit access to specified IPv6 addresses and networks:

```
(config)> add service web_admin acl address6 end value
(config)>
```
Where *value* can be:

- A single IP address or host name.
- A network designation in CIDR notation, for example, 2001:db8::/48.
- **any:** No limit to IPv6 addresses that can access the web administratrion service.

Repeat this step to list additional IP addresses or networks.

■ To limit access to hosts connected through a specified interface on the AnywhereUSB Plus device:

```
(config)> add service web_admin acl interface end value
(config)>
```
Where *value* is an interface defined on your device.

Display a list of available interfaces:

```
Use ... network interface ? to display interface information:
```

```
(config)> ... network interface ?
Interfaces
Additional Configuration
-------------------------------------------
defaultip Default IP
defaultlinklocal Default Link-local IP
eth1 ETH1
eth2 ETH2
loopback Loopback
modem Modem
(config)>
```
Repeat this step to list additional interfaces.

■ To limit access based on firewall zones:

(config)> add service web\_admin acl zone end *value*

Where *value* is a firewall zone defined on your device, or the **any** keyword.

Display a list of available firewall zones:

Type **... firewall zone ?** at the config prompt:

```
(config)> ... firewall zone ?
```
Zones: A list of groups of network interfaces that can be referred to by packet filtering rules and access control lists.

```
Additional Configuration
```
---------------------------------------------------------

--------------------- any dynamic\_routes edge external internal ipsec loopback setup

(config)>

Repeat this step to list additional firewall zones.

4. (Optional) If you have your own signed SSL certificate, if you have your own signed SSL certificate, set the certificate and private key by pasting their contents into the **service web\_ admin cert** command. Enclose the certificate and private key contents in quotes (**"**).

```
(config)> service web_admin cert "ssl-cert-and-private-key"
(config)>
```
- **n** If **SSL certificate** is blank, the device will use an automatically-generated, self-signed certificate.
- The SSL certificate and private key must be in PEM format.
- The private key can use one of the following algorithms:
	- $\cdot$  RSA
	- $\bullet$  DSA
	- $\cdot$  ECDSA
	- $\cdot$  ECDH

**Note** Password-protected certificate keys are not supported.

#### **Example**

a. Generate the SSL certificate and private key, for example:

```
# openssl req -newkey rsa:2048 -nodes -keyout key.pem -x509 -days 365 -
out certificate.pem
```
b. Paste the contents of **certificate.pem** and **key.pem** into the **service web\_admin cert** command. Enclose the contents of **certificate.pem** and **key.pem** in quotes. For example:

```
(config)> service web_admin cert "-----BEGIN CERTIFICATE-----
MIID8TCCAtmgAwIBAgIULOwezcmbnQmIC9pT9txwCfUbkWQwDQYJKoZIhvcNAQEL
BQAwgYcxCzAJBgNVBAYTAlVTMQ8wDQYDVQQIDAZPcmVnb24xDjAMBgNVBAcMBUFs
b2hhMRMwEQYDVQQKDApNY0JhbmUgSW5jMRAwDgYDVQQLDAdTdXBwb3J0MQ8wDQYD
VQQDDAZtY2JhbmUxHzAdBgkqhkiG9w0BCQEWEGptY2JhbmVAZGlnaS5jb20wHhcN
MjAwOTIyMTY1OTUyWhcNMjEwOTIyMTY1OTUyWjCBhzELMAkGA1UEBhMCVVMxDzAN
BgNVBAgMBk9yZWdvbjEOMAwGA1UEBwwFQWxvaGExEzARBgNVBAoMCk1jQmFuZSBJ
bmMxEDAOBgNVBAsMB1N1cHBvcnQxDzANBgNVBAMMBm1jYmFuZTEfMB0GCSqGSIb3
DQEJARYQam1jYmFuZUBkaWdpLmNvbTCCASIwDQYJKoZIhvcNAQEBBQADggEPADCC
AQoCggEBAOBn19AX01LO9plYtfRZq0bETwNwSCYGeEIOGJ7gHt/rihLVBJS1woYv
u1Oq1ohYxIawBY1iIPBD2GtzyEJXzBZdQRhwi/dRyRi4vr7EkjGDr0Vb/NVT0L5w
UzcMeT+71DYvKYm6GpcWx+LoKqFTjbMFBIze5pbBfru+SicId6joCHIuYq8Ehflx
6sy6s4MDbyTUAEN2YhsBaOljej64LNzcsHeISbAWibXWjOSsK+N1MivQq5uwIYw/
1fsnD8KDS43Wg57+far9fQ2MIHsgnoAGz+w6PIKJR594y/MfqQffDFNCh2lJY49F
hOqEtA5B9TyXRKwoa3j/lIC/t5cpIBcCAwEAAaNTMFEwHQYDVR0OBBYEFDVtrWBH
E1ZcBg9TRRxMn7chKYjXMB8GA1UdIwQYMBaAFDVtrWBHE1ZcBg9TRRxMn7chKYjX
MA8GA1UdEwEB/wQFMAMBAf8wDQYJKoZIhvcNAQELBQADggEBALj/mrgaKDNTspv9
ThyZTBlRQ59wIzwRWRYRxUmkVcR8eBcjwdBTWjSBLnFlD2WFOEEEnVz2Dzcixmj4
```
/Fw7GQNcYIKj+aIGJzbcKgox10mZB3VKYRmPpnpzHCkvFi4o81+bC8HJQfK9U80e vDV0/vA5OB2j/DrjvlOrapCTkuyA0TVyGvgTASx2ATu9U45KZofm4odThQs/9FRQ +cwSTb5v47KYffeyY+g3dyJw1/KgMJGpBUYNJDIsFQC9RfzPjKE2kz41hx4VksT/ q81WGstDXH++QTu2sj7vWkFJH5xPFt80HjtWKKpIfeOIlBPGeRHvdH2PQibx0OOt Sa+P5O8=

```
-----END CERTIFICATE-----
-----BEGIN PRIVATE KEY-----
MIIEvQIBADANBgkqhkiG9w0BAQEFAASCBKcwggSjAgEAAoIBAQDgZ9fQF9NSzvaZ
WLX0WatGxE8DcEgmBnhCDhie4B7f64oS1QSUtcKGL7tTqtaIWMSGsAWNYiDwQ9hr
c8hCV8wWXUEYcIv3UckYuL6+xJIxg69FW/zVU9C+cFM3DHk/u9Q2LymJuhqXFsfi
6CqhU42zBQSM3uaWwX67vkonCHeo6AhyLmKvBIX5cerMurODA28k1ABDdmIbAWjp
Y3o+uCzc3LB3iEmwFom11ozkrCvjdTIr0KubsCGMP9X7Jw/Cg0uN1oOe/n2q/X0N
jCB7D56ABs/sOjyCiUefeMvzH6kH3wxTQodpSWOPRYTqhLQOQfU8l0SsKGt4/5SA
v7eXKSAXAgMBAAECggEBAMDKdi7hSTyrclDsVeZH4044+WkK3fFNPaQCWESmZ+AY
i9cCC513SlfeSiHnc8hP+wd70klVNNc2coheQH4+z6enFnXYu2cPbKVAkx9x4eeI
Ktx72wurpnr2JYf1v3Vx+S9T9WvN52pGuBPJQla3YdWbSf18wr5iHm9NXIeMTsFc
esdjEW07JRnxQEMZ1GPWT+YtH1+FzQ3+W9rFsFFzt0vcp5Lh1RGg0huzL2NQ5EcF
3brzIZjNAavMsdBFzdc2hcbYnbv7o1uGLujbtZ7WurNy7+Tc54gu2Ds25J0/0mgf
OxmqFevIqVkqp2wOmeLtI4o77y6uCbhfA6I+GWTZEYECgYEA/uDzlbPMRcWuUig0
CymOKlhEpx9qxid2Ike0G57ykFaEsKxVMKHkv/yvAEHwazIEzlc2kcQrbLWnDQYx
oKmXf87Y1T5AXs+ml1PlepXgveKpKrWwORsdDBd+OS34lyNJ0KCqqIzwAaf8lcSW
tyShAZzvuH9GW9WlCc8g3ifp9WUCgYEA4WSSfqFkQLA09sI76VLvUqMbb31bNgOk
ZuPg7uxuDk3yNY58LGQCoV8tUZuHtBJdrBDCtcJa5sasJZQrWUlZ8y/5zgCZmqQn
MzTD062xaqTenL0jKgKQrWig4DpUUhfc4BFJmHyeitosDPG98oCxuh6HfuMOeM1v
Xag6Z391VcsCgYBgBnpfFU1JoC+L7m+lIPPZykWbPT/qBeYBBki5+0lhzebR9Stn
VicrmROjojQk/sRGxR7fDixaGZolUwcRg7N7SH/y3zA7SDp4WvhjFeKFR8b6O1d4
PFnWO2envUUiE/50ZoPFWsv1o8eK2XT67Qbn56t9NB5a7QPvzSSR7jG77QKBgD/w
BrqTT9wl4DBrsxEiLK+1g0/iMKCm8dkaJbHBMgsuw1m7/K+fAzwBwtpWk21alGX+
Ly3eX2j9zNGwMYfXjgO1hViRxQEgNdqJyk9fA2gsMtYltTbymVYHyzMweMD88fRC
Ey2FlHfxIfPeE7MaHNCeXnN5N56/MCtSUJcRihh3AoGAey0BGi4xLqSJESqZZ58p
e71JHg4M46rLlrxi+4FXaop64LCxM8kPpROfasJJu5nlPpYHye959BBQnYcAheZZ
0siGswIauBd8BrZMIWf8JBUIC5EGkMiIyNpLJqPbGEImMUXk4Zane/cL7e06U8ft
BUtOtMefbBDDxpP+E+iIiuM=
-----END PRIVATE KEY-----"
(config)>
```
5. (Optional) Configure Multicast DNS (mDNS):

mDNS is a protocol that resolves host names in small networks that do not have a DNS server. mDNS is enabled by default. To disable mDNS, or enable it if it has been disabled:

■ To enable the mDNS protocol:

```
(config)> service web_admin mdns enable true
(config>
```
■ To disable the mDNS protocl:

```
(config)> service web_admin mdns enable false
(config)>
```
6. (Optional) Set the port number for this service.

The default setting of 443 normally should not be changed.

```
(config)> service web_admin port 444
(config)>
```
7. (Optional) Configure the device to allow legacy encryption protocols.

```
Legacy encryption protocols allow clients to connect to the HTTPS session by using encryption
protocols older than TLS 1.2, in addition to TLS 1.2 and later protocols. This option is disabled by
default, which means that only TLS 1.2 and later encryption protocols are allowed with HTTPS
connections.
```
To enable legacy encryption protocols:

```
(config)> service web_admin legacy_encryption true
(config)>
```
8. (Optional) Disable legacy port redirection.

Legacy port redirection is used to redirect client HTTP requests to the HTTPS service. Legacy port redirection is enabled by default, and normally these settings should not be changed.

To disable legacy port redirection:

```
(config)> service web_admin legacy enable false
(config)>
```
9. Save the configuration and apply the change:

```
(config)> save
Configuration saved.
>
```
10. Type **exit** to exit the Admin CLI.

Depending on your device configuration, you may be presented with an **Access selection menu**. Type **quit** to disconnect from the device.

# **Configure SSH access**

The AnywhereUSB Plus's default configuration has SSH access enabled, and allows SSH access to the device from authorized users within the **Internal** firewall zone. If this configuration is sufficient for your needs, no further configuration is required. See Allow remote access for web [administration](#page-105-0) and [SSH](#page-105-0) for information about configuring the SSH service to allow access from remote devices.

#### *Required configuration items*

- Enable SSH access.
- Configure access control for the SSH service.

#### *Additional configuration items*

- Port to use for communications with the SSH service.
- Multicast DNS (mDNS) support.
- <sup>n</sup> A private key to use for communications with the SSH service.

See Set the idle timeout for [AnywhereUSB](#page-243-0) Plus users for information about setting the inactivity timeout for the SSH service.

#### **Enable or disable the SSH service**

The SSH service is enabled by default. To disable the service, or enable it if it has been disabled:

#### **WebUI**

- 1. Log into the AnywhereUSB Plus WebUI as a user with full Admin access rights.
- 2. On the menu, click **System**. Under **Configuration**, click **Device Configuration**.

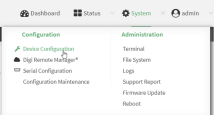

The **Configuration** window is displayed.

- 3. Click **Services** > **SSH**.
- 4. Click **Enable**.
- 5. Click **Apply** to save the configuration and apply the change.

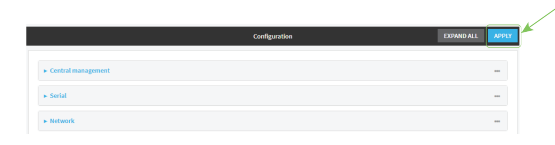

**EEE** Command line

- 1. Log into the AnywhereUSB Plus command line as a user with full Admin access rights. Depending on your device configuration, you may be presented with an **Access selection menu**. Type **admin** to access the Admin CLI.
- 2. At the command line, type **config** to enter configuration mode:

```
> config
(config)>
```
- 3. Enable or disable the SSH service:
	- $\blacksquare$  To enable the service:

```
(config)> service ssh enable true
(config)>
```
 $\blacksquare$  To disable the sevice:

```
(config)> service ssh enable false
(config)>
```
4. Save the configuration and apply the change:

```
(config)> save
Configuration saved.
>
```
5. Type **exit** to exit the Admin CLI.

Depending on your device configuration, you may be presented with an **Access selection menu**. Type **quit** to disconnect from the device.

#### **Configure the service**

### **WebUI**

- 1. Log into the AnywhereUSB Plus WebUI as a user with full Admin access rights.
- 2. On the menu, click **System**. Under **Configuration**, click **Device Configuration**.

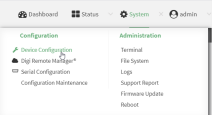

The **Configuration** window is displayed.

- 3. Click **Services** > **SSH**.
- 4. (Optional) For **Port**, enter the port number for the service. Normally this should not be changed.
- 5. Click **Access control list** to configure access control:
	- To limit access to specified IPv4 addresses and networks:
		- a. Click **IPv4 Addresses**.
		- **b.** For **Add Address**, click **+**.
- c. For **Address**, enter the IPv4 address or network that can access the device's SSH service. Allowed values are:
	- A single IP address or host name.
	- A network designation in CIDR notation, for example, 192.168.1.0/24.
	- **any:** No limit to IPv4 addresses that can access the SSH service.
- d. Click  $\blacklozenge$  again to list additional IP addresses or networks.
- To limit access to specified IPv6 addresses and networks:
	- a. Click **IPv6 Addresses**.
	- **b.** For **Add Address**, click **+**.
	- c. For **Address**, enter the IPv6 address or network that can access the device's SSH service. Allowed values are:
		- A single IP address or host name.
		- A network designation in CIDR notation, for example, 2001:db8::/48.
		- **any:** No limit to IPv6 addresses that can access the SSH service.
	- d. Click  $\blacklozenge$  again to list additional IP addresses or networks.
- To limit access to hosts connected through a specified interface on the AnywhereUSB Plus device:
	- a. Click **Interfaces**.
	- b. For **Add Interface**, click **+**.
	- c. For **Interface**, select the appropriate interface from the dropdown.
	- d. Click  $\blacklozenge$  again to allow access through additional interfaces.
- <sup>n</sup> To limit access based on firewall zones:
	- a. Click **Zones**.
	- b. For **Add Zone**, click **+**.
	- c. For **Zone**, select the appropriate firewall zone from the dropdown.

See Firewall [configuration](#page-254-0) for information about firewall zones.

- d. Click  $\bigstar$  again to allow access through additional firewall zones.
- 6. Multicast DNS (mDNS) is enabled by default. mDNS is a protocol that resolves host names in small networks that do not have a DNS server. To disable mDNS, or enable it if it has been disabled, click **Enable mDNS**.
- 7. For **Private key**, type the private key in PEM format. If **Private key** is blank, the device will use an automatically-generated key.
- 8. Click **Apply** to save the configuration and apply the change.

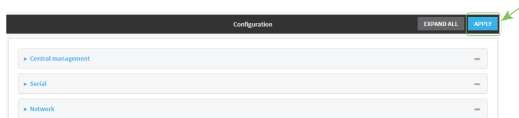

 **Command line** 

- 1. Log into the AnywhereUSB Plus command line as a user with full Admin access rights. Depending on your device configuration, you may be presented with an **Access selection menu**. Type **admin** to access the Admin CLI.
- 2. At the command line, type **config** to enter configuration mode:

```
> config
(config)>
```
- 3. Configure access control:
	- To limit access to specified IPv4 addresses and networks:

```
(config)> add service ssh acl address end value
(config)>
```
Where *value* can be:

- A single IP address or host name.
- A network designation in CIDR notation, for example, 192.168.1.0/24.
- **any**: No limit to IPv4 addresses that can access the SSH service.

Repeat this step to list additional IP addresses or networks.

■ To limit access to specified IPv6 addresses and networks:

```
(config)> add service ssh acl address6 end value
(config)>
```
Where *value* can be:

- A single IP address or host name.
- A network designation in CIDR notation, for example, 2001:db8::/48.
- **any:** No limit to IPv6 addresses that can access the SSH service.

Repeat this step to list additional IP addresses or networks.

■ To limit access to hosts connected through a specified interface on the AnywhereUSB Plus device:

```
(config)> add service ssh acl interface end value
(config)>
```
Where *value* is an interface defined on your device.

Display a list of available interfaces:

Use **... network interface ?** to display interface information:

```
(config)> ... network interface ?
Interfaces
Additional Configuration
-------------------------------------------
defaultip Default IP
 defaultlinklocal Default Link-local IP
```
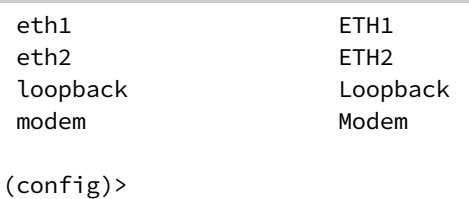

Repeat this step to list additional interfaces.

■ To limit access based on firewall zones:

(config)> add service ssh acl zone end *value*

Where *value* is a firewall zone defined on your device, or the **any** keyword.

Display a list of available firewall zones:

Type **... firewall zone ?** at the config prompt:

```
(config)> ... firewall zone ?
Zones: A list of groups of network interfaces that can be
referred to by packet
filtering rules and access control lists.
 Additional Configuration
 ---------------------------------------------------------
----------------------
  any
  dynamic_routes
  edge
  external
  internal
  ipsec
  loopback
  setup
(config)>
```
Repeat this step to list additional firewall zones.

4. (Optional) Set the private key in PEM format. If not set, the device will use an automaticallygenerated key.

```
(config)> service ssh key key.pem
(config)>
```
5. (Optional) Configure Multicast DNS (mDNS)

mDNS is a protocol that resolves host names in small networks that do not have a DNS server. mDNS is enabled by default. To disable mDNS, or enable it if it has been disabled:

■ To enable the mDNS protocol:

```
(config)> service ssh mdns enable true
(config>
```
■ To disable the mDNS protocl:

```
(config)> service ssh mdns enable false
(config)>
```
6. (Optional) Set the port number for this service.

The default setting of 22 normally should not be changed.

```
(config)> service ssh port 24
(config)>
```
7. Save the configuration and apply the change:

```
(config)> save
Configuration saved.
\,
```
8. Type **exit** to exit the Admin CLI.

Depending on your device configuration, you may be presented with an **Access selection menu**. Type **quit** to disconnect from the device.

# **Use SSH with key authentication**

Rather than using passwords, you can use SSH keys to authenticate users connecting via SSH, SFTP, or SCP. SSH keys provide security and scalability:

- **Security**: Using SSH keys for authentication is more secure than using passwords. Unlike a password that can be guessed by an unauthorized user, SSH key pairs provide more sophisticated security. A public key configured on the AnywhereUSB device is paired with a private key on the user's PC. The private key, once generated, remains on the user's PC.
- **scalability**: SSH keys can be used on more than one AnywhereUSB device.

## **Generating SSH key pairs**

On a Microsoft Windows PC, you can generate SSH key pairs using a terminal emulator application, such as **PuTTY** or **Tera Term**.

On a Linux host, an SSH key pair is usually created automatically in the user's **.ssh** directory. The private and public keys are named **id\_rsa** and **id\_rsa.pub**. If you need to generate an SSH key pair, you can use the **ssh-keygen** application.

For example, the following entry generates an RSA key pair in the user's **.ssh** directory:

```
ssh-keygen -t rsa -f ~/.ssh/id_rsa
```
The private key file is named **id\_rsa** and the public key file is named **id\_rsa.pub**. (The **.pub** extension is automatically appended to the name specified for the private key output file.)

#### *Required configuration items*

- $\blacksquare$  Name for the user
- SSH public key for the user

#### *Additional configuration items*

<sup>n</sup> If you want to access the AnywhereUSB device using SSH over a WAN interface, configure the access control list for the SSH service to allow SSH access for the **External** firewall zone.

## **WebUI**

- 1. Log into the AnywhereUSB Plus WebUI as a user with full Admin access rights.
- 2. On the menu, click **System**. Under **Configuration**, click **Device Configuration**.

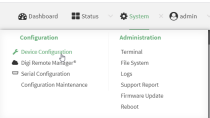

The **Configuration** window is displayed.

- 3. Click **Authentication** > **Users**.
- 4. Select an existing user or create a new user. See User [authentication](#page-194-0) for information about creating a new user.
- 5. Click **SSH keys**.
- 6. In **Add SSH key**, enter a name for the SSH key and click .
- 7. Enter the public SSH key by pasting or typing a public encryption key that this user can use for passwordless SSH login.
- 8. Click **Apply** to save the configuration and apply the change.

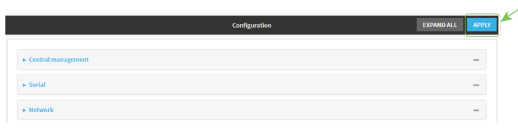

#### **Command line**

You can add configure passwordless SSH login for an existing user or include the support when creating a new user. See User [authentication](#page-194-0) for information about creating a new user. These instructions assume an existing user named **temp\_user**.

1. Log into the AnywhereUSB Plus command line as a user with full Admin access rights.

Depending on your device configuration, you may be presented with an **Access selection menu**. Type **admin** to access the Admin CLI.

2. At the command line, type **config** to enter configuration mode:

```
> config
(config)>
```
3. Add an SSH key for the user by using the ssh\_key command and pasting or typing a public encryption key:

```
(config)> add auth user maria ssh_key key_name key
(config)>
```
where:

- *key\_name* is a name for the key.
- <sup>n</sup> *key* is a public SSH key, which you can enter by pasting or typing a public encryption key that this user can use for passwordless SSH login
- 4. Save the configuration and apply the change:

```
(config)> save
Configuration saved.
>
```
5. Type **exit** to exit the Admin CLI.

Depending on your device configuration, you may be presented with an **Access selection menu**. Type **quit** to disconnect from the device.

## **Configure DNS**

The AnywhereUSB Plus device includes a caching DNS server which forwards queries to the DNS servers that are associated with the network interfaces, and caches the results. This server is used within the device, and cannot be disabled. Use the access control list to restrict external access to this server.

#### *Required configuration items*

■ Configure access control for the DNS service.

#### *Additional configuration items*

- $\blacksquare$  Whether the device should cache negative responses.
- <sup>n</sup> Whether the device should always perform DNS queries to all available DNS servers.
- Whether to prevent upstream DNS servers from returning private IP addresses.
- Additional DNS servers, in addition to the ones associated with the device's network interfaces.
- <sup>n</sup> Specific host names and their IP addresses.

To configure the DNS server:

#### **WebUI**

- 1. Log into the AnywhereUSB Plus WebUI as a user with full Admin access rights.
- 2. On the menu, click **System**. Under **Configuration**, click **Device Configuration**.

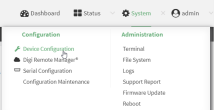

The **Configuration** window is displayed.

- 3. Click **Services** > **DNS**.
- 4. Click **Access control list** to configure access control:
	- To limit access to specified IPv4 addresses and networks:
		- a. Click **IPv4 Addresses**.
		- b. For **Add Address**, click .
		- c. For **Address**, enter the IPv4 address or network that can access the device's DNS service. Allowed values are:
			- A single IP address or host name.
			- A network designation in CIDR notation, for example, 192.168.1.0/24.
			- **any:** No limit to IPv4 addresses that can access the DNS service.
		- d. Click  $\blacklozenge$  again to list additional IP addresses or networks.
	- To limit access to specified IPv6 addresses and networks:
		- a. Click **IPv6 Addresses**.
		- b. For **Add Address**, click **+**.
		- c. For **Address**, enter the IPv6 address or network that can access the device's DNS service. Allowed values are:
			- A single IP address or host name.
			- A network designation in CIDR notation, for example, 2001:db8::/48.
			- **any:** No limit to IPv6 addresses that can access the DNS service.
		- d. Click  $\blacklozenge$  again to list additional IP addresses or networks.
	- To limit access to hosts connected through a specified interface on the AnywhereUSB Plus device:
		- a. Click **Interfaces**.
		- **b.** For **Add Interface**, click **+**.
		- c. For **Interface**, select the appropriate interface from the dropdown.
		- d. Click  $\blacklozenge$  again to allow access through additional interfaces.
	- To limit access based on firewall zones:
		- a. Click **Zones**.
		- b. For **Add Zone**, click .
- c. For **Zone**, select the appropriate firewall zone from the dropdown.
- See Firewall [configuration](#page-254-0) for information about firewall zones.
- d. Click  $\bigstar$  again to allow access through additional firewall zones.
- 5. (Optional) **Cache negative responses** is enabled by default. Disabling this option may improve performance on networks with transient DNS results, when one or more DNS servers may have positive results. To disable, click **Cache negative responses**.
- 6. (Optional) **Query all servers** is enabled by default. This option is useful when only some DNS servers will be able to resolve hostnames. To disable, click **Query all servers**.
- 7. (Optional) **Rebind protection**, if enabled, prevents upstream DNS servers from returning private IP addresses. To enable, click **Rebind protection**.
- 8. (Optional) **Allow localhost rebinding** is enabled by default if **Rebind protection** is enabled. This is useful for Real-time Black List (RBL) servers.
- 9. (Optional) To add additional DNS servers:
	- a. Click **DNS servers**.
	- b. For **Add Server**, click **+**.
	- c. (Optional) Enter a label for the DNS server.
	- d. For **DNS server**, enter the IP address of the DNS server.
	- e. **Domain** restricts the device's use of this DNS server based on the domain. If no domain are listed, then all queries may be sent to this server.
- 10. (Optional) To add host names and their IP addresses that the device's DNS server will resolve:
	- a. Click **Additional DNS hostnames**.
	- b. For **Add Host**, click .
	- c. Type the **IP address** of the host.
	- d. For **Name**, type the hostname.
- 11. Click **Apply** to save the configuration and apply the change.

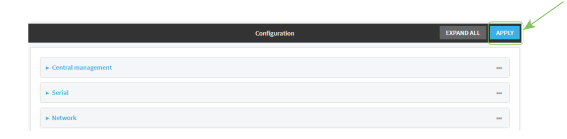

#### **Command line**

- 1. Log into the AnywhereUSB Plus command line as a user with full Admin access rights. Depending on your device configuration, you may be presented with an **Access selection menu**. Type **admin** to access the Admin CLI.
- 2. At the command line, type **config** to enter configuration mode:

```
> config
(config)>
```
- 3. Configure access control:
	- To limit access to specified IPv4 addresses and networks:

(config)> add service dns acl address end *value* (config)>

Where *value* can be:

- A single IP address or host name.
- A network designation in CIDR notation, for example, 192.168.1.0/24.
- **any:** No limit to IPv4 addresses that can access the DNS service.
- Repeat this step to list additional IP addresses or networks.
- To limit access to specified IPv6 addresses and networks:

```
(config)> add service dns acl address6 end value
(config)>
```
Where *value* can be:

- A single IP address or host name.
- A network designation in CIDR notation, for example, 2001:db8::/48.
- **any:** No limit to IPv6 addresses that can access the DNS service.

Repeat this step to list additional IP addresses or networks.

■ To limit access to hosts connected through a specified interface on the AnywhereUSB Plus device:

```
(config)> add service dns acl interface end value
(config)>
```
Where *value* is an interface defined on your device.

Display a list of available interfaces:

Use **... network interface ?** to display interface information:

```
(config)> ... network interface ?
```
Interfaces

Additional Configuration ------------------------------------------ defaultip Default IP defaultlinklocal Default Link-local IP eth1 ETH1 eth2 ETH2 loopback Loopback modem Modem

(config)>

Repeat this step to list additional interfaces.

■ To limit access based on firewall zones:

(config)> add service dns acl zone end *value*

Where *value* is a firewall zone defined on your device, or the **any** keyword.

Display a list of available firewall zones:

```
Type ... firewall zone ? at the config prompt:
```
(config)> ... firewall zone ? Zones: A list of groups of network interfaces that can be referred to by packet filtering rules and access control lists. Additional Configuration --------------------------------------------------------- --------------------- any dynamic\_routes edge external internal ipsec loopback setup (config)>

Repeat this step to list additional firewall zones.

4. (Optional) Cache negative responses

By default, the device's DNS server caches negative responses. Disabling this option may improve performance on networks with transient DNS results, when one or more DNS servers may have positive results. To disable:

(config)> service dns cache\_negative\_responses false (config>

5. (Optional) Query all servers

By default, the device's DNS server queries all available DNS servers. Disabling this option may improve performance on networks with transient DNS results, when one or more DNS servers may have positive results. To disable:

```
(config)> service dns query_all_servers false
(config>
```
6. (Optional) Rebind protection

By default, rebind protection is disabled. If enabled, this prevents upstream DNS servers from returning private IP addresses. To enable:

```
(config)> service dns stop_dns_rebind false
(config)>
```
7. (Optional) Allow localhost rebinding

By default, localhost rebinding is enabled by default if rebind protection is enabled. This is useful for Real-time Black List (RBL) servers. To disable:

```
(config)> service dns rebind_localhost_ok false
(config)>
```
- 8. (Optional) Add additional DNS servers
	- a. Add a DNS server:

(config)> add service dns server end (config service dns server 0)>

b. Set the IP address of the DNS server:

(config service dns server 0)> address *ip-addr* (config service dns server 0)>

c. To restrict the device's use of this DNS server based on the domain, use the **domain** command. If no domain are listed, then all queries may be sent to this server.

(config service dns server 0)> domain *domain* (config service dns server 0)>

d. (Optional) Set a label for this DNS server:

```
(config service dns server 0)> label label
(config service dns server 0)>
```
- 9. (Optional) Add host names and their IP addresses that the device's DNS server will resolve
	- a. Add a host:

(config)> add service dns host end (config service dns host 0)>

b. Set the IP address of the host:

(config service dns host 0)> address *ip-addr* (config service dns host 0)>

c. Set the host name:

```
(config service dns host 0)> name host-name
(config service dns host 0)>
```
10. Save the configuration and apply the change:

```
(config)> save
Configuration saved.
>
```
11. Type **exit** to exit the Admin CLI.

Depending on your device configuration, you may be presented with an **Access selection menu**. Type **quit** to disconnect from the device.

# **Simple Network Management Protocol (SNMP)**

Simple Network Management Protocol (SNMP) is a protocol for remotely managing and monitoring network devices. Network administrators can use the SNMP architecture to manage nodes, including servers, workstations, routers, switches, hubs, and other equipment on an IP network, manage network performance, find and solve network problems, and plan for network growth.

The AnywhereUSB Plus device supports SNMPv3, read-only mode. SNMPv1 and v2 are not supported.

## **SNMP Security**

By default, the AnywhereUSB Plus device automatically blocks SNMP packets from being received over WAN and LAN interfaces. As a result, if you want a AnywhereUSB Plus device to receive SNMP packets, you must configure the SNMP access control list to allow the device to receive the packets. See Configure Simple Network [Management](#page-132-0) Protocol (SNMP).

## <span id="page-132-0"></span>**Configure Simple Network Management Protocol (SNMP)**

#### **Required configuration items**

- **Enable SNMP.**
- <sup>n</sup> Firewall configuration using access control to allow remote connections to the SNMP agent.
- $\blacksquare$  The user name and password used to connect to the SNMP agent.

#### **Additional configuration items**

- $\blacksquare$  The port used by the SNMP agent.
- Authentication type (either MD5 or SHA).
- Privacy protocol (either DES or AES).
- <sup>n</sup> Privacy passphrase, if different that the SNMP user password.
- Enable Multicast DNS (mDNS) support.

To configure the SNMP agent on your AnywhereUSB Plus device:

#### **WebUI**

- 1. Log into the AnywhereUSB Plus WebUI as a user with full Admin access rights.
- 2. On the menu, click **System**. Under **Configuration**, click **Device Configuration**.

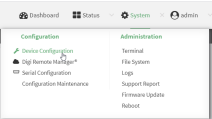

The **Configuration** window is displayed.

- 3. Click **Services** > **SNMP**.
- 4. Click **Enable**.
- 5. Click **Access control list** to configure access control:
- To limit access to specified IPv4 addresses and networks:
	- a. Click **IPv4 Addresses**.
	- **b.** For **Add Address**, click **+**.
	- c. For **Address**, enter the IPv4 address or network that can access the device's SNMP agent. Allowed values are:
		- A single IP address or host name.
		- A network designation in CIDR notation, for example, 192.168.1.0/24.
		- **any:** No limit to IPv4 addresses that can access the SNMP agent.
	- d. Click  $\bigoplus$  again to list additional IP addresses or networks.
- To limit access to specified IPv6 addresses and networks:
	- a. Click **IPv6 Addresses**.
	- b. For **Add Address**, click **+**.
	- c. For **Address**, enter the IPv6 address or network that can access the device's SNMP agent. Allowed values are:
		- A single IP address or host name.
		- A network designation in CIDR notation, for example, 2001:db8::/48.
		- **any**: No limit to IPv6 addresses that can access the SNMP agent.
	- d. Click  $\blacklozenge$  again to list additional IP addresses or networks.
- To limit access to hosts connected through a specified interface on the AnywhereUSB Plus device:
	- a. Click **Interfaces**.
	- **b.** For **Add Interface**, click **+**.
	- c. For **Interface**, select the appropriate interface from the dropdown.
	- d. Click  $\bigoplus$  again to allow access through additional interfaces.
- To limit access based on firewall zones:
	- a. Click **Zones**.
	- b. For **Add Zone**, click .
	- c. For **Zone**, select the appropriate firewall zone from the dropdown. See Firewall [configuration](#page-254-0) for information about firewall zones.
- d. Click  $\blacklozenge$  again to allow access through additional firewall zones.
- 6. Type the **Username** used to connect to the SNMP agent.
- 7. Type the **Password** used to connect to the SNMP agent.
- 8. (Optional) For **Port**, type the port number. The default is **161**.
- 9. (Optional) Multicast DNS (mDNS) is disabled by default. mDNS is a protocol that resolves host names in small networks that do not have a DNS server. To enable mDNS, click **Enable mDNS**.
- 10. (Optional) Select the **Authentication type**, either **MD5** or **SHA**. The default is **MD5**.
- 11. (Optional) Type the **Privacy passphrase**. If not set, the password, entered above, is used.
- 12. (Optional) Select the **Privacy protocol**, either **DES** or **AES**. The default is **DES**.
- 13. Click **Apply** to save the configuration and apply the change.

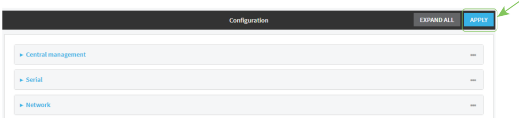

## **Command line**

- 1. Log into the AnywhereUSB Plus command line as a user with full Admin access rights. Depending on your device configuration, you may be presented with an **Access selection menu**. Type **admin** to access the Admin CLI.
- 2. At the command line, type **config** to enter configuration mode:

```
> config
(config)>
```
3. Enable the SNMP agent:

```
(config)> service snmp enable true
(config)>
```
- 4. Configure access control:
	- To limit access to specified IPv4 addresses and networks:

```
(config)> add service snmp acl address end value
(config)>
```
Where *value* can be:

- A single IP address or host name.
- A network designation in CIDR notation, for example, 192.168.1.0/24.
- **any:** No limit to IPv4 addresses that can access the SNMP service.

Repeat this step to list additional IP addresses or networks.

■ To limit access to specified IPv6 addresses and networks:

```
(config)> add service snmp acl address6 end value
(config)>
```
Where *value* can be:

- A single IP address or host name.
- A network designation in CIDR notation, for example, 2001:db8::/48.
- **any:** No limit to IPv6 addresses that can access the SNMP service.

Repeat this step to list additional IP addresses or networks.

■ To limit access to hosts connected through a specified interface on the AnywhereUSB Plus device:

```
(config)> add service snmp acl interface end value
(config)>
```
Where *value* is an interface defined on your device.

Display a list of available interfaces:

Use **... network interface ?** to display interface information:

(config)> ... network interface ? Interfaces Additional Configuration ------------------------------------------ defaultip Default IP defaultlinklocal Default Link-local IP eth1 ETH1 eth2 ETH2 loopback Loopback modem Modem (config)>

Repeat this step to list additional interfaces.

■ To limit access based on firewall zones:

(config)> add service snmp acl zone end *value*

Where *value* is a firewall zone defined on your device, or the **any** keyword.

Display a list of available firewall zones:

```
Type ... firewall zone ? at the config prompt:
```
(config)> ... firewall zone ? Zones: A list of groups of network interfaces that can be referred to by packet filtering rules and access control lists. Additional Configuration --------------------------------------------------------- --------------------- any dynamic\_routes edge external internal ipsec loopback setup

(config)>

Repeat this step to list additional firewall zones.

5. Set the name of the user that will be used to connect to the SNMP agent.

```
(config)> service snmp username name
(config)>
```
6. Set the password for the user that will be used to connect to the SNMP agent:

```
(config)> service snmp password pwd
(config)>
```
7. (Optional) Set the port number for the SNMP agent. The default is **161**.

```
(config)> service snmp port port
(config)>
```
8. (Optional) Configure Multicast DNS (mDNS)

mDNS is a protocol that resolves host names in small networks that do not have a DNS server. For the SNMP agent, mDNS is disabled by default. To enable:

(config)> service snmp mdns enable true (config>

9. (Optional) Set the authentication type. Allowed values are **MD5** or **SHA**. The default is **MD5**.

```
(config)> service snmp auth_type SHA
(config)>
```
10. (Optional) Set the privacy passphrase. If not set, the password, entered above, is used.

```
(config)> service snmp privacy pwd
(config)>
```
11. (Optional) Set the privacy protocol, either **DES** or **AES**. The default is **DES**.

```
(config)> service snmp privacy_protocol AES
(config)>
```
12. Save the configuration and apply the change:

```
(config)> save
Configuration saved.
>
```
13. Type **exit** to exit the Admin CLI.

Depending on your device configuration, you may be presented with an **Access selection menu**. Type **quit** to disconnect from the device.

### **Download MIBs**

This procedure is available from the WebUI only.

#### **Required configuration items**

**Enable SNMP.** 

To download a .zip archive of the SNMP MIBs supported by this device:

## **WebUI**

- 1. Log into the AnywhereUSB Plus WebUI as a user with Admin access.
- 2. Enable SNMP.

See Configure Simple Network [Management](#page-132-0) Protocol (SNMP) for information about enabling and configuring SNMP support on the AnywhereUSB Plus device.

3. On the main menu, click **Status**. Under **Services**, click **SNMP**.

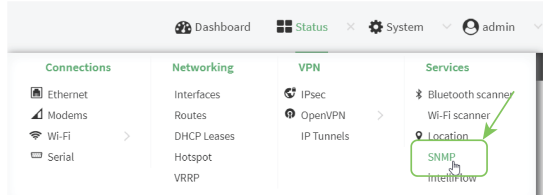

The **SNMP** page is displayed.

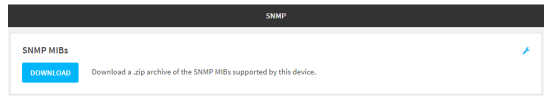

4. Click **Download**.

# **Location information**

Your AnywhereUSB Plus device can be configured to use the following location sources:

- <sup>n</sup> User-defined static location.
- Location messages forwarded to the device from other location-enabled devices.

You can also configure your AnywhereUSB Plus device to forward location messages, either from the AnywhereUSB Plus device or from external sources, to a remote host. Additionally, the device can be configured to use a geofence, to allow you to determine actions that will be taken based on the physical location of the device.

This section contains the following topics:

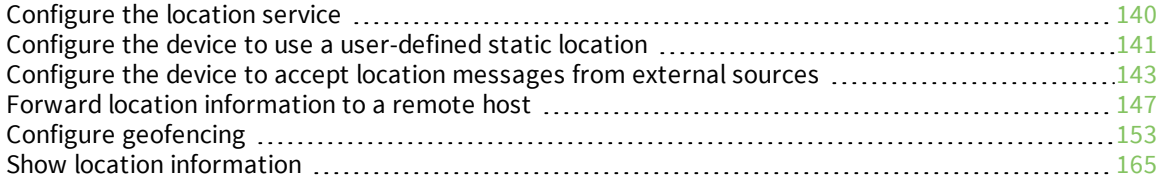

## <span id="page-139-0"></span>**Configure the location service**

The location service is enabled by default. You can disable it, or you can enable it if it has been disabled.

## **WebUI**

- 1. Log into the AnywhereUSB Plus WebUI as a user with full Admin access rights.
- 2. On the menu, click **System**. Under **Configuration**, click **Device Configuration**.

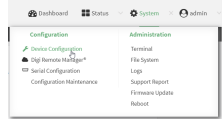

The **Configuration** window is displayed.

3. Click **Services** > **Location**.

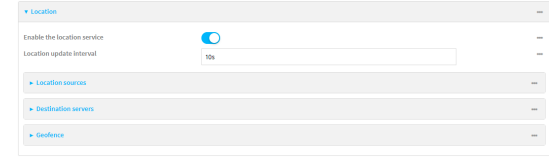

- 4. The location service is enabled by default. To disable, or to enable if it has been disabled, click **Enable**.
- 5. For **Location update interval**, type the amount of time to wait between polling location sources for new location data. The default is ten seconds.

Allowed values are any number of weeks, days, hours, minutes, or seconds, and take the format *number*{**w|d|h|m|s**}.

For example, to set **Location update interval** to ten minutes, enter **10m** or **600s**.

- 6. For information about configuring **Location sources**, see the following:
	- a. To set a static location for the device, see Configure the device to use a [user-defined](#page-140-0) static [location.](#page-140-0)
	- b. To accept location information from an external location-enabled server, see [Configure](#page-142-0) the device to accept location [messages](#page-142-0) from external sources.

If multiple location sources are enabled at the same time, the device's location will be determined based on the order that the location sources are listed here.

- 7. For information about configuring **Destination servers**, see Forward location [information](#page-146-0) to a [remote](#page-146-0) host.
- 8. For information about configuring **Geofence**, see Configure [geofencing](#page-152-0).
- 9. Click **Apply** to save the configuration and apply the change.

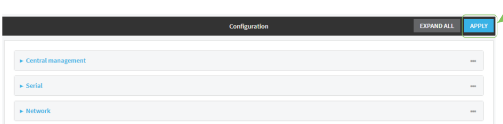

#### **Command line**

- 1. Log into the AnywhereUSB Plus command line as a user with full Admin access rights. Depending on your device configuration, you may be presented with an **Access selection menu**. Type **admin** to access the Admin CLI.
- 2. At the command line, type **config** to enter configuration mode:

```
> config
(config)>
```
- 3. Enable or disable the GNSS module:
	- $\blacksquare$  To enable the module:

```
(config)> service location gnss true
(config)>
```
 $\blacksquare$  To disable the module:

```
(config)> service location gnss false
(config)>
```
4. Set the amount of time that the AnywhereUSB Plus device will wait before polling location sources for updated location data:

```
(config)> service location interval value
(config)>
```
where *value* is any number of hours, minutes, or seconds, and takes the format *number*{**h|m|s**}. For example, to set **interval** to ten minutes, enter either **10m** or **600s**:

```
(config)> service location interval 600s
(config)>
```
The default is 10 seconds.

5. Save the configuration and apply the change:

```
(config)> save
Configuration saved.
>
```
6. Type **exit** to exit the Admin CLI.

Depending on your device configuration, you may be presented with an **Access selection menu**. Type **quit** to disconnect from the device.

#### <span id="page-140-0"></span>**Configure the device to use a user-defined static location**

You can configured your AnywhereUSB Plus device to use a user-defined static location.

 **WebUI**

- 1. Log into the AnywhereUSB Plus WebUI as a user with full Admin access rights.
- 2. On the menu, click **System**. Under **Configuration**, click **Device Configuration**.

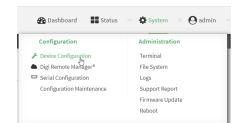

The **Configuration** window is displayed.

- 3. Click **Services** > **Location** > **Location sources**.
- 4. Click  $\bigstar$  to add a location source.
- 5. (Optional) Type a **Label** for this location source.
- 6. For **Latitude**, type the latitude of the device. Allowed values are **-90** and **90**, with up to six decimal places.
- 7. For **Longitude**, type the longitude of the device. Allowed values are **-180** and **180**, with up to six decimal places.
- 8. For **Altitude**, type the altitude of the device. Allowed values are an integer followed by **m** or **km**, for example, **100m** or **1km**.
- 9. The location source is enabled by default. Click **Enable the location source** to disable the location source, or to enable it if it has been disabled.
- 10. Click **Apply** to save the configuration and apply the change.

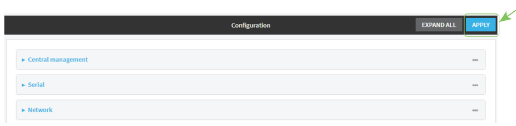

#### *Email* Command line

1. Log into the AnywhereUSB Plus command line as a user with full Admin access rights.

Depending on your device configuration, you may be presented with an **Access selection menu**. Type **admin** to access the Admin CLI.

2. At the command line, type **config** to enter configuration mode:

> config (config)>

3. Add a location source:

```
(config)> add service location source end
(config service location source 0)>
```
4. (Optional) Set a label for this location source:

```
(config service location source 0)> label "label"
(config)>
```
5. Set the **type** of location source to **server**:

(config service location source 0)> type user\_defined (config service location source 0)>

6. Set the latitude of the device:

(config service location source 0 coordinates latitude *int* (config service location source 0)>

where *int* is any integer between **-90** and **90**, with up to six decimal places.

7. Set the longitude of the device:

(config service location source 0 coordinates longitude *int* (config service location source 0)>

where *int* is any integer between **-180** and **180**, with up to six decimal places.

8. Set the altitude of the device:

(config service location source 0 coordinates altitude *alt* (config service location source 0)>

Where *alt* is an integer followed by **m** or **km**, for example, **100m** or **1km**.

9. Save the configuration and apply the change:

```
(config)> save
Configuration saved.
>
```
10. Type **exit** to exit the Admin CLI.

Depending on your device configuration, you may be presented with an **Access selection menu**. Type **quit** to disconnect from the device.

# <span id="page-142-0"></span>**Configure the device to accept location messages from external sources**

You can configure the AnywhereUSB Plus device to accept NMEA and TAIP messages from external sources. For example, location-enabled devices connected to the AnywhereUSB Plus device can forward their location information to the device, and then the AnywhereUSB Plus device can serve as a central repository for this location information and forward it to a remote host. See [Forward](#page-146-0) location [information](#page-146-0) to a remote host for information about configuring the AnywhereUSB Plus device to forward location messages.

This procedure configures a UDP port on the AnywhereUSB Plus device that will be used to listen for incoming messages.

#### **Required configuration items**

- The location server must be enabled.
- UDP port that the AnywhereUSB device will listen to for incoming location messages.
- <sup>n</sup> Access control list configuration to provide access to the port through the firewall.

To configure the device to accept location messages from external sources:

## **WebUI**

- 1. Log into the AnywhereUSB Plus WebUI as a user with full Admin access rights.
- 2. On the menu, click **System**. Under **Configuration**, click **Device Configuration**.

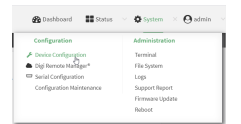

The **Configuration** window is displayed.

- 3. Click **Services** > **Location** > **Location sources**.
- 4. Click  $\bigstar$  to add a location source.
- 5. (Optional) Type a **Label** for this location source.
- 6. For **Type of location source**, select **Server**.
- 7. For **Location server port**, type the number of the UDP port that will receive incoming location messages.
- 8. Click **Access control list** to configure access control:
	- To limit access to specified IPv4 addresses and networks:
		- a. Click **IPv4 Addresses**.
		- b. For **Add Address**, click **+**.
		- c. For **Address**, enter the IPv4 address or network that can access the device's location server UDP port. Allowed values are:
			- A single IP address or host name.
			- A network designation in CIDR notation, for example, 192.168.1.0/24.
			- **any:** No limit to IPv4 addresses that can access the location server UDP port.
		- d. Click  $\bigoplus$  again to list additional IP addresses or networks.
	- To limit access to specified IPv6 addresses and networks:
		- a. Click **IPv6 Addresses**.
		- b. For **Add Address**, click **+**.
		- c. For **Address**, enter the IPv6 address or network that can access the device's location server UDP port. Allowed values are:
			- A single IP address or host name.
			- A network designation in CIDR notation, for example, 2001:db8::/48.
			- **any:** No limit to IPv6 addresses that can access the location server UDP port.
		- d. Click  $\bigoplus$  again to list additional IP addresses or networks.
	- To limit access to hosts connected through a specified interface on the AnywhereUSB Plus device:
		- a. Click **Interfaces**.
		- b. For **Add Interface**, click **+**.
		- c. For **Interface**, select the appropriate interface from the dropdown.
		- d. Click  $\blacklozenge$  again to allow access through additional interfaces.
- To limit access based on firewall zones:
	- a. Click **Zones**.
	- b. For **Add Zone**, click .
	- c. For **Zone**, select the appropriate firewall zone from the dropdown. See Firewall [configuration](#page-254-0) for information about firewall zones.
	- d. Click  $\blacklozenge$  again to allow access through additional firewall zones.
- 9. Click **Apply** to save the configuration and apply the change.

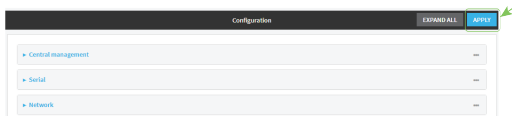

## **Command line**

- 1. Log into the AnywhereUSB Plus command line as a user with full Admin access rights. Depending on your device configuration, you may be presented with an **Access selection menu**. Type **admin** to access the Admin CLI.
- 2. At the command line, type **config** to enter configuration mode:

> config (config)>

3. Add a location source:

```
(config)> add service location source end
(config service location source 0)>
```
4. (Optional) Set a label for this location source:

```
(config service location source 0)> label "label"
(config service location source 0)>
```
5. Set the **type** of location source to **server**:

(config service location source 0)> type server (config service location source 0)>

6. Set the UDP port that will receive incoming location messages.

```
(config service location source 0)> server port port
(config service location source 0)>
```
- 7. Click **Access control list** to configure access control:
	- To limit access to specified IPv4 addresses and networks:

```
(config)> add service location source 1 acl address end value
(config)>
```
Where *value* can be:

- A single IP address or host name.
- A network designation in CIDR notation, for example, 192.168.1.0/24.
- **any:** No limit to IPv4 addresses that can access the location server UDP port.

Repeat this step to list additional IP addresses or networks.

■ To limit access to specified IPv6 addresses and networks:

(config)> add service location source 1 acl address6 end *value* (config)>

Where *value* can be:

- A single IP address or host name.
- A network designation in CIDR notation, for example, 2001:db8::/48.

**any**: No limit to IPv6 addresses that can access the location server UDP port.

Repeat this step to list additional IP addresses or networks.

■ To limit access to hosts connected through a specified interface on the AnywhereUSB Plus device:

```
(config)> add service location source 1 acl interface end value
(config)>
```
Where *value* is an interface defined on your device.

Display a list of available interfaces:

Use **... network interface ?** to display interface information:

(config)> ... network interface ?

Interfaces

Additional Configuration

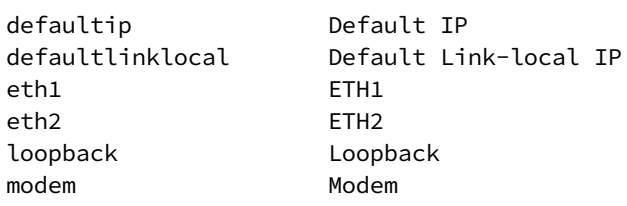

-------------------------------------------

(config)>

Repeat this step to list additional interfaces.

■ To limit access based on firewall zones:

(config)> add service location source 1 acl zone end *value*

Where *value* is a firewall zone defined on your device, or the **any** keyword.

Display a list of available firewall zones:

Type **... firewall zone ?** at the config prompt:

(config)> ... firewall zone ? Zones: A list of groups of network interfaces that can be referred to by packet filtering rules and access control lists. Additional Configuration --------------------------------------------------------- --------------------- any dynamic\_routes edge external internal ipsec loopback setup (config)>

Repeat this step to list additional firewall zones.

8. Save the configuration and apply the change:

```
(config)> save
Configuration saved.
>
```
2. Type **exit** to exit the Admin CLI.

Depending on your device configuration, you may be presented with an **Access selection menu**. Type **quit** to disconnect from the device.

## **Forward location information to a remote host**

You can configure location clients on the AnywhereUSB Plus device that forward location messages in either NMEA or TAIP format to a remote host.

#### **Required configuration items**

- Enable the location service.
- n The hostname or IP address of the remote host to which the location messages will be forwarded.
- The communication protocol, either TCP or UDP.
- $\blacksquare$  The destination port on the remote host to which the messages will be forwarded.
- <sup>n</sup> Message protocol type of the messages being forwarded, either NMEA or TAIP.

#### **Additional configuration items**

- <sup>n</sup> Additional remote hosts to which the location messages will be forwarded.
- <sup>n</sup> Location update interval, which determines how often the device will forward location information to the remote hosts.
- A description of the remote hosts.
- Specific types of NMEA or TAIP messages that should be forwarded.
- $\blacksquare$  Text that will be prepended to the forwarded message.
- <sup>n</sup> A vehicle ID that is used in the TAIP ID message and can also be prepended to the forwarded message.

Configure the AnywhereUSB device to forward location information:

#### **WebUI**

- 1. Log into the AnywhereUSB Plus WebUI as a user with full Admin access rights.
- 2. On the menu, click **System**. Under **Configuration**, click **Device Configuration**.

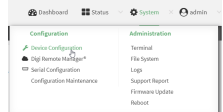

The **Configuration** window is displayed.

- 3. Click **Services** > **Location** > **Destination servers**.
- 4. For **Add destination server**, click **+**.
- 5. (Optional) For **Label**, type a description of the location destination server.
- 6. For **Destination server**, enter the hostname or IP address of the remote host to which location messages will be sent.
- 7. For **Destination server port**, enter the UDP or TCP port on the remote host to which location messages will be sent.
- 8. For **Communication protocol**, select either **UDP** or **TCP**.
- 9. For **Forward interval multiplier**, select the number of **Location update intervals** to wait before forwarding location data to this server. See [Configure](#page-139-0) the location service for more information about setting the **Location update interval**.
- 10. For **NMEA filters**, select the filters that represent the types of messages that will be forwarded. By default, all message types are forwarded.
	- To remove a filter:
		- a. Click the down arrow  $(\blacktriangleright)$  next to the appropriate message type.
		- b. Click **Delete**.
	- To add a message type:
		- a. For **Add NMEA filter** or **Add TAIP filter**, click .
		- b. Select the filter type. Allowed values are:
			- **GGA:** Reports time, position, and fix related data.
			- **GLL:** Reports position data: position fix, time of position fix, and status.
			- **GSA: Reports GPS DOP and active satellites.**
- **GSV:** Reports the number of SVs in view, PRN, elevation, azimuth, and SNR.
- **RMC:** Reports position, velocity, and time.
- **· VTG**: Reports direction and speed over ground.
- 11. For **TAIP filters**, select the filters that represent the types of messages that will be forwarded. By default, all message types are forwarded.
	- $\blacksquare$  To remove a filter:
		- a. Click the down arrow  $(\blacktriangleright)$  next to the appropriate message type.
		- b. Click **Delete**.
	- To add a message type:
		- a. For **Add NMEA filter** or **Add TAIP filter**, click .
		- b. Select the filter type. Allowed values are:
			- **AL: Reports altitude and vertical velocity.**
			- **CP:** Compact position: reports time, latitude, and longitude.
			- **.** ID: Reports the vehicle ID.
			- **LN:** Long navigation: reports the latitude, longitude, and altitude, the horizontal and vertical speed, and heading.
			- **PV:** Position/velocity: reports the latitude, longitude, and heading.
- 12. For **Outgoing message type**, select either NMEA or TAIP for the type of message that the device will forward to a remote host.
- 13. (Optional) For **Prepend text**, enter text to prepend to the forwarded message. Two variables can be included in the prepended text:
	- **n** %s: Includes the AnywhereUSB device's serial number in the prepended text.
	- **v** %v: Includes the vehicle ID in the prepended text.

For example, to include both the device's serial number and vehicle ID in the prepend message, you can enter the following in the **Prepend** field:

\_\_|%s|\_\_|%v|\_\_

- 14. Type a four-digit alphanumeric **Vehicle ID** that will be included with to location messages. If no vehicle ID is configured, this setting defaults to 0000.
- 15. Click **Apply** to save the configuration and apply the change.

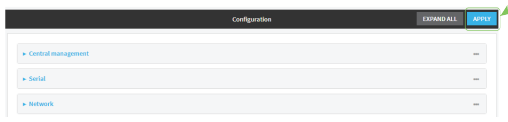

### **Command line**

1. Log into the AnywhereUSB Plus command line as a user with full Admin access rights. Depending on your device configuration, you may be presented with an **Access selection menu**. Type **admin** to access the Admin CLI.

2. At the command line, type **config** to enter configuration mode:

```
> config
(config)>
```
3. Add a remote host to which location messages will be sent:

```
(config)> add service location forward end
(config service location forward 0)>
```
4. Set the hostname or IP address of the remote host to which location messages will be sent:

(config service location forward 0)> server *host* (config service location forward 0)>

5. Set the communication protocol to either **upd** or **tcp**:

```
(config service location forward 0)> protocol protocol
(config service location forward 0)>
```
6. Set the TCP or UDP port on the remote host to which location messages will be sent:

(config service location forward 0)> server\_port 8000 (config service location forward 0)>

7. Set the number of **Location update intervals** to wait before forwarding location data to this server. See [Configure](#page-139-0) the location service for more information about setting the **Location update interval**.

```
(config service location forward 0)> interval_multiplier int
(config service location forward 0)>
```
8. Set the protocol type for the messages. Allowed values are **taip** or **nmea**; the default is **taip**:

```
(config service location forward 0)> type nmea
(config service location forward 0)>
```
- 9. (Optional) Set the text to prepend to the forwarded message. Two variables can be included in the prepended text:
	- %s: Includes the AnywhereUSB device's serial number in the prepended text.
	- **Nov:** Includes the vehicle ID in the prepended text.

```
(config service location forward 0)> prepend __|%s|__|%v|__
(config service location forward 0)>
```
10. (Optional) Set the vehicle ID.

Allowed value is a four digit alphanumerical string (for example, 01A3 or 1234). If no vehicle ID is configured, this setting defaults to 0000.

```
(config service location forward 0)> vehicle-id 1234
(config service location forward 0)>
```
11. (Optional) Provide a description of the remote host:

```
(config service location forward 0)> label "Remote host 1"
(config service location forward 0)>
```
- 12. (Optional) Specify types of messages that will be forwarded. Allowed values vary depending on the message protocol type. By default, all message types are forwarded.
	- If the message protocol type is NMEA:

Allowed values are:

- **gga:** Reports time, position, and fix related data.
- **gll**: Reports position data: position fix, time of position fix, and status.
- **.** gsa: Reports GPS DOP and active satellites.
- **gsv**: Reports the number of SVs in view, PRN, elevation, azimuth, and SNR.
- **rmc**: Reports position, velocity, and time.
- **vtg**: Reports direction and speed over ground.

To remove a message type:

a. Use the **show** command to determine the index number of the message type to be deleted:

```
(config service location forward 0)> show filter_nmea
0 gga
1 gll
2 gsa
3 gsv
4 rmc
5 vtg
(config service location forward 0)>
```
b. Use the index number to delete the message type. For example, to delete the **gsa** (index number 2) message type:

```
(config service location forward 0)> del filter_nmea 2
(config service location forward 0)>
```
To add a message type:

a. Change to the **filter\_nmea** node:

```
(config service location forward 0)> filter_nmea
(config service location forward 0 filter_nmea)>
```
b. Use the **add** command to add the message type. For example, to add the **gsa** message type:

```
(config service location forward 0 filter_nmea)> add gsa end
(config service location forward 0 filter_nmea)>
```
If the message protocol type is TAIP:

Allowed values are:

- **al**: Reports altitude and vertical velocity.
- **cp**: Compact position: reports time, latitude, and longitude.
- **id**: Reports the vehicle ID.
- In: Long navigation: reports the latitude, longitude, and altitude, the horizontal and vertical speed, and heading.
- **pv**: Position/velocity: reports the latitude, longitude, and heading.

To remove a message type:

a. Use the **show** command to determine the index number of the message type to be deleted:

```
(config service location forward 0)> show filter_taip
0 al
1 cp
2 id
3 ln
4 pv
(config service location forward 0)>
```
b. Use the index number to delete the message type. For example, to delete the **id** (index number 2) message type:

```
(config service location forward 0)> del filter_taip 2
(config service location forward 0)>
```
To add a message type:

a. Change to the **filter\_taip** node:

(config service location forward 0)> filter\_taip (config service location forward 0 filter\_taip)>

b. Use the **add** command to add the message type. For example, to add the **id** message type:

```
(config service location forward 0 filter_taip)> add id end
(config service location forward 0 filter_taip)>
```
13. Save the configuration and apply the change:

```
(config)> save
Configuration saved.
>
```
14. Type **exit** to exit the Admin CLI.

Depending on your device configuration, you may be presented with an **Access selection menu**. Type **quit** to disconnect from the device.

# **Configure geofencing**

Geofencing is a mechanism to create a virtual perimeter that allows you configure your AnywhereUSB Plus device to perform actions when entering or exiting the perimeter. For example, you can configure a device to factory default if its location service indicates that it has been moved outside of the geofence.

Multiple geofences can be defined for one device, allowing for a complex configuration in which different actions are taken depending on the physical location of the device.

#### **Required configuration items**

- Location services must be enabled.
- The geofence must be enabled.
- $\blacksquare$  The boundary type of the geofence, either circular or polygonal.
	- If boundary type is circular, the latitude and longitude of the center point of the circle, and the radius.
	- If boundary type is polygonal, the latitude and longitude of the polygon's vertices (a vertex is the point at which two sides of a polygon meet). Three vertices will create a triangular polygon; four will create a square, etc. Complex polygons can be defined.
- <sup>n</sup> Actions that will be taken when the device's location triggers a geofence event. You can define actions for two types of events:
	- Actions taken when the device enters the boundary of the geofence, or is inside the boundary when the device boots.
	- Actions taken when the device exits the boundary of the geofence, or is outside the boundary when the device boots.

For each event type:

- Determine if the action(s) associated with the event type should be performed when the device boots inside or outside of the geofence boundary.
- The number of update intervals that should take place before the action(s) are taken.

Multiple actions can be configured for each type of event. For each action:

- The type of action, either a factory erase or executing a custom script.
- $\bullet$  If a custom script is used:
	- <sup>o</sup> The script that will be executed.
	- <sup>o</sup> Whether to log output and errors from the script.
	- $\circ$  The maximum memory that the script will have available.
	- <sup>o</sup> Whether the script should be executed within a sandbox that will prevent the script from affecting the system itself.

#### **Additional configuration items**

<sup>n</sup> Update interval, which determines the amount of time that the geofence should wait between polling for updated location data.

 **WebUI**

- 1. Log into the AnywhereUSB Plus WebUI as a user with full Admin access rights.
- 2. On the menu, click **System**. Under **Configuration**, click **Device Configuration**.

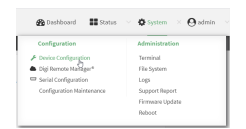

The **Configuration** window is displayed.

- 3. Click **Services** > **Location** > **Geofence**.
- 4. For **Add Geofence**, type a name for the geofence and click  $\bigstar$ .

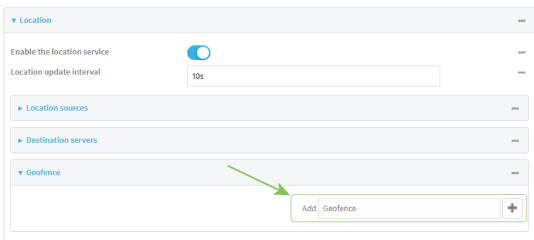

<span id="page-153-0"></span>The geofence is enabled by default. Click **Enable** to disable, or to enable if it has been disabled.

5. For **Update interval**, type the amount of time that the geofence should wait between polling for updated location data. The default is one minute.

Allowed values are any number of weeks, days, hours, minutes, or seconds, and take the format *number*{**w|d|h|m|s**}.

For example, to set **Update interval** to ten minutes, enter **10m** or **600s**.

- 6. For **Boundary type**, select the type of boundary that the geofence will have.
	- **n** If **Circular** is selected:
		- a. Click to expand **Center**.
		- b. Type the **Latitude** and **Longitude** of the center point of the circle. Allowed values are:
			- <sup>l</sup> For **Latitude**, any integer between **-90** and **90**, with up to six decimal places.
			- <sup>l</sup> For **Longitude**, any integer between **-180** and **180**, with up to six decimal places.
		- c. For **Radius**, type the radius of the circle. Allowed values are an integer followed by **m** or **km**, for example, **100m** or **1km**.
	- **n** If **Polygonal** is selected:
		- a. Click to expand **Coordinates**.
		- b. Click  $\blacktriangle$  to add a point that represents a vertex of the polygon. A vertex is the point at which two sides of a polygon meet.
		- c. Type the **Latitude** and **Longitude** of one of the vertices of the polygon. Allowed values are:
			- <sup>l</sup> For **Latitude**, any integer between **-90** and **90**, with up to six decimal places.
			- <sup>l</sup> For **Longitude**, any integer between **-180** and **180**, with up to six decimal places.

d. Click  $\bigstar$  again to add an additional point, and continue adding points to create the desired polygon.

For example, to configure a square polygon around the Digi headquarters, configure a polygon with four points:

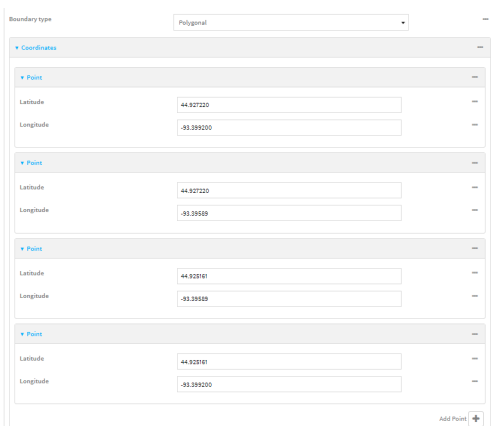

This defines a square-shaped polygon equivalent to the following:

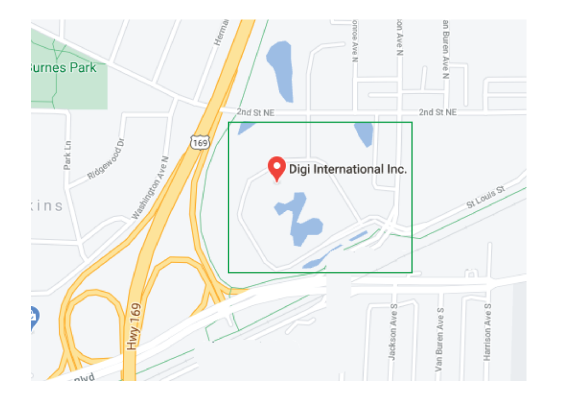

- 7. Define actions to be taken when the device's location triggers a geofence event:
	- To define actions that will be taken when the device enters the geofence, or is inside the geofence when it boots:
		- a. Click to expand **On entry**.

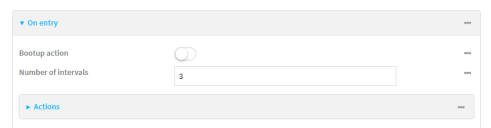

- b. (Optional) Enable **Bootup action** to configure the device to perform the **On entry** actions if the device is inside the geofence when it boots.
- c. For **Number of intervals**, type or select the number of **Update [Intervals](#page-153-0)** that must take place prior to performing the **On entry** actions.

For example, if the **Update interval** is **1m** (one minute) and the **Number of intervals** is **3**, the **On entry** actions will not be performed until the device has been inside the geofence for three minutes.

- d. Click to expand **Actions**.
- e. Click  $\bigstar$  to create a new action.

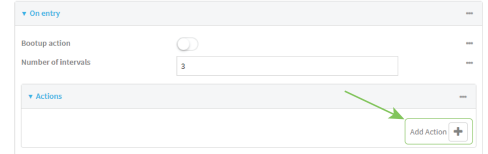

- f. For Action type, select either:
	- **Factory erase** to erase the device configuration when the action is triggered.
	- **.** Custom script to execute a custom script when the action is triggered.

If **Custom script** is selected:

- i. Click to expand **Custom script**.
- ii. For **Commands**, type the script that will be executed when the action is triggered. If the script begins with **#!**, then the proceeding file path will be used to invoke the script interpreter. If not, then the default shell will be used.
- iii. Enable **Log script output** to log the output of the script to the [system](#page-351-0) log.
- iv. Enable **Log script errors** to log errors from the script to the [system](#page-351-0) log.
- v. (Optional) For **Maximum memory**, type the maximum amount of system memory that will be available for the script and it spawned processes. Allowed values are any integer followed by one of the following: **b**|**bytes**|**KB**|**k**|**MB**|**M**|**GB**|**G**|**TB**|**T**.

For example. the allocate one megabyte of memory to the script and its spawned processes, type **1MB** or **1M**.

- vi. **Sandbox** is enabled by default. This prevents the script from adversely affecting the system. If you disable **Sandbox**, the script may render the system unusable.
- vii. Repeat for any additional actions.
- $\blacksquare$  To define actions that will be taken when the device exits the geofence, or is outside the geofence when it boots:
	- a. Click to expand **On exit**.

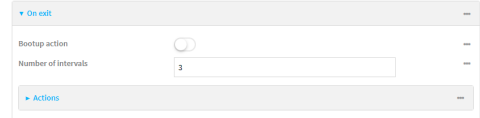

- b. (Optional) Enable **Bootup action** to configure the device to perform the **On exit** actions if the device is inside the geofence when it boots.
- c. For **Number of intervals**, type or select the number of **Update [Intervals](#page-153-0)** that must take place prior to performing the **On exit** actions.

For example, if the **Update interval** is **1m** (one minute) and the **Number of intervals** is **3**, the **On entry** actions will not be performed until the device has been inside the geofence for three minutes.

d. Click to expand **Actions**.

e. Click  $\bigstar$  to create a new action.

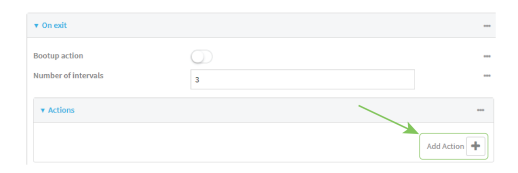

- f. For Action type, select either:
	- **Factory erase** to erase the device configuration when the action is triggered.
	- **.** Custom script to execute a custom script when the action is triggered.
	- If **Custom script** is selected:
	- i. Click to expand **Custom script**.
	- ii. For **Commands**, type the script that will be executed when the action is triggered. If the script begins with **#!**, then the proceeding file path will be used to invoke the script interpreter. If not, then the default shell will be used.
	- iii. Enable **Log script output** to log the output of the script to the [system](#page-351-0) log.
	- iv. Enable **Log script errors** to log errors from the script to the [system](#page-351-0) log.
	- v. (Optional) For **Maximum memory**, type the maximum amount of system memory that will be available for the script and it spawned processes. Allowed values are any integer followed by one of the following: **b**|**bytes**|**KB**|**k**|**MB**|**M**|**GB**|**G**|**TB**|**T**.

For example. the allocate one megabyte of memory to the script and its spawned processes, type **1MB** or **1M**.

- vi. **Sandbox** is enabled by default. This prevents the script from adversely affecting the system. If you disable **Sandbox**, the script may render the system unusable.
- vii. Repeat for any additional actions.
- 8. Click **Apply** to save the configuration and apply the change.

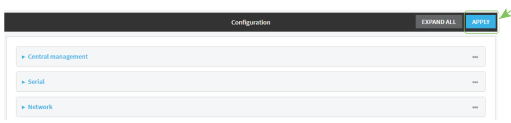

### **Example 20 Command line**

- 1. Log into the AnywhereUSB Plus command line as a user with full Admin access rights. Depending on your device configuration, you may be presented with an **Access selection menu**. Type **admin** to access the Admin CLI.
- 2. At the command line, type **config** to enter configuration mode:

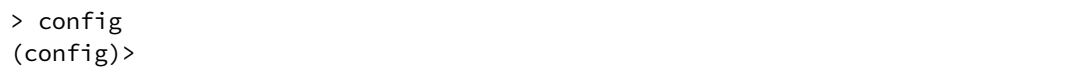

3. Add a geofence:

(config)> add service location geofence *name* (config service location geofence *name*)>

where *name* is a name for the geofence. For example:

(config)> add service location geofence test\_geofence (config service location geofence test\_geofence)>

The geofence is enabled by default. To disable:

<span id="page-157-0"></span>(config service location geofence test\_geofence)> enable false (config service location geofence test\_geofence)>

4. Set the amount of time that the geofence should wait between polling for updated location data:

(config service location geofence test\_geofence)> update\_interval *value* (config service location geofence test\_geofence)>

where *value* is any number of weeks, days, hours, minutes, or seconds, and takes the format *number*{**w|d|h|m|s**}.

For example, to set **update\_interval** to ten minutes, enter either **10m** or **600s**:

(config service location geofence test\_geofence)> update\_interval 600s (config service location geofence test\_geofence)>

The default is **1m** (one minute).

5. Set the boundary type for the geofence:

```
(config service location geofence test_geofence)> boundary value
(config service location geofence test_geofence)>
```
where *value* is either **circular** or **polygonal**.

- <sup>n</sup> If **boundary** is set to **circular** :
	- a. Set the latitude and longitude of the center point of the circle:

```
(config service location geofence test_geofence)> center latitude
int
(config service location geofence test_geofence)> center longitude
int
(config service location geofence test_geofence)>
```
where *int* is:

- <sup>l</sup> For **latitude**, any integer between **-90** and **90**, with up to six decimal places.
- <sup>l</sup> For **longitude**, any integer between **-180** and **180**, with up to six decimal places.

b. Set the radius of the circle:

```
(config service location geofence test_geofence)> radius radius
(config service location geofence test_geofence)>
```
where *radius* is an integer followed by **m** or **km**, for example, **100m** or **1km**.

#### <sup>n</sup> If **boundary** is set to **polygonal**:

- a. Set the coordinates of one vertex of the polygon. A vertex is the point at which two sides of a polygon meet.
	- i. Add a vertex:

```
(config service location geofence test_geofence)> add
coordinates end
(config service location geofence test_geofence coordinates
\Theta) >
```
ii. Set the latitude and longitude of the vertex:

```
(config service location geofence test_geofence coordinates
0)> latitude int
(config service location geofence test_geofence coordinates
0)> longitude int
(config service location geofence test_geofence coordinates
\Theta) >
```
where *int* is:

- **For latitude**, any integer between **-90** and 90, with up to six decimal places.
- <sup>l</sup> For **longitude**, any integer between **-180** and **180**, with up to six decimal places.
- iii. Configure additional vortices:

```
(config service location geofence test_geofence coordinates
0) > ..
(config service location geofence test_geofence coordinates)>
add end
(config service location geofence test_geofence coordinates
1)> latitude int
(config service location geofence test_geofence coordinates
1)> longitude int
(config service location geofence test_geofence coordinates
1)
```
where *int* is:

- **•** For latitude, any integer between **-90** and 90, with up to six decimal places.
- <sup>l</sup> For **longitude**, any integer between **-180** and **180**, with up to six decimal places.

Repeat for each vortex of the polygon.

For example, to configure a square polygon around the Digi headquarters, configure a polygon with four points:

(config service location geofence test\_geofence)> add coordinates end (config service location geofence test\_geofence coordinates 0)> latitude 44.927220 (config service location geofence test\_geofence coordinates 0)> longitude -93.399200 (config service location geofence test\_geofence coordinates  $0)$  > .. (config service location geofence test\_geofence coordinates)> add end (config service location geofence test\_geofence coordinates 1)> latitude 44.927220 (config service location geofence test\_geofence coordinates 1)> longitude -93.39589 (config service location geofence test\_geofence coordinates  $1)$   $\cdot$   $\cdot$ (config service location geofence test\_geofence coordinates)> add end (config service location geofence test\_geofence coordinates 2)> latitude 44.925161 (config service location geofence test\_geofence coordinates 2)> longitude -93.39589 (config service location geofence test\_geofence coordinates  $2)$  .. (config service location geofence test\_geofence coordinates)> add end (config service location geofence test\_geofence coordinates 3)> latitude 44.925161 (config service location geofence test\_geofence coordinates 3)> longitude -93.399200 (config service location geofence test\_geofence coordinates 3)>

This defines a square-shaped polygon equivalent to the following:

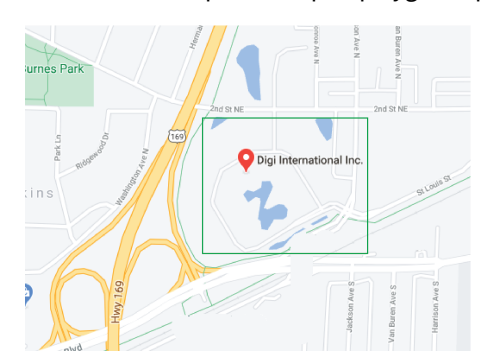

- 6. Define actions to be taken when the device's location triggers a geofence event:
	- $\blacksquare$  To define actions that will be taken when the device enters the geofence, or is inside the geofence when it boots:

a. (Optional) Configure the device to preform the actions if the device is inside the geofence when it boots:

(config)> service location geofence test\_geofence on\_entry bootup true (config)>

b. Set the number of [update\\_intervals](#page-157-0) that must take place prior to performing the actions:

```
(config)> service location geofence test_geofence on_entry num_
intervals int
(config)>
```
For example, if the update interval is **1m** (one minute) and the **num\_intervals** is set to **3**, the actions will not be performed until the device has been inside the geofence for three minutes.

- c. Add an action:
	- i. Type **...** to return to the root of the configuration:

```
(config service location geofence test_geofence coordinates
3) ...
(config)>
```
ii. Add the action:

```
(config)> add service location geofence test_geofence on_entry
action end
(config service location geofence test_geofence on_entry
action 0)>
```
d. Set the type of action:

```
(config service location geofence test_geofence on_entry action
0)> type value
(config service location geofence test_geofence on_entry action
\Theta) >
```
where *value* is either:

- **factory\_erase**—Erases the device configuration when the action is triggered.
- **script**—Executes a custom script when the action is triggered.

#### **factory\_erase** or **script**.

If **type** is set to **script**:

i. Type or paste the script, closed in quote marks:

```
(config service location geofence test_geofence on_entry
action 0)> commands "script"
(config service location geofence test_geofence on_entry
action 0)>
```
If the script begins with **#!**, then the proceeding file path will be used to invoke the script interpreter. If not, then the default shell will be used.

ii. To log the output of the script to the [system](#page-351-0) log:

```
(config service location geofence test_geofence on_entry
action 0)> syslog_stdout true
(config service location geofence test_geofence on_entry
action 0)>
```
iii. To log the errors from the script to the [system](#page-351-0) log:

```
(config service location geofence test_geofence on_entry
action 0)> syslog_stderr true
(config service location geofence test_geofence on_entry
action 0)>
```
iv. (Optional) Set the maximum amount of system memory that will be available for the script and it spawned processes:

```
(config service location geofence test_geofence on_entry
action 0)> max_memory value
(config service location geofence test_geofence on_entry
action 0)>
```
where *value* is any integer followed by one of the following: **b**|**bytes**|**KB**|**k**|**MB**|**M**|**GB**|**G**|**TB**|**T**.

For example. the allocate one megabyte of memory to the script and its spawned processes:

```
(config service location geofence test_geofence on_entry
action 0)> max_memory 1MB
(config service location geofence test_geofence on_entry
action 0)>
```
v. A sandbox is enabled by default to prevent the script from adversely affecting the system. To disable the sandbox:

```
(config service location geofence test_geofence on_entry
action 0)> sandbox false
(config service location geofence test_geofence on_entry
action 0)>
```
If you disable the sandbox, the script may render the system unusable.

- vi. Repeat for any additional actions.
- To define actions that will be taken when the device exits the geofence, or is outside the geofence when it boots:
	- a. (Optional) Configure the device to preform the actions if the device is outside the geofence when it boots:

(config)> service location geofence test\_geofence on\_exit bootup true (config)>

```
update_intervals that must take place prior to performing the
  actions:
```

```
(config)> service location geofence test_geofence on_exit num_
intervals int
(config)>
```
For example, if the update interval is **1m** (one minute) and the **num\_intervals** is set to **3**, the actions will not be performed until the device has been outside the geofence for three minutes.

- c. Add an action:
	- i. Type **...** to return to the root of the configuration:

```
(config service location geofence test_geofence coordinates
3) ...
(config)>
```
ii. Add the action:

```
(config)> add service location geofence test_geofence on_exit
action end
(config service location geofence test_geofence on_exit action
\Theta) >
```
d. Set the type of action:

```
(config service location geofence test_geofence on_exit action 0)>
type value
(config service location geofence test_geofence on_exit action 0)>
```
where *value* is either:

- **factory\_erase**—Erases the device configuration when the action is triggered.
- **script**—Executes a custom script when the action is triggered.

#### **factory\_erase** or **script**.

If **type** is set to **script**:

i. Type or paste the script, closed in quote marks:

```
(config service location geofence test_geofence on_exit action
0)> commands "script"
(config service location geofence test_geofence on_exit action
\Theta) >
```
If the script begins with **#!**, then the proceeding file path will be used to invoke the script interpreter. If not, then the default shell will be used.

ii. To log the output of the script to the [system](#page-351-0) log:

(config service location geofence test\_geofence on\_exit action 0)> syslog\_stdout true (config service location geofence test\_geofence on\_exit action

 $\Theta$ ) >

iii. To log the errors from the script to the [system](#page-351-0) log:

```
(config service location geofence test_geofence on_exit action
0)> syslog_stderr true
(config service location geofence test_geofence on_exit action
0) >
```
iv. (Optional) Set the maximum amount of system memory that will be available for the script and it spawned processes:

```
(config service location geofence test_geofence on_exit action
0)> max_memory value
(config service location geofence test_geofence on_exit action
\Theta) >
```
where *value* is any integer followed by one of the following: **b**|**bytes**|**KB**|**k**|**MB**|**M**|**GB**|**G**|**TB**|**T**.

For example. the allocate one megabyte of memory to the script and its spawned processes:

(config service location geofence test\_geofence on\_exit action 0)> max\_memory 1MB

(config service location geofence test\_geofence on\_exit action  $0$ ) >

v. A sandbox is enabled by default to prevent the script from adversely affecting the system. To disable the sandbox:

```
(config service location geofence test_geofence on_exit action
0)> sandbox false
(config service location geofence test_geofence on_exit action
\Theta) >
```
If you disable the sandbox, the script may render the system unusable.

- vi. Repeat for any additional actions.
- 7. Save the configuration and apply the change:

```
(config)> save
Configuration saved.
>
```
8. Type **exit** to exit the Admin CLI.

Depending on your device configuration, you may be presented with an **Access selection menu**. Type **quit** to disconnect from the device.

## **Show location information**

You can view status and statistics about location information from either the WebUI or the command line.

## **WebUI**

- 1. Log into the AnywhereUSB Plus WebUI as a user with Admin access.
- 2. At the **Status** page, click **Location**.

The device's current location is displayed, along with the status of any configured geofences.

#### *Command line*

#### *Show location information*

1. Log into the AnywhereUSB Plus command line as a user with Admin access.

Depending on your device configuration, you may be presented with an **Access selection menu**. Type **admin** to access the Admin CLI.

2. Use the show [location](#page-575-0) command at the system prompt:

```
> show location
```

```
Location Status
---------------
State : enabled
Source : 192.168.2.3<br>
Latitude : 44* 55' 14.8
               : 44* 55' 14.809'' N (44.92078)Longitude : 93 \times 24' 47.262" w (-93.413128)
Altitude : 279 meters
Velocity : 0 meters per second
Direction : None
Quality : Standard GNSS (2D/3D)
UTC Date and Time : Fri, 26 Feb 2021 8:04:23 03
No. of Satellites : 7
```
- >
- 3. Type **exit** to exit the Admin CLI.

Depending on your device configuration, you may be presented with an **Access selection menu**. Type **quit** to disconnect from the device.

#### *Show geofence information*

1. Log into the AnywhereUSB Plus command line as a user with Admin access.

Depending on your device configuration, you may be presented with an **Access selection menu**. Type **admin** to access the Admin CLI.

2. Use the show location [geofence](#page-575-0) command at the system prompt:

```
> show location geofence
Geofence Status State Transitions Last Transition
------------- ------ ------ ----------- ---------------
test_geofence Up Inside 0
>
```
3. Type **exit** to exit the Admin CLI.

Depending on your device configuration, you may be presented with an **Access selection menu**. Type **quit** to disconnect from the device.

# **System time**

By default, the AnywhereUSB Plus device synchronizes the system time by periodically connecting to the Digi NTP server, **time.devicecloud.com**. In this mode, the device queries the time server based on following events and schedule:

- At boot time.
- $\Box$  Once a day.

The default configuration has the system time zone set to UTC. No additional configuration is required for the system time if the default configuration is sufficient. However, you can change the default time zone and the default NTP server, as well as configuring additional NTP servers. If multiple servers are configured, a number of time samples are obtained from each of the servers and a subset of the NTP clock filter and selection algorithms are applied to select the best of these. See [Configure](#page-166-0) the system [time](#page-166-0) for details about changing the default configuration.

The AnywhereUSB Plus device can also be configured to use Network Time Protocol (NTP). In this configuration, the device serves as an NTP server, providing NTP services to downstream devices. See [Network](#page-168-0) Time Protocol for more information about NTP server support.

# <span id="page-166-0"></span>**Configure the system time**

This procedure is optional.

The AnywhereUSB Plus device's default system time configuration uses the Digi NTP server, **time.devicecloud.com**, and has the time zone set to **UTC**. You can change the default NTP server and the default time zone, as well as configuring additional NTP servers.

#### *Required Configuration Items*

- The time zone for the AnywhereUSB Plus device.
- At least one upstream NTP server for synchronization.

### *Additional Configuration Options*

■ Additional upstream NTP servers.

### **WebUI**

- 1. Log into the AnywhereUSB Plus WebUI as a user with full Admin access rights.
- 2. On the menu, click **System**. Under **Configuration**, click **Device Configuration**.

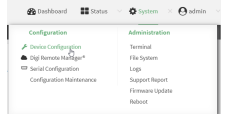

The **Configuration** window is displayed.

- 3. Click **System** > **Time**
- 4. (Optional) For **Timezone**, select either **UTC** or select the location nearest to your current location to set the timezone for your AnywhereUSB Plus device. The default is **UTC**.
- 5. (Optional) Add upstream NTP servers that the device will use to synchronize its time. The default setting is **time.devicecloud.com**.
	- To change the default value of the NTP server:
		- a. Click **NTP servers**.
		- b. For **Server**, type a new server name.
	- To add an NTP server:
		- a. Click **NTP servers**.
		- **b.** For **Add Server**, click **+**.
		- c. For **Server**, enter the hostname of the upstream NTP server that the device will use to synchronize its time.
		- d. Click  $\bigoplus$  to add additional NTP servers. If multiple servers are included, servers are tried in the order listed until one succeeds.

**Note** This list is synchronized with the list of servers included with NTP server configuration, and changes made to one will be reflected in the other. See [Configure](#page-169-0) the device as an NTP [server](#page-169-0) for more information about NTP server configuration.

6. Click **Apply** to save the configuration and apply the change.

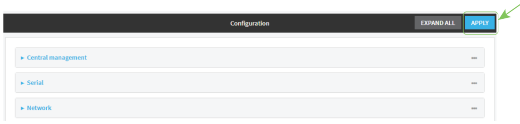

### **Command line**

- 1. Log into the AnywhereUSB Plus command line as a user with full Admin access rights. Depending on your device configuration, you may be presented with an **Access selection menu**. Type **admin** to access the Admin CLI.
- 2. At the command line, type **config** to enter configuration mode:

```
> config
(config)>
```
3. (Optional) Set the timezone for the location of your AnywhereUSB Plus device. The default is **UTC**.

```
(config)> system time timezone value
(config)>
```
Where *value* is the timezone using the format specified with the following command:

```
(config)> system time timezone ?
```
Timezone: The timezone for the location of this device. This is used to adjust the time for log messages. It also affects actions that occur at a specific time of day. Format:

```
Africa/Abidjan
Africa/Accra
Africa/Addis_Ababa
...
```
(config)>

- 4. (Optional) Add an upstream NTP server that the device will use to synchronize its time to the appropriate location in the list of NTP servers. The default setting is **time.devicecloud.com**.
	- <sup>n</sup> To delete the default NTP server, **time.devicecloud.com**:

(config)> del service ntp server 0

■ To add the NTP server to the beginning of the list, use the index value of 0 to indicate that it should be added as the first server:

```
(config)> add service ntp server 0 time.server.com
(config)>
```
■ To add the NTP server to the end of the list, use the index keyword *end*:

```
(config)> add service ntp server end time.server.com
(config)>
```
<sup>n</sup> To add the NTP server in another location in the list, use an index value to indicate the appropriate position. For example:

```
(config)> add service ntp server 1 time.server.com
(config)>
```
**Note** This list is synchronized with the list of servers included with NTP server configuration, and changes made to one will be reflected in the other. See [Configure](#page-169-0) the device as an NTP [server](#page-169-0) for more information about NTP server configuration.

5. Save the configuration and apply the change:

```
(config)> save
Configuration saved.
>
```
6. Type **exit** to exit the Admin CLI.

Depending on your device configuration, you may be presented with an **Access selection menu**. Type **quit** to disconnect from the device.

# <span id="page-168-0"></span>**Network Time Protocol**

Network Time Protocol (NTP) enables devices connected on local and worldwide networks to synchronize their internal software and hardware clocks to the same time source. The AnywhereUSB Plus device can be configured as an NTP server, allowing downstream hosts that are attached to the device's Local Area Networks to synchronize with the device.

When the device is configured as an NTP server, it also functions as an NTP client. The NTP client will be consistently synchronized with one or more upstream NTP servers, which means that NTP packets are transferred every few seconds. A minimum of one upstream NTP server is required. Additional NTP servers can be configured. If multiple servers are configured, a number of time samples are obtained from each of the servers and a subset of the NTP clock filter and selection algorithms are applied to select the best of these.

See [Configure](#page-169-0) the device as an NTP server for information about configuring your device as an NTP server.

# <span id="page-169-0"></span>**Configure the device as an NTP server**

#### *Required Configuration Items*

- **n** Enable the NTP service.
- <sup>n</sup> At least one upstream NTP server for synchronization. The default setting is the Digi NTP server, **time.devicecloud.com**.

#### *Additional Configuration Options*

- Additional upstream NTP servers.
- <sup>n</sup> Access control list to limit downstream access to the AnywhereUSB Plus device's NTP service.
- The time zone setting, if the default setting of UTC is not appropriate.

To configure the AnywhereUSB Plus device's NTP service:

### **WebUI**

- 1. Log into the AnywhereUSB Plus WebUI as a user with full Admin access rights.
- 2. On the menu, click **System**. Under **Configuration**, click **Device Configuration**.

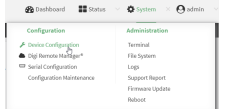

The **Configuration** window is displayed.

- 3. Click **Services** > **NTP**.
- 4. Enable the AnywhereUSB Plus device's NTP service by clicking **Enable**.
- 5. (Optional) Configure the access control list to limit downstream access to the AnywhereUSB Plus device's NTP service.
	- To limit access to specified IPv4 addresses and networks:
		- a. Click **IPv4 Addresses**.
		- b. For **Add Address**, click **+**.
		- c. For **Address**, enter the IPv4 address or network that can access the device's NTP service. Allowed values are:
			- A single IP address or host name.
			- A network designation in CIDR notation, for example, 192.168.1.0/24.
			- **any:** No limit to IPv4 addresses that can access the NTP service.
		- d. Click  $\blacklozenge$  again to list additional IP addresses or networks.
- To limit access to specified IPv6 addresses and networks:
	- a. Click **IPv6 Addresses**.
	- **b.** For **Add Address**, click **+**.
	- c. For **Address**, enter the IPv6 address or network that can access the device's NTP service. Allowed values are:
		- A single IP address or host name.
		- A network designation in CIDR notation, for example, 2001:db8::/48.
		- **any:** No limit to IPv6 addresses that can access the NTP service.
	- d. Click  $\bigoplus$  again to list additional IP addresses or networks.
- To limit access to hosts connected through a specified interface on the AnywhereUSB Plus device:
	- a. Click **Interfaces**.
	- b. For **Add Interface**, click **+**.
	- c. For **Interface**, select the appropriate interface from the dropdown.
	- d. Click  $\blacklozenge$  again to allow access through additional interfaces.
- To limit access based on firewall zones:
	- a. Click **Zones**.
	- b. For **Add Zone**, click .
	- c. For **Zone**, select the appropriate firewall zone from the dropdown.

See Firewall [configuration](#page-254-0) for information about firewall zones.

d. Click  $\blacklozenge$  again to allow access through additional firewall zones.

**Note** By default, the access control list for the NTP service is empty, which means that all downstream hosts connected to the AnywhereUSB Plus device can use the NTP service.

- 6. (Optional) Add upstream NTP servers that the device will use to synchronize its time. The default setting is **time.devicecloud.com**.
	- To change the default value of the NTP server:
		- a. Click **NTP servers**.
		- b. For **Server**, type a new server name.
	- To add an NTP server:
		- a. Click **NTP servers**.
		- **b.** For **Add Server**, click **+**.
		- c. For **Server**, enter the hostname of the upstream NTP server that the device will use to synchronize its time.
		- d. Click  $\blacklozenge$  to add additional NTP servers. If multiple servers are included, servers are tried in the order listed until one succeeds.

**Note** This list is synchronized with the list of servers included with NTP client configuration, and changes made to one will be reflected in the other. See [Configure](#page-166-0) the system time for more information about NTP client configuration.

7. (Optional) Configure the system time zone. The default is **UTC**.

- a. Click **System** > **Time**
- b. Select the **Timezone** for the location of your AnywhereUSB Plus device.
- 8. Click **Apply** to save the configuration and apply the change.

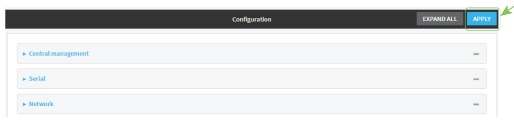

#### *Email* Command line

1. Log into the AnywhereUSB Plus command line as a user with full Admin access rights.

Depending on your device configuration, you may be presented with an **Access selection menu**. Type **admin** to access the Admin CLI.

2. At the command line, type **config** to enter configuration mode:

```
> config
(config)>
```
3. Enable the NTP service:

```
(config)> service NTP enable true
(config)>
```
- 4. (Optional) Add an upstream NTP server that the device will use to synchronize its time to the appropriate location in the list of NTP servers. The default setting is **time.devicecloud.com**.
	- <sup>n</sup> To delete the default NTP server, **time.devicecloud.com**:

```
(config)> del service ntp server 0
```
<sup>n</sup> To add the NTP server to the beginning of the list, use the index value of **0** to indicate that it should be added as the first server:

```
(config)> add service ntp server 0 time.server.com
(config)>
```
■ To add the NTP server to the end of the list, use the index keyword **end**:

```
(config)> add service ntp server end time.server.com
(config)>
```
<sup>n</sup> To add the NTP server in another location in the list, use an index value to indicate the appropriate position. For example:

```
(config)> add service ntp server 1 time.server.com
(config)>
```
**Note** This list is synchronized with the list of servers included with NTP client configuration, and changes made to one will be reflected in the other. See [Configure](#page-166-0) the system time for more information about NTP client configuration.

- 5. (Optional) Configure the access control list to limit downstream access to the AnywhereUSB Plus device's NTP service.
	- To limit access to specified IPv4 addresses and networks:

```
(config)> add service ntp acl address end value
(config)>
```
Where *value* can be:

- A single IP address or host name.
- A network designation in CIDR notation, for example, 192.168.1.0/24.
- **any**: No limit to IPv4 addresses that can access the NTP server agent.

Repeat this step to list additional IP addresses or networks.

■ To limit access to specified IPv6 addresses and networks:

```
(config)> add service ntp acl address6 end value
(config)>
```
Where *value* can be:

- A single IP address or host name.
- A network designation in CIDR notation, for example, 2001:db8::/48.
- **any:** No limit to IPv6 addresses that can access the NTP server agent.
- Repeat this step to list additional IP addresses or networks.
- To limit access to hosts connected through a specified interface on the AnywhereUSB Plus device:

```
(config)> add service ntp acl interface end value
(config)>
```
Where *value* is an interface defined on your device.

Display a list of available interfaces:

Use **... network interface ?** to display interface information:

(config)> ... network interface ?

Interfaces

Additional Configuration

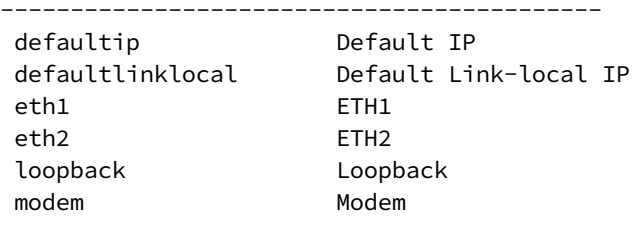

(config)>

Repeat this step to list additional interfaces.

■ To limit access based on firewall zones:

(config)> add service ntp acl zone end *value*

Where *value* is a firewall zone defined on your device, or the **any** keyword.

Display a list of available firewall zones:

```
Type ... firewall zone ? at the config prompt:
```
(config)> ... firewall zone ? Zones: A list of groups of network interfaces that can be referred to by packet filtering rules and access control lists. Additional Configuration --------------------------------------------------------- --------------------- any dynamic\_routes edge external internal ipsec loopback setup (config)>

Repeat this step to list additional firewall zones.

**Note** By default, the access control list for the NTP service is empty, which means that all downstream hosts connected to the AnywhereUSB Plus device can use the NTP service.

6. (Optional) Set the timezone for the location of your AnywhereUSB Plus device. The default is **UTC**.

```
(config)> system time timezone value
(config)>
```
Where *value* is the timezone using the format specified with the following command:

```
(config)> system time timezone ?
Timezone: The timezone for the location of this device. This is used to
adjust the time for log
messages. It also affects actions that occur at a specific time of day.
Format:
 Africa/Abidjan
 Africa/Accra
  Africa/Addis_Ababa
  ...
```
(config)>

7. Save the configuration and apply the change:

```
(config)> save
Configuration saved.
>
```
8. Type **exit** to exit the Admin CLI.

Depending on your device configuration, you may be presented with an **Access selection menu**. Type **quit** to disconnect from the device.

# **Configure a multicast route**

Multicast routing allows a device to transmit data to a single multicast address, which is then distributed to a group of devices that are configured to be members of that group. To configure a multicast route:

### **WebUI**

- 1. Log into the AnywhereUSB Plus WebUI as a user with full Admin access rights.
- 2. On the menu, click **System**. Under **Configuration**, click **Device Configuration**.

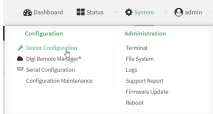

The **Configuration** window is displayed.

- 3. Click **Services** > **Multicast**.
- 4. For **Add Multicast route**, type a name for the route and click .
- 5. The new route is enabled by default. To disable, uncheck **Enable**.
- 6. Type the **Source address** for the route. This must be a multicast IP address between 224.0.0.1 and 239.255.255.255.
- 7. Type the **Source port**. Ensure the port is not used by another protocol.
- 8. Select a **Source interface** where multicast packets will arrive.
- 9. Select a **Destination interface** that the AnywhereUSB Plus device will use to send mutlicast packets.
- 10. Click **Apply** to save the configuration and apply the change.

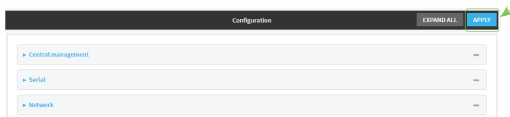

### *E* **Command line**

1. Log into the AnywhereUSB Plus command line as a user with full Admin access rights.

Depending on your device configuration, you may be presented with an **Access selection menu**. Type **admin** to access the Admin CLI.

2. At the command line, type **config** to enter configuration mode:

```
> config
(config)>
```
3. Add the multicast route. For example, to add a route named **test**:

```
(config)> add service multicast test
(config service multicast test)>
```
4. The multicast route is enabled by default. If it has been disabled, enable the route:

```
(config service multicast test)> enable true
(config service multicast test)>
```
5. Set the source address for the route. This must be a multicast IP address between 224.0.0.1 and 239.255.255.255.

```
(config service multicast test)> dst ip-address
(config service multicast test)>
```
6. Set the source port for the route. Ensure the port is not used by another protocol.

```
(config service multicast test)> port port
(config service multicast test)>
```
- 7. Set the source interface for the route where multicast packets will arrive:
	- a. Use the **?** to determine available interfaces:

```
(config service multicast test)> src_interface ?
```
Source interface: Where the multicast packets will arrive. IP routes do not have an effect in the incoming stream. Format: /network/interface/defaultip /network/interface/defaultlinklocal

```
/network/interface/eth1
  /network/interface/eth2
  /network/interface/loopback
Current value:
```
(config service multicast test)> src\_interface

b. Set the interface. For example:

```
(config service multicast test)> src_interface /network/interface/eth1
(config service multicast test)>
```
8. Set the destination interface that the AnywhereUSB Plus device will use to send mutlicast packets.

```
(config service multicast test)> interface interface
(config service multicast test)>
```
a. Use the **?** to determine available interfaces:

```
(config service multicast test)> interface ?
Destination interface: Which interface to send the multicast packets.
Format:
  /network/interface/defaultip
```

```
/network/interface/defaultlinklocal
```

```
/network/interface/eth1
  /network/interface/eth2
  /network/interface/loopback
Current value:
```
(config service multicast test)> interface

b. Set the interface. For example:

(config service multicast test)> interface /network/interface/eth1 (config service multicast test)>

9. Save the configuration and apply the change:

```
(config)> save
Configuration saved.
\, >
```
10. Type **exit** to exit the Admin CLI.

Depending on your device configuration, you may be presented with an **Access selection menu**. Type **quit** to disconnect from the device.

# **Ethernet network bonding**

The AnywhereUSB Plus device supports bonding mode for the Ethernet network. This allows you to configure the device so that Ethernet ports share one IP address. When both ports are being used, they act as one Ethernet network port.

```
Note This applies to the AnywhereUSB 24 Plus only.
```
#### *Required configuration items*

- **n** Enable Ethernet bonding.
- **n** The mode, either:
	- Active-backup. Provides fault tolerance.
	- Round-robin. Provides load balancing as well as fault tolerance.
- The Ethernet devices in the bonded pool.

## **WebUI**

- 1. Log into the AnywhereUSB Plus WebUI as a user with full Admin access rights.
- 2. On the menu, click **System**. Under **Configuration**, click **Device Configuration**.

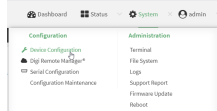

The **Configuration** window is displayed.

- 3. Click **Network** > **Ethernet bonding**.
- 4. For **Add Bond device**, click

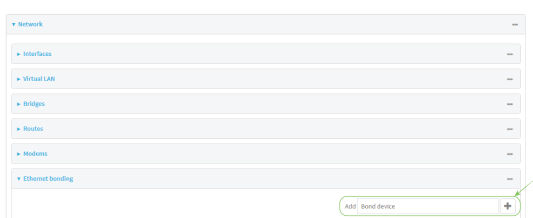

The bond device is enabled by default. To disable, click to toggle off **Enable**.

- 5. For **Mode**, selected either:
	- **Active-backup:** Transmits data on only one of the bonded devices at a time. When the active device fails, the next available device in the list is chosen. This mode provides for fault tolerance.
	- **Round-robin**: Alternates between bonded devices to provide load balancing as well as fault tolerance.
- 6. Click to expand **Devices**.
- 7. Add Ethernet devices:
	- a. For **Add device**, click

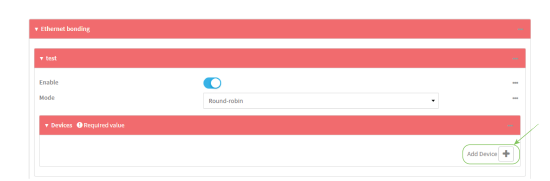

- b. For **Device**, select an Ethernet device to participate in the bond pool.
- c. Repeat for each appropriate Ethernet device.
- 8. Click **Apply** to save the configuration and apply the change.

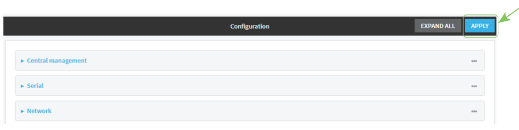

### **Command line**

- 1. Log into the AnywhereUSB Plus command line as a user with full Admin access rights. Depending on your device configuration, you may be presented with an **Access selection menu**. Type **admin** to access the Admin CLI.
- 2. At the command line, type **config** to enter configuration mode:

```
> config
(config)>
```
3. Add a network bond:

```
(config)> add network bond name
(config network bond name)>
```
The new network bond is enabled by default. To disable:

```
(config network bond name)> enable false
(config network bond name)>
```
4. Set the mode:

```
(config network bond name)> mode value
(config network bond name)>
```
where value is either:

- **active-backup**: Transmits data on only one of the bonded devices at a time. When the active device fails, the next available device in the list is chosen. This mode provides for fault tolerance.
- **n round-robin**: Alternates between bonded devices to provide load balancing as well as fault tolerance.
- 5. Add Ethernet devices:
	- a. Use the **?** to determine available devices:

```
(config network bond name)> ... network device ?
Additional Configuration
 -----------------------------------------------------------------------
-----
eth1
eth2
loopback
```
(config network bond *name*)>

b. Add a device:

```
(config network bond name)> add device /network/device/eth1
(config network bond name)>
```
- c. Repeat to add additional devices.
- 6. Save the configuration and apply the change:

```
(config)> save
Configuration saved.
>
```
7. Type **exit** to exit the Admin CLI.

Depending on your device configuration, you may be presented with an **Access selection menu**. Type **quit** to disconnect from the device.

## **Enable service discovery (mDNS)**

Multicast DNS mDNS is a protocol that resolves host names in small networks that do not have a DNS server. You can enable the AnywhereUSB Plus device to use mDNS.

## **WebUI**

- 1. Log into the AnywhereUSB Plus WebUI as a user with full Admin access rights.
- 2. On the menu, click **System**. Under **Configuration**, click **Device Configuration**.

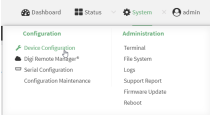

The **Configuration** window is displayed.

- 3. Click **Services** > **Service Discovery (mDNS)**.
- 4. **Enable** the mDNS service.
- 5. Click **Access control list** to configure access control:
- To limit access to specified IPv4 addresses and networks:
	- a. Click **IPv4 Addresses**.
	- **b.** For **Add Address**, click **+**.
	- c. For **Address**, enter the IPv4 address or network that can access the device's mDNS service. Allowed values are:
		- A single IP address or host name.
		- A network designation in CIDR notation, for example, 192.168.1.0/24.
		- **any:** No limit to IPv4 addresses that can access the mDNS service.
	- d. Click  $\bigoplus$  again to list additional IP addresses or networks.
- To limit access to specified IPv6 addresses and networks:
	- a. Click **IPv6 Addresses**.
	- b. For **Add Address**, click **+**.
	- c. For **Address**, enter the IPv6 address or network that can access the device's mDNS service. Allowed values are:
		- A single IP address or host name.
		- A network designation in CIDR notation, for example, 2001:db8::/48.
		- **any:** No limit to IPv6 addresses that can access the mDNS service.
	- d. Click  $\blacklozenge$  again to list additional IP addresses or networks.
- To limit access to hosts connected through a specified interface on the AnywhereUSB Plus device:
	- a. Click **Interfaces**.
	- **b.** For **Add Interface**, click **+**.
	- c. For **Interface**, select the appropriate interface from the dropdown.
	- d. Click  $\bigoplus$  again to allow access through additional interfaces.
- To limit access based on firewall zones:
	- a. Click **Zones**.
	- b. For **Add Zone**, click .
	- c. For **Zone**, select the appropriate firewall zone from the dropdown. See Firewall [configuration](#page-254-0) for information about firewall zones.
	- d. Click  $\blacklozenge$  again to allow access through additional firewall zones.
- 6. Click **Apply** to save the configuration and apply the change.

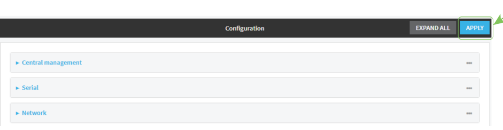

### *Email* Command line

1. Log into the AnywhereUSB Plus command line as a user with full Admin access rights. Depending on your device configuration, you may be presented with an **Access selection menu**. Type **admin** to access the Admin CLI.

2. At the command line, type **config** to enter configuration mode:

```
> config
(config)>
```
3. Enable the mDNS service:

```
(config)> service mdns enable true
(config)>
```
- 4. Configure access control:
	- To limit access to specified IPv4 addresses and networks:

```
(config)> add service mdns acl address end value
(config)>
```
Where *value* can be:

- A single IP address or host name.
- A network designation in CIDR notation, for example, 192.168.1.0/24.
- **any:** No limit to IPv4 addresses that can access the mDNS service.

Repeat this step to list additional IP addresses or networks.

■ To limit access to specified IPv6 addresses and networks:

```
(config)> add service mdns acl address6 end value
(config)>
```
Where *value* can be:

- A single IP address or host name.
- A network designation in CIDR notation, for example, 2001:db8::/48.
- **any**: No limit to IPv6 addresses that can access the mDNS service.
- Repeat this step to list additional IP addresses or networks.
- To limit access to hosts connected through a specified interface on the AnywhereUSB Plus device:

```
(config)> add service mdns acl interface end value
(config)>
```
Where *value* is an interface defined on your device.

Display a list of available interfaces:

Use **... network interface ?** to display interface information:

```
(config)> ... network interface ?
Interfaces
Additional Configuration
-------------------------------------------
defaultip Default IP
```
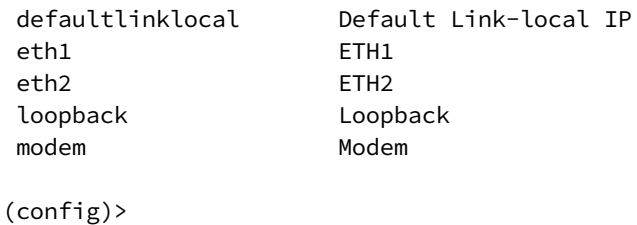

Repeat this step to list additional interfaces.

■ To limit access based on firewall zones:

(config)> add service mdns acl zone end *value*

Where *value* is a firewall zone defined on your device, or the **any** keyword.

Display a list of available firewall zones:

Type **... firewall zone ?** at the config prompt:

(config)> ... firewall zone ?

Zones: A list of groups of network interfaces that can be referred to by packet filtering rules and access control lists.

```
Additional Configuration
```

```
---------------------------------------------------------
```

```
----------------------
```
any dynamic\_routes edge external internal ipsec loopback setup

(config)>

Repeat this step to list additional firewall zones.

5. Save the configuration and apply the change:

```
(config)> save
Configuration saved.
>
```
6. Type **exit** to exit the Admin CLI.

Depending on your device configuration, you may be presented with an **Access selection menu**. Type **quit** to disconnect from the device.

## **Use the iPerf service**

Your AnywhereUSB Plus device includes an iPerf3 server that you can use to test the performance of your network.

iPerf3 is a command-line tool that measures the maximum network throughput an interface can handle. This is useful when diagnosing network speed issues, to determine, for example, whether a cellular connection is providing expected throughput.

The AnywhereUSB Plus implementation of iPerf3 supports testing with both TCP and UDP.

**Note** Using iPerf clients that are at a version earlier than iPerf3 to connect to the AnywhereUSB Plus device's iPerf3 server may result in unpredictable results. As a result, Digi recommends using an iPerf client at version 3 or newer to connect to the AnywhereUSB Plus device's iPerf3 server.

## *Required configuration items*

- Enable the iPerf server on the AnywhereUSB Plus device.
- An iPerf3 client installed on a remote host. iPerf3 software can be downloaded at <https://iperf.fr/iperf-download.php>.

## *Additional configuration Items*

- The port that the AnywhereUSB Plus device's iPerf server will use to listen for incoming connections.
- The access control list for the iPerf server.

When the iPerf server is enabled, the AnywhereUSB Plus device will automatically configure its firewall rules to allow incoming connections on the configured listening port. You can restrict access by configuring the access control list for the iPerf server.

To enable the iPerf3 server:

## **WebUI**

- 1. Log into the AnywhereUSB Plus WebUI as a user with full Admin access rights.
- 2. On the menu, click **System**. Under **Configuration**, click **Device Configuration**.

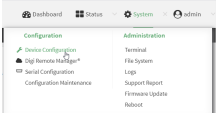

The **Configuration** window is displayed.

- 3. Click **Services** > **iPerf**.
- 4. Click **Enable**.
- 5. (Optional) For **IPerf Server Port**, type the appropriate port number for the iPerf server listening port.
- 6. (Optional) Click to expand **Access control list** to restrict access to the iPerf server:
	- To limit access to specified IPv4 addresses and networks:
		- a. Click **IPv4 Addresses**.
		- **b.** For **Add Address**, click **+**.
		- c. For **Address**, enter the IPv4 address or network that can access the device's iperf service. Allowed values are:
			- A single IP address or host name.
			- A network designation in CIDR notation, for example, 192.168.1.0/24.
			- **any:** No limit to IPv4 addresses that can access the iperf service.
		- d. Click  $\bigoplus$  again to list additional IP addresses or networks.
	- $\blacksquare$  To limit access to specified IPv6 addresses and networks:
		- a. Click **IPv6 Addresses**.
		- b. For **Add Address**, click **+**.
		- c. For **Address**, enter the IPv6 address or network that can access the device's iperf service. Allowed values are:
			- A single IP address or host name.
			- A network designation in CIDR notation, for example, 2001:db8::/48.
			- **any:** No limit to IPv6 addresses that can access the iperf service.
		- d. Click  $\blacklozenge$  again to list additional IP addresses or networks.
	- To limit access to hosts connected through a specified interface on the AnywhereUSB Plus device:
		- a. Click **Interfaces**.
		- **b.** For **Add Interface**, click **+**.
		- c. For **Interface**, select the appropriate interface from the dropdown.
		- d. Click  $\bigstar$  again to allow access through additional interfaces.
- To limit access based on firewall zones:
	- a. Click **Zones**.
	- b. For **Add Zone**, click .
	- c. For **Zone**, select the appropriate firewall zone from the dropdown. See Firewall [configuration](#page-254-0) for information about firewall zones.
	- d. Click  $\blacklozenge$  again to allow access through additional firewall zones.
- 7. Click **Apply** to save the configuration and apply the change.

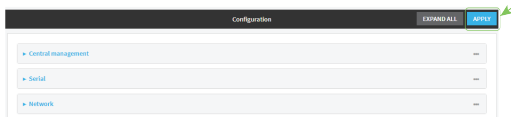

## **Command line**

- 1. Log into the AnywhereUSB Plus command line as a user with full Admin access rights. Depending on your device configuration, you may be presented with an **Access selection menu**. Type **admin** to access the Admin CLI.
- 2. At the command line, type **config** to enter configuration mode:

```
> config
(config)>
```
3. Enable the iPerf server:

```
(config)> service iperf enable true
(config)>
```
4. (Optional) Set the port number for the iPerf server listening port. The default is 5201.

```
(config)> service iperf port port_number
(config)>
```
- 5. (Optional) Set the access control list to restrict access to the iPerf server:
	- To limit access to specified IPv4 addresses and networks:

```
(config)> add service iperf acl address end value
(config)>
```
Where *value* can be:

- A single IP address or host name.
- A network designation in CIDR notation, for example, 192.168.1.0/24.
- **any**: No limit to IPv4 addresses that can access the service-type.

Repeat this step to list additional IP addresses or networks.

■ To limit access to specified IPv6 addresses and networks:

```
(config)> add service iperf acl address6 end value
(config)>
```
Where *value* can be:

- A single IP address or host name.
- A network designation in CIDR notation, for example, 2001:db8::/48.
- **any:** No limit to IPv6 addresses that can access the service-type.

Repeat this step to list additional IP addresses or networks.

■ To limit access to hosts connected through a specified interface on the AnywhereUSB Plus device:

```
(config)> add service iperf acl interface end value
(config)>
```
Where *value* is an interface defined on your device.

Display a list of available interfaces:

Use **... network interface ?** to display interface information:

(config)> ... network interface ?

Interfaces

```
Additional Configuration
```

```
-------------------------------------------
```
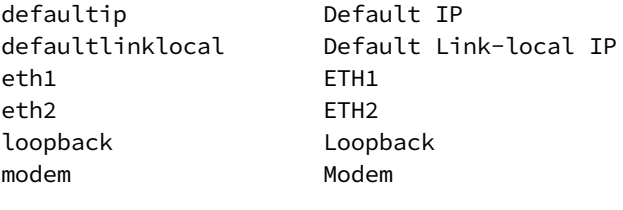

```
(config)>
```
Repeat this step to list additional interfaces.

■ To limit access based on firewall zones:

(config)> add service iperf acl zone end *value*

Where *value* is a firewall zone defined on your device, or the **any** keyword.

Display a list of available firewall zones:

Type **... firewall zone ?** at the config prompt:

(config)> ... firewall zone ?

Zones: A list of groups of network interfaces that can be referred to by packet filtering rules and access control lists.

Additional Configuration

---------------------------------------------------------

```
----------------------
  any
 dynamic_routes
  edge
 external
  internal
  ipsec
  loopback
  setup
(config)>
```
Repeat this step to list additional firewall zones.

6. Save the configuration and apply the change:

```
(config)> save
Configuration saved.
>
```
7. Type **exit** to exit the Admin CLI.

Depending on your device configuration, you may be presented with an **Access selection menu**. Type **quit** to disconnect from the device.

### **Example performance test using iPerf3**

On a remote host with iPerf3 installed, enter the following command:

```
$ iperf3 -c device_ip
```
where *device\_ip* is the IP address of the AnywhereUSB Plus device. For example:

```
$ iperf3 -c 192.168.2.1
Connecting to host 192.168.2.1, port 5201
[ 4] local 192.168.3.100 port 54934 connected to 192.168.1.1 port 5201
[ ID] Interval Transfer Bandwidth Retr Cwnd
[ 4] 0.00-1.00 sec 26.7 MBytes 224 Mbits/sec 8 2.68 MBytes
[ 4] 1.00-2.00 sec 28.4 MBytes 238 Mbits/sec 29 1.39 MBytes
[ 4] 2.00-3.00 sec 29.8 MBytes 250 Mbits/sec 0 1.46 MBytes
[ 4] 3.00-4.00 sec 31.2 MBytes 262 Mbits/sec 0 1.52 MBytes
[ 4] 4.00-5.00 sec 32.1 MBytes 269 Mbits/sec 0 1.56 MBytes
[ 4] 5.00-6.00 sec 32.5 MBytes 273 Mbits/sec 0 1.58 MBytes
[ 4] 6.00-7.00 sec 33.9 MBytes 284 Mbits/sec 0 1.60 MBytes
[ 4] 7.00-8.00 sec 33.7 MBytes 282 Mbits/sec 0 1.60 MBytes
[ 4] 8.00-9.00 sec 33.5 MBytes 281 Mbits/sec 0 1.60 MBytes
[ 4] 9.00-10.00 sec 33.2 MBytes 279 Mbits/sec 0 1.60 MBytes
- - - - - - - - - - - - - - - - - - - - - - - - -
[ ID] Interval Transfer Bandwidth Retr
[ 4] 0.00-10.00 sec 315 MBytes 264 Mbits/sec 37 sender
[ 4] 0.00-10.00 sec 313 MBytes 262 Mbits/sec receiver
iperf Done.
$
```
## **Configure the ping responder service**

Your AnywhereUSB Plus device's ping responder service replies to ICMP and ICMPv6 echo requests. The service is enabled by default. You can disable the service, or you can configure the service to use an access control list to limit the service to specified IP address, interfaces, and/or zones. To enable the iPerf3 server:

## **WebUI**

- 1. Log into the AnywhereUSB Plus WebUI as a user with full Admin access rights.
- 2. On the menu, click **System**. Under **Configuration**, click **Device Configuration**.

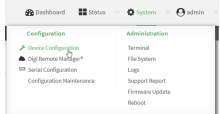

The **Configuration** window is displayed.

3. Click **Services** > **Ping responder**.

The ping responder service is enabled by default. Click **Enable** to disable all ping responses.

- 4. Click to expand **Access control list** to restrict ping responses to specified IP address, interfaces, and/or zones:
	- To limit access to specified IPv4 addresses and networks:
		- a. Click **IPv4 Addresses**.
		- **b.** For **Add Address**, click **+**.
		- c. For **Address**, enter the IPv4 address or network that can access the device's ping responder. Allowed values are:
			- A single IP address or host name.
			- A network designation in CIDR notation, for example, 192.168.1.0/24.
			- **any:** No limit to IPv4 addresses that can access the ping responder.
		- d. Click  $\blacklozenge$  again to list additional IP addresses or networks.
	- To limit access to specified IPv6 addresses and networks:
		- a. Click **IPv6 Addresses**.
		- **b.** For **Add Address**, click **+**.
		- c. For **Address**, enter the IPv6 address or network that can access the device's ping responder. Allowed values are:
			- A single IP address or host name.
			- A network designation in CIDR notation, for example, 2001:db8::/48.
			- **any:** No limit to IPv6 addresses that can access the ping responder.
		- d. Click  $\blacklozenge$  again to list additional IP addresses or networks.
	- To limit access to hosts connected through a specified interface on the AnywhereUSB Plus device:
		- a. Click **Interfaces**.
		- b. For **Add Interface**, click **+**.
- c. For **Interface**, select the appropriate interface from the dropdown.
- d. Click  $\blacklozenge$  again to allow access through additional interfaces.
- To limit access based on firewall zones:
	- a. Click **Zones**.
	- b. For **Add Zone**, click **+**.
	- c. For **Zone**, select the appropriate firewall zone from the dropdown. See Firewall [configuration](#page-254-0) for information about firewall zones.
	- d. Click  $\blacklozenge$  again to allow access through additional firewall zones.
- 5. Click **Apply** to save the configuration and apply the change.

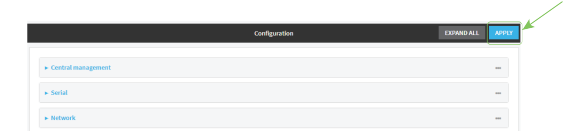

### **Command line**

- 1. Log into the AnywhereUSB Plus command line as a user with full Admin access rights. Depending on your device configuration, you may be presented with an **Access selection menu**. Type **admin** to access the Admin CLI.
- 2. At the command line, type **config** to enter configuration mode:

```
> config
(config)>
```
3. Enable the iPerf server:

```
(config)> service iperf enable true
(config)>
```
4. (Optional) Set the port number for the iPerf server listening port. The default is 5201.

```
(config)> service iperf port port_number
(config)>
```
- 5. (Optional) Set the access control list to restrict access to the iPerf server:
	- To limit access to specified IPv4 addresses and networks:

```
(config)> add service iperf acl address end value
(config)>
```
Where *value* can be:

- A single IP address or host name.
- A network designation in CIDR notation, for example, 192.168.1.0/24.
- **any:** No limit to IPv4 addresses that can access the service-type.

Repeat this step to list additional IP addresses or networks.

■ To limit access to specified IPv6 addresses and networks:

```
(config)> add service iperf acl address6 end value
(config)>
```
Where *value* can be:

- A single IP address or host name.
- A network designation in CIDR notation, for example, 2001:db8::/48.
- **any:** No limit to IPv6 addresses that can access the service-type.

Repeat this step to list additional IP addresses or networks.

■ To limit access to hosts connected through a specified interface on the AnywhereUSB Plus device:

```
(config)> add service iperf acl interface end value
(config)>
```
Where *value* is an interface defined on your device.

Display a list of available interfaces:

Use **... network interface ?** to display interface information:

```
(config)> ... network interface ?
```
Interfaces

Additional Configuration

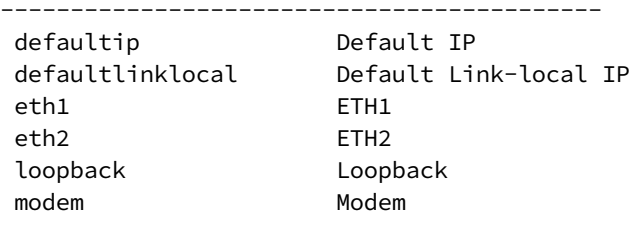

(config)>

Repeat this step to list additional interfaces.

■ To limit access based on firewall zones:

(config)> add service iperf acl zone end *value*

Where *value* is a firewall zone defined on your device, or the **any** keyword.

Display a list of available firewall zones:

Type **... firewall zone ?** at the config prompt:

(config)> ... firewall zone ?

Zones: A list of groups of network interfaces that can be referred to by packet

```
filtering rules and access control lists.
 Additional Configuration
 ---------------------------------------------------------
----------------------
  any
 dynamic_routes
 edge
 external
  internal
  ipsec
  loopback
  setup
(config)>
```
Repeat this step to list additional firewall zones.

6. Save the configuration and apply the change:

```
(config)> save
Configuration saved.
>
```
7. Type **exit** to exit the Admin CLI.

Depending on your device configuration, you may be presented with an **Access selection menu**. Type **quit** to disconnect from the device.

### **Example performance test using iPerf3**

On a remote host with Iperf3 installed, enter the following command:

\$ iperf3 -c *device\_ip*

where *device\_ip* is the IP address of the AnywhereUSB Plus device. For example:

```
$ iperf3 -c 192.168.2.1
Connecting to host 192.168.2.1, port 5201
[ 4] local 192.168.3.100 port 54934 connected to 192.168.1.1 port 5201
[ ID] Interval Transfer Bandwidth Retr Cwnd
[ 4] 0.00-1.00 sec 26.7 MBytes 224 Mbits/sec 8 2.68 MBytes
[ 4] 1.00-2.00 sec 28.4 MBytes 238 Mbits/sec 29 1.39 MBytes
[ 4] 2.00-3.00 sec 29.8 MBytes 250 Mbits/sec 0 1.46 MBytes
[ 4] 3.00-4.00 sec 31.2 MBytes 262 Mbits/sec 0 1.52 MBytes
[ 4] 4.00-5.00 sec 32.1 MBytes 269 Mbits/sec 0 1.56 MBytes
[ 4] 5.00-6.00 sec 32.5 MBytes 273 Mbits/sec 0 1.58 MBytes
[ 4] 6.00-7.00 sec 33.9 MBytes 284 Mbits/sec 0 1.60 MBytes
[ 4] 7.00-8.00 sec 33.7 MBytes 282 Mbits/sec 0 1.60 MBytes
[ 4] 8.00-9.00 sec 33.5 MBytes 281 Mbits/sec 0 1.60 MBytes
[ 4] 9.00-10.00 sec 33.2 MBytes 279 Mbits/sec 0 1.60 MBytes
     - - - - - - - - - - - - - - - - - - - - - - - - -
[ ID] Interval Transfer Bandwidth Retr
[ 4] 0.00-10.00 sec 315 MBytes 264 Mbits/sec 37 sender
[ 4] 0.00-10.00 sec 313 MBytes 262 Mbits/sec receiver
```
iperf Done. \$

# **User authentication**

This chapter contains the following topics:

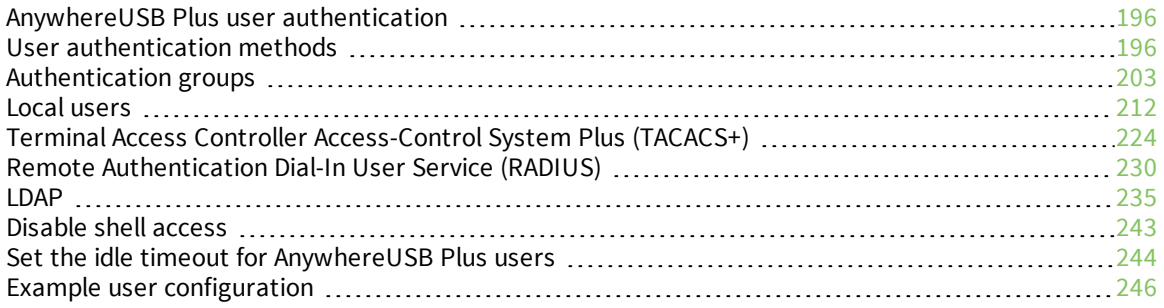

## <span id="page-195-0"></span>**AnywhereUSB Plus user authentication**

User authentication on the AnywhereUSB Plus has the following features and default configuration:

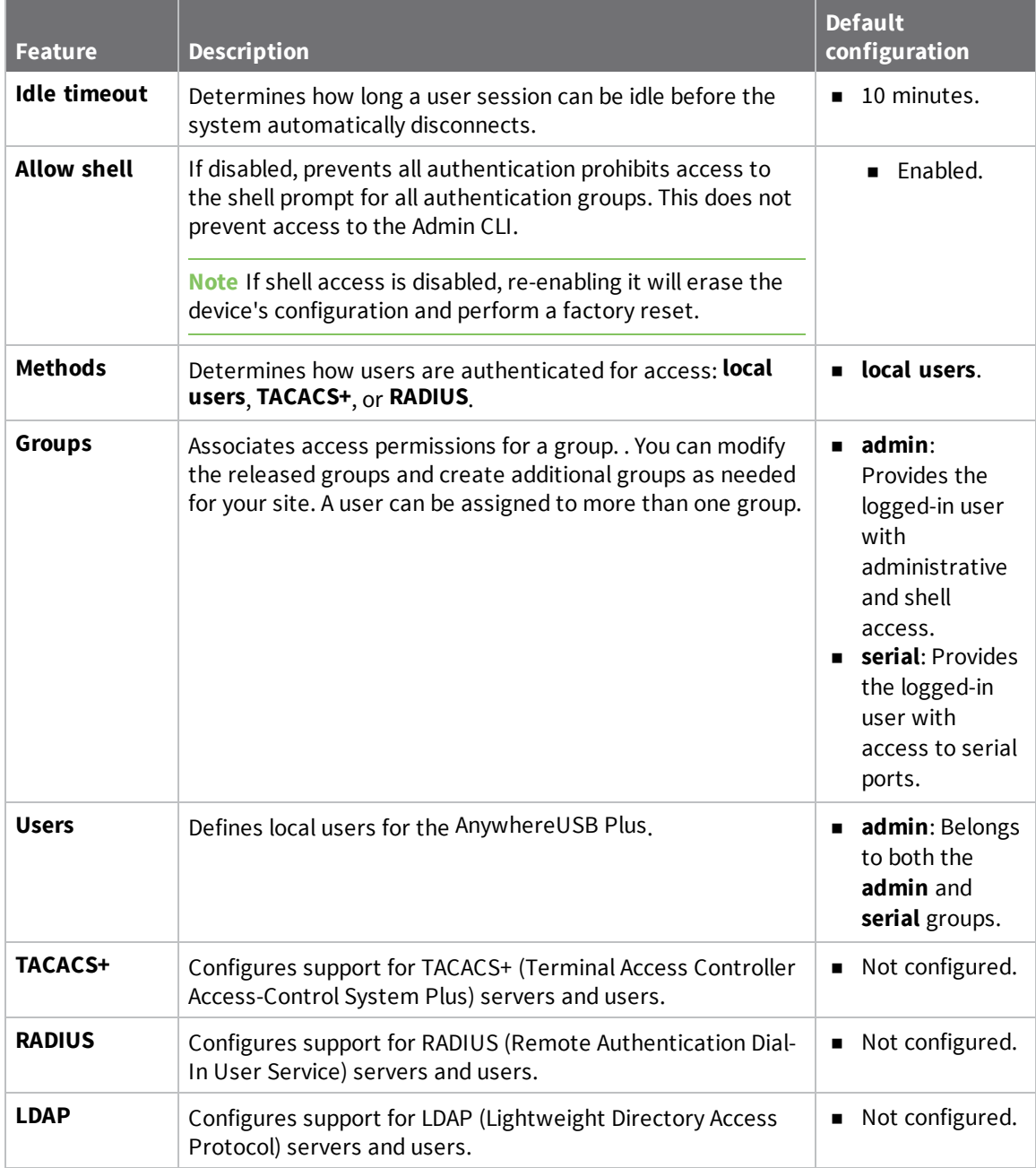

## <span id="page-195-1"></span>**User authentication methods**

Authentication methods determine how users of the AnywhereUSB Plus device are authenticated. Available authentication methods are:

- **Executive Local users:** User are authenticated on the local device.
- **RADIUS:** Users authenticated by using a remote RADIUS server for authentication. See Remote [Authentication](#page-229-0) Dial-In User Service (RADIUS) for information about configuring RADIUS authentication.
- **TACACS+**: Users authenticated by using a remote TACACS+ server for authentication. See Terminal Access Controller [Access-Control](#page-223-0) System Plus (TACACS+) for information about configuring TACACS+ authentication.
- **LDAP:** Users authenticated by using a remote LDAP server for authentication. See [LDAP](#page-234-0) for information about configuring LDAP authentication.

## **Add a new authentication method**

#### *Required configuration items*

■ The types of authentication method to be used:

To add an authentication method:

## **WebUI**

- 1. Log into the AnywhereUSB Plus WebUI as a user with full Admin access rights.
- 2. On the menu, click **System**. Under **Configuration**, click **Device Configuration**.

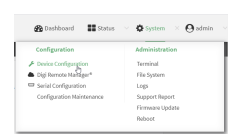

The **Configuration** window is displayed.

- 3. Click **Authentication** > **Methods**.
- 4. For **Add Method**, click  $\textbf{+}$ .

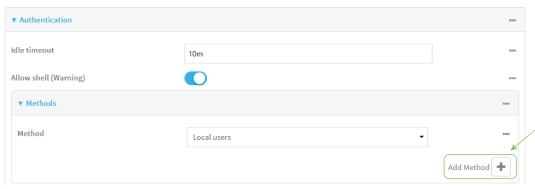

5. Select the appropriate authentication type for the new method from the **Method** drop-down.

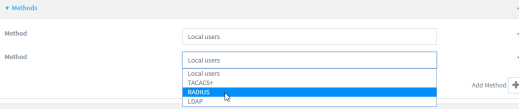

**Note** Authentication methods are attempted in the order they are listed until the first successful authentication result is returned. See Rearrange the position of [authentication](#page-200-0) [methods](#page-200-0) for information about how to reorder the authentication methods.

- 6. Repeat these steps to add additional methods.
- 7. Click **Apply** to save the configuration and apply the change.

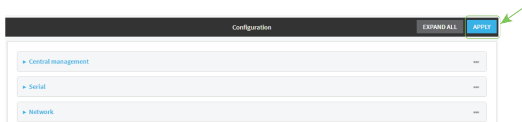

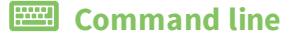

Authentication methods are attempted in the order they are listed until the first successful authentication result is returned. This procedure describes how to add methods to various places in the list.

1. Log into the AnywhereUSB Plus command line as a user with full Admin access rights.

Depending on your device configuration, you may be presented with an **Access selection menu**. Type **admin** to access the Admin CLI.

2. At the command line, type **config** to enter configuration mode:

```
> config
(config)>
```
- 3. Add the new authentication method to the appropriate location in the list:
	- To determine the current list of authentication methods:
		- a. Log into the AnywhereUSB Plus command line as a user with full Admin access rights.

Depending on your device configuration, you may be presented with an **Access selection menu**. Type **admin** to access the Admin CLI.

b. At the command line, type **config** to enter configuration mode:

```
> config
(config)>
```
c. Use the **show auth method** command to display the current authentication methods configuration:

```
(config)> show auth method
0 local
(config)>
```
 $\blacksquare$  To add the new authentication method to the beginning of the list, use the index value of **0** to indicate that it should be added as the first method:

```
(config)> add auth method 0 auth_type
(config)>
```
where *auth\_type* is one of **local**, **radius**, **tacacs+**, or **ldap**.

<sup>n</sup> To add the new authentication method to the end of the list, use the index keyword **end**:

```
(config)> add auth method end auth_type
(config)>
```
where *auth\_type* is one of **local**, **radius**, **tacacs+**, or **ldap**.

 $\blacksquare$  To add the new authentication in another location in the list, use an index value to indicate the appropriate position. For example:

```
(config)> add auth method 1 auth_type
(config)>
```
where *auth\_type* is one of **local**, **radius**, **tacacs+**, or **ldap**.

- **n** You can also use the **move** command to rearrange existing methods. See [Rearrange](#page-200-0) the position of [authentication](#page-200-0) methods for information about how to reorder the authentication methods.
- 4. Save the configuration and apply the change:

```
(config)> save
Configuration saved.
\geq
```
5. Type **exit** to exit the Admin CLI.

Depending on your device configuration, you may be presented with an **Access selection menu**. Type **quit** to disconnect from the device.

## **Delete an authentication method**

### **WebUI**

- 1. Log into the AnywhereUSB Plus WebUI as a user with full Admin access rights.
- 2. On the menu, click **System**. Under **Configuration**, click **Device Configuration**.

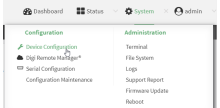

The **Configuration** window is displayed.

- 3. Click **Authentication** > **Methods**.
- 4. Click the menu icon (**...**) next to the method and select **Delete**.

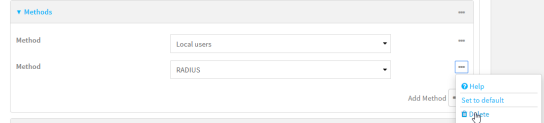

5. Click **Apply** to save the configuration and apply the change.

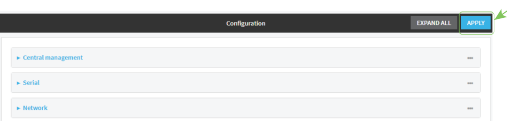

#### **EEE** Command line

1. Log into the AnywhereUSB Plus command line as a user with full Admin access rights. Depending on your device configuration, you may be presented with an **Access selection menu**. Type **admin** to access the Admin CLI.

2. At the command line, type **config** to enter configuration mode:

```
> config
(config)>
```
3. Use the **show auth method** command to determine the index number of the authentication method to be deleted:

```
(config)> show auth method
0 local
1 radius
2 tacacs+
(config)>
```
4. Delete the appropriate authentication method:

(config)> del auth method *n*

Where *n* is index number of the authentication method to be deleted. For example, to delete the TACACS+ authentication method as displayed by the example **show** command, above:

(config)> del auth method 2

5. Save the configuration and apply the change:

```
(config)> save
Configuration saved.
>
```
6. Type **exit** to exit the Admin CLI.

Depending on your device configuration, you may be presented with an **Access selection menu**. Type **quit** to disconnect from the device.

## <span id="page-200-0"></span>**Rearrange the position of authentication methods**

## **WebUI**

Authentication methods are reordered by changing the method type in the **Method** drop-down for each authentication method to match the appropriate order.

For example, the following configuration has **Local users** as the first method, and **RADIUS** as the second.

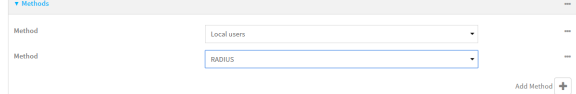

To reorder these so that **RADIUS** is first and **Local users** is second:

- 1. Log into the AnywhereUSB Plus WebUI as a user with full Admin access rights.
- 2. On the menu, click **System**. Under **Configuration**, click **Device Configuration**.

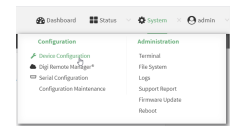

The **Configuration** window is displayed.

- 3. Click to expand the first **Method**.
- 4. In the **Method** drop-down, select **RADIUS**.

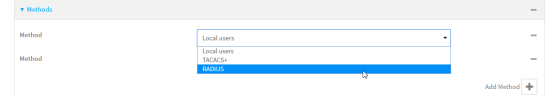

- 5. Click to expand the second **Method**.
- 6. In the **Method** drop-down, select **Local users**.

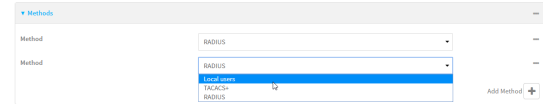

7. Click **Apply** to save the configuration and apply the change.

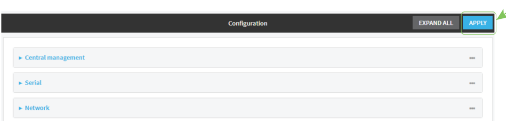

#### **EEE** Command line

- 1. Log into the AnywhereUSB Plus command line as a user with full Admin access rights. Depending on your device configuration, you may be presented with an **Access selection menu**. Type **admin** to access the Admin CLI.
- 2. At the command line, type **config** to enter configuration mode:

```
> config
(config)>
```
3. Use the **show** command to display current configuration:

```
(config)> show auth method
0 local
1 radius
(config)>
```
4. Use the **move** command to rearrange the methods:

```
(config)> move auth method 1 0
(config)>
```
5. Use the **show** command again to verify the change:

```
(config)> show auth method
0 radius
1 local
(config)>
```
6. Save the configuration and apply the change:

```
(config)> save
Configuration saved.
>
```
7. Type **exit** to exit the Admin CLI.

Depending on your device configuration, you may be presented with an **Access selection menu**. Type **quit** to disconnect from the device.

## <span id="page-202-0"></span>**Authentication groups**

Authentication groups are used to assign access rights to AnywhereUSB Plus users. Three types of access rights can be assigned:

- **Admin access:** Users with Admin access can be configured to have either:
	- The ability to manage the AnywhereUSB Plus device by using the WebUI or the Admin CLI.
	- Read-only access to the WebUI and Admin CLI.
- **n Shell access:** Users with Shell access have the ability to access the shell when logging into the AnywhereUSB Plus via ssh or the serial console.

Shell access is not available if the **Allow shell** parameter has been disabled. See [Disable](#page-242-0) shell [access](#page-242-0) for more information about the **Allow shell** parameter.

**Serial access:** Users with Serial access have the ability to log into the AnywhereUSB Plus device by using the serial console.

### *Preconfigured authentication groups*

The AnywhereUSB Plus device has two preconfigured authentication groups:

<sup>n</sup> The **admin** group is configured by default to have full **Admin access** and **Shell access**.

Shell access is not available if the **Allow shell** parameter has been disabled. See [Disable](#page-242-0) shell [access](#page-242-0) for more information about the **Allow shell** parameter.

<sup>n</sup> The **serial** group is configured by default to have **Serial access**.

The preconfigured authentication groups cannot be deleted, but the access rights defined for the group are configurable.

This section contains the following topics:

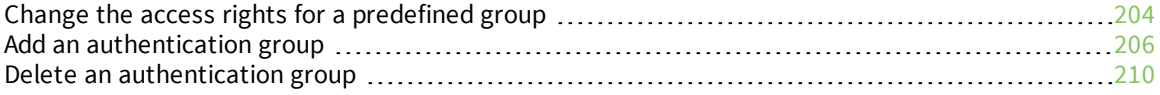

## <span id="page-203-0"></span>**Change the access rights for a predefined group**

By default, two authentication groups are predefined: **admin** and **serial**. To change the access rights of the predefined groups:

### **WebUI**

- 1. Log into the AnywhereUSB Plus WebUI as a user with full Admin access rights.
- 2. On the menu, click **System**. Under **Configuration**, click **Device Configuration**.

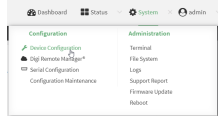

The **Configuration** window is displayed.

- 3. Click **Authentication** > **Groups**.
- 4. Click the authentication group to be changed, either **admin** or **serial**, to expand its configuration node.
- 5. Click the box next to the following options, as appropriate, to enable or disable access rights for each:
	- <sup>n</sup> **Admin access**

For groups assigned Admin access, you can also determine whether the **Access level** should be **Full access** or **Read-only access**.

- **Full access** provides users of this group with the ability to manage the AnywhereUSB Plus device by using the WebUI or the Admin CLI.
- <sup>l</sup> **Read-only access** provides users of this group with read-only access to the WebUI and Admin CLI.

The default is **Full access**.

<sup>n</sup> **Interactive shell access**

Shell access is not available if the **Allow shell** parameter has been disabled. See [Disable](#page-242-0) shell [access](#page-242-0) for more information about the **Allow shell** parameter.

<sup>n</sup> **Serial access**

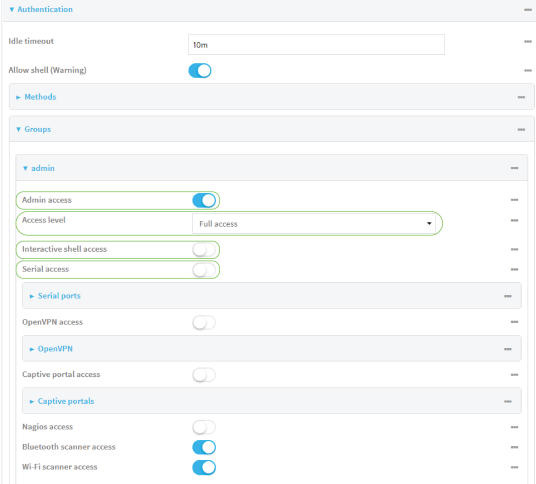

6. Click **Apply** to save the configuration and apply the change.

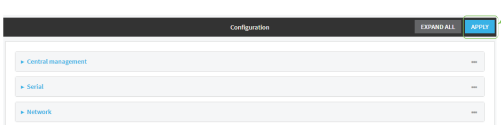

## **Command line**

1. Log into the AnywhereUSB Plus command line as a user with full Admin access rights.

Depending on your device configuration, you may be presented with an **Access selection menu**. Type **admin** to access the Admin CLI.

2. At the command line, type **config** to enter configuration mode:

```
> config
(config)>
```
- 3. Enable or disable access rights for the group. For example:
	- $A$ dmin access:
		- **.** To set the access level for Admin access of the **admin** group:

```
(config)> auth group admin acl admin level value
(config)>
```
where *value* is either:

- <sup>o</sup> **full**: provides users of this group with the ability to manage the AnywhereUSB Plus device by using the WebUI or the Admin CLI.
- <sup>o</sup> **read-only**: provides users of this group with read-only access to the WebUI and Admin CLI.

The default is **full**.

• To disable Admin access for the **admin** group:

```
(config)> auth group admin acl admin enable false
(config)>
```
- **n** Shell access:
	- **.** To enable Shell access for the **serial** group:

```
(config)> auth group serial acl shell enable true
(config)>
```
Shell access is not available if the **Allow shell** parameter has been disabled. See [Disable](#page-242-0) shell access for more information about the **Allow shell** parameter.

- Serial access:
	- **.** To enable Serial access for the **admin** group:

```
(config)> auth group admin acl serial enable true
(config)>
```
4. Save the configuration and apply the change:

```
(config)> save
Configuration saved.
>
```
5. Type **exit** to exit the Admin CLI.

Depending on your device configuration, you may be presented with an **Access selection menu**. Type **quit** to disconnect from the device.

## <span id="page-205-0"></span>**Add an authentication group**

#### **Required configuration items**

 $\blacksquare$  The access rights to be assigned to users that are assigned to this group.

#### **Additional configuration items**

- Access rights to OpenVPN tunnels, and the tunnels to which they have access.
- <sup>n</sup> Access rights to captive portals, and the portals to which they have access.
- <sup>n</sup> Access rights to query the device for Nagios monitoring.

To add an authentication group:

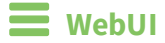

- 1. Log into the AnywhereUSB Plus WebUI as a user with full Admin access rights.
- 2. On the menu, click **System**. Under **Configuration**, click **Device Configuration**.

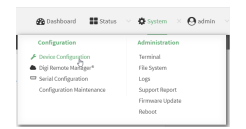

The **Configuration** window is displayed.

- 3. Click **Authentication** > **Groups**.
- 4. For **Add**, type a name for the group and click  $\bigstar$ .

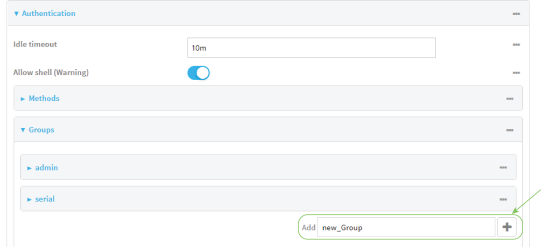

The group configuration window is displayed.

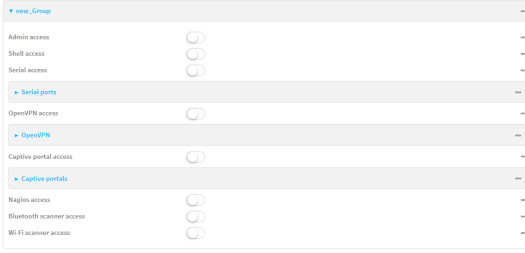

- 5. Click the following options, as appropriate, to enable or disable access rights for each:
	- <sup>n</sup> **Admin access**

For groups assigned Admin access, you can also determine whether the **Access level** should be **Full access** or **Read-only access**.

where *value* is either:

- **Full access full**: provides users of this group with the ability to manage the AnywhereUSB Plus device by using the WebUI or the Admin CLI.
- **Read-only access read-only**: provides users of this group with read-only access to the WebUI and Admin CLI.

The default is **Full access full**.

<sup>n</sup> **Shell access**

Shell access is not available if the **Allow shell** parameter has been disabled. See [Disable](#page-242-0) shell [access](#page-242-0) for more information about the **Allow shell** parameter.

- <sup>n</sup> **Serial access**
- 6. (Optional) Configure OpenVPN access. See for further information.
- 7. (Optional) Configure captive portal access:
- a. Enable captive portal access rights for users of this group by checking the box next to **Captive portal access**.
- b. Click **Captive portals** to expand the **Captive portal** node.
- c. For **Add Captive portal**, click .
- d. In the **Captive portal** dropdown, select a captive portal to which users of this group will have access.
- e. Click  $\blacklozenge$  again to add additional captive portals.
- 8. (Optional) Enable users that belong to this group to query the device for Nagios monitoring by checking the box next to **Nagios access**.
- 9. (Optional) Enable users that belong to this group to access the Bluetooth scanning service by checking the box next to **Bluetooth scanner access**.
- 10. Click **Apply** to save the configuration and apply the change.

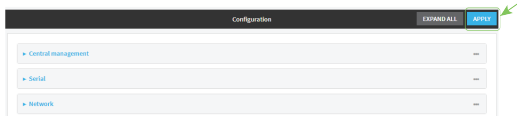

## **Command line**

1. Log into the AnywhereUSB Plus command line as a user with full Admin access rights.

Depending on your device configuration, you may be presented with an **Access selection menu**. Type **admin** to access the Admin CLI.

2. At the command line, type **config** to enter configuration mode:

```
> config
(config)>
```
3. Use the **add auth group** command to add a new authentication. For example, to add a group named **test**:

```
(config)> add auth group test
(config auth group test)>
```
- 4. Enable access rights for the group:
	- $\blacksquare$  Admin access:

```
(config auth group test)> acl admin enable true
(config)>
```
 $\blacksquare$  Set the access level for Admin access:

```
(config)> auth group admin acl admin level value
(config)>
```
where *value* is either:

**full**: provides users of this group with the ability to manage the AnywhereUSB Plus device by using the WebUI or the Admin CLI.

**• read-only**: provides users of this group with read-only access to the WebUI and Admin CLI.

The default is **full**.

**n** Shell access:

```
(config auth group test)> acl shell enable true
(config)>
```
Shell access is not available if the **Allow shell** parameter has been disabled. See [Disable](#page-242-0) shell [access](#page-242-0) for more information about the **Allow shell** parameter.

Serial access:

```
(config auth group test)> acl serial enable true
(config)>
```
- 5. (Optional) Configure captive portal access:
	- a. Return to the config prompt by typing three periods (**...**):

```
(config auth group test)> ...
(config)>
```
b. Enable captive portal access rights for users of this group:

```
(config)> auth group test acl portal enable true
(config)>
```
- c. Add a captive portal to which users of this group will have access:
	- i. Determine available portals:

```
(config)> show firewall portal
portal1
       auth none
       enable true
       http redirect
       no interface
       no message
       no redirect_url
       no terms
       timeout 24h
       no title
(config)>
```
ii. Add a captive portal:

(config)> add auth group test acl portal portals end portal1 (config)>

6. (Optional) Configure Nagios monitoring:

```
(config)> auth group test acl nagios enable true
(config)>
```
7. (Optional) Enable users that belong to this group to access the Bluetooth scanning service:

```
(config)> auth group test acl bluetooth_scanner enable true
(config)>
```
8. Save the configuration and apply the change:

```
(config)> save
Configuration saved.
>
```
9. Type **exit** to exit the Admin CLI.

Depending on your device configuration, you may be presented with an **Access selection menu**. Type **quit** to disconnect from the device.

## <span id="page-209-0"></span>**Delete an authentication group**

By default, the AnywhereUSB Plus device has two preconfigured authentication groups: **admin** and **serial**. These groups cannot be deleted.

To delete an authentication group that you have created:

## **WebUI**

- 1. Log into the AnywhereUSB Plus WebUI as a user with full Admin access rights.
- 2. On the menu, click **System**. Under **Configuration**, click **Device Configuration**.

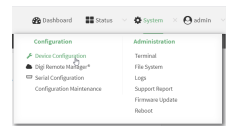

The **Configuration** window is displayed.

- 3. Click **Authentication** > **Groups**.
- 4. Click the menu icon **(...**) next to the group to be deleted and select **Delete**.

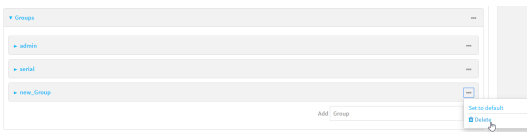

5. Click **Apply** to save the configuration and apply the change.

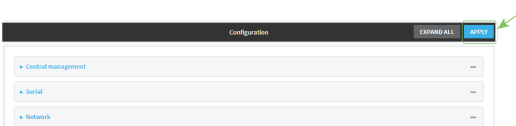

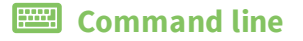

- 1. Log into the AnywhereUSB Plus command line as a user with full Admin access rights. Depending on your device configuration, you may be presented with an **Access selection menu**. Type **admin** to access the Admin CLI.
- 2. At the command line, type **config** to enter configuration mode:

```
> config
(config)>
```
3. At the config prompt, type:

```
(config)> del auth group groupname
```
4. Save the configuration and apply the change:

```
(config)> save
Configuration saved.
>
```
5. Type **exit** to exit the Admin CLI.

Depending on your device configuration, you may be presented with an **Access selection menu**. Type **quit** to disconnect from the device.

## <span id="page-211-0"></span>**Local users**

Local users are authenticated on the device without using an external authentication mechanism such as TACACS+ or RADIUS. Local user authentication is enabled by default, with one preconfiged default user.

### *Default user*

At manufacturing time, each AnywhereUSB Plus device comes with a default user configured as follows:

- <sup>n</sup> Username: **admin**.
- <sup>n</sup> Password: The default password is displayed on the label on the bottom of the device.

**Note** The default password is a unique password for the device, and is the most critical security feature for the device. If you reset the device to factory defaults, you must log in using the default user and [password](#page-212-0), and you should immediately change the password to a custom password. Before deploying or mounting the AnywhereUSB Plus device, record the default password, so you have the information available when you need it even if you cannot physically access the label on the bottom of the device.

The default **admin** user is preconfigured with both Admin and Serial access. You can configure the **admin** user account to fit with the needs of your environment.

This section contains the following topics:

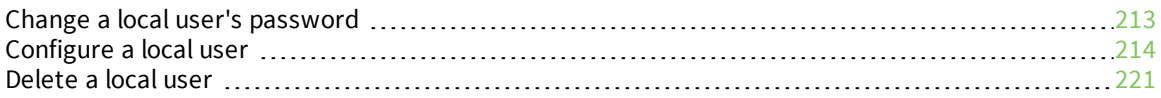

## <span id="page-212-0"></span>**Change a local user's password**

To change a user's password:

 **WebUI**

- 1. Log into the AnywhereUSB Plus WebUI as a user with full Admin access rights.
- 2. On the menu, click **System**. Under **Configuration**, click **Device Configuration**.

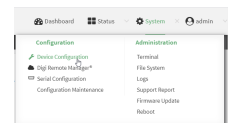

The **Configuration** window is displayed.

- 3. Click **Authentication** > **Users**.
- 4. Click the username to expand the user's configuration node.
- 5. For **Password**, enter the new password. The password must be at least ten characters long and must contain at least one uppercase letter, one lowercase letter, one number, and one special character.

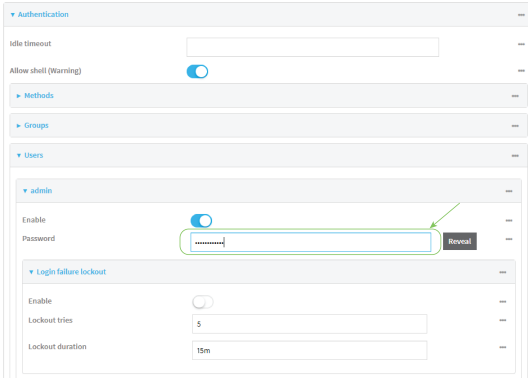

You can also change the password for the active user by clicking the user name in the menu bar:

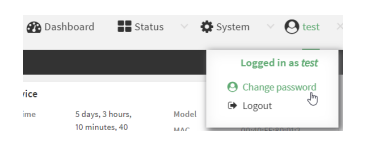

The active user must have full Admin access rights to be able to change the password.

6. Click **Apply** to save the configuration and apply the change.

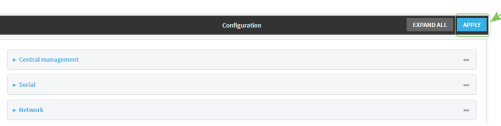

### **Command line**

- 1. Log into the AnywhereUSB Plus command line as a user with full Admin access rights. Depending on your device configuration, you may be presented with an **Access selection menu**. Type **admin** to access the Admin CLI.
- 2. At the command line, type **config** to enter configuration mode:

```
> config
(config)>
```
3. At the config prompt, type:

```
(config)> auth user username password pwd
```
Where:

- *username* is the name of the user.
- *pwd* is the new password for the user. The password must be at least ten characters long and must contain at least one uppercase letter, one lowercase letter, one number, and one special character.
- 4. Save the configuration and apply the change:

```
(config)> save
Configuration saved.
>
```
5. Type **exit** to exit the Admin CLI.

Depending on your device configuration, you may be presented with an **Access selection menu**. Type **quit** to disconnect from the device.

## <span id="page-213-0"></span>**Configure a local user**

#### **Required configuration items**

- A username.
- <sup>n</sup> A password. The password must be at least ten characters long and must contain at least one uppercase letter, one lowercase letter, one number, and one special character. For security reasons, passwords are stored in hash form. There is no way to get or display passwords in clear-text form, although prior to saving the configuration, the password can be shown by clicking **Reveal**.
- n The authentication group or groups from which the user will inherit access rights. See [Authentication](#page-202-0) groups for information about configuring groups.

#### **Additional configuration items**

- <sup>n</sup> The number of unsuccessful login attempts before the user is locked out of the system.
- <sup>n</sup> The amount of time that the user is locked out of the system after the specified number of unsuccessful login attempts.
- n An optional public ssh key, to authenticate the user when using passwordless SSH login.
- Two-factor authentication information for user login over SSH and the serial console:
	- The verification type for two-factor authentication: Either time-based or counter-based.
	- The security key.
	- Whether to allow passcode reuse (time based verification only).
	- The passcode refresh interval (time based verification only).
	- $\bullet$  The valid code window size.
	- The login limit.
	- The login limit period.
	- One-time use eight-digit emergency scratch codes.

To configure a local user:

### **WebUI**

- 1. Log into the AnywhereUSB Plus WebUI as a user with full Admin access rights.
- 2. On the menu, click **System**. Under **Configuration**, click **Device Configuration**.

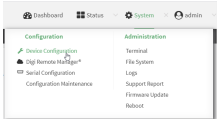

The **Configuration** window is displayed.

- 3. Click **Authentication** > **Users**.
- 4. In **Add User**, type a name for the user and click  $\blacklozenge$ .

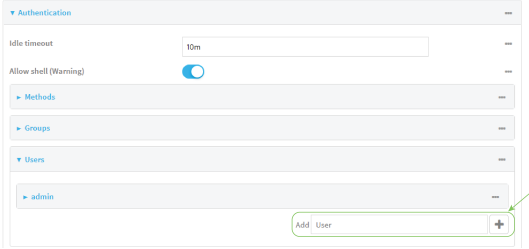

The user configuration window is displayed.

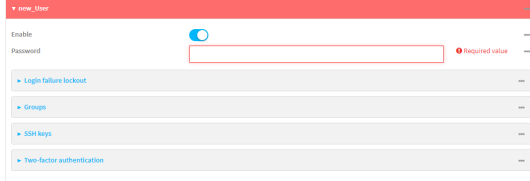

The user is enabled by default. To disable, click to toggle off **Enable**.

- 5. Enter a password for the user. The password must be at least ten characters long and must contain at least one uppercase letter, one lowercase letter, one number, and one special character.
- 6. Click to expand **Login failure lockout**.

The login failure lockout feature is enabled by default. To disable, click to toggle off **Enable**.

- a. For **Lockout tries**, type the number of unsuccessful login attempts before the user is locked out of the device. The default is **5**.
- b. For **Lockout duration**, type the amount of time that the user is locked out after the number of unsuccessful login attempts defined in **Lockout tries**. Allowed values are any number of minutes, or seconds, and take the format *number*{**m|s**}. For example, to set **Lockout duration** to ten minutes, enter **10m** or **600s**.

The minimum value is 1 second, and the maximum is 15 minutes. The default is 15 minutes.

7. Add groups for the user.

Groups define user access rights. See [Authentication](#page-202-0) groups for information about configuring groups.

- a. Click to expand **Groups**.
- b. For **Add Group**, click **+**.

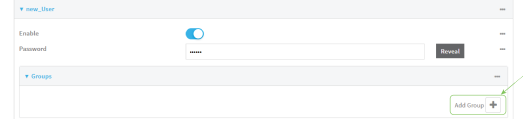

c. For **Group**, select an appropriate group.

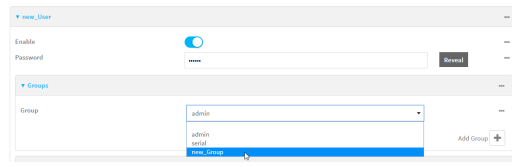

**Note** Every user must be configured with at least one group. You can add multiple groups to a user by clicking **Add** again and selecting the next group.

- 8. (Optional) Add SSH keys for the user to use passwordless SSH login:
	- a. Click **SSH keys**.
	- b. In **Add SSH key**, paste or type a public encryption key that this user can use for passwordless SSH login and click  $\blacklozenge$ .
- 9. (Optional) Configure two-factor authentication for SSH and serial console login:
	- a. Click **Two-factor authentication**.
	- b. Check **Enable** to enable two-factor authentication for this user.
	- c. Select the **Verification type**:
		- **Time-based (TOTP)**: Time-based One-Time Password (TOTP) authentication uses the current time to generate a one-time password.
		- <sup>n</sup> **Counter-based (HOTP)**: HMAC-based One-Time Password (HOTP) uses a counter to validate a one-time password.
- d. Generate a **Secret key**:
	- i. Click **...** next to the field label and select **Generate secret key**.

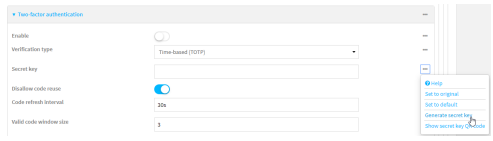

- ii. To display the QR code for the secret key, click **...** next to the field label and select **Show secret key QR code**.
- iii. Copy the secret key, or scan or copy the QR code, for use with an application or mobile device to generate passcodes.

**Note** To copy the QR code, right-click the QR code and select your browser's save image functionality.

- e. For time-based verification only, select **Disallow code reuse** to prevent a code from being used more than once during the time that it is valid.
- f. For time-based verification only, in **Code refresh interval**, type the amount of time that a code will remain valid.

Allowed values are any number of weeks, days, hours, minutes, or seconds, and take the format *number*{**w|d|h|m|s**}. For example, to set **Code refresh interval** to ten minutes, enter **10m** or **600s**.

- g. In **Valid code window size**, type the allowed number of concurrently valid codes. In cases where TOTP is being used, increasing the **Valid code window size** may be necessary when the clocks used by the server and client are not synchronized.
- h. For **Login limit**, type the number of times that the user is allowed to attempt to log in during the **Login limit period**. Set **Login limit** to **0** to allow an unlimited number of login attempts during the **Login limit period**.
- i. For **Login limit period**, type the amount of time that the user is allowed to attempt to log in.

Allowed values are any number of weeks, days, hours, minutes, or seconds, and take the format *number*{**w|d|h|m|s**}. For example, to set **Login limit period** to ten minutes, enter **10m** or **600s**.

- j. Scratch codes are emergency codes that may be used once, at any time. To add a scratch code:
	- i. Click **Scratch codes**.
	- ii. For **Add Code**, click **+**.
	- iii. For **Code**, enter the scratch code. The code must be eight digits, with a minimum of 10000000.
	- iv. Click  $\blacklozenge$  again to add additional scratch codes.
- 10. Click **Apply** to save the configuration and apply the change.

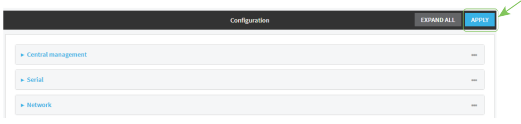

### *Email* Command line

- 1. Log into the AnywhereUSB Plus command line as a user with full Admin access rights. Depending on your device configuration, you may be presented with an **Access selection menu**. Type **admin** to access the Admin CLI.
- 2. At the command line, type **config** to enter configuration mode:

```
> config
(config)>
```
3. Add a user. For example, to create a user named **new\_user**:

```
(config)> add auth user new_user
(config auth user new_user)>
```
The user is enabled by default. To disable the user, type:

```
(config auth user new_user)> enable false
(config auth user new_user)>
```
4. Set the user's password. The password must be at least ten characters long and must contain at least one uppercase letter, one lowercase letter, one number, and one special character.

```
(config auth user new_user> password pwd
(config auth user new_user)>
```
5. Configure login failure lockout settings:

The login failure lockout feature is enabled by default. To disable:

```
(config auth user new_user> lockout enable false
(config auth user new_user)>
```
- a. Set the number of unsuccessful login attempts before the user is locked out of the device. where *value* is any integer. The minimum value is **1**, and the default value is **5**.
- b. Set the amount of time that the user is locked out after the number of unsuccessful login attempts defined in **lockout tries**:

```
(config auth user new_user> lockout duration value
(config auth user new_user)>
```
where *value* is any number of minutes, or seconds, and takes the format *number*{**m|s**}. For example, to set **duration** to ten minutes, enter either **10m** or **600s**:

```
(config auth user new_user)> lockout duration 600s
(config auth user new_user)>
```
The minimum value is 1 second, and the maximum is 15 minutes. The default is 15 minutes.

6. Add groups for the user.

Groups define user access rights. See [Authentication](#page-202-0) groups for information about configuring groups.

a. Add a group to the user. For example, to add the admin group to the user:

```
(config auth user new_user> add group end admin
(config auth user new_user)>
```
**Note** Every user must be configured with at least one group.

b. (Optional) Add additional groups by repeating the add group command:

```
(config auth user new_user> add group end serial
(config auth user new_user)>
```
To remove a group from a user:

a. Use the **show** command to determine the index number of the group to be deleted:

```
(config auth user new_user> show group
0 admin
1 serial
(config auth user new_user>
```
b. Type the following:

```
(config auth user new_user)> del group n
(config auth user new_user)>
```
Where *n* is index number of the authentication method to be deleted. For example, to delete the serial group as displayed by the example **show** command, above:

```
(config auth user new_user)> del group 1
(config auth user new_user)>
```
- 7. (Optional) Add SSH keys for the user to use passwordless SSH login:
	- a. Change to the user's ssh\_key node:

```
(config auth user new_user)> ssh_key
(config auth user new_user ssh_key)>
```
b. Add the key by using the ssh\_key command and pasting or typing a public encryption key that this user can use for passwordless SSH login:

```
(config auth user new_user ssh_key)> ssh_key key
(config auth user new_user ssh_key)>
```
8. (Optional) Configure two-factor authentication for SSH and serial console login:

a. Change to the user's two-factor authentication node:

(config auth user new\_user)> 2fa (config auth user new\_user 2fa)>

b. Enable two-factor authentication for this user:

```
(config auth user new_user 2fa)> enable true
(config auth user new_user 2fa)>
```
- c. Configure the verification type. Allowed values are:
	- **totp:** Time-based One-Time Password (TOTP) authentication uses the current time to generate a one-time password.
	- **n hotp:** HMAC-based One-Time Password (HOTP) uses a counter to validate a onetime password.

The default value is **totp**.

```
(config auth user new_user 2fa)> type totp
(config auth user new_user 2fa)>
```
d. Add a secret key:

```
(config auth user new_user 2fa)> secret key
(config auth user new_user 2fa)>
```
This key should be used by an application or mobile device to generate passcodes.

e. For time-based verification only, enable **disallow\_reuse** to prevent a code from being used more than once during the time that it is valid.

```
(config auth user new_user 2fa)> disallow_reuse true
(config auth user new_user 2fa)>
```
f. For time-based verification only, configure the code refresh interval. This is the amount of time that a code will remain valid.

```
(config auth user new_user 2fa)> refresh_interval value
(config auth user new_user 2fa)>
```
where *value* is any number of weeks, days, hours, minutes, or seconds, and takes the format *number*{**w|d|h|m|s**}.

For example, to set **refresh\_interval** to ten minutes, enter either **10m** or **600s**:

```
(config auth user name 2fa)> refresh_interval 600s
(config auth user name 2fa)>
```
The default is **30s**.

g. Configure the valid code window size. This represents the allowed number of concurrently valid codes. In cases where TOTP is being used, increasing the valid code window size may be necessary when the clocks used by the server and client are not synchronized.

```
(config auth user new_user 2fa)> window_size 3
(config auth user new_user 2fa)>
```
h. Configure the login limit. This represents the number of times that the user is allowed to attempt to log in during the Login limit period. Set to 0 to allow an unlimited number of login attempts during the Login limit period

```
(config auth user new_user 2fa)> login_limit 3
(config auth user new_user 2fa)>
```
i. Configure the login limit period. This is the amount of time that the user is allowed to attempt to log in.

```
(config auth user new_user 2fa)> login_limit_period value
(config auth user new_user 2fa)>
```
where *value* is any number of weeks, days, hours, minutes, or seconds, and takes the format *number*{**w|d|h|m|s**}.

For example, to set **login\_limit\_period** to ten minutes, enter either **10m** or **600s**:

```
(config auth user name 2fa)> login_limit_period 600s
(config auth user name 2fa)>
```
The default is **30s**.

- j. Scratch codes are emergency codes that may be used once, at any time. To add a scratch code:
	- i. Change to the user's scratch code node:

```
(config auth user new_user 2fa)> scratch_code
(config auth user new_user 2fa scratch_code)>
```
ii. Add a scratch code:

(config auth user new\_user 2fa scratch\_code)> add end *code* (config auth user new\_user 2fa scratch\_code)>

Where code is an digit number, with a minimum of 10000000.

- iii. To add additional scratch codes, use the **add end** *code* command again.
- 9. Save the configuration and apply the change:

```
(config auth user new 2fa scratch_code)> save
Configuration saved.
>
```
10. Type **exit** to exit the Admin CLI.

Depending on your device configuration, you may be presented with an **Access selection menu**. Type **quit** to disconnect from the device.

### **Delete a local user**

To delete a user from your AnywhereUSB Plus:

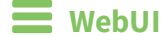

- 1. Log into the AnywhereUSB Plus WebUI as a user with full Admin access rights.
- 2. On the menu, click **System**. Under **Configuration**, click **Device Configuration**.

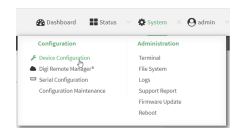

The **Configuration** window is displayed.

- 3. Click **Authentication** > **Users**.
- 4. Click the menu icon (**...**) next to the name of the user to be deleted and select **Delete**.

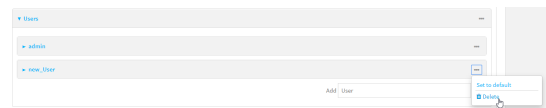

5. Click **Apply** to save the configuration and apply the change.

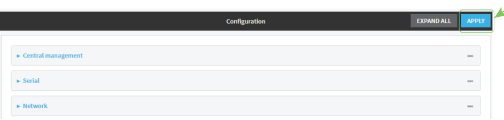

### **Example 20** Command line

- 1. Log into the AnywhereUSB Plus command line as a user with full Admin access rights. Depending on your device configuration, you may be presented with an **Access selection menu**. Type **admin** to access the Admin CLI.
- 2. At the command line, type **config** to enter configuration mode:

```
> config
(config)>
```
3. At the config prompt, type:

```
(config)> del auth user username
```
4. Save the configuration and apply the change:

```
(config)> save
Configuration saved.
>
```
5. Type **exit** to exit the Admin CLI.

Depending on your device configuration, you may be presented with an **Access selection menu**. Type **quit** to disconnect from the device.

# **Terminal Access Controller Access-Control System Plus (TACACS+)**

Your AnywhereUSB Plus device supports Terminal Access Controller Access-Control System Plus (TACACS+), a networking protocol that provides centralized authentication and authorization management for users who connect to the device. With TACACS+ support, the AnywhereUSB Plus device acts as a TACACS+ client, which sends user credentials and connection parameters to a TACACS+ server over TCP. The TACACS+ server then authenticates the TACACS+ client requests and sends back a response message to the device.

When you are using TACACS+ authentication, you can have both local users and TACACS+ users able to log in to the device. To use TACACS+ authentication, you must set up a TACACS+ server that is accessible by the AnywhereUSB Plus device prior to configuration. The process of setting up a TACACS+ server varies by the server environment.

This section contains the following topics:

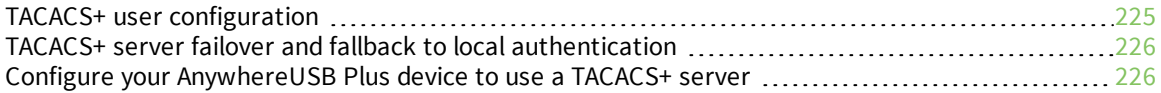

# <span id="page-224-0"></span>**TACACS+ user configuration**

When configured to use TACACS+ support, the AnywhereUSB Plus device uses a remote TACACS+ server for user authentication (password verification) and authorization (assigning the access level of the user). Additional TACACS+ servers can be configured as backup servers for user authentication.

This section outlines how to configure a TACACS+ server to be used for user authentication on your AnywhereUSB Plus device.

### *Example TACACS+ configuration*

With TACACS+, users are defined in the server configuration file. On Ubuntu, the default location and filename for the server configuration file is **/etc/tacacs+/tac\_plus.conf**.

**Note** TACACS+ configuration, including filenames and locations, may vary depending on your platform and installation. This example assumes a Ubuntu installation.

To define users:

1. Open the TACACS+ server configuration file in a text editor. For example:

```
$ sudo gedit /etc/tacacs+/tac_plus.conf
```
2. Add users to the file using the following format. This example will create two users, one with admin and serial access, and one with only serial access.

```
user = user1 \{name ="User1 for AnywhereUSB Plus"
       pap = cleartext password1
       service = system {
         groupname = admin,serial
       }
}
user = user2 \{name ="User2 for AnywhereUSB Plus"
       pap = cleartext password2
       service = system {
         groupname = serial
       }
}
```
The **groupname** attribute is optional. If used, the value must correspond to authentication groups configured on your AnywhereUSB Plus. Alternatively, if the user is also configured as a local user on the AnywhereUSB Plus device and the LDAP server authenticates the user but does not return any groups, the local configuration determines the list of groups. See [Authentication](#page-202-0) groups for more information about authentication groups. The **groupname** attribute can contain one group or multiple groups in a comma-separated list.

- 3. Save and close the file.
- 4. Verify that your changes did not introduce any syntax errors:

```
$ sudo tac_plus -C /etc/tacacs+/tac_plus.conf -P
```
If successful, this command will echo the configuration file to standard out. If the command encounters any syntax errors, a message similar to this will display:

Error: Unrecognised token on line 1

5. Restart the TACACS+ server:

```
$ sudo /etc/init.d/tacacs_plus restart
```
# <span id="page-225-0"></span>**TACACS+ server failover and fallback to local authentication**

In addition to the primary TACACS+ server, you can also configure your AnywhereUSB Plus device to use backup TACACS+ servers. Backup TACACS+ servers are used for authentication requests when the primary TACACS+ server is unavailable.

### *Falling back to local authentication*

With user authentication methods, you can configure your AnywhereUSB Plus device to use multiple types of authentication. For example, you can configure both TACACS+ authentication and local authentication, so that local authentication can be used as a fallback mechanism if the primary and backup TACACS+ servers are unavailable. Additionally, users who are configured locally but are not configured on the TACACS+ server are still able to log into the device. Authentication methods are attempted in the order they are listed until the first successful authentication result is returned; therefore if you want to ensure that users are authenticated first through the TACACS+ server, and only authenticated locally if the TACACS+ server is unavailable or if the user is not defined on the TACACS+ server, then you should list the TACACS+ authentication method prior to the Local users authentication method.

See User [authentication](#page-195-0) methods for more information about authentication methods.

If the TACACS+ servers are unavailable and the AnywhereUSB Plus device falls back to local authentication, only users defined locally on the device are able to log in. TACACS+ users cannot log in until the TACACS+ servers are brought back online.

# <span id="page-225-1"></span>**Configure your AnywhereUSB Plus device to use a TACACS+ server**

This section describes how to configure a AnywhereUSB Plus device to use a TACACS+ server for authentication and authorization.

#### **Required configuration items**

- Define the TACACS+ server IP address or domain name.
- Define the TACACS+ server shared secret.
- The group attribute configured in the TACACS+ server configuration.
- The service field configured in the TACACS+ server configuration.
- Add TACACS+ as an authentication method for your AnywhereUSB Plus device.

#### **Additional configuration items**

- Whether other user authentication methods should be used in addition to the TACACS+ server, or if the TACACS+ server should be considered the authoritative login method.
- The TACACS+ server port. It is configured to 49 by default.
- Add additional TACACS+ servers in case the first TACACS+ server is unavailable.

### **WebUI**

- 1. Log into the AnywhereUSB Plus WebUI as a user with full Admin access rights.
- 2. On the menu, click **System**. Under **Configuration**, click **Device Configuration**.

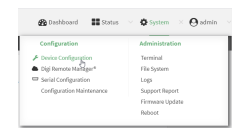

The **Configuration** window is displayed.

- 3. Click **Authentication** > **TACACS+** > **Servers**.
- 4. Add TACACS+ servers:
	- a. For **Add server**, click **+**.

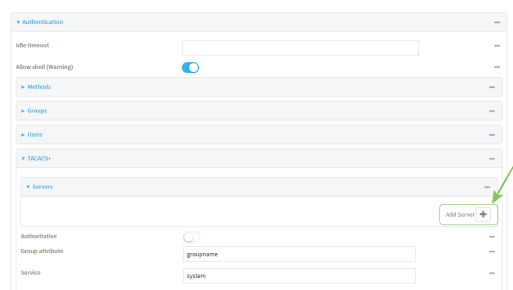

- b. For **Hostname**, type the hostname or IP address of the TACACS+ server.
- c. (Optional) Change the default **Port** setting to the appropriate port. Normally this should be left at the default setting of port 49.
- d. For **Secret**, type the TACACS+ server's shared secret. This is configured in the key parameter of the TACACS+ server's tac\_plus.conf file, for example:

key = testing123

- e. (Optional) Click  $\blacklozenge$  again to add additional TACACS+ servers.
- 5. (Optional) Enable **Authoritative** to prevent other authentication methods from being used if TACACS+ authentication fails. Other authentication methods will only be used if the TACACS+ server is unavailable.
- 6. (Optional) For **Group attribute**, type the name of the attribute used in the TACACS+ server's configuration to identify the AnywhereUSB Plus authentication group or groups that the user is a member of. For example, in TACACS+ user [configuration](#page-224-0), the group attribute in the sample tac\_plus.conf file is **groupname**, which is also the default setting in the AnywhereUSB Plus configuration.
- 7. (Optional) For **Service**, type the value of the **service** attribute in the the TACACS+ server's configuration. For example, in TACACS+ user [configuration](#page-224-0), the value of the **service** attribute in the sample tac\_plus.conf file is **system**, which is also the default setting in the AnywhereUSB Plus configuration.
- 8. Add TACACS+ to the authentication methods:
	- a. Click **Authentication** > **Methods**.
	- b. For **Add method**, click **+**.

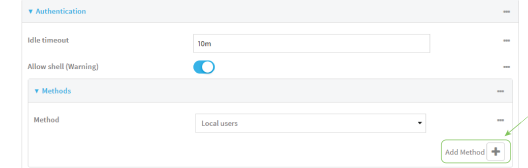

c. Select **TACACS+** for the new method from the **Method** drop-down.

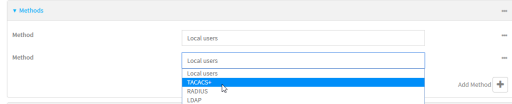

Authentication methods are attempted in the order they are listed until the first successful authentication result is returned. See Rearrange the position of [authentication](#page-200-0) methods for information about rearranging the position of the methods in the list.

9. Click **Apply** to save the configuration and apply the change.

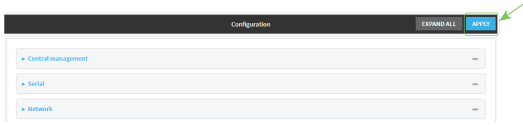

### *E* **Command line**

- 1. Log into the AnywhereUSB Plus command line as a user with full Admin access rights. Depending on your device configuration, you may be presented with an **Access selection menu**. Type **admin** to access the Admin CLI.
- 2. At the command line, type **config** to enter configuration mode:

```
> config
(config)>
```
3. (Optional) Prevent other authentication methods from being used if TACACS+ authentication fails. Other authentication methods will only be used if the TACACS+ server is unavailable.

```
(config)> auth tacacs+ authoritative true
(config)>
```
4. (Optional) Configure the group\_attribute. This is the name of the attribute used in the TACACS+ server's configuration to identify the AnywhereUSB Plus authentication group or groups that the user is a member of. For example, in TACACS+ user [configuration](#page-224-0), the group attribute in the sample tac\_plus.conf file is **groupname**, which is also the default setting for the group\_attribute in the AnywhereUSB Plus configuration.

```
(config)> auth tacacs+ group_attribute attribute-name
(config)>
```
5. (Optional) Configure the type of service. This is the value of the **service** attribute in the the TACACS+ server's configuration. For example, in TACACS+ user [configuration,](#page-224-0) the value of the **service** attribute in the sample tac\_plus.conf file is **system**, which is also the default setting in the AnywhereUSB Plus configuration.

```
(config)> auth tacacs+ service service-name
(config)>
```
- 6. Add a TACACS+ server:
	- a. Add the server:

```
(config)> add auth tacacs+ server end
(config auth tacacs+ server 0)>
```
b. Enter the TACACS+ server's IP address or hostname:

```
(config auth tacacs+ server 0)> hostname hostname|ip-address
(config auth tacacs+ server 0)>
```
c. (Optional) Change the default port setting to the appropriate port:

```
(config auth tacacs+ server 0)> port port
(config auth tacacs+ server 0)>
```
- d. (Optional) Repeat the above steps to add additional TACACS+ servers.
- 7. Add TACACS+ to the authentication methods. Authentication methods are attempted in the order they are listed until the first successful authentication result is returned. This example will add TACACS+ to the end of the list. See User [authentication](#page-195-0) methods for information about adding methods to the beginning or middle of the list.

```
(config)> add auth method end tacacs+
(config)>
```
8. Save the configuration and apply the change:

```
(config)> save
Configuration saved.
>
```
9. Type **exit** to exit the Admin CLI.

Depending on your device configuration, you may be presented with an **Access selection menu**. Type **quit** to disconnect from the device.

# **Remote Authentication Dial-In User Service (RADIUS)**

Your AnywhereUSB Plus device supports Remote Authentication Dial-In User Service (RADIUS), a networking protocol that provides centralized authentication and authorization management for users who connect to the device. With RADIUS support, the AnywhereUSB Plus device acts as a RADIUS client, which sends user credentials and connection parameters to a RADIUS server over UDP. The RADIUS server then authenticates the RADIUS client requests and sends back a response message to the device.

When you are using RADIUS authentication, you can have both local users and RADIUS users able to log in to the device. To use RADIUS authentication, you must set up a RADIUS server that is accessible by the AnywhereUSB Plus device prior to configuration. The process of setting up a RADIUS server varies by the server environment. An example of a RADIUS server is FreeRADIUS.

This section contains the following topics:

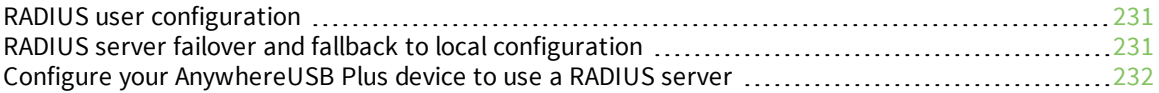

# <span id="page-230-0"></span>**RADIUS user configuration**

When configured to use RADIUS support, the AnywhereUSB Plus device uses a remote RADIUS server for user authentication (password verification) and authorization (assigning the access level of the user). Additional RADIUS servers can be configured as backup servers for user authentication.

This section outlines how to configure a RADIUS server to be used for user authentication on your AnywhereUSB Plus device.

### *Example FreeRADIUS configuration*

With FreeRADIUS, users are defined in the **users** file in your FreeRADIUS installation. To define users:

1. Open the FreeRadius user file in a text editor. For example:

```
$ sudo gedit /etc/freeradius/3.0/users
```
2. Add users to the file using the following format:

```
user1 Cleartext-Password := "user1"
       Unix-FTP-Group-Names := "admin"
user2 Cleartext-Password := "user2"
       Unix-FTP-Group-Names := "serial"
```
The **Unix-FTP-Group-Names** attribute is optional. If used, the value must correspond to authentication groups configured on your AnywhereUSB Plus. Alternatively, if the user is also configured as a local user on the AnywhereUSB Plus device and the RADIUS server authenticates the user but does not return any groups, the local configuration determines the list of groups. See [Authentication](#page-202-0) groups for more information about authentication groups. The **Unix-FTP-Group-Names** attribute can contain one group or multiple groups in a commaseparated list.

- 3. Save and close the file.
- 4. Verify that your changes did not introduce any syntax errors:

\$ sudo freeradius -CX

This should return a message that completes similar to:

... Configuration appears to be OK

5. Restart the FreeRADIUS server:

```
$ sudo /etc/init.d/freeradius restart
```
## <span id="page-230-1"></span>**RADIUS server failover and fallback to local configuration**

In addition to the primary RADIUS server, you can also configure your AnywhereUSB Plus device to use backup RADIUS servers. Backup RADIUS servers are used for authentication requests when the primary RADIUS server is unavailable.

#### *Falling back to local authentication*

With user authentication methods, you can configure your AnywhereUSB Plus device to use multiple types of authentication. For example, you can configure both RADIUS authentication and local

authentication, so that local authentication can be used as a fallback mechanism if the primary and backup RADIUS servers are unavailable. Additionally, users who are configured locally but are not configured on the RADIUS server are still able to log into the device. Authentication methods are attempted in the order they are listed until the first successful authentication result is returned; therefore if you want to ensure that users are authenticated first through the RADIUS server, and only authenticated locally if the RADIUS server is unavailable or if the user is not defined on the RADIUS server, then you should list the RADIUS authentication method prior to the Local users authentication method.

See User [authentication](#page-195-0) methods for more information about authentication methods.

If the RADIUS servers are unavailable and the AnywhereUSB Plus device falls back to local authentication, only users defined locally on the device are able to log in. RADIUS users cannot log in until the RADIUS servers are brought back online.

# <span id="page-231-0"></span>**Configure your AnywhereUSB Plus device to use a RADIUS server**

This section describes how to configure a AnywhereUSB Plus device to use a RADIUS server for authentication and authorization.

#### **Required configuration items**

- Define the RADIUS server IP address or domain name.
- Define the RADIUS server shared secret.
- Add RADIUS as an authentication method for your AnywhereUSB Plus device.

#### **Additional configuration items**

- <sup>n</sup> Whether other user authentication methods should be used in addition to the RADIUS server, or if the RADIUS server should be considered the authoritative login method.
- The RADIUS server port. It is configured to 1812 by default.
- $\blacksquare$  Add additional RADIUS servers in case the first RADIUS server is unavailable.
- The server NAS ID. If left blank, the default value is used:
	- If you are access the AnywhereUSB Plus device by using the WebUI, the default value is for NAS ID is **httpd**.
	- If you are access the AnywhereUSB Plus device by using ssh, the default value is **sshd**.
- <sup>n</sup> Time in seconds before the request to the server times out. The default is 3 seconds and the maximum possible value is 60 seconds.
- Enable additional debug messages from the RADIUS client.

# **WebUI**

- 1. Log into the AnywhereUSB Plus WebUI as a user with full Admin access rights.
- 2. On the menu, click **System**. Under **Configuration**, click **Device Configuration**.

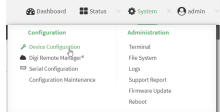

The **Configuration** window is displayed.

3. Click **Authentication** > **RADIUS** > **Servers**.

- 4. Add RADIUS servers:
	- a. For **Add server**, click **+**.

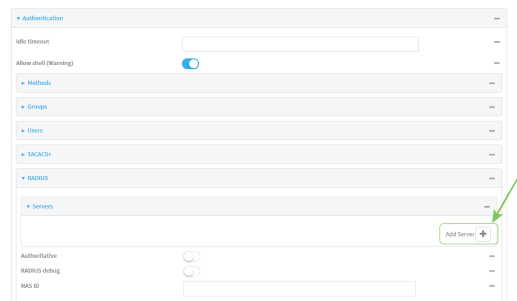

- b. For **Hostname**, type the hostname or IP address of the RADIUS server.
- c. (Optional) Change the default **Port** setting to the appropriate port. Normally this should be left at the default setting of port 1812.
- d. For **Secret**, type the RADIUS server's shared secret. This is configured in the secret parameter of the RADIUS server's client.conf file, for example:

secret=testing123

- e. For **Timeout**, type or select the amount of time in seconds to wait for the RADIUS server to respond. Allowed value is any integer from **3** to **60**. The default value is **3**.
- f. (Optional) Click  $\bigoplus$  again to add additional RADIUS servers.
- 5. (Optional) Enable **Authoritative** to prevent other authentication methods from being used if RADIUS authentication fails. Other authentication methods will only be used if the RADIUS server is unavailable.
- 6. (Optional) Click **RADIUS debug** to enable additional debug messages from the RADIUS client.
- 7. (Optional) For **NAS ID**, type the unique identifier for this network access server (NAS). You can use the fully-qualified domain name of the NAS or any arbitrary string. If not set, the default value is used:
	- If you are accessing the AnywhereUSB Plus device by using the WebUI, the default value is for NAS ID is **httpd**.
	- If you are accessing the AnywhereUSB Plus device by using ssh, the default value is **sshd**.
- 8. Add RADIUS to the authentication methods:
	- a. Click **Authentication** > **Methods**.
	- **b.** For **Add method**, click **+**.

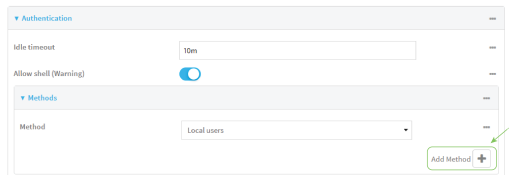

c. Select **RADIUS** for the new method from the **Method** drop-down.

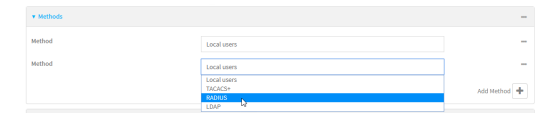

Authentication methods are attempted in the order they are listed until the first successful authentication result is returned. See Rearrange the position of [authentication](#page-200-0) methods for information about rearranging the position of the methods in the list.

9. Click **Apply** to save the configuration and apply the change.

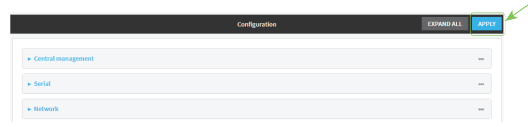

### **Command line**

- 1. Log into the AnywhereUSB Plus command line as a user with full Admin access rights. Depending on your device configuration, you may be presented with an **Access selection menu**. Type **admin** to access the Admin CLI.
- 2. At the command line, type **config** to enter configuration mode:

```
> config
(config)>
```
3. (Optional) Prevent other authentication methods from being used if RADIUS authentication fails. Other authentication methods will only be used if the RADIUS server is unavailable.

```
(config)> auth radius authoritative true
(config)>
```
4. (Optional) Enable debug messages from the RADIUS client:

```
(config)> auth radius debug true
(config)>
```
- 5. (Optional) Configure the NAS ID. This is a unique identifier for this network access server (NAS). You can use the fully-qualified domain name of the NAS or any arbitrary string. If not set, the default value is used:
	- If you are accessing the AnywhereUSB Plus device by using the WebUI, the default value is for NAS ID is **httpd**.
	- If you are accessing the AnywhereUSB Plus device by using ssh, the default value is **sshd**.

```
(config)> auth radius nas_id id
(config)>
```
- 6. Add a RADIUS server:
	- a. Add the server:

```
(config)> add auth radius server end
(config auth radius server 0)>
```
b. Enter the RADIUS server's IP address or hostname:

```
(config auth radius server 0)> hostname hostname|ip-address
(config auth radius server 0)>
```
c. (Optional) Change the default port setting to the appropriate port:

```
(config auth radius server 0)> port port
(config auth radius server 0)>
```
d. Configure the amount of time in seconds to wait for the RADIUS server to respond. Allowed value is any integer from **3** to **60**. The default value is **3**.

```
(config auth radius server 0)> timeout value
(config auth radius server 0)>
```
- e. (Optional) Repeat the above steps to add additional RADIUS servers.
- 7. Add RADIUS to the authentication methods. Authentication methods are attempted in the order they are listed until the first successful authentication result is returned. This example will add RADIUS to the end of the list. See User [authentication](#page-195-0) methods for information about adding methods to the beginning or middle of the list.

```
(config)> add auth method end radius
(config)>
```
8. Save the configuration and apply the change:

```
(config)> save
Configuration saved.
>
```
9. Type **exit** to exit the Admin CLI.

Depending on your device configuration, you may be presented with an **Access selection menu**. Type **quit** to disconnect from the device.

# **LDAP**

Your AnywhereUSB Plus device supports LDAP (Lightweight Directory Access Protocol), a protocol used for directory information services over an IP network. LDAP can be used with your AnywhereUSB Plus device for centralized authentication and authorization management for users who connect to the device. With LDAP support, the AnywhereUSB Plus device acts as an LDAP client, which sends user credentials and connection parameters to an LDAP server. The LDAP server then authenticates the LDAP client requests and sends back a response message to the device.

When you are using LDAP authentication, you can have both local users and LDAP users able to log in to the device. To use LDAP authentication, you must set up a LDAP server that is accessible by the AnywhereUSB Plus device prior to configuration. The process of setting up a LDAP server varies by the server environment.

This section contains the following topics:

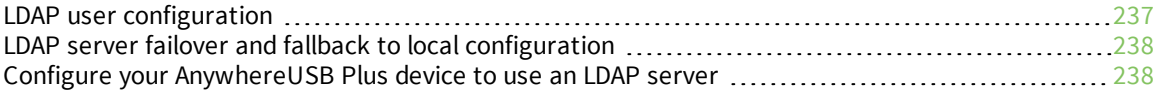

# <span id="page-236-0"></span>**LDAP user configuration**

When configured to use LDAP support, the AnywhereUSB Plus device uses a remote LDAP server for user authentication (password verification) and authorization (assigning the access level of the user). Additional LDAP servers can be configured as backup servers for user authentication.

This section outlines how to configure a LDAP server to be used for user authentication on your AnywhereUSB Plus device.

There are several different implementations of LDAP, including Microsoft Active Directory. This section uses OpenLDAP as an example configuration. Other implementations of LDAP will have different configuration methods.

### *Example OpenLDAP configuration*

With OpenLDAP, users can be configured in a text file using the LDAP Data Interchange Format (LDIF). In this case, we will be using a file called **add\_user.ldif**.

1. Create the **add\_user.ldif** file in a text editor. For example:

\$ gedit ./add\_user.ldif

2. Add users to the file using the following format:

```
dn: uid=john,dc=example,dc=com
objectClass: inetOrgPerson
cn: John Smith
sn: Smith
uid: john
userPassword: password
ou: admin serial
```
- The value of **uid** and **userPassword** must correspond to the username and password used to log into the AnywhereUSB Plus device.
- **n** The **ou** attribute is optional. If used, the value must correspond to authentication groups configured on your AnywhereUSB Plus. Alternatively, if the user is also configured as a local user on the AnywhereUSB Plus device and the LDAP server authenticates the user but does not return any groups, the local configuration determines the list of groups. See [Authentication](#page-202-0) groups for more information about authentication groups.

Other attributes may be required by the user's objectClass. Any objectClass may be used as long it allows the **uid**, **userPassword**, and **ou** attributes.

- 3. Save and close the file.
- 4. Add the user to the OpenLDAP server:

```
$ ldapadd -x -H 'ldap:///' -D 'cn=admin,dc=example,dc=com' -W -f add_
user.ldif
adding new entry "uid=john,dc=example,dc=com"
```
5. Verify that the user has been added by performing an LDAP search:

```
$ ldapsearch -x -LLL -H 'ldap:///' -b 'dc=example,dc=com'
uid=john
dn: uid=john,dc=example,dc=com
```
objectClass: inetOrgPerson cn: John Smith sn: Smith uid: john ou: admin serial

# <span id="page-237-0"></span>**LDAP server failover and fallback to local configuration**

In addition to the primary LDAP server, you can also configure your AnywhereUSB Plus device to use backup LDAP servers. Backup LDAP servers are used for authentication requests when the primary LDAP server is unavailable.

## *Falling back to local authentication*

With user authentication methods, you can configure your AnywhereUSB Plus device to use multiple types of authentication. For example, you can configure both LDAP authentication and local authentication, so that local authentication can be used as a fallback mechanism if the primary and backup LDAP servers are unavailable. Additionally, users who are configured locally but are not configured on the LDAP server are still able to log into the device. Authentication methods are attempted in the order they are listed until the first successful authentication result is returned; therefore if you want to ensure that users are authenticated first through the LDAP server, and only authenticated locally if the LDAP server is unavailable or if the user is not defined on the LDAP server, then you should list the LDAP authentication method prior to the Local users authentication method.

See User [authentication](#page-195-0) methods for more information about authentication methods.

If the LDAP servers are unavailable and the AnywhereUSB Plus device falls back to local authentication, only users defined locally on the device are able to log in. LDAP users cannot log in until the LDAP servers are brought back online.

# <span id="page-237-1"></span>**Configure your AnywhereUSB Plus device to use an LDAP server**

This section describes how to configure a AnywhereUSB Plus device to use an LDAP server for authentication and authorization.

### **Required configuration items**

- Define the LDAP server IP address or domain name.
- Add LDAP as an authentication method for your AnywhereUSB Plus device.

### **Additional configuration items**

- <sup>n</sup> Whether other user authentication methods should be used in addition to the LDAP server, or if the LDAP server should be considered the authoritative login method.
- The LDAP server port. It is configured to 389 by default.
- <sup>n</sup> Whether to use Transport Layer Security (TLS) when communicating with the LDAP server.
- <sup>n</sup> The distinguished name (DN) and password used to communicate with the server.
- $\blacksquare$  The distinguished name used to search to user base.
- The group attribute.
- $\blacksquare$  The number of seconds to wait to receive a message from the server.
- <sup>n</sup> Add additional LDAP servers in case the first LDAP server is unavailable.

# **WebUI**

- 1. Log into the AnywhereUSB Plus WebUI as a user with full Admin access rights.
- 2. On the menu, click **System**. Under **Configuration**, click **Device Configuration**.

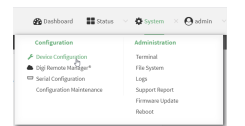

The **Configuration** window is displayed.

- 3. Click **Authentication** > **LDAP** > **Servers**.
- 4. Add LDAP servers:
	- a. For **Add server**, click **+**.

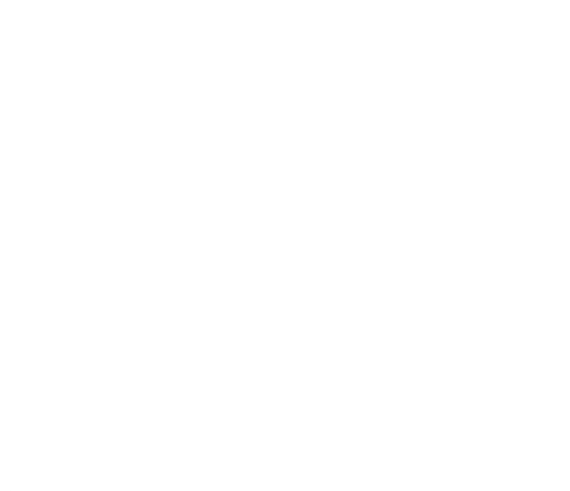

- b. For **Hostname**, type the hostname or IP address of the LDAP server.
- c. (Optional) Change the default **Port** setting to the appropriate port. Normally this should be left at the default setting of port 389.
- d. (Optional) Click  $\blacklozenge$  again to add additional LDAP servers.
- 5. (Optional) Enable **Authoritative** to prevent other authentication methods from being used if LDAP authentication fails. Other authentication methods will only be used if the LDAP server is unavailable.
- 6. For **TLS connection**, select the type of TLS connection used by the server:
	- **Disable TLS:** Uses a non-secure TCP connection on the LDAP standard port, 389.
	- **Enable TLS:** Uses an SSL/TLS encrypted connection on port 636.
	- **start TLS:** Makes a non-secure TCP connection to the LDAP server on port 389, then sends a request to upgrade the connection to a secure TLS connection. This is the preferred method for LDAP.
- 7. If **Enable TLS** or **Start TLS** are selected for **TLS connection**:
	- <sup>n</sup> Leave **Verify server certificate** at the default setting of enabled to verify the server certificate with a known Certificate Authority.
	- <sup>n</sup> Disable **Verify server certificate** if the server is using a self-signed certificate.
- 8. (Optional) For **Server login**, type a distinguished name (DN) that is used to bind to the LDAP server and search for users, for example **cn=user,dc=example,dc=com**. Leave this field blank if the server allows anonymous connections.
- 9. (Optional) For **Server password**, type the password used to log into the LDAP server. Leave this field blank if the server allows anonymous connections.
- 10. For **User search base**, type the distinguished name (DN) on the server to search for users. This can be the root of the directory tree (for example, **dc=example,dc=com**) or a sub-tree (for example. **ou=People,dc=example,dc=com**).
- 11. (Optional) For **Group attribute**, type the name of the user attribute that contains the list of AnywhereUSB Plus authentication groups that the authenticated user has access to. See [LDAP](#page-236-0) user [configuration](#page-236-0) for further information about the group attribute.
- 12. For **Timeout**, type or select the amount of time in seconds to wait for the LDAP server to respond. Allowed value is between **3** and **60** seconds.
- 13. Add LDAP to the authentication methods:
	- a. Click **Authentication** > **Methods**.
	- b. For **Add method**, click **+**.

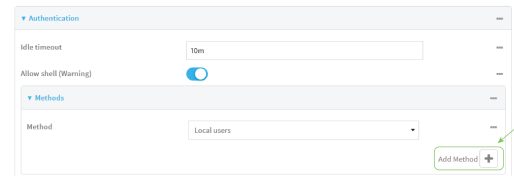

c. Select **LDAP** for the new method from the **Method** drop-down.

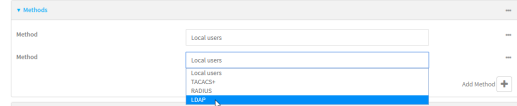

Authentication methods are attempted in the order they are listed until the first successful authentication result is returned. See Rearrange the position of [authentication](#page-200-0) methods for information about rearranging the position of the methods in the list.

14. Click **Apply** to save the configuration and apply the change.

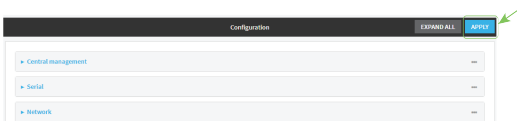

### *Email* Command line

1. Log into the AnywhereUSB Plus command line as a user with full Admin access rights.

Depending on your device configuration, you may be presented with an **Access selection menu**. Type **admin** to access the Admin CLI.

2. At the command line, type **config** to enter configuration mode:

```
> config
(config)>
```
3. (Optional) Prevent other authentication methods from being used if LDAP authentication fails. Other authentication methods will only be used if the LDAP server is unavailable.

```
(config)> auth ldap authoritative true
(config)>
```
4. Set the type of TLS connection used by the LDAP server:

```
(config)> auth ldap tls value
(config)>
```
where *value* is one of:

- **off:** Uses a non-secure TCP connection on the LDAP standard port, 389.
- **n** on: Uses an SSL/TLS encrypted connection on port 636.
- **start tls**: Makes a non-secure TCP connection to the LDAP server on port 389, then sends a request to upgrade the connection to a secure TLS connection. This is the preferred method for LDAP.

The default is **off**.

5. If **tls** is set to **on** or **start\_tls**, configure whether to verify the server certificate:

```
(config)> auth ldap verify_server_cert value
(config)>
```
where *value* is either:

- **true**: Verifies the server certificate with a known Certificate Authority.
- **false**: Does not verify the certificate. Use this option if the server is using a self-signed certificate.

The default is **true**.

6. Set the distinguished name (DN) that is used to bind to the LDAP server and search for users. Leave this option unset if the server allows anonymous connections.

```
(config)> auth ldap bind_dn dn_value
(config)>
```
For example:

```
(config)> auth ldap bind_dn cn=user,dc=example,dc=com
(config)>
```
7. Set the password used to log into the LDAP server. Leave this option unset if the server allows anonymous connections.

```
(config)> auth ldap bind_password password
(config)>
```
8. Set the distinguished name (DN) on the server to search for users. This can be the root of the directory tree (for example, **dc=example,dc=com**) or a sub-tree (for example. **ou=People,dc=example,dc=com**).

```
(config)> auth ldap base_dn value
(config)>
```
9. (Optional) Set the name of the user attribute that contains the list of AnywhereUSB Plus authentication groups that the authenticated user has access to. See LDAP user [configuration](#page-236-0) for further information about the group attribute.

```
(config)> auth ldap group_attribute value
(config)>
```

```
For example:
```

```
(config)> auth ldap group_attribute ou
(config)>
```
10. Configure the amount of time in seconds to wait for the LDAP server to respond.

```
(config)> auth ldap timeout value
(config)>
```
where *value* is any integer from **3** to **60**. The default value is **3**.

- 11. Add an LDAP server:
	- a. Add the server:

(config)> add auth ldap server end (config auth ldap server 0)>

b. Enter the LDAP server's IP address or hostname:

```
(config auth ldap server 0)> hostname hostname|ip-address
(config auth ldap server 0)>
```
c. (Optional) Change the default port setting to the appropriate port:

```
(config auth ldap server 0)> port port
(config auth ldap server 0)>
```
- d. (Optional) Repeat the above steps to add additional LDAP servers.
- 12. Add LDAP to the authentication methods. Authentication methods are attempted in the order they are listed until the first successful authentication result is returned. This example will add LDAP to the end of the list. See User [authentication](#page-195-0) methods for information about adding methods to the beginning or middle of the list.

```
(config)> add auth method end ldap
(config)>
```
13. Save the configuration and apply the change:

```
(config)> save
Configuration saved.
>
```
14. Type **exit** to exit the Admin CLI.

Depending on your device configuration, you may be presented with an **Access selection menu**. Type **quit** to disconnect from the device.

# **Disable shell access**

To prohibit access to the shell prompt for all authentication groups, disable the **Allow shell** parameter.. This does not prevent access to the Admin CLI.

**Note** If shell access is disabled, re-enabling it will erase the device's configuration and perform a factory reset.

# **WebUI**

- 1. Log into the AnywhereUSB Plus WebUI as a user with full Admin access rights.
- 2. On the menu, click **System**. Under **Configuration**, click **Device Configuration**.

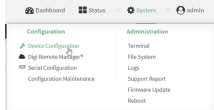

The **Configuration** window is displayed.

- 3. Click **Authentication**.
- 4. Click to disable **Allow shell**.

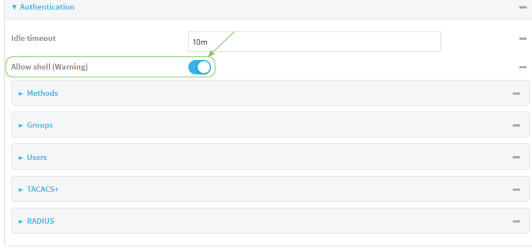

**Note** If shell access is disabled, re-enabling it will erase the device's configuration and perform a factory reset.

5. Click **Apply** to save the configuration and apply the change.

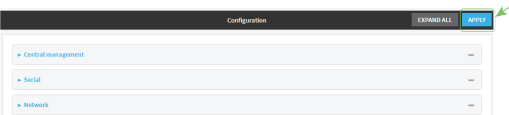

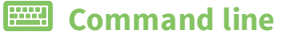

- 1. Log into the AnywhereUSB Plus command line as a user with full Admin access rights. Depending on your device configuration, you may be presented with an **Access selection menu**. Type **admin** to access the Admin CLI.
- 2. At the command line, type **config** to enter configuration mode:

```
> config
(config)>
```
3. Set the **allow\_shell** parameter to **false**:

```
(config)> auth allow_shell false
```
**Note** If shell access is disabled, re-enabling it will erase the device's configuration and perform a factory reset.

4. Save the configuration and apply the change:

```
(config)> save
Configuration saved.
>
```
5. Type **exit** to exit the Admin CLI.

Depending on your device configuration, you may be presented with an **Access selection menu**. Type **quit** to disconnect from the device.

# **Set the idle timeout for AnywhereUSB Plus users**

To configure the amount of time that the user's active session can be inactive before it is automatically disconnected, set the **Idle timeout** parameter. By default, the Idle timeout is set to 10 minutes.

### **WebUI**

- 1. Log into the AnywhereUSB Plus WebUI as a user with full Admin access rights.
- 2. On the menu, click **System**. Under **Configuration**, click **Device Configuration**.

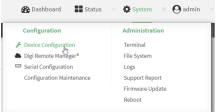

The **Configuration** window is displayed.

- 3. Click **Authentication**.
- 4. For **Idle timeout**, enter the amount of time that the active session can be idle before the user is automatically logged out.

Allowed values are any number of weeks, days, hours, minutes, or seconds, and take the format *number*{**w|d|h|m|s**}.

For example, to set **Idle timeout** to ten minutes, enter **10m** or **600s**.

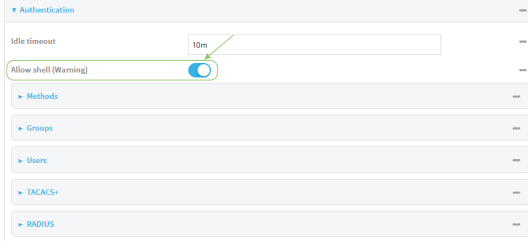

5. Click **Apply** to save the configuration and apply the change.

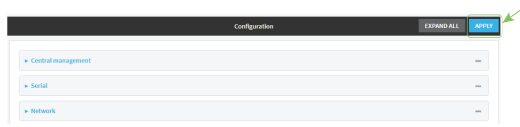

### **Command line**

- 1. Log into the AnywhereUSB Plus command line as a user with full Admin access rights. Depending on your device configuration, you may be presented with an **Access selection menu**. Type **admin** to access the Admin CLI.
- 2. At the command line, type **config** to enter configuration mode:

> config (config)>

3. At the config prompt, type:

```
(config)# auth idle_timeout value
```
where *value* is any number of weeks, days, hours, minutes, or seconds, and takes the format *number*{**w|d|h|m|s**}.

For example, to set **idle\_timeout** to ten minutes, enter either **10m** or **600s**:

```
(config)> auth idle_timeout 600s
(config)>
```
4. Save the configuration and apply the change:

```
(config)> save
Configuration saved.
>
```
5. Type **exit** to exit the Admin CLI.

Depending on your device configuration, you may be presented with an **Access selection menu**. Type **quit** to disconnect from the device.

# **Example user configuration**

# **Example 1: Administrator user with local authentication**

Goal: To create a user with administrator rights who is authenticated locally on the device.

# **WebUI**

- 1. Log into the AnywhereUSB Plus WebUI as a user with full Admin access rights.
- 2. On the menu, click **System**. Under **Configuration**, click **Device Configuration**.

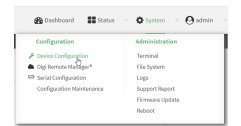

The **Configuration** window is displayed.

- 3. Click **Authentication** > **Users**.
- 4. In **Add User:** enter a name for the user and click  $\mathbf{\div}$ .

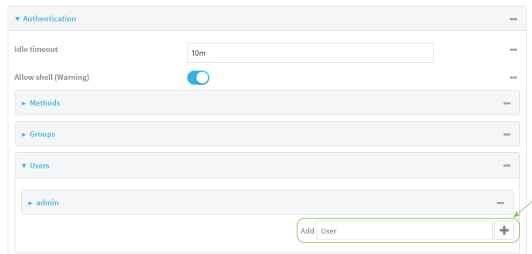

The user configuration window is displayed.

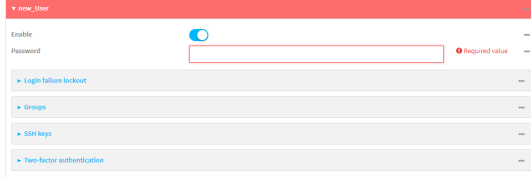

- 5. Enter a **Password** for the user.
- 6. Assign the user to the **admin** group:
	- a. Click **Groups**.
	- b. For **Add Group**, click **+**.
	- c. For **Group**, select the **admin** group.
	- d. Verify that the **admin** group has full administrator rights:
		- i. Click **Authentication** > **Groups**.
		- ii. Click **admin**.
		- iii. Verify that the admin group has **Admin access** enabled. If not, click **Admin access** to enable.
- iv. Verify that **Access level** is set to **Full access**. If not, select **Full access**.
- e. Verify that **Local users** is one of the configured authentication methods:
	- i. Click **Authentication** > **Methods**.
	- ii. Verify that **Local users** is one of the methods listed in the list. If not:
		- i. For **Add Method**, click **+**.
		- ii. For **Method**, select **Local users**.
- 7. Click **Apply** to save the configuration and apply the change.

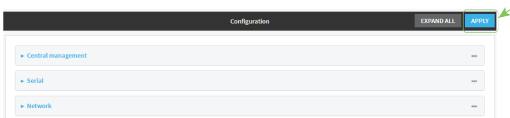

### **Command line**

- 1. Log into the AnywhereUSB Plus command line as a user with full Admin access rights. Depending on your device configuration, you may be presented with an **Access selection menu**. Type **admin** to access the Admin CLI.
- 2. At the command line, type **config** to enter configuration mode:

> config (config)>

3. Verify that the **admin** group has full administrator rights:

```
(config)> show auth group admin acl
admin
       enable true
       level full
...
(config)>
```
If **admin** > **enable** is set to false:

(config)> auth group admin acl admin enable true (config)>

If **admin** > **level** is set to read-only:

(config)> auth group admin acl admin level full (config)>

4. Verify that **local** is one of the configured authentication methods:

```
(config)> show auth method
0 local
(config)>
```
If **local** is not listed:

```
(config)> add auth method end local
(config)>
```
5. Create the user. In this example, the user is being created with the username **adminuser**:

```
(config)> add auth user adminuser
(config auth user adminuser)>
```
6. Assign a password to the user:

```
(config auth user adminuser)> password pwd
(config auth user adminuser)>
```
7. Assign the user to the **admin** group:

```
(config auth user adminuser)> add group end admin
(config auth user adminuser)>
```
8. Save the configuration and apply the change:

```
(config auth user adminuser)> save
Configuration saved.
>
```
9. Type **exit** to exit the Admin CLI.

Depending on your device configuration, you may be presented with an **Access selection menu**. Type **quit** to disconnect from the device.

## **Example 2: RADIUS, TACACS+, and local authentication for one user**

Goal: To create a user with administrator rights who is authenticated by using all three authentication methods.

In this example, when the user attempts to log in to the AnywhereUSB Plus device, user authentication will occur in the following order:

- 1. The user is authenticated by the RADIUS server. If the RADIUS server is unavailable,
- 2. The user is authenticated by the TACACS+ server. If both the RADIUS and TACACS+ servers are unavailable,
- 3. The user is authenticated by the AnywhereUSB Plus device using local authentication.

This example uses a FreeRadius 3.0 server running on ubuntu, and a TACACS+ server running on ubuntu. Server configuration may vary depending on the platforms or type of servers used in your environment.

# **WebUI**

- 1. Configure a user on the RADIUS server:
	- a. On the ubuntu machine hosting the FreeRadius server, open the **/etc/freeradius/3.0/users** file:

```
$ sudo gedit /etc/freeradius/3.0/users
```
b. Add a RADIUS user to the **users** file:

```
admin1 Cleartext-Password := "password1"
       Unix-FTP-Group-Names := "admin"
```
In this example:

- The user's username is **admin1**.
- <sup>n</sup> The user's password is **password1**.
- The authentication group on the AnywhereUSB Plus device, **admin**, is identified in the **Unix-FTP-Group-Names** parameter.
- c. Save and close the **users** file.
- 2. Configure a user on the TACACS+ server:
	- a. On the ubuntu machine hosting the TACACS+ server, open the **/etc/tacacs+/tac\_plus.conf** file:

```
$ sudo gedit /etc/tacacs+/tac_plus.conf
```
b. Add a TACACS+ user to the **tac\_plus.conf** file:

```
user = admin1 {
       name ="Admin1 for TX64"
       pap = cleartext password1
       service = system {
               groupname = admin
               }
       }
}
```
In this example:

- **n** The user's username is **admin1**.
- The user's password is **password1**.
- The authentication group on the AnywhereUSB Plus device, **admin**, is identified in the **groupname** parameter.
- c. Save and close the **tac\_plus.conf** file.
- 3. Log into the AnywhereUSB Plus WebUI as a user with full Admin access rights.
- 4. On the menu, click **System**. Under **Configuration**, click **Device Configuration**.

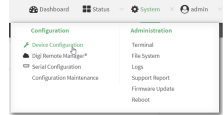

The **Configuration** window is displayed.

- 5. Configure the authentication methods:
	- a. Click **Authentication** > **Methods**.
	- b. For **Method**, select **RADIUS**.
	- c. For **Add Method**, click **+** to add a new method.
	- d. For the new method, select **TACACS+**.
	- e. Click  $\blacklozenge$  to add another new method.
	- f. For the new method, select **Local users**.

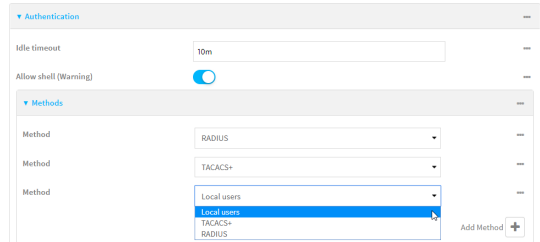

- 6. Create the local user:
	- a. Click **Authentication** > **Users**.
	- b. In **Add User:**, type **admin1** and click .

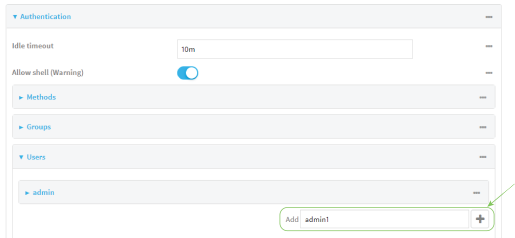

- c. For **password**, type **password1**.
- d. Assign the user to the **admin** group:
	- i. Click **Groups**.
	- ii. For **Add Group**, click **+**.

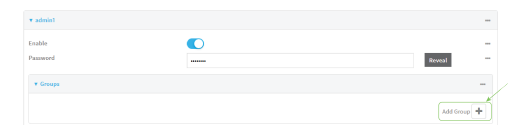

iii. For **Group**, select the **admin** group.

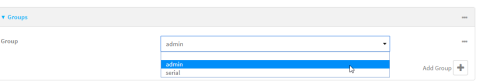

- a. Verify that the **admin** group has full administrator rights:
	- i. Click **Authentication** > **Groups**.
	- ii. Click **admin**.
- iii. Verify that the admin group has **Admin access** enabled. If not, click **Admin access** to enable.
- iv. Verify that **Access level** is set to **Full access**. If not, select **Full access**.
- 7. Click **Apply** to save the configuration and apply the change.

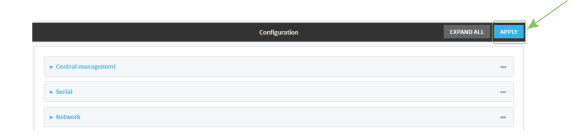

### **Command line**

- 1. Configure a user on the RADIUS server:
	- a. On the ubuntu machine hosting the FreeRadius server, open the **/etc/freeradius/3.0/users** file:

```
$ sudo gedit /etc/freeradius/3.0/users
```
b. Add a RADIUS user to the **users** file:

```
admin1 Cleartext-Password := "password1"
       Unix-FTP-Group-Names := "admin"
```
In this example:

- The user's username is **admin1**.
- <sup>n</sup> The user's password is **password1**.
- The authentication group on the AnywhereUSB Plus device, **admin**, is identified in the **Unix-FTP-Group-Names** parameter.
- c. Save and close the **users** file.
- 2. Configure a user on the TACACS+ server:
	- a. On the ubuntu machine hosting the TACACS+ server, open the **/etc/tacacs+/tac\_plus.conf** file:

```
$ sudo gedit /etc/tacacs+/tac_plus.conf
```
b. Add a TACACS+ user to the **tac\_plus.conf** file:

```
user = admin1 {
       name ="Admin1 for TX64"
       pap = cleartext password1
       service = system {
               groupname = admin
               }
       }
}
```
In this example:

- The user's username is **admin1**.
- The user's password is **password1**.
- The authentication group on the AnywhereUSB Plus device, **admin**, is identified in the **groupname** parameter.
- c. Save and close the **tac\_plus.conf** file.
- 3. Log into the AnywhereUSB Plus command line as a user with full Admin access rights.

Depending on your device configuration, you may be presented with an **Access selection menu**. Type **admin** to access the Admin CLI.

4. At the command line, type **config** to enter configuration mode:

```
> config
(config)>
```
- 5. Configure the authentication methods:
	- a. Determine the current authentication method configuration:

```
(config)> show auth method
0 local
(config)>
```
This output indicates that on this example system, only local authentication is configured.

b. Add RADIUS authentication to the beginning of the list:

```
(config)> add auth method 0 radius
(config)>
```
c. Add TACACS+ authentication second place in the list:

```
(config)> add auth method 1 tacacs+(config)>
```
d. Verify that authentication will occur in the correct order:

```
(config)> show auth method
0 radius
1 tacacs+
2 local
(config)>
```
6. Verify that the **admin** group has full administrator rights:

```
(config)> show auth group admin acl
admin
       enable true
       level full
...
(config)>
```
If **admin** > **enable** is set to false:

```
(config)> auth group admin acl admin enable true
(config)>
```
If **admin** > **level** is set to read-only:

```
(config)> auth group admin acl admin level full
(config)>
```
- 7. Configure the local user:
	- a. Create a local user with the username **admin1**:

(config)> add auth user admin1 (config auth user admin1)>

b. Assign a password to the user:

(config auth user adminuser)> password password1 (config auth user adminuser)>

c. Assign the user to the **admin** group:

(config auth user adminuser)> add group end admin (config auth user adminuser)>

8. Save the configuration and apply the change:

```
(config auth user adminuser)> save
Configuration saved.
>
```
9. Type **exit** to exit the Admin CLI.

Depending on your device configuration, you may be presented with an **Access selection menu**. Type **quit** to disconnect from the device.

# **Firewall**

This chapter contains the following topics:

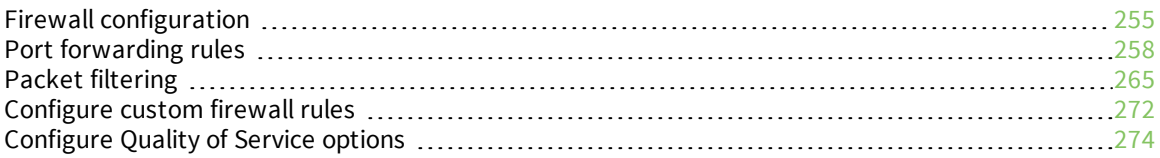

# <span id="page-254-0"></span>**Firewall configuration**

Firewall configuration includes the following configuration options:

- **zones:** A zone is a firewall access group to which network interfaces can be added. You then use zones to configure packet filtering and access control lists for interfaces that are included in the zone. Preconfigured zones include:
	- **Any:** Matches any network interface, even if they are not assigned to this zone.
	- **Loopback**: Zone for interfaces that are used for communication between processes running on the device.
	- **Internal:** Used for interfaces connected to trusted networks. By default, the firewall will allow most access from this zone.
	- **External:** Used for interfaces to connect to untrusted zones, such as the internet. This zone has Network Address Translation (NAT) enabled by default. By default, the firewall will block most access from this zone.
	- **Edge**: Used for interfaces connected to trusted networks, where the device is a client on the edge of the network rather than a router or gateway.
	- **Setup**: Used for interfaces involved in the initial setup of the device. By default, the firewall will only allow this zone to access administration services.
	- **IPsec**: The default zone for IPsec tunnels.
	- **Dynamic routes:** Used for routes learned using routing services.
- **Port forwarding:** A list of rules that allow network connections to the AnywhereUSB Plus to be forwarded to other servers by translating the destination address.
- **Packet filtering:** A list of packet filtering rules that determine whether to accept or reject network connections that are forwarded through the AnywhereUSB Plus.
- **Expansion** *rules*: A script that is run to install advanced firewall rules beyond the scope/capabilities of the standard device configuration.
- <sup>n</sup> **Quality Of Service**: Quality of Service (QOS) options for bandwidth allocation and policy-based traffic shaping and prioritizing.

## **Create a custom firewall zone**

In addition to the preconfigured zones, you can create your custom zones that can be used to configure packet filtering and access control lists for network interfaces.

To create a zone:

## **WebUI**

- 1. Log into the AnywhereUSB Plus WebUI as a user with full Admin access rights.
- 2. On the menu, click **System**. Under **Configuration**, click **Device Configuration**.

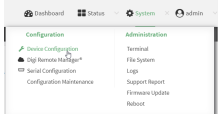

The **Configuration** window is displayed.

3. Click **Firewall** > **Zones**.

4. In **Add Zone**, enter a name for the zone and click  $\textbf{+}$ .

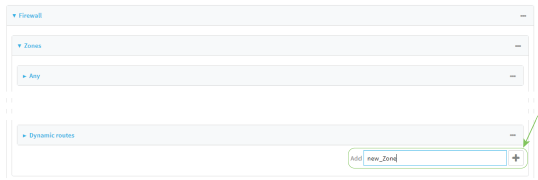

The firewall configuration window is displayed.

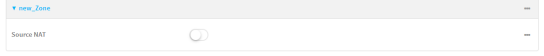

- 5. (Optional) If traffic on this zone will be forwarded from a private network to the internet, enable Network Address Translation (NAT).
- 6. Click **Apply** to save the configuration and apply the change.

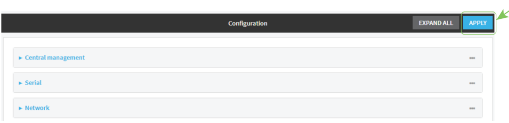

See [Configure](#page-256-0) the firewall zone for a network interface for information about how to configure network interfaces to use a zone.

#### **Example 20** Command line

1. Log into the AnywhereUSB Plus command line as a user with full Admin access rights.

Depending on your device configuration, you may be presented with an **Access selection menu**. Type **admin** to access the Admin CLI.

2. At the command line, type **config** to enter configuration mode:

```
> config
(config)>
```
3. Add the new zone. For example, to add a zone named **my\_zone**:

(config)> add firewall zone my\_zone (config firewall zone my\_zone)>

4. (Optional) Enable Network Address Translation (NAT):

```
(config firewall zone my_zone)> src_nat true
(config firewall zone my_zone)>
```
5. Save the configuration and apply the change:

```
(config firewall zone my_zone)> save
Configuration saved.
>
```
6. Type **exit** to exit the Admin CLI.

Depending on your device configuration, you may be presented with an **Access selection menu**. Type **quit** to disconnect from the device.

See [Configure](#page-256-0) the firewall zone for a network interface for information about how to configure network interfaces to use a zone.

## <span id="page-256-0"></span>**Configure the firewall zone for a network interface**

Firewall zones allow you to group network interfaces for the purpose of packet filtering and access control. There are several preconfigured firewall zones, and you can create custom zones as well. The firewall zone that a network interfaces uses is selected during interface configuration.

## **Delete a custom firewall zone**

You cannot delete preconfigured firewall zones. To delete a custom firewall zone:

#### $\equiv$  WebUI

- 1. Log into the AnywhereUSB Plus WebUI as a user with full Admin access rights.
- 2. On the menu, click **System**. Under **Configuration**, click **Device Configuration**.

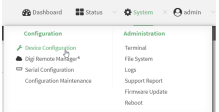

The **Configuration** window is displayed.

- 3. Click **Firewall** > **Zones**.
- 4. Click the menu icon (**...**) next to the appropriate custom firewall zone and select **Delete**.

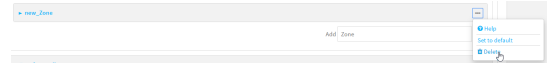

5. Click **Apply** to save the configuration and apply the change.

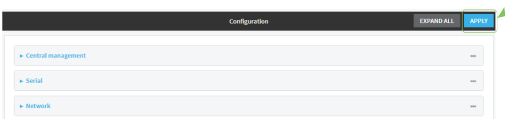

## **Command line**

- 1. Log into the AnywhereUSB Plus command line as a user with full Admin access rights. Depending on your device configuration, you may be presented with an **Access selection menu**. Type **admin** to access the Admin CLI.
- 2. At the command line, type **config** to enter configuration mode:

```
> config
(config)>
```
3. Use the **del** command to delete a custom firewall rule. For example:

```
(config)> del firewall zone my_zone
```
4. Save the configuration and apply the change:

```
(config)> save
Configuration saved.
>
```
5. Type **exit** to exit the Admin CLI.

Depending on your device configuration, you may be presented with an **Access selection menu**. Type **quit** to disconnect from the device.

## <span id="page-257-0"></span>**Port forwarding rules**

Most computers are protected by a firewall that prevents users on a public network from accessing servers on the private network. To allow a computer on the Internet to connect to a specific server on a private network, set up one or more port forwarding rules. Port forwarding rules provide mapping instructions that direct incoming traffic to the proper device on a LAN.

## **Configure port forwarding**

#### *Required configuration items*

■ The network interface for the rule.

Network connections will only be forwarded if their destination address matches the IP address of the selected network interface.

- <sup>n</sup> The public-facing port number that network connections must use for their traffic to be forwarded.
- The IP address of the server to which traffic should be forwarded.
- $\blacksquare$  The port on the server to which traffic should be forwarded.

#### *Additional configuration items*

- A label for the port forwarding rule.
- The IP version (either IPv4 or IPv6) that incoming network connections must match.
- $\blacksquare$  The protocols that incoming network connections must match.

<sup>n</sup> A white list of devices, based on either IP address or firewall zone, that are authorized to leverage this forwarding rule.

To configure a port forwarding rule:

## **WebUI**

- 1. Log into the AnywhereUSB Plus WebUI as a user with full Admin access rights.
- 2. On the menu, click **System**. Under **Configuration**, click **Device Configuration**.

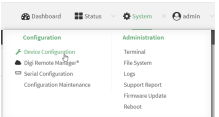

The **Configuration** window is displayed.

- 3. Click **Firewall** > **Port forwarding**.
- 4. For **Add port forward**, click **+**.

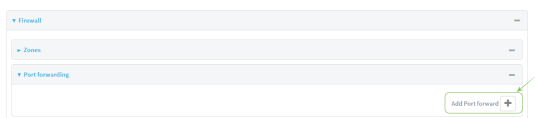

The port forwarding rule configuration window is displayed.

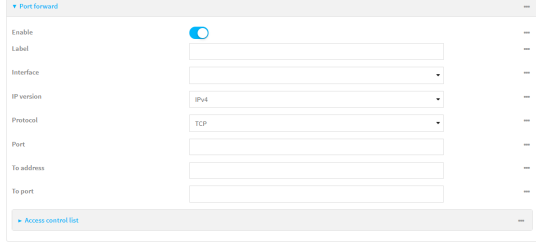

Port forwarding rules are enabled by default. To disable, click to toggle off **Enable**.

- 5. (Optional) Type a **Label** that will be used to identify the rule.
- 6. For **Interface**, select the network interface for the rule.

Network connections will only be forwarded if their destination address matches the IP address of the selected network interface.

7. For **IP version**, select either **IPv4** or **IPv6**.

Network connections will only be forwarded if they match the selected IP version.

- 8. For **Protocol**, select the type of internet protocol. Network connections will only be forwarded if they match the selected protocol.
- 9. For **Port**, type the public-facing port number that network connections must use for their traffic to be forwarded.
- 10. For **To Address**, type the IP address of the server to which traffic should be forwarded.
- 11. For **To port**, type the port number of the port on the server to which traffic should be forwarded.
- 12. (Optional) Click **Access control list** to create a white list of devices that are authorized to leverage this forwarding rule, based on either the IP address or firewall zone:
	- To white list IP addresses:
		- a. Click **Addresses**.
		- b. For **Add Address**, enter an IP address and click .
		- c. Repeat for each additional IP address that should be white listed.
	- To specify firewall zones for white listing:
		- a. Click **Zones**.
		- b. For **Add zone**, click **+**.
		- c. For **Zone**, select the appropriate zone.
		- d. Repeat for each additional zone.
- 13. Click **Apply** to save the configuration and apply the change.

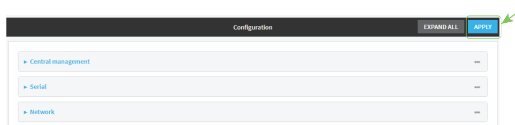

## **Command line**

- 1. Log into the AnywhereUSB Plus command line as a user with full Admin access rights. Depending on your device configuration, you may be presented with an **Access selection menu**. Type **admin** to access the Admin CLI.
- 2. At the command line, type **config** to enter configuration mode:

```
> config
(config)>
```
3. At the config prompt, type:

```
(config)> add firewall dnat end
(config firewall dnat 0)>
```
Port forwarding rules are enabled by default. To disable the rule:

(config firewall dnat 0)> enable false (config firewall dnat 0)>

4. Set the network interface for the rule.

(config firewall dnat 0)> interface (config firewall dnat 0)>

Network connections will only be forwarded if their destination address matches the IP address of this network interface.

a. Use the **?** to determine available interfaces:

```
(config firewall dnat 0)> interface ?
Interface: Network connections will only be forwarded if their
destination address matches the IP address of this network interface.
Format:
  defaultip
  defaultlinklocal
  eth1
  eth2
  loopback
Current value:
```

```
(config firewall dnat 0)> interface
```
b. Set the interface. For example:

```
(config firewall dnat 0)> interface eth1
(config firewall dnat 0)>
```
5. Set the IP version. Allowed values are **ipv4** and **ipv6**. The default is **ipv4**.

```
(config firewall dnat 0)> ip_version ipv6
(config firewall dnat 0)>
```
6. Set the public-facing port number that network connections must use for their traffic to be forwarded.

```
(config firewall dnat 0)> port port
(config firewall dnat 0)>
```
7. Set the type of internet protocol .

```
(config firewall dnat 0)> protocol value
(config firewall dnat 0)>
```
Network connections will only be forwarded if they match the selected protocol. Allowed values are **custom**, **tcp**, **tcpudp**, or **upd**. The default is **tcp**.

- 8. Set the IP address of the server to which traffic should be forwarded:
	- For IPv4 addresses:

```
(config firewall dnat 0)> to_address ip-address
(config firewall dnat 0)>
```
■ For IPv6 addresses:

```
(config firewall dnat 0)> to_address6 ip-address
(config firewall dnat 0)>
```
9. Set the public-facing port number that network connections must use for their traffic to be forwarded.

```
(config firewall dnat 0)> to_port port
(config firewall dnat 0)>
```
10. (Optional) To create a white list of devices that are authorized to leverage this forwarding rule, based on either the IP address or firewall zone, change to the acl node:

(config firewall dnat 0)> acl (config firewall dnat 0 acl)>

- To white list an IP address:
	- For IPv4 addresses:

```
(config firewall dnat 0 acl> add address end ip-address
(config firewall dnat 0 acl)>
```
• For IPv6 addresses:

```
(config firewall dnat 0 acl> add address6 end ip-address
(config firewall dnat 0 acl)>
```
Repeat for each appropriate IP address.

■ To specify the firewall zone for white listing:

(config firewall dnat 0 acl)> add zone end *zone*

Repeat for each appropriate zone.

To view a list of available zones:

(config firewall dnat 0 acl)> .. .. .. zone ?

Zones: A list of groups of network interfaces that can be referred to by packet filtering rules and access control lists.

Additional Configuration

---------------------------------------------------------------------

-------- any dynamic\_routes edge external internal ipsec loopback setup

(config firewall dnat 0 acl)>

11. Save the configuration and apply the change:

```
(config)> save
Configuration saved.
>
```
12. Type **exit** to exit the Admin CLI.

Depending on your device configuration, you may be presented with an **Access selection menu**. Type **quit** to disconnect from the device.

## **Delete a port forwarding rule**

To delete a port forwarding rule:

#### **WebUI**

- 1. Log into the AnywhereUSB Plus WebUI as a user with full Admin access rights.
- 2. On the menu, click **System**. Under **Configuration**, click **Device Configuration**.

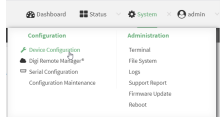

The **Configuration** window is displayed.

- 3. Click **Firewall** > **Port forwarding**.
- 4. Click the menu icon (**...**) next to the appropriate port forwarding rule and select **Delete**.

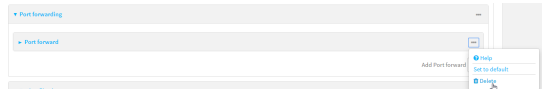

5. Click **Apply** to save the configuration and apply the change.

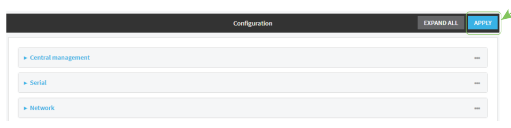

#### *Email* Command line

- 1. Log into the AnywhereUSB Plus command line as a user with full Admin access rights. Depending on your device configuration, you may be presented with an **Access selection menu**. Type **admin** to access the Admin CLI.
- 2. At the command line, type **config** to enter configuration mode:

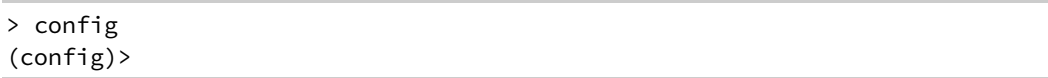

3. Determine the index number of the port forwarding rule you want to delete:

```
(config)> show firewall dnat
\Thetaacl
               no address
               no zone
       enable true
       interface
       ip_version ipv4
       label IPv4 port forwarding rule
       port 10000
       protocol tcp
       to_address6 10.10.10.10
       to_port 10001
1
       acl
               no address6
               no zone
       enable false
       interface
       ip_version ipv6
       label IPv6 port forwarding rule
       port 10002
       protocol tcp
       to_address6 c097:4533:bd63:bb12:9a6f:5569:4b53:c29a
       to_port 10003
(config)>
```
4. To delete the rule, use the index number with the **del** command. For example:

```
(config)> del firewall dnat 1
```
5. Save the configuration and apply the change:

```
(config)> save
Configuration saved.
>
```
6. Type **exit** to exit the Admin CLI.

Depending on your device configuration, you may be presented with an **Access selection menu**. Type **quit** to disconnect from the device.

# <span id="page-264-0"></span>**Packet filtering**

By default, one preconfigured packet filtering rule, **Allow all outgoing traffic**, is enabled and monitors traffic going to and from the AnywhereUSB Plus device. The predefined settings are intended to block unauthorized inbound traffic while providing an unrestricted flow of outgoing data. You can modify the default packet filtering rule and create additional rules to define how the device accepts or rejects traffic that is forwarded through the device.

# **Configure packet filtering**

#### *Required configuration items*

- <sup>n</sup> The action that the packet filtering rule will perform, either **Accept**, **Reject**, or **Drop**.
- The source firewall zone: Packets originating from interfaces on this zone will be monitored by this rule.
- <sup>n</sup> The destination firewall zone: Packets destined for interfaces on this zone will be accepted, rejected, or dropped by this rule.

#### *Additional configuration requirements*

- $\blacksquare$  A label for the rule.
- <sup>n</sup> The IP version to be matched, either **IPv4**, **IPv6**, or **Any**.
- The protocol to be matched, one of:
	- <sup>l</sup> **TCP**
	- <sup>l</sup> **UDP**
	- <sup>l</sup> **ICMP**
	- <sup>l</sup> **ICMP6**
	- <sup>l</sup> **Any**

To configure a packet filtering rule:

## **WebUI**

- 1. Log into the AnywhereUSB Plus WebUI as a user with full Admin access rights.
- 2. On the menu, click **System**. Under **Configuration**, click **Device Configuration**.

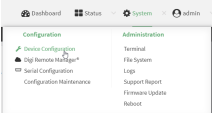

The **Configuration** window is displayed.

- 3. Click **Firewall** > **Packet filtering**.
	- To create a new packet filtering rule, for **Add packet filter**, click <sup>+</sup>.

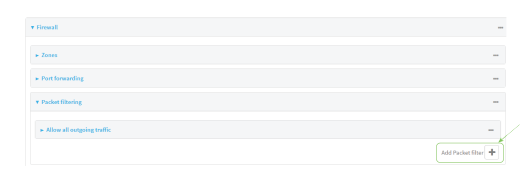

<sup>n</sup> To edit the default packet filtering rule or another existing packet filtering rule, click to expand the rule.

The packet filtering rule configuration window is displayed.

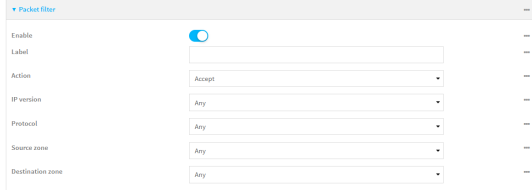

Packet filters are enabled by default. To disable, click to toggle off **Enable**.

- 4. (Optional) Type a **Label** that will be used to identify the rule.
- 5. For **Action**, select one of:
	- **Accept:** Allows matching network connections.
	- **Reject:** Blocks matching network connections, and sends an ICMP error if appropriate.
	- **Drop**: Blocks matching network connections, and does not send a reply.
- 6. Select the **IP version**.
- 7. Select the **Protocol**.
- 8. For **Source zone**, select the firewall zone that will be monitored by this rule for incoming connections from network interfaces that are a member of this zone.

See Firewall [configuration](#page-254-0) for more information about firewall zones.

- 9. For **Destination zone**, select the firewall zone. Packets destined for network interfaces that are members of this zone will either be accepted, rejected or dropped by this rule. See Firewall [configuration](#page-254-0) for more information about firewall zones.
- 10. Click **Apply** to save the configuration and apply the change.

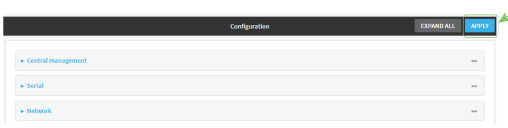

## **EEP** Command line

1. Log into the AnywhereUSB Plus command line as a user with full Admin access rights. Depending on your device configuration, you may be presented with an **Access selection menu**. Type **admin** to access the Admin CLI.

2. At the command line, type **config** to enter configuration mode:

```
> config
(config)>
```
To edit the default packet filtering rule or another existing packet filtering rule:

a. Determine the index number of the appropriate packet filtering rule:

```
(config)> show firewall filter
\Thetaaction accept
    dst_zone any
    enable true
    ip_version any
    label Allow all outgoing traffic
    protocol any
    src_zone internal
1
    action drop
    dst_zone internal
    enable true
    ip_version any
    label myfilter
    protocol any
    src_zone external
(config)>
```
b. Select the appropriate rule by using its index number:

```
(config)> firewall filter 1
(config firewall filter 1)>
```
To create a new packet filtering rule:

```
(config)> add firewall filter end
(config firewall filter 1)>
```
Packet filtering rules are enabled by default. To disable the rule:

(config firewall filter 1)> enable false (config firewall filter 1)>

3. (Optional) Set the label for the rule.

```
(config firewall filter 1)> label "My filter rule"
(config firewall filter 1)>
```
4. Set the action to be performed by the filter rule.

```
(config firewall filter 1)> action value
(config firewall filter 1)>
```
where *value* is one of:

- **accept:** Allows matching network connections.
- **Figured**: Blocks matching network connections, and sends an ICMP error if appropriate.
- **drop**: Blocks matching network connections, and does not send a reply.
- 5. Set the firewall zone that will be monitored by this rule for incoming connections from network interfaces that are a member of this zone:

See Firewall [configuration](#page-254-0) for more information about firewall zones.

```
(config firewall filter 1)> src_zone my_zone
(config firewall filter 1)>
```
6. Set the destination firewall zone. Packets destined for network interfaces that are members of this zone will either be accepted, rejected or dropped by this rule.

See Firewall [configuration](#page-254-0) for more information about firewall zones.

```
(config firewall filter 1)> dst_zone my_zone
(config firewall filter 1)>
```
7. Set the IP version.

```
(config firewall filter 1)> ip_version value
(config firewall filter 1)>
```
where *value* is one of:

- <sup>n</sup> **any**
- <sup>n</sup> **ipv4**
- <sup>n</sup> **ipv6**
- **n** The default is any.
- 8. Set the protocol.

```
(config firewall filter 1)> protocol value
(config firewall filter 1)>
```
where value is one of:

- <sup>n</sup> **any**
- <sup>n</sup> **icmp**
- <sup>n</sup> **icmpv6**
- <sup>n</sup> **tcp**
- <sup>n</sup> **upd**

The default is **any**.

9. Save the configuration and apply the change:

```
(config)> save
Configuration saved.
>
```
10. Type **exit** to exit the Admin CLI.

Depending on your device configuration, you may be presented with an **Access selection menu**. Type **quit** to disconnect from the device.

## **Enable or disable a packet filtering rule**

To enable or disable a packet filtering rule:

## **WebUI**

- 1. Log into the AnywhereUSB Plus WebUI as a user with full Admin access rights.
- 2. On the menu, click **System**. Under **Configuration**, click **Device Configuration**.

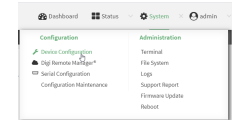

The **Configuration** window is displayed.

- 3. Click **Firewall** > **Packet filtering**.
- 4. Click the appropriate packet filtering rule.
- 5. Click **Enable** to toggle the rule between enabled and disabled.

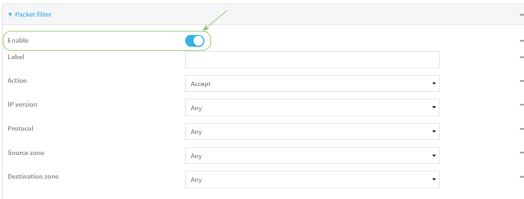

6. Click **Apply** to save the configuration and apply the change.

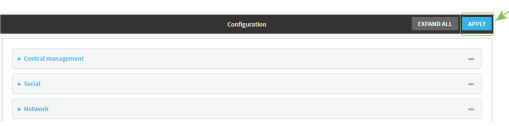

### **Command line**

1. Log into the AnywhereUSB Plus command line as a user with full Admin access rights.

Depending on your device configuration, you may be presented with an **Access selection menu**. Type **admin** to access the Admin CLI.

2. At the command line, type **config** to enter configuration mode:

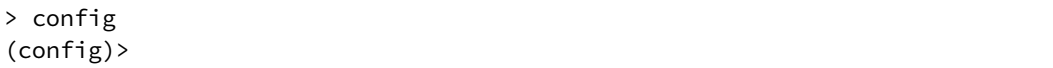

3. Determine the index number of the appropriate port forwarding rule:

```
(config)> show firewall filter
0
   action accept
   dst_zone any
   enable true
   ip_version any
   label Allow all outgoing traffic
   protocol any
   src_zone internal
1
   action drop
   dst_zone internal
   enable true
   ip_version any
   label My packet filter
   protocol any
   src_zone external
(config)>
```
4. To enable a packet filtering rule, use the index number with the **enable true** command. For example:

(config)> firewall filter 1 enable true

5. To disable a packet filtering rule, use the index number with the **enable false** command. For example:

```
(config)> firewall filter 1 enable false
```
6. Save the configuration and apply the change:

```
(config)> save
Configuration saved.
>
```
7. Type **exit** to exit the Admin CLI.

Depending on your device configuration, you may be presented with an **Access selection menu**. Type **quit** to disconnect from the device.

## **Delete a packet filtering rule**

To delete a packet filtering rule:

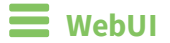

- 1. Log into the AnywhereUSB Plus WebUI as a user with full Admin access rights.
- 2. On the menu, click **System**. Under **Configuration**, click **Device Configuration**.

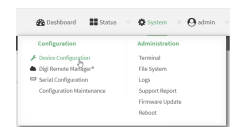

The **Configuration** window is displayed.

- 3. Click **Firewall** > **Packet filtering**.
- 4. Click the menu icon (**...**) next to the appropriate packet filtering rule and select **Delete**.

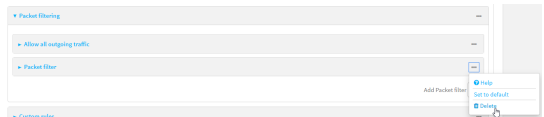

5. Click **Apply** to save the configuration and apply the change.

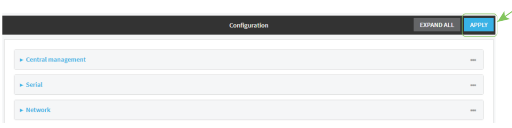

#### *Email* Command line

1. Log into the AnywhereUSB Plus command line as a user with full Admin access rights. Depending on your device configuration, you may be presented with an **Access selection**

**menu**. Type **admin** to access the Admin CLI.

2. At the command line, type **config** to enter configuration mode:

```
> config
(config)>
```
3. Determine the index number of the packet filtering rule you want to delete:

```
(config)> show firewall filter
\Thetaaction accept
    dst_zone any
    enable true
    ip_version any
    label Allow all outgoing traffic
    protocol any
    src_zone internal
1
    action drop
    dst_zone internal
    enable true
    ip_version any
    label My packet filter
    protocol any
```

```
src_zone external
(config)>
```
4. To delete the rule, use the index number with the **del** command. For example:

(config)> del firewall filter 1

5. Save the configuration and apply the change:

```
(config)> save
Configuration saved.
>
```
6. Type **exit** to exit the Admin CLI.

Depending on your device configuration, you may be presented with an **Access selection menu**. Type **quit** to disconnect from the device.

# <span id="page-271-0"></span>**Configure custom firewall rules**

Custom firewall rules consist of a script of shell commands that can be used to install firewall rules, ipsets, and other system configuration. These commands are run whenever system configuration changes occur that might cause changes to the firewall.

To configure custom firewall rules:

## **WebUI**

- 1. Log into the AnywhereUSB Plus WebUI as a user with full Admin access rights.
- 2. On the menu, click **System**. Under **Configuration**, click **Device Configuration**.

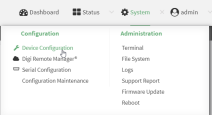

The **Configuration** window is displayed.

3. Click **Firewall** > **Custom rules**.

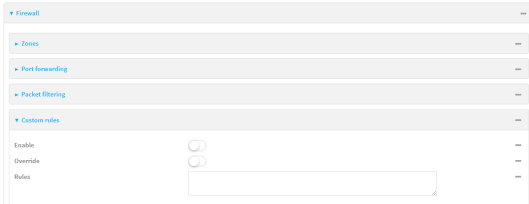

- 4. **Enable** the custom rules.
- 5. (Optional) Enable **Override** to override all preconfigured firewall behavior and rely solely on the custom firewall rules.
- 6. For **Rules**, type the shell command that will execute the custom firewall rules script.

7. Click **Apply** to save the configuration and apply the change.

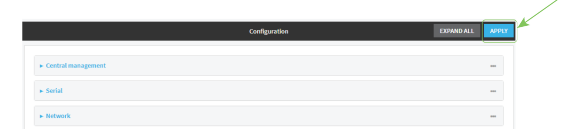

## **Command line**

- 1. Log into the AnywhereUSB Plus command line as a user with full Admin access rights. Depending on your device configuration, you may be presented with an **Access selection menu**. Type **admin** to access the Admin CLI.
- 2. At the command line, type **config** to enter configuration mode:

```
> config
(config)>
```
3. Enable custom firewall rules:

```
(config)> firewall custom enable true
(config)>
```
4. (Optional) Instruct the device to override all preconfigured firewall behavior and rely solely on the custom firewall rules:

```
(config)> firewall custom override true
(config)>
```
5. Set the shell command that will execute the custom firewall rules script:

```
(config)> firewall custom rules "shell-command"
(config)>
```
6. Save the configuration and apply the change:

```
(config)> save
Configuration saved.
>
```
7. Type **exit** to exit the Admin CLI.

Depending on your device configuration, you may be presented with an **Access selection menu**. Type **quit** to disconnect from the device.

# <span id="page-273-0"></span>**Configure Quality of Service options**

Quality of Service (QoS) options allow you to manage the traffic performance of various services, such as Voice over IP (VoIP), cloud computing, traffic shaping, traffic prioritizing, and bandwidth allocation. When configuring QOS, you can only control the queue for outgoing packets on each interface (egress packets), not what is received on the interface (packet ingress).

A QoS *binding* contains the policies and rules that apply to packets exiting the AnywhereUSB Plus device on the binding's interface. By default, the AnywhereUSB Plus device has two preconfigured QoS bindings, **Outbound** and **Inbound**. These bindings are an example configuration designed for a typical VoIP site:

- **n** Outbound provides an example of matching packets as they are routed from the device onto the WAN interface.
- **n Inbound** provides an example of matching packets as they are routed from the device onto a LAN interface.

These example bindings are disabled by default.

## **Enable the preconfigured bindings WebUI**

- 1. Log into the AnywhereUSB Plus WebUI as a user with full Admin access rights.
- 2. On the menu, click **System**. Under **Configuration**, click **Device Configuration**.

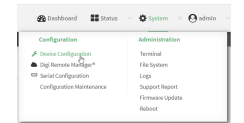

The **Configuration** window is displayed.

- 3. Click **Firewall** > **Quality of Service**.
- 4. Click to expand either **Outbound** or **Inbound**.
- 5. **Enable** the binding.
- 6. Select an **Interface**.
- 7. Examine the remaining default settings and modify as appropriate for your network.
- 8. Click **Apply** to save the configuration and apply the change.

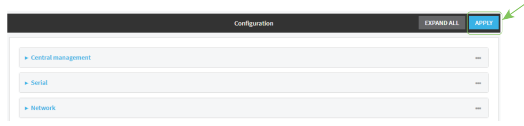

#### **Command line**

1. Log into the AnywhereUSB Plus command line as a user with full Admin access rights.

Depending on your device configuration, you may be presented with an **Access selection menu**. Type **admin** to access the Admin CLI.

2. At the command line, type **config** to enter configuration mode:

```
> config
(config)>
```
- 3. Enable one of the preconfiged bindings:
	- To enable the Outbound binding:

```
(config)> firewall qos 0 enable true
(config)>
```
■ To enable the Inbound binding:

```
(config)> firewall qos 1 enable true
(config)>
```
4. Set the interface for the binding. Use the index number of the binding; for example, to set the interface for the Outbound binding:

a. Use the **?** to determine available interfaces:

```
(config)> firewall qos 0 interface ?
Interface: The network interface.
Format:
  /network/interface/defaultip
  /network/interface/defaultlinklocal
  /network/interface/eth1
  /network/interface/eth2
  /network/interface/loopback
Current value:
```

```
(config)> firewall qos 0 interface
```
b. Set the interface. For example:

```
(config)> firewall qos 0 interface /network/interface/eth1
(config)>
```
- 5. Examine the remaining default settings and modify as appropriate for your network.
- 6. Save the configuration and apply the change:

```
(config)> save
Configuration saved.
>
```
7. Type **exit** to exit the Admin CLI.

Depending on your device configuration, you may be presented with an **Access selection menu**. Type **quit** to disconnect from the device.

#### **Create a new binding**

## **WebUI**

- 1. Log into the AnywhereUSB Plus WebUI as a user with full Admin access rights.
- 2. On the menu, click **System**. Under **Configuration**, click **Device Configuration**.

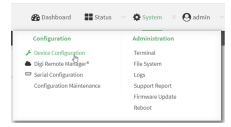

The **Configuration** window is displayed.

3. Click **Firewall** > **Quality of Service**.

4. For **Add Binding**, click  $\textbf{+}$ .

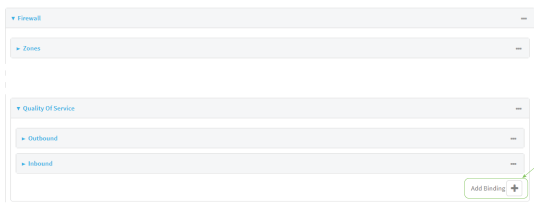

The quality of service binding configuration window is displayed.

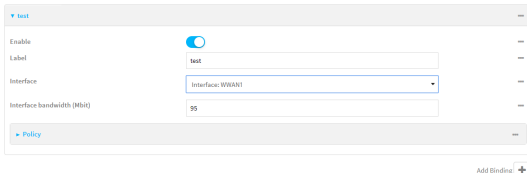

- 5. **Enable** the binding.
- 6. (Optional) Type a **Label** for the binding.
- 7. Select an **Interface** to queue egress packets on. The binding will only match traffic that is being sent out on this interface.
- 8. (Optional) For **Interface bandwidth (Mbit)**, set the maximum egress bandwidth of the interface, in megabits, allocated to this binding. Typically, this should be 95% of the available bandwidth. Allowed value is any integer between **1** and **1000**.
- 9. Create a policy for the binding:

At least one policy is required for each binding. Each policy can contain up to 30 rules.

- a. Click to expand **Policy**.
- b. For **Add Policy**, click **+**.

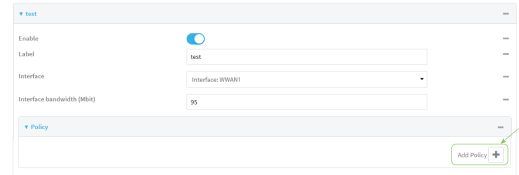

The QoS binding policy configuration window is displayed.

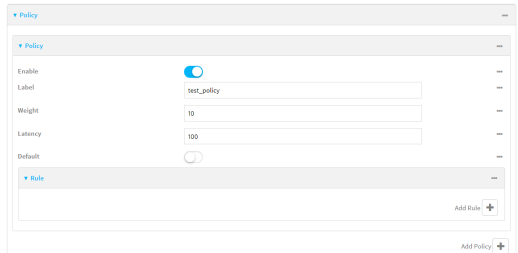

New QoS binding policies are enabled by default. To disable, click **Enable**.

c. (Optional) Type a **Label** for the binding policy.

d. For **Weight**, type a value for the amount of available bandwidth allocated to the policy, relative to other policies for this binding.

The larger the weight, with respect to the other policy weights, the larger portion of the maximum bandwidth is available for this policy. For example, if a binding contains three policies, and each policy contains a weight of 10, each policy will be allocated one third of the total interface bandwidth.

- e. For **Latency**, type the maximum delay before the transmission of packets. A lower latency means that the packets will be scheduled more quickly for transmission.
- f. Select **Default** to identify this policy as a fall-back policy. The fall-back policy will be used for traffic that is not matched by any other policy. If there is no default policy associated with this binding, packets that do not match any policy rules will be dropped.
- g. If **Default** is disabled, you must configure at least one rule:
	- i. Click to expand **Rule**.
	- ii. For **Add Rule**, click **+**.

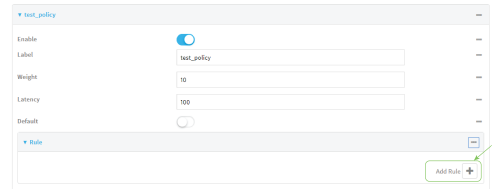

The QoS binding policy rule configuration window is displayed.

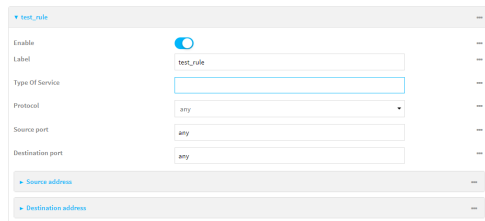

New QoS binding policy rules are enabled by default. To disable, click **Enable**.

- iii. (Optional) Type a **Label** for the binding policy rule.
- iv. For **Type Of Service**, type the value of the Type of Service (ToS) packet header that defines packet priority. If unspecified, this field is ignored.

See <https://www.tucny.com/Home/dscp-tos> for a list of common TOS values.

- v. For **Protocol**, select the IP protocol matching criteria for this rule.
- vi. For **Source port**, type the port, or **any**, as a source traffic matching criteria.
- vii. For **Destination port**, type the port, or **any**, as a destination traffic matching criteria.
- viii. Click to expand **Source address** and select the **Type**:
	- **Any:** Source traffic from any address will be matched.
	- **n Interface**: Only traffic from the selected **Interface** will be matched.
	- <sup>n</sup> **IPv4 address**: Only traffic from the IP address typed in **IPv4 address** will be matched. Use the format *IPv4\_address*[**/***netmask***]**, or use **any** to match any IPv4 address.
- <sup>n</sup> **IPv6 address**: Only traffic from the IP address typed in **IPv6 address** will be matched. Use the format *IPv6\_address***[/***prefix\_length***]**, or use **any** to match any IPv6 address.
- <sup>n</sup> **MAC address**: Only traffic from the MAC address typed in **MAC address** will be matched.
- ix. Click to expand **Destination address** and select the **Type**:
	- **n** Any: Traffic destined for anywhere will be matched.
	- **n Interface**: Only traffic destined for the selected **Interface** will be matched.
	- <sup>n</sup> **IPv4 address**: Only traffic destined for the IP address typed in **IPv4 address** will be matched. Use the format *IPv4\_address*[**/***netmask***]**, or use **any** to match any IPv4 address.
	- <sup>n</sup> **IPv6 address**: Only traffic destined for the IP address typed in **IPv6 address** will be matched. Use the format *IPv6\_address***[/***prefix\_length***]**, or use **any** to match any IPv6 address.

Repeat to add a new rule. Up to 30 rules can be configured.

10. Click **Apply** to save the configuration and apply the change.

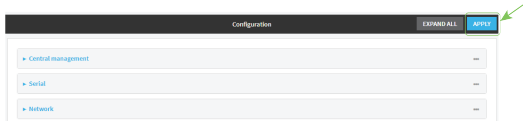

### **Command line**

- 1. Log into the AnywhereUSB Plus command line as a user with full Admin access rights. Depending on your device configuration, you may be presented with an **Access selection menu**. Type **admin** to access the Admin CLI.
- 2. At the command line, type **config** to enter configuration mode:

```
> config
(config)>
```
3. Add a binding:

```
(config)> add firewall qos end
(config firewall qos 2)>
```
New binding are enabled by default. To disable:

```
(config firewall qos 2)> enable false
(config firewall qos 2)>
```
4. (Optional) Set a label for the new binding:

```
(config firewall qos 2)> label my_binding
(config firewall qos 2)>
```
- 5. Set the interface to queue egress packets on. The binding will only match traffic that is being sent out on this interface:
	- a. Use the **?** to determine available interfaces:

```
(config firewall qos 2)> interface ?
Interface: The network interface.
Format:
  /network/interface/defaultip
  /network/interface/defaultlinklocal
  /network/interface/eth1
  /network/interface/eth2
  /network/interface/loopback
Current value:
```
(config firewall qos 2)> interface

b. Set the interface. For example:

```
(config firewall qos 2)> interface /network/interface/eth1
(config firewall qos 2)>
```
6. (Optional) Set the maximum egress bandwidth of the interface, in megabits, allocated to this binding.

```
(config firewall qos 2)> bandwidth int
(config firewall qos 2)>
```
where *int* is an integer between **1** and **1000**. Typically, this should be 95% of the available bandwidth. The default is **95**.

7. Create a policy for the binding:

At least one policy is required for each binding. Each policy can contain up to 30 rules.

a. Change to the policy node of the configuration:

```
(config firewall qos 2)> policy
(config firewall qos 2 policy)>
```
b. Add a policy:

```
(config firewall qos 2 policy)> add end
(config firewall qos 2 policy 0)>
```
New QoS binding policies are enabled by default. To disable:

(config firewall qos 2 policy 0)> enable false (config firewall qos 2 policy 0)>

c. (Optional) Set a label for the new binding policy:

```
(config firewall qos 2 policy 0)> label my_binding_policy
(config firewall qos 2 policy 0)>
```
d. Set a value for the amount of available bandwidth allocated to the policy, relative to other policies for this binding.

The larger the weight, with respect to the other policy weights, the larger portion of the maximum bandwidth is available for this policy. For example, if a binding contains three policies, and each policy contains a weight of 10, each policy will be allocated one third of the total interface bandwidth.

```
(config firewall qos 2 policy 0)> weight int
(config firewall qos 2 policy 0)>
```
where *int* is any integer between **1** and **65535**. The default is **10**.

e. Set the maximum delay before the transmission of packets. A lower number means that the packets will be scheduled more quickly for transmission.

(config firewall qos 2 policy 0)> latency *int* (config firewall qos 2 policy 0)>

where *int* is any integer, **1** or greater. The default is **100**.

f. To identify this policy as a fall-back policy:

(config firewall qos 2 policy 0)> default true (config firewall qos 2 policy 0)>

The fall-back policy will be used for traffic that is not matched by any other policy. If there is no default policy associated with this binding, packets that do not match any policy rules will be dropped. If the policy is not a fall-back policy, you must configure at least one rule:

i. Change to the rule node of the configuration:

```
(config firewall qos 2 policy 0)> rule
(config firewall qos 2 policy 0 rule)>
```
ii. Add a rule:

```
(config firewall qos 2 policy 0 rule)> add end
(config firewall qos 2 policy 0 rule 0)>
```
New QoS binding policy rules are enabled by default. To disable:

```
(config firewall qos 2 policy 0 rule 0)> enable false
(config firewall qos 2 policy 0 rule 0)>
```
iii. (Optional) Set a label for the new binding policy rule:

```
(config firewall qos 2 policy 0 rule 0)> label my_binding_policy_
rule
(config firewall qos 2 policy 0 rule 0)>
```
iv. Set the value of the Type of Service (ToS) packet header that defines packet priority. If unspecified, this field is ignored.

```
(config firewall qos 2 policy 0 rule 0)> tos value
(config firewall qos 2 policy 0 rule 0)>
```
where value is a hexadecimal number. See <https://www.tucny.com/Home/dscp-tos> for a list of common TOS values.

v. Set the IP protocol matching criteria for this rule:

(config firewall qos 2 policy 0 rule 0)> protocol *value* (config firewall qos 2 policy 0 rule 0)>

where *value* is one of **tcp**, **udp**, or **any**.

vi. Set the source port to define a source traffic matching criteria:

(config firewall qos 2 policy 0 rule 0)> srcport *value* (config firewall qos 2 policy 0 rule 0)>

where *value* is the IP port number, a range of port numbers using the format *IP\_port*-*IP\_port*, or **any**.

vii. Set the destination port to define a destination matching criteria:

```
(config firewall qos 2 policy 0 rule 0)> dstport value
(config firewall qos 2 policy 0 rule 0)>
```
where *value* is the IP port number, a range of port numbers using the format *IP\_port*-*IP\_port*, or **any**.

viii. Set the source address type:

```
(config network qos 2 policy 0 rule 0)> src type value
(config network qos 2 policy 0 rule 0)>
```
where *value* is one of:

**n** any: Source traffic from any address will be matched.

See Firewall [configuration](#page-254-0) for more information about firewall zones.

- **n interface**: Only traffic from the selected interface will be matched. Set the interface:
	- i. Use the **?** to determine available interfaces:

```
(config network qos 2 policy 0 rule 0)> src interface ?
Interface: Match the IP address with the specified
interface's network address.
Format:
  /network/interface/defaultip
 /network/interface/defaultlinklocal
  /network/interface/eth1
  /network/interface/eth2
  /network/interface/loopback
Current value:
```
(config network qos 2 policy 0 rule 0)> src interface

ii. Set the interface. For example:

```
(config network qos 2 policy 0 rule 0)> src interface
/network/interface/eth1
(config network qos 2 policy 0 rule 0)>
```
**address:** Only traffic from the IP address typed in **IPv4 address** will be matched. Set the address that will be matched:

(config network qos 2 policy 0 rule 0)> src address *value* (config network qos 2 policy 0 rule 0)>

where value uses the format *IPv4\_address*[**/***netmask***]**, or **any** to match any IPv4 address.

**address6**: Only traffic from the IP address typed in **IPv6 address** will be matched. Set the address that will be matched:

```
(config network qos 2 policy 0 rule 0)> src address6 value
(config network qos 2 policy 0 rule 0)>
```
where value uses the format *IPv6\_address*[**/***prefix\_length***]**, or **any** to match any IPv6 address.

**n mac**: Only traffic from the MAC address typed in **MAC address** will be matched. Set the MAC address to be matched:

```
(config network qos 2 policy 0 rule 0)> src mac MAC_address
(config network qos 2 policy 0 rule 0)>
```
ix. Set the destination address type:

```
(config network qos 2 policy 0 rule 0)> dst type value
(config network qos 2 policy 0 rule 0)>
```
where *value* is one of:

**n** any: Traffic destined for anywhere will be matched.

See Firewall [configuration](#page-254-0) for more information about firewall zones.

- **n interface:** Only traffic destined for the selected **Interface** will be matched. Set the interface:
	- i. Use the **?** to determine available interfaces:

```
(config network qos 2 policy 0 rule 0)> dst interface ?
Interface: Match the IP address with the specified
interface's network address.
Format:
  /network/interface/defaultip
  /network/interface/defaultlinklocal
  /network/interface/eth1
  /network/interface/eth2
  /network/interface/loopback
Current value:
```
(config network qos 2 policy 0 rule 0)> dst interface

ii. Set the interface. For example:

```
(config network qos 2 policy 0 rule 0)> dst interface
/network/interface/eth1
(config network qos 2 policy 0 rule 0)>
```
**n address:** Only traffic destined for the IP address typed in **IPv4 address** will be matched. Set the address that will be matched:

(config network qos 2 policy 0 rule 0)> src address *value* (config network qos 2 policy 0 rule 0)>

where value uses the format *IPv4\_address*[**/***netmask***]**, or **any** to match any IPv4 address.

**n** address6: Only traffic destined for the IP address typed in **IPv6 address** will be matched. Set the address that will be matched:

(config network qos 2 policy 0 rule 0)> src address6 *value* (config network qos 2 policy 0 rule 0)>

where value uses the format *IPv6\_address*[**/***prefix\_length***]**, or **any** to match any IPv6 address.

Repeat to add a new rule. Up to 30 rules can be configured.

8. Save the configuration and apply the change:

```
(config)> save
Configuration saved.
\, >
```
9. Type **exit** to exit the Admin CLI.

Depending on your device configuration, you may be presented with an **Access selection menu**. Type **quit** to disconnect from the device.

# **System administration**

This chapter contains the following topics:

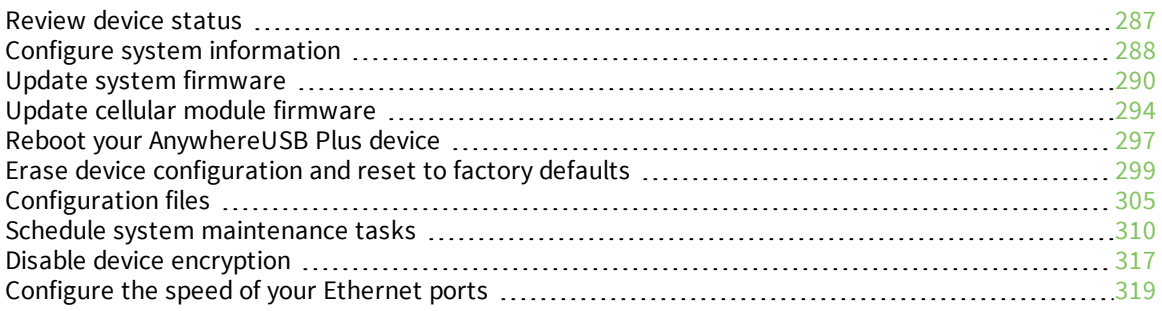

# <span id="page-286-0"></span>**Review device status**

You can review the system of your device from either the **Status** page of the Web interface, or from the command line:

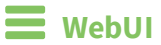

To display system information:

- 1. Log into the AnywhereUSB Plus WebUI as a user with Admin access.
- 2. On the main menu, click **Status**.

A secondary menu appears, along with a status panel.

3. On the secondary menu, click to display the details panel for the status you want to view.

## **Command line**

To display system information, use the show [system](#page-573-0) command.

■ Show basic system information:

> show system

- 1. Log into the AnywhereUSB Plus command line as a user with Admin access. Depending on your device configuration, you may be presented with an **Access selection menu**. Type **admin** to access the Admin CLI.
- 2. Enter **show system** at the prompt:

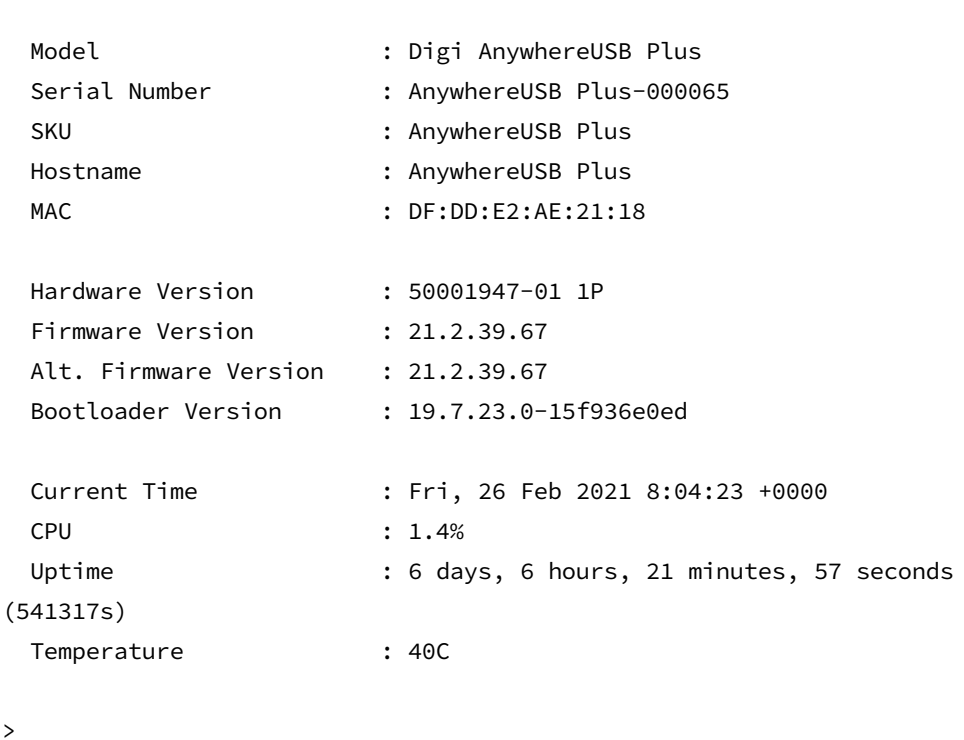

**n** Show more detailed system information:

- 1. Log into the AnywhereUSB Plus command line as a user with Admin access. Depending on your device configuration, you may be presented with an **Access selection menu**. Type **admin** to access the Admin CLI.
- 2. Enter **show system verbose** at the prompt:

```
> show system verbose
 Model : Digi AnywhereUSB Plus
 Serial Number : AnywhereUSB Plus-000065
 SKU : AnywhereUSB Plus
 Hostname : AnywhereUSB Plus
 MAC : DF:DD:E2:AE:21:18
 Hardware Version : 50001947-01 1P
 Firmware Version : 21.2.39.67
 Alt. Firmware Version : 21.2.39.67
 Bootloader Version : 19.7.23.0-15f936e0ed
 Schema Version : 715
 Timezone : UTC
 Current Time : Fri, 26 Feb 2021 8:04:23 +0000
 CPU : 1.4%
 Uptime : 6 days, 6 hours, 21 minutes, 57 seconds
(541317s)
 Temperature : 40C
 Disk
 ----
 Load Average : 0.09, 0.10, 0.08
 RAM Usage : 127.843MB/1880.421MB(6%)
 Disk /etc/config Usage : 18.421MB/4546.371MB(0%)
 Disk /opt Usage : -4523.-46MB/549.304MB(-822%)
 Disk /overlay Usage : MB/MB(%)
 Disk /tmp Usage : 0.007MB/256.0MB(0%)
 Disk /var Usage : 1.765MB/256.0MB(1%)
>
```
# <span id="page-287-0"></span>**Configure system information**

You can configure information related to your AnywhereUSB Plus device, such as providing a name and location for the device.

#### *Configuration items*

- $\blacksquare$  A name for the device
- <sup>n</sup> The name of a contact for the device.
- $\blacksquare$  The location of the device.
- A description of the device.
- <sup>n</sup> A banner that will be displayed when users access terminal services on the device.
To enter system information:

## **WebUI**

- 1. Log into the AnywhereUSB Plus WebUI as a user with full Admin access rights.
- 2. On the menu, click **System**. Under **Configuration**, click **Device Configuration**.

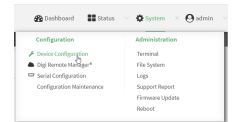

The **Configuration** window is displayed.

- 3. Click **System**.
- 4. For **Name**, type a name for the device. This name will appear in log messages and at the command prompt.
- 5. For **Contact**, type the name of a contact for the device.
- 6. For **Location**, type the location of the device.
- 7. For **Banner**, type a banner message that will be displayed when users log into terminal services on the device.
- 8. Click **Apply** to save the configuration and apply the change.

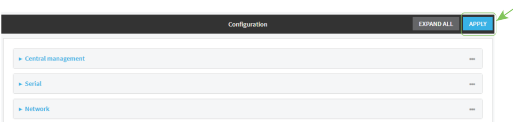

#### **Command line**

1. Log into the AnywhereUSB Plus command line as a user with full Admin access rights.

Depending on your device configuration, you may be presented with an **Access selection menu**. Type **admin** to access the Admin CLI.

2. At the command line, type **config** to enter configuration mode:

```
> config
(config)>
```
3. Set a name for the device. This name will appear in log messages and at the command prompt.

```
(config)> system name 192.168.3.1
192.168.3.1(config)>
```
4. Set the contact for the device:

```
192.168.3.1(config)> system contact "Jane User"
192.168.3.1(config)>
```
5. Set the location for the device:

```
192.168.3.1(config)> system location "9350 Excelsior Blvd., Suite 700,
Hopkins, MN"
192.168.3.1(config)>
```
6. Set the banner for the device. This is displayed when users access terminal services on the device.

```
192.168.3.1(config)> system banner "Welcome to the Digi AnywhereUSB Plus."
192.168.3.1(config)>
```
7. Save the configuration and apply the change:

```
192.168.3.1(config)> save
Configuration saved.
192.168.3.1>
```
8. Type **exit** to exit the Admin CLI.

Depending on your device configuration, you may be presented with an **Access selection menu**. Type **quit** to disconnect from the device.

# **Update system firmware**

The AnywhereUSB Plus operating system firmware images consist of a single file with the following naming convention:

```
platform-version.bin
```
For example, **AnywhereUSB Plus-21.2.39.67.bin**.

# **Manage firmware updates using Digi Remote Manager**

If you have a network of many devices, you can use Digi Remote Manager **Profiles** to manage firmware updates. Profiles ensure all your devices are running the correct firmware version and that all newly installed devices are updated to that same version. For more information, see the **Profiles** section of the *Digi Remote [Manager](http://www.digi.com/resources/documentation/digidocs/90001436-13/default.htm) User Guide*.

# **Certificate management for firmware images**

The system firmware files are signed to ensure that only Digi-approved firmware load onto the device. The AnywhereUSB Plus device validates the system firmware image as part of the update process and only successfully updates if the system firmware image can be authenticated.

## **Downgrading**

Downgrading to an earlier release of the firmware may result in the device configuration being erased.

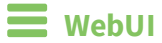

**Install firmware from the Digi firmware server**

- 1. Log into the AnywhereUSB Plus WebUI as a user with Admin access.
- 2. On the main menu, click **System**. Under **Administration**, click **Firmware Update**.

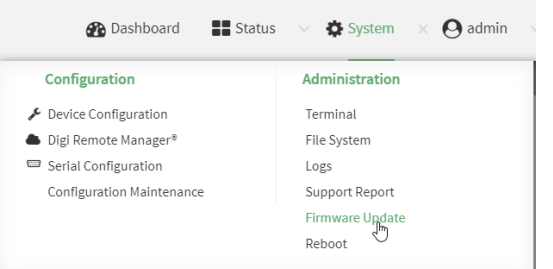

3. Click **Download from server**.

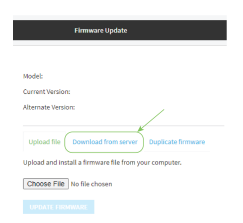

- 4. For **Version:**, select the appropriate version of the device firmware.
- 5. Click **Update Firmware**.

## **Update firmware from a local file**

- 1. Download the AnywhereUSB Plus operating system firmware from the Digi Support FTP site to your local machine.
- 2. Log into the AnywhereUSB Plus WebUI as a user with Admin access.
- 3. On the main menu, click **System**. Under **Administration**, click **Firmware Update**.

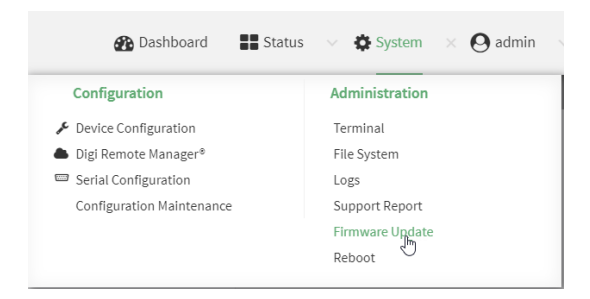

- 4. Click **Choose file**.
- 5. Browse to the location of the firmware on your local file system and select the file.
- 6. Click **Update Firmware**.

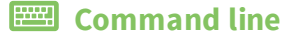

- 1. Download the AnywhereUSB Plus operating system firmware from the Digi Support FTP site to your local machine.
- 2. Log into the AnywhereUSB Plus command line as a user with Admin access.

Depending on your device configuration, you may be presented with an **Access selection menu**. Type **admin** to access the Admin CLI.

3. Load the firmware image onto the device:

> scp host *hostname-or-ip* user *username* remote *remote-path* local *local-path* to local

where:

- **n** *hostname-or-ip* is the hostname or ip address of the remote host.
- *username* is the name of the user on the remote host.
- <sup>n</sup> *remote-path* is the path and filename of the file on the remote host that will be copied to the AnywhereUSB Plus device.
- *local-path* is the location on the AnywhereUSB Plus device where the copied file will be placed.
- 4. Verify that the firmware file has been successfully uploaded to the device:

```
> ls /etc/config/scripts
-rw-r--r-- 1 root root 37511229 May 16 20:10 AnywhereUSB Plus-
21.2.39.67.bin
-rw-r--r-- 1 root root 2580 May 16 16:44 accns.json
...
>
```
- 5. Update the [firmware](#page-582-0) by entering the update firmware command, specifying the firmware file name.
- 6. Reboot the device to run the new firmware image using the [reboot](#page-570-0) command.

```
> reboot
Rebooting system
>
```
7. Once the device has rebooted, log into the AnywhereUSB Plus's command line as a user with Admin access and verify the running firmware version by entering the show [system](#page-573-0) command.

```
> show system
Hostname : AnywhereUSB Plus
FW Version : 21.2.39.67
MAC : 0040FF800120
Model : Digi AnywhereUSB Plus
Current Time : Fri, 26 Feb 2021 8:04:23 +0000
Uptime : 42 seconds (42s)
>
```
## **Dual boot behavior**

By default, the AnywhereUSB Plus device stores two copies of firmware in two flash memory banks:

- The current firmware version that is used to boot the device.
- <sup>n</sup> A copy of the firmware that was in use prior to your most recent firmware update.

When the device reboots, it will attempt to use the current firmware version. If the current firmware version fails to load after three consecutive attempts, it is marked as invalid and the device will use the previous firmware version stored in the alternate memory bank.

If the device consistently looses power during the boot process, this may result in the current firmware being marked as invalid and the device downgrading to a previous version of the firmware. As a result of this behavior, you can use the following procedure to guarantee that the same firmware is stored in both memory banks:

## **WebUI**

- 1. Log into the AnywhereUSB Plus WebUI as a user with Admin access.
- 2. On the main menu, click **System**. Under **Administration**, click **Firmware Update**.

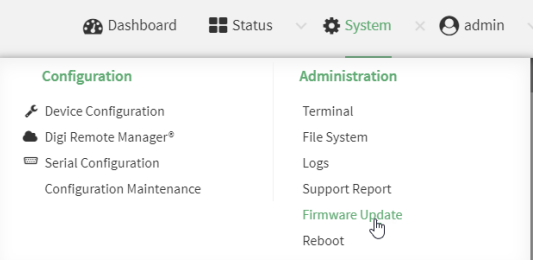

3. Click **Duplicate firmware**.

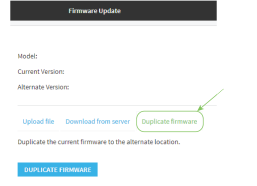

4. Click **Duplicate Firmware**.

#### **EEE** Command line

1. Log into the AnywhereUSB Plus command line as a user with Admin access.

Depending on your device configuration, you may be presented with an **Access selection menu**. Type **admin** to access the Admin CLI.

2. Duplicate the firmware:

```
> system duplicate-firmware
>
```
# **Update cellular module firmware**

You can update modem firmware by downloading firmware from the Digi firmware repository, or by uploading firmware from your local storage onto the device. You can also schedule modem firmware updates. See Schedule system [maintenance](#page-309-0) tasks for details.

# **WebUI**

- 1. (Optional) Download the appropriate modem firmware from the Digi repository to your local machine.
- 2. Log into the AnywhereUSB Plus WebUI as a user with Admin access.
- 3. From the main menu, click **Status** > **Modems**.
- 4. Click the modem firmware version.

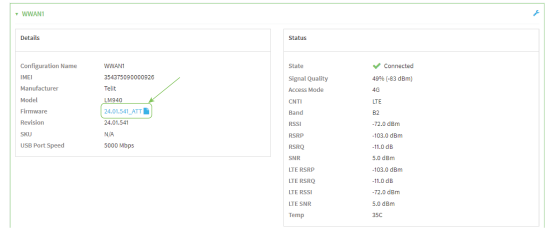

#### The **Modem firmware update** window opens.

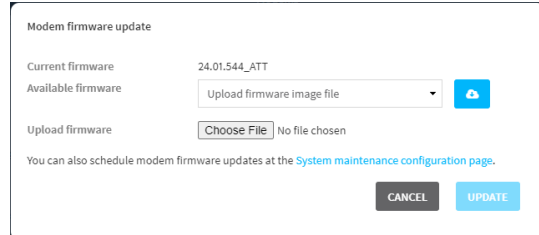

- 5. To update using firmware from the Digi firmware repository:
	- a. Click  $\bullet$  to view available versions.
	- b. For Available firmware, select the firmware.
- 6. To update using firmware from your local file system:
	- a. Click **Choose File**.
	- b. Select the firmware.
- 7. To schedule firmware updates, click **System maintenance configuration page**. See [Schedule](#page-309-0) system [maintenance](#page-309-0) tasks for details.
- 8. Click **Update**.

 **Command line** 

# **Update modem firmware over the air (OTA)**

You can update your modem firmware by querying the Digi firmware repository to determine if there is new firmware available for your modem and performing an OTA modem firmware update:

1. Log into the AnywhereUSB Plus command line as a user with Admin access.

Depending on your device configuration, you may be presented with an **Access selection menu**. Type **admin** to access the Admin CLI.

2. Use the **modem firmware ota check** command to determine if new modem firmware is available on the Digi firmware repository.

```
> modem firmware ota check
Checking for latest ATT firmware ...
Retrieving modem firmware list ...
Newest firmware version available to download is '24.01.5x4_ATT'
Modem firmware update from '24.01.544_ATT' to '24.01.5x4_ATT' is needed
24.01.5x4_ATT
24.01.544_ATT
```
>

3. Use the **modem firmware ota list** command to list available firmware on the Digi firmware repository.

```
> modem firmware ota list
Retrieving modem firmware list ...
25.20.664_CUST_044_3
25.20.666_CUST_067_1
25.20.663_CUST_040
```
>

- 4. Perform an OTA firmware update:
	- To perform an OTA firmware update by using the most recent available modem firmware from the Digi firmware repository, type:

```
> modem firmware ota update
Checking for latest Generic firmware ...
Retrieving modem firmware list ...
Newest firmware version available to download is '25.20.666_CUST_067_
1'Retrieving download location for modem firmware '25.20.666_CUST_067_1'
...
>
```
**n** To perform an OTA firmware update by using a specific version from the Digi firmware repository, use the **version** parameter to identify the appropriate firmware version as determined using the **modem firmware ota check** or **modem firmware ota list** command. For example::

> modem firmware ota update version 24.01.5x4\_ATT

```
Retrieving download location for modem firmware '24.01.5x4_ATT' ...
Downloading modem firmware '24.01.5x4_ATT' to '/opt/LE910C4_NF/Custom_
Firmware' ...
Modem firmware '24.01.5x4_ATT' downloaded
Updating modem firmware ...
Programming modem firmware ...
Found modem ...
Validate modem firmware ...
Getting ready for update ...
```
Stopping services ... Running update pass 1 of 3 ... Restarting services ... ----------------------------- Successfully updated firmware

Modem firmware update complete

- >
- 5. Type **exit** to exit the Admin CLI.

Depending on your device configuration, you may be presented with an **Access selection menu**. Type **quit** to disconnect from the device.

## **Update modem firmware by using a local firmware file**

You can update your modem firmware by uploading a modem firmware file to your AnywhereUSB Plus device. Firmware should be uploaded to /opt/*MODEM\_MODEL*/Custom\_Firmware, for example, /opt/LM940/Custom\_Firmware. Modem firmware can be downloaded from Digi at [https://ftp1.digi.com/support/firmware/dal/carrier\\_firmware/](https://ftp1.digi.com/support/firmware/dal/carrier_firmware/). See Use the scp [command](#page-535-0) for information about uploading files to the AnywhereUSB Plus device.

1. Log into the AnywhereUSB Plus command line as a user with Admin access.

Depending on your device configuration, you may be presented with an **Access selection menu**. Type **admin** to access the Admin CLI.

2. Use the **modem firmware check** command to determine if new modem firmware is available on local device.

```
> modem firmware check
Checking for latest ATT firmware in flash ...
Newest firmware version available in flash is '05.05.58.00_ATT_005.026_000'
Modem firmware up to date
05.05.58.00_ATT_005.026_000
```
- > modem firmware check
- 3. Use the **modem firmware list** command to list available firmware on the AnywhereUSB Plus device.

```
> modem firmware list
ATT, 24.01.544_ATT, current
Generic, 24.01.514_Generic, image
Verizon, 24.01.524_Verizon, image
ATT, 24.01.544_ATT, image
Sprint, 24.01.531-B003_Sprint, image
```
- >
- 4. To perform an firmware update by using a local file, use the **version** parameter to identify the appropriate firmware version as determined using the **modem firmware check** or **modem firmware list** command. For example::

```
> modem firmware update version 24.01.5x4_ATT
Updating modem firmware ...
-----------------------------
Successfully updated firmware
Modem firmware update complete
>
```
5. Type **exit** to exit the Admin CLI.

Depending on your device configuration, you may be presented with an **Access selection menu**. Type **quit** to disconnect from the device.

# **Reboot your AnywhereUSB Plus device**

You can reboot the AnywhereUSB Plus device immediately or schedule a reboot for a specific time every day.

**Note** You may want to save your configuration settings to a file before rebooting. See [Save](#page-305-0) [configuration](#page-305-0) to a file.

# **Reboot your device immediately**

# **WebUI**

- 1. Log into the AnywhereUSB Plus WebUI as a user with Admin access.
- 2. From the main menu, click **System**.
- 3. Click **Reboot**.

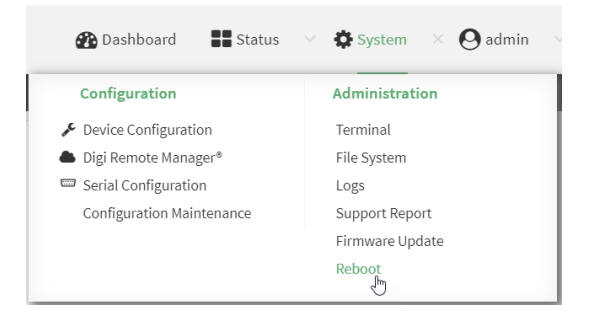

4. Click **Reboot** to confirm that you want to reboot the device.

#### *Email* Command line

1. Log into the AnywhereUSB Plus command line as a user with Admin access.

Depending on your device configuration, you may be presented with an **Access selection menu**. Type **admin** to access the Admin CLI.

2. At the prompt, type:

> reboot

# **Schedule reboots of your device**

## **WebUI**

- 1. Log into the AnywhereUSB Plus WebUI as a user with full Admin access rights.
- 2. On the menu, click **System**. Under **Configuration**, click **Device Configuration**.

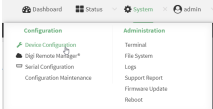

The **Configuration** window is displayed.

- 3. Select **System** > **Scheduled tasks**.
- 4. For **Reboot time**, enter the time of the day that the device should reboot, using the format *HH*:*MM*. The device will reboot at this time every day.

If a value is set for **Reboot time** but the device is unable to synchronize its time with an NTP server, the device will reboot after it has been up for 24 hours. See [System](#page-166-0) time for information about configuring NTP servers.

5. Click **Apply** to save the configuration and apply the change.

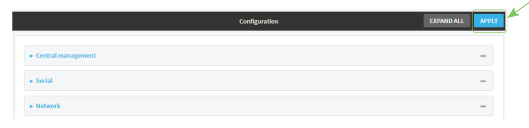

#### *Email* Command line

- 1. Log into the AnywhereUSB Plus command line as a user with full Admin access rights. Depending on your device configuration, you may be presented with an **Access selection menu**. Type **admin** to access the Admin CLI.
- 2. At the command line, type **config** to enter configuration mode:

```
> config
(config)>
```
3. Set the reboot time:

```
(config>> system schedule reboot_time time
(config)>
```
where *time* is the time of the day that the device should reboot, using the format *HH*:*MM*. For example, the set the device to reboot at two in the morning every day:

```
(config>> system schedule reboot_time 02:00
(config)>
```
If a value is set for **reboot\_time** but the device is unable to synchronize its time with an NTP server, the device will reboot after it has been up for 24 hours. See [System](#page-166-0) time for information about configuring NTP servers.

4. Save the configuration and apply the change:

```
(config)> save
Configuration saved.
>
```
5. Type **exit** to exit the Admin CLI.

Depending on your device configuration, you may be presented with an **Access selection menu**. Type **quit** to disconnect from the device.

# **Erase device configuration and reset to factory defaults**

You can erase the device configuration in the WebUI, at the command line, or by using the **RESET** button on the device. Erasing the device configuration performs the following actions:

- <sup>n</sup> Clears all configuration settings. When the device restarts, it uses the factory default configuration.
- Deletes all user files including Python scripts.
- Clears event and system log files.

Additionally, if the **RESET** button is used to erase the configuration, pressing the **RESET** button a second time immediately after the device has rebooted:

<sup>n</sup> Erases all automatically generated certificates and keys.

You can also reset the device to the default configuration without removing scripts, keys, and logfiles by using the **revert** command.

#### **WebUI**

- 1. Log into the AnywhereUSB Plus WebUI as a user with Admin access.
- 2. On the main menu, click **System**. Under **Configuration**, click **Configuration Maintenance**.

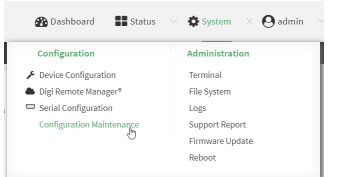

The **Configuration Maintenance** windows is displayed.

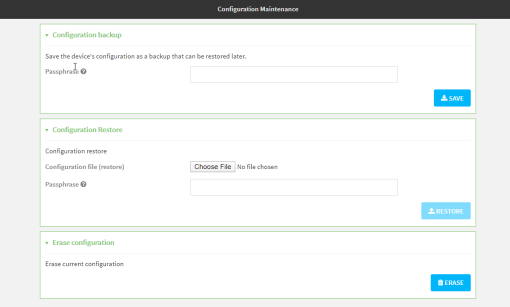

3. In the **Erase configuration** section, click **ERASE**.

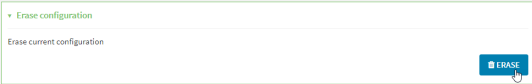

- 4. Click **CONFIRM**.
- 5. After resetting the device:
	- a. Connect to the AnywhereUSB Plus by using the serial port or by using an Ethernet cable to connect the AnywhereUSB Plus **ETH2** port to your PC.
	- b. Log into the AnywhereUSB Plus:

**User name**: Use the default user name: **admin**.

**Password**: Use the unique password printed on the bottom label of the device (or the printed label included in the package).

When you first log into the WebUI or the command line, you must change the password for the **admin** user. See Change the default [password](#page-76-0) for the admin user for instructions.

c. Reset the default password for the admin account. See Change the default [password](#page-76-0) for the [admin](#page-76-0) user for further information.

#### **Command line**

- 1. Log into the AnywhereUSB Plus command line as a user with Admin access. Depending on your device configuration, you may be presented with an **Access selection menu**. Type **admin** to access the Admin CLI.
- 2. Enter the following:
	- > system factory-erase
- 3. After resetting the device:
	- a. Connect to the AnywhereUSB Plus by using the serial port or by using an Ethernet cable to connect the AnywhereUSB Plus **ETH2** port to your PC.
	- b. Log into the AnywhereUSB Plus:

**User name**: Use the default user name: **admin**.

**Password**: Use the unique password printed on the bottom label of the device (or the printed label included in the package).

When you first log into the WebUI or the command line, you must change the password for the **admin** user. See Change the default [password](#page-76-0) for the admin user for instructions.

c. Reset the default password for the admin account. See Change the default [password](#page-76-0) for the [admin](#page-76-0) user for further information.

## **Reset the device by using the Reset button**

**Note** Using the reset button is the most extreme factory reset option.

If the AnywhereUSB Hub is physically accessible, you can use the **RESET** button on the Hub to restore the configuration to factory defaults. The restore process clears all current settings (including all previously stored client IDs and certificates), deletes all Hub and **AnywhereUSB Manager** keys, resets the password for the administrative user, and restores the settings to the factory defaults.

After you restore the factory defaults on a Hub, none of the existing **AnywhereUSB Managers** will be able to connect to the Hub. When the Hub is restored, the Hub creates a new Hub certificate, which will not be accepted by the existing **AnywhereUSB Managers**. To ensure that the new Hub certificate is accepted by the existing **AnywhereUSB Managers**, you must [re-deploy](#page-633-0) the Hub.

- 1. Locate the **RESET** button on your device.
	- **n** AnywhereUSB Plus 2 port: The RESET button is on the front [panel](#page-638-0).
	- **n** AnywhereUSB Plus 8 port: The RESET button is on the back [panel](#page-642-0).
	- **n** AnywhereUSB Plus 24 port: The RESET button is on the side of the [device.](#page-646-0)
- 2. Press and hold the **RESET** button for about 10 seconds, until all the USB LEDs blink twice.
- 3. Release the **RESET** button. The Hub automatically reboots.
- 4. After resetting the device, you must [re-deploy](#page-633-0) the Hub.

#### **Reset the device with the revert command**

You can reset the device to the default configuration without removing scripts, keys, and logfiles by using the **revert** command:

1. Log into the AnywhereUSB Plus command line as a user with full Admin access rights. Depending on your device configuration, you may be presented with an **Access selection menu**. Type **admin** to access the Admin CLI.

2. At the command line, type **config** to enter configuration mode:

```
> config
(config)>
```
3. At the config prompt, enter **revert**:

```
(config)> revert
(config)>
```
4. Set the password for the admin user prior to saving the changes:

```
(config)> auth user admin password pwd
(config)>
```
5. Save the configuration and apply the change:

```
(config)> save
Configuration saved.
>
```
6. Type **exit** to exit the Admin CLI.

Depending on your device configuration, you may be presented with an **Access selection menu**. Type **quit** to disconnect from the device.

# **Configure the AnywhereUSB Plus device to use custom factory default settings**

You can configure your AnywhereUSB Plus device to use custom factory default settings. This way, when you erase the device's configuration, the device will reset to your custom configuration rather than to the original factory defaults.

#### *Required configuration items*

■ Custom factory default file

## **WebUI**

- 1. Log into the AnywhereUSB Plus WebUI as a user with Admin access.
- 2. Configure your AnywhereUSB Plus device to match the desired custom factory default configuration.

For example, you may want to configure the device to use a custom APN or a particular network configuration, so that when you reset the device to factory defaults, it will automatically have your required network configuration.

3. On the main menu, click **System**. Under **Configuration**, click **Configuration Maintenance**.

Ξ

 $\bigcirc$  Dashboard  $\qquad \qquad \bullet$  Status  $\qquad \vee$  $\spadesuit$  System  $\to \spadesuit$  admin Configuration Administration Device Configuration Terminal Digi Remote Manager® File System Serial Configuration Logs Configuration Maintenance Support Report Firmware Update

The **Configuration Maintenance** windows is displayed.

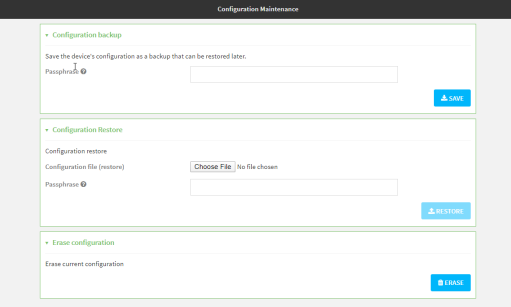

4. In the **Configuration backup** section, click **SAVE**.

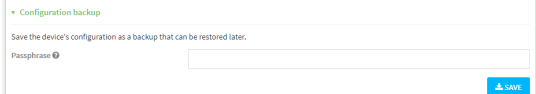

Do not set a **Passphrase** for the configuration backup. The file will be downloaded using your browser's standard download process.

5. After the configuration backup file has been downloaded, rename the file to:

#### **custom-default-config.bin**

6. Upload the file to the device, into the **/opt** directory.

See Upload and [download](#page-382-0) files for information about uploading a file to the device.

If you use th Web UI to upload the file, you will need to use the **mv** command at the Admin CLI to move the file to the **/opt** directory. For example:

```
> mv /etc/config/scripts/custom-default-config.bin /opt
>
```
## *Email* Command line

- 1. Log into the AnywhereUSB Plus command line as a user with Admin access. Depending on your device configuration, you may be presented with an **Access selection menu**. Type **admin** to access the Admin CLI.
- 2. Enter the following:

```
> system backup /opt/custom-default-config.bin type archive
Backup saved as /opt/custom-default-config.bin
\,
```
3. Type **exit** to exit the Admin CLI.

Depending on your device configuration, you may be presented with an **Access selection menu**. Type **quit** to disconnect from the device.

# **Configuration files**

The AnywhereUSB Plus configuration file, /etc/config/accns.json, contains all configuration changes that have been made to the device. It does not contain the complete device configuration; it only contains changes to the default configuration. Both the default configuration and the changes contained in the accns.json file are applied when the device reboots.

## **Save configuration changes**

When you make changes to the AnywhereUSB Plus configuration, the changes are not automatically saved. You must explicitly save configuration changes, which also applies the changes. If you do not save configuration changes, the system discards the changes.

#### **WebUI**

- 1. Log into the AnywhereUSB Plus WebUI as a user with full Admin access rights.
- 2. On the menu, click **System**. Under **Configuration**, click **Device Configuration**.

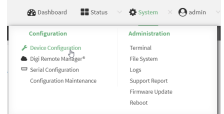

The **Configuration** window is displayed.

- 3. Make any necessary configuration changes.
- 4. Click **Apply** to save the configuration and apply the change.

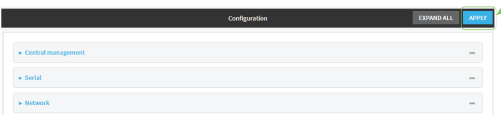

#### *Email* Command line

1. Log into the AnywhereUSB Plus command line as a user with full Admin access rights.

Depending on your device configuration, you may be presented with an **Access selection menu**. Type **admin** to access the Admin CLI.

2. At the command line, type **config** to enter configuration mode:

> config (config)>

- 3. Make any necessary configuration changes.
- 4. Save the configuration and apply the change:

```
(config)> save
Configuration saved.
>
```
5. Type **exit** to exit the Admin CLI.

Depending on your device configuration, you may be presented with an **Access selection menu**. Type **quit** to disconnect from the device.

# <span id="page-305-0"></span>**Save configuration to a file**

You can save your AnywhereUSB Plus device's configuration to a file and use this file to restore the configuration, either to the same device or to similar devices.

## **WebUI**

This procedure creates a binary archive file containing the device's configuration, certificates and keys, and other information.

- 1. Log into the AnywhereUSB Plus WebUI as a user with Admin access.
- 2. On the main menu, click **System**. Under **Configuration**, click **Configuration Maintenance**.

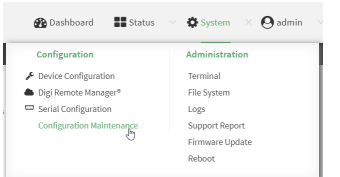

The **Configuration Maintenance** windows is displayed.

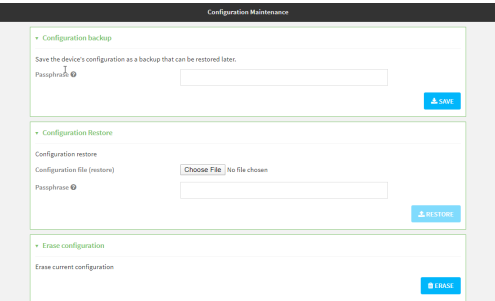

- 3. In the **Configuration backup** section:
	- a. (Optional) To encrypt the configuration using a passphrase, for **Passphrase (save/restore)**, enter the passphrase.
	- b. Click **SAVE**.

The file will be downloaded using your browser's standard download process.

## **Command line**

1. Log into the AnywhereUSB Plus command line as a user with Admin access.

Depending on your device configuration, you may be presented with an **Access selection menu**. Type **admin** to access the Admin CLI.

2. Enter the following:

> system backup *path* [passphrase *passphrase*] type *type*

where

- *path* is the location on the AnywhereUSB Plus's filesystem where the configuration backup file should be saved.
- <sup>n</sup> *passphrase* (optional) is a passphrase used to encrypt the configuration backup.
- **n** *type* is the type of backup, either:
	- **archive**: Creates a binary archive file containing the device's configuration, certificates and keys, and other information.
	- **cli-config**: Creates a text file containing only the configuration changes.

For example:

> system backup /etc/config/scripts/ type archive

3. (Optional) Use **scp** to copy the file from your device to another host:

> scp host *hostname-or-ip* user *username* remote *remote-path* local *local-path* to remote

where:

- **n** *hostname-or-ip* is the hostname or ip address of the remote host.
- *username* is the name of the user on the remote host.
- *remote-path* is the location on the remote host where the file will be copied.
- *local-path* is the path and filename on the AnywhereUSB Plus device.

> scp host 192.168.4.1 user admin remote /home/admin/bin/ local /etc/config/backup-archive-0040FF800120-19.05.17-19.01.17.bin to remote

# **Restore the device configuration**

You can restore a configuration file to your AnywhereUSB Plus device by using a backup from the device, or a backup from a similar device.

#### **WebUI**

- 1. Log into the AnywhereUSB Plus WebUI as a user with Admin access.
- 2. On the main menu, click **System**. Under **Configuration**, click **Configuration Maintenance**.

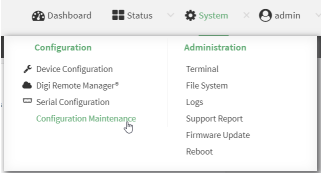

The **Configuration Maintenance** windows is displayed.

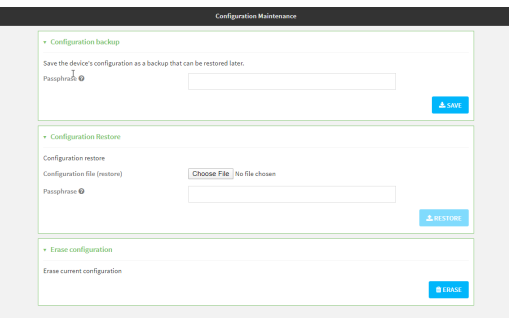

- 3. In the **Configuration Restore** section:
	- a. If a passphrase was used to create the configuration backup, for **Passphrase (save/restore)**, enter the passphrase.
	- b. Under **Configuration Restore**, click **Choose File**.
	- c. Browse to the system firmware file location on your local computer and select the file.
	- d. Click **RESTORE**.
- 4. Click **CONFIRM**.

The configuration will be restored and the device will be rebooted.

#### *Email* Command line

1. Log into the AnywhereUSB Plus command line as a user with Admin access.

Depending on your device configuration, you may be presented with an **Access selection menu**. Type **admin** to access the Admin CLI.

2. If the configuration backup is on a remote host, use **scp** to copy the file from the host to your device:

> scp host *hostname-or-ip* user *username* remote *remote-path* local *local-path* to local

where:

- **n** *hostname-or-ip* is the hostname or ip address of the remote host.
- *username* is the name of the user on the remote host.
- *remote-path* is the path and filename of the file on the remote host that will be copied to the AnywhereUSB Plus device.
- *local-path* is the location on the AnywhereUSB Plus device where the copied file will be placed.

```
> scp host 192.168.4.1 user admin remote /home/admin/bin/backup-archive-
0040FF800120-21.2.39.67-19.23.42.bin local /opt to local
```
3. Enter the following:

```
> system restore filepath [passphrase passphrase]
```
where

- <sup>n</sup> *filepath* is the the path and filename of the configuration backup file on the AnywhereUSB Plus's filesystem (*local-path* in the previous step).
- <sup>n</sup> *passphrase* (optional) is the passphrase to restore the configuration backup, if a passphrase was used when the backup was created.

For example:

> system restore /opt/backup-archive-0040FF800120-21.2.39.67- 19.23.42.bin

# <span id="page-309-0"></span>**Schedule system maintenance tasks**

You can configure tasks and custom scripts to be run during a specified maintenance window.

## *Required configuration items*

- $\blacksquare$  The time that the system maintenance tasks will start.
- The duration window during which the system maintenance tasks can run.
- $\blacksquare$  The frequency (either daily or weekly) that the tasks will run.
- The tasks to be performed. Options are:
	- Modem firmware update.
	- Configuration check.

#### *Additional configuration items*

<sup>n</sup> Custom scripts that should be run as part of the configuration check.

## **WebUI**

- 1. Log into the AnywhereUSB Plus WebUI as a user with full Admin access rights.
- 2. On the menu, click **System**. Under **Configuration**, click **Device Configuration**.

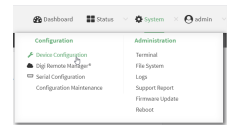

The **Configuration** window is displayed.

3. Click **System** > **Scheduled tasks** > **System maintenance**.

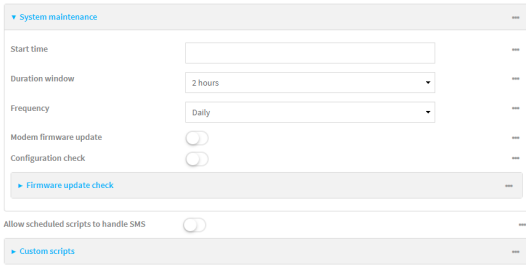

4. For **Start time**, type the time of day that the maintenance window should start, using the syntax *HH*:*MM*. If **Start time** is not set, maintenance tasks are not scheduled and will not be run.

The behavior of **Start time** varies depending on the setting of **Duration window**, which is configured in the next step.

**n** If **Duration window** is set to **Immediately**, all scheduled tasks will begin at the exact time specified in **Start time**.

- <sup>n</sup> If **Duration window** is set to **24 hours**, **Start time** is effectively obsolete and the maintenance tasks will be scheduled to run at any time. Setting **Duration window** to **24 hours** can potentially overstress the device and should be used with caution.
- <sup>n</sup> If **Duration window** is set to any value other than to **Immediately** or **24 hours**, the maintenance tasks will run at a random time during the time allotted for the duration window.
- <sup>n</sup> If **Duration window** is set to one or more hours, the minutes field in **Start time** is ignored and the duration window will begin at the beginning of the specified hour.
- 5. For **Duration window**, select the amount of time that the maintenance tasks will be run. If **Immediately** is selected, all scheduled tasks will begin at the exact time specified in **Start time**.
- 6. For **Frequency**, select either **Daily** or **Weekly** for the frequency that the maintenance tasks should be run.
- 7. (Optional) Click to enable **Modem firmware update** to instruct the system to look for any updated modem firmware during the maintenance window. If updated firmware is found, it will then be installed. Modem firmware update looks for updated firmware both on the local device and over the network, using either a WAN or cellular connection.
- 8. (Optional) Click to enable **Configuration check** to allow for the configuration to be updated, including by custom scripts, during the maintenance window.
- 9. (Optional) Configure automated checking for device firmware updates:
	- a. Click to expand **Firmware update check**.
	- b. **Device firmware update check** is enabled by default. This enables to automated checking for device firmware updates.
	- c. **Modem firmware update check** is enabled by default. This enables to automated checking for modem firmware updates.
	- d. For Frequency, select how often automated checking for device and modem firmware should take place. Allowed values are **Daily**, **Weekly**, and **Monthly**. The default is **Daily**.
- 10. (Optional) Enable **Allow scheduled scripts to handle SMS** to allow scheduled scripts to handle SMS messages.
- 11. (Optional) To schedule custom scripts:
	- a. Click **Custom scripts**.

**Note** This feature does not provide syntax or error checking. Certain commands can render the device inoperable. Use with care. Scripts created here are also automatically entered in **Configuration** > **Applications**.

**b.** For **Add Script**, click **+**.

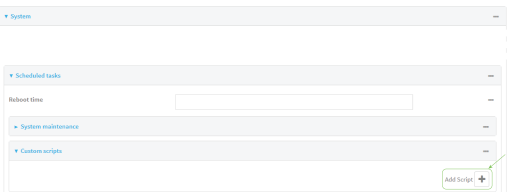

The schedule script configuration window is displayed.

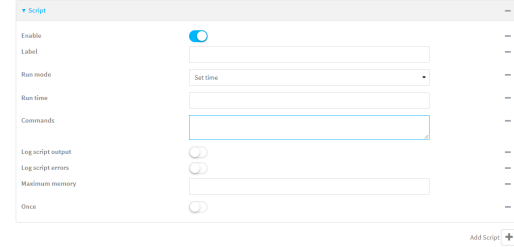

Scheduled scripts are enabled by default. To disable, click **Enable** to toggle off.

- c. (Optional) For **Label**, provide a label for the script.
- d. For **Run mode**, select the mode that will be used to run the script. Available options are:
	- **n On boot**: The script will run once each time the device boots.
		- **.** If **On boot** is selected, select the action that will be taken when the script completes in **Exit action**. Available options are:
			- <sup>o</sup> **None**: Action taken when the script exits.
			- <sup>o</sup> **Restart script**: Runs the script repeatedly.
			- <sup>o</sup> **Reboot**: The device will reboot when the script completes.
	- **n Interval**: The script will start running at the specified interval, within 30 seconds after the configuration change is saved.
		- **.** If **Interval** is selected, in **Interval**, type the interval.

Allowed values are any number of weeks, days, hours, minutes, or seconds, and take the format *number*{**w|d|h|m|s**}.

For example, to set **Interval** to ten minutes, enter **10m** or **600s**.

**.** Click to enable **Run single** to run only a single instance of the script at a time.

If **Run single** is not selected, a new instance of the script will be started at every interval, regardless of whether the script is still running from a previous interval.

- **set time**: Runs the script at a specified time of the day.
	- <sup>l</sup> If **Set Time** is selected, specify the time that the script should run in **Run time**, using the format *HH*:*MM*.
- **n During system maintenance**: The script will run during the system maintenance time window.
- e. For **Commands**, enter the commands that will execute the script.

If the script begins with **#!**, then the script will be invoked in the location specified by the path for the script command. Otherwise, the default shell will be used (equivalent to **#!/bin/sh**).

- f. Script logging options:
	- i. Click to enable **Log script output** to log the script's output to the system log.
	- ii. Click to enable **Log script errors** to log script errors to the system log.

If neither option is selected, only the script's exit code is written to the system log.

- g. For **Maximum memory**, enter the maximum amount of memory available to be used by the script and its subprocesses, using the format *number* {**b**|**bytes**|**KB**|**k**|**MB**|**MB**|**M**|**GB**|**G**|**TB**|**T**}.
- h. Click to enable **Once** to configure the script to run only once at the specified time.

If **Once** is enabled, rebooting the device will cause the script to not run again. The only way to re-run the script is to:

- Remove the script from the device and add it again.
- $\blacksquare$  Make a change to the script.
- **n** Uncheck **Once**.
- i. **Sandbox** is enabled by default, which restricts access to the file system and available commands that can be used by the script. This option protects the script from accidentally destroying the system it is running on.
- 12. Click **Apply** to save the configuration and apply the change.

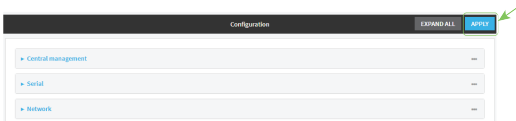

#### *Email* Command line

1. Log into the AnywhereUSB Plus command line as a user with full Admin access rights.

Depending on your device configuration, you may be presented with an **Access selection menu**. Type **admin** to access the Admin CLI.

2. At the command line, type **config** to enter configuration mode:

```
> config
(config)>
```
- 3. Schedule system maintenance:
	- a. Configure the time of day that the maintenance window should start, using the syntax *HH*:*MM*. If the start time is not set, maintenance tasks are not scheduled and will not be run.

```
(config)> system schedule maintenance from HH:MM
(config)>
```
The behavior of the start time varies depending on the setting of the duration length, which is configured in the next step.

- If the duration length is set to **0**, all scheduled tasks will begin at the exact time specified in the start time.
- **n** If the duration length is set to 24 hours, the start time is effectively obsolete and the maintenance tasks will be scheduled to run at any time. Setting the duration length to **24 hours** can potentially overstress the device and should be used with caution.
- <sup>n</sup> If the duration length is set to any value other than to **0** or **24 hours**, the maintenance tasks will run at a random time during the time allotted for the duration window.
- <sup>n</sup> If the duration length is set to one or more hours, the minutes field in the start time is ignored and the duration window will begin at the beginning of the specified hour.
- b. Configure the duration length (the amount of time that the maintenance tasks will be run). If **0** is used, all scheduled tasks will begin at the start time, defined in the previous step.

```
(config)> system schedule maintenance length num
(config)>
```
where *num* is any whole number between **0** and **24**.

c. Configure the frequency that the maintenance tasks should be run:

```
(config)> system schedule maintenance frequency value
(config)>
```
where *value* is either **daily** or **weekly**. **Daily** is the default.

4. Configure the device to look for any updated modem firmware during the maintenance window. If updated firmware is found, it will then be installed. The device will look for updated firmware both on the local device and over the network, using either a WAN or cellular connection.

```
system schedule maintenance modem_fw_update value
(config)>
```
where *value* is either **true** or **false**. **yes** or **no**, and **1** or **0** are also allowed.

- 5. (Optional) Configure automated checking for device firmware updates:
	- a. **Device firmware update check** is enabled by default. This enables to automated checking for device firmware updates. To disable:

```
(config)> system schedule maintenance firmware_update_check device false
(config)>
```
b. Set how often automated checking for device firmware should take place:

```
(config)> system schedule maintenance frequency value
(config)>
```
where *value* is either **daily**, **weekly**, or **monthly**. **daily** is the default.

6. (Optional) Allow scheduled scripts to handle SMS messages:

```
(config)> system schedule sms_script_handling true
(config)>
```
- 7. (Optional) Schedule custom scripts:
	- a. Add a script:

```
(config)> add system schedule script end
(config system schedule script 0)>
```
Scheduled scripts are enabled by default. To disable:

(config system schedule script 0)> enable false (config system schedule script 0)>

b. (Optional) Provide a label for the script.

(config system schedule script 0)> label *value* (config system schedule script 0)>

where *value* is any string. if spaces are used, enclose *value* within double quotes.

c. Set the mode that will be used to run the script:

```
(config system schedule script 0)> when mode
(config system schedule script 0)>
```
where *mode* is one of the following:

- **boot:** The script will run once each time the device boots.
	- **.** If **boot** is selected, set the action that will be taken when the script completes:

(config system schedule script 0)> exit\_action *action* (config system schedule script 0)>

where *action* is one of the following:

- <sup>o</sup> **none**: Action taken when the script exits.
- <sup>o</sup> **restart**: Runs the script repeatedly.
- <sup>o</sup> **reboot**: The device will reboot when the script completes.
- **n interval:** The script will start running at the specified interval, within 30 seconds after the configuration change is saved. If **interval** is selected:
	- Set the interval:

```
(config system schedule script 0)> on_interval value
(config system schedule script 0)>
```
where *value* is any number of weeks, days, hours, minutes, or seconds, and takes the format *number*{**w|d|h|m|s**}.

For example, to set **on\_interval** to ten minutes, enter either **10m** or **600s**:

(config system schedule script 0)> on\_interval 600s (config system schedule script 0)>

• (Optional) Configure the script to run only a single instance at a time:

```
(config system schedule script 0)> once true
(config system schedule script 0)>
```
If **once** is set to **false**, a new instance of the script will be started at every interval, regardless of whether the script is still running from a previous interval.

- **set\_time**: Runs the script at a specified time of the day.
	- **.** If set\_time is set, set the time that the script should run, using the format *HH*:*MM*:

(config system schedule script 0)> run\_time *HH*:*MM* (config system schedule script 0)>

- **n maintenance\_time**: The script will run during the system maintenance time window.
- d. Set the commands that will execute the script:

```
(config system schedule script 0)> commands filename
(config system schedule script 0)>
```
where *filename* is the path and filename of the script, and any related command line information.

If the script begins with **#!**, then the script will be invoked in the location specified by the path for the script command. Otherwise, the default shell will be used (equivalent to **#!/bin/sh**).

- e. Script logging options:
	- To log the script's output to the system log:

```
(config system schedule script 0)> syslog_stdout true
(config system schedule script 0)>
```
■ To log script errors to the system log:

```
(config system schedule script 0)> syslog_stderr true
(config system schedule script 0)>
```
If **syslog\_stdout** and **syslog\_stderr** are not enabled, only the script's exit code is written to the system log.

f. Set the maximum amount of memory available to be used by the script and its subprocesses:

```
(config system schedule script 0)> max_memory value
(config system schedule script 0)>
```
where *value* uses the syntax *number*{**b**|**bytes**|**KB**|**k**|**MB**|**MB**|**M**|**GB**|**G**|**TB**|**T**}.

g. To run the script only once at the specified time:

```
(config system schedule script 0)> once true
(config system schedule script 0)>
```
If **once** is enabled, rebooting the device will cause the script to run again. The only way to re-run the script is to:

- Remove the script from the device and add it again.
- $M$  Make a change to the script.
- <sup>n</sup> Disable **once**.

h. **Sandbox** is enabled by default. This option protects the script from accidentally destroying the system it is running on.

```
(config system schedule script 0)> sandbox true
(config system schedule script 0)>
```
8. Allow for the configuration to be updated, including by custom scripts, during the maintenance window:

```
system schedule maintenance config_check value
(config)>
```
where *value* is either **true** or **false**. **yes** or **no**, and **1** or **0** are also allowed.

9. Save the configuration and apply the change:

```
(config)> save
Configuration saved.
>
```
10. Type **exit** to exit the Admin CLI.

Depending on your device configuration, you may be presented with an **Access selection menu**. Type **quit** to disconnect from the device.

# **Disable device encryption**

You can disable the cryptography on your AnywhereUSB Plus device. This can be used to ship unused devices from overseas without needing export licenses from the country from which the device is being shipped.

When device encryption is disabled, the following occurs:

- $\blacksquare$  The device is reset to the default configuration and rebooted.
- After the reboot:
	- Access to the device via the WebUI and SSH are disabled.
	- All internet connectivity is disabled, including WAN and WWAN. Connectivity to central management software is also disabled.
	- All IP networks and addresses are disabled except for the default 192.168.210.1/24 network on the local LAN Ethernet port. DHCP server is also disabled. The device can only be accessed by using telnet from a local machine connecting to the 192.168.210.1/24 network.

Disabling device encryption is not available in the WebUI. It can only be performed from the Admin CLI.

#### **EEE** Command line

1. Log into the AnywhereUSB Plus command line as a user with Admin access.

Depending on your device configuration, you may be presented with an **Access selection menu**. Type **admin** to access the Admin CLI.

2. Disable encryption with the following command:

```
> system disable-cryptography
>
```
3. Type **exit** to exit the Admin CLI.

Depending on your device configuration, you may be presented with an **Access selection menu**. Type **quit** to disconnect from the device.

## **Re-enable cryptography after it has been disabled.**

To re-enable cryptography:

- 1. Configure your PC network to connect to the 192.168.210 subnet. For example, on a Windows PC:
	- a. Select the **Properties** of the relevant network connection on the Windows PC.

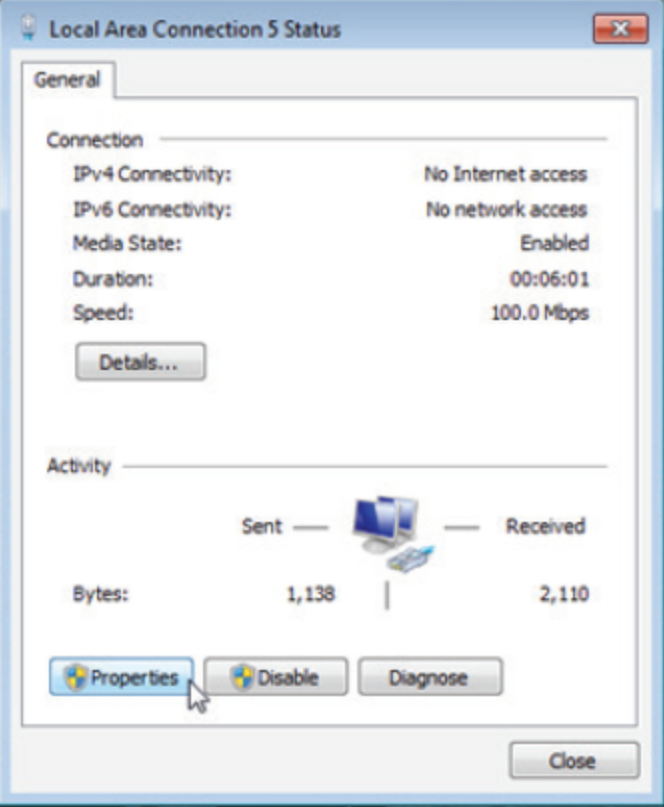

- b. Click the **Internet Protocol Version 4 (TCP/IPv4)** parameter.
- c. Click **Properties**. The **Internet Protocol Version 4 (TCP/IPv4) Properties** dialog appears.
- d. Configure with the following details:
	- **n IP address** for PC: 192.168.210.2
	- <sup>n</sup> **Subnet**: 255.255.255.0

<sup>n</sup> **Gateway**: 192.168.210.1

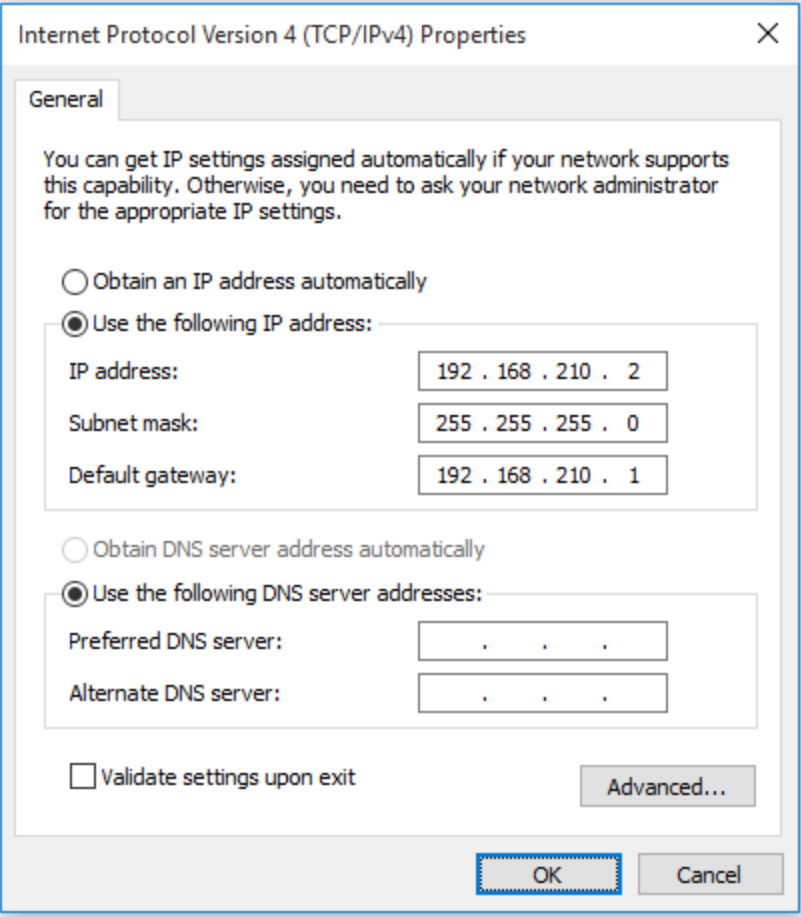

- 2. Connect the PC's Ethernet port to the ETH1 Ethernet port on your AnywhereUSB Plus device.
- 3. Open a telnet session and connect to the AnywhereUSB Plus device at the IP address of 192.168.210.1.
- 4. Log into the device:
	- <sup>n</sup> Username: **admin**
	- **n** Password: The default unique password for your device is printed on the device label.
- 5. At the shell prompt, type:

```
# rm /etc/config/.nocrypt
# flatfsd -i
```
This will re-enable encryption and leave the device at its factory default setting.

# **Configure the speed of your Ethernet ports**

You can configure the speed of your AnywhereUSB Plus device's Ethernet ports.

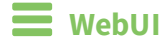

- 1. Log into the AnywhereUSB Plus WebUI as a user with full Admin access rights.
- 2. On the menu, click **System**. Under **Configuration**, click **Device Configuration**.

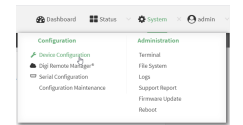

The **Configuration** window is displayed.

- 3. Click **Network** > **Device**.
- 4. Click to expand the Ethernet port to be configured.
- 5. For **Speed**, select the appropriate speed for the Ethernet port, or select **Auto** to automatically detect the speed. The default is **Auto**.
- 6. Click **Apply** to save the configuration and apply the change.

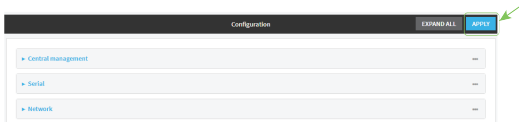

## **Command line**

- 1. Log into the AnywhereUSB Plus command line as a user with full Admin access rights. Depending on your device configuration, you may be presented with an **Access selection menu**. Type **admin** to access the Admin CLI.
- 2. At the command line, type **config** to enter configuration mode:

> config (config)>

3. At the config prompt, type:

(config)> network device *eth\_port value*

where:

- *eth\_port* is the name of the Ethernet port (for example, **eth1**)
- value is one of:
	- **10**—Sets the speed to 10 Mbps.
	- **100**—Sets the speed to 100 Mbps.
	- **1000**—Sets the speed to 1 Gbps. Available only for devices with Gigabit Ethernet ports.

**auto**—Configures the device to automatically determine the best speed for the Ethernet port.

The default is **auto**.

4. Save the configuration and apply the change:

```
(config)> save
Configuration saved.
>
```
5. Type **exit** to exit the Admin CLI.

Depending on your device configuration, you may be presented with an **Access selection menu**. Type **quit** to disconnect from the device.

# **Monitoring**

This chapter contains the following topics:

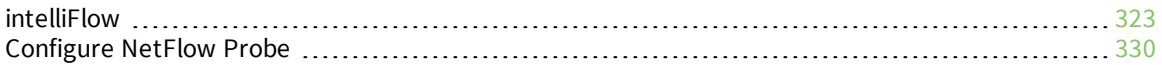

# <span id="page-322-0"></span>**intelliFlow**

intelliFlow monitors system information, network data usage, and traffic information, and displays the information in a series of charts available in the local WebUI. To use intelliFlow, the AnywhereUSB Plus must be powered on and you must have access to the local WebUI. Once you enable intelliFlow, the **Status** > **intelliFlow** option is available in the main menu. By default, intelliFlow is disabled.

intelliFlow provides charts on the following information:

- <sup>n</sup> System utilisation
- Top data usage by host
- Top data usage by server
- Top data usage by service
- Host data usage over time

intelliFlow charts are dymanic; at any point, you can click inside the chart to drill down to view more granular information, and menu options allow you to change various aspects of the information being displayed.

**Note** When intelliFlow is enabled, it adds an estimated 50MB of data usage for the device by reporting the metrics to Digi Remote Manager.

# **Enable intelliFlow**

#### *Required configuration items*

 $\blacksquare$  Enable intelliFlow.

## *Additional configuration items*

■ The firewall zone for internal clients being monitored by intelliFlow.

To enable intelliFlow:

## **WebUI**

- 1. Log into the AnywhereUSB Plus WebUI as a user with full Admin access rights.
- 2. On the menu, click **System**. Under **Configuration**, click **Device Configuration**.

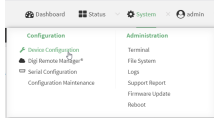

The **Configuration** window is displayed.

#### 3. Click **Monitoring** > **intelliFlow**.

The intelliFlow configuration window is displayed.

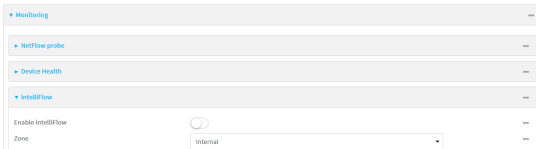

#### 4. Click **Enable intelliFlow**.

- 5. For **Zone**, select the firewall zone. Internal clients that are being monitored by IntelliFlow should be present on the specified zone.
- 6. Click **Apply** to save the configuration and apply the change.

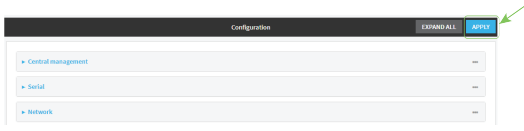

## **Command line**

- 1. Log into the AnywhereUSB Plus command line as a user with full Admin access rights. Depending on your device configuration, you may be presented with an **Access selection menu**. Type **admin** to access the Admin CLI.
- 2. At the command line, type **config** to enter configuration mode:

```
> config
(config)>
```
3. Enable IntelliFlow:

(config)> monitoring intelliflow enable true

- 4. Set the firewall zone. Internal clients that are being monitored by IntelliFlow should be present on the specified zone:
	- a. Determine available zones:

```
(config)> monitoring intelliflow zone ?
Zone: The firewall zone which is assigned to the network interface(s)
that
intelliFlow will see as internal clients. intelliFlow relies on an
internal to
external relationship, where the internal clients are present on the
zone specified.
Format:
  any
  dynamic_routes
  edge
  external
  internal
  ipsec
  loopback
```
setup Default value: internal Current value: internal

(config)>

b. Set the zone to be used by IntelliFlow:

(config)> monitoring intelliflow zone my\_zone

5. Save the configuration and apply the change:

```
(config)> save
Configuration saved.
>
```
6. Type **exit** to exit the Admin CLI.

Depending on your device configuration, you may be presented with an **Access selection menu**. Type **quit** to disconnect from the device.

## **Use intelliFlow to display average CPU and RAM usage**

This procedure is only available from the WebUI. To display display average CPU and RAM usage:

## **WebUI**

- 1. Log into the AnywhereUSB Plus WebUI as a user with Admin access.
- 2. If you have not already done so, enable [intelliFlow.](#page-322-0) See Enable intelliFlow.
- 3. From the menu, click **Status** > **intelliFlow**.

The System Utilisation chart is displayed:

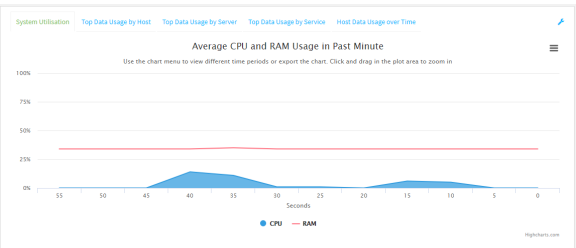

- Display more granular information:
	- 1. Click and drag over an area in the chart to zoom into that area and provide more granular information.

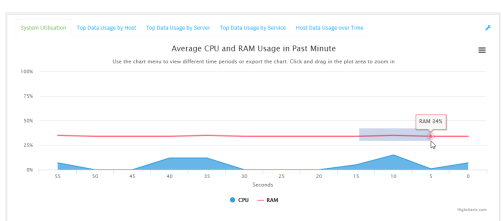

2. Release to display the selected portion of the chart:

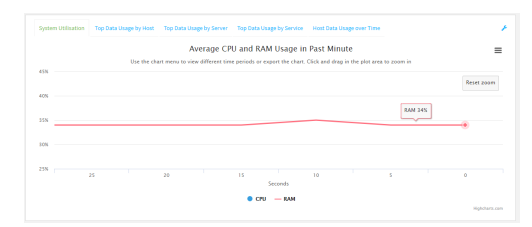

3. Click **Reset zoom** to return to the original display:

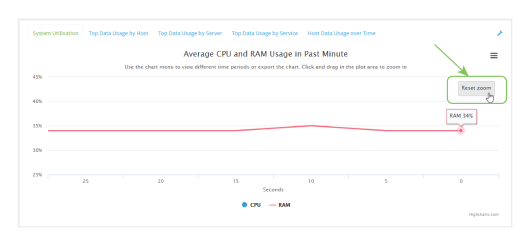

 $\blacksquare$  Change the time period displayed by the chart.

By default, the **System utilisation** chart displays the average CPU and RAM usage over the last minute. You can change this to display the average CPU and RAM usage:

- Over the last hour.
- Over the last day.
- Over the last 30 days.
- Over the last 180 days.
	- 1. Click the menu icon  $\equiv$ .
	- 2. Select the time period to be displayed.

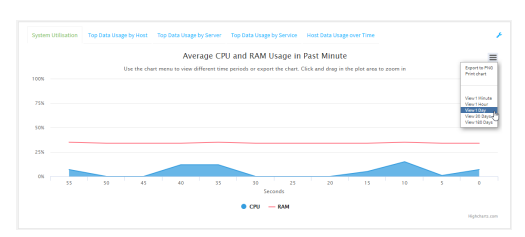

- save or print the chart.
	- 1. Click the menu icon  $\equiv$ ).
	- 2. To save the chart to your local filesystem, select **Export to PNG**.
	- 3. To print the chart, select **Print chart**.

# **Use intelliFlow to display top data usage information**

With intelliFlow, you can display top data usage information based on the following:

- Top data usage by host
- Top data usage by server
- $\blacksquare$  Top data usage by service

To generate a top data usage chart:

#### **WebUI**

- 1. Log into the AnywhereUSB Plus WebUI as a user with Admin access.
- 2. If you have not already done so, enable [intelliFlow.](#page-322-0) See Enable intelliFlow.
- 3. From the menu, click **Status** > **intelliFlow**.
- 4. Display a data usage chart:
	- <sup>n</sup> To display the **Top Data Usage by Host** chart, click **Top Data Usage by Host**.

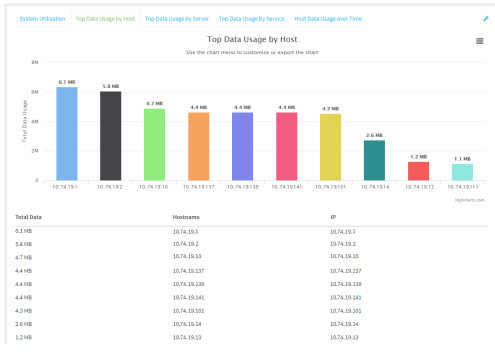

<sup>n</sup> To display the **Top Data Usage by Server** chart, click **Top Data Usage by Server**.

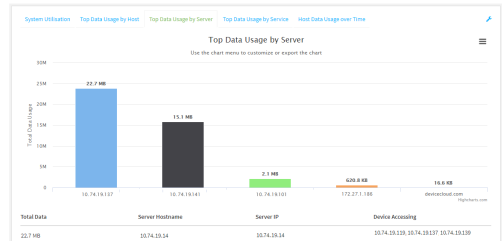

<sup>n</sup> To display the **Top Data Usage by Service** chart, click **Top Data Usage by Service**.

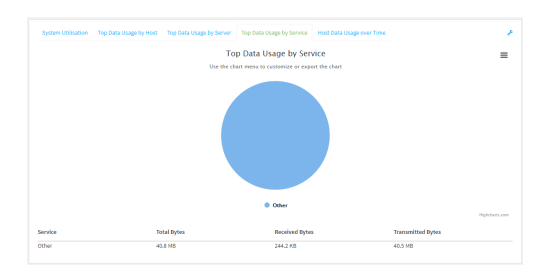

- 5. Change the type of chart that is used to display the data:
	- a. Click the menu icon  $(\equiv)$ .
	- b. Select the type of chart.

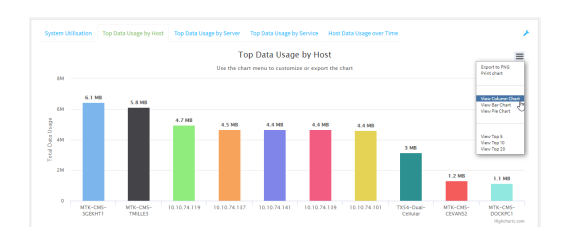

6. Change the number of top users displayed.

You can display the top five, top ten, or top twenty data users.

- a. Click the menu icon  $(\equiv)$ .
- b. Select the number of top users to displayed.

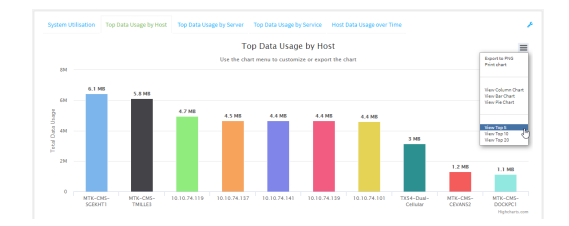

- 7. Save or print the chart.
	- a. Click the menu icon  $\equiv$ .
	- b. To save the chart to your local filesystem, select **Export to PNG**.
	- c. To print the chart, select **Print chart**.

## **Use intelliFlow to display data usage by host over time**

To generate a chart displaying a host's data usage over time:

#### **WebUI**

- 1. Log into the AnywhereUSB Plus WebUI as a user with Admin access.
- 2. If you have not already done so, enable [intelliFlow.](#page-322-0) See Enable intelliFlow.
- 3. From the menu, click **Status** > **intelliFlow**.
- 4. Click **Host Data Usage Over Time**.

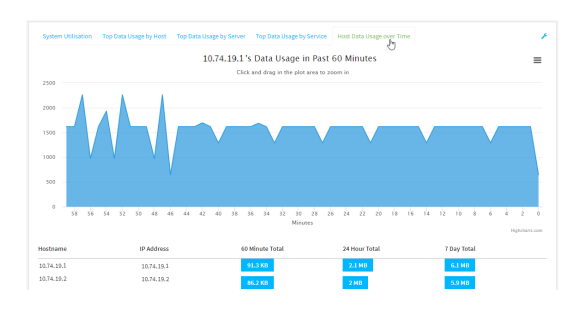

- Display more granular information:
	- a. Click and drag over an area in the chart to zoom into that area and provide more granular information.

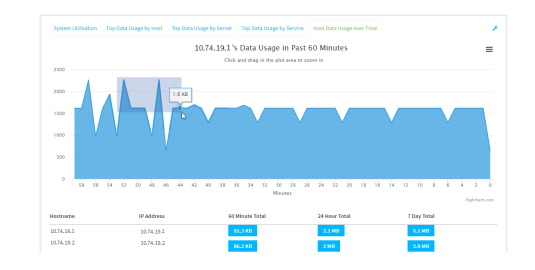

b. Release to display the selected portion of the chart:

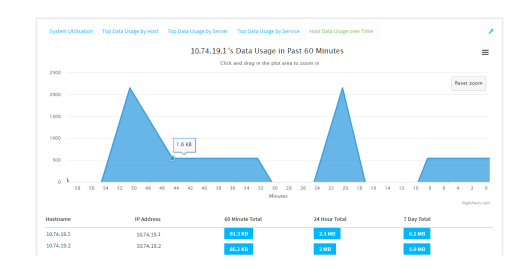

c. Click **Reset zoom** to return to the original display:

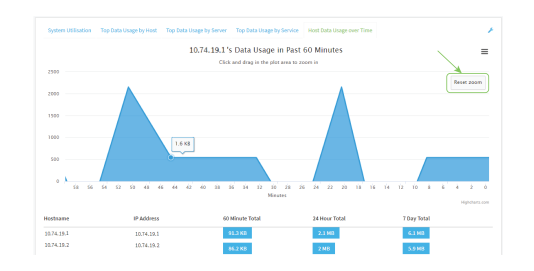

- save or print the chart.
	- a. Click the menu icon  $\equiv$ .
	- b. To save the chart to your local filesystem, select **Export to PNG**.
	- c. To print the chart, select **Print chart**.

# **Configure NetFlow Probe**

NetFlow probe is used to probe network traffic on the AnywhereUSB Plus device and export statistics to NetFlow collectors.

#### *Required configuration items*

- Enable NetFlow.
- The IP address of a NetFlow collector.

#### *Additional configuration items*

- **n** The NetFlow version.
- Enable flow sampling and select the flow sampling technique.
- The number of flows from which the flow sampler can sample.
- <sup>n</sup> The number of seconds that a flow is inactive before it is exported to the NetFlow collectors.
- <sup>n</sup> The number of seconds that a flow is active before it is exported to the NetFlow collectors.
- $\blacksquare$  The maximum number of simultaneous flows.
- A label for the NetFlow collector.
- The port of the NetFlow collector.
- Additional NetFlow collectors.

To probe network traffic and export statistics to NetFlow collectors:

## **WebUI**

- 1. Log into the AnywhereUSB Plus WebUI as a user with full Admin access rights.
- 2. On the menu, click **System**. Under **Configuration**, click **Device Configuration**.

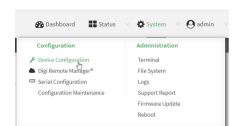

The **Configuration** window is displayed.

3. Click **Monitoring** > **NetFlow probe**.

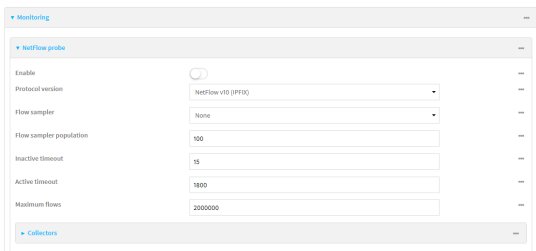

- 4. **Enable** NetFlow probe.
- 5. **Protocol version:** Select the **Protocol version**. Available options are:
	- **NetFlow v5**—Supports IPv4 only.
	- **NetFlow v9**—Supports IPv4 and IPv6.
	- <sup>n</sup> **NetFlow v10 (IPFIX)**—Supports both IPv4 and IPv6 and includes IP Flow Information Export (IPFIX).

The default is **NetFlow v10 (IPFIX)**.

- 6. Enable **Flow sampler** by selecting a sampling technique. Flow sampling can reduce flow processing and transmission overhead by providing a representative subset of all flows. Available options are:
	- **None**—No flow sampling method is used. Each flow is accounted.
	- **Deterministic**—Selects every *n*th flow, where *n* is the value of **Flow sampler population**.
	- **n Random**—Randomly selects one out of every *n* flows, where *n* is the value of **Flow sampler population**.
	- **Hash**—Randomly selects one out of every *n* flows using the hash of the flow key, where *n* is the value of **Flow sampler population**.
- 7. For **Flow sampler population**, if you selected a flow sampler, enter the number of flows for the sampler. Allowed value is any number between **2** and **16383**. The default is **100**.
- 8. For **Inactive timeout**, type the the number of seconds that a flow can be inactive before sent to a collector. Allowed value is any number between **1** and **15**. The default is **15**.
- 9. For **Active timeout**, type the number of seconds that a flow can be active before sent to a collector. Allowed value is any number between **1** and **1800**. The default is **1800**.
- 10. For **Maximum flows**, type the maximum number of flows to probe simultaneously. Allowed value is any number between **0** and **2000000**. The default is **2000000**.
- 11. Add collectors:
	- a. Click to expand **Collectors**.
	- b. For **Add Collector**, click **+**.
	- c. (Optional) Type a **Label** for the collector.
	- d. For **Address**, type the IP address of the collector.
	- e. (Optional) For **Port**, enter the port number used by the collector. The default is 2055. Repeat to add additional collectors.
- 12. Click **Apply** to save the configuration and apply the change.

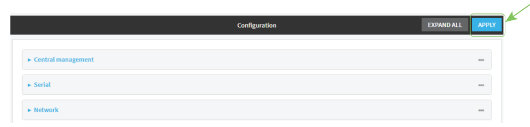

#### **Command line**

- 1. Log into the AnywhereUSB Plus command line as a user with full Admin access rights. Depending on your device configuration, you may be presented with an **Access selection menu**. Type **admin** to access the Admin CLI.
- 2. At the command line, type **config** to enter configuration mode:

> config (config)>

3. Enable NetFlow:

(config)> monitoring netflow enable true (config)>

4. Set the protocol version:

(config)> monitoring netflow protocol *version*

(config)>

where *version* is one of:

- **v5**—NetFlow v5 supports IPv4 only.
- **v9**—NetFlow v9 supports IPv4 and IPv6.
- **v10**—NetFlow v10 (IPFIX) supports both IPv4 and IPv6 and includes IP Flow Information Export (IPFIX).

The default is **v10**.

1. Enable flow sampling by selecting a sampling technique. Flow sampling can reduce flow processing and transmission overhead by providing a representative subset of all flows.

```
(config)> monitoring netflow sampler type
(config)>
```
where *type* is one of:

- **none**—No flow sampling method is used. Each flow is accounted.
- deterministic—Selects every *n*th flow, where *n* is the value of the flow sample population.
- **n random**—Randomly selects one out of every *n* flows, where *n* is the value of the flow sample population.
- **n hash**—Randomly selects one out of every *n* flows using the hash of the flow key, where *n* is the value of the flow sample population.
- 5. If you are using a flow sampler, set the number of flows for the sampler:

```
(config)> monitoring netflow sampler_population value
(config)>
```
where *value* is any number between **2** and **16383**. The default is **100**.

6. Set the number of seconds that a flow can be inactive before sent to a collector:

```
(config)> monitoring netflow inactive_timeout value
(config)>
```
where *value* is any is any number between **1** and **15**. The default is **15**.

7. Set the number of seconds that a flow can be active before sent to a collector:

```
(config)> monitoring netflow active_timeout value
(config)>
```
where *value* is any is any number between **1** and **1800**. The default is **1800**.

8. Set the maximum number of flows to probe simultaneously:

```
(config)> monitoring netflow max_flows value
(config)>
```
where *value* is any is any number between **0** and **2000000**. The default is **2000000**.

- 9. Add collectors:
	- a. Add a collector:

(config)> add monitoring netflow collector end (config monitoring netflow collector 0)>

b. Set the IP address of the collector:

(config monitoring netflow collector 0)> address *ip\_address* (config monitoring netflow collector 0)>

c. (Optional) Set the port used by the collector:

```
(config monitoring netflow collector 0)> port port
(config monitoring netflow collector 0)>
```
d. (Optional) Set a label for the collector:

```
(config monitoring netflow collector 0)> label "This is a collector."
(config monitoring netflow collector 0)>
```
Repeat to add additional collectors.

10. Save the configuration and apply the change:

```
(config monitoring netflow collector 0)> save
Configuration saved.
>
```
11. Type **exit** to exit the Admin CLI.

Depending on your device configuration, you may be presented with an **Access selection menu**. Type **quit** to disconnect from the device.

# **Central management**

This chapter contains the following topics:

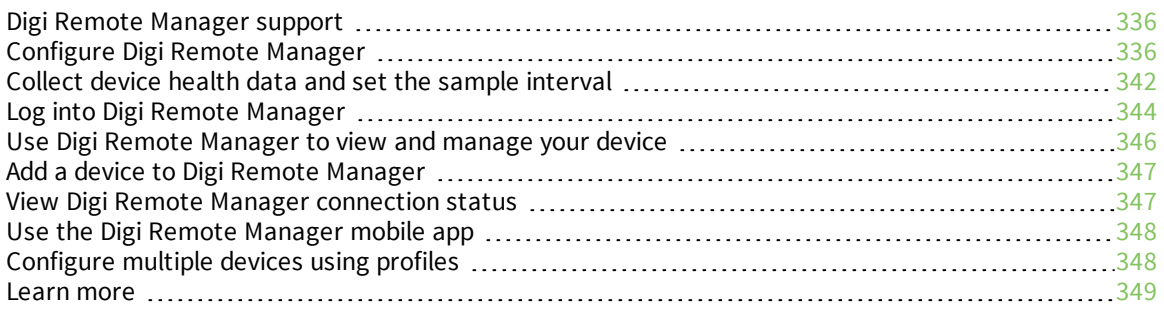

# <span id="page-335-0"></span>**Digi Remote Manager support**

Digi Remote Manager is a hosted remote configuration and management system that allows you to remotely manage a large number of devices. Remote Manager includes a web-based interface that you can use to perform device operations, such as viewing and changing device configurations and performing firmware updates. Remote Manager servers also provide a data storage facility. The Digi Remote Manager is the default cloud-based management system, and is enabled by default. You can also select to use Digi aView as the cloud-based management system. See *Digi [aView](https://www.digi.com/resources/documentation/digidocs/90002319/default.htm) User Guide* for information about aView.

To use Remote Manager, you must set up a Remote Manager account. To set up a Remote Manager account and learn more about Digi Remote Manager, go to [www.digi.com/products/cloud/digi](http://www.digi.com/products/cloud/digi-remote-manager)[remote-manager.](http://www.digi.com/products/cloud/digi-remote-manager)

To learn more about Remote Manager features and functions, see the *Digi Remote [Manager](http://www.digi.com/resources/documentation/digidocs/90001436-13/default.htm) User [Guide](http://www.digi.com/resources/documentation/digidocs/90001436-13/default.htm)*.

# <span id="page-335-1"></span>**Configure Digi Remote Manager**

By default, your AnywhereUSB Plus device is configured to use central management using Digi Remote Manager.

#### *Additional configuration options*

These additional configuration settings are not typically configured, but you can set them as needed:

- <sup>n</sup> Disable the Digi Remote Manager connection if it is not required. You can also configure an alternate cloud-based central management application.
- Change the reconnection timer.
- The non-cellular keepalive timeout.
- The cellular keepalive timeout.
- The keepalive count before the Remote Manager connection is dropped.
- SMS support.
- HTTP proxy server support.

To configure Digi Remote Manager:

#### **WebUI**

- 1. Log into the AnywhereUSB Plus WebUI as a user with full Admin access rights.
- 2. On the menu, click **System**. Under **Configuration**, click **Device Configuration**.

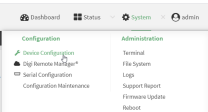

The **Configuration** window is displayed.

#### 3. Click **Central management**.

The Central management configuration window is displayed.

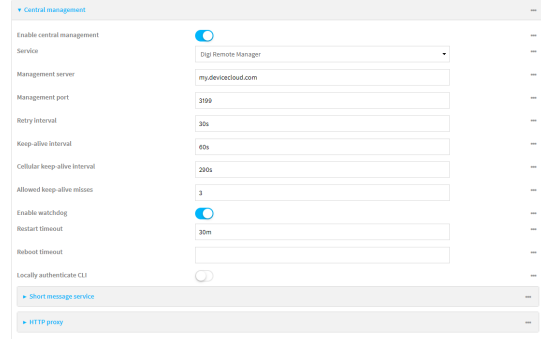

Digi Remote Manager support is enabled by default. To disable, click **Enable central management**.

- 4. (Optional) For **Service**, select either **Digi Remote Manager** or **Digi aView**. The default is **Digi Remote Manager**.
- 5. (Optional) For **Management server**, type the URL for the central management server. The default is the Digi Remote Manager server, [my.devicecloud.com.](https://my.devicecloud.com/)
- 6. (Optional) For **Management port**, type the destination port for the remote cloud services connection. The default is **3199**.
- 7. (Optional) For **Retry interval**, type the amount of time that the AnywhereUSB Plus device should wait before reattempting to connect to remote cloud services after being disconnected. The default is 30 seconds.

Allowed values are any number of hours, minutes, or seconds, and take the format *number* {**h|m|s**}.

For example, to set **Retry interval** to ten minutes, enter **10m** or **600s**.

8. (Optional) For **Keep-alive interval**, type the amount of time that the AnywhereUSB Plus device should wait between sending keep-alive messages to remote cloud services when using a noncellular interface. The default is 60 seconds.

Allowed values are any number of hours, minutes, or seconds, and take the format *number* {**h|m|s**}.

For example, to set **Keep-alive interval** to ten minutes, enter **10m** or **600s**.

9. (Optional) For **Cellular keep-alive interval**, type the amount of time that the AnywhereUSB Plus device should wait between sending keep-alive messages to remote cloud services when using a cellular interface. The default is 290 seconds.

Allowed values are any number of hours, minutes, or seconds, and take the format *number* {**h|m|s**}.

For example, to set **Cellular keep-alive interval** to ten minutes, enter **10m** or **600s**.

- 10. (Optional) For **Allowed keep-alive misses**, type the number of allowed keep-alive misses. The default is **3**.
- 11. **Enable watchdog** is used to monitor the connection to remote cloud services. If the connection is down, you can configure the device to restart the connection, or to reboot. The watchdog is enabled by default.
- 12. If **Enable watchdog** is enabled:
	- a. (Optional) For **Restart Timeout**, type the amount of time to wait before restarting the connection to the remote cloud services, once the connection is down.

Allowed values are any number of hours, minutes, or seconds, and take the format *number* {**h|m|s**}.

For example, to set **Restart Timeout** to ten minutes, enter **10m** or **600s**.

The minimum value is 30 minutes and the maximum is 48 hours. If not set, this option is disabled. The default is 30 minutes.

b. (Optional) For **Reboot Timeout**, type the amount of time to wait before rebooting the device, once the connection to the remote cloud servicesis down. By default, this option is not set, which means that the option is disabled.

Allowed values are any number of hours, minutes, or seconds, and take the format *number* {**h|m|s**}.

For example, to set **Reboot Timeout** to ten minutes, enter **10m** or **600s**.

The minimum value is 30 minutes and the maximum is 48 hours. If not set, this option is disabled. The default is disabled.

- 13. (Optional) Enable **Locally authenticate CLI** to require a login and password to authenticate the user from the remote cloud services CLI. If disabled, no login prompt will be presented and the user will be logged in as **admin**. The default is disabled.
- 14. (Optional) Configure the AnywhereUSB Plus device to communicate with remote cloud services by using SMS:
	- a. Click to expand **Short message service**.
	- b. **Enable** SMS messaging.
	- c. For **Destination phone number**, type the phone number for the remote cloud services.
	- d. (Optional) Type the **Service identifier**.
- 15. (Optional) Configure the AnywhereUSB Plus device to communicate with remote cloud services by using an HTTP proxy server:
	- a. Click to expand **HTTP Proxy**.
	- b. **Enable** the use of an HTTP proxy server.
	- c. For **Server**, type the hostname of the HTTP proxy server.
	- d. For **Port**, type or select the port number on the HTTP proxy server that the device should connect to. The default is **2138**.
- 16. Click **Apply** to save the configuration and apply the change.

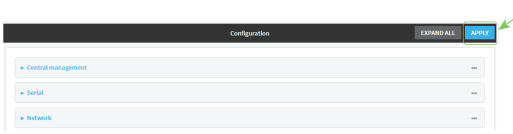

### **Command line**

1. Log into the AnywhereUSB Plus command line as a user with full Admin access rights. Depending on your device configuration, you may be presented with an **Access selection menu**. Type **admin** to access the Admin CLI.

2. At the command line, type **config** to enter configuration mode:

```
> config
(config)>
```
3. Digi Remote Manager support is enabled by default. To disable Digi Remote Manager support:

```
(config)> cloud enable false
(config)>
```
4. (Optional) Set the service:

```
(config)> cloud service value
(config)>
```
where *value* is either:

- **drm**: Digi Remote Manager
- **n** aview: Digi aView

The default is Digi Remote Manager.

5. (Optional) Set the URL for the central management server. The default is the Digi Remote Manager server, [my.devicecloud.com](https://my.devicecloud.com/).

```
(config)> cloud drm drm_url url
(config)>
```
6. (Optional) Set the amount of time that the AnywhereUSB Plus device should wait before reattempting to connect to the remote cloud services after being disconnected. The minimum value is ten seconds. The default is 30 seconds.

```
(config)> cloud drm retry_interval value
```
where *value* is any number of hours, minutes, or seconds, and takes the format *number*{**h|m|s**}. For example, to set **the retry interval** to ten minutes, enter either **10m** or **600s**:

```
(config)> cloud drm retry_interval 600s
(config)>
```
7. (Optional) Set the amount of time that the AnywhereUSB Plus device should wait between sending keep-alive messages to the Digi Remote Manager when using a non-cellular interface. Allowed values are from 30 seconds to two hours. The default is 60 seconds.

```
(config)> cloud drm keep_alive value
(config)>
```
where *value* is any number of hours, minutes, or seconds, and takes the format *number*{**h|m|s**}. For example, to set **the keep-alive interval** to ten minutes, enter either **10m** or **600s**:

```
(config)> cloud drm keep_alive 600s
(config)>
```
8. (Optional) Set the amount of time that the AnywhereUSB Plus device should wait between sending keep-alive messages to the Digi Remote Manager when using a cellular interface.

Allowed values are from 30 seconds to two hours. The default is 290 seconds.

```
(config)> cloud drm cellular_keep_alive value
(config)>
```
where *value* is any number of hours, minutes, or seconds, and takes the format *number*{**h|m|s**}. For example, to set **the cellular keep-alive interval** to ten minutes, enter either **10m** or **600s**:

```
(config)> cloud drm cellular_keep_alive 600s
(config)>
```
9. Set the number of allowed keep-alive misses. Allowed values are any integer between **2** and **64**. The default is **3**.

```
(config)> cloud drm keep_alive_misses integer
(config)>
```
10. The **watchdog** is used to monitor the connection to remote cloud services. If the connection is down, you can configure the device to restart the connection, or to reboot. The watchdog is enabled by default. To disable:

```
(config)> cloud drm watchdog false
(config)>
```
#### 11. If **watchdog** is enabled:

a. (Optional) Set the amount of time to wait before restarting the connection to the remote cloud services, once the connection is down.

where *value* is any number of hours, minutes, or seconds, and takes the format *number* {**h|m|s**}.

For example, to set **restart\_timeout** to ten minutes, enter either **10m** or **600s**:

```
(config)> cloud drm restart_timeout 600s
(config)>
```
The minimum value is 30 minutes and the maximum is 48 hours. If not set, this option is disabled. The default is 30 minutes.

b. (Optional) Set the amount of time to wait before rebooting the device, once the connection to the remote cloud servicesis down. By default, this option is not set, which means that the option is disabled.

where *value* is any number of hours, minutes, or seconds, and takes the format *number* {**h|m|s**}.

For example, to set **reboot\_timeout** to ten minutes, enter either **10m** or **600s**:

```
(config)> cloud drm reboot_timeout 600s
(config)>
```
The minimum value is 30 minutes and the maximum is 48 hours. If not set, this option is disabled. The default is disabled.

12. (Optional) Determine whether to require a login and password to authenticate the user from the remote cloud services CLI:

```
(config)> cloud drm cli_local_auth true
(config)>
```
If set to **false**, no login prompt will be presented and the user will be logged in as **admin**. The default is **false**.

- 13. (Optional) Configure the AnywhereUSB Plus device to communicate with remote cloud services by using SMS:
	- a. **Enable** SMS messaging:

```
(config)> cloud drm sms enable true
(config)>
```
b. Set the phone number for Digi Remote Manager:

```
(config)> cloud drm sms destination drm_phone_number
(config)>
```
c. (Optional) Set the service identifier:

```
(config)> cloud drm sms sercice_id id
(config)>
```
- 1. (Optional) Configure the AnywhereUSB Plus device to communicate with remote cloud services by using an HTTP proxy server:
	- a. **Enable** the use of an HTTP proxy server:

```
(config)> cloud drm proxy enable true
(config)>
```
b. Set the hostname of the proxy server:

```
(config)> cloud drm proxy host hostname
(config)>
```
c. (Optional) Set the port number on the proxy server that the device should connect to. The default is 2138.

```
(config)> cloud drm proxy port integer
(config)>
```
14. Save the configuration and apply the change:

```
(config)> save
Configuration saved.
>
```
15. Type **exit** to exit the Admin CLI.

Depending on your device configuration, you may be presented with an **Access selection menu**. Type **quit** to disconnect from the device.

## <span id="page-341-0"></span>**Collect device health data and set the sample interval**

You can enable or disable the collection of device health data to upload to Digi Remote Manager, and configure the interval between health sample uploads. By default, device health data upload is enabled, and the health sample interval is set to 60 minutes.

To avoid a situation where several devices are uploading health metrics information to Remote Manager at the same time, the AnywhereUSB Plus device includes a preconfigured randomization of two minutes for uploading metrics. For example, if **Health sample interval** is set to five minutes, the metrics will be uploaded to Remote Manager at a random time between five and seven minutes.

To disable the collection of device health data or enable it if it has been disabled, or to change the health sample interval:

#### **WebUI**

- 1. Log into the AnywhereUSB Plus WebUI as a user with full Admin access rights.
- 2. On the menu, click **System**. Under **Configuration**, click **Device Configuration**.

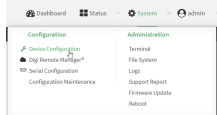

The **Configuration** window is displayed.

3. Click **Monitoring** > **Device Health**.

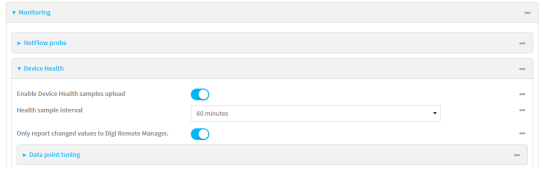

Device health data upload is enabled by default. To disable, click to toggle off **Enable Device Health samples upload**.

- 4. For **Health sample interval**, select the interval between health sample uploads.
- 5. **Only report changed values to Digi Remote Manager** is enabled by default. When enabled:
	- n The device only reports device health metrics that have changed health metrics were last uploaded. This is useful to reduce the bandwidth used to report health metrics.
	- All metrics are uploaded once every hour.
	- When disabled, all metrics are uploaded every **Health sample interval**.
- 6. (Optional) Click to expand **Data point tuning**.

Data point tuning options allow to you configure what data are uploaded to the Digi Remote Manager. All options are enabled by default.

7. Click **Apply** to save the configuration and apply the change.

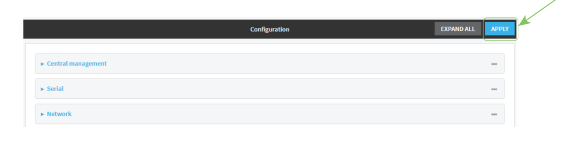

#### **Command line**

- 1. Log into the AnywhereUSB Plus command line as a user with full Admin access rights. Depending on your device configuration, you may be presented with an **Access selection menu**. Type **admin** to access the Admin CLI.
- 2. At the command line, type **config** to enter configuration mode:

```
> config
(config)>
```
- 3. Device health data upload is enabled by default. To enable or disable:
	- To enable:

```
(config)> monitoring devicehealth enable true
(config)>
```
 $\blacksquare$  To disable:

```
(config)> monitoring devicehealth enable false
(config)>
```
4. The interval between health sample uploads is set to 60 minutes by default. To change:

```
(config)> monitoring devicehealth interval value
(config)>
```
where *value* is one of **1**, **5**, **15**, **30**, or **60**, and represents the number of minutes between uploads of health sample data.

5. By default, the device will only report health metrics values to Digi Remote Manager that have changed health metrics were last uploaded. This is useful to reduce the bandwidth used to report health metrics. This is useful to reduce the bandwidth used to report health metrics. Even if enabled, all metrics are uploaded once every hour.

To disable:

```
(config)> monitoring devicehealth only_send_deltas false
(config)>
```
When disabled, all metrics are uploaded every **Health sample interval**.

6. (Optional) Tuning parameters allow to you configure what data are uploaded to the Digi Remote Manager. By default, all tuning parameters are enabled.

To view a list of all available tuning parameters, use the **show** command:

```
(config)> show monitoring devicehealth tuning
all
       cellular
                rx
                        bytes
                                 enable true
                tx
                        bytes
                                 enable true
       eth
                rx
                        bytes
                                 enable true
                tx
                        bytes
                                 enable true
       serial
                rx
                        bytes
                                 enable true
                tx
                        bytes
                                 enable true
cellular
       1
                rx
                        bytes
                                 enable true
                        packets
                                 enable true
...
                                                  (config)>
```
To disable a tuning parameter, set its value to false. For example, to turn off all reporting for the serial port:

```
(config)> monitoring devicehealth tuning all serial rx bytes enabled false
(config)> monitoring devicehealth tuning all serial tx bytes enabled false
(config)>
```
7. Save the configuration and apply the change:

```
(config)> save
Configuration saved.
>
```
8. Type **exit** to exit the Admin CLI.

Depending on your device configuration, you may be presented with an **Access selection menu**. Type **quit** to disconnect from the device.

# <span id="page-343-0"></span>**Log into Digi Remote Manager**

To start Digi Remote Manager

- 1. If you have not already done so, click [here](https://myaccount.digi.com/) to sign up for a Digi Remote Manager account.
- 2. Check your email for Digi Remote Manager login instructions.
- 3. Go to [remotemanager.digi.com](http://remotemanager.digi.com/).
- 4. Log into your Digi Remote Manager account.

# <span id="page-345-0"></span>**Use Digi Remote Manager to view and manage your device**

To view and manage your device:

- 1. If you have not already done so, connect to your Digi Remote Manager account.
- 2. Click **Device Management** to display a list of your devices.
- 3. Use the Search bar to locate the device you want to manage.

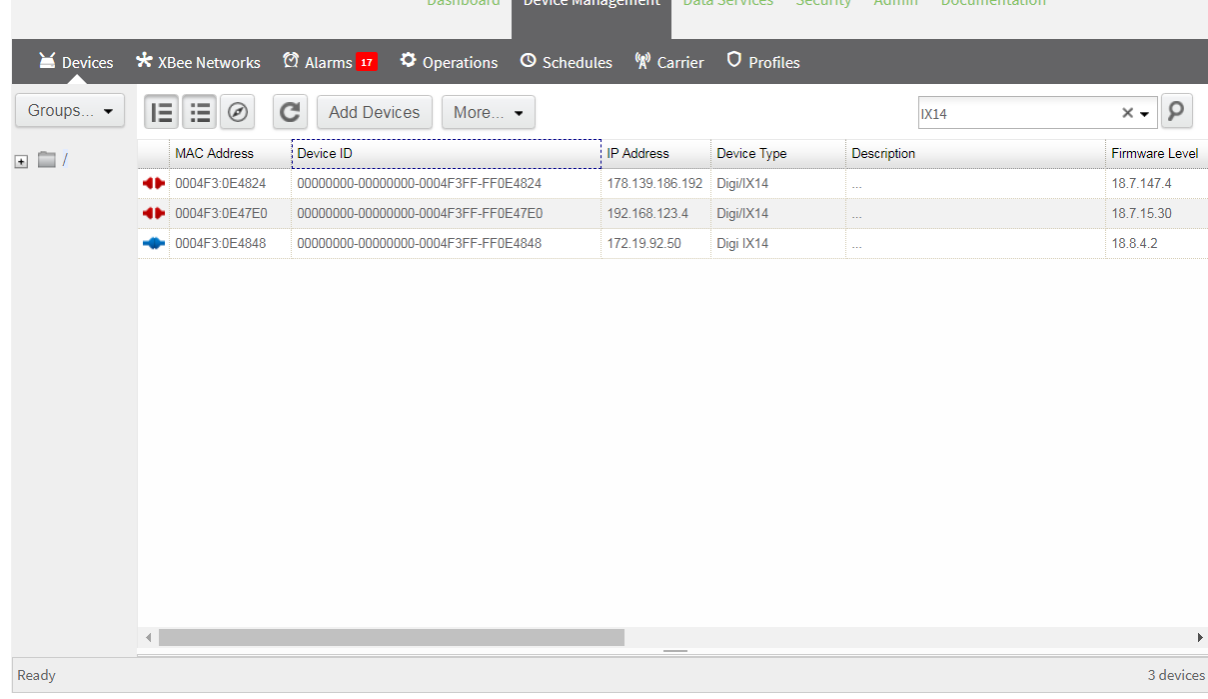

- 4. Select the device and click **Properties** to view general information for the device.
- 5. Click the **More** menu to perform a task.

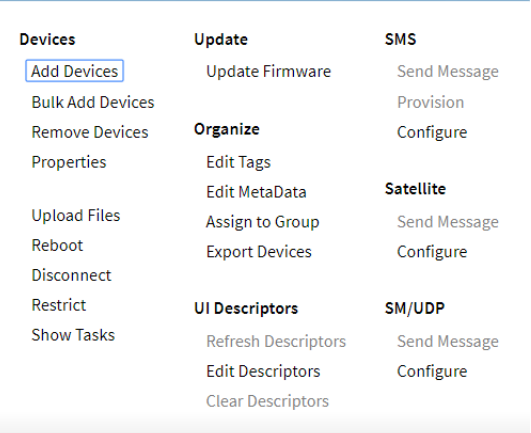

## <span id="page-346-0"></span>**Add a device to Digi Remote Manager**

- 1. If you have not already done so, connect to your Digi Remote Manager account.
- 2. Click **Device Management** to display a list of your devices.
- 3. Click **Add Devices**.
- 4. Select **MAC Address** and enter the Ethernet MAC address for your device.
- 5. For **Install Code**, enter the default password on the printed label packaged with your device. The same default password is also shown on the label affixed to the bottom of the device.
- 6. Click **Add**.
- 7. Click **OK**.

Digi Remote Manager adds your AnywhereUSB Plus device to your account and it appears in the **Device Management** view.

## <span id="page-346-1"></span>**View Digi Remote Manager connection status**

To view the current Digi Remote Manager configuration:

### **WebUI**

- 1. Log into the AnywhereUSB Plus WebUI as a user with Admin access.
- 2. The dashboard includes a Digi Remote Manager status pane:

#### *Email* Command line

- 1. Log into the AnywhereUSB Plus command line as a user with full Admin access rights. Depending on your device configuration, you may be presented with an **Access selection menu**. Type **admin** to access the Admin CLI.
- 2. At the command line, type **config** to enter configuration mode:

```
> config
(config)>
```
3. View the central management configuration:

```
(config)> show cloud
drm
       cellular_keep_alive 290s
       drm_url my.devicecloud.com
       keep_alive 60s
       keep_alive_misses 3
       retry_interval 30s
enable true
(config)>
```
1. Type **cancel** to exit configuration mode:

```
(config)> cancel
>
```
2. Type exit to exit the Admin CLI.

Depending on your device configuration, you may be presented with an **Access selection menu**. Type **quit** to disconnect from the device.

To view the status of your device's connection to Remote Manager, use the show [cloud](#page-573-0) command at the command line:

#### **EEE** Command line

```
> show cloud
Device Cloud Status
 -------------------
Status : Connected
Server : my.devicecloud.com
Device ID : 00000000-00000000-0040FFFF-FF0F4594
>
```
The **Device ID** is the unique identifier for the device, as used by the Remote Manager.

## <span id="page-347-0"></span>**Use the Digi Remote Manager mobile app**

If you have a smart phone or tablet, you can use the Digi Remote Manager mobile app to automatically provision a new devices and monitor devices in your account.

#### **To download the mobile app:**

- <sup>n</sup> For iPhone, go to the **App [Store](https://itunes.apple.com/us/app/digi-remote-manager/id1378379782)**
- <sup>n</sup> For Android phones, go to **[Google](https://play.google.com/store/apps/details?id=com.digi.devicemanager) Play**

**To sign up for a new Digi Remote Manager account using the mobile app:**

- 1. From the menu, click **Log in or Sign Up**.
- 2. Click **Sign up** to create a new account.
- 3. You'll receive an email with login instructions.
- 4. From the **Digi Remote Manager** mobile app, click **Log in** and log into your new account.

#### **To register a new device:**

- 1. From the menu, select **Install a device with a QR or bar code** and scan the installation QR code on the label.
- 2. Follow the prompts to complete your AnywhereUSB Plus registration.

Digi Remote Manager registers your AnywhereUSB Plus and adds it to your Digi Remote Manager device list. You can now manage the device remotely using Digi Remote Manager.

## <span id="page-347-1"></span>**Configure multiple devices using profiles**

Digi recommends you take advantage of Digi Remote Manager profiles to manage multiple AnywhereUSB Plus routers. Typically, if you want to provision multiple AnywhereUSB Plus routers:

- 1. Using the AnywhereUSB Plus local WebUI, configure one AnywhereUSB Plus router to use as the model configuration for all subsequent AnywhereUSB Pluss you need to manage.
- 2. Register the configured AnywhereUSB Plus device in your Digi Remote Manager account.
- 3. In Digi Remote Manager, create a profile based on the configured AnywhereUSB Plus.
- 4. Apply the profile to the AnywhereUSB Plus devices you need to configure.

Digi Remote Manager provides multiple methods for applying profiles to registered devices. You can also include site-specific settings with a profile to override settings on a device-by-device basis.

## <span id="page-348-0"></span>**Learn more**

- For information on using Digi Remote Manager to configure and manage AnywhereUSB Plus routers, see the *Digi Remote [Manager](https://www.digi.com/resources/documentation/digidocs/90001436-13/default.htm) User Guide*.
- <sup>n</sup> For information on using Digi Remote Manager APIs to develop custom applications, see the *Digi Remote Manager [Programmer](https://www.digi.com/resources/documentation/digidocs/90001437-13/default.htm) Guide*.

# **Diagnostics**

This chapter contains the following topics:

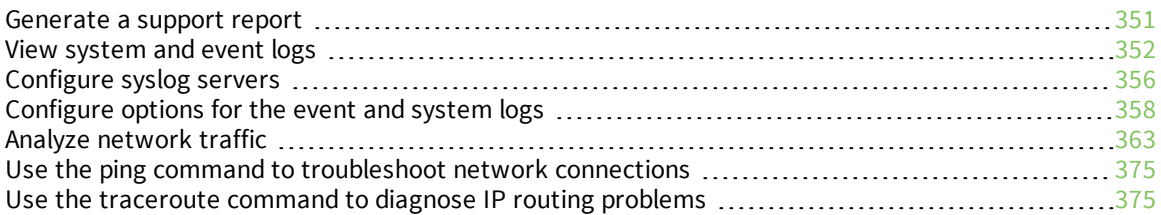

# <span id="page-350-0"></span>**Generate a support report**

To generate and download a support report:

#### **WebUI**

- 1. Log into the AnywhereUSB Plus WebUI as a user with Admin access.
- 2. On the main menu, click **System**. Under **Administration**, click **Support Report**.

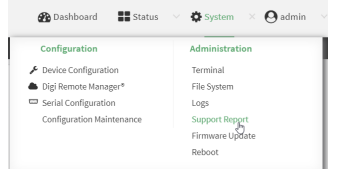

3. Click  $\triangleq$  to generate and download the support report.

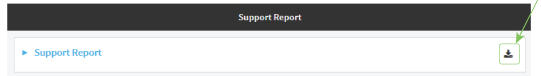

Attach the support report to any support requests.

#### **Command line**

1. Log into the AnywhereUSB Plus command line as a user with Admin access.

Depending on your device configuration, you may be presented with an **Access selection menu**. Type **admin** to access the Admin CLI.

2. Use the **system support-report** command to generate the report:

```
> system support-report /var/log/
Saving support report to /var/log/support-report-0040D0133536-21-02-26-
8:04:23.bin
Support report saved.
>
```
3. Use the **scp** command to transfer the report to a remote host:

```
> scp host 192.168.4.1 user admin remote /home/admin/temp/ local
/var/log/support-report-00:40:D0:13:35:36-21-02-26-8:04:23.bin to remote
admin@192.168.4.1's password: adminpwd
support-report-0040D0133536-21-02-26-8:04:23.bin
>
```
4. Type **exit** to exit the Admin CLI.

Depending on your device configuration, you may be presented with an **Access selection menu**. Type **quit** to disconnect from the device.

# <span id="page-351-0"></span>**View system and event logs**

See [Configure](#page-357-0) options for the event and system logs for information about configuring the information displayed in event and system logs.

## **View System Logs**

#### **WebUI**

- 1. Log into the AnywhereUSB Plus WebUI as a user with Admin access.
- 2. On the main menu, click **System** > **Logs**.

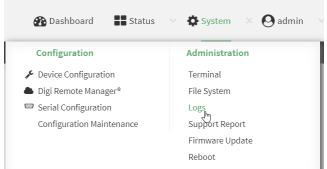

The system log displays:

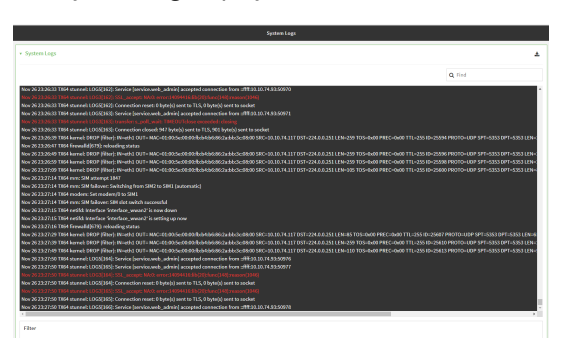

3. Limit the display in the system log by using the **Find** search tool.

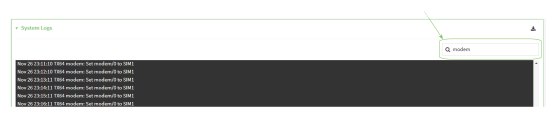

4. Use filters to configure the types of information displayed in the system logs.

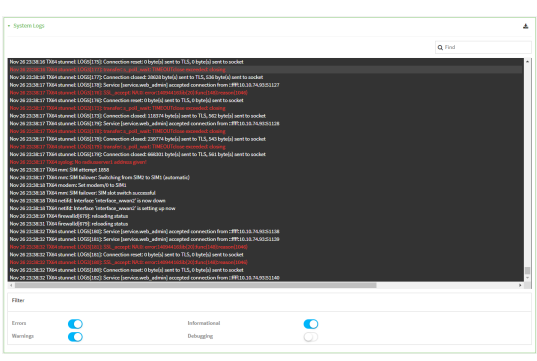

5. Click  $\triangle$  to download the system log.

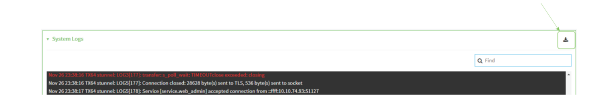

#### **Command line**

- 1. Log into the AnywhereUSB Plus command line as a user with Admin access. Depending on your device configuration, you may be presented with an **Access selection menu**. Type **admin** to access the Admin CLI.
- 2. Use [show](#page-575-0) log at the Admin CLI prompt:

```
> show log
Timestamp Message
-------------- -----------------------------------------------------------
--
Nov 26 21:54:34 AnywhereUSB Plus netifd: Interface 'interface_wan' is
setting up now
Nov 26 21:54:35 AnywhereUSB Plus firewalld[621]: reloading status
...
>
```
3. (Optional) Use the **show log number** *num* command to limit the number of lines that are displayed. For example, to limit the log to the most recent ten lines:

```
> show log number 10
Timestamp Message
-------------- -----------------------------------------------------------
--
Nov 26 21:54:34 AnywhereUSB Plus netifd: Interface 'interface_wan' is
setting up now
Nov 26 21:54:35 AnywhereUSB Plus firewalld[621]: reloading status
...
>
```
4. (Optional) Use the **show log filter** *value* command to limit the number of lines that are displayed. Allowed values are **critical**, **warning**, **info**, and **debug**. For example, to limit the event list to only info messages:

```
> show log filter info
Timestamp Type Category Message
---------------- ------- --------- ----------------------------------------
---Nov 26 22:01:26 info user
name=admin~service=cli~state=opened~remote=192.168.1.2
Nov 26 22:01:25 info user
name=admin~service=cli~state=closed~remote=192.168.1.2
```
... >

5. Type **exit** to exit the Admin CLI.

Depending on your device configuration, you may be presented with an **Access selection menu**. Type **quit** to disconnect from the device.

### **View Event Logs**

## **WebUI**

- 1. Log into the AnywhereUSB Plus WebUI as a user with Admin access.
- 2. On the main menu, click **System** > **Logs**.

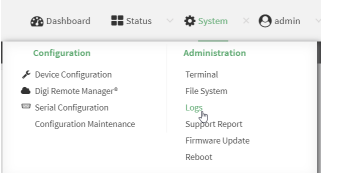

- 3. Click **System Logs** to collapse the system logs viewer, or scroll down to **Events**.
- 4. Click **Events** to expand the event viewer.

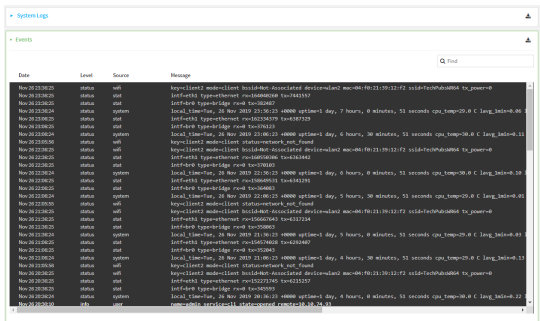

5. Limit the display in the event log by using the **Find** search tool.

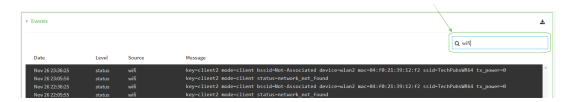

6. Click  $\triangle$  to download the event log.

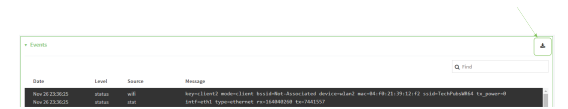

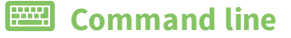

1. Log into the AnywhereUSB Plus command line as a user with Admin access. Depending on your device configuration, you may be presented with an **Access selection**

**menu**. Type **admin** to access the Admin CLI.

2. Use show [event](#page-574-0) at the Admin CLI prompt:

```
> show event
Timestamp Type Category Message
---------------- ------- --------- ----------------------------------------
---Nov 26 21:42:37 status stat
intf=eth1~type=ethernet~rx=11332435~tx=5038762
Nov 26 21:42:35 status system local_time=Thu, 08 Aug 2019 21:42:35
+0000~uptime=3 hours, 0 minutes, 48 seconds
...
>
```
3. (Optional) Use the **show event number** *num* command to limit the number of lines that are displayed. For example, to limit the event list to the most recent ten lines:

```
> show event number 10
Timestamp Type Category Message
---------------- ------- --------- ----------------------------------------
---
Nov 26 21:42:37 status stat
intf=eth1~type=ethernet~rx=11332435~tx=5038762
Nov 26 21:42:35 status system local_time=Thu, 08 Aug 2019 21:42:35
+0000~uptime=3 hours, 0 minutes, 48 seconds
...
\geq
```
4. (Optional) Use the **show event table** *value* command to limit the number of lines that are displayed. Allowed values are **error**, **info**, and **status**. For example, to limit the event list to only info messages:

```
> show event table info
Timestamp Type Category Message
---------------- ------- --------- ----------------------------------------
---Nov 26 22:01:26 info user
name=admin~service=cli~state=opened~remote=192.168.1.2
Nov 26 22:01:25 info user
name=admin~service=cli~state=closed~remote=192.168.1.2
...
\geq
```
5. Type **exit** to exit the Admin CLI.

Depending on your device configuration, you may be presented with an **Access selection menu**. Type **quit** to disconnect from the device.

# <span id="page-355-0"></span>**Configure syslog servers**

You can configure remote syslog servers for storing event and system logs.

## **WebUI**

- 1. Log into the AnywhereUSB Plus WebUI as a user with full Admin access rights.
- 2. On the menu, click **System**. Under **Configuration**, click **Device Configuration**.

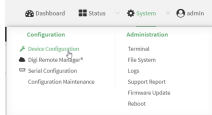

The **Configuration** window is displayed.

3. Click **System** > **Log**.

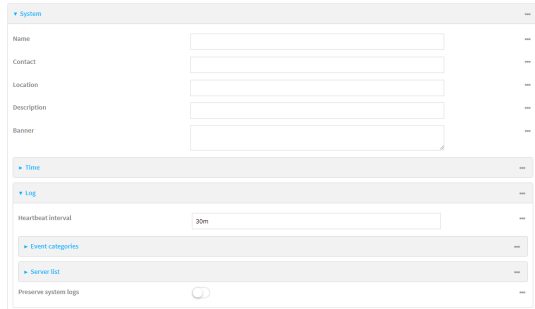

- 4. Add and configure a remote syslog server:
	- a. Click to expand **Server list**.
	- b. For **Add Server**, click **+**.

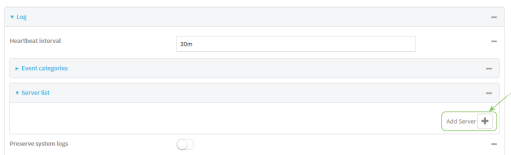

The log server configuration window is displayed.

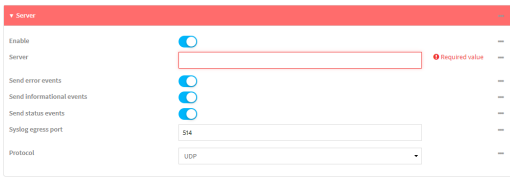

Log servers are enabled by default. To disable, click to toggle off **Enable**.

c. Type the host name or IP address of the **Server**.

- d. Select the event categories that will be sent to the server. By default, all event categories are enabled. You can disable logging for error, informational, and status event categories by clicking to toggle off the category.
- e. For **Syslog egress port**, type the port number to use for the syslog server. The default is **514**.
- f. For **Protocol**, select the IP protocol to use for communication with the syslog server. Available options are **TCP** and **UPD**. The default is **UPD**.
- 5. Click **Apply** to save the configuration and apply the change.

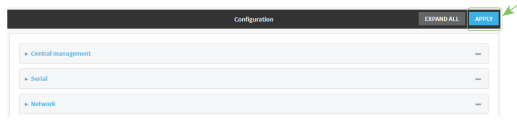

#### **Command line**

- 1. Log into the AnywhereUSB Plus command line as a user with full Admin access rights. Depending on your device configuration, you may be presented with an **Access selection menu**. Type **admin** to access the Admin CLI.
- 2. At the command line, type **config** to enter configuration mode:

```
> config
(config)>
```
- 3. (Optional) To configure remote syslog servers:
	- a. Add a remote server:

```
(config)> add system log remote end
(config system log remote 0)>
```
b. Enable the server:

```
(config system log remote 0)> enable true
(config system log remote 0)>
```
c. Set the host name or IP address of the server:

```
(config system log remote 0)> server hostname
(config system log remote 0)>
```
- d. The event categories that will be sent to the server are automatically enabled when the server is enabled.
	- To disable informational event messages:

```
(config system log remote 0)> info false
(config system log remote 0)>
```
■ To disable status event messages:

(config system log remote 0)> status false (config system log remote 0)>

■ To disable informational event messages:

(config system log remote 0)> error false (config system log remote 0)>

4. Set the port number to use for the syslog server:

```
(config system log remote 0)> port value
(config system log remote 0)>
```
where *value* is any integer between **1** and **65535**. The default is **514**.

5. Set the IP protocol to use for communication with the syslog server:

(config system log remote 0)> protocol *value* (config system log remote 0)>

where *value* is either **tcp** or **udp**. The default is **udp**.

6. Save the configuration and apply the change:

```
(config)> save
Configuration saved.
>
```
7. Type **exit** to exit the Admin CLI.

Depending on your device configuration, you may be presented with an **Access selection menu**. Type **quit** to disconnect from the device.

## <span id="page-357-0"></span>**Configure options for the event and system logs**

The default configuration for event and system logging is:

- <sup>n</sup> The heartbeat interval, which determines the amount of time to wait before sending a heartbeat event if no other events have been sent, is set to 30 minutes.
- All event categories are enabled.

To change or disable the heartbeat interval, or to disable event categories, and to perform other log configuration:

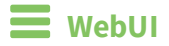

- 1. Log into the AnywhereUSB Plus WebUI as a user with full Admin access rights.
- 2. On the menu, click **System**. Under **Configuration**, click **Device Configuration**.

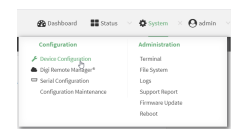

The **Configuration** window is displayed.

3. Click **System** > **Log**.

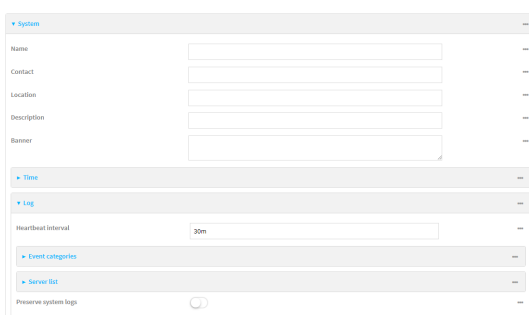

4. (Optional) To change the **Heartbeat interval** from the default of 30 minutes, type a new value. The heartbeat interval determines the amount of time to wait before sending a heartbeat event if no other events have been sent.

Allowed values are any number of weeks, days, hours, minutes, or seconds, and take the format *number*{**w|d|h|m|s**}.

For example, to set **Heartbeat interval** to ten minutes, enter **10m** or **600s**.

To disable the **Heartbeat interval**, enter **0s**.

- 5. (Optional) To disable event categories, or to enable them if they have been disabled:
	- a. Click to expand **Event Categories**.
	- b. Click an event category to expand.
	- c. Depending on the event category, you can enable or disable informational events, status events, and error events. Some categories also allow you to set the **Status interval**, which is the time interval between periodic status events.
- 6. (Optional) See [Configure](#page-355-0) syslog servers for information about configuring remote syslog servers to which log messages will be sent.
- 7. Enable **Preserve system logs** to save the current session's system log after a reboot.

By default, the AnywhereUSB Plus device erases system logs each time the device is powered off or rebooted.

**Note** You should only enable **Preserve system logs** temporarily to debug issues. Once you are finished debugging, immediately disable **Preserve system logs** to avoid unnecessary wear to the flash memory.

8. Click **Apply** to save the configuration and apply the change.

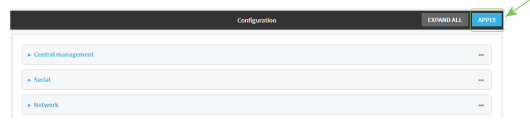

#### *Email* Command line

- 1. Log into the AnywhereUSB Plus command line as a user with full Admin access rights. Depending on your device configuration, you may be presented with an **Access selection menu**. Type **admin** to access the Admin CLI.
- 2. At the command line, type **config** to enter configuration mode:

```
> config
(config)>
```
3. (Optional) To change the heartbeat interval from the default of 30 minutes, set a new value. The heartbeat interval determines the amount of time to wait before sending a heartbeat event if no other events have been sent.

```
(config)> system log heartbeat_interval value
(config)>
```
where *value* is any number of weeks, days, hours, minutes, or seconds, and takes the format *number*{**w|d|h|m|s**}.

For example, to set **the heartbeat interval** to ten minutes, enter either **10m** or **600s**:

```
(config)> system log heartbeat_interval 600s
(config)>
```
To disable the heartbeat interval, set the value to **0s**

4. Enable preserve system logs functionality to save the current session's system log after a reboot. By default, the AnywhereUSB Plus device erases system logs each time the device is powered off or rebooted.

**Note** You should only enable **Preserve system logs** temporarily to debug issues. Once you are finished debugging, immediately disable **Preserve system logs** to avoid unnecessary wear to the flash memory.

```
(config)> system log persistent true
(config)>
```
- 5. (Optional) To disable event categories, or to enable them if they have been disabled:
	- a. Use the question mark (**?**) to determine available event categories:

```
(config)> system log event ?
Event categories: Settings to enable individual event categories.
Additional Configuration
```
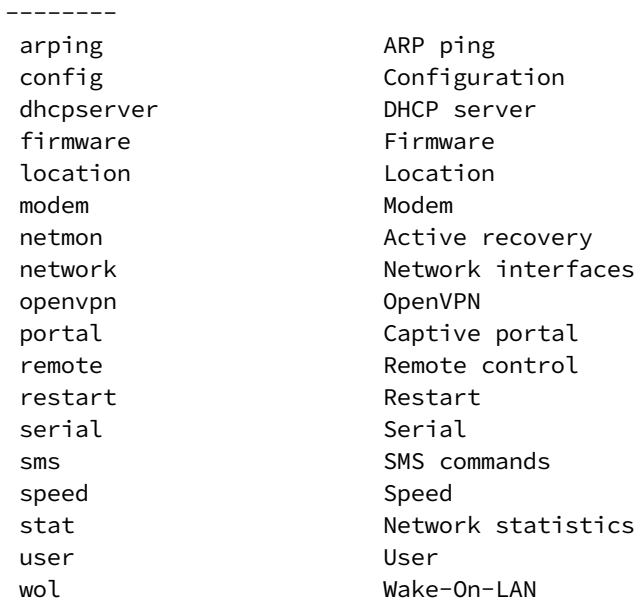

(config)> system log event

b. Depending on the event category, you can enable or disable informational events, status events, and error events. Some categories also allow you to set the status interval, which is the time interval between periodic status events. For example, to configure DHCP server logging:

-----------------------------------------------------------------------

i. Use the question mark (**?**) to determine what events are available for DHCP server logging configuration:

```
(config)> system log event dhcpserver ?
...
DHCP server: Settings for DHCP server events. Informational events
are generated
when a lease is obtained or released. Status events report the
current list of
leases.
Parameters Current Value
 -------------------------------------------------------------------
------------
```
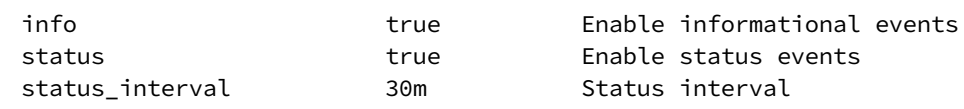

(config)> system log event dhcpserver

ii. To disable informational messages for the DHCP server:

```
(config)> system log event dhcpserver info false
(config)>
```
iii. To change the status interval:

```
(config)> system log event dhcpserver status_interval value
(config)>
```
where *value* is any number of weeks, days, hours, minutes, or seconds, and takes the format *number*{**w|d|h|m|s**}.

For example, to set **the status interval** to ten minutes, enter either **10m** or **600s**:

```
(config)> system log event dhcpserver status_interval 600s
(config)>
```
- 6. (Optional) See [Configure](#page-355-0) syslog servers for information about configuring remote syslog servers to which log messages will be sent.
- 7. Save the configuration and apply the change:

```
(config)> save
Configuration saved.
>
```
8. Type **exit** to exit the Admin CLI.

Depending on your device configuration, you may be presented with an **Access selection menu**. Type **quit** to disconnect from the device.

# **Analyze network traffic**

The AnywhereUSB Plus device includes a network analyzer tool that captures data traffic on any interface and decodes the captured data traffic for diagnostics. You can capture data traffic on multiple interfaces at the same time and define capture filters to reduce the captured data. You can capture up to 10 MB of data traffic in two 5 MB files per interface.

To perform a more detailed analysis, you can download the captured data traffic from the device and view it using a third-party application.

**Note** Data traffic is captured to RAM and the captured data is lost when the device reboots unless you save the data to a file. See Save [captured](#page-371-0) data traffic to a file.

This section contains the following topics:

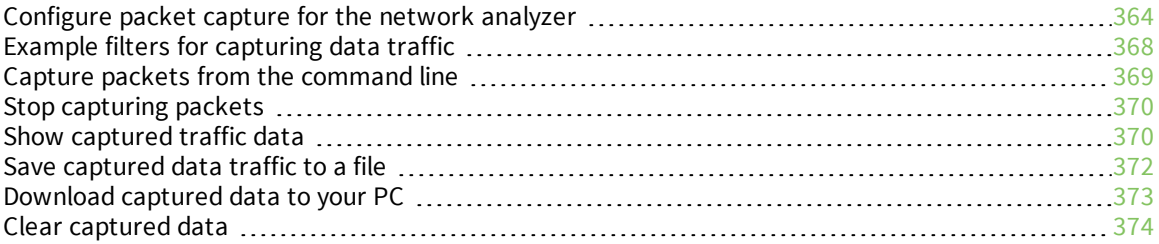

# <span id="page-363-0"></span>**Configure packet capture for the network analyzer**

To use the network analyzer, you must create one or more packet capture configuration.

#### **Required configuration items**

 $\blacksquare$  The interface used by this packet capture configuration.

#### **Additional configuration items**

- $\blacksquare$  The filter expression for this packet capture configuration.
- <sup>n</sup> Schedule the analyzer to run based on a specified event or at a particular time:
	- The events or time that will trigger the analyzer to run, using this capture configuration.
	- The amount of time that the analyzer session will run.
	- The frequency with which captured events will be saved.

To configure a packet capture configuration:

### **WebUI**

- 1. Log into the AnywhereUSB Plus WebUI as a user with full Admin access rights.
- 2. On the menu, click **System**. Under **Configuration**, click **Device Configuration**.

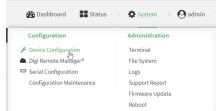

The **Configuration** window is displayed.

- 3. Click **Network** > **Analyzer**.
- 4. For **Add Capture settings**, type a name for the capture filter and click  $\pm$ .

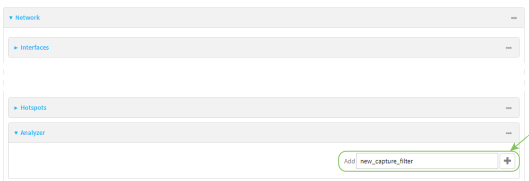

The new capture filter configuration is displayed.

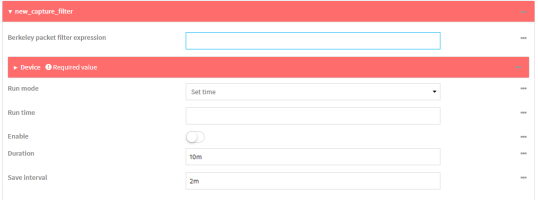

- 5. Add one or more interface to the capture filter:
	- a. Click to expand **Device**.
	- b. Click  $\bigstar$  to add an interface to the capture setting instance.

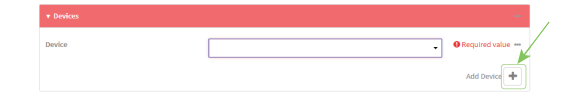

- c. For **Device**, select an interface.
- d. Repeat to add additional interfaces to the capture filter.
- 6. (Optional) For **Berkeley packet filter expression**, type a filter using Berkeley Packet Filter (BPF) syntax. See Example filters for [capturing](#page-367-0) data traffic for examples of filters using BPF syntax.
- 7. (Optional) Schedule the analyzer to run, using this capture filter, based on a specified event or at a particular time:
	- a. For **Run mode**, select the mode that will be used to run the capture filter. Available options are:
		- **n On boot**: The capture filter will run once each time the device boots.
		- **n Interval:** The capture filter will start running at the specified interval, within 30 seconds after the configuration change is saved.
			- **.** If **Interval** is selected, in **Interval**, type the interval.

Allowed values are any number of weeks, days, hours, minutes, or seconds, and take the format *number*{**w|d|h|m|s**}.

For example, to set **Interval** to ten minutes, enter **10m** or **600s**.

- **set time**: Runs the capture filter at a specified time of the day.
	- **.** If Set Time is selected, specify the time that the capture filter should run in Run **time**, using the format *HH*:*MM*.
- **n During system maintenance**: The capture filter will run during the system maintenance time window.
- b. **Enable** the capture filter schedule.
- c. For **Duration**, type the amount of time that the scheduled analyzer session will run.

Allowed values are any number of weeks, days, hours, minutes, or seconds, and take the format *number*{**w|d|h|m|s**}.

For example, to set **Duration** to ten minutes, enter **10m** or **600s**.

d. For **Save interval**, type the frequency with which captured events will be saved. Allowed values are any number of weeks, days, hours, minutes, or seconds, and take the format *number*{**w|d|h|m|s**}.

For example, to set **Save interval** to ten minutes, enter **10m** or **600s**.

8. Click **Apply** to save the configuration and apply the change.

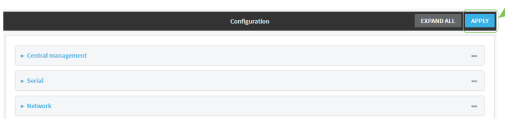

#### *Email* Command line

- 1. Log into the AnywhereUSB Plus command line as a user with full Admin access rights. Depending on your device configuration, you may be presented with an **Access selection menu**. Type **admin** to access the Admin CLI.
- 2. At the command line, type **config** to enter configuration mode:

```
> config
(config)>
```
3. Add a new capture filter:

```
(config)> add network analyzer name
(config network analyzer name)>
```
4. Add an interface to the capture filter:

```
(config network analyzer name)> add device end device
(config network analyzer name)>
```
Determine available devices and the proper syntax.

To determine available devices and proper syntax, use the space bar autocomplete feature:

```
(config network analyzer name)> add device end <space>
/network/device/eth1 /network/device/loopback
/network/interface/defaultip /network/interface/defaultlinklocal
/network/interface/eth1 /network/interface/loopback
/network/interface/modem
(config network analyzer name)> add interface end /network/
```
Repeat to add additional interfaces.

5. (Optional) Set a filter for the capture filter:

```
(config network analyzer name)> filter value
(config network analyzer name)>
```
where *value* is a filter using Berkeley Packet Filter (BPF) syntax. Values that contain spaces must be enclosed in double quotes (**"**).

See Example filters for [capturing](#page-367-0) data traffic for examples of filters using BPF syntax.

- 6. (Optional) Schedule the analyzer to run, using this capture filter, based on a specified event or at a particular time:
	- a. Enable scheduling for this capture filter:

```
(config network analyzer name)> schedule enable true
(config network analyzer name)>
```
b. Set the mode that will be used to run the capture filter:

```
(config network analyzer name)> when mode
(config network analyzer name)>
```
where *mode* is one of the following:

- **boot**: The script will run once each time the device boots.
- **n interval:** The script will start running at the specified interval, within 30 seconds after the configuration change is saved. If **interval** is selected, set the interval:

```
(config add network analyzer name)> on_interval value
(config add network analyzer name)>
```
where *value* is any number of weeks, days, hours, minutes, or seconds, and takes the format *number*{**w|d|h|m|s**}.

For example, to set **on\_interval** to ten minutes, enter either **10m** or **600s**:

```
(config network analyzer name)> on_interval 600s
(config network analyzer name)>
```
**n set\_time**: Runs the script at a specified time of the day. If **set\_time** is set, set the time that the script should run, using the format *HH*:*MM*:

```
(config network analyzer name)> run_time HH:MM
(config network analyzer name)>
```
- **n maintenance time**: The script will run during the system maintenance time window.
- c. Set the amount of time that the scheduled analyzer session will run:

```
(config network analyzer name)> duration value
(config network analyzer name)>
```
where *value* is any number of weeks, days, hours, minutes, or seconds, and takes the format *number*{**w|d|h|m|s**}.

For example, to set **duration** to ten minutes, enter either **10m** or **600s**:

```
(config network analyzer name)> save_interval 600s
(config network analyzer name)>
```
d. Set the frequency with which captured events will be saved:

```
(config network analyzer name)> save_interval value
(config network analyzer name)>
```
where *value* is any number of weeks, days, hours, minutes, or seconds, and takes the format *number*{**w|d|h|m|s**}.

For example, to set **save\_interval** to ten minutes, enter either **10m** or **600s**:

(config network analyzer name)> save\_interval 600s (config network analyzer name)>

7. Save the configuration and apply the change:

(config)> save Configuration saved. >

8. Type **exit** to exit the Admin CLI.

Depending on your device configuration, you may be presented with an **Access selection menu**. Type **quit** to disconnect from the device.

### <span id="page-367-0"></span>**Example filters for capturing data traffic**

The following are examples of filters using Berkeley Packet Filter (BPF) syntax for capturing several types of network data. See <https://biot.com/capstats/bpf.html> for detailed information about BPF syntax.

### *Example IPv4 capture filters*

■ Capture traffic to and from IP host 192.168.1.1:

ip host 192.168.1.1

■ Capture traffic from IP host 192.168.1.1:

ip src host 192.168.1.1

■ Capture traffic to IP host 192.168.1.1:

ip dst host 192.168.1.1

■ Capture traffic for a particular IP protocol:

ip proto *protocol*

where *protocol* is a number in the range of **1** to **255** or one of the following keywords: **icmp**, **icmp6**, **igmp**, **pim**, **ah**, **esp**, **vrrp**, **udp**, or **tcp**.

■ Capture traffic to and from a TCP port 80:

ip proto tcp and port 80

■ Capture traffic to UDP port 53:

ip proto udp and dst port 53

■ Capture traffic from UDP port 53:

ip proto udp and src port 53

■ Capture to and from IP host 10.0.0.1 but filter out ports 22 and 80:

ip host 10.0.0.1 and not (port 22 or port 80)

#### *Example Ethernet capture filters*

■ Capture Ethernet packets to and from a host with a MAC address of 00:40:D0:13:35:36:

ether host 00:40:D0:13:35:36

■ Capture Ethernet packets from host 00:40:D0:13:35:36:

ether src 00:40:D0:13:35:36:

■ Capture Ethernet packets to host 00:40:D0:13:35:36:

```
ether dst 00:40:D0:13:35:36
```
### <span id="page-368-0"></span>**Capture packets from the command line**

You can start packet capture at the command line with the [analyzer](#page-553-0) start command. Alternatively, you can schedule the network analyzer to run based on a specified event or at a particular time. See [Configure](#page-363-0) packet capture for the network analyzer for information about scheduling packet capturing.

Additional analyzer commands allow you to:

- **n** Stop [capturing](#page-369-0) packets.
- Save [captured](#page-371-0) data traffic to a file.
- Clear [captured](#page-373-0) data.

#### **Required configuration items**

■ A configured packet capture. See [Configure](#page-363-0) packet capture for the network analyzer for packet capture configuration information.

To start packet capture from the command line:

#### *Command line*

1. Log into the AnywhereUSB Plus command line as a user with Admin access.

Depending on your device configuration, you may be presented with an **Access selection menu**. Type **admin** to access the Admin CLI.

2. Type the following at the Admin CLI prompt:

```
> analyzer start name capture_filter
>
```
where *capture\_filter* is the name of a packet capture configuration. See [Configure](#page-363-0) packet capture for the network [analyzer](#page-363-0) for more information.

To determine available packet capture configurations, use the **?**:

```
> analyzer start name ?
```

```
name: Name of the capture filter to use.
Format:
  test_capture
```
capture\_ping

> analyzer start name

You can capture up to 10 MB of data traffic in two 5 MB files per interface.

**Note** Data traffic is captured to RAM and the captured data is lost when the device reboots unless you save the data to a file. See Save [captured](#page-371-0) data traffic to a file.

### <span id="page-369-0"></span>**Stop capturing packets**

You can stop packet capture at the command line with the [analyzer](#page-553-1) stop command. To stop packet capture from the command line:

### *Command line*

1. Log into the AnywhereUSB Plus command line as a user with Admin access.

Depending on your device configuration, you may be presented with an **Access selection menu**. Type **admin** to access the Admin CLI.

2. Type the following at the Admin CLI prompt:

> analyzer stop name *capture\_filter* >

where *capture\_filter* is the name of a packet capture configuration. See [Configure](#page-363-0) packet capture for the network [analyzer](#page-363-0) for more information.

To determine available packet capture configurations, use the **?**:

```
> analyzer stop name ?
name: Name of the capture filter to use.
Format:
 test_capture
  capture_ping
```

```
> analyzer stop name
```
## <span id="page-369-1"></span>**Show captured traffic data**

To view captured data traffic, use the show [analyzer](#page-573-0) command. The command output show the following information for each packet:

- The packet number.
- $\blacksquare$  The timestamp for when the packet was captured.
- The length of the packet and the amount of data captured.
- $\blacksquare$  Whether the packet was sent or received by the device.
- $\blacksquare$  The interface on which the packet was sent or received.
- A hexadecimal dump of the packet of up to 256 bytes.
- Decoded information of the packet.

To show captured data traffic:

### *Email* Command line

- 1. Log into the AnywhereUSB Plus command line as a user with Admin access. Depending on your device configuration, you may be presented with an **Access selection menu**. Type **admin** to access the Admin CLI.
- 2. Type the following at the Admin CLI prompt:

```
> show analyzer name capture_filter
Packet 1 : Feb-26-2021 8:04:23.287682, Length 60 bytes (Captured Length 60
bytes)
Received on interface eth1
     00 40 ff 80 01 20 b4 b6 86 21 b5 73 08 00 45 00 .@... .. .!.s..E.
     00 28 3d 36 40 00 80 06 14 bc 0a 0a 4a 82 0a 0a .(=6@... ....J..
     4a 48 cd ae 00 16 a4 4b ff 5f ee 1f d8 23 50 10 JH.....K ._...#P.
     08 02 c7 40 00 00 00 00 00 00 00 00 00 00 ...@.... ....
   Ethernet Header
     Destination MAC Addr : 00:40:D0:13:35:36
     Source MAC Addr : fb:03:53:05:11:2f
     Ethernet Type : IP (0x0800)
   IP Header
    IP Version : 4<br>Header Length : 20 bytes
    Header Length
    ToS : 0x00
    Total Length : 40 bytes
    ID : 15670 (0x3d36)
     Flags : Do not fragment
     Fragment Offset : 0 (0x0000)
     TTL : 128 (0x80)
     Protocol : TCP (6)
     Checksum : 0x14bc
     Source IP Address : 10.10.74.130
     Dest. IP Address : 10.10.74.72
   TCP Header
     Source Port : 52654
     Destination Port : 22
     Sequence Number : 2756443999
     Ack Number : 3995064355
     Data Offset : 5
     Flags : ACK
    Window : 2050
     Checksum : 0xc740
     Urgent Pointer : 0
```
TCP Data 00 00 00 00 00 00 ......

>

where *capture filter* is the name of a packet capture configuration. See [Configure](#page-363-0) packet capture for the network [analyzer](#page-363-0) for more information.

To determine available packet capture configurations, use the **?**:

```
> show anaylzer name ?
name: Name of the capture filter to use.
Format:
 test_capture
 capture_ping
```
# <span id="page-371-0"></span>**Save captured data traffic to a file**

> show anaylzer name

Data traffic is captured to RAM and when the device reboots, the data is lost. To retain the captured data, first save the data to a file and then upload the file to a PC.

To save captured traffic data to a file, use the [analyzer](#page-553-2) save command:

#### *Email* Command line

1. Log into the AnywhereUSB Plus command line as a user with Admin access.

Depending on your device configuration, you may be presented with an **Access selection menu**. Type **admin** to access the Admin CLI.

2. Type the following at the Admin CLI prompt:

```
> analyzer save filename filename name capture_filter
```
where:

>

**n** *filename* is the name of the file that the captured data will be saved to.

Determine filenames already in use:

Use the tab autocomplete feature to determine filenames that are currently in use:

```
> analyzer save name <tab>
test1_analyzer_capture test2_analyzer_capture
> analyzer save name
```
■ *capture\_filter* is the name of a packet capture configuration. See [Configure](#page-363-0) packet capture for the network [analyzer](#page-363-0) for more information.

To determine available packet capture configurations, use the **?**:

```
> analyzer save name ?
```

```
name: Name of the capture filter to use.
Format:
 test_capture
 capture_ping
> analyzer save name
```
The file is stored in the **/etc/config/analyzer** directory. To transfer the file to your PC, see [Download](#page-372-0) [captured](#page-372-0) data to your PC.

### <span id="page-372-0"></span>**Download captured data to your PC**

After saving [captured](#page-371-0) data to a file (see Save captured data traffic to a file), you can download the file from the WebUI or from the command line by using the [scp](#page-572-0) (secure copy file) command.

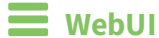

- 1. Log into the AnywhereUSB Plus WebUI as a user with Admin access.
- 2. On the menu, click **System**. Under **Administration**, click **File System**.

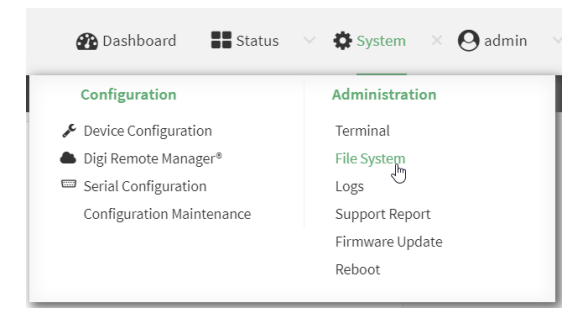

The **File System** page appears.

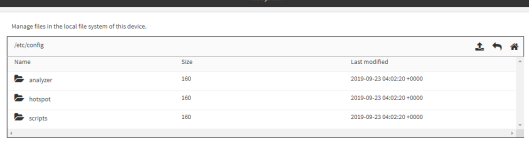

- 3. Highlight the **analyzer** directory and click **+** to open the directory.
- 4. Select the saved analyzer report you want to download and click  $\triangleq$  (download).

### **Command line**

- 1. Log into the AnywhereUSB Plus command line as a user with Admin access. Depending on your device configuration, you may be presented with an **Access selection menu**. Type **admin** to access the Admin CLI.
- 2. Type **scp** to use the Secure Copy program to copy the file to your PC:

> scp host *hostname-or-ip* user *username* remote *remote-path* local *local-path* to remote

where:

- **n** *hostname-or-ip* is the hostname or ip address of the remote host.
- *username* is the name of the user on the remote host.
- **n** *remote-path* is the location on the remote host where the file will be copied.
- *local-path* is the path and filename on the AnywhereUSB Plus device.

To download the traffic saved in the file **/etc/config/analyzer/eth0.pcpng** to a PC with the IP **192.168.210.2**, for a user named **maria**, to the **/home/maria** directory:

```
> scp host 192.168.210.2 user maria remote /home/maria local
/etc/config/analyzer/eth0.pcpng to remote
maria@192.168.210.2's password:
eth0.pcpng 100% 11KB 851.3KB/s 00:00
```
# <span id="page-373-0"></span>**Clear captured data**

To clear captured data traffic in RAM, use the [analyzer](#page-553-3) clear command:

### **Command line**

1. Log into the AnywhereUSB Plus command line as a user with Admin access.

Depending on your device configuration, you may be presented with an **Access selection menu**. Type **admin** to access the Admin CLI.

2. Type the following at the Admin CLI prompt:

```
> analyzer clear name capture_filter
>
```
where *capture\_filter* is the name of a packet capture configuration. See [Configure](#page-363-0) packet capture for the network [analyzer](#page-363-0) for more information.

To determine available packet capture configurations, use the **?**:

```
> anaylzer clear name ?
name: Name of the capture filter to use.
Format:
  test_capture
  capture_ping
```
> anaylzer clear name

**Note** You can remove data traffic saved to a file using the [rm](#page-571-0) command.

# **Use the ping command to troubleshoot network connections**

Use the [ping](#page-568-0) command troubleshoot connectivity problems.

# **Ping to check internet connection**

To check your internet connection:

1. Log into the AnywhereUSB Plus command line as a user with Admin access.

Depending on your device configuration, you may be presented with an **Access selection menu**. Type **admin** to access the Admin CLI.

2. At the Admin CLI prompt, type the ping command followed by the host name or IP address of the server to be pinged:

```
> ping 8.8.8.8
PING 8.8.8.8 (8.8.8.8) 56(84) bytes of data.
64 bytes from 8.8.8.8: icmp_seq=1 ttl=54 time=11.1 ms
64 bytes from 8.8.8.8: icmp_seq=2 ttl=54 time=10.8 ms
64 bytes from 8.8.8.8: icmp_seq=3 ttl=54 time=10.7 ms
...
>
```
3. Type **exit** to exit the Admin CLI.

Depending on your device configuration, you may be presented with an **Access selection menu**. Type **quit** to disconnect from the device.

# **Stop ping commands**

To stop pings when the number of pings to send (the **count** parameter) has been set to a high value, enter **Ctrl+C**.

# **Use the traceroute command to diagnose IP routing problems**

Use the **traceroute** command to diagnose IP routing problems. This command traces the route to a remote IP host and displays results. The **traceroute** command differs from [ping](#page-568-0) in that traceroute shows where the route fails, while ping simply returns a single error on failure.

See the [traceroute](#page-585-0) command description for command syntax and examples. The **traceroute** command has several parameters. Only **host** is required.

- **n host:** The IP address of the destination host.
- **p** bypass: Send directly to a host on an attached network.
- **debug**: Enable socket level debugging.
- **dontfragment**: Do not fragment probe packets.
- **first ttl**: Specifies with what TTL to start. (Default: 1)
- **Example 20 at eway:** Route the packet through a specified gateway.
- **n icmp**: Use ICMP ECHO for probes.
- **n interface**: Specifies the interface.
- **n ipchecksums**: Calculate ip checksums.
- **n max\_ttl:** Specifies the maximum number of hops. (Default: 30)
- **nomap**: Do not map IP addresses to host names
- **nqueries**: Sets the number of probe packets per hop. (Default: 3)
- **packetlen**: Total size of the probing packet. (Default: -1)
- **pausemsecs:** Minimal time interval between probes (Default: 0)
- **port**: Specifies the destination port. (Default: -1)
- **src\_addr**: Chooses an alternative source address.
- **tos**: Set Type of Service. (Default: -1)
- **verbose**: Verbose output.
- **waittime**: Max wait for a response to a probe. (Default: 5)

### *Example*

This example shows using **traceroute** to verify that the AnywhereUSB device can route to host **8.8.8.8** [\(www.google.com](http://www.google.com/)) through the default gateway. The command output shows that **15** routing hops were required to reach the host:

1. Log into the AnywhereUSB Plus command line as a user with Admin access.

Depending on your device configuration, you may be presented with an **Access selection menu**. Type **admin** to access the Admin CLI.

2. At the Admin CLI prompt, use the **traceroute** command to view IP routing information:

```
> traceroute 8.8.8.8
traceroute to 8.8.8.8 (8.8.8.8), 30 hops max, 52 byte packets
1 192.168.8.1 (192.168.8.1) 0 ms 0 ms 0 ms
2 10.10.10.10 (10.10.10.10) 0 ms 2 ms 2 ms
3 * 10.10.8.23 (10.10.8.23) 1 ms 1 ms
4 96.34.84.22 (96.34.84.22) 1 ms 1 ms 1 ms
5 96.34.81.190 (96.34.81.190) 2 ms 2 ms 2 ms
6 * * * *7 96.34.2.12 (96.34.2.12) 11 ms 11 ms 11 ms
8 * * *
9 8.8.8.8 (8.8.8.8) 11 ms 11 ms 11 ms
>
```
By entering a **whois** command on a Unix device, the output shows that the route is as follows:

- 1. **192/8**: The local network of the AnywhereUSB Plus device.
- 2. **192.168.8.1**: The local network gateway to the Internet.
- 3. **96/8**: Charter Communications, the network provider.
- 4. **216/8**: Google Inc.

### *Stop the traceroute process*

To stop the traceroute process, enter **Ctrl-C**.

# **File system**

This chapter contains the following topics:

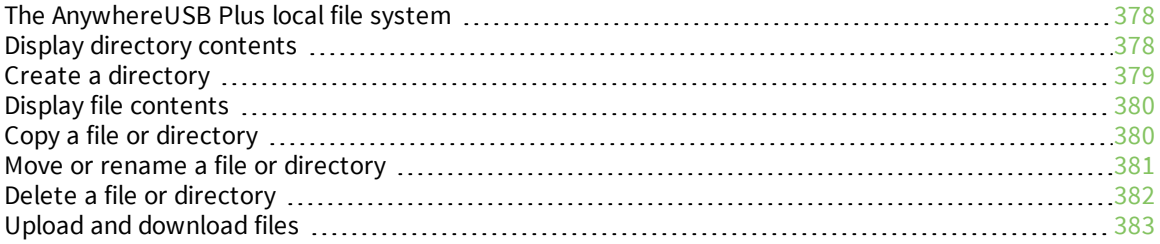

# <span id="page-377-0"></span>**The AnywhereUSB Plus local file system**

The AnywhereUSB Plus local file system has approximately 150 MB of space available for storing files, such as Python programs, alternative configuration files and firmware versions, and release files, such as cellular module images. The writable directories within the filesystem are:

- $\blacksquare$  /tmp
- $\blacksquare$  /opt
- $\blacksquare$  /etc/config

Files stored in the /tmp directory do not persist across reboots. Therefore, /tmp is a good location to upload temporary files, such as files used for firmware updates. Files stored in /opt and /etc/config do persist across reboots, but are deleted if a factory reset of the system is performed. See Erase [device](#page-298-0) [configuration](#page-298-0) and reset to factory defaults for more information.

# <span id="page-377-1"></span>**Display directory contents**

To display directory contents by using the WebUI or the Admin CLI:

# **WebUI**

- 1. Log into the AnywhereUSB Plus WebUI as a user with Admin access.
- 2. On the menu, click **System**. Under **Administration**, click **File System**.

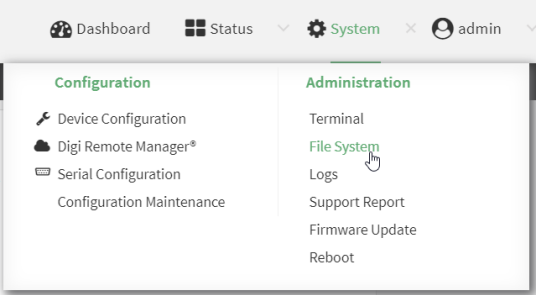

The **File System** page appears.

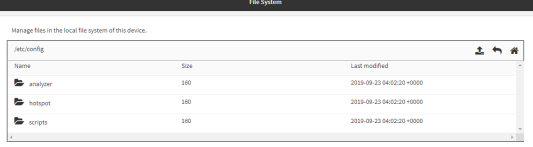

3. Highlight a directory and click  $\bigtriangledown$  to open the directory and view the files in the directory.

### *Email* Command line

1. Log into the AnywhereUSB Plus command line as a user with Admin access.

Depending on your device configuration, you may be presented with an **Access selection menu**. Type **admin** to access the Admin CLI.

2. At the Admin CLI prompt, type **ls /***path***/***dir\_name*. For example, to display the contents of the **/etc/config** directory:

```
> ls /etc/config
-rw-r--r-- 1 root root 856 Nov 20 20:12 accns.json
drw------- 2 root root 160 Sep 23 04:02 analyzer
drwxr-xr-x 3 root root 224 Sep 23 04:02 cc_acl
-rw-r--r-- 1 root root 47 Sep 23 04:02 dhcp.leases
...
>
```
3. Type **exit** to exit the Admin CLI.

Depending on your device configuration, you may be presented with an **Access selection menu**. Type **quit** to disconnect from the device.

# <span id="page-378-0"></span>**Create a directory**

*Email* Command line

This procedure is not available through the WebUI. To make a new directory, use the [mkdir](#page-557-0) command, specifying the name of the directory.

For example:

1. Log into the AnywhereUSB Plus command line as a user with Admin access.

Depending on your device configuration, you may be presented with an **Access selection menu**. Type **admin** to access the Admin CLI.

2. At the Admin CLI prompt, type **mkdir /***path***/***dir\_name*. For example, to create a directory named **temp** in **/etc/config**:

```
> mkdir /etc/config/temp
\, >
```
3. Verify that the directory was created:

```
> ls /etc/config
...
-rw-r--r-- 1 root root 1436 Aug 12 21:36 ssl.crt
-rw------- 1 root root 3895 Aug 12 21:36 ssl.pem
-rw-r--r-- 1 root root 10 Aug 5 06:41 start
drwxr-xr-x 2 root root 160 Aug 25 17:49 temp
>
```
4. Type **exit** to exit the Admin CLI.

Depending on your device configuration, you may be presented with an **Access selection menu**. Type **quit** to disconnect from the device.

# <span id="page-379-0"></span>**Display file contents**

This procedure is not available through the WebUI. To display the contents of a file by using the Admin CLI,, use the [more](#page-566-0) command, specifying the name of the directory. For example:

### *Email* Command line

1. Log into the AnywhereUSB Plus command line as a user with Admin access.

Depending on your device configuration, you may be presented with an **Access selection menu**. Type **admin** to access the Admin CLI.

2. At the Admin CLI prompt, type **more /***path***/***filename*. For example, to view the contenct of the file **accns.json** in **/etc/config**:

```
> more /etc/config/accns.json
{
    "auth":
        "user": {
            "admin": {
                 "password":
"$2a$05$W1sls1oxsadf/n4J0XT.Rgr6ewr1yerHtXQdbafsatGswKg0YUm"
            }
        }
    },
    "schema": {
        "version": "461"
    }
}
>
```
3. Type **exit** to exit the Admin CLI.

Depending on your device configuration, you may be presented with an **Access selection menu**. Type **quit** to disconnect from the device.

# <span id="page-379-1"></span>**Copy a file or directory**

This procedure is not available through the WebUI. To copy a file or directory by using the Admin CLI, use the [cp](#page-554-0) command, specifying the existing path and filename followed by the path and filename of the new file, or specifying the existing path and directory name followed by the path and directory name of the new directory.

## *E* **Command line**

1. Log into the AnywhereUSB Plus command line as a user with Admin access.

Depending on your device configuration, you may be presented with an **Access selection menu**. Type **admin** to access the Admin CLI.

2. At the Admin CLI prompt, type **cp /***path***/***filename*|*dir\_name* **/***path***[***filename***]**|*dir\_name*. For example:

■ To copy the file **/etc/config/accns.json** to a file named **backup\_cfg.json** in a directory named **/etc/config/test**, enter the following:

```
> cp /etc/config/accns.json /etc/config/test/backup_cfg.json
>
```
<sup>n</sup> To copy a directory named **/etc/config/test** to **/opt**:

```
> cp /etc/config/test/ /opt/
\,
```
3. Type **exit** to exit the Admin CLI.

Depending on your device configuration, you may be presented with an **Access selection menu**. Type **quit** to disconnect from the device.

# <span id="page-380-0"></span>**Move or rename a file or directory**

This procedure is not available through the WebUI. To move or rename a file or directory by using the Admin CLI, use the [mv](#page-567-0) command.

### **Example 20** Command line

To rename a file named **test.py** in **/etc/config/scripts** to **final.py**:

1. Log into the AnywhereUSB Plus command line as a user with Admin access.

Depending on your device configuration, you may be presented with an **Access selection menu**. Type **admin** to access the Admin CLI.

2. At the Admin CLI prompt, type:

```
> mv /etc/config/scripts/test.py /etc/config/scripts/final.py
>
```
3. Type **exit** to exit the Admin CLI.

Depending on your device configuration, you may be presented with an **Access selection menu**. Type **quit** to disconnect from the device.

### To move **test.py** from **/etc/config/scripts** to **/opt**:

1. Log into the AnywhereUSB Plus command line as a user with Admin access.

Depending on your device configuration, you may be presented with an **Access selection menu**. Type **admin** to access the Admin CLI.

2. At the Admin CLI prompt, type:

```
> mv /etc/config/scripts/test.py /opt/
>
```
3. Type **exit** to exit the Admin CLI.

Depending on your device configuration, you may be presented with an **Access selection menu**. Type **quit** to disconnect from the device.

# <span id="page-381-0"></span>**Delete a file or directory**

To delete a file or directory by using the WebUI or the Admin CLI:

### $\equiv$  WebUI

- 1. Log into the AnywhereUSB Plus WebUI as a user with Admin access.
- 2. On the menu, click **System**. Under **Administration**, click **File System**.

| Configuration             | Administration     |
|---------------------------|--------------------|
| Device Configuration      | Terminal           |
| Digi Remote Manager®      | <b>File System</b> |
| Serial Configuration      | Logs               |
| Configuration Maintenance | Support Report     |
|                           | Firmware Update    |
|                           | Reboot             |

The **File System** page appears.

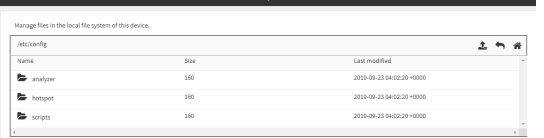

- 3. Highlight the directory containing the file to be deleted and click  $\rightarrow$  to open the directory.
- 4. Highlight the file to be deleted and click  $\mathbf{m}$ .
- 5. Click **OK** to confirm.

#### *Email* Command line

To delete a file named **test.py** in **/etc/config/scripts**:

1. Log into the AnywhereUSB Plus command line as a user with Admin access.

Depending on your device configuration, you may be presented with an **Access selection menu**. Type **admin** to access the Admin CLI.

2. At the Admin CLI prompt, type:

```
> rm /etc/config/scripts/test.py
rm: remove '/etc/config/scripts/test.py'? yes
>
```
3. Type **exit** to exit the Admin CLI.

Depending on your device configuration, you may be presented with an **Access selection menu**. Type **quit** to disconnect from the device.

To delete a directory named **temp** from **/opt**:

1. Log into the AnywhereUSB Plus command line as a user with Admin access.

Depending on your device configuration, you may be presented with an **Access selection menu**. Type **admin** to access the Admin CLI.

2. At the Admin CLI prompt, type:

```
> rm /opt/temp/
rm: descend into directory '/opt/temp'? yes
rm: remove directory '/opt/temp'? yes
>
```
3. Type **exit** to exit the Admin CLI.

Depending on your device configuration, you may be presented with an **Access selection menu**. Type **quit** to disconnect from the device.

# <span id="page-382-0"></span>**Upload and download files**

You can download and upload files by using the WebUI or from the command line by using the [scp](#page-572-0) Secure Copy command, or by using a utility such as SSH File Transfer Protocol (SFTP) or an SFTP application like FileZilla.

# **Upload and download files by using the WebUI**

### *Upload files*

- 1. Log into the AnywhereUSB Plus WebUI as a user with Admin access.
- 2. On the menu, click **System**. Under **Administration**, click **File System**.

| $\bullet$ System $\times$ $\epsilon$<br>$\blacksquare$ Status<br>admin<br><b>Dashboard</b> |                    |  |
|--------------------------------------------------------------------------------------------|--------------------|--|
| Configuration                                                                              | Administration     |  |
| Device Configuration                                                                       | Terminal           |  |
| Digi Remote Manager®                                                                       | <b>File System</b> |  |
| Serial Configuration                                                                       | Logs               |  |
| Configuration Maintenance                                                                  | Support Report     |  |
|                                                                                            | Firmware Update    |  |
|                                                                                            | Reboot             |  |
|                                                                                            |                    |  |

The **File System** page appears.

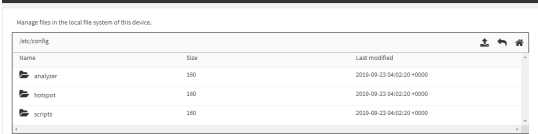

- 3. Highlight the directory to which the file will be uploaded and click  $\bigwedge$  to open the directory.
- 4. Click  $\triangle$  (upload).
- 5. Browse to the location of the file on your local machine. Select the file and click **Open** to upload the file.

### *Download files*

- 1. Log into the AnywhereUSB Plus WebUI as a user with Admin access.
- 2. On the menu, click **System**. Under **Administration**, click **File System**.

| $\blacksquare$ Status<br><b>Dashboard</b> | $\vee$ <b>O</b> System $\times$ $\bigcirc$<br>admin |
|-------------------------------------------|-----------------------------------------------------|
| Configuration                             | Administration                                      |
| Device Configuration                      | Terminal                                            |
| Digi Remote Manager®                      | <b>File System</b>                                  |
| Serial Configuration                      | Logs                                                |
| Configuration Maintenance                 | Support Report                                      |
|                                           | Firmware Update                                     |
|                                           | Reboot                                              |
|                                           |                                                     |

The **File System** page appears.

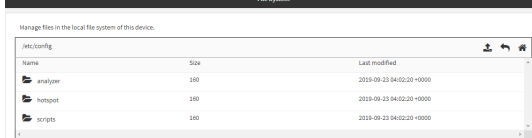

- 3. Highlight the directory to which the file will be uploaded and click  $\rightarrow$  to open the directory.
- 4. Highlight the appropriate file and click  $\triangle$  (download).

# **Upload and download files by using the Secure Copy command**

### *Copy a file from a remote host to the AnywhereUSB Plus device*

To copy a file from a remote host to the AnywhereUSB Plus device, use the [scp](#page-572-0) command as follows:

```
> scp host hostname-or-ip user username remote remote-path local local-path to
local
```
where:

- **n** *hostname-or-ip* is the hostname or ip address of the remote host.
- *username* is the name of the user on the remote host.
- <sup>n</sup> *remote-path* is the path and filename of the file on the remote host that will be copied to the AnywhereUSB Plus device.
- *local-path* is the location on the AnywhereUSB Plus device where the copied file will be placed.

### *Transfer a file from the AnywhereUSB Plus device to a remote host*

To copy a file from the AnywhereUSB Plus device to a remote host, use the [scp](#page-572-0) command as follows:

```
> scp host hostname-or-ip user username remote remote-path local local-path to
remote
```
where:

- **n** *hostname-or-ip* is the hostname or ip address of the remote host.
- *username* is the name of the user on the remote host.
- *remote-path* is the location on the remote host where the file will be copied.
- *local-path* is the path and filename on the AnywhereUSB Plus device.

To copy a support report from the AnywhereUSB Plus device to a remote host at the IP address of 192.168.4.1:

1. Use the **system support-report** command to generate the report:

```
> system support-report /var/log/
Saving support report to /var/log/support-report-0040D0133536-21-02-26-
8:04:23.bin
Support report saved.
>
```
2. Use the **scp** command to transfer the report to a remote host:

```
> scp host 192.168.4.1 user admin remote /home/admin/temp/ local
/var/log/support-report-00:40:D0:13:35:36-21-02-26-8:04:23.bin to remote
admin@192.168.4.1's password: adminpwd
support-report-0040D0133536-21-02-26-8:04:23.bin
>
```
# **Upload and download files using SFTP**

#### *Transfer a file from a remote host to the AnywhereUSB Plus device*

This example uploads firmware from a remote host to the AnywhereUSB Plus device with an IP address of **192.168.2.1**, using the username **ahmed**:

```
$ sftp ahmed@192.168.2.1
Password:
Connected to 192.168.2.1
sftp> put AnywhereUSB Plus-21.2.39.67
Uploading AnywhereUSB Plus-21.2.39.67 to AnywhereUSB Plus-21.2.39.67
AnywhereUSB Plus-21.2.39.67
              100% 24M 830.4KB/s 00:00
sftp> exit
$
```
#### *Transfer a file from the AnywhereUSB Plus device to a remote host*

This example downloads a file named **test.py** from the AnywhereUSB device at the IP address of **192.168.2.1** with a username of **ahmed** to the local directory on the remote host:

```
$ sftp ahmed@192.168.2.1
Password:
Connected to 192.168.2.1
sftp> get test.py
Fetching test.py to test.py
test.py
 100% 254 0.3KB/s 00:00
```
sftp> exit \$

# **Routing**

This chapter contains the following topics:

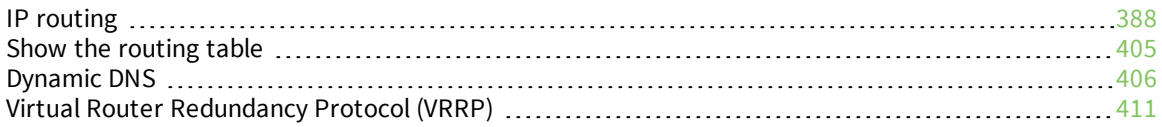

# <span id="page-387-0"></span>**IP routing**

The AnywhereUSB Plus device uses IP routes to decide where to send a packet it receives for a remote network. The process for deciding on a route to send the packet is as follows:

- 1. The device examines the destination IP address in the IP packet, and looks through the IP routing table to find a match for it.
- 2. If it finds a route for the destination, it forwards the IP packet to the configured IP gateway or interface.
- 3. If it cannot find a route for the destination, it uses a default route.
- 4. If there are two or more routes to a destination, the device uses the route with the longest mask.
- 5. If there are two or more routes to a destination with the same mask, the device uses the route with the lowest metric.

This section contains the following topics:

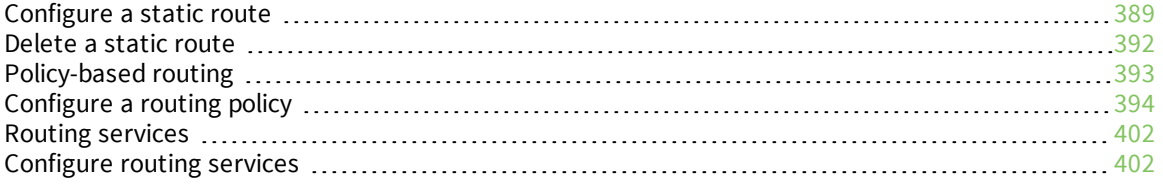

# <span id="page-388-0"></span>**Configure a static route**

A static route is a manually configured routing entry. Information about the route is manually entered rather than obtained from dynamic routing traffic.

#### **Required configuration items**

- The destination address or network.
- The interface to use to reach the destination.

#### **Additional configuration items**

- $\blacksquare$  A label used to identify this route.
- The IPv4 address of the gateway used to reach the destination.
- <sup>n</sup> The metric for the route. When multiple routes are available to reach the same destination, the route with the lowest metric is used.
- The Maximum Transmission Units (MTU) of network packets using this route.

To configure a static route:

### **WebUI**

- 1. Log into the AnywhereUSB Plus WebUI as a user with full Admin access rights.
- 2. On the menu, click **System**. Under **Configuration**, click **Device Configuration**.

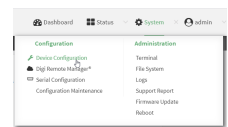

The **Configuration** window is displayed.

- 3. Click **Network** > **Routes** > **Static routes**.
- 4. Click the  $\bigstar$  to add a new static route.

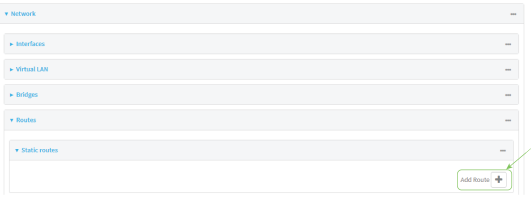

The new static route configuration page is displayed:

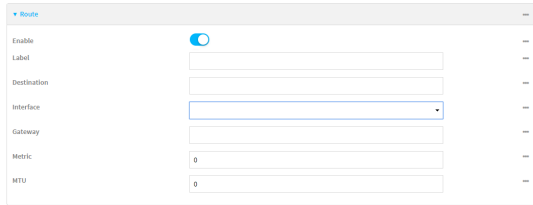

New static route configurations are enabled by default. To disable, click to toggle **Enable** to off.

5. (Optional) For **Label**, type a label that will be used to identify this route.

6. For **Destination**, type the IP address or network of the destination of this route. For example, to route traffic to the 192.168.47.0 network that uses a subnet mask of

255.255.255.0, type **192.168.47.0/24**. The **any** keyword can also be used to route packets to any destination with this static route.

- 7. For **Interface**, select the interface on the AnywhereUSB Plus device that will be used with this static route.
- 8. (Optional) For **Gateway**, type the IPv4 address of the gateway used to reach the destination. Set to blank if the destination can be accessed without a gateway.
- 9. (Optional) For **Metric**, type the metric for the route. When multiple routes are available to reach the same destination, the route with the lowest metric is used.
- 10. (Optional) For **MTU**, type the Maximum Transmission Units (MTU) of network packets using this route.
- 11. Click **Apply** to save the configuration and apply the change.

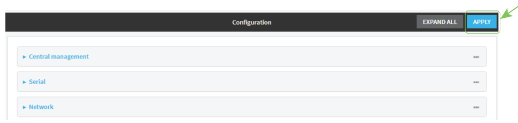

### **Command line**

- 1. Log into the AnywhereUSB Plus command line as a user with full Admin access rights. Depending on your device configuration, you may be presented with an **Access selection menu**. Type **admin** to access the Admin CLI.
- 2. At the command line, type **config** to enter configuration mode:

```
> config
(config)>
```
3. Add a new static route:

```
(config)> add network route static end
(config network route static 0)>
```
New static route instances are enabled by default. To disable:

```
(config network route static 0)> enable false
(config network route static 0)>
```
4. (Optional) set a label that will be used to identify this route. For example:

```
(config network route static 0)> label "route to accounting network"
(config network route static 0)>
```
5. Set the IP address or network of the destination of this route. For example:

```
(config network route static 0)> destination ip_address[/netmask]
(config network route static 0)>
```
For example, to route traffic to the 192.168.47.0 network that uses a subnet mask of 255.255.255.0:

(config network route static 0)> dst 192.168.47.0/24 (config network route static 0)>

The **any** keyword can also be used to route packets to any destination with this static route.

- 6. Set the interface on the AnywhereUSB Plus device that will be used with this static route:
	- a. Use the **?** to determine available interfaces:

```
(config network route static 0)> interface ?
Interface: The network interface to use to reach the destination.
Format:
  /network/interface/defaultip
  /network/interface/defaultlinklocal
  /network/interface/eth1
  /network/interface/eth2
  /network/interface/loopback
Current value:
```
(config network route static 0)> interface

b. Set the interface. For example:

```
(config network route static 0)> interface /network/interface/eth1
(config network route static 0)>
```
7. (Optional) Set the IPv4 address of the gateway used to reach the destination. Set to blank if the destination can be accessed without a gateway.

```
(config network route static 0)> gateway IPv4_address
(config network route static 0)>
```
8. (Optional) Set the metric for the route. When multiple routes are available to reach the same destination, the route with the lowest metric is used.

```
(config network route static 0)> metric value
(config network route static 0)>
```
where *value* is an interger between **0** and **65535**. The default is **0**.

9. (Optional) Set the Maximum Transmission Units (MTU) of network packets using this route:

```
(config network route static 0)> mtu integer
(config network route static 0)>
```
10. Save the configuration and apply the change:

```
(config)> save
Configuration saved.
>
```
11. Type **exit** to exit the Admin CLI.

Depending on your device configuration, you may be presented with an **Access selection menu**. Type **quit** to disconnect from the device.

# <span id="page-391-0"></span>**Delete a static route**

### **WebUI**

- 1. Log into the AnywhereUSB Plus WebUI as a user with full Admin access rights.
- 2. On the menu, click **System**. Under **Configuration**, click **Device Configuration**.

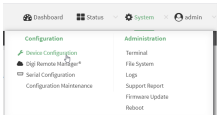

The **Configuration** window is displayed.

- 3. Click **Network** > **Routes** > **Static routes**.
- 4. Click the menu icon (**...**) for a static route and select **Delete**.

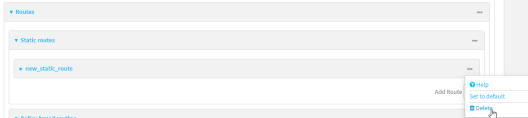

5. Click **Apply** to save the configuration and apply the change.

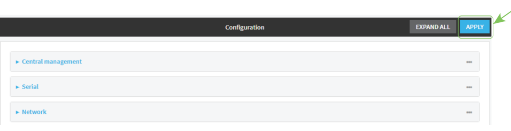

### **Command line**

- 1. Log into the AnywhereUSB Plus command line as a user with full Admin access rights. Depending on your device configuration, you may be presented with an **Access selection menu**. Type **admin** to access the Admin CLI.
- 2. At the command line, type **config** to enter configuration mode:

```
> config
(config)>
```
3. Determine the index number of the static route to be deleted:

```
(config)> show network route static
0
    dst 10.0.0.1
    enable true
    no gateway
    interface /network/interface/lan1
    label new_static_route
   metric 0
    mtu 0
1
```

```
dst 192.168.5.1
   enable true
   gateway 192.168.5.1
   interface /network/interface/lan2
   label new_static_route_1
   metric 0
   mtu 0
(config)>
```
4. Use the index number to delete the static route:

```
(config)> del network route static 0
(config)>
```
5. Save the configuration and apply the change:

```
(config)> save
Configuration saved.
>
```
6. Type **exit** to exit the Admin CLI.

Depending on your device configuration, you may be presented with an **Access selection menu**. Type **quit** to disconnect from the device.

# <span id="page-392-0"></span>**Policy-based routing**

Normally, a routing device determines how to route a network packet based on its destination address. However, you can use policy-based routing to forward the packet based on other criteria, such as the source of the packet. For example, you can configure the AnywhereUSB Plus device so that high-priority traffic is routed through the cellular connection, while all other traffic is routed through an Ethernet (WAN) connection.

Policy-based routing for the AnywhereUSB Plus device uses the following criteria to determine how to route traffic:

- <sup>n</sup> Firewall zone (for example, internal/outbound traffic, external/inbound traffic, or IPSec tunnel traffic).
- <sup>n</sup> Network interface (for example, the cellular connection, the WAN, or the LAN).
- **n** IPv4 address.
- **n** IPv6 address.
- MAC address.
- Domain.
- Protocol type (TCP, UDP, ICMP, or all).

The order of the policies is important. Routing policies are processed sequentially; as a result, if a packet matches an earlier policy, it will be routed using that policy's rules. It will not be processed by any subsequent rules.

# <span id="page-393-0"></span>**Configure a routing policy**

#### **Required configuration items**

- The packet matching parameters. It can any combination of the following:
	- Source interface.
	- Source address. This can be a firewall zone, an interface, a single IPv4/IPv6 address or network, or a MAC address.
	- Destination address. This can be a firewall zone, an interface, a single IPv4/IPv6 address or network, or a domain.
	- <sup>l</sup> Protocol. This can be **any**, **tcp**, **udp** or **icmp**.
	- **.** Source port. This is only used if the protocol is set to **tcp** or **udp**.
	- **.** Destination port. This is only used if protocol is set to **tcp** or **udp**.
- The network interface used to reach the destination.

#### **Additional configuration items**

- $\blacksquare$  A label for the routing policy.
- n Whether packets that match this policy should be dropped when the gateway interface is disconnected, rather than forwarded through other interfaces.

To configure a routing policy:

### **WebUI**

- 1. Log into the AnywhereUSB Plus WebUI as a user with full Admin access rights.
- 2. On the menu, click **System**. Under **Configuration**, click **Device Configuration**.

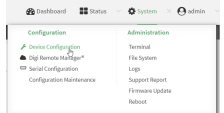

The **Configuration** window is displayed.

- 3. Click **Network** > **Routes** > **Policy-based routing**.
- 4. Click the  $\blacktriangleright$  to add a new route policy.

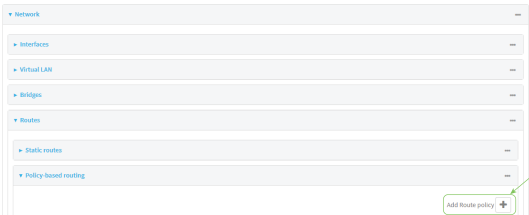

The new route policy page is displayed:

New route policies are enabled by default. To disable, click to toggle **Enable** to off.

5. (Optional) For **Label**, type a label that will be used to identify this route policy.

- 6. For **Interface**, select the interface on the AnywhereUSB Plus device that will be used with this route policy.
- 7. (Optional) Enable **Exclusive** to configure the policy to drop packets that match the policy when the gateway interface is disconnected, rather than forwarded through other interfaces.
- 8. For **IP version**, select **Any**, **IPv4**, or **IPv6**.
- 9. For **Protocol**, select **Any**, **TCP**, **UDP**, or **ICMP**.
	- <sup>n</sup> If **TCP** or **UDP** is selected for **Protocol**, type the port numbers of the **Source port** and **Destination port**, or set to **any** to match for any port.
	- <sup>n</sup> If **ICMP** is selected for **Protocol**, type the ICMP type and optional code, or set to **any** to match for any ICMP type.
- 10. For **DSCP**, type the 6-bit hexadecimal Differentiated Services Code Point (DSCP) field match criteria. This will match packets based on the DHCP field within the ToS field of the IP header.
- 11. Configure source address information:
	- a. Click to expand **Source address**.
	- b. For **Type**, select one of the following:
		- **Zone**: Matches the source IP address to the selected firewall zone. See [Firewall](#page-254-0) [configuration](#page-254-0) for more information about firewall zones.
		- **n Interface:** Matches the source IP address to the selected interface's network address.
		- **n IPv4 address**: Matches the source IP address to the specified IP address or network. Use the format *IPv4\_address*[**/***netmask***]**, or use **any** to match any IPv4 address.
		- **F IPv6 address:** Matches the source IP address to the specified IP address or network. Use the format *IPv6\_address***[/***prefix\_length***]**, or use **any** to match any IPv6 address.
		- **MAC** address: Matches the source MAC address to the specified MAC address.
- 12. Configure the destination address information:
	- a. Click to expand **Destination address**.
	- b. For **Type**, select one of the following:
		- <sup>n</sup> **Zone**: Matches the destination IP address to the selected firewall zone. See Firewall [configuration](#page-254-0) for more information about firewall zones.
		- **n Interface:** Matches the destination IP address to the selected interface's network address.
		- **n IPv4 address:** Matches the destination IP address to the specified IP address or network. Use the format *IPv4\_address*/[*netmask*], or use **any** to match any IPv4 address.
		- **F** IPv6 address: Matches the destination IP address to the specified IP address or network. Use the format *IPv6\_address*/[*prefix\_length*], or use **any** to match any IPv6 address.
		- **Domain:** Matches the destination IP address to the specified domain names. To specify domains:
			- i. Click to expand **Domains**.
			- ii. Click the  $\bigstar$  to add a domain.
- iii. For **Domain**, type the domain name.
- iv. Repeat to add additional domains.
- **Pefault route**: Matches packets destined for the default route, excluding routes for local networks.
- 13. Click **Apply** to save the configuration and apply the change.

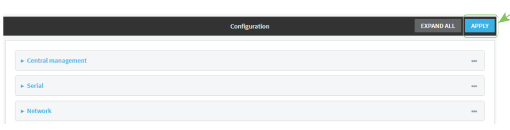

### **Command line**

- 1. Log into the AnywhereUSB Plus command line as a user with full Admin access rights. Depending on your device configuration, you may be presented with an **Access selection menu**. Type **admin** to access the Admin CLI.
- 2. At the command line, type **config** to enter configuration mode:

```
> config
(config)>
```
3. Add a new routing policy:

(config)> add network route policy end (config network route policy 0)>

New route policies are enabled by default. To disable:

```
(config network route policy 0)> enable false
(config network route policy 0)>
```
4. (Optional) Set the label that will be used to identify this route policy:

```
(config network route policy 0)> label "New route policy"
(config network route policy 0)>
```
- 5. Set the interface on the AnywhereUSB Plus device that will be used with this route policy:
	- a. Use the **?** to determine available interfaces:

(config network route policy 0)> interface ? Interface: The network interface used to reach the destination. Packets that satisfy the matching criteria will be routed through this interface. If the interface has a gateway then it will be used as the next hop. Format: /network/interface/defaultip /network/interface/defaultlinklocal /network/interface/eth1 /network/interface/eth2 /network/interface/loopback
Current value:

(config network route policy 0)> interface

b. Set the interface. For example:

(config network route policy 0)> interface /network/interface/eth1 (config network route policy 0)>

6. (Optional) Enable **exclusive** to configure the policy to drop packets that match the policy when the gateway interface is disconnected, rather than forwarded through other interfaces:

```
(config network route policy 0)> exclusive true
(config network route policy 0)>
```
7. Select the IP version:

(config network route policy 0)> ip\_version *value* (config network route policy 0)>

where *value* is one of **any**, **ipv4**, or **ipv6**.

8. Set the protocol:

(config network route policy 0)> protocol *value* (config network route policy 0)>

where *value* is one of:

- **any**: All protocols are matched.
- **tcp**: Source and destination ports are matched:
	- a. Set the source port:

(config network route policy 0)> src\_port *value* (config network route policy 0)>

where *value* is the port number, or the keyword **any** to match any port as the source port.

b. Set the destination port:

```
(config network route policy 0)> dst_port value
(config network route policy 0)>
```
where *value* is the port number, or the keyword **any** to match any port as the destination port.

- **upd**: Source and destination ports are matched:
	- a. Set the source port:

```
(config network route policy 0)> src_port value
(config network route policy 0)>
```
where *value* is the port number, or the keyword **any** to match any port as the source port.

b. Set the destination port:

```
(config network route policy 0)> dst_port value
(config network route policy 0)>
```
where *value* is the port number, or the keyword **any** to match any port as the destination port.

**n icmp**: The ICMP protocol is matched. Identify the ICMP type:

```
(config network route policy 0)> icmp_type value
(config network route policy 0)>
```
where *value* is the ICMP type and optional code, or set to **any** to match for any ICMP type.

9. Set the source address type:

```
(config network route policy 0)> src type value
(config network route policy 0)>
```
where *value* is one of:

- **zone:** Matches the source IP address to the selected firewall zone. Set the zone:
	- a. Use the **?** to determine available zones:

```
(config network route policy 0)> src zone ?
Zone: Match the IP address to the specified firewall zone.
Format:
  any
 dynamic_routes
 edge
  external
  internal
  ipsec
  loopback
  setup
Default value: any
Current value: any
(config network route policy 0)> src zone
```
b. Set the zone. For example:

(config network route policy 0)> src zone external (config network route policy 0)>

See Firewall [configuration](#page-254-0) for more information about firewall zones.

**n interface**: Matches the source IP address to the selected interface's network address. Set the interface:

a. Use the **?** to determine available interfaces:

```
(config network route policy 0)> src interface ?
Interface: The network interface.
Format:
  /network/interface/defaultip
  /network/interface/defaultlinklocal
  /network/interface/eth1
  /network/interface/eth2
  /network/interface/loopback
Current value:
```
(config network route policy 0)> src interface

b. Set the interface. For example:

```
(config network route policy 0)> src interface
/network/interface/eth1
(config network route policy 0)>
```
**address**: Matches the source IPv4 address to the specified IP address or network. Set the address that will be matched:

```
(config network route policy 0)> src address value
(config network route policy 0)>
```
where value uses the format *IPv4\_address*[**/***netmask***]**, or **any** to match any IPv4 address.

**address6**: Matches the source IPv6 address to the specified IP address or network. Set the address that will be matched:

```
(config network route policy 0)> src address6 value
(config network route policy 0)>
```
where value uses the format *IPv6\_address*[**/***prefix\_length***]**, or **any** to match any IPv6 address.

**n mac**: Matches the source MAC address to the specified MAC address. Set the MAC address to be matched:

```
(config network route policy 0)> src mac MAC_address
(config network route policy 0)>
```
10. Set the destination address type:

(config network route policy 0)> dst type *value* (config network route policy 0)>

where *value* is one of:

- **E** zone: Matches the destination IP address to the selected firewall zone. Set the zone:
	- a. Use the **?** to determine available zones:

```
(config network route policy 0)> dst zone ?
Zone: Match the IP address to the specified firewall zone.
Format:
  any
  dynamic_routes
  edge
  external
  internal
  ipsec
  loopback
  setup
Default value: any
Current value: any
(config network route policy 0)> dst zone
```
b. Set the zone. For example:

(config network route policy 0)> dst zone external (config network route policy 0)>

See Firewall [configuration](#page-254-0) for more information about firewall zones.

- **n interface:** Matches the destination IP address to the selected interface's network address. Set the interface:
	- a. Use the **?** to determine available interfaces:

```
(config network route policy 0)> dst interface ?
```

```
Interface: The network interface.
Format:
  /network/interface/defaultip
  /network/interface/defaultlinklocal
  /network/interface/eth1
  /network/interface/eth2
  /network/interface/loopback
Current value:
```
(config network route policy 0)> dst interface

b. Set the interface. For example:

```
(config network route policy 0)> dst interface
/network/interface/eth1
(config network route policy 0)>
```
**address**: Matches the destination IPv4 address to the specified IP address or network. Set the address that will be matched:

```
(config network route policy 0)> dst address value
(config network route policy 0)>
```
where value uses the format *IPv4\_address*[**/***netmask***]**, or **any** to match any IPv4 address.

**address6**: Matches the destination IPv6 address to the specified IP address or network. Set the address that will be matched:

```
(config network route policy 0)> dst address6 value
(config network route policy 0)>
```
where value uses the format *IPv6\_address*[**/***prefix\_length***]**, or **any** to match any IPv6 address.

**n mac**: Matches the destination MAC address to the specified MAC address. Set the MAC address to be matched:

```
(config network route policy 0)> dst mac MAC_address
(config network route policy 0)>
```
11. Save the configuration and apply the change:

```
(config)> save
Configuration saved.
>
```
12. Type **exit** to exit the Admin CLI.

Depending on your device configuration, you may be presented with an **Access selection menu**. Type **quit** to disconnect from the device.

# **Routing services**

Your AnywhereUSB Plus includes support for dynamic routing services and protocols. The following routing services are supported:

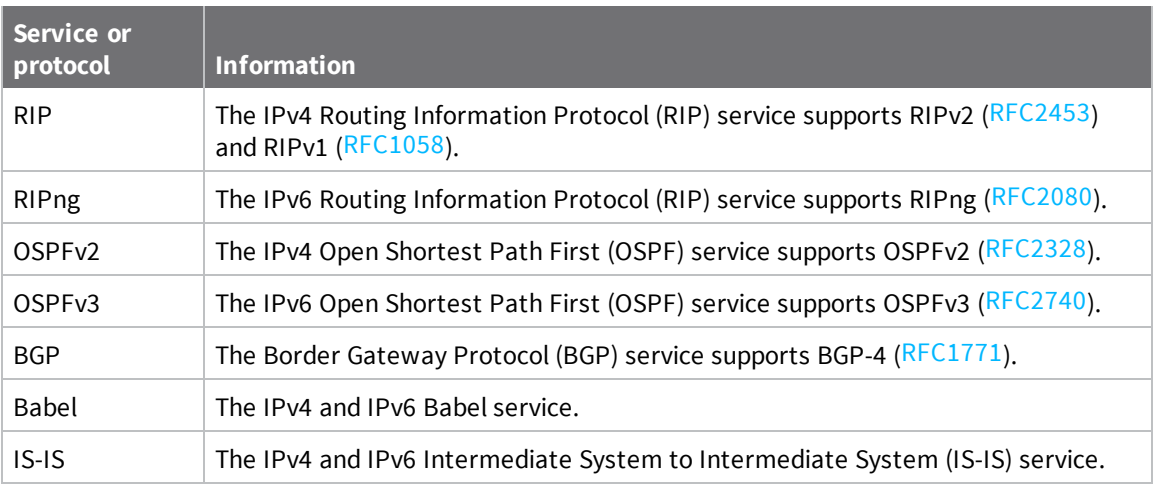

# **Configure routing services**

### **Required configuration items**

- **n** Enable routing services.
- <sup>n</sup> Enable and configure the types of routing services that will be used.

# **WebUI**

- 1. Log into the AnywhereUSB Plus WebUI as a user with full Admin access rights.
- 2. On the menu, click **System**. Under **Configuration**, click **Device Configuration**.

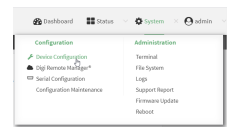

The **Configuration** window is displayed.

- 3. Click **Network** > **Routes** > **Routing services**.
- 4. Click **Enable**.

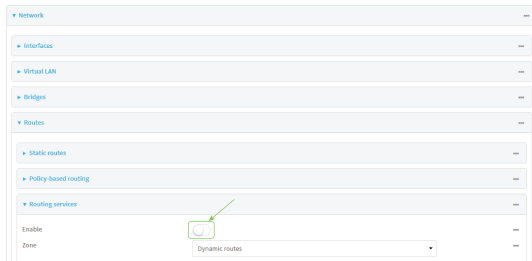

The default firewall zone setting, **Dynamic routes**, is specifically designed to work with routing services and should be left as the default.

- 5. Configure the routing services that will be used:
	- a. Click to expand a routing service.
	- b. **Enable** the routing service.
	- c. Complete the configuration of the routing service.
- 6. Click **Apply** to save the configuration and apply the change.

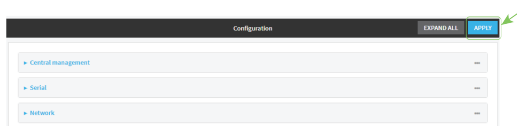

## **Command line**

1. Log into the AnywhereUSB Plus command line as a user with full Admin access rights.

Depending on your device configuration, you may be presented with an **Access selection menu**. Type **admin** to access the Admin CLI.

2. At the command line, type **config** to enter configuration mode:

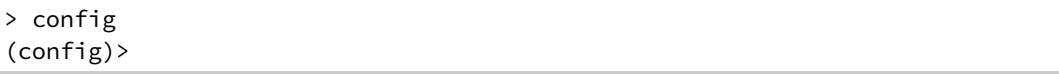

3. Enable routing services:

```
(config)> network route service enable true
(config)>
```
- 4. Configure routing services that will be used:
	- a. Use the **?** to display available routing services:

(config)> network route service ?

Routing services: Settings for dynamic routing services and protocols.

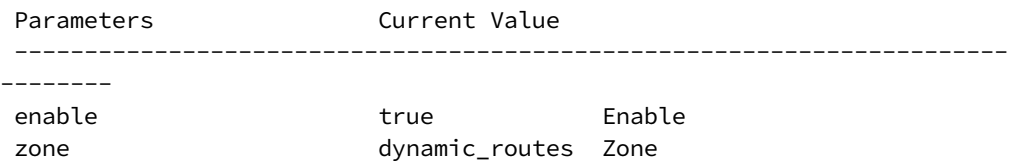

-----------------------------------------------------------------------

Additional Configuration

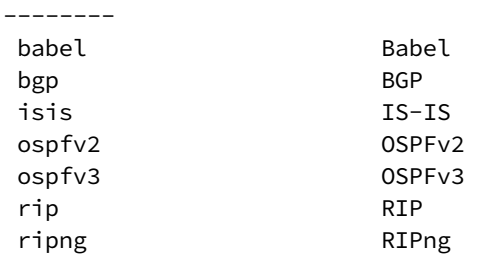

(config)>

b. Enable a routing service that will be used. For example, to enable the RIP service:

```
(config)> network route service rip enable true
(config)>
```
c. Complete the configuration of the routing service. For example, use the **?** to view the available parameters for the RIP service:

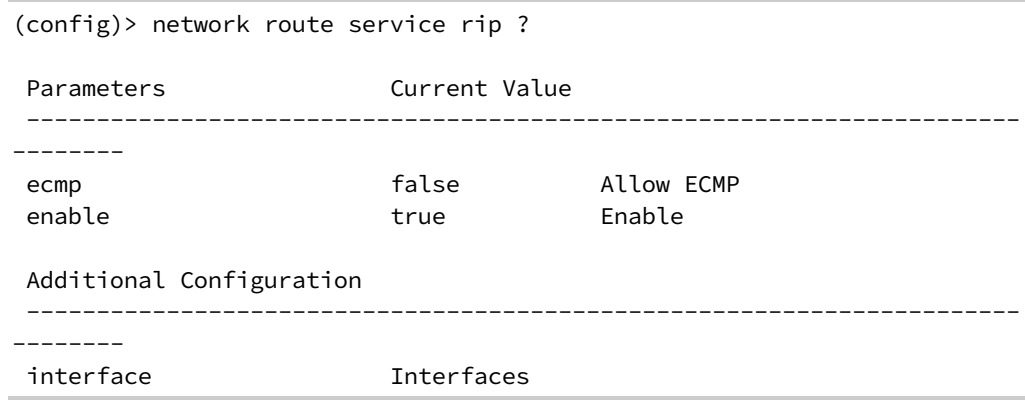

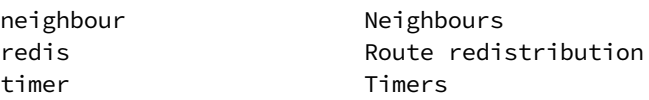

(config)>

5. Save the configuration and apply the change:

```
(config)> save
Configuration saved.
>
```
6. Type **exit** to exit the Admin CLI.

Depending on your device configuration, you may be presented with an **Access selection menu**. Type **quit** to disconnect from the device.

# **Show the routing table**

To display the routing table:

## **WebUI**

- 1. Log into the AnywhereUSB Plus WebUI as a user with full Admin access rights.
- 2. On the menu, click **System**. Under **Configuration**, click **Device Configuration**.

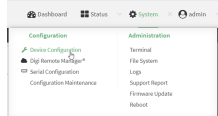

The **Configuration** window is displayed.

3. Click **Status** > **Routes**.

The **Network Routing** window is displayed.

- 4. Click **IPv4 Load Balance** to view IPv4 load balancing.
- 5. Click **IPv6 Load Balance** to view IPv6 load balancing.

## **Command line**

1. Log into the AnywhereUSB Plus command line as a user with Admin access.

Depending on your device configuration, you may be presented with an **Access selection menu**. Type **admin** to access the Admin CLI.

2. At the Admin CLI prompt, type show [route](#page-578-0):

You can limit the display to only IPv4 entries by using **show route ipv4**, or to IPv6 entries by using **show route ipv6**. You can also display more information by adding the **verbose** option to the **show route** and **show route** *ip\_type* commands.

3. Type **exit** to exit the Admin CLI.

Depending on your device configuration, you may be presented with an **Access selection menu**. Type **quit** to disconnect from the device.

# **Dynamic DNS**

The Domain Name System (DNS) uses name servers to provide a mapping between computerreadable IP addresses and human-readable hostnames. This allows users to access websites and personal networks with easy-to-remember URLs. Unfortunately, IP addresses change frequently, invalidating these mappings when they do. Dynamic DNS has become the standard method of addressing this problem, allowing devices to update name servers with their new IP addresses.

By providing the AnywhereUSB Plus device with the domain name and credentials obtained from a dynamic DNS provider, the router can automatically update the remote nameserver whenever your WAN or public IP address changes.

Your AnywhereUSB Plus device supports a number of Dynamic DNS providers as well as the ability to provide a custom provider that is not included on the list of providers.

# **Configure dynamic DNS**

This section describes how to cofigure dynamic DNS on a AnywhereUSB Plus device.

### **Required configuration items**

- Add a new Dynamic DNS service.
- <sup>n</sup> The interface that has its IP address registered with the Dynamic DNS provider.
- The name of a Dynamic DNS provider.
- The domain name that is linked to the interface's IP address.
- The username and password to authenticate with the Dynamic DNS provider.

#### **Additional configuration items**

- <sup>n</sup> If the Dynamic DNS service provider is set to **custom**, identify the URL that should be used to update the IP address with the Dynamic DNS provider.
- <sup>n</sup> The amount of time to wait to check if the interface's IP address needs to be updated.
- The amount of time to wait to force an update of the interface's IP address.
- <sup>n</sup> The amount of time to wait for an IP address update to succeed before retrying the update.
- <sup>n</sup> The number of times to retry a failed IP address update.

## **WebUI**

- 1. Log into the AnywhereUSB Plus WebUI as a user with full Admin access rights.
- 2. On the menu, click **System**. Under **Configuration**, click **Device Configuration**.

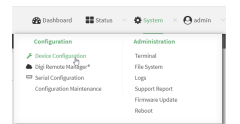

The **Configuration** window is displayed.

- 3. Click **Network** > **Dynamic DNS**.
- 4. Type a name for this Dynamic DNS instance in **Add Service** and click .

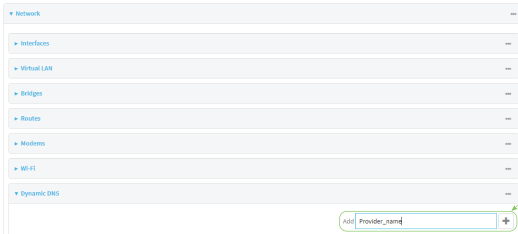

The Dynamic DNS configuration page displays.

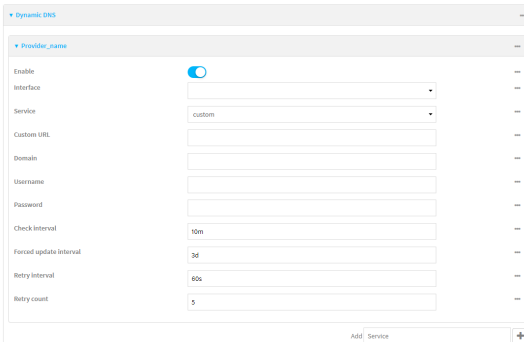

New Dynamic DNS configurations are enabled by default. To disable, click to toggle **Enable** to off.

- 5. For **Interface**, select the interface that has its IP address registered with the Dynamic DNS provider.
- 6. For **Service**, select the Dynamic DNS provider, or select **custom** to enter a custom URL for the Dynamic DNS provider.
- 7. If **custom** is selected for **Service**, type the **Custom URL** that should be used to update the IP address with the Dynamic DNS provider.
- 8. Type the **Domain** name that is linked to the interface's IP address.
- 9. Type the **Username** and **Password** used to authenticate with the Dynamic DNS provider.
- 10. (Optional) For **Check Interval**, type the amount of time to wait to check if the interface's IP address needs to be updated.

Allowed values are any number of weeks, days, hours, minutes, or seconds, and take the format *number*{**w|d|h|m|s**}.

For example, to set **Check interval** to ten minutes, enter **10m** or **600s**.

11. (Optional) For **Forced update interval**, type the amount of time to wait to force an update of the interface's IP address.

Allowed values are any number of weeks, days, hours, minutes, or seconds, and take the format *number*{**w|d|h|m|s**}.

For example, to set **Forced update interval** to ten minutes, enter **10m** or **600s**.

The setting for **Forced update interval** must be larger than the setting for **Check Interval**.

12. (Optional) For **Retry interval**, type the amount of time to wait for an IP address update to succeed before retrying the update.

Allowed values are any number of weeks, days, hours, minutes, or seconds, and take the format *number*{**w|d|h|m|s**}.

For example, to set **Retry interval** to ten minutes, enter **10m** or **600s**.

- 13. (Optional) For **Retry count**, type the number of times to retry a failed IP address update.
- 14. Click **Apply** to save the configuration and apply the change.

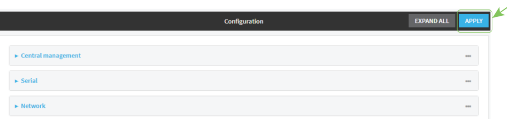

## **Example 20** Command line

- 1. Log into the AnywhereUSB Plus command line as a user with full Admin access rights. Depending on your device configuration, you may be presented with an **Access selection menu**. Type **admin** to access the Admin CLI.
- 2. At the command line, type **config** to enter configuration mode:

```
> config
(config)>
```
3. Add a new Dynamic DNS instance. For example, to add an instance named **new\_ddns\_ instance**:

```
(config)> add network ddns new_ddns_instance
(config network ddns new_ddns_instance)>
```
New Dynamic DNS instances are enabled by default. To disable:

```
(config network ddns new_ddns_instance)> enable false
(config network ddns new_ddns_instance)>
```
- 4. Set the interface for the Dynamic DNS instance:
	- a. Use the **?** to determine available interfaces:

(config network ddns new\_ddns\_instance)> interface ?

Interface: The network interface from which to obtain the IP address to register with the dynamic DNS service.

```
Format:
  defaultip
  defaultlinklocal
  eth1
  eth2
  loopback
Current value:
```
(config network ddns new\_ddns\_instance)> interface

b. Set the interface. For example:

```
(config network ddns new_ddns_instance)> interface eth1
(config network ddns new_ddns_instance)>
```
- 5. Set the Dynamic DNS provider service:
	- a. Use the **?** to determine available services:

```
(config network ddns new_ddns_instance)> service ?
Service: The provider of the dynamic DNS service.
Format:
  custom
  3322.org
  changeip.com
  ddns.com.br
  dnsdynamic.org
  ...
Default value: custom
Current value: custom
(config network ddns new_ddns_instance)> service
```
b. Set the service:

```
(config network ddns new_ddns_instance)> service service_name
(config network ddns new_ddns_instance)>
```
6. If **custom** is configured for **service**, set the custom URL that should be used to update the IP address with the Dynamic DNS provider:

```
(config network ddns new_ddns_instance)> custom url
(config network ddns new_ddns_instance)>
```
7. Set the domain name that is linked to the interface's IP address:

```
(config network ddns new_ddns_instance)> domain domain_name
(config network ddns new_ddns_instance)>
```
8. Set the username to authenticate with the Dynamic DNS provider:

(config network ddns new\_ddns\_instance)> username *name* (config network ddns new\_ddns\_instance)>

9. Set the password to authenticate with the Dynamic DNS provider:

(config network ddns new\_ddns\_instance)> password *pwd* (config network ddns new\_ddns\_instance)>

10. (Optional) Set the amount of time to wait to check if the interface's IP address needs to be updated:

```
(config network ddns new_ddns_instance)> check_interval value
(config network ddns new_ddns_instance)>
```
where *value* is any number of weeks, days, hours, minutes, or seconds, and takes the format *number*{**w|d|h|m|s**}.

For example, to set **check\_interval** to ten minutes, enter either **10m** or **600s**:

(config network ddns new\_ddns\_instance)> check\_interval 600s (config network ddns new\_ddns\_instance)>

The default is **10m**.

11. (Optional) Set the amount of time to wait to force an update of the interface's IP address:

```
(config network ddns new_ddns_instance)> force_interval value
(config network ddns new_ddns_instance)>
```
where *value* is any number of weeks, days, hours, minutes, or seconds, and takes the format *number*{**w|d|h|m|s**}.

For example, to set **force\_interval** to ten minutes, enter either **10m** or **600s**:

```
(config network ddns new_ddns_instance)> force_interval 600s
(config network ddns new_ddns_instance)>
```
The default is **3d**.

12. (Optional) Set the amount of time to wait for an IP address update to succeed before retrying the update:

```
(config network ddns new_ddns_instance)> retry_interval value
(config network ddns new_ddns_instance)>
```
where *value* is any number of weeks, days, hours, minutes, or seconds, and takes the format *number*{**w|d|h|m|s**}.

For example, to set **retry\_interval** to ten minutes, enter either **10m** or **600s**:

```
(config network ddns new_ddns_instance)> retry_interval 600s
(config network ddns new_ddns_instance)>
```
The default is **60s**.

13. (Optional) Set the number of times to retry a failed IP address update:

(config network ddns new\_ddns\_instance)> retry\_count *value* (config network ddns new\_ddns\_instance)>

where *value* is any interger. The default is **5**.

14. Save the configuration and apply the change:

```
(config)> save
Configuration saved.
>
```
15. Type **exit** to exit the Admin CLI.

Depending on your device configuration, you may be presented with an **Access selection menu**. Type **quit** to disconnect from the device.

# **Virtual Router Redundancy Protocol (VRRP)**

Virtual Router Redundancy Protocol (VRRP) is a standard for gateway device redundancy and failover that creates a "virtual router" with a floating IP address. Devices connected to the LAN then use this virtual router as their default gateway. Responsibility for the virtual router is assigned to one of the VRRP-enabled devices on a LAN (the "master router"), and this responsibility transparently fails over to backup VRRP devices if the master router fails. This prevents the default gateway from being a single point of failure, without requiring configuration of dynamic routing or router discovery protocols on every host.

Multiple AnywhereUSB Plus devices can be configured as VRRP devices and assigned a priority. The router with the highest priority will be used as the master router. If the master router fails, then the IP address of the virtual router is mapped to the backup device with the next highest priority. Each VRRP router is configured with a unique LAN IP address, and the same shared VRRP address.

## **VRRP+**

VRRP+ is an extension to the VRRP standard that uses network probing to monitor connections through VRRP-enabled devices and can dynamically change the priority of the devices, including changing devices from master to backup, and from backup to master, even if the device has not failed. For example, if a host becomes unreachable on the far end of a network link, then the physical default gateway can be changed by adjusting the VRRP priority of the AnywhereUSB device connected to the failing link. This provides failover capabilities based on the status of connections behind the router, in addition to the basic VRRP device failover. For AnywhereUSB Plus devices, Surelink is used to probe network connections.

VRRP+ can be configured to probe a specified IP address by either sending an ICMP echo request (ping) or attempting to open a TCP socket to the IP address.

## <span id="page-410-0"></span>**Configure VRRP**

This section describes how to configure VRRP on a AnywhereUSB Plus device.

#### **Required configuration items**

- **n** Enable VRRP.
- The interface used by VRRP.
- <sup>n</sup> The Router ID that identifies the virtual router instance. The Router ID must be the same on all VRRP devices that participate in the same VRRP device pool.
- $\blacksquare$  The VRRP priority of this device.
- <sup>n</sup> The shared virtual IP address for the VRRP virtual router. Devices connected to the LAN will use this virtual IP address as their default gateway.

See [Configure](#page-414-0) VRRP+ for information about configuring VRRP+, an extension to VRRP that uses network probing to monitor connections through VRRP-enabled devices and dynamically change the VRRP priorty of devices based on the status of their network connectivity.

## **WebUI**

- 1. Log into the AnywhereUSB Plus WebUI as a user with full Admin access rights.
- 2. On the menu, click **System**. Under **Configuration**, click **Device Configuration**.

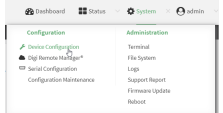

The **Configuration** window is displayed.

- 3. Click **Network** > **VRRP**.
- 4. For **Add VRRP instance**, type a name for the VRRP instance and click  $\textbf{+}$ .

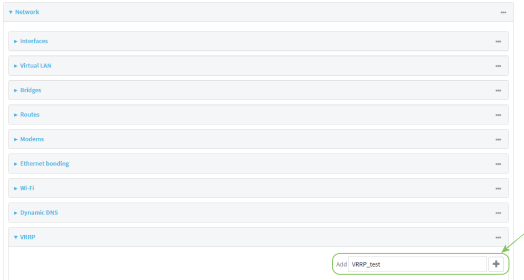

The new VRRP instance configuration is displayed.

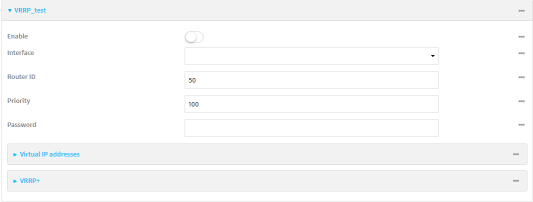

- 5. Click **Enable**.
- 6. For **Interface**, select the interface on which this VRRP instance should run.
- 7. For **Router ID** field, type the ID of the virtual router instance. The Router ID must be the same on all VRRP devices that participate in the same VRRP device pool. Allowed values are from **1** and **255**, and it is configured to **50** by default.
- 8. For **Priority**, type the priority for this router in the group. The router with the highest priority will be used as the master router. If the master router fails, then the IP address of the virtual

router is mapped to the backup device with the next highest priority. If this device's actual IP address is being used as the virtual IP address of the VRRP pool, then the priority of this device should be set to **255** . Allowed values are from **1** and **255**, and it is configured to **100** by default.

- 9. (Optional) For **Password**, type a password that will be used to authenticate this VRRP router with VRRP peers. If the password length exceeds 8 characters, it will be truncated to 8 characters.
- 10. Configure the virtual IP addresses associated with this VRRP instance:
	- a. Click to expand **Virtual IP addresses**.
	- b. Click  $\bigstar$  to add a virtual IP address.

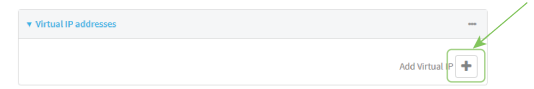

- c. For **Virtual IP**, type the IPv4 or IPv6 address for a virtual IP of this VRRP instance.
- d. (Optional) Repeat to add additional virtual IPs.
- 11. See [Configure](#page-414-0) VRRP+ for information about configuring VRRP+.
- 12. Click **Apply** to save the configuration and apply the change.

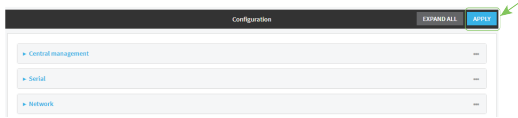

### *Email* Command line

- 1. Log into the AnywhereUSB Plus command line as a user with full Admin access rights. Depending on your device configuration, you may be presented with an **Access selection menu**. Type **admin** to access the Admin CLI.
- 2. At the command line, type **config** to enter configuration mode:

```
> config
(config)>
```
3. Add a VRRP instance. For example:

```
(config)> add network vrrp VRRP_test
(config network vrrp VRRP_test)>
```
4. Enable the VRRP instance:

```
(config network vrrp VRRP_test)> enable true
(config network vrrp VRRP_test)>
```
- 5. Set the interface on which this VRRP instance should run:
	- a. Use the **?** to determine available interfaces:

```
(config network vrrp VRRP_test)> interface ?
```
Interface: The network interface to communicate with VRRP peers on and

```
listen for traffic to virtual IP addresses.
Format:
  /network/interface/defaultip
  /network/interface/defaultlinklocal
  /network/interface/eth1
  /network/interface/eth2
  /network/interface/loopback
Current value:
```
(config network vrrp VRRP\_test)> interface

b. Set the interface, for example:

```
(config network vrrp VRRP_test)> interface /network/interface/eth2
(config network vrrp VRRP_test)>
```
- c. Repeat for additional interfaces.
- 6. Set the router ID. The Router ID must be the same on all VRRP devices that participate in the same VRRP device pool. Allowed values are from **1** and **255**, and it is configured to **50** by default.

```
(config network vrrp VRRP_test)> router_id int
(config network vrrp VRRP_test)>
```
7. Set the priority for this router in the group. The router with the highest priority will be used as the master router. If the master router fails, then the IP address of the virtual router is mapped to the backup device with the next highest priority. If this device's actual IP address is being used as the virtual IP address of the VRRP pool, then the priority of this device should be set to **255** . Allowed values are from **1** and **255**, and it is configured to **100** by default.

```
(config network vrrp VRRP_test)> priority int
(config network vrrp VRRP_test)>
```
8. (Optional) Set a password that will be used to authenticate this VRRP router with VRRP peers. If the password length exceeds 8 characters, it will be truncated to 8 characters.

```
(config network vrrp VRRP_test)> password pwd
(config network vrrp VRRP_test)>
```
9. Add a virtual IP address associated with this VRRP instance. This can be an IPv4 or IPv6 address.

```
(config network vrrp VRRP_test)> add virtual_address end ip_address
(config network vrrp VRRP_test)>
```
Additional virtual IP addresses can be added by repeating this step with different values for *ip\_ address*.

10. Save the configuration and apply the change:

```
(config network vrrp new_vrrp_instance)> save
Configuration saved.
>
```
11. Type **exit** to exit the Admin CLI.

Depending on your device configuration, you may be presented with an **Access selection menu**. Type **quit** to disconnect from the device.

# <span id="page-414-0"></span>**Configure VRRP+**

VRRP+ is an extension to the VRRP standard that uses SureLink network probing to monitor connections through VRRP-enabled devices and adjust devices' VRRP priority based on the status of the SureLink tests.

This section describes how to configure VRRP+ on a AnywhereUSB Plus device.

### **Required configuration items**

- Both master and backup devices:
	- A configured and enabled instance of VRRP. See [Configure](#page-410-0) VRRP for information.
	- Enable VRRP+.
	- WAN interfaces to be monitored by using VRRP+.

**Note** SureLink is enabled by default on all WAN interfaces, and should not be disabled on the WAN interfaces that are being monitored by VRRP+.

If multiple WAN interfaces are being monitored on the same device, the VRRP priority will be adjusted only if all WAN interfaces fail SureLink tests.

- The amount that the VRRP priority will be modified when SureLink determines that the VRRP interface is not functioning correctly.
- Configure the VRRP interface's DHCP server to use a custom gateway that corresponds to one of the VRRP virtual IP addresses.
- $\blacksquare$  Backup devices only:
	- Enable and configure SureLink on the VRRP interface.
	- Set the IP gateway to the IP address of the VRRP interface on the master device.

#### **Additional configuration items**

<sup>n</sup> For backup VRRP devices, enable the ability to monitor the VRRP master, so that a backup device can increase its priority when the master device fails SureLink tests.

## **WebUI**

- 1. Log into the AnywhereUSB Plus WebUI as a user with full Admin access rights.
- 2. On the menu, click **System**. Under **Configuration**, click **Device Configuration**.

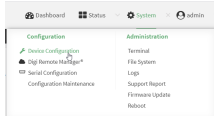

The **Configuration** window is displayed.

3. Click **Network** > **VRRP**.

- 4. Create a new VRRP instance, or click to expand an existing VRRP instance. See [Configure](#page-410-0) VRRP for information about creating a new VRRP instance.
- 5. Click to expand **VRRP+**.

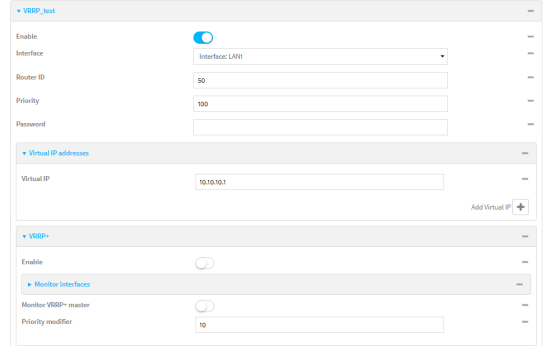

- 6. Click **Enable**.
- 7. Add interfaces to monitor:
	- a. Click to expand **Monitor interfaces**.
	- b. Click  $\bigstar$  to add an interface for monitoring.

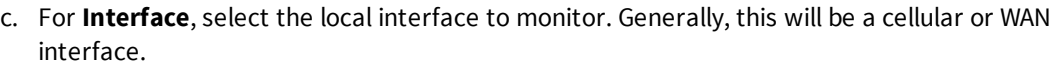

- d. (Optional) Click  $\bigstar$  again to add additional interfaces.
- 8. (Optional) For backup devices, click to enable **Monitor VRRP+ master**.

This parameter allows a backup VRRP device to monitor the master device, and increase its priority when the master device is failing SureLink tests. This can allow a device functioning as a backup device to promote itself to master.

9. For **Priority modifier**, type or select the amount that the device's priority should be decreased due to SureLink connectivity failure, and increased when SureLink succeeds again.

Along with the priority settings for devices in this VRRP pool, the amount entered here should be large enough to automatically demote a master device when SureLink connectivity fails. For example, if the VRRP master device has a priority of **100** and the backup device has a priority of **80**, then the **Priority modifier** should be set to an amount greater than **20** so that if SureLink fails on the master, it will lower its priority to below **80**, and the backup device will assume the master role.

10. Configure the VRRP interface. The VRRP interface is defined in the **Interface** parameter of the VRRP configuration, and generally should be a LAN interface:

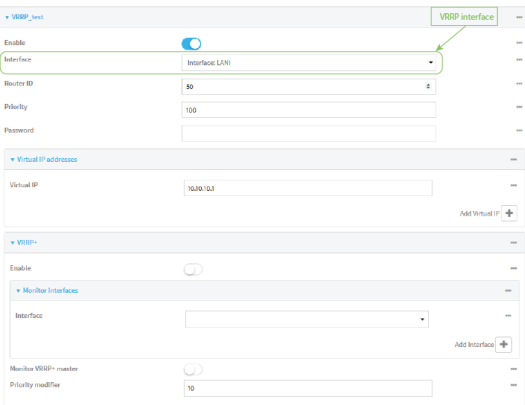

To configure the VRRP interface:

- a. Click to expand **Network** > **Interfaces**.
- b. Click to expand the appropriate VRRP interface (for example, **LAN1**).
- c. For backup devices, for **Default Gateway**, type the IP address of the VRRP interface on the master device.

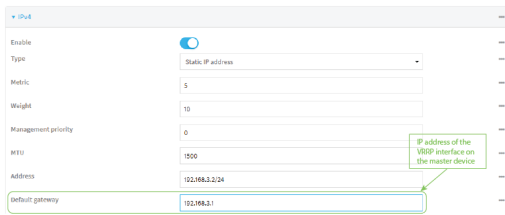

- d. Configure the VRRP interface's DHCP server to use a custom gateway that corresponds to one of the VRRP virtual IP addresses:
	- i. Click to expand **DHCP Server** > **Advanced settings**.
	- ii. For **Gateway**, select **Custom**.
	- iii. For **Custom gateway**, enter the IP address of one of the virtual IPs used by this VRRP instance.

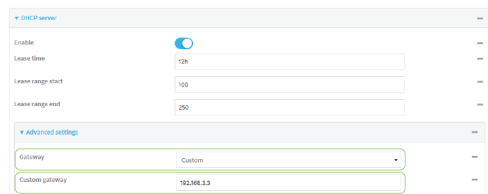

- e. For backup devices, enable and configure SureLink on the VRRP interface. Generally, this should be a LAN interface; VRRP+ will then monitor the LAN using SureLink to determine if the interface has network connectivity and promote a backup to master if SureLink fails.
	- i. Click to expand **IPv4** > **SureLink**.
	- ii. Click **Enable**.
	- iii. For **Interval**, type a the amount of time to wait between connectivity tests. To guarantee seamless internet access for VRRP+ purposes, SureLink tests should occur

more often than the default of 15 minutes.

Allowed values are any number of weeks, days, hours, minutes, or seconds, and take the format *number*{**w|d|h|m|s**}. For example, to set **Interval** to five seconds, enter **5s**.

- iv. Click to expand **Test targets** > **Test target**.
- v. Configure the test target. For example, to configure SureLink to verify internet connectivity on the LAN by pinging my.devicecloud.com:
	- i. For **Test Type**, select **Ping test**.
	- ii. For **Ping host**, type **my.devicecloud.com**.

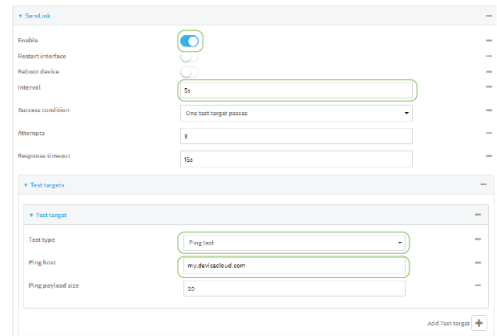

11. Click **Apply** to save the configuration and apply the change.

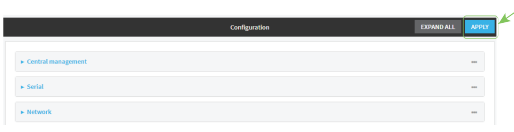

## **Command line**

- 1. Log into the AnywhereUSB Plus command line as a user with full Admin access rights. Depending on your device configuration, you may be presented with an **Access selection menu**. Type **admin** to access the Admin CLI.
- 2. At the command line, type **config** to enter configuration mode:

> config (config)>

- 3. Create a new VRRP instance, or edit an existing one. See [Configure](#page-410-0) VRRP for information about creating a new VRRP instance.
- 4. Enable VRRP+:

```
(config)> network vrrp VRRP_test vrrp_plus enable true
(config)>
```
- 5. Add interfaces to monitor. Generally, this will be a cellular or WAN interface.
	- a. Use the **?** to determine available interfaces:

(config)> network vrrp test interface ?

```
Interface: The network interface.
```

```
Format:
  /network/interface/defaultip
  /network/interface/defaultlinklocal
  /network/interface/eth1
  /network/interface/eth2
  /network/interface/loopback
Current value:
```
(config)> network vrrp test interface

b. Set the interface, for example:

```
(config)> add network vrrp VRRP_test vrrp_plus monitor_interface end
/network/interface/modem
(config)>
```
- c. (Optional) Repeat for additional interfaces.
- 6. Set the amount that the device's priority should be decreased or increased due to SureLink connectivity failure or success:

```
(config)> network vrrp VRRP_test vrrp_plus weight value
(config)>
```
where *value* is an integer between **1** and **254**. The default is **10**.

Along with the priority settings for devices in this VRRP pool, the amount entered here should be large enough to automatically demote a master device when SureLink connectivity fails. For example, if the VRRP master device has a priority of **100** and the backup device has a priority of **80**, then **weight** should be set to an amount greater than **20** so that if SureLink fails on the master, it will lower its priority to below **80**, and the backup device will assume the master role.

7. (Optional) For backup devices, enable the ability for the device to monitor the master device. This allows a backup VRRP device to monitor the master device, and increase its priority when the master device is failing SureLink tests. This can allow a device functioning as a backup device to promote itself to master.

```
(config)> network vrrp VRRP_test vrrp_plus monitor_master true
(config)>
```
- 8. Configure the VRRP interface:
	- a. Configure the VRRP interface's DHCP server to use a custom gateway that corresponds to one of the VRRP virtual IP addresses:
		- i. Set the DHCP server gateway type to custom:

```
(config)> network interface eth2 ipv4 dhcp_server advanced gateway
custom
(config)>
```
ii. Determine the VRRP virtual IP addresses:

```
(config)> show network vrrp VRRP_test virtual_address
0 192.168.3.3
1 10.10.10.1
(config)>
```
iii. Set the custom gateway to one of the VRRP virtual IP addresses. For example:

```
(config)> network interface eth2 ipv4 dhcp_server advanced gateway_
custom 192.168.3.3
(config)>
```
b. For backup devices, set the default gateway to the IP address of the VRRP interface on the master device. For example:

```
(config)> network interface eth2 ipv4 gateway 192.168.3.1
(config)>
```
- c. For backup devices, enable and configure SureLink on the VRRP interface.
	- i. Determine the VRRP interface. Generally, this should be a LAN interface; VRRP+ will then monitor the LAN using SureLink to determine if the interface has network connectivity and promote a backup to master if SureLink fails.

```
(config)> show network vrrp VRRP_test interface
/network/interface/eth2
(config)>
```
ii. Enable SureLink on the interface:

```
(config)> network interface eth2 ipv4 surelink enable true
(config)>
```
iii. Set the amount of time to wait between connectivity tests:

```
(config)> network interface eth2 ipv4 surelink interval value
(config)>
```
where *value* is any number of weeks, days, hours, minutes, or seconds, and takes the format *number*{**w|d|h|m|s**}.

For example, to set **interval** to ten minutes, enter **5s**:

```
(config)> network interface eth2 ipv4 surelink interval 5s
(config)>
```
iv. Create a SureLink test target:

(config)> add network interface eth2 ipv4 surelink target end (config network interface eth2 ipv4 surelink target 0)>

v. Configure the type of test for the test target:

```
(config network interface eth2 ipv4 surelink target 0)> test value
(config network interface eth2 ipv4 surelink target 0)>
```
where *value* is one of:

- **ping:** Tests connectivity by sending an ICMP echo request to a specified hostname or IP address.
	- Specify the hostname or IP address:

```
(config network interface eth2 ipv4 surelink target 0)>
ping_host host
(config network interface eth2 ipv4 surelink target 0)>
```
• (Optional) Set the size, in bytes, of the ping packet:

```
(config network interface eth2 ipv4 surelink target 0)>
ping_size [num]
(config network interface eth2 ipv4 surelink target 0)>
```
- **dns:** Tests connectivity by sending a DNS query to the specified DNS server.
	- Specify the DNS server. Allowed value is the IP address of the DNS server.

```
(config network interface eth2 ipv4 surelinktarget 0)> dns_
server ip_address
(config network interface eth2 ipv4 surelinktarget 0)>
```
- **n dns\_configured:** Tests connectivity by sending a DNS query to the DNS servers configured for this interface.
- **n http**: Tests connectivity by sending an HTTP or HTTPS GET request to the specified URL.
	- Specify the url:

```
(config network interface eth2 ipv4 surelink target 0)>
http_url value
```
(config network interface eth2 ipv4 surelink target 0)>

where *value* uses the format **http[s]://***hostname***/[***path***]**

- **n interface\_up**: The interface is considered to be down based on the interfaces down time, and the amount of time an initial connection to the interface takes before this test is considered to have failed.
	- $\bullet$  (Optional) Set the amount of time that the interface can be down before this test is considered to have failed:

```
(config network interface eth2 ipv4 surelink target 0)>
interface_down_time value
(config network interface eth2 ipv4 surelink target 0)>
```
where *value* is any number of weeks, days, hours, minutes, or seconds, and takes the format *number*{**w|d|h|m|s**}.

For example, to set **interface\_down\_time** to ten minutes, enter either **10m** or **600s**:

```
(config network interface eth2 ipv4 surelink target 0)>
interface_down_time 600s
(config network interface eth2 ipv4 surelink target 0)>
```
The default is 60 seconds.

• (Optional) Set the amount of time to wait for an initial connection to the interface before this test is considered to have failed:

(config network interface eth2 ipv4 surelink target 0)> interface\_timeout *value*

(config network interface eth2 ipv4 surelink target 0)>

where *value* is any number of weeks, days, hours, minutes, or seconds, and takes the format *number*{**w|d|h|m|s**}.

For example, to set **interface\_timeout** to ten minutes, enter either **10m** or **600s**:

(config network interface eth2 ipv4 surelink target 0)> interface\_timeout 600s (config network interface eth2 ipv4 surelink target 0)>

The default is 60 seconds.

9. Save the configuration and apply the change:

```
(config)> save
Configuration saved.
>
```
10. Type **exit** to exit the Admin CLI.

Depending on your device configuration, you may be presented with an **Access selection menu**. Type **quit** to disconnect from the device.

## **Example: VRRP/VRRP+ configuration**

This example configuration creates a VRRP pool containing two AnywhereUSB Plus devices:

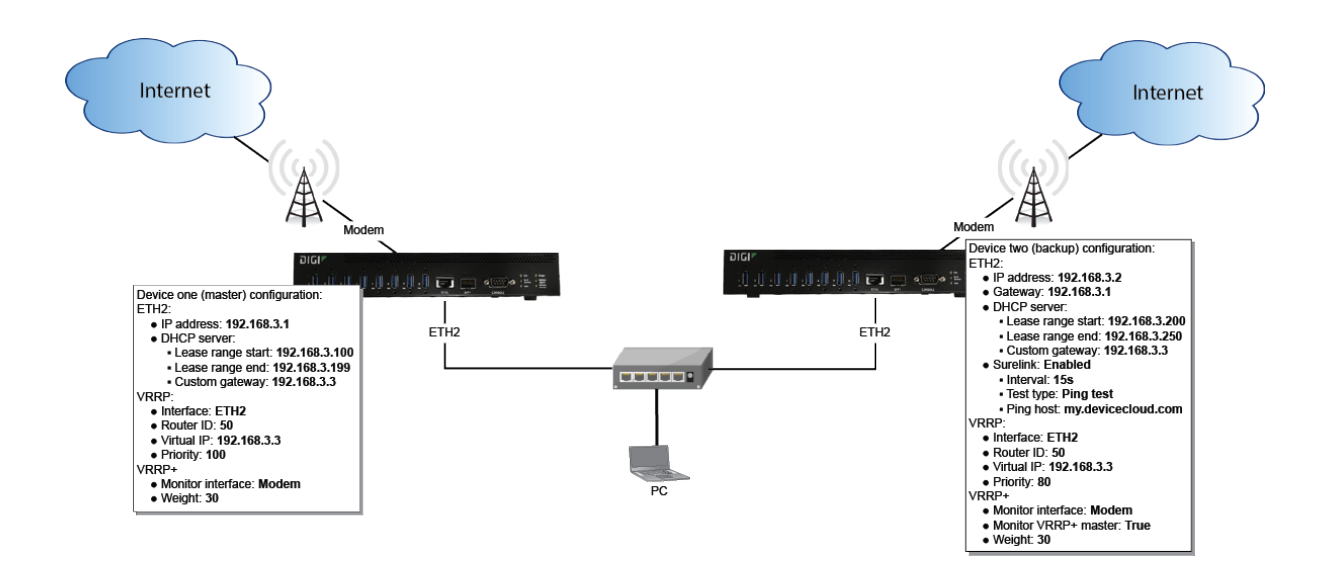

# **Configure device one (master device)**

 **WebUI**

### *Task 1: Configure VRRP on device one*

- 1. Log into the AnywhereUSB Plus WebUI as a user with full Admin access rights.
- 2. On the menu, click **System**. Under **Configuration**, click **Device Configuration**.

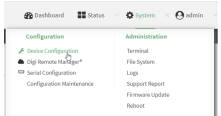

The **Configuration** window is displayed.

- 3. Click **Network** > **VRRP**.
- 4. For **Add VRRP instance**, type a name for the VRRP instance and click  $\textbf{+}$ .

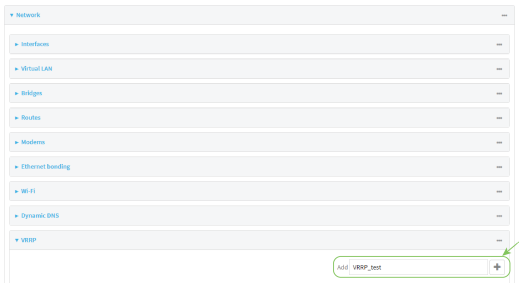

The new VRRP instance configuration is displayed.

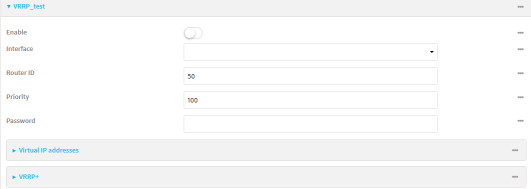

- 5. Click **Enable**.
- 6. For **Interface**, select **Interface: ETH2**.
- 7. For **Router ID**, leave at the default setting of **50**.
- 8. For **Priority**, leave at the default setting of **100**.
- 9. Click to expand **Virtual IP addresses**.
- 10. Click  $\biguparrow$  to add a virtual IP address.

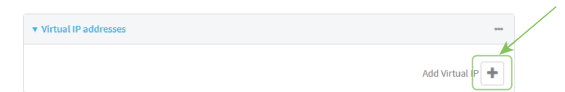

11. For **Virtual IP**, type **192.168.3.3**.

### *Task 2: Configure VRRP+ on device one*

- 1. Click to expand **VRRP+**.
- 2. Click **Enable**.

 $\star$  Monito

- 3. Click to expand **Monitor interfaces**.
- 4. Click  $\blacktriangle$  to add an interface for monitoring.

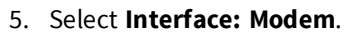

6. For **Priority modifier**, type **30**.

### *Task 3: Configure the IP address for the VRRP interface, ETH2, on device one*

 $Add heterbrop +$ 

- <span id="page-423-0"></span>1. Click **Network** > **Interfaces** > **ETH2** > **IPv4**
- 2. For **Address**, type **192.168.3.1/24**.

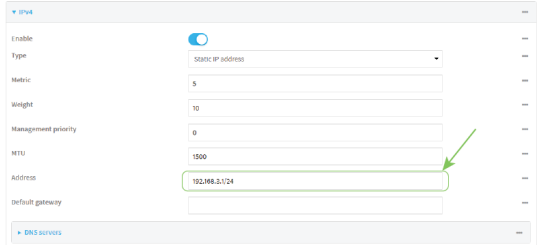

### *Task 4: Configure the DHCP server for ETH2 on device one*

- 1. Click to expand **Network** > **Interfaces** > **ETH2** > **IPv4** > **DHCP Server**
- 2. For **Lease range start**, leave at the default of **100**.
- 3. For **Lease range end**, type **199**.
- 4. Click to expand **Advanced settings**.
- 5. For **Gateway**, select **Custom**.
- 6. For **Custom gateway**, enter **192.168.3.3**.

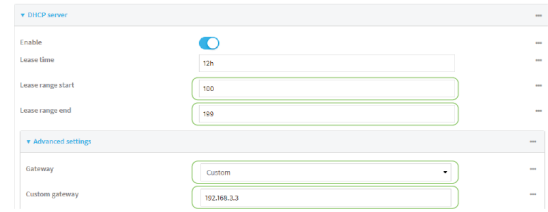

7. Click **Apply** to save the configuration and apply the change.

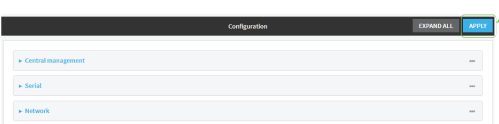

## **Command line**

### *Task 1: Configure VRRP on device one*

1. Log into the AnywhereUSB Plus command line as a user with full Admin access rights.

Depending on your device configuration, you may be presented with an **Access selection menu**. Type **admin** to access the Admin CLI.

2. At the command line, type **config** to enter configuration mode:

```
> config
(config)>
```
3. Create the VRRP instance:

(config)> add network vrrp VRRP\_test (config network vrrp VRRP\_test)>

4. Enable the VRRP instance:

```
(config network vrrp VRRP_test)> enable true
(config network vrrp VRRP_test)>
```
5. Set the VRRP interface to ETH2:

```
(config network vrrp VRRP_test)> interface /network/interface/eth2
(config network vrrp VRRP_test)>
```
6. Add the virtual IP address associated with this VRRP instance.

```
(config network vrrp VRRP_test)> add virtual_address end 192.168.3.3
(config network vrrp VRRP_test)>
```
#### *Task 2: Configure VRRP+ on device one*

1. Enable VRRP+:

(config network vrrp VRRP\_test)> vrrp\_plus enable true (config network vrrp VRRP\_test )>

2. Add the interface to monitor:

```
(config network vrrp VRRP_test)> add vrrp_plus monitor_interface end
/network/interface/modem
(config network vrrp VRRP_test)>
```
3. Set the amount that the device's priority should be decreased or increased due to SureLink connectivity failure or success to **30**:

```
(config network vrrp VRRP_test )> network vrrp VRRP_test vrrp_plus weight
30
(config network vrrp VRRP_test )>
```
### *Task 3: Configure the IP address for the VRRP interface, ETH2, on device one*

1. Type **...** to return to the root of the config prompt:

```
(config network vrrp VRRP_test )> ...
(config)>
```
<span id="page-425-0"></span>2. Set the IP address for ETH2:

```
(config)> network interface eth2 ipv4 address 192.168.3.1/24
(config)>
```
#### *Task 4: Configure the DHCP server for ETH2 on device one*

- 1. Set the start and end addresses of the DHCP pool to use to assign DHCP addresses to clients:
	- a. Set the start address to **100**:

```
(config)> network interface eth2 ipv4 dhcp_server lease_start 100
(config)>
```
b. Set the end address to **199**:

```
(config)> network interface eth2 ipv4 dhcp_server lease_end 199
(config)>
```
2. Set the DHCP server gateway type to custom:

```
(config)> network interface eth2 ipv4 dhcp_server advanced gateway custom
(config)>
```
3. Set the custom gateway to **192.168.3.3**:

```
(config)> network interface eth2 ipv4 dhcp_server advanced gateway_custom
192.168.3.3
(config)>
```
4. Save the configuration and apply the change:

```
(config)> save
Configuration saved.
>
```
5. Type **exit** to exit the Admin CLI.

Depending on your device configuration, you may be presented with an **Access selection menu**. Type **quit** to disconnect from the device.

## **Configure device two (backup device)**

 **WebUI**

#### *Task 1: Configure VRRP on device two*

- 1. Log into the AnywhereUSB Plus WebUI as a user with full Admin access rights.
- 2. On the menu, click **System**. Under **Configuration**, click **Device Configuration**.

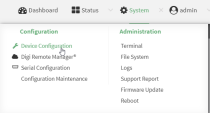

The **Configuration** window is displayed.

- 3. Click **Network** > **VRRP**.
- 4. For **Add VRRP instance**, type a name for the VRRP instance and click  $\pm$ .

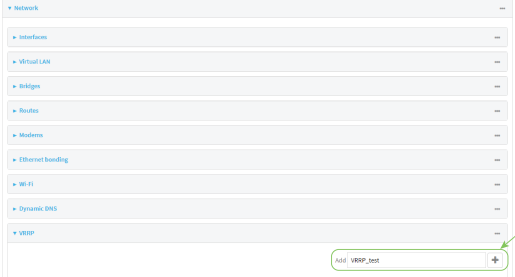

The new VRRP instance configuration is displayed.

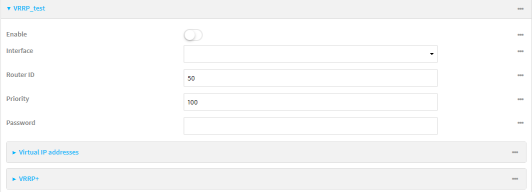

- 5. Click **Enable**.
- 6. For **Interface**, select **Interface: ETH2**.
- 7. For **Router ID**, leave at the default setting of **50**.
- 8. For **Priority**, type **80**.
- 9. Click to expand **Virtual IP addresses**.
- 10. Click  $\bigstar$  to add a virtual IP address.

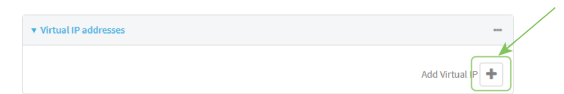

11. For **Virtual IP**, type **192.168.3.3**.

### *Task 2: Configure VRRP+ on device two*

- 1. Click to expand **VRRP+**.
- 2. Click **Enable**.
- 3. Click to expand **Monitor interfaces**.
- 4. Click  $\blacklozenge$  to add an interface for monitoring.
- 5. Select **Interface: Modem**.
- 6. Click to enable **Monitor VRRP+ master**.
- 7. For **Priority modifier**, type **30**.

### *Task 3: Configure the IP address for the VRRP interface, ETH2, on device two*

Add Interface  $\overline{+}$ 

- 1. Click **Network** > **Interfaces** > **ETH2** > **IPv4**
- 2. For **Address**, type **192.168.3.2/24**.
- 3. For **Default gateway**, type the IP address of the VRRP interface on the master device, configured above in [Task](#page-423-0) 3, step 2 (**192.168.3.1**).

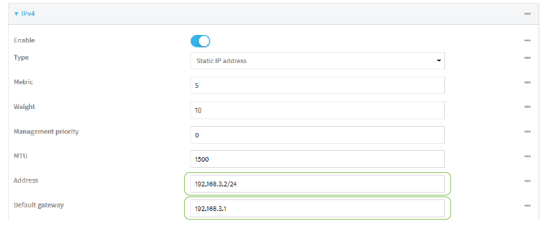

### *Task 4: Configure SureLink for ETH2 on device two*

- 1. Click **Network** > **Interfaces** > **ETH2** > **IPv4** > **SureLink**.
- 2. Click **Enable**.
- 3. For **Interval**, type **15s**.
- 4. Click to expand **Test targets** > **Test target**.
- 5. For **Test Type**, select **Ping test**.
- 6. For **Ping host**, type **my.devicecloud.com**.

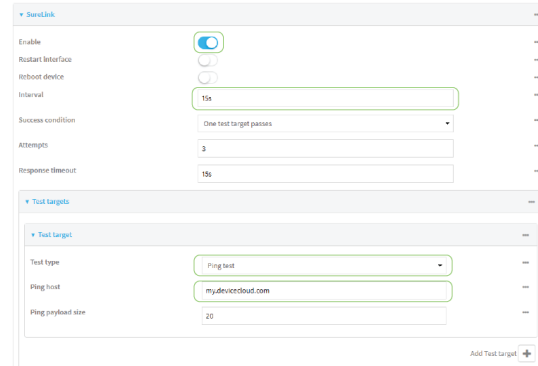

## *Task 5: Configure the DHCP server for ETH2 on device two*

- 1. Click to expand **Network** > **Interfaces** > **ETH2** > **IPv4** > **DHCP Server**
- 2. For **Lease range start**, type **200**.
- 3. For **Lease range end**, type **250**.
- 4. Click **Advanced settings**.
- 5. For **Gateway**, select **Custom**.
- 6. For **Custom gateway**, enter **192.168.3.3**.

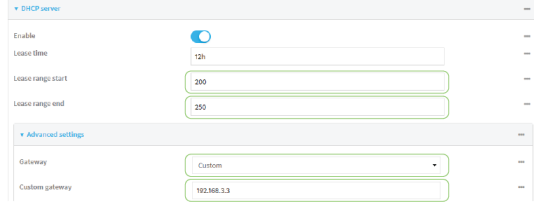

7. Click **Apply** to save the configuration and apply the change.

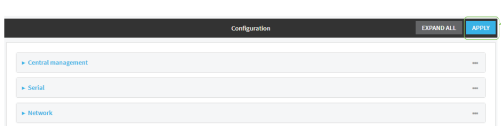

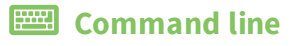

### *Task 1: Configure VRRP on device two*

1. Log into the AnywhereUSB Plus command line as a user with full Admin access rights.

Depending on your device configuration, you may be presented with an **Access selection menu**. Type **admin** to access the Admin CLI.

2. At the command line, type **config** to enter configuration mode:

```
> config
(config)>
```
3. Create the VRRP instance:

```
(config)> add network vrrp VRRP_test
(config network vrrp VRRP_test)>
```
4. Enable the VRRP instance:

```
(config network vrrp VRRP_test)> enable true
(config network vrrp VRRP_test)>
```
5. Set the VRRP interface to ETH2:

```
(config network vrrp VRRP_test)> interface /network/interface/eth2
(config network vrrp VRRP_test)>
```
6. Add the virtual IP address associated with this VRRP instance.

```
(config network vrrp VRRP_test)> add virtual_address end 192.168.3.3
(config network vrrp VRRP_test)>
```
#### *Task 2: Configure VRRP+ on device two*

1. Enable VRRP+:

```
(config network vrrp VRRP_test)> vrrp_plus enable true
(config network vrrp VRRP_test )>
```
2. Add the interface to monitor:

```
(config network vrrp VRRP_test)> add vrrp_plus monitor_interface end
/network/interface/modem
(config network vrrp VRRP_test)>
```
3. Enable the ability to monitor the master device:

```
(config network vrrp VRRP_test)> vrrp_plus monitor_master true
(config network vrrp VRRP_test)>
```
4. Set the amount that the device's priority should be decreased or increased due to SureLink connectivity failure or success to **30**:

```
(config network vrrp VRRP_test )> network vrrp VRRP_test vrrp_plus weight
30
(config network vrrp VRRP_test )>
```
### *Task 3: Configure the IP address for the VRRP interface, ETH2, on device two*

1. Type **...** to return to the root of the config prompt:

```
(config network vrrp VRRP_test )> ...
(config)>
```
2. Set the IP address for FTH<sub>2</sub>.

```
(config)> network interface eth2 ipv4 address 192.168.3.2
(config)>
```
3. Set the default gateway to the IP address of the VRRP interface on the master device, configured above in [Task](#page-425-0) 3, step 2 (**192.168.3.1**).

```
(config)> network interface eth2 ipv4 gateway 192.168.3.1
(config)>
```
### *Task 4: Configure SureLink for ETH2 on device two*

1. Enable SureLink on the ETH2 interface:

```
(config)> network interface eth2 ipv4 surelink enable true
(config)>
```
2. Create a SureLink test target:

```
(config)> add network interface eth2 ipv4 surelink target end
(config network interface eth2 ipv4 surelink target 0)>
```
3. Set the type of test to ping:

```
(config network interface eth2 ipv4 surelink target 0)> test ping
(config network interface eth2 ipv4 surelink target 0)>
```
4. Set **my.devicecloud.com** as the hostname to ping:

```
(config network interface eth2 ipv4 surelink target 0)> ping_host
my.devicecloud.com
(config network interface eth2 ipv4 surelink target 0)>
```
### *Task 5: Configure the DHCP server for ETH2 on device two*

1. Type **...** to return to the root of the configuration prompt:

```
(config network interface eth2 ipv4 surelink target 0)> ...
(config)>
```
- 2. Set the start and end addresses of the DHCP pool to use to assign DHCP addresses to clients:
	- a. Set the start address to **200**:

```
(config)> network interface eth2 ipv4 dhcp_server lease_start 200
(config)>
```
b. Set the end address to **250**:

```
(config)> network interface eth2 ipv4 dhcp_server lease_end 250
(config)>
```
3. Set the DHCP server gateway type to custom:

```
(config)> network interface eth2 ipv4 dhcp_server advanced gateway custom
(config)>
```
4. Set the custom gateway to **192.168.3.3**:

```
(config)> network interface eth2 ipv4 dhcp_server advanced gateway_custom
192.168.3.3
(config)>
```
5. Save the configuration and apply the change:

```
(config)> save
Configuration saved.
>
```
6. Type **exit** to exit the Admin CLI.

Depending on your device configuration, you may be presented with an **Access selection menu**. Type **quit** to disconnect from the device.

## **Show VRRP status and statistics**

This section describes how to display VRRP status and statistics for a AnywhereUSB device. VRRP status is available from the Web UI only.

## **WebUI**

- 1. Log into the AnywhereUSB Plus WebUI as a user with full Admin access rights.
- 2. On the menu, click **System**. Under **Configuration**, click **Device Configuration**.

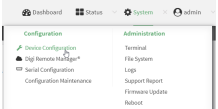

The **Configuration** window is displayed.

3. Click **Status** > **VRRP**.

The **Virtual Router Redundancy Protocol** window is displayed.
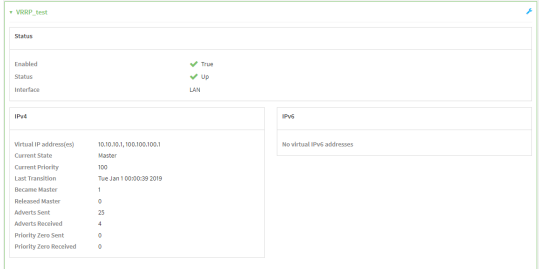

# **Command line**

1. Log into the AnywhereUSB Plus command line as a user with Admin access.

Depending on your device configuration, you may be presented with an **Access selection menu**. Type **admin** to access the Admin CLI.

2. At the Admin CLI prompt, type [show](#page-579-0) vrrp:

```
> show vrrp
VRRP Status Proto State Virtual IP
---- ------ ----- ------ -------------
VRRP_test Up IPv4 Backup 10.10.10.1
VRRP_test Up IPv4 Backup 100.100.100.1
>
```
3. To display additional information about a specific VRRP instance, at the Admin CLI prompt, type show vrrp [name](#page-579-0) *name*:

```
> show vrrp name VRRP_test
VRRP_test VRRP Status
---------------------
Enabled : True
Status : Up
Interface : lan
IPv4
  ----
  Virtual IP address(es) : 10.10.10.1, 100.100.100.1
  Current State : Master
  Current Priority : 100
  Last Transition : Tue Jan 1 00:00:39 2019
  Became Master : 1
  Released Master : 0
  Adverts Sent : 71
  Adverts Received : 4<br>Priority Zero Sent : 0
  Priority Zero Sent
  Priority zero Received : 0
>
```
# **Virtual Private Networks (VPN)**

Virtual Private Networks (VPNs) are used to securely connect two private networks together so that devices can connect from one network to the other using secure channels. This chapter contains the following topics:

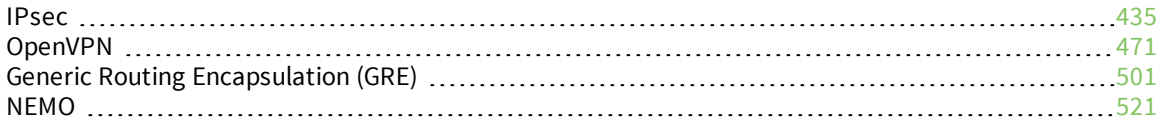

# <span id="page-434-0"></span>**IPsec**

IPsec is a suite of protocols for creating a secure communication link—an IPsec tunnel—between a host and a remote IP network or between two IP networks across a public network such as the Internet.

# **IPsec data protection**

IPsec protects the data being sent across a public network by providing the following:

#### **Data origin authentication**

Authentication of data to validate the origin of data when it is received.

#### **Data integrity**

Authentication of data to ensure it has not been modified during transmission.

#### **Data confidentiality**

Encryption of data sent across the IPsec tunnel to ensure that an unauthorized device cannot read the data.

#### **Anti-Replay**

Authentication of data to ensure an unauthorized device has not injected it into the IPsec tunnel.

# **IPsec modes**

IPsec can run in two different modes: **Tunnel** and **Transport**.

#### **Tunnel**

The entire IP packet is encrypted and/or authenticated and then encapsulated as the payload in a new IP packet.

#### **Transport**

Only the payload of the IP packet is encrypted and/or authenticated. The IP header is left untouched. This mode has limitations when using an authentication header, because the IP addresses in the IP header cannot be translated (for example, with Network Address Translation (NAT), as it would invalidate the authentication hash value.

# **Internet Key Exchange (IKE) settings**

IKE is a key management protocol that allows IPsec to negotiate the security associations (SAs) that are used to create the secure IPsec tunnel. Both IKEv1 and IKEv2 are supported.

SA negotiations are performed in two phases, known as **phase 1** and **phase 2**.

## *Phase 1*

In phase 1, IKE creates a secure authenticated communication channel between the device and the peer (the remote device which is at the other end of the IPsec tunnel) using the configured pre-shared key and the Diffie-Hellman key exchange. This creates the IKE SAs that are used to encrypt further IKE communications.

For IKEv1, there are two modes for the phase 1 negotiation: **Main mode** and **Aggressive mode**. IKEv2 does not use these modes.

#### **Main mode**

Main mode is the default mode. It is slower than aggressive mode, but more secure, in that all sensitive information sent between the device and its peer is encrypted.

#### **Aggressive mode**

Aggressive mode is faster than main mode, but is not as secure as main mode, because the device and its peer exchange their IDs and hash information in clear text instead of being encrypted.

Aggressive mode is usually used when one or both of the devices have a dynamic external IP address.

#### *Phase 2*

In phase 2, IKE negotiates the SAs for IPsec. This creates two unidirectional SAs, one for each direction. Once the phase 2 negotiation is complete, the IPsec tunnel should be fully functional.

### *IPsec and IKE renegotiation*

To reduce the chances of an IPsec tunnel being compromised, the IPsec SAs and IKE SA are renegotiated at a regular interval. This results in different encryption keys being used in the IPsec tunnel.

# **Authentication**

### *Client authenticaton*

XAUTH (extended authentication) pre-shared key authentication mode provides additional security by using client authentication credentials in addition to the standard pre-shared key. The AnywhereUSB Plus device can be configured to authenticate with the remote peer as an XAUTH client.

## *RSA Signatures*

With RSA signatures authentication, the AnywhereUSB Plus device uses a private RSA key to authenticate with a remote peer that is using a corresponding public key.

## *Certificate-based Authentication*

X.509 certificate-based authentication makes use of private keys on both the server and client which are secured and never shared. Both the server and client have a certificate which is generated with their respective private key and signed by a Certificate Authority (CA).

The AnywhereUSB Plus implementation of IPsec can be configured to use X.509 certificate-based authentication using the private keys and certificates, along with a root CA certificate from the signing authority and, if available, a Certificate Revocation List (CRL).

# <span id="page-435-0"></span>**Configure an IPsec tunnel**

Configuring an IPsec tunnel with a remote device involves configuring the following items:

#### **Required configuration items**

- <sup>n</sup> **IPsec tunnel configuration items:**
	- The mode: either tunnel or transport.
	- Enable the IPsec tunnel.

The IPsec tunnel is enabled by default.

- The firewall zone of the IPsec tunnel.
- The routing metric for routes associated with this IPsec tunnel.
- The authentication type and pre-shared key or other applicable keys and certificates.
- The local endpoint type and ID values, and the remote endpoint host and ID values.

#### <sup>n</sup> **IKE configuration items**

- The IKE version, either IKEv1 or IKEv2.
- Whether to initiate a key exchange or wait for an incoming request.
- The IKE mode, either main aggressive.
- The IKE authentication protocol to use for the IPsec tunnel negotiation during phase 1 and phase 2.
- The IKE encryption protocol to use for the IPsec tunnel negotiation during phase 1 and phase 2.
- The IKE Diffie-Hellman group to use for the IPsec tunnel negotiation during phase 1 and phase 2.
- Enable dead peer detection and configure the delay and timeout.
- Destination networks that require source NAT.
- Active recovery configuration. See [Configure](#page-460-0) SureLink active recovery for IPsec for information about IPsec active recovery.

#### **Additional configuration items**

The following additional configuration settings are not typically configured to get an IPsec tunnel working, but can be configured as needed:

- <sup>n</sup> Determine whether the device should use UDP encapsulation even when it does not detect that NAT is being used.
- <sup>n</sup> If using IPsec failover, identify the primary tunnel during configuration of the backup tunnel.
- The Network Address Translation (NAT) keep alive time.
- <sup>n</sup> The protocol, either Encapsulating Security Payload (ESP) or Authentication Header (AH).
- <sup>n</sup> The management priority for the IPsec tunnel interface. The active interface with the highest management priority will have its address reported as the preferred contact address for central management and direct device access.
- <sup>n</sup> Enable XAUTH client authentication, and the username and password to be used to authenticate with the remote peer.
- <sup>n</sup> Enable Mode-configuration (MODECFG) to receive configuration information, such as the private IP address, from the remote peer.
- <sup>n</sup> Disable the padding of IKE packets. This should normally not be done except for compatibility purposes.
- Destination networks that require source NAT.
- <sup>n</sup> Depending on your network and firewall configuration, you may need to add a packet filtering rule to allow incoming IPsec traffic.
- <sup>n</sup> **Tunnel and key renegotiating**
	- The lifetime of the IPsec tunnel before it is renegotiated.
	- The amount of time before the IKE phase 1 lifetime expires.
	- The amount of time before the IKE phase 2 lifetime expires
	- The lifetime margin, a randomizing amount of time before the IPsec tunnel is renegotiated.

 **WebUI**

- 1. Log into the AnywhereUSB Plus WebUI as a user with full Admin access rights.
- 2. On the menu, click **System**. Under **Configuration**, click **Device Configuration**.

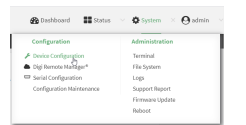

The **Configuration** window is displayed.

- 3. Click **VPN** > **IPsec**.
- 4. (Optional) Change the **NAT keep alive time**.

Allowed values are any number of weeks, days, hours, minutes, or seconds, and take the format *number*{**w|d|h|m|s**}.

For example, to set **NAT keep alive time** to ten minutes, enter **10m** or **600s**.

The default is 40 seconds.

- 5. Click to expand **Tunnels**.
- 6. For **Add IPsec tunnel**, type a name for the tunnel and click .

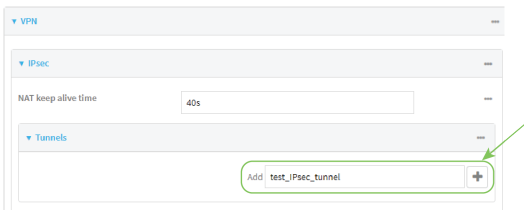

The new IPsec tunnel configuration is displayed.

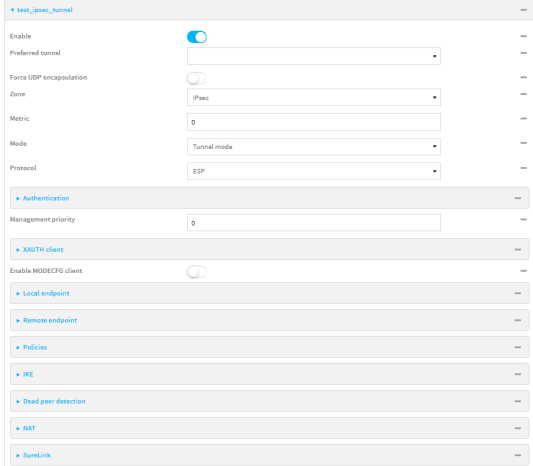

- 7. The IPsec tunnel is enabled by default. To disable, click **Enable**.
- 8. (Optional) **Preferred tunnel** provides an optional mechanism for IPsec failover behavior. See [Configure](#page-457-0) IPsec failover for more information.
- 9. (Optional) Enable **Force UDP encapsulation** to force the tunnel to use UDP encapsulation even when it does not detect that NAT is being used.
- 10. For **Zone**, select the firewall zone for the IPsec tunnel. Generally this should be left at the default of **IPsec**.

**Note** Depending on your network configuration, you may need to add a packet filtering rule to allow incoming traffic. For example, for the **IPsec** zone:

- a. Click to expand **Firewall** > **Packet filtering**.
- **b.** For **Add packet filter**, click **+**.
- c. For **Label**, type **Allow incoming IPsec traffic**.
- d. For Source zone, select **IPsec**.

Leave all other fields at their default settings.

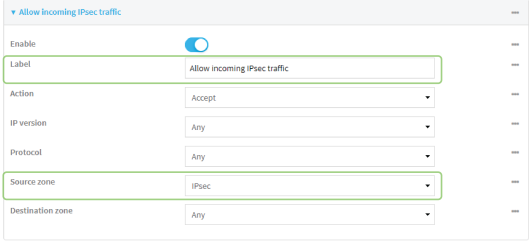

11. For **Metric**, enter or select the priority of routes associated with this IPsec tunnel. When more than one active route matches a destination, the route with the lowest metric is used.

The metric can also be used in tandem with SureLink to configure IPsec failover behavior. See [Configure](#page-457-0) IPsec failover for more information.

- 12. Select the Mode, either:
	- **Tunnel:** The entire IP packet is encrypted and/or authenticated and then encapsulated as the payload in a new IP packet.
	- **Transport**: Only the payload of the IP packet is encrypted and/or authenticated. The IP header is unencrypted.
- 13. Select the **Protocol**, either:
	- **ESP** (Encapsulating Security Payload): Provides encryption as well as authentication and integrity.
	- **AH** (Authentication Header): Provides authentication and integrity only.
- 14. Click to expand **Authentication**.

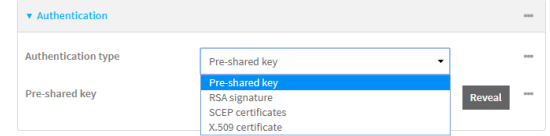

- a. For **Authentication type**, select one of the following:
	- **Pre-shared key:** Uses a pre-shared key (PSK) to authenticate with the remote peer.
		- i. Type the **Pre-shared key**.
- <sup>n</sup> **Asymmetric pre-shared keys**: Uses asymmetric pre-shared keys to authenticate with the remote peer.
	- i. For **Local key**, type the local pre-shared key. This must be the same as the remote key on the remote host.
	- ii. For **Remote key**, type the remote pre-shared key. This must be the same as the local key on the remote host.
- **s SA** signature: Uses a private RSA key to authenticate with the remote peer.
	- i. For **Private key**, paste the device's private RSA key in PEM format.
	- ii. Type the **Private key passphrase** that is used to decrypt the private key. Leave blank if the private key is not encrypted.
	- iii. For **Peer public key**, paste the peer's public RSA key in PEM format.
- <sup>n</sup> **X.509 certificate**: Uses private key and X.509 certificates to authenticate with the remote peer.
	- i. For **Private key**, paste the device's private RSA key in PEM format.
	- ii. Type the **Private key passphrase** that is used to decrypt the private key. Leave blank if the private key is not encrypted.
	- iii. For **Certificate**, paste the local X.509 certificate in PEM format.
	- iv. For Peer verification, select either:
		- <sup>l</sup> **Peer certificate**: For **Peer certificate**, paste the peer's X.509 certificate in PEM format.
		- <sup>l</sup> **Certificate Authority**: For **Certificate Authority chain**, paste the Certificate Authority (CA) certificates. These must include all peer certificates in the chain up to the root CA certificate, in PEM format.
- 15. (Optional) For **Management Priority**, set the priority for this IPsec tunnel.
- 16. (Optional) To configure the device to connect to its remote peer as an XAUTH client:
	- a. Click to expand **XAUTH client**.

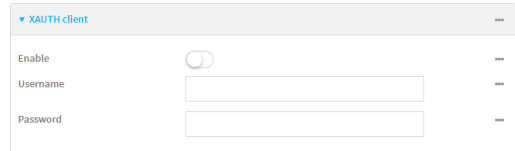

#### b. Click **Enable**.

- c. Type the **Username** and **Password** that the device will use to authenticate as an XAUTH client with the peer.
- 17. (Optional) Click **Enable MODECFG client** to receive configuration information, such as the private IP address, from the remote peer.
- 18. Click to expand **Local endpoint**.
	- a. For **Type**, select either:
		- **n Default route**: Uses the same network interface as the default route.
		- **n Interface:** Select the **Interface** to be used as the local endpoint.
- b. Click to expand **ID**.
	- i. Select the ID type:
		- **Auto:** The ID will be automatically determined from the value of the tunnels endpoints.
		- **Raw:** Enter an ID and have it passed unmodified to the underlying IPsec stack. For **Raw ID value**, type the ID that will be passed.
		- **Any:** Any ID will be accepted.
		- **IPv4**: The ID will be interpreted as an IP address and sent as an ID\_IPV4\_ADDR IKE identity.

For **IPv4 ID value**, type an IPv4 formatted ID. This can be a fully-qualified domain name or an IPv4 address.

■ **IPv6**: The ID will be interpreted as an IP address and sent as an ID\_IPV6\_ADDR IKE identity.

For **IPv6 ID value**, type an IPv6 formatted ID. This can be a fully-qualified domain name or an IPv6 address.

- **RFC822/Email:** The ID will be interpreted as an RFC822 (email address). For **RFC822 ID value**, type the ID in internet email address format.
- **FQDN**: The ID will be interpreted as FQDN (Fully Qualified Domain Name) and sent as an ID\_FODN IKE identity.

For **FQDN ID value**, type the ID as an FQDN.

■ KeyID: The ID will be interpreted as a Key ID and sent as an ID\_KEY\_ID IKE identity.

For **KEYID ID value**, type the key ID.

- <span id="page-440-0"></span>19. Click to expand **Remote endpoint**.
	- a. For **Hostname**, select either a hostname or IP address. If your device is not configured to initiate the IPsec connection (see **IKE** > **Initiate [connection](#page-442-0)**), you can also use the keyword **any**, which means that the hostname is dynamic or unknown.
	- b. Click to expand **ID**.
		- i. Select the ID type:
			- **Auto:** The ID will be automatically determined from the value of the tunnels endpoints.
			- **Raw:** Enter an ID and have it passed unmodified to the underlying IPsec stack. For **Raw ID value**, type the ID that will be passed.
			- **Any:** Any ID will be accepted.
			- **n IPv4**: The ID will be interpreted as an IPv4 address and sent as an ID\_IPV4\_ ADDR IKE identity.

For **IPv4 ID value**, type an IPv4 formatted ID. This can be a fully-qualified domain name or an IPv4 address.

**n IPv6**: The ID will be interpreted as an IPv6 address and sent as an ID\_IPV6 ADDR IKE identity.

For **IPv6 ID value**, type an IPv6 formatted ID. This can be a fully-qualified domain name or an IPv6 address.

- **RFC822/Email:** The ID will be interpreted as an RFC822 (email address). For **RFC822 ID value**, type the ID in internet email address format.
- **FQDN**: The ID will be interpreted as FQDN (Fully Qualified Domain Name) and sent as an ID\_FQDN IKE identity.

For **FQDN ID value**, type the ID as an FQDN.

**KeyID:** The ID will be interpreted as a Key ID and sent as an ID\_KEY\_ID IKE identity.

For **KEYID ID value**, type the key ID.

#### 20. Click to expand **Policies**.

Policies define the network traffic that will be encapsulated by this tunnel.

a. Click  $\blacklozenge$  to create a new policy.

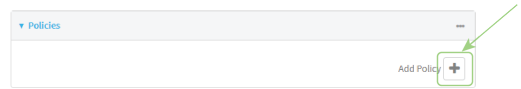

The new policy configuration is displayed.

b. Click to expand **Local network**.

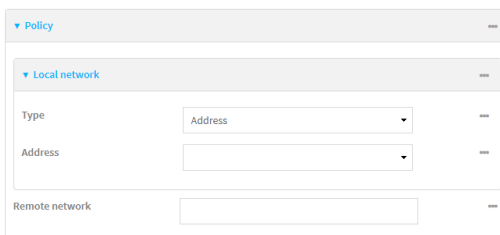

- c. For **Type**, select one of the following:
	- **Address:** The address of a local network interface. For **Address**, select the appropriate interface.
	- **Network:** The subnet of a local network interface. For **Address**, select the appropriate interface.
	- <sup>n</sup> **Custom network**: A user-defined network.

For **Custom network**, enter the IPv4 address and optional netmask. The keyword **any** can also be used.

- **Request a network:** Requests a network from the remote peer.
- d. For **Remote network**, enter the IP address and optional netmask of the remote network. The keyword **any** can also be used. .

#### 21. Click to expand **IKE**.

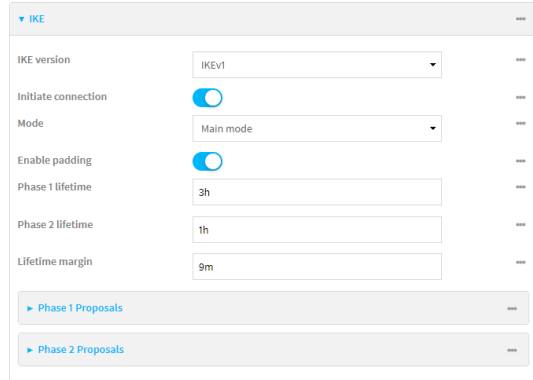

- a. For **IKE version**, select either IKEv1 or IKEv2. This setting must match the peer's IKE version.
- <span id="page-442-0"></span>b. **Initiate connection** instructs the device to initiate the key exchange, rather than waiting for an incoming request. This must be disabled if **Remote endpoint** > **[Hostname](#page-440-0)** is set to **any**.
- c. For **Mode**, select either **Main mode** or **Aggressive mode**.
- d. For **Enable padding**, click to disable the padding of IKE packets. This should normally not be disabled except for compatibility purposes.
- e. For Phase 1 lifetime, enter the amount of time that the IKE security association expires after a successful negotiation and must be re-authenticated.

Allowed values are any number of weeks, days, hours, minutes, or seconds, and take the format *number*{**w|d|h|m|s**}.

For example, to set **Phase 1 lifetime** to ten minutes, enter **10m** or **600s**.

f. For Phase 2 lifetime, enter the amount of time that the IKE security association expires after a successful negotiation and must be rekeyed.

Allowed values are any number of weeks, days, hours, minutes, or seconds, and take the format *number*{**w|d|h|m|s**}.

For example, to set **Phase 2 lifetime** to ten minutes, enter **10m** or **600s**.

g. For Lifetime margin, enter a randomizing amount of time before the IPsec tunnel is renegotiated.

Allowed values are any number of weeks, days, hours, minutes, or seconds, and take the format *number*{**w|d|h|m|s**}.

For example, to set **Lifetime margin** to ten minutes, enter **10m** or **600s**.

- h. Click to expand **Phase 1 Proposals**.
	- i. Click  $\bigstar$  to create a new phase 1 proposal.
	- ii. For **Cipher**, select the type of encryption.
	- iii. For **Hash**, select the type of hash to use to verify communication integrity.
	- iv. For **Diffie-Hellman group**, select the type of Diffie-Hellman group to use for key exchange.
	- v. You can add additional Phase 1 proposals by clicking **+** next to **Add Phase 1 Proposal**.
- i. Click  $\bigstar$  to create a new phase 2 proposal.
- ii. For **Cipher**, select the type of encryption.
- iii. For **Hash**, select the type of hash to use to verify communication integrity.
- iv. For **Diffie-Hellman group**, select the type of Diffie-Hellman group to use for key exchange.
- v. You can add additional Phase 2 proposals by clicking next to **Add Phase 2 Proposal**.
- 22. (Optional) Click to expand **Dead peer detection**. Dead peer detection is enabled by default. Dead peer detection uses periodic IKE transmissions to the remote endpoint to detect whether tunnel communications have failed, allowing the tunnel to be automatically restarted when failure occurs.
	- a. To enable or disable dead peer detection, click **Enable**.
	- b. For **Delay**, type the number of seconds between transmissions of dead peer packets. Dead peer packets are only sent when the tunnel is idle.
	- c. For **Timeout**, type the number of seconds to wait for a response from a dead peer packet before assuming the tunnel has failed.
- 23. (Optional) Click to expand **NAT** to create a list of destination networks that require source NAT.
	- a. Click **+** next to **Add NAT destination**.
	- b. For **Destination network**, type the IPv4 address and optional netmask of a destination network that requires source NAT. You can also use **any**, meaning that any destination network connected to the tunnel will use source NAT.
- 24. See [Configure](#page-460-0) SureLink active recovery for IPsec for information about IPsec **Active recovery**.
- 25. Click **Apply** to save the configuration and apply the change.

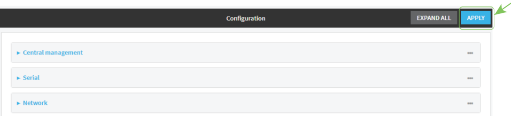

### **Command line**

- 1. Log into the AnywhereUSB Plus command line as a user with full Admin access rights. Depending on your device configuration, you may be presented with an **Access selection menu**. Type **admin** to access the Admin CLI.
- 2. At the command line, type **config** to enter configuration mode:

```
> config
(config)>
```
3. Add an IPsec tunnel. For example, to add an IPsec tunnel named **ipsec\_example**:

```
(config)> add vpn ipsec tunnel ipsec_example
(config vpn ipsec tunnel ipsec_example)>
```
The IPsec tunnel is enabled by default. To disable:

```
(config vpn ipsec tunnel ipsec_example)> enable false
(config vpn ipsec tunnel ipsec_example)>
```
4. (Optional) Set the tunnel to use UDP encapsulation even when it does not detect that NAT is being used:

```
(config vpn ipsec tunnel ipsec_example)> force_udp_encap true
(config vpn ipsec tunnel ipsec_example)>
```
5. Set the firewall zone for the IPsec tunnel. Generally this should be left at the default of **ipsec**.

```
(config vpn ipsec tunnel ipsec_example)> zone zone
(config vpn ipsec tunnel ipsec_example)>
```
To view a list of available zones:

```
(config vpn ipsec tunnel ipsec_example)> zone ?
```

```
Zone: The firewall zone assigned to this IPsec tunnel. This can be used by
packet filtering rules
and access control lists to restrict network traffic on this tunnel.
Format:
  any
  dynamic_routes
  edge
  external
  internal
  ipsec
  loopback
  setup
Default value: ipsec
Current value: ipsec
(config vpn ipsec tunnel ipsec_example)>
```
**Note** Depending on your network configuration, you may need to add a packet filtering rule to allow incoming traffic. For example, for the **IPsec** zone:

a. Type **...** to move to the root of the configuration:

```
(config vpn ipsec tunnel ipsec_example)> ...
(config)>
```
b. Add a packet filter:

```
(config)> add firewall filter end
(config firewall filter 2)>
```
c. Set the label to **Allow incoming IPsec traffic**:

(config config firewall filter 2)> label "Allow incoming IPsec traffic" (config firewall filter 2)>

d. Set the source zone to **ipsec**:

```
(config config firewall filter 2)> src_zone ipsec
(config firewall filter 2)>
```
6. Set the metric for the IPsec tunnel. When more than one active route matches a destination, the route with the lowest metric is used. The metric can also be used in tandem with SureLink to configure IPsec failover behavior. See [Configure](#page-457-0) IPsec failover for more information.

```
(config vpn ipsec tunnel ipsec_example)> metric value
(config vpn ipsec tunnel ipsec_example)>
```
where *value* is any integer between **0** and **65535**.

7. Set the mode:

(config vpn ipsec tunnel ipsec\_example)> mode *mode* (config vpn ipsec tunnel ipsec\_example)>

where *mode* is either:

- **tunnel**: The entire IP packet is encrypted and/or authenticated and then encapsulated as the payload in a new IP packet.
- **transport**: Only the payload of the IP packet is encrypted and/or authenticated. The IP header is unencrypted.

The default is **tunnel**.

8. Set the protocol:

```
(config vpn ipsec tunnel ipsec_example)> type protocol
(config vpn ipsec tunnel ipsec_example)>
```
where *protocol* is either:

- **esp** (Encapsulating Security Payload): Provides encryption as well as authentication and integrity.
- **ah** (Authentication Header): Provides authentication and integrity only.

The default is **esp**.

9. (Optional) Set the management priority for this IPsec tunnel:

```
(config vpn ipsec tunnel ipsec_example)> mgmt value
(config vpn ipsec tunnel ipsec_example)>
```
where *value* is any interger between **0** and **1000**.

10. Set the authentication type:

```
(config vpn ipsec tunnel ipsec_example)> auth type value
(config vpn ipsec tunnel ipsec_example)>
```
where *value* is one of:

- **s secret:** Uses a pre-shared key (PSK) to authenticate with the remote peer.
	- a. Set the pre-shared key:

```
(config vpn ipsec tunnel ipsec_example)> auth secret key
(config vpn ipsec tunnel ipsec_example)>
```
- **asymmetric-secrets:** Uses asymmetric pre-shared keys to authenticate with the remote peer.
	- a. Set the local pre-shared key. This must be the same as the remote key on the remote host.:

```
(config vpn ipsec tunnel ipsec_example)> auth local_secret key
(config vpn ipsec tunnel ipsec_example)>
```
b. Set the remote pre-shared key. This must be the same as the local key on the remote host.:

(config vpn ipsec tunnel ipsec\_example)> auth remote\_secret *key* (config vpn ipsec tunnel ipsec\_example)>

- **n rsasig:** Uses a private RSA key to authenticate with the remote peer.
	- a. For the **private key** parameter, paste the device's private RSA key in PEM format:

(config vpn ipsec tunnel ipsec\_example)> auth private\_key *key* (config vpn ipsec tunnel ipsec\_example)>

b. Set the private key passphrase that is used to decrypt the private key. Leave blank if the private key is not encrypted.

```
(config vpn ipsec tunnel ipsec_example)> auth private_key_
passphrase passphrase
(config vpn ipsec tunnel ipsec_example)>
```
c. For the **peer\_public\_key** parameter, paste the peer's public RSA key in PEM format:

(config vpn ipsec tunnel ipsec\_example)> auth peer\_public\_key *key* (config vpn ipsec tunnel ipsec\_example)>

- **x509**: Uses private key and X.509 certificates to authenticate with the remote peer.
	- a. For the **private\_key** parameter, paste the device's private RSA key in PEM format:

```
(config vpn ipsec tunnel ipsec_example)> auth private_key key
(config vpn ipsec tunnel ipsec_example)>
```
b. Set the private key passphrase that is used to decrypt the private key. Leave blank if the private key is not encrypted.

```
(config vpn ipsec tunnel ipsec_example)> auth private_key_
passphrase passphrase
(config vpn ipsec tunnel ipsec_example)>
```
c. For the **cert** parameter, paste the local X.509 certificate in PEM format:

(config vpn ipsec tunnel ipsec\_example)> auth cert *certificate* (config vpn ipsec tunnel ipsec\_example)>

d. Set the method for verifying the peer's X.509 certificate:

(config vpn ipsec tunnel ipsec\_example)> auth peer\_verify *value* (config vpn ipsec tunnel ipsec\_example)>

where *value* is either:

- **cert**: Uses the peer's X.509 certificate in PEM format for verification.
	- <sup>o</sup> For the **peer\_cert** parameter, paste the peer's X.509 certificate in PEM format:

```
(config vpn ipsec tunnel ipsec_example)> auth peer_cert
certificate
(config vpn ipsec tunnel ipsec_example)>
```
- **ca**: Uses the Certificate Authority chain for verification.
	- <sup>o</sup> For the **ca\_cert** parameter, paste the Certificate Authority (CA) certificates. These must include all peer certificates in the chain up to the root CA certificate, in PEM format.

```
(config vpn ipsec tunnel ipsec_example)> auth ca_cert cert_
chain
(config vpn ipsec tunnel ipsec_example)>
```
- 11. (Optional) Configure the device to connect to its remote peer as an XAUTH client:
	- a. Enable XAUTH client functionality:

```
(config vpn ipsec tunnel ipsec_example)> xauth_client enable true
(config vpn ipsec tunnel ipsec_example)>
```
b. Set the XAUTH client username:

```
(config vpn ipsec tunnel ipsec_example)> xauth_client username name
(config vpn ipsec tunnel ipsec_example)>
```
c. Set the XAUTH client password:

(config vpn ipsec tunnel ipsec\_example)> xauth\_client password *pwd* (config vpn ipsec tunnel ipsec\_example)>

12. (Optional) Enable MODECFG client functionality:

MODECFG client functionality configures the device to receive configuration information, such as the private IP address, from the remote peer.

a. Enable MODECFG client functionality:

(config vpn ipsec tunnel ipsec\_example)> modecfg\_client enable true (config vpn ipsec tunnel ipsec\_example)>

- 13. Configure the local endpoint:
	- a. Set the method for determining the local network interface:

```
(config vpn ipsec tunnel ipsec_example)> local type value
(config vpn ipsec tunnel ipsec_example)>
```
where *value* is either:

- **defaultroute**: Uses the same network interface as the default route.
- **n interface:** Select the **Interface** to be used as the local endpoint.
- b. Set the ID type:

```
(config vpn ipsec tunnel ipsec_example)> local id type value
(config vpn ipsec tunnel ipsec_example)>
```
where *value* is one of:

- **n auto**: The ID will be automatically determined from the value of the tunnels endpoints.
- **n** raw: Enter an ID and have it passed unmodified to the underlying IPsec stack.

Set the unmodified ID that will be passed:

```
(config vpn ipsec tunnel ipsec_example)> local id raw_id id
(config vpn ipsec tunnel ipsec_example)>
```
- **any:** Any ID will be accepted.
- **ipv4**: The ID will be interpreted as an IPv4 address and sent as an ID\_IPV4\_ADDR IKE identity.

Set an IPv4 formatted ID. This can be a fully-qualified domain name or an IPv4 address.

```
(config vpn ipsec tunnel ipsec_example)> local id ipv4_id id
(config vpn ipsec tunnel ipsec_example)>
```
**n** ipv6: The ID will be interpreted as an IPv6 address and sent as an ID\_IPV6\_ADDR IKE identity.

Set an IPv6 formatted ID. This can be a fully-qualified domain name or an IPv6 address.

```
(config vpn ipsec tunnel ipsec_example)> local id ipv6_id id
(config vpn ipsec tunnel ipsec_example)>
```
**fic822**: The ID will be interpreted as an RFC822 (email address).

Set the ID in internet email address format:

(config vpn ipsec tunnel ipsec\_example)> local id rfc822\_id *id* (config vpn ipsec tunnel ipsec\_example)>

**figdn**: The ID will be interpreted as FQDN (Fully Qualified Domain Name) and sent as an ID\_FODN IKE identity.

Set the ID as an FQDN:

```
(config vpn ipsec tunnel ipsec_example)> local id rfc822_id id
(config vpn ipsec tunnel ipsec_example)>
```
**E** keyid: The ID will be interpreted as a Key ID and sent as an ID KEY ID IKE identity. Set the key ID:

```
(config vpn ipsec tunnel ipsec_example)> local id keyid_id id
(config vpn ipsec tunnel ipsec_example)>
```
- 14. Configure the remote endpoint:
	- a. Set the hostname or IP address of the remote endpoint:

```
(config vpn ipsec tunnel ipsec_example)> remote hostname value
(config vpn ipsec tunnel ipsec_example)>
```
If your device is not configured to initiate the IPsec connection (see ike [initiate\)](#page-450-0), you can also use the keyword **any**, which means that the hostname is dynamic or unknown.

b. Set the ID type:

```
(config vpn ipsec tunnel ipsec_example)> remote id type value
(config vpn ipsec tunnel ipsec_example)>
```
where *value* is one of:

- **auto:** The ID will be automatically determined from the value of the tunnels endpoints.
- **n** raw: Enter an ID and have it passed unmodified to the underlying IPsec stack. Set the unmodified ID that will be passed:

```
(config vpn ipsec tunnel ipsec_example)> remote id raw_id id
(config vpn ipsec tunnel ipsec_example)>
```
- **any:** Any ID will be accepted.
- ipv4: The ID will be interpreted as an IPv4 address and sent as an ID\_IPV4\_ADDR IKE identity.

Set an IPv4 formatted ID. This can be a fully-qualified domain name or an IPv4 address.

```
(config vpn ipsec tunnel ipsec_example)> remote id ipv4_id id
(config vpn ipsec tunnel ipsec_example)>
```
**ipv6**: The ID will be interpreted as an IPv6 address and sent as an ID\_IPV6\_ADDR IKE identity.

Set an IPv6 formatted ID. This can be a fully-qualified domain name or an IPv6 address.

(config vpn ipsec tunnel ipsec\_example)> remote id ipv6\_id *id* (config vpn ipsec tunnel ipsec\_example)>

**fic822**: The ID will be interpreted as an RFC822 (email address).

Set the ID in internet email address format:

```
(config vpn ipsec tunnel ipsec_example)> remote id rfc822_id id
(config vpn ipsec tunnel ipsec_example)>
```
**figdn**: The ID will be interpreted as FQDN (Fully Qualified Domain Name) and sent as an ID\_FQDN IKE identity.

Set the ID as an FQDN:

```
(config vpn ipsec tunnel ipsec_example)> remote id rfc822_id id
(config vpn ipsec tunnel ipsec_example)>
```
**n keyid**: The ID will be interpreted as a Key ID and sent as an ID KEY ID IKE identity. Set the key ID:

```
(config vpn ipsec tunnel ipsec_example)> remote id keyid_id id
(config vpn ipsec tunnel ipsec_example)>
```
- 15. Configure IKE settings:
	- a. Set the IKE version:

```
(config vpn ipsec tunnel ipsec_example)> ike version value
(config vpn ipsec tunnel ipsec_example)>
```
<span id="page-450-0"></span>where *value* is either **ikev1** or **ikev2**. This setting must match the peer's IKE version.

b. Determine whether the device should initiate the key exchange, rather than waiting for an incoming request. By default, the device will initiate the key exchange. This must be disabled if remote [hostname](#page-449-0) is set to **any**. To disable:

```
(config vpn ipsec tunnel ipsec_example)> ike initiate false
(config vpn ipsec tunnel ipsec_example)>
```
c. Set the IKE phase 1 mode:

(config vpn ipsec tunnel ipsec\_example)> ike mode *value* (config vpn ipsec tunnel ipsec\_example)>

where *value* is either **aggressive** or **main**.

d. Padding of IKE packets is enabled by default and should normally not be disabled except for compatibility purposes. To disable:

```
(config vpn ipsec tunnel ipsec_example)> ike pad false
(config vpn ipsec tunnel ipsec_example)>
```
e. Set the amount of time that the IKE security association expires after a successful negotiation and must be re-authenticated:

```
(config vpn ipsec tunnel ipsec_example)> ike phase1_lifetime value
(config vpn ipsec tunnel ipsec_example)>
```
where *value* is any number of weeks, days, hours, minutes, or seconds, and takes the format *number*{**w|d|h|m|s**}.

For example, to set **phase1\_lifetime** to ten minutes, enter either **10m** or **600s**:

(config vpn ipsec tunnel ipsec\_example)> ike phase1\_lifetime 600s (config vpn ipsec tunnel ipsec\_example)>

The default is three hours.

f. Set the amount of time that the IKE security association expires after a successful negotiation and must be rekeyed.

(config vpn ipsec tunnel ipsec\_example)> ike phase2\_lifetime *value* (config vpn ipsec tunnel ipsec\_example)>

where *value* is any number of weeks, days, hours, minutes, or seconds, and takes the format *number*{**w|d|h|m|s**}.

For example, to set **phase2\_lifetime** to ten minutes, enter either **10m** or **600s**:

(config vpn ipsec tunnel ipsec\_example)> ike phase2\_lifetime 600s (config vpn ipsec tunnel ipsec\_example)>

The default is one hour.

g. Set a randomizing amount of time before the IPsec tunnel is renegotiated:

(config vpn ipsec tunnel ipsec\_example)> ike lifetime\_margin *value* (config vpn ipsec tunnel ipsec\_example)>

where *value* is any number of weeks, days, hours, minutes, or seconds, and takes the format *number*{**w|d|h|m|s**}.

For example, to set **lifetime\_margin** to ten minutes, enter either **10m** or **600s**:

```
(config vpn ipsec tunnel ipsec_example)> ike lifetime_margin 600s
(config vpn ipsec tunnel ipsec_example)>
```
The default is nine minutes.

- h. Configure the types of encryption, hash, and Diffie-Hellman group to use during phase 1:
	- i. Add a phase 1 proposal:

(config vpn ipsec tunnel ipsec\_example)> add ike phase1\_proposal end (config vpn ipsec tunnel ipsec\_example ike phase1\_proposal 0)>

ii. Set the type of encryption to use during phase 1:

(config vpn ipsec tunnel ipsec\_example ike phase1\_proposal 0)> cipher *value* (config vpn ipsec tunnel ipsec\_example ike phase1\_proposal 0)>

where *value* is one of **3des**, **aes128**, **aes192**, **aes256**, or **null**. The default is **3des**.

iii. Set the type of hash to use during phase 1 to verify communication integrity:

(config vpn ipsec tunnel ipsec\_example ike phase1\_proposal 0)> hash *value*

(config vpn ipsec tunnel ipsec\_example ike phase1\_proposal 0)>

where *value* is one of **md5**, **sha1**, **sha256**, **sha384**, or **sha512**. The default is **sha1**.

iv. Set the type of Diffie-Hellman group to use for key exchange during phase 1:

(config vpn ipsec tunnel ipsec\_example ike phase1\_proposal 0)> dh\_ group *value*

(config vpn ipsec tunnel ipsec\_example ike phase1\_proposal 0)>

where *value* is one of **ecp384**, **modp768**, **modp1024**, **modp1536**, **modp2048**, **modp3072**, **modp4096**, **modp6144**, or **modp8192**, . The default is **modp1024**.

- v. (Optional) Add additional phase 1 proposals:
	- i. Move back one level in the schema:

```
(config vpn ipsec tunnel ipsec_example ike phase1_proposal 0)>
..
(config vpn ipsec tunnel ipsec_example ike phase1_proposal)>
```
ii. Add an additional proposal:

(config vpn ipsec tunnel ipsec\_example ike phase1\_proposal)> add end

(config vpn ipsec tunnel ipsec\_example ike phase1\_proposal 1)>

Repeat the above steps to set the type of encryption, hash, and Diffie-Hellman group for the additional proposal.

- iii. Repeat to add more phase 1 proposals.
- i. Configure the types of encryption, hash, and Diffie-Hellman group to use during phase 2:
	- i. Move back two levels in the schema:

(config vpn ipsec tunnel ipsec\_example ike phase1\_proposal  $0$ )> ... (config vpn ipsec tunnel ipsec\_example ike)>

ii. Add a phase 2 proposal:

```
(config vpn ipsec tunnel ipsec_example ike)> add ike phase2_proposal
end
(config vpn ipsec tunnel ipsec_example ike phase2_proposal 0)>
```
iii. Set the type of encryption to use during phase 2:

(config vpn ipsec tunnel ipsec\_example ike phase2\_proposal 0)> cipher *value* (config vpn ipsec tunnel ipsec\_example ike phase2\_proposal 0)>

where *value* is one of **3des**, **aes128**, **aes192**, **aes256**, or **null**. The default is **3des**.

iv. Set the type of hash to use during phase 2 to verify communication integrity:

(config vpn ipsec tunnel ipsec\_example ike phase2\_proposal 0)> hash *value*

(config vpn ipsec tunnel ipsec\_example ike phase2\_proposal 0)>

where *value* is one of **md5**, **sha1**, **sha256**, **sha384**, or **sha512**. The default is **sha1**.

v. Set the type of Diffie-Hellman group to use for key exchange during phase 2:

```
(config vpn ipsec tunnel ipsec_example ike phase2_proposal 0)> dh_
group value
(config vpn ipsec tunnel ipsec_example ike phase2_proposal 0)>
```
where *value* is one of **ecp384**, **modp768**, **modp1024**, **modp1536**, **modp2048**, **modp3072**, **modp4096**, **modp6144**, or **modp8192**, . The default is **modp1024**.

- vi. (Optional) Add additional phase 2 proposals:
	- i. Move back one level in the schema:

```
(config vpn ipsec tunnel ipsec_example ike phase2_proposal 0)>
..
(config vpn ipsec tunnel ipsec_example ike phase2_proposal)>
```
ii. Add an additional proposal:

```
(config vpn ipsec tunnel ipsec_example ike phase2_proposal)> add
end
(config vpn ipsec tunnel ipsec_example ike phase2_proposal 1)>
```
Repeat the above steps to set the type of encryption, hash, and Diffie-Hellman group for the additional proposal.

- iii. Repeat to add more phase 2 proposals.
- 16. (Optional) Configure dead peer detection:

Dead peer detection is enabled by default. Dead peer detection uses periodic IKE transmissions to the remote endpoint to detect whether tunnel communications have failed, allowing the tunnel to be automatically restarted when failure occurs.

a. Change to the root of the configuration schema:

```
(config vpn ipsec tunnel ipsec_example ike phase2_proposal 0)> ...
(config)>
```
b. To disable dead peer detection:

```
(config)> vpn ipsec tunnel ipsec_example dpd enable false
(config)>
```
c. Set the number of seconds between transmissions of dead peer packets. Dead peer packets are only sent when the tunnel is idle. The default is **60**.

```
(config)> vpn ipsec tunnel ipsec_example dpd delay value
(config)>
```
d. Set the number of seconds to wait for a response from a dead peer packet before assuming the tunnel has failed. The default is **90**.

```
(config)> vpn ipsec tunnel ipsec_example dpd timeout value
(config)>
```
- 17. (Optional) Create a list of destination networks that require source NAT:
	- a. Add a destination network:

```
(config)> add vpn ipsec tunnel ipsec_example nat end
(config vpn ipsec tunnel ipsec_example nat 0)>
```
b. Set the IPv4 address and optional netmask of a destination network that requires source NAT. You can also use **any**, meaning that any destination network connected to the tunnel will use source NAT.

```
(config vpn ipsec tunnel ipsec_example nat 0)> dst value
(config vpn ipsec tunnel ipsec_example nat 0)>
```
- 18. Configure policies that define the network traffic that will be encapsulated by this tunnel:
	- a. Change to the root of the configuration schema:

```
(config vpn ipsec tunnel ipsec_example nat 0)> ...
(config)>
```
b. Add a policy:

```
(config)> add vpn ipsec tunnel ipsec_example policy end
(config vpn ipsec tunnel ipsec_example policy 0)>
```
c. Set the type of local network policy:

(config vpn ipsec tunnel ipsec\_example policy 0)> local type *value* (config vpn ipsec tunnel ipsec\_example policy 0)>

where *value* is one of:

**address:** The address of a local network interface.

```
Set the address:
```
i. Use the **?** to determine available interfaces:

```
(config vpn ipsec tunnel ipsec_example policy 0)> local
address ?
Address: The local network interface to use the address of.
This field must be set when 'Type' is set to 'Address'.
Format:
 defaultip
 defaultlinklocal
 eth1
 eth2
  loopback
Current value:
(config vpn ipsec tunnel ipsec_example policy 0)> local
```
address

ii. Set the interface. For example:

```
(config vpn ipsec tunnel ipsec_example policy 0)> local
address eth1
(config vpn ipsec tunnel ipsec_example policy 0)>
```
**network:** The subnet of a local network interface.

Set the network:

i. Use the **?** to determine available interfaces:

```
(config vpn ipsec tunnel ipsec_example policy 0)> local
network ?
Interface: The network interface.
Format:
 defaultip
 defaultlinklocal
  eth1
 eth2
 loopback
Current value:
(config vpn ipsec tunnel ipsec_example policy 0)> local
network
```
ii. Set the interface. For example:

```
(config vpn ipsec tunnel ipsec_example policy 0)> local
network eth1
(config vpn ipsec tunnel ipsec_example policy 0)>
```
<sup>n</sup> **custom**: A user-defined network.

Set the custom network:

```
(config vpn ipsec tunnel ipsec_example policy 0)> local custom
value
(config vpn ipsec tunnel ipsec_example policy 0)>
```
where *value* is the IPv4 address and optional netmask. The keyword **any** can also be used.

- **n** request: Requests a network from the remote peer.
- d. Set the IP address and optional netmask of the remote network. The keyword **any** can also be used.

```
(config vpn ipsec tunnel ipsec_example policy 0)> remote network value
(config vpn ipsec tunnel ipsec_example policy 0)>
```
- 19. (Optional) Change the NAT keep alive time:
	- a. Change to the root of the configuration schema:

```
(config vpn ipsec tunnel ipsec_example policy 0)> ...
(config)>
```
b. (config)> vpn ipsec advanced keep\_alive *value* (config)>

where *value* is any number of weeks, days, hours, minutes, or seconds, and takes the format *number*{**w|d|h|m|s**}.

For example, to set **keep\_alive** to ten minutes, enter either **10m** or **600s**:

```
(config)> vpn ipsec advanced keep_alive 600s
(config)>
```
The default is 40 seconds.

20. Save the configuration and apply the change:

```
(config)> save
Configuration saved.
>
```
21. Type **exit** to exit the Admin CLI.

Depending on your device configuration, you may be presented with an **Access selection menu**. Type **quit** to disconnect from the device.

# <span id="page-457-0"></span>**Configure IPsec failover**

There are two methods to configure the AnywhereUSB Plus device to fail over from a primary IPsec tunnel to a backup tunnel:

- **n** SureLink active recovery—You can use SureLink along with the IPsec tunnel's metric to configure two or more tunnels so that when the primary tunnel is determined to be inactive by SureLink, a secondary tunnel can begin serving traffic that the primary tunnel was serving.
- <sup>n</sup> **Preferred tunnel**—When multiple IPsec tunnels are configured, one tunnel can be configured as a backup to another tunnel by defining a preferred tunnel for the backup device.

#### **Required configuration items**

- <sup>n</sup> Two or more configured IPsec tunnels: The primary tunnel, and one or more backup tunnels.
- **n** Either:
	- <sup>l</sup> SureLink configured on the primary tunnel with **Restart Interface** enabled, and the metric for all tunnels set appropriately to determine which IPsec tunnel has priority. With this failover configuration, both tunnels are active simultaneously, and there is minimal downtime due to failover.
	- Identify the preferred tunnel during configuration of the backup tunnel. In this scenario, the backup tunnel is not active until the preferred tunnel fails.

# **IPsec failover using SureLink**

With this configuration, when two IPsec tunnels are configured with the same local and remote endpoints but different metrics, traffic addressed to the remote endpoint will be routed through the IPsec tunnel with the lower metric.

If **SureLink** > **Restart Interface** is enabled for the tunnel with the lower metric, and SureLink determines that the tunnel is not functioning properly (for example, pings to a host at the other end of the tunnel are failing), then:

- 1. SureLink will shut down the tunnel and renegotiate its IPsec connection.
- 2. While the tunnel with the lower metric is down, traffic addressed to the remote endpoint will be routed through the tunnel with the higher metric.

For example:

- $\blacksquare$  Tunnel 1:
	- **•** Metric: 10
	- <sup>l</sup> **Local endpoint** > **Interface**: ETH2
	- <sup>l</sup> **Remote endpoint** > **Hostname**: 192.168.10.1
	- **.** SureLink configuration:
		- <sup>o</sup> **Restart Interface** enabled
		- <sup>o</sup> **Test target**:
			- <sup>o</sup> **Test type**: Ping test
			- <sup>o</sup> **Ping host**: 192.168.10.2
- **n** Tunnel 2:
- **•** Metric: 20
- <sup>l</sup> **Local endpoint** > **Interface**: ETH2
- <sup>l</sup> **Remote endpoint** > **Hostname**: 192.168.10.1

In this configuration:

- 1. Tunnel\_1 will normally be used for traffic destined for the 192.168.10.1 endpoint.
- 2. If pings to 192.168.10.2 fail, SureLink will shut down the tunnel and renegotiate its IPsec connection.
- 3. While Tunnel\_1 is down, Tunnel\_2 will be used for traffic destined for the 192.168.10.1 endpoint.

#### **WebUI**

- 1. Configure the primary IPsec tunnel. See [Configure](#page-435-0) an IPsec tunnel for instructions.
	- During configuration of the IPsec tunnel, set the metric to a low value (for example, **10**).

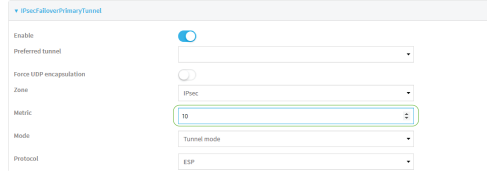

<sup>n</sup> Configure SureLink for the primary IPsec tunnel and enable **Restart interface**. See [Configure](#page-460-0) SureLink active recovery for IPsec for instructions.

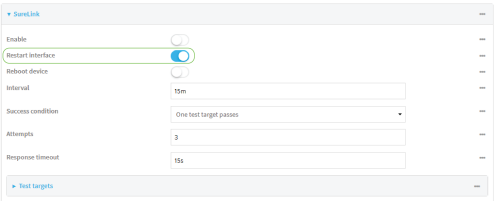

- 2. Create a backup IPsec tunnel. Configure this tunnel to use the same local and remote endpoints as the primary tunnel. See [Configure](#page-435-0) an IPsec tunnel for instructions.
	- During configuration of the IPsec tunnel, set the metric to a value that is higher than the metric of the primary tunnel (for example, **20**).

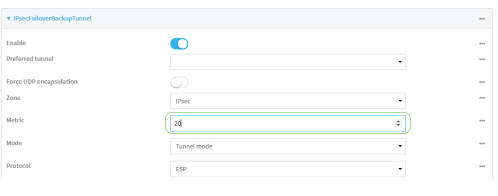

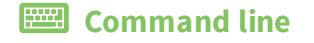

- 1. Configure the primary IPsec tunnel. See [Configure](#page-435-0) an IPsec tunnel for instructions.
	- During configuration of the IPsec tunnel, set the metric to a low value (for example, **10**):

(config vpn ipsec tunnel IPsecFailoverPrimaryTunnel)> metric 10 (config vpn ipsec tunnel IPsecFailoverPrimaryTunnel)>

<sup>n</sup> Configure SureLink for the primary IPsec tunnel and enable **Restart interface**. See [Configure](#page-460-0) SureLink active recovery for IPsec for instructions.

(config vpn ipsec tunnel IPsecFailoverPrimaryTunnel)> surelink restart true (config vpn ipsec tunnel IPsecFailoverPrimaryTunnel)>

- 2. Create a backup IPsec tunnel. Configure this tunnel to use the same local and remote endpoints as the primary tunnel. See [Configure](#page-435-0) an IPsec tunnel for instructions.
	- During configuration of the IPsec tunnel, set the metric to a value that is higher than the metric of the primary tunnel (for example, **20**):

(config vpn ipsec tunnel IPsecFailoverBackupTunnel)> metric 20 (config vpn ipsec tunnel IPsecFailoverBackupTunnel)>

#### **IPsec failover using Preferred tunnel**

# **WebUI**

- 1. [Configure](#page-435-0) the primary IPsec tunnel. See Configure an IPsec tunnel for instructions.
- 2. Create a backup IPsec tunnel. See [Configure](#page-435-0) an IPsec tunnel for instructions.
- 3. During configuration of the backup IPsec tunnel, identify the primary IPsec tunnel in the **Preferred tunnel** parameter:

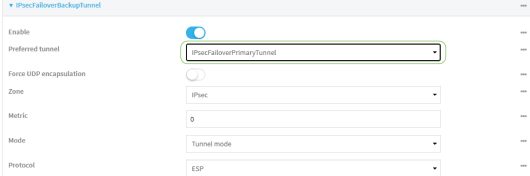

#### *Email* Command line

- 1. [Configure](#page-435-0) the primary IPsec tunnel. See Configure an IPsec tunnel for instructions.
- 2. Create a backup IPsec tunnel. See [Configure](#page-435-0) an IPsec tunnel for instructions.
- 3. During configuration of the backup IPsec tunnel, identify the primary IPsec tunnel:
	- a. Use the **?** to view a list of available tunnels:

(config vpn ipsec tunnel backup\_ipsec\_tunnel)> ipsec\_failover ?

Preferred tunnel: This tunnel will not start until the preferred tunnel has failed. It will continue to operate until the preferred tunnel returns to full operation status.

(config vpn ipsec tunnel backup\_ipsec\_tunnel)> ipsec\_failover

b. Set the primary IPsec tunnel:

```
(config vpn ipsec tunnel backup_ipsec_tunnel)> ipsec_failover primary_
ipsec_tunnel
(config vpn ipsec tunnel backup_ipsec_tunnel)>
```
# <span id="page-460-0"></span>**Configure SureLink active recovery for IPsec**

You can configure the AnywhereUSB Plus device to regularly probe IPsec client connections to determine if the connection has failed and take remedial action.

You can also configure the IPsec tunnel to fail over to a backup tunnel. See [Configure](#page-457-0) IPsec failover for further information.

#### **Required configuration items**

- A valid IPsec configuration. See [Configure](#page-435-0) an IPsec tunnel for configuration instructions.
- Enable IPsec active recovery.
- The behavior of the AnywhereUSB Plus device upon IPsec failure: either
	- Restart the IPsec interface
	- Reboot the device.

#### **Additional configuration items**

- $\blacksquare$  The interval between connectivity tests.
- <sup>n</sup> Whether the interface should be considered to have failed if one of the test targets fails, or all of the test targets fail.
- n The number of probe attempts before the IPsec connection is considered to have failed.
- <sup>n</sup> The amount of time that the device should wait for a response to a probe attempt before considering it to have failed.

To configure the AnywhereUSB Plus device to regularly probe the IPsec connection:

## **WebUI**

- 1. Log into the AnywhereUSB Plus WebUI as a user with full Admin access rights.
- 2. On the menu, click **System**. Under **Configuration**, click **Device Configuration**.

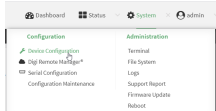

The **Configuration** window is displayed.

- 3. Click **VPN** > **IPsec**.
- 4. Create a new IPsec tunnel or select an existing one:
	- To create a new IPsec tunnel, see [Configure](#page-435-0) an IPsec tunnel.
	- To edit an existing IPsec tunnel, click to expand the appropriate tunnel.
- 5. After creating or selecting the IPsec tunnel, click **Active recovery**.

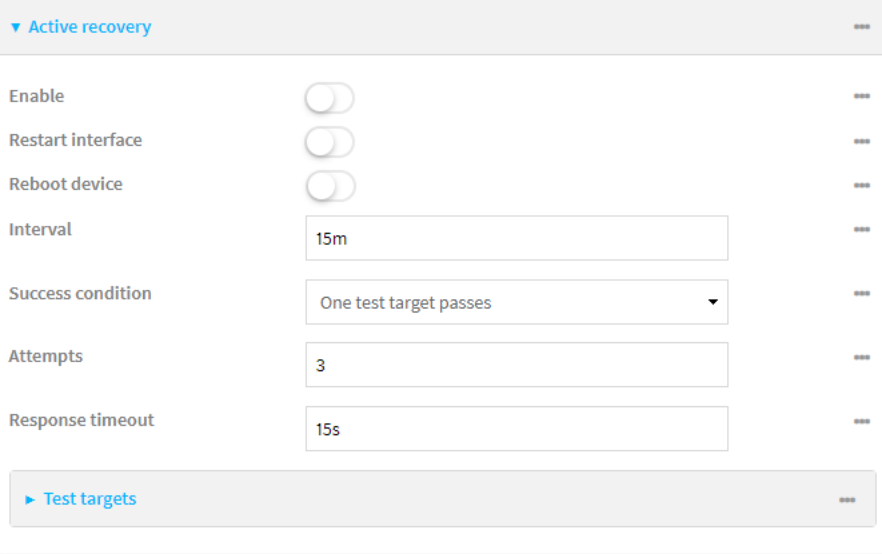

- 6. **Enable** active recovery.
- 7. For **Restart interface**, enable to configure the device to restart the interface when its connection is considered to have failed. This is useful for interfaces that may regain connectivity after restarting, such as a cellular modem.
- 8. For **Reboot device**, enable to instruct the device to reboot when the WAN connection is considered to have failed.
- 9. Change the **Interval** between connectivity tests.

Allowed values are any number of weeks, days, hours, minutes, or seconds, and take the format *number*{**w|d|h|m|s**}.

For example, to set **Interval** to ten minutes, enter **10m** or **600s**.

The default is 15 minutes.

- 10. For **Success condition**, determine whether the interface should fail over based on the failure of one of the test targets, or all of the test targets.
- 11. For **Attempts**, type the number of probe attempts before the WAN is considered to have failed.
- 12. For **Response timeout**, type the amount of time that the device should wait for a response to a probe attempt before considering it to have failed.

Allowed values are any number of weeks, days, hours, minutes, or seconds, and take the format *number*{**w|d|h|m|s**}.

For example, to set **Response timeout** to ten minutes, enter **10m** or **600s**. The default is 15 seconds.

- 13. Add a test target:
	- a. Click to expand **Test targets**.

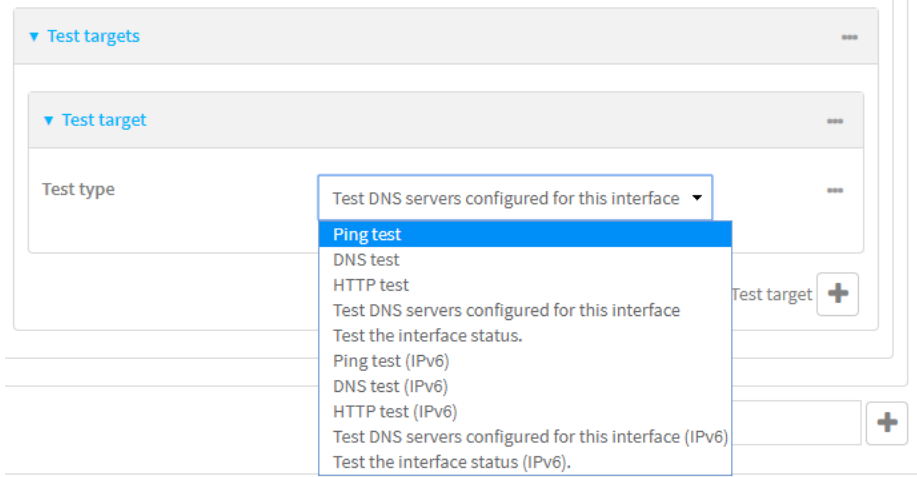

- b. For **Add Test target**, click **+**.
- c. Select the **Test type**:
	- <sup>n</sup> **Ping test** or **Ping test (IPv6)**: Tests connectivity by sending an ICMP echo request to the hostname or IP address specified in **Ping host**. You can also optionally change the number of bytes in the **Ping payload size**.
	- <sup>n</sup> **DNS test** or **DNS test (IPv6)**: Tests connectivity by sending a DNS query to the specified **DNS server**.
	- <sup>n</sup> **HTTP test HTTP test (IPv6)**: Tests connectivity by sending an HTTP or HTTPS GET request to the URL specified in **Web servers**. The URL should take the format of **http[s]://***hostname***/[***path***]**.
	- <sup>n</sup> **Test DNS servers configured for this interface** or **Test DNS servers configured for this interface (IPv6)**: Tests connectivity by sending a DNS query to the DNS servers configured for this interface.
	- <sup>n</sup> **Test the interface status** or **Test the interface status IPv6**: The interface is considered to be down based on:
		- **Down time**: The amount of time that the interface can be down before this test is considered to have failed.

Allowed values are any number of weeks, days, hours, minutes, or seconds, and take the format *number*{**w|d|h|m|s**}.

For example, to set **Down time** to ten minutes, enter **10m** or **600s**.

The default is 60 seconds.

**Initial connection time**: The amount of time to wait for an initial connection to the interface before this test is considered to have failed.

Allowed values are any number of weeks, days, hours, minutes, or seconds, and take the format *number*{**w|d|h|m|s**}.

For example, to set **Initial connection time** to ten minutes, enter **10m** or **600s**. The default is 60 seconds.

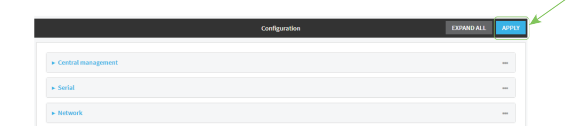

### **Command line**

- 1. Log into the AnywhereUSB Plus command line as a user with full Admin access rights. Depending on your device configuration, you may be presented with an **Access selection menu**. Type **admin** to access the Admin CLI.
- 2. At the command line, type **config** to enter configuration mode:

```
> config
(config)>
```
- 3. Create a new IPsec tunnel, or edit an existing one:
	- To create a new IPsec tunnel, see [Configure](#page-435-0) an IPsec tunnel.
	- **n** To edit an existing IPsec tunnel, change to the IPsec tunnel's node in the configuration schema. For example, for an IPsec tunnel named **ipsec\_example**, change to the **ipsec\_ example** node in the configuration schema:

```
(config)> vpn ipsec tunnel ipsec_example
(config vpn ipsec tunnel ipsec_example)>
```
4. Enable active recovery:

```
(config vpn ipsec tunnel ipsec_example)> connection_monitor enable true
(config vpn ipsec tunnel ipsec_example)>
```
5. To configure the device to restart the interface when its connection is considered to have failed:

(config vpn ipsec tunnel ipsec\_example)> connection\_monitor restart true (config vpn ipsec tunnel ipsec\_example)>

This is useful for interfaces that may regain connectivity after restarting, such as a cellular modem.

6. To configure the device to reboot when the interface is considered to have failed:

(config vpn ipsec tunnel ipsec\_example)> connection\_monitor reboot enable (config vpn ipsec tunnel ipsec\_example)>

7. Set the **Interval** between connectivity tests:

(config vpn ipsec tunnel ipsec\_example)> connection\_monitor interval *value* (config vpn ipsec tunnel ipsec\_example)>

where *value* is any number of weeks, days, hours, minutes, or seconds, and takes the format *number*{**w|d|h|m|s**}.

For example, to set **interval** to ten minutes, enter either **10m** or **600s**:

(config vpn ipsec tunnel ipsec\_example)> connection\_monitor interval 600s (config vpn ipsec tunnel ipsec\_example)>

The default is 15 minutes.

8. Determine whether the interface should fail over based on the failure of one of the test targets, or all of the test targets:

```
(config vpn ipsec tunnel ipsec_example)> connection_monitor success_
condition value
(config vpn ipsec tunnel ipsec_example)>
```
Where *value* is either **one** or **all**.

9. Set the number of probe attempts before the WAN is considered to have failed:

```
(config vpn ipsec tunnel ipsec_example)> connection_monitor attempts num
(config vpn ipsec tunnel ipsec_example)>
```
The default is **3**.

10. Set the amount of time that the device should wait for a response to a probe attempt before considering it to have failed:

```
(config vpn ipsec tunnel ipsec_example)> connection_monitor timeout value
(config vpn ipsec tunnel ipsec_example)>
```
where *value* is any number of weeks, days, hours, minutes, or seconds, and takes the format *number*{**w|d|h|m|s**}.

For example, to set **timeout** to ten minutes, enter either **10m** or **600s**:

```
(config vpn ipsec tunnel ipsec_example)> connection_monitor interval 600s
(config vpn ipsec tunnel ipsec_example)>
```
The default is 15 seconds.

- 11. Configure test targets:
	- a. Add a test target:

```
(config vpn ipsec tunnel ipsec_example)> add connection_monitor target
end
(config vpn ipsec tunnel ipsec_example connection_monitor target 0)>
```
b. Set the test type:

```
(config vpn ipsec tunnel ipsec_example connection_monitor target 0)>
test value
(config vpn ipsec tunnel ipsec_example connection_monitor target 0)>
```
where *value* is one of:

**ping** (IPv4) or **ping6** (IPv6): Tests connectivity by sending an ICMP echo request to a specified hostname or IP address.

<sup>l</sup> Specify the hostname or IP address by using **ping\_host** or **ping\_host6**:

```
(config vpn ipsec tunnel ipsec_example connection_monitor
target 0)> ping_host host
(config vpn ipsec tunnel ipsec_example connection_monitor
target 0)>
```
<sup>l</sup> (Optional) Set the size, in bytes, of the ping packet by using **ping\_size** or **ping\_ size6**:

```
(config vpn ipsec tunnel ipsec_example connection_monitor
target 0)> ping_size [num]
(config vpn ipsec tunnel ipsec_example connection_monitor
target 0)>
```
- **did 15** (IPv4) or **dns6** (IPv6): Tests connectivity by sending a DNS query to the specified DNS server.
	- Specify the DNS server. Allowed value is the IP address of the DNS server.

```
(config vpn ipsec tunnel ipsec_example connection_monitor
target 0)> dns_server ip_address
(config vpn ipsec tunnel ipsec_example connection_monitor
target 0)>
```
- **n dns** configured (IPv4) or **dns** configured6 (IPv6): Tests connectivity by sending a DNS query to the DNS servers configured for this interface.
- **n http** (IPv4) or **http6** (IPv6): Tests connectivity by sending an HTTP or HTTPS GET request to the specified URL.
	- <sup>l</sup> Specify the url. Allowed value uses the format **http[s]://***hostname***/[***path***]**.

```
(config vpn ipsec tunnel ipsec_example connection_monitor
target 0)> http_url url
(config vpn ipsec tunnel ipsec_example connection_monitor
target 0)>
```
- **n interface up** (IPv4) or **interface up6** (IPv6): : The interface is considered to be down based on the interfaces down time, and the amount of time an initial connection to the interface takes before this test is considered to have failed.
	- $\bullet$  (Optional) Set the amount of time that the interface can be down before this test is considered to have failed:

```
(config vpn ipsec tunnel ipsec_example connection_monitor
target 0)> interface_down_time value
(config vpn ipsec tunnel ipsec_example connection_monitor
target 0)>
```
where *value* is any number of weeks, days, hours, minutes, or seconds, and takes the format *number*{**w|d|h|m|s**}.

For example, to set **interface\_down\_time** to ten minutes, enter either **10m** or **600s**:

(config vpn ipsec tunnel ipsec\_example connection\_monitor target 0)> interface\_down\_time 600s (config vpn ipsec tunnel ipsec\_example connection\_monitor target 0)>

The default is 60 seconds.

• (Optional) Set the amount of time to wait for an initial connection to the interface before this test is considered to have failed:

(config vpn ipsec tunnel ipsec\_example connection\_monitor target 0)> interface\_timeout *value* (config vpn ipsec tunnel ipsec\_example connection\_monitor target 0)>

where *value* is any number of weeks, days, hours, minutes, or seconds, and takes the format *number*{**w|d|h|m|s**}.

For example, to set **interface\_timeout** to ten minutes, enter either **10m** or **600s**:

(config vpn ipsec tunnel ipsec\_example connection\_monitor target 0)> interface\_timeout 600s (config vpn ipsec tunnel ipsec\_example connection\_monitor target 0)>

The default is 60 seconds.

12. Save the configuration and apply the change:

```
(config vpn ipsec tunnel ipsec_example connection_monitor target 0)> save
Configuration saved.
>
```
13. Type **exit** to exit the Admin CLI.

Depending on your device configuration, you may be presented with an **Access selection menu**. Type **quit** to disconnect from the device.

# **Show IPsec status and statistics**

# **WebUI**

- 1. Log into the AnywhereUSB Plus WebUI as a user with Admin access.
- 2. On the menu, select **Status** > **IPsec**.

The **IPsec** page appears.

3. To view configuration details about an IPsec tunnel, click the (configuration) icon in the upper right of the tunnel's status pane.

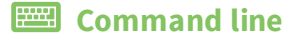

- 1. Log into the AnywhereUSB Plus command line as a user with Admin access. Depending on your device configuration, you may be presented with an **Access selection menu**. Type **admin** to access the Admin CLI.
- 2. To display details about all configured IPsec tunnels, type the following at the prompt:

```
> show ipsec all
Name Enable Status Hostname
------ ------ ------- ---------------
ipsec1 true up 192.168.2.1
vpn1 false pending 192.168.3.1
```
>

3. To display details about a specific tunnel:

```
> show ipsec tunnel ipsec1
Tunnel : ipsec1
Enable : true
Status : pending
Hostname : 192.168.2.1
Zone : ipsec
Mode : tunnel
Type : esp
>
```
4. Type **exit** to exit the Admin CLI.

Depending on your device configuration, you may be presented with an **Access selection menu**. Type **quit** to disconnect from the device.

# **Debug an IPsec configuration**

If you experience issues with an IPsec tunnel not being successfully negotiated with the remote end of the tunnel, you can enable IPsec debug messages to be written to the [system](#page-351-0) log. See View system and [event](#page-351-0) logs for more information about viewing the system log.

There are two methods to enable IPsec debug messages:

- From the Admin CLI—Sets the debug level to **1** (basic debugging information only).
- From the interactive shell—Allows for more detailed debug information.

## *Use the Admin CLI to set the IPsec debug level to 1*

To set the debug level to **1** by using the Admin CLI:

## *Email* Command line

1. Log into the AnywhereUSB Plus command line as a user with full Admin access rights. Depending on your device configuration, you may be presented with an **Access selection menu**. Type **admin** to access the Admin CLI.
2. At the command line, type **config** to enter configuration mode:

> config (config)>

3. Set the **action ipsec debug** command to **true**:

```
config> action ipsec debug true
config>
```
4. Save the configuration and apply the change:

```
(config)> save
Configuration saved.
>
```
5. Type **exit** to exit the Admin CLI.

Depending on your device configuration, you may be presented with an **Access selection menu**. Type **quit** to disconnect from the device.

This sets the IPsec debug level to **1**.

### *Use the interactive shell to set the IPsec debug level*

By using the interactive shell to set the debug level, you can enable the AnywhereUSB Plus device to write additional debug messages to the system log. The command accepts the following values to set the debug level:

- **n** -1 (Default) No debug information is written. This is the equivalent of turning off debug messages for IPsec.
- 0 Basic auditing logs, (for example, SA up/SA down).
- $\blacksquare$  **1** Generic control flow with errors. Select this for basic debugging information.
- **2** More detailed debugging control flow.
- **3** Includes RAW data dumps in hexadecimal format.
- <sup>n</sup> **4** Also includes sensitive material in dumps (for example, encryption keys).

To access the shell menu option, you must have shell access enabled. See [Authentication](#page-202-0) groups for information about configuring authentication groups that include shell access.

### **Command line**

1. Log into the AnywhereUSB Plus command line as a user with shell access.

Depending on your device configuration, you may be presented with an **Access selection menu**. Type **shell** to access the device shell.

2. At the shell prompt, execute the following command:

```
# ipsec stroke loglevel ike debug_level
#
```
where *debug* level is one of the following:

■ -1 — (Default) No debug information is written. This is the equivalent of turning off debug messages for IPsec.

- 0 Basic auditing logs, (for example, SA up/SA down).
- **1** Generic control flow with errors. Select this for basic debugging information.
- **2** More detailed debugging control flow.
- **3** Includes RAW data dumps in hexadecimal format.
- 4 Also includes sensitive material in dumps (for example, encryption keys).
- 3. Type **exit** to exit the Admin CLI.

# <span id="page-470-0"></span>**OpenVPN**

OpenVPN is an open-source Virtual Private Network (VPN) technology that creates secure point-topoint or site-to-site connections in routed or bridged configurations. OpenVPN uses a custom security protocol that is Secure Socket Layer (SSL) / Transport Layer Security (TLS) for key exchange. It uses standard encryption and authentication algorithms for data privacy and authentication over TCP or UDP.

The OpenVPN server can push the network configuration, such as the topology and IP routes, to OpenVPN clients. This makes OpenVPN simpler to configure as it reduces the chances of a configuration mismatch between the client and server. OpenVPN also supports cipher negotiation between the client and server. This means you can configure the OpenVPN server and clients with a range of different cipher options and the server will negotiate with the client on the cipher to use for the connection.

**Note** The AnywhereUSB can only be configured as an OpenVPN client. It cannot be configured as an OpenVPN server.

For more information on OpenVPN, see [www.openvpn.net](http://www.openvpn.net/).

## *OpenVPN modes:*

There are two modes for running OpenVPN:

- Routing mode, also known as TUN.
- Bridging mode, also known as TAP.

### **Routing (TUN) mode**

In routing mode, each OpenVPN client is assigned a different IP subnet from the OpenVPN server and other OpenVPN clients. OpenVPN clients use Network Address Translation (NAT) to route traffic from devices connected on its LAN interfaces to the OpenVPN server.

The manner in which the IP subnets are defined depends on the OpenVPN topology in use. The AnywhereUSB Plus device supports two types of OpenVPN topology:

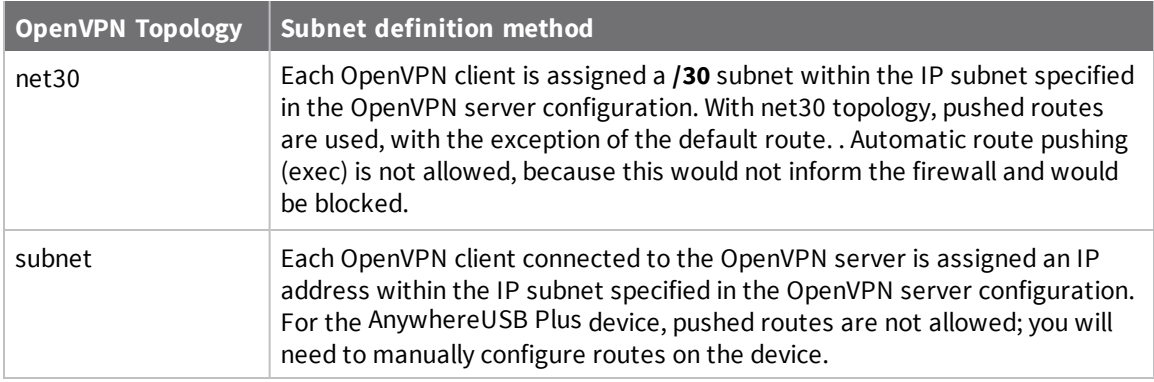

For more information on OpenVPN topologies, see [OpenVPN](https://community.openvpn.net/openvpn/wiki/Topology) topology.

### **Bridging (TAP) mode**

In bridging mode, a LAN interface on the OpenVPN server is assigned to OpenVPN. The LAN interfaces of the OpenVPN clients are on the same IP subnet as the OpenVPN server's LAN interface. This means that devices connected to the OpenVPN client's LAN interface are on the same IP subnet as devices. The AnywhereUSB Plus device supports two mechanisms for configuring an OpenVPN server in TAP mode:

- OpenVPN managed—The AnywhereUSB Plus device creates the interface and then uses its standard configuration to set up the connection (for example, its standard DHCP server configuration).
- Device only-IP addressing is controlled by the system, not by OpenVPN.

## *Additional OpenVPN information*

For more information on OpenVPN, see these resources: [Bridging](https://community.openvpn.net/openvpn/wiki/BridgingAndRouting) vs. routing [OpenVPN/Routing](https://secure-computing.net/wiki/index.php/OpenVPN/Routing)

## <span id="page-471-0"></span>**Configure an OpenVPN server**

#### **Required configuration items**

■ Enable the OpenVPN server.

The OpenVPN server is enabled by default.

- The mode used by the OpenVPN server, one of:
	- <sup>l</sup> **TUN (OpenVPN managed)**—Also known as routing mode. Each OpenVPN client is assigned a different IP subnet from the OpenVPN server and other OpenVPN clients. OpenVPN clients use Network Address Translation (NAT) to route traffic from devices connected on its LAN interfaces to the OpenVPN server.
	- **TAP OpenVPN managed**—Also know as bridging mode. A more advanced implementation of OpenVPN. The AnywhereUSB Plus device creates an OpenVPN interface and uses standard interface configuration (for example, a standard DHCP server configuration).
	- **• TAP - Device only**—An alternate form of OpenVPN bridging mode, in which the device, rather than OpenVPN, controls the interface configuration. If this method is is, the OpenVPN server must be included as a device in either an interface or a bridge.
- The firewall zone to be used by the OpenVPN server.
- The IP network and subnet mask of the OpenVPN server.
- The server's Certificate authority (CA) certificate, and public, private and Diffie-Hellman (DH) keys.
- An OpenVPN authentication group and an OpenVPN user.
- Determine the method of certificate management:
	- Certificates managed by the server.
	- Certificates created externally and added to the server.
- <sup>n</sup> If certificates are created and added to the server, determine the level of authentication:
	- Certificate authentication only.
	- Username and password authentication only.
	- Certificate and username and password authentication.

If username and password authentication is used, you must create an OpenVPN authentication group and user. See Configure an OpenVPN [Authentication](#page-480-0) Group and User for instructions.

- Certificates and keys:
	- **.** The **CA certificate** (usually in a ca.crt file).
	- **.** The **Public key** (for example, server.crt)
	- **.** The **Private key** (for example, server.key).
	- <sup>l</sup> The **Diffie Hellman key** (usually in dh2048.pem).
- Active recovery configuration. See [Configure](#page-491-0) SureLink active recovery for OpenVPN for information about OpenVPN active recovery.

#### **Additional configuration items**

- The route metric for the OpenVPN server.
- The range of IP addresses that the OpenVPN server will provide to clients.
- The TCP/UDP port to use. By default, the AnywhereUSB Plus device uses port 1194.
- Access control list configuration to restrict access to the OpenVPN server through the firewall.
- Additional OpenVPN parameters.

## **WebUI**

- 1. Log into the AnywhereUSB Plus WebUI as a user with full Admin access rights.
- 2. On the menu, click **System**. Under **Configuration**, click **Device Configuration**.

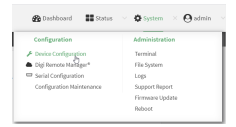

The **Configuration** window is displayed.

- 3. Click **VPN** > **OpenVPN** > **Servers**.
- 4. For **Add**, type a name for the OpenVPN server and click  $\pm$ .

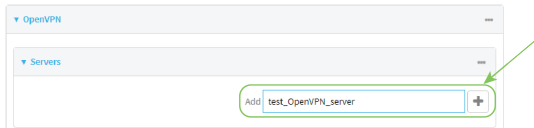

The new OpenVPN server configuration is displayed.

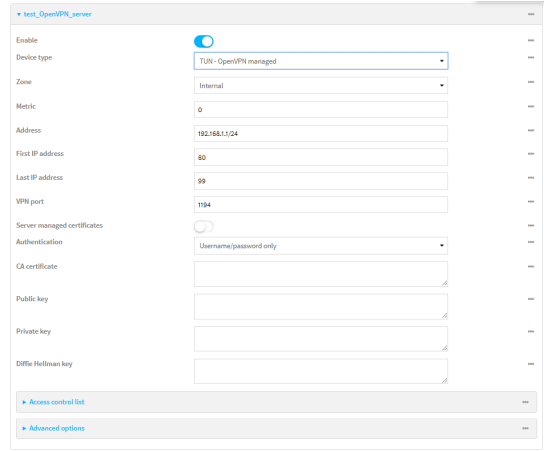

The OpenVPN server is enabled by default. To disable, click **Enable**.

- 5. For **Device type**, select the mode used by the OpenVPN server, either:
	- <sup>n</sup> **TUN (OpenVPN managed)**
	- <sup>n</sup> **TAP - OpenVPN managed**
	- <sup>n</sup> **TAP - Device only**

See [OpenVPN](#page-470-0) for information about OpenVPN server modes.

- 6. If **TUN (OpenVPN managed)** or **TAP - OpenVPN managed** is selected for **Device type**:
	- a. For **Zone**, select the firewall zone for the OpenVPN server. For TUN device types, this should be set to **Internal** to treat clients as LAN devices.
	- b. (Optional) Select the **Metric** for the OpenVPN server. If multiple active routes match a destination, the route with the lowest metric will be used. The default setting is **0**.
	- c. For **Address**, type the IP address and subnet mask of the OpenVPN server.
	- d. (Optional) For **First IP address** and **Last IP address**, set the range of IP addresses that the OpenVPN server will use when providing IP addresses to clients. The default is from **80** to **99**.
- 7. (Optional) Set the **VPN port** that the OpenVPN server will use. The default is **1194**.
- 8. For **Server managed certificates**, determine the method of certificate management. If enabled, the server will manage certificates. If not enabled, certificates must be created externally and added to the server.
- 9. If **Server managed certificates** is not enabled:
	- a. Select the **Authentication** type:
		- **Exertificate only:** Uses only certificates for client authentication. Each client requires a public and private key.
		- **E** Username/password only: Uses a username and password for client authentication. You must create an OpenVPN authentication group and user. See Configure an OpenVPN [Authentication](#page-480-0) Group and User for instructions.
		- <sup>n</sup> **Certificate and username/password**: Uses both certificates and a username and password for client authentication. Each client requires a public and private key, and you must create an OpenVPN authentication group and user. See [Configure](#page-480-0) an OpenVPN [Authentication](#page-480-0) Group and User for instructions.
- b. Paste the contents of the **CA certificate** (usually in a ca.crt file), the **Public key** (for example, server.crt), the **Private key** (for example, server.key), and the **Diffie Hellman key** (usually in dh2048.pem) into their respective fields. The contents will be hidden when the configuration is saved.
- 10. (Optional) Click to expand **Access control list** to restrict access to the OpenVPN server:
	- To limit access to specified IPv4 addresses and networks:
		- a. Click **IPv4 Addresses**.
		- **b.** For **Add Address**, click **+**.
		- c. For **Address**, enter the IPv4 address or network that can access the device's service-type. Allowed values are:
			- A single IP address or host name.
			- A network designation in CIDR notation, for example, 192.168.1.0/24.
			- **any:** No limit to IPv4 addresses that can access the service-type.
		- d. Click  $\blacklozenge$  again to list additional IP addresses or networks.
	- To limit access to specified IPv6 addresses and networks:
		- a. Click **IPv6 Addresses**.
		- b. For **Add Address**, click .
		- c. For **Address**, enter the IPv6 address or network that can access the device's service-type. Allowed values are:
			- A single IP address or host name.
			- A network designation in CIDR notation, for example, 2001:db8::/48.
			- **any:** No limit to IPv6 addresses that can access the service-type.
		- d. Click  $\bigoplus$  again to list additional IP addresses or networks.
	- To limit access to hosts connected through a specified interface on the AnywhereUSB Plus device:
		- a. Click **Interfaces**.
		- b. For **Add Interface**, click **+**.
		- c. For **Interface**, select the appropriate interface from the dropdown.
		- d. Click  $\blacklozenge$  again to allow access through additional interfaces.
	- To limit access based on firewall zones:
		- a. Click **Zones**.
		- b. For **Add Zone**, click .
		- c. For **Zone**, select the appropriate firewall zone from the dropdown. See Firewall [configuration](#page-254-0) for information about firewall zones.
		- d. Click  $\bigoplus$  again to allow access through additional firewall zones.
- 11. (Optional) Click to expand **Advanced Options** to manually set additional OpenVPN parameters.
	- a. Click **Enable** to enable the use of additional OpenVPN parameters.
	- b. Click **Override** if the additional OpenVPN parameters should override default options.
	- c. For **OpenVPN parameters**, type the additional OpenVPN parameters.
- 12. Click **Apply** to save the configuration and apply the change.

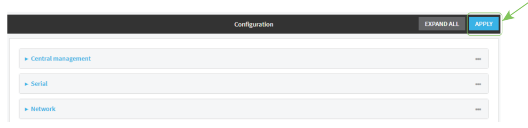

## **Example 20** Command line

- 1. Log into the AnywhereUSB Plus command line as a user with full Admin access rights. Depending on your device configuration, you may be presented with an **Access selection menu**. Type **admin** to access the Admin CLI.
- 2. At the command line, type **config** to enter configuration mode:

> config (config)>

3. At the config prompt, type:

(config)> add vpn openvpn server *name* (config vpn openvpn server *name*)>

where *name* is the name of the OpenVPN server.

The OpenVPN server is enabled by default. To disable the server, type:

(config vpn openvpn server *name*)> enable false (config vpn openvpn server *name*)>

4. Set the mode used by the OpenVPN server:

(config vpn openvpn server *name*)> device\_type *value* (config vpn openvpn server *name*)>

where *value* is one of:

- TUN (OpenVPN managed)—Also known as routing mode. Each OpenVPN client is assigned a different IP subnet from the OpenVPN server and other OpenVPN clients. OpenVPN clients use Network Address Translation (NAT) to route traffic from devices connected on its LAN interfaces to the OpenVPN server.
- **TAP** OpenVPN managed-Also know as bridging mode. A more advanced implementation of OpenVPN. The AnywhereUSB Plus device creates an OpenVPN interface and uses standard interface configuration (for example, a standard DHCP server configuration).
- <sup>n</sup> **TAP - Device only**—An alternate form of OpenVPN bridging mode, in which the device, rather than OpenVPN, controls the interface configuration. If this method is is, the OpenVPN server must be included as a device in either an interface or a bridge.

See [OpenVPN](#page-470-0) for information about OpenVPN modes. The default is **tun**.

- 5. If **tap** or **tun** are set for **device\_type**:
	- a. Set the IP address and subnet mask of the OpenVPN server.

```
(config vpn openvpn server name)> address ip_address/netmask
(config vpn openvpn server name)>
```
b. Set the firewall zone for the OpenVPN server. For TUN device types, this should be set to **internal** to treat clients as LAN devices.

```
(config vpn openvpn server name)> zone value
(config vpn openvpn server name)>
```
To view a list of available zones:

```
(config vpn openvpn server name)> firewall zone ?
Zone: The zone for the local TUN interface. To treat clients as LAN
devices this would usually be
set to internal.
Format:
  any
  dynamic_routes
  edge
  external
  internal
  ipsec
 loopback
  setup
Current value:
```
(config vpn openvpn server *name*)>

c. (Optional) Set the route metric for the OpenVPN server. If multiple active routes match a destination, the route with the lowest metric will be used.

```
(config vpn openvpn server name)> metric value
(config vpn openvpn server name)>
```
where *value* is an interger between **0** and **65535**. The default is **0**.

- d. (Optional) Set the range of IP addresses that the OpenVPN server will use when providing IP addresses to clients:
	- i. Set the first address in the range limit:

```
(config vpn openvpn server name)> server_first_ip value
(config vpn openvpn server name)>
```
where *value* is a number between **1** and **255**. The number entered here will represent the first client IP address. For example, if **address** is set to **192.168.1.1/24** and **server first ip** is set to 80, the first client IP address will be 192.168.1.80.

The default is from **80**.

ii. Set the last address in the range limit:

```
(config vpn openvpn server name)> server_last_ip value
(config vpn openvpn server name)>
```
where *value* is a number between **1** and **255**. The number entered here will represent the last client IP address. For example, if **address** is set to **192.168.1.1/24** and **server\_last\_ip** is set to **99**, the last client IP address will be 192.168.1.80.

The default is from **80**.

6. (Optional) Set the port that the OpenVPN server will use:

```
(config vpn openvpn server name)> port port
(config vpn openvpn server name)>
```
The default is **1194**.

- 7. Determine the method of certificate management:
	- a. To allow the server to manage certificates:

```
(config vpn openvpn server name)> autogenerate true
(config vpn openvpn server name)>
```
b. To create certificates externally and add them to the server

```
(config vpn openvpn server name)> autogenerate false
(config vpn openvpn server name)>
```
The default setting is **false**.

- c. If **autogenerate** is set to false:
	- i. Set the authentication type:

```
(config vpn openvpn server name)> authentication value
(config vpn openvpn server name)>
```
where *value* is one of:

- **cert**: Uses only certificates for client authentication. Each client requires a public and private key.
- **passwd**: Uses a username and password for client authentication. You must create an OpenVPN authentication group and user. See [Configure](#page-480-0) an OpenVPN [Authentication](#page-480-0) Group and User for instructions.
- **Exert passwd:** Uses both certificates and a username and password for client authentication. Each client requires a public and private key, and you must create an OpenVPN authentication group and user. See [Configure](#page-480-0) an OpenVPN [Authentication](#page-480-0) Group and User for instructions.
- ii. Paste the contents of the CA certificate (usually in a ca.crt file) into the value of the **cacert** parameter:

(config vpn openvpn server *name*)> cacert *value* (config vpn openvpn server *name*)>

iii. Paste the contents of the public key (for example, server.crt) into the value of the server cert parameter:

```
(config vpn openvpn server name)> server_cert value
(config vpn openvpn server name)>
```
iv. Paste the contents of the private key (for example, server.key) into the value of the **server\_key** parameter:

```
(config vpn openvpn server name)> server_key value
(config vpn openvpn server name)>
```
v. Paste the contents of the Diffie Hellman key (usually in dh2048.pem) into the value of the **diffie** parameter:

```
(config vpn openvpn server name)> diffie value
(config vpn openvpn server name)>
```
- 8. (Optional) Set the access control list to restrict access to the OpenVPN server:
	- To limit access to specified IPv4 addresses and networks:

```
(config vpn openvpn server name)> add acl address end value
(config vpn openvpn server name)>
```
Where *value* can be:

- A single IP address or host name.
- A network designation in CIDR notation, for example, 192.168.1.0/24.
- **any:** No limit to IPv4 addresses that can access the service-type.

Repeat this step to list additional IP addresses or networks.

■ To limit access to specified IPv6 addresses and networks:

```
(config vpn openvpn server name)> add acl address6 end value
(config vpn openvpn server name)>
```
Where *value* can be:

- A single IP address or host name.
- A network designation in CIDR notation, for example, 2001:db8::/48.
- **any:** No limit to IPv6 addresses that can access the service-type.

Repeat this step to list additional IP addresses or networks.

■ To limit access to hosts connected through a specified interface on the AnywhereUSB Plus device:

```
(config vpn openvpn server name)> add acl interface end value
(config vpn openvpn server name)>
```
Where *value* is an interface defined on your device.

Display a list of available interfaces:

Use **... network interface ?** to display interface information:

```
(config vpn openvpn server name)> ... network interface ?
Interfaces
Additional Configuration
-------------------------------------------
defaultip Default IP
defaultlinklocal Default Link-local IP
eth1 ETH1
eth2 ETH2
loopback Loopback
modem Modem
```
(config vpn openvpn server name)>

Repeat this step to list additional interfaces.

■ To limit access based on firewall zones:

(config vpn openvpn server name)> add acl zone end *value*

Where *value* is a firewall zone defined on your device, or the **any** keyword.

Display a list of available firewall zones:

Type **... firewall zone ?** at the config prompt:

(config vpn openvpn server name)> ... firewall zone ? Zones: A list of groups of network interfaces that can be referred to by packet

filtering rules and access control lists.

```
Additional Configuration
```
---------------------------------------------------------

```
----------------------
 any
 dynamic_routes
 edge
 external
 internal
 ipsec
 loopback
 setup
```
(config vpn openvpn server name)>

Repeat this step to list additional firewall zones.

9. (Optional) Set additional OpenVPN parameters.

a. Enable the use of additional OpenVPN parameters:

```
(config vpn openvpn server name)> advanced_options enable true
(config vpn openvpn server name)>
```
b. Configure whether the additional OpenVPN parameters should override default options:

(config vpn openvpn server *name*)> advanced\_options override true (config vpn openvpn server *name*)>

c. Set the additional OpenVPN parameters:

(config vpn openvpn server *name*)> extra *parameters* (config vpn openvpn server *name*)>

10. Save the configuration and apply the change:

```
(config)> save
Configuration saved.
>
```
11. Type **exit** to exit the Admin CLI.

Depending on your device configuration, you may be presented with an **Access selection menu**. Type **quit** to disconnect from the device.

## <span id="page-480-0"></span>**Configure an OpenVPN Authentication Group and User**

If username and password authentication is used for the OpenVPN server, you must create an OpenVPN authentication group and user.

See [Configure](#page-471-0) an OpenVPN server for information about configuring an OpenVPN server to use username and password [authentication](#page-195-0). See AnywhereUSB Plus user authentication for more information about creating authentication groups and users.

## **WebUI**

- 1. Log into the AnywhereUSB Plus WebUI as a user with full Admin access rights.
- 2. On the menu, click **System**. Under **Configuration**, click **Device Configuration**.

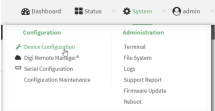

The **Configuration** window is displayed.

- 3. Add an OpenVPN authentication group:
	- a. Click **Authentication** > **Groups**.
	- b. For **Add Group**, type a name for the group (for example, **OpenVPN\_Group**) and click  $\pm$ .

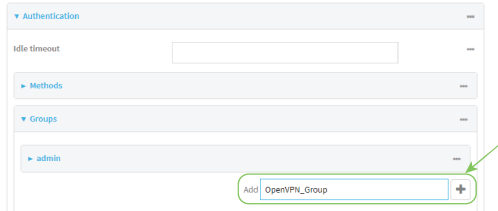

The new authentication group configuration is displayed.

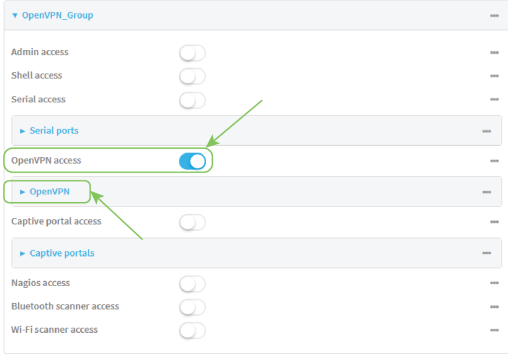

- c. Click **OpenVPN access** to enable OpenVPN access rights for users of this group.
- d. Click to expand the **OpenVPN** node.
- e. Click  $\bigstar$  to add a tunnel.

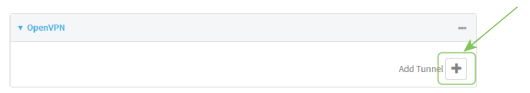

f. For **Tunnel**, select an OpenVPN tunnel to which users of this group will have access.

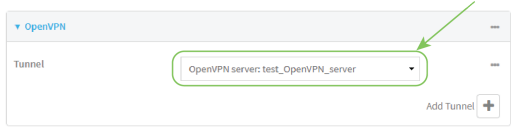

g. Repeat to add additional OpenVPN tunnels.

- 4. Add an OpenVPN authentication user:
	- a. Click **Authentication** > **Users**.
	- b. For **Add**, type a name for the user (for example, **OpenVPN\_User**) and click  $\boldsymbol{+}$ .

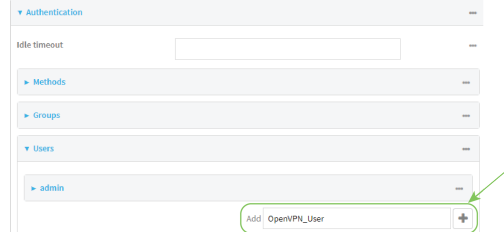

c. Type a password for the user.

This password is used for local authentication of the user. You can also configure the user to use RADIUS or TACACS+ authentication by configuring authentication methods. See User [authentication](#page-195-1) methods for information.

d. Click to expand the **Groups** node.

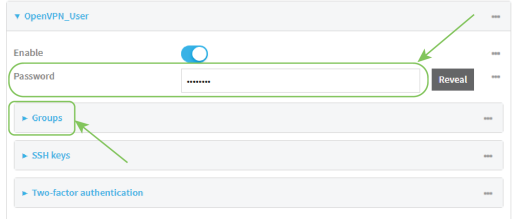

e. Click  $\blacklozenge$  to add a group to the user.

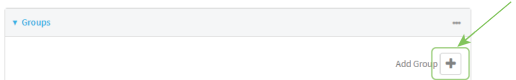

f. Select a **Group** with **OpenVPN access** enabled.

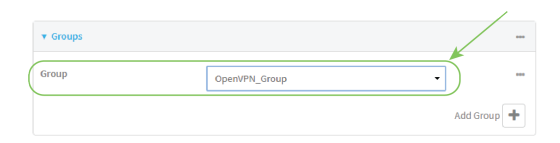

5. Click **Apply** to save the configuration and apply the change.

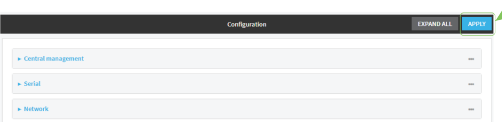

### **Command line**

- 1. Log into the AnywhereUSB Plus command line as a user with full Admin access rights. Depending on your device configuration, you may be presented with an **Access selection menu**. Type **admin** to access the Admin CLI.
- 2. At the command line, type **config** to enter configuration mode:

```
> config
(config)>
```
3. Use the **add auth group** command to add a new authentication. For example, to add a group named **OpenVPN\_Group**:

```
(config)> add auth group OpenVPN_Group
(config auth group OpenVPN_Group)>
```
4. Enable OpenVPN access rights for users of this group:

```
(config auth group OpenVPN_Group)> acl openvpn enable true
```
- 5. Add an OpenVPN tunnel to which users of this group will have access:
	- a. Determine available tunnels:

```
(config auth group OpenVPN_Group)> .. .. .. vpn openvpn server ?
```
Servers: A list of openvpn servers

Additional Configuration

----------------------------------------------------------------------- --------

OpenVPN\_server1 OpenVPN server

(config auth group OpenVPN\_Group)>

b. Add a tunnel:

(config auth group OpenVPN\_Group)> add auth group test acl openvpn tunnels end /vpn/openvpn/server/OpenVPN\_server1 (config auth group OpenVPN\_Group)>

6. Save the configuration and apply the change:

```
(config)> save
Configuration saved.
>
```
7. Type **exit** to exit the Admin CLI.

# <span id="page-484-0"></span>**Configure an OpenVPN client by using an .ovpn file**

#### **Required configuration items**

■ Enable the OpenVPN client.

The OpenVPN client is enabled by default.

■ The firewall zone to be used by the OpenVPN client.

#### **Additional configuration items**

- The route metric for the OpenVPN client.
- The login credentials for the OpenVPN client, if configured on the OpenVPN server.

See [Configure](#page-491-0) SureLink active recovery for OpenVPN for information about OpenVPN active recovery.

## **WebUI**

- 1. Log into the AnywhereUSB Plus WebUI as a user with full Admin access rights.
- 2. On the menu, click **System**. Under **Configuration**, click **Device Configuration**.

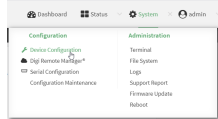

The **Configuration** window is displayed.

- 3. Click **VPN** > **OpenVPN** > **Clients**.
- 4. For **Add**, type a name for the OpenVPN client and click  $\bigstar$ .

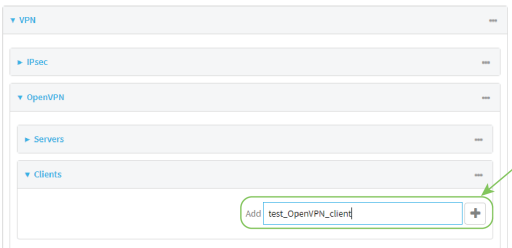

The new OpenVPN client configuration is displayed.

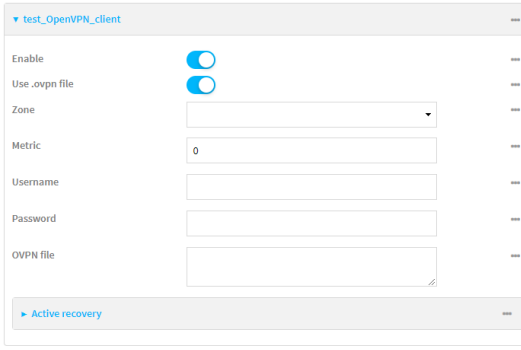

- 5. The OpenVPN client is enabled by default. To disable, click **Enable**.
- 6. The default behavior is to use an OVPN file for client configuration. To disable this behavior and configure the client manually, click **Use .ovpn file** to disable. If **Use .ovpn file** is disabled, see [Configure](#page-486-0) an OpenVPN client without using an .ovpn file for configuration information.
- 7. For **Zone**, select the firewall zone for the OpenVPN client.
- 8. (Optional) Select the **Metric** for the OpenVPN client. If multiple active routes match a destination, the route with the lowest metric will be used.
- 9. (Optional) For **Username** and **Password**, type the login credentials as configured on the OpenVPN server.
- 10. For **OVPN file**, paste the content of the client.ovpn file.
- 11. Click **Apply** to save the configuration and apply the change.

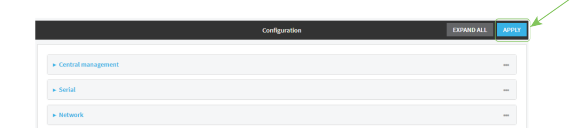

#### **Example 20 Command line**

- 1. Log into the AnywhereUSB Plus command line as a user with full Admin access rights. Depending on your device configuration, you may be presented with an **Access selection menu**. Type **admin** to access the Admin CLI.
- 2. At the command line, type **config** to enter configuration mode:

```
> config
(config)>
```
3. At the config prompt, type:

(config)> add vpn openvpn client *name* (config vpn openvpn client *name*)>

where *name* is the name of the OpenVPN server.

The OpenVPN client is enabled by default. To disable the client, type:

(config vpn openvpn client *name*)> enable false (config vpn openvpn client *name*)>

4. Set the firewall zone for the OpenVPN client:

(config vpn openvpn client *name*)> zone *value* (config vpn openvpn client *name*)>

To view a list of available zones:

(config vpn openvpn client *name*)> zone ?

```
Zone: The zone for the openvpn client interface.
Format:
```

```
any
  dynamic_routes
  edge
  external
  internal
  ipsec
  loopback
  setup
Current value:
```
(config vpn openvpn client *name*)>

5. (Optional) Set the route metric for the OpenVPN server. If multiple active routes match a destination, the route with the lowest metric will be used.

```
(config vpn openvpn client name)> metric value
(config vpn openvpn client name)>
```
where *value* is an interger between **0** and **65535**. The default is **0**.

6. (Optional) Set the login credentials as configured on the OpenVPN server:

```
(config vpn openvpn client name)> username value
(config vpn openvpn client name)> password value
(config vpn openvpn client name)>
```
7. Paste the content of the client.ovpn file into the value of the **config\_file** parameter:

(config vpn openvpn client *name*)> config\_file *value* (config vpn openvpn client *name*)>

8. Save the configuration and apply the change:

```
(config)> save
Configuration saved.
>
```
9. Type **exit** to exit the Admin CLI.

Depending on your device configuration, you may be presented with an **Access selection menu**. Type **quit** to disconnect from the device.

## <span id="page-486-0"></span>**Configure an OpenVPN client without using an .ovpn file**

#### **Required configuration items**

- Enable the OpenVPN client. The OpenVPN client is enabled by default.
- The mode used by the OpenVPN server, either routing (TUN), or bridging (TAP).
- The firewall zone to be used by the OpenVPN client.
- The IP address of the OpenVPN server.
- Certificates and keys:
	- **.** The **CA certificate** (usually in a ca.crt file).
	- <sup>l</sup> The **Public key** (for example, client.crt)
	- **.** The **Private key** (for example, client.key).

#### **Additional configuration items**

- The route metric for the OpenVPN client.
- The login credentials for the OpenVPN client, if configured on the OpenVPN server.
- Additional OpenVPN parameters.

See [Configure](#page-491-0) SureLink active recovery for OpenVPN for information about OpenVPN active recovery.

## **WebUI**

- 1. Log into the AnywhereUSB Plus WebUI as a user with full Admin access rights.
- 2. On the menu, click **System**. Under **Configuration**, click **Device Configuration**.

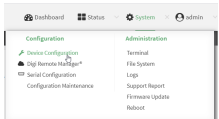

The **Configuration** window is displayed.

- 3. Click **VPN** > **OpenVPN** > **Clients**.
- 4. For **Add**, type a name for the OpenVPN client and click  $\bigstar$ .

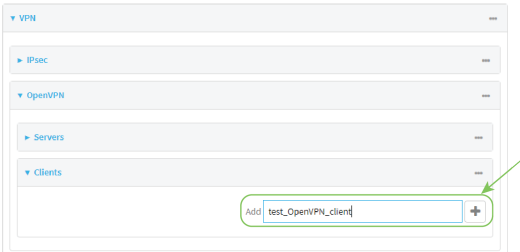

The new OpenVPN client configuration is displayed.

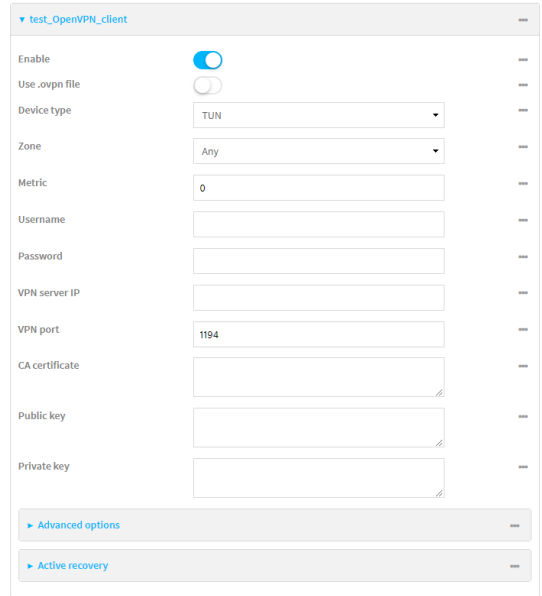

- 5. The OpenVPN client is enabled by default. To disable, click **Enable**.
- 6. The default behavior is to use an OVPN file for client configuration. To disable this behavior and configure the client manually, click **Use .ovpn file** to disable.
- 7. For **Device type**, select the mode used by the OpenVPN server, either **TUN** or **TAP**.
- 8. For **Zone**, select the firewall zone for the OpenVPN client.
- 9. (Optional) Select the **Metric** for the OpenVPN client. If multiple active routes match a destination, the route with the lowest metric will be used.
- 10. (Optional) For **Username** and **Password**, type the login credentials as configured on the OpenVPN server.
- 11. For **VPN server IP**, type the IP address of the OpenVPN server.
- 12. (Optional) Set the **VPN port** used by the OpenVPN server. The default is **1194**.
- 13. Paste the contents of the **CA certificate** (usually in a ca.crt file), the **Public key** (for example, client.crt), and the **Private key** (for example, client.key) into their respective fields. The contents will be hidden when the configuration is saved.
- 14. (Optional) Click to expand **Advanced Options** to manually set additional OpenVPN parameters.
	- a. Click **Enable** to enable the use of additional OpenVPN parameters.
	- b. Click **Override** if the additional OpenVPN parameters should override default options.
	- c. For **OpenVPN parameters**, type the additional OpenVPN parameters. For example, to override the configuration by using a configuration file, enter **--config filename**, for example, **--config /etc/config/openvpn\_config**.
- 15. Click **Apply** to save the configuration and apply the change.

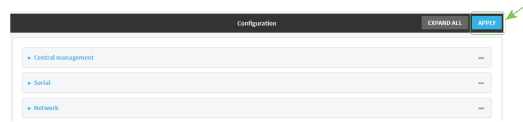

## **Command line**

- 1. Log into the AnywhereUSB Plus command line as a user with full Admin access rights. Depending on your device configuration, you may be presented with an **Access selection menu**. Type **admin** to access the Admin CLI.
- 2. At the command line, type **config** to enter configuration mode:

```
> config
(config)>
```
3. At the config prompt, type:

```
(config)> add vpn openvpn client name
(config vpn openvpn client name)>
```
where *name* is the name of the OpenVPN server.

The OpenVPN client is enabled by default. To disable the client, type:

```
(config vpn openvpn client name)> enable false
(config vpn openvpn client name)>
```
4. The default behavior is to use an OVPN file for client configuration. To disable this behavior and configure the client manually:

```
(config vpn openvpn client name)> use_file false
(config vpn openvpn client name)>
```
5. Set the mode used by the OpenVPN server:

(config vpn openvpn client *name*)> device\_type *value* (config vpn openvpn client *name*)>

where *value* is either **tun** or **tap**. The default is **tun**.

6. Set the firewall zone for the OpenVPN client:

(config vpn openvpn client *name*)> zone *value* (config vpn openvpn client *name*)>

To view a list of available zones:

```
(config vpn openvpn client name)> zone ?
Zone: The zone for the openvpn client interface.
Format:
  any
  dynamic_routes
  edge
  external
  internal
  ipsec
  loopback
  setup
```
Current value:

(config vpn openvpn client *name*)>

7. (Optional) Set the route metric for the OpenVPN server. If multiple active routes match a destination, the route with the lowest metric will be used.

```
(config vpn openvpn client name)> metric value
(config vpn openvpn client name)>
```
where *value* is an interger between **0** and **65535**. The default is **0**.

8. (Optional) Set the login credentials as configured on the OpenVPN server:

(config vpn openvpn client *name*)> username *value* (config vpn openvpn client *name*)> password *value* (config vpn openvpn client *name*)>

9. Set the IP address of the OpenVPN server:

(config vpn openvpn client *name*)> server *ip\_address* (config vpn openvpn client *name*)>

10. (Optional) Set the port used by the OpenVPN server:

```
(config vpn openvpn client name)> port port
(config vpn openvpn client name)>
```
The default is **1194**.

11. Paste the contents of the CA certificate (usually in a ca.crt file) into the value of the **cacert** parameter:

```
(config vpn openvpn client name)> cacert value
(config vpn openvpn client name)>
```
12. Paste the contents of the public key (for example, client.crt) into the value of the **public\_cert** parameter:

```
(config vpn openvpn client name)> public_cert value
(config vpn openvpn client name)>
```
13. Paste the contents of the private key (for example, client.key) into the value of the **private\_ key** parameter:

```
(config vpn openvpn client name)> private_key value
(config vpn openvpn client name)>
```
- 14. (Optional) Set additional OpenVPN parameters.
	- a. Enable the use of additional OpenVPN parameters:

```
(config vpn openvpn client name)> advanced_options enable true
(config vpn openvpn client name)>
```
b. Configure whether the additional OpenVPN parameters should override default options:

```
(config vpn openvpn client name)> advanced_options override true
(config vpn openvpn client name)>
```
c. Set the additional OpenVPN parameters:

(config vpn openvpn client *name*)> advanced\_options extra *parameters* (config vpn openvpn client *name*)>

15. Save the configuration and apply the change:

```
(config)> save
Configuration saved.
>
```
16. Type **exit** to exit the Admin CLI.

Depending on your device configuration, you may be presented with an **Access selection menu**. Type **quit** to disconnect from the device.

## <span id="page-491-0"></span>**Configure SureLink active recovery for OpenVPN**

You can configure the AnywhereUSB Plus device to regularly probe OpenVPN client connections to determine if the connection has failed and take remedial action.

#### **Required configuration items**

- A valid OpenVPN client configuration. See [Configure](#page-484-0) an OpenVPN client by using an .ovpn file or [Configure](#page-486-0) an OpenVPN client without using an .ovpn file for configuration instructions.
- Enable OpenVPN active recovery.
- The behavior of the AnywhereUSB Plus device upon OpenVPN failure: either
	- Restart the OpenVPN interface
	- $\bullet$  Reboot the device.

#### **Additional configuration items**

- $\blacksquare$  The interval between connectivity tests.
- <sup>n</sup> Whether the interface should be considered to have failed if one of the test targets fails, or all of the test targets fail.
- <sup>n</sup> The number of probe attempts before the OpenVPN connection is considered to have failed.
- <sup>n</sup> The amount of time that the device should wait for a response to a probe attempt before considering it to have failed.

To configure the AnywhereUSB Plus device to regularly probe the OpenVPN connection:

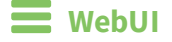

- 1. Log into the AnywhereUSB Plus WebUI as a user with full Admin access rights.
- 2. On the menu, click **System**. Under **Configuration**, click **Device Configuration**.

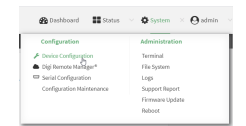

The **Configuration** window is displayed.

- 3. Click **VPN** > **OpenVPN** > **Clients**.
- 4. Create a new OpenVPN client or select an existing one:
	- To create a new OpenVPN client, see [Configure](#page-484-0) an OpenVPN client by using an .ovpn file or [Configure](#page-486-0) an OpenVPN client without using an .ovpn file.
	- To edit an existing OpenVPN client, click to expand the appropriate client.
- 5. After creating or selecting the OpenVPN client, click **Active recovery**.

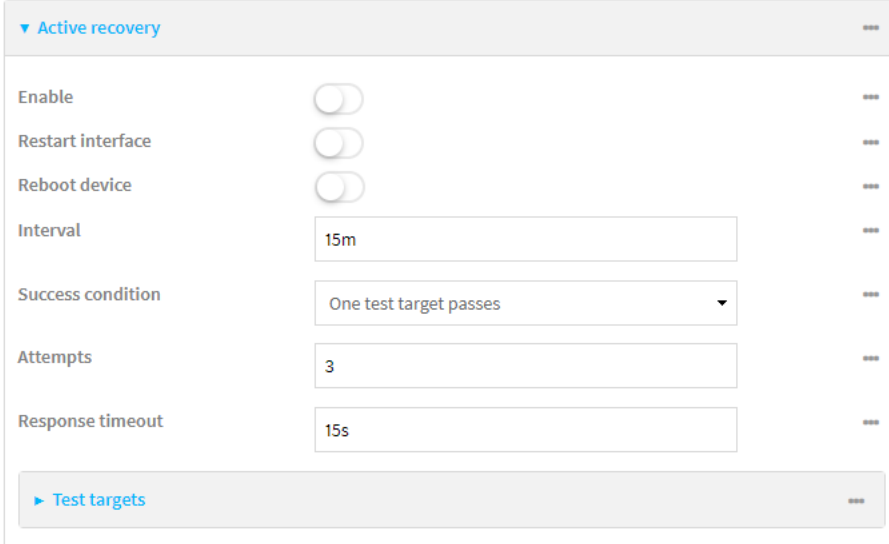

- 6. **Enable** active recovery.
- 7. For **Restart interface**, enable to configure the device to restart the interface when its connection is considered to have failed. This is useful for interfaces that may regain connectivity after restarting, such as a cellular modem.
- 8. For **Reboot device**, enable to instruct the device to reboot when the WAN connection is considered to have failed.
- 9. Change the **Interval** between connectivity tests.

Allowed values are any number of weeks, days, hours, minutes, or seconds, and take the format *number*{**w|d|h|m|s**}.

For example, to set **Interval** to ten minutes, enter **10m** or **600s**.

The default is 15 minutes.

10. For **Success condition**, determine whether the interface should fail over based on the failure of one of the test targets, or all of the test targets.

- 11. For **Attempts**, type the number of probe attempts before the WAN is considered to have failed.
- 12. For **Response timeout**, type the amount of time that the device should wait for a response to a probe attempt before considering it to have failed.

Allowed values are any number of weeks, days, hours, minutes, or seconds, and take the format *number*{**w|d|h|m|s**}.

For example, to set **Response timeout** to ten minutes, enter **10m** or **600s**.

The default is 15 seconds.

- 13. Add a test target:
	- a. Click to expand **Test targets**.

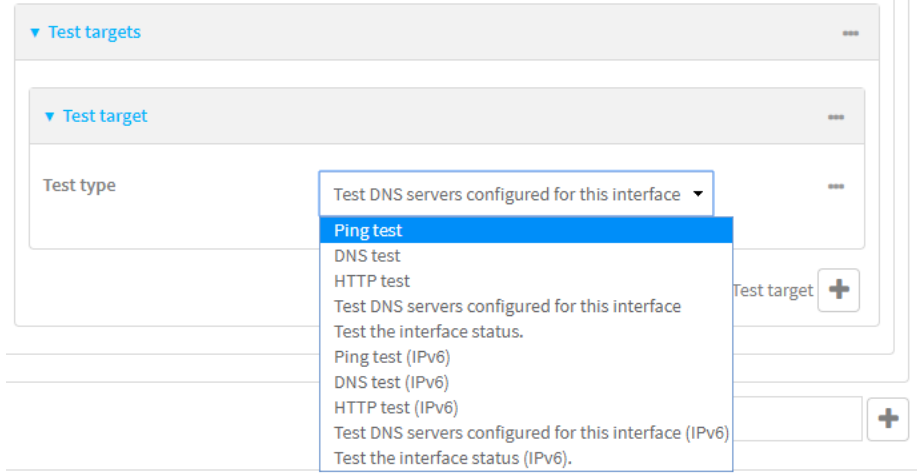

- **b.** For **Add Test target**, click **+**.
- c. Select the **Test type**:
	- <sup>n</sup> **Ping test** or **Ping test (IPv6)**: Tests connectivity by sending an ICMP echo request to the hostname or IP address specified in **Ping host**. You can also optionally change the number of bytes in the **Ping payload size**.
	- <sup>n</sup> **DNS test** or **DNS test (IPv6)**: Tests connectivity by sending a DNS query to the specified **DNS server**.
	- <sup>n</sup> **HTTP test HTTP test (IPv6)**: Tests connectivity by sending an HTTP or HTTPS GET request to the URL specified in **Web servers**. The URL should take the format of **http[s]://***hostname***/[***path***]**.
	- <sup>n</sup> **Test DNS servers configured for this interface** or **Test DNS servers configured for this interface (IPv6)**: Tests connectivity by sending a DNS query to the DNS servers configured for this interface.
	- <sup>n</sup> **Test the interface status** or **Test the interface status IPv6**: The interface is considered to be down based on:
		- <sup>l</sup> **Down time**: The amount of time that the interface can be down before this test is considered to have failed.

Allowed values are any number of weeks, days, hours, minutes, or seconds, and take the format *number*{**w|d|h|m|s**}.

For example, to set **Down time** to ten minutes, enter **10m** or **600s**.

The default is 60 seconds.

**Initial connection time**: The amount of time to wait for an initial connection to the interface before this test is considered to have failed.

Allowed values are any number of weeks, days, hours, minutes, or seconds, and take the format *number*{**w|d|h|m|s**}.

For example, to set **Initial connection time** to ten minutes, enter **10m** or **600s**. The default is 60 seconds.

14. Click **Apply** to save the configuration and apply the change.

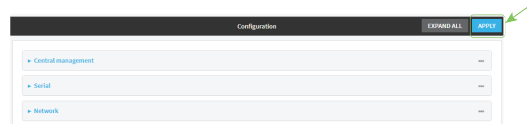

## **Command line**

- 1. Log into the AnywhereUSB Plus command line as a user with full Admin access rights. Depending on your device configuration, you may be presented with an **Access selection menu**. Type **admin** to access the Admin CLI.
- 2. At the command line, type **config** to enter configuration mode:

```
> config
(config)>
```
- 3. Create a new OpenVPN client, or edit an existing one:
	- To create a new OpenVPN client, see [Configure](#page-484-0) an OpenVPN client by using an .ovpn file or [Configure](#page-486-0) an OpenVPN client without using an .ovpn file.
	- To edit an existing OpenVPN client, change to the OpenVPN client's node in the configuration schema. For example, for an OpenVPN client named **openvpn\_client1**, change to the **openvpn\_client1** node in the configuration schema:

```
(config)> vpn openvpn client openvpn_client1
(config vpn openvpn client openvpn_client1)>
```
4. Enable active recovery:

(config vpn openvpn client openvpn\_client1)> connection\_monitor enable true (config vpn openvpn client openvpn\_client1)>

5. To configure the device to restart the interface when its connection is considered to have failed:

(config vpn openvpn client openvpn\_client1)> connection\_monitor restart true

(config vpn openvpn client openvpn\_client1)>

This is useful for interfaces that may regain connectivity after restarting, such as a cellular modem.

6. To configure the device to reboot when the interface is considered to have failed:

(config vpn openvpn client openvpn\_client1)> connection\_monitor reboot enable (config vpn openvpn client openvpn\_client1)>

7. Set the **Interval** between connectivity tests:

(config vpn openvpn client openvpn\_client1)> connection\_monitor interval *value*

(config vpn openvpn client openvpn\_client1)>

where *value* is any number of weeks, days, hours, minutes, or seconds, and takes the format *number*{**w|d|h|m|s**}.

For example, to set **interval** to ten minutes, enter either **10m** or **600s**:

(config vpn openvpn client openvpn\_client1)> connection\_monitor interval 600s

(config vpn openvpn client openvpn\_client1)>

The default is 15 minutes.

8. Determine whether the interface should fail over based on the failure of one of the test targets, or all of the test targets:

```
(config vpn openvpn client openvpn_client1)> connection_monitor success_
condition value
(config vpn openvpn client openvpn_client1)>
```
Where *value* is either **one** or **all**.

9. Set the number of probe attempts before the WAN is considered to have failed:

```
(config vpn openvpn client openvpn_client1)> connection_monitor attempts
num
(config vpn openvpn client openvpn_client1)>
```
The default is **3**.

10. Set the amount of time that the device should wait for a response to a probe attempt before considering it to have failed:

```
(config vpn openvpn client openvpn_client1)> connection_monitor timeout
value
```
(config vpn openvpn client openvpn\_client1)>

where *value* is any number of weeks, days, hours, minutes, or seconds, and takes the format *number*{**w|d|h|m|s**}.

For example, to set **timeout** to ten minutes, enter either **10m** or **600s**:

```
(config vpn openvpn client openvpn_client1)> connection_monitor interval
600s
```
(config vpn openvpn client openvpn\_client1)>

The default is 15 seconds.

- 11. Configure test targets:
	- a. Add a test target:

(config vpn openvpn client openvpn\_client1)> add connection\_monitor target end (config vpn openvpn client openvpn\_client1 connection\_monitor target 0)>

b. Set the test type:

```
(config vpn openvpn client openvpn_client1 connection_monitor target 0)>
test value
(config vpn openvpn client openvpn_client1 connection_monitor target 0)>
```
where *value* is one of:

- **ping** (IPv4) or **ping6** (IPv6): Tests connectivity by sending an ICMP echo request to a specified hostname or IP address.
	- <sup>l</sup> Specify the hostname or IP address by using **ping\_host** or **ping\_host6**:

```
(config vpn openvpn client openvpn_client1 connection_monitor
target 0)> ping_host host
(config vpn openvpn client openvpn_client1 connection_monitor
target 0)>
```
<sup>l</sup> (Optional) Set the size, in bytes, of the ping packet by using **ping\_size** or **ping\_ size6**:

```
(config vpn openvpn client openvpn_client1 connection_monitor
target 0)> ping_size [num]
(config vpn openvpn client openvpn_client1 connection_monitor
target 0)>
```
- **did 15** (IPv4) or **dns6** (IPv6): Tests connectivity by sending a DNS query to the specified DNS server.
	- Specify the DNS server. Allowed value is the IP address of the DNS server.

```
(config vpn openvpn client openvpn_client1 connection_monitor
target 0)> dns_server ip_address
(config vpn openvpn client openvpn_client1 connection_monitor
target 0)>
```
- **n dns\_configured** (IPv4) or **dns\_configured6** (IPv6): Tests connectivity by sending a DNS query to the DNS servers configured for this interface.
- **n http** (IPv4) or **http6** (IPv6): Tests connectivity by sending an HTTP or HTTPS GET request to the specified URL.
	- <sup>l</sup> Specify the url. Allowed value uses the format **http[s]://***hostname***/[***path***]**.

```
(config vpn openvpn client openvpn_client1 connection_monitor
target 0)> http_url url
(config vpn openvpn client openvpn_client1 connection_monitor
target 0)>
```
- **interface\_up** (IPv4) or **interface\_up6** (IPv6): : The interface is considered to be down based on the interfaces down time, and the amount of time an initial connection to the interface takes before this test is considered to have failed.
	- $\bullet$  (Optional) Set the amount of time that the interface can be down before this test is considered to have failed:

(config vpn openvpn client openvpn\_client1 connection\_monitor target 0)> interface\_down\_time *value* (config vpn openvpn client openvpn\_client1 connection\_monitor target 0)>

where *value* is any number of weeks, days, hours, minutes, or seconds, and takes the format *number*{**w|d|h|m|s**}.

For example, to set **interface\_down\_time** to ten minutes, enter either **10m** or **600s**:

(config vpn openvpn client openvpn\_client1 connection\_monitor target 0)> interface\_down\_time 600s (config vpn openvpn client openvpn\_client1 connection\_monitor target 0)>

The default is 60 seconds.

 $\bullet$  (Optional) Set the amount of time to wait for an initial connection to the interface before this test is considered to have failed:

(config vpn openvpn client openvpn\_client1 connection\_monitor target 0)> interface\_timeout *value* (config vpn openvpn client openvpn\_client1 connection\_monitor target 0)>

where *value* is any number of weeks, days, hours, minutes, or seconds, and takes the format *number*{**w|d|h|m|s**}.

For example, to set **interface\_timeout** to ten minutes, enter either **10m** or **600s**:

(config vpn openvpn client openvpn\_client1 connection\_monitor target 0)> interface\_timeout 600s (config vpn openvpn client openvpn\_client1 connection\_monitor target 0)>

The default is 60 seconds.

12. Save the configuration and apply the change:

```
(config vpn openvpn client openvpn_client1 connection_monitor target 0)>
save
Configuration saved.
>
```
13. Type **exit** to exit the Admin CLI.

## **Show OpenVPN server status and statistics**

You can view status and statistics for OpenVPN servers from either the web interface or the command line:

## **WebUI**

- 1. Log into the AnywhereUSB Plus WebUI as a user with Admin access.
- 2. On the menu, select **Status** > **OpenVPN** > **Servers**.

The **OpenVPN Servers** page appears.

3. To view configuration details about an OpenVPN server, click the  $\&$  (configuration) icon in the upper right of the OpenVPN server's status pane.

### *E* **Command line**

1. Log into the AnywhereUSB Plus command line as a user with Admin access.

Depending on your device configuration, you may be presented with an **Access selection menu**. Type **admin** to access the Admin CLI.

2. To display details about all configured OpenVPN servers, type the following at the prompt:

OpenVPN\_server1 true tun internal 192.168.30.1/24 1194 OpenVPN\_server2 false tun internal 192.168.40.1/24 1194

```
> show openvpn server all
Server Enable Type Zone Address Port
--------------- ------ ---- -------- --------------- ----
```

```
>
```
3. To display details about a specific server:

```
Server : OpenVPN_server1
Enable : true
Type : tun
Zone : internal
Address : 192.168.30.1/24
Port : 1194
Use File : true
Metric : 0
Protocol : udp
First IP : 80
Last IP : 99
>
```
> show openvpn server name OpenVPN\_server1

4. Type **exit** to exit the Admin CLI.

## **Show OpenVPN client status and statistics**

You can view status and statistics for OpenVPN clients from either web interface or the command line:

### **WebUI**

- 1. Log into the AnywhereUSB Plus WebUI as a user with Admin access.
- 2. On the menu, select **Status** > **OpenVPN** > **Clients**. The **OpenVPN Clients** page appears.
- 3. To view configuration details about an OpenVPN client, click the  $\&$  (configuration) icon in the upper right of the OpenVPN client's status pane.

### **Command line**

- 1. Log into the AnywhereUSB Plus command line as a user with Admin access. Depending on your device configuration, you may be presented with an **Access selection menu**. Type **admin** to access the Admin CLI.
- 2. To display details about all configured OpenVPN clients, type the following at the prompt:

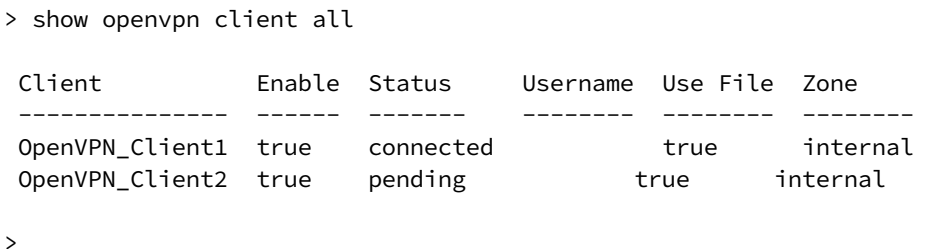

3. To display details about a specific server:

```
> show openvpn client name OpenVPN_client1
```
4. Type **exit** to exit the Admin CLI.

# **Generic Routing Encapsulation (GRE)**

Generic Routing Encapsulation (GRE) is an IP packet encapsulation protocol that allow for networks and routes to be advertized from one network device to another. You can use GRE to encapsulate a wide variety of network layer protocols inside virtual point-to-point links over an IP network.

# **Configuring a GRE tunnel**

Configuring a GRE tunnel involves the following items:

#### **Required configuration items**

- A GRE loopback endpoint interface.
- GRE tunnel configuration:
	- Enable the GRE tunnel.
		- The GRE tunnels are enabled by default.
	- The local endpoint interface.
	- The IP address of the remote device/peer.

#### **Additional configuration items**

- $A$  GRE key.
- Enable the device to respond to keepalive packets.

### <span id="page-500-0"></span>*Task One: Create a GRE loopback endpoint interface*

## **WebUI**

- 1. Log into the AnywhereUSB Plus WebUI as a user with full Admin access rights.
- 2. On the menu, click **System**. Under **Configuration**, click **Device Configuration**.

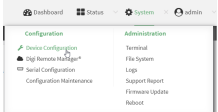

The **Configuration** window is displayed.

- 3. Click **Network** > **Interfaces**.
- 4. For **Add Interface**, type a name for the GRE loopback endpoint interface and click  $\bigstar$ .
- 5. **Enable** the interface.

New interfaces are enabled by default. To disable, or to enable if it has been disabled, click **Enable**.

- 6. For **Interface type**, select **Ethernet**.
- 7. For **Zone**, select **Internal**.
- 8. For **Device**, select **Ethernet: Loopback**.
- 9. Click to expand **IPv4**.
- 10. For **Address**, enter the IP address and subnet mask of the local GRE endpoint, for example **10.10.1.1/24**.
- 11. Click **Apply** to save the configuration and apply the change.

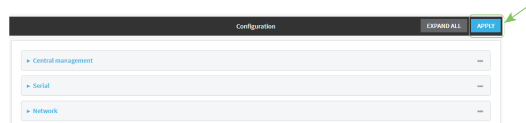

## **Command line**

1. Log into the AnywhereUSB Plus command line as a user with full Admin access rights.

Depending on your device configuration, you may be presented with an **Access selection menu**. Type **admin** to access the Admin CLI.

2. At the command line, type **config** to enter configuration mode:

```
> config
(config)>
```
3. Add the GRE endpoint interface. For example, to add an interface named **gre\_endpoint**:

```
(config)> add network interface gre_interface
(config network interface gre_interface)>
```
4. Set the interface zone to **internal**:

```
(config network interface gre_interface)> zone internal
(config network interface gre_interface)>
```
5. Set the interface device to **loopback**:

```
(config network interface gre_interface)> device /network/device/loopback
(config network interface gre_interface)>
```
6. Set the IP address and subnet mask of the local GRE endpoint. For example, to set the local GRE endpoint's IP address and subnet mask to **10.10.1.1/24:**

```
(config network interface gre_interface)> ipv4 address 10.10.1.1/24
(config network interface gre_interface)>
```
7. Save the configuration and apply the change:

```
(config network interface gre_interface)> save
Configuration saved.
>
```
8. Type **exit** to exit the Admin CLI.

### *Task Two: Configure the GRE tunnel*

## **WebUI**

- 1. Log into the AnywhereUSB Plus WebUI as a user with full Admin access rights.
- 2. On the menu, click **System**. Under **Configuration**, click **Device Configuration**.

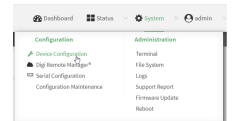

The **Configuration** window is displayed.

- 3. Click **VPN** > **IP Tunnels**.
- 4. For **Add IP tunnel**, type a name for the GRE tunnel and click  $\pm$ .
- 5. **Enable** the tunnel.

New tunnels are enabled by default. To disable, or to enable if it has been disabled, click **Enable**.

- 6. For **Local endpoint**, select the GRE endpoint interface created in [Task](#page-500-0) One.
- 7. For **Remote endpoint**, type the IP address of the GRE endpoint on the remote peer.
- 8. (Optional) For **Key**, enter a key that will be inserted in GRE packets created by this tunnel. It must match the key set by the remote endpoint. Allowed value is an interger between 0 and 4294967295, or an IP address.
- 9. (Optional) **Enable keepalive reply** to enable the device to reply to Cisco GRE keepalive packets.
- 10. Click **Apply** to save the configuration and apply the change.

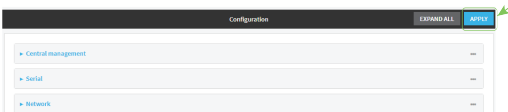

#### **EEE** Command line

1. Log into the AnywhereUSB Plus command line as a user with full Admin access rights.

Depending on your device configuration, you may be presented with an **Access selection menu**. Type **admin** to access the Admin CLI.

2. At the command line, type **config** to enter configuration mode:

```
> config
(config)>
```
3. Add the GRE endpoint tunnel. For example, to add a tunnel named **gre\_example**:

```
(config)> add vpn iptunnel gre_example
(config vpn iptunnel gre_example)>
```
GRE tunnels are enabled by default. To disable:

```
(config vpn iptunnel gre_example)> enable false
(config vpn iptunnel gre_example)>
```
4. Set the local endpoint to the GRE endpoint interface created in [Task](#page-500-0) One, for example:

(config vpn iptunnel gre\_example)> local /network/interface/gre\_endpoint (config vpn iptunnel gre\_example)>

5. Set the IP address of the GRE endpoint on the remote peer:

```
(config vpn iptunnel gre_example)> remote ip_address
(config vpn iptunnel gre_example)>
```
6. (Optional) Set a key that will be inserted in GRE packets created by this tunnel.

The key must match the key set by the remote endpoint.

(config vpn iptunnel gre\_example)> key *value* (config vpn iptunnel gre\_example)>

where value is an interger between 0 and 4294967295, or an IP address.

7. (Optional) Enable the device to reply to Cisco GRE keepalive packets:

(config vpn iptunnel gre\_example)> keepalive true (config vpn iptunnel gre\_example)>

8. Save the configuration and apply the change:

```
(config vpn iptunnel gre_example)> save
Configuration saved.
>
```
9. Type **exit** to exit the Admin CLI.
### **Show GRE tunnels**

To view information about currently configured GRE tunnels:

## **WebUI**

- 1. Log into the AnywhereUSB Plus WebUI as a user with Admin access.
- 2. On the menu, click **Status** > **IP tunnels**. The **IP Tunnels**page appears.
- 3. To view configuration details about a GRE tunnel, click the  $\mathcal F$  (configuration) icon in the upper right of the tunnel's status pane.

### **Example: GRE tunnel over an IPSec tunnel**

The AnywhereUSB Plus device can be configured as an advertised set of routes through an IPSec tunnel. This allows you to leverage the dynamic route advertisement of GRE tunnels through a secured IPSec tunnel.

The example configuration provides instructions for configuring the AnywhereUSB Plus device with a GRE tunnel through IPsec.

#### **AnywhereUSB Plus-1 configuration tasks**

- 1. Create an IPsec tunnel named **ipsec\_gre1** with:
	- A pre-shared key.
	- **Remote endpoint** set to the public IP address of the AnywhereUSB Plus-2 device.
	- $\blacksquare$  A policy with:
		- **Local network** set to the IP address and subnet of the local GRE tunnel, **172.30.0.1/32**.
		- **Remote network** set to the IP address and subnet of the remote GRE tunnel, **172.30.0.2/32**.
- 2. Create an IPsec endpoint interface named **ipsec endpoint1**:
	- a. **Zone** set to **Internal**.
	- b. **Device** set to **Ethernet: Loopback**.
	- c. IPv4 Address set to the IP address of the local GRE tunnel, **172.30.0.1/32**.
- 3. Create a GRE tunnel named **gre\_tunnel1**:
	- a. **Local endpoint** set to the IPsec endpoint interface, **Interface: ipsec\_endpoint1**.
	- b. Remote endpoint set to the IP address of the GRE tunnel on AnywhereUSB Plus-2, **172.30.0.2**.
- 4. Create an interface named **gre interface1** and add it to the GRE tunnel:
	- a. **Zone** set to **Internal**.
	- b. **Device** set to **IP tunnel: gre\_tunnel1**.
	- c. IPv4 Address set to a virtual IP address on the GRE tunnel, **172.31.0.1/30**.

#### **AnywhereUSB Plus-2 configuration tasks**

- 1. Create an IPsec tunnel named **ipsec\_gre2** with:
	- **n** The same pre-shared key as the **ipsec** gre1 tunnel on AnywhereUSB Plus-1.
	- **Remote endpoint** set to the public IP address of AnywhereUSB Plus-1.
	- $\blacksquare$  A policy with:
		- **Local network** set to the IP address and subnet of the local GRE tunnel, **172.30.0.2/32**.
		- <sup>l</sup> **Remote network** set to the IP address of the remote GRE tunnel, **172.30.0.1/32**.
- 2. Create an IPsec endpoint interface named **ipsec\_endpoint2**:
	- a. **Zone** set to **Internal**.
	- b. **Device** set to **Ethernet: Loopback**.
	- c. IPv4 Address set to the IP address of the local GRE tunnel, **172.30.0.2/32**.
- 3. Create a GRE tunnel named **gre\_tunnel2**:
	- a. **Local endpoint** set to the IPsec endpoint interface, **Interface: ipsec\_endpoint2**.
	- b. Remote endpoint set to the IP address of the GRE tunnel on AnywhereUSB Plus-1, **172.30.0.1**.
- 4. Create an interface named **gre\_interface2** and add it to the GRE tunnel:
	- a. **Zone** set to **Internal**.
	- b. **Device** set to **IP tunnel: gre\_tunnel2**.
	- c. IPv4 Address set to a virtual IP address on the GRE tunnel, **172.31.1.1/30**.

#### *Configuration procedures*

#### **Configure the AnywhereUSB Plus-1 device Task one: Create an IPsec tunnel**

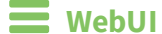

- 1. Log into the AnywhereUSB Plus WebUI as a user with full Admin access rights.
- 2. On the menu, click **System**. Under **Configuration**, click **Device Configuration**.

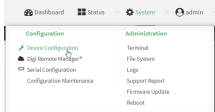

The **Configuration** window is displayed.

- 3. Click **VPN** > **IPsec** > **Tunnels**.
- 4. For **Add IPsec Tunnel**, type **ipsec\_gre1** and click .

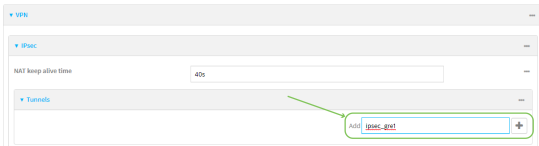

- 5. Click to expand **Authentication**.
- 6. For **Pre-shared key**, type **testkey**.

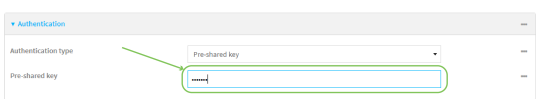

- 7. Click to expand **Remote endpoint**.
- 8. For **Hostname**, type public IP address of the AnywhereUSB Plus-2 device.

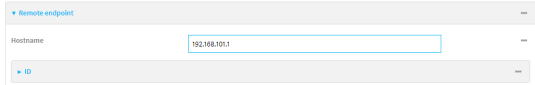

9. Click to expand **Policies**.

10. For **Add Policy**, click **+** to add a new policy.

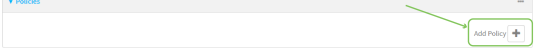

- 11. Click to expand **Local network**.
- 12. For **Type**, select **Custom network**.
- 13. For **Address**, type the IP address and subnet of the local GRE tunnel, **172.30.0.1/32**.
- 14. For **Remote network**, type the IP address and subnet of the remote GRE tunnel, **172.30.0.2/32**.

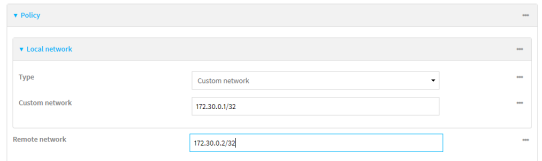

15. Click **Apply** to save the configuration and apply the change.

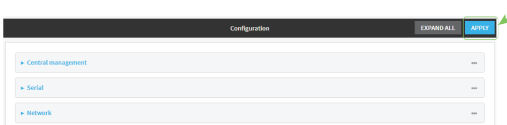

#### *Email* Command line

- 1. Log into the AnywhereUSB Plus command line as a user with full Admin access rights.
	- Depending on your device configuration, you may be presented with an **Access selection menu**. Type **admin** to access the Admin CLI.
- 2. At the command line, type **config** to enter configuration mode:

```
> config
(config)>
```
3. Add an IPsec tunnel named **ipsec\_gre1**:

```
(config)> add vpn ipsec tunnel ipsec_gre1
(config vpn ipsec tunnel ipsec_gre1)>
```
4. Set the pre-shared key to **testkey**:

```
(config vpn ipsec tunnel ipsec_gre1)> auth secret testkey
(config vpn ipsec tunnel ipsec_gre1)>
```
5. Set the remote endpoint to public IP address of the AnywhereUSB Plus-2 device:

(config vpn ipsec tunnel ipsec\_gre1)> remote hostname 192.168.101.1 (config vpn ipsec tunnel ipsec\_gre1)>

6. Add a policy:

(config vpn ipsec tunnel ipsec\_gre1)> add policy end (config vpn ipsec tunnel ipsec\_gre1 policy 0)>

7. Set the local network policy type to **custom**:

(config vpn ipsec tunnel ipsec\_gre1 policy 0)> local type custom (config vpn ipsec tunnel ipsec\_gre1 policy 0)>

8. Set the local network address to the IP address and subnet of the local GRE tunnel, **172.30.0.1/32**:

```
(config vpn ipsec tunnel ipsec_gre1 policy 0)> local custom 172.30.0.1/32
(config vpn ipsec tunnel ipsec_gre1 policy 0)>
```
9. Set the remote network address to the IP address and subnet of the remote GRE tunnel, **172.30.0.2/32**:

(config vpn ipsec tunnel ipsec\_gre1 policy 0)> remote network 172.30.0.2/32 (config vpn ipsec tunnel ipsec\_gre1 policy 0)>

10. Save the configuration and apply the change:

(config ipsec tunnel ipsec\_gre1 policy 0)> save Configuration saved. >

#### <span id="page-509-0"></span>**Task two: Create an IPsec endpoint interface**

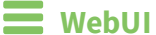

- 1. Click **Network** > **Interface**.
- 2. For **Add Interface**, type **ipsec\_endpoint1** and click .

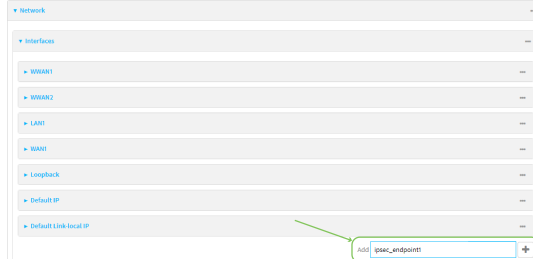

- 3. For **Zone**, select **Internal**.
- 4. For **Device**, select **Ethernet: loopback**.

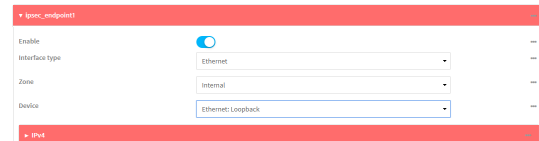

- 5. Click to expand **IPv4**.
- 6. For **Address**, type the IP address of the local GRE tunnel, **172.30.0.1/32**.

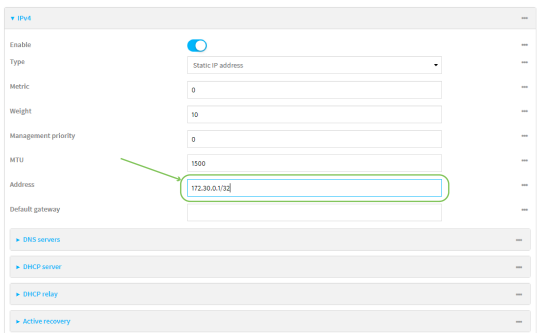

7. Click **Apply** to save the configuration and apply the change.

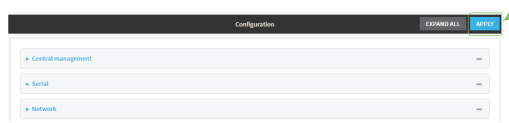

#### **Command line**

1. At the command line, type **config** to enter configuration mode:

> config (config)>

2. Add an interface named **ipsec** endpoint1:

(config)> add network interface ipsec\_endpoint1 (config network interface ipsec\_endpoint1)>

3. Set the zone to **internal**:

(config network interface ipsec\_endpoint1)> zone internal (config network interface ipsec\_endpoint1)>

4. Set the device to **/network/device/loopback**:

(config network interface ipsec\_endpoint1)> device /network/device/loopback (config network interface ipsec\_endpoint1)>

5. Set the IPv4 address to the IP address of the local GRE tunnel, **172.30.0.1/32**:

(config network interface ipsec\_endpoint1)> ipv4 address 172.30.0.1/32 (config network interface ipsec\_endpoint1)>

6. Save the configuration and apply the change:

```
(config vpn ipsec tunnel ipsec_endpoint1 policy 0)> save
Configuration saved.
>
```
<span id="page-510-0"></span>**Task three: Create a GRE tunnel**

#### **WebUI**

- 1. Click **VPN** > **IP Tunnels**.
- 2. For **Add IP Tunnel**, type **gre\_tunnel1** and click .

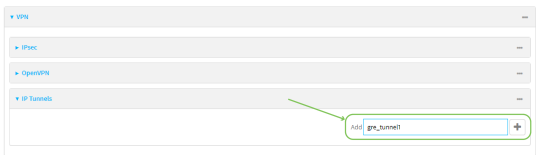

- 3. For **Local endpoint**, select the IPsec endpoint interface created in [Task](#page-509-0) two (**Interface: ipsec\_endpoint1**).
- 4. For **Remote endpoint**, type the IP address of the GRE tunnel on AnywhereUSB Plus-2, **172.30.0.2**.

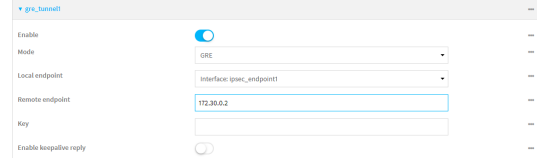

5. Click **Apply** to save the configuration and apply the change.

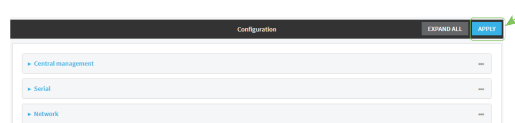

### **Command line**

1. At the command line, type **config** to enter configuration mode:

```
> config
(config)>
```
2. Add a GRE tunnel named **gre\_tunnel1**:

```
(config)> add vpn iptunnel gre_tunnel1
(config vpn iptunnel gre_tunnel1)>
```
3. Set the local endpoint to the IPsec endpoint interface created in [Task](#page-509-0) two (**/network/interface/ipsec\_endpoint1**):

(config vpn iptunnel gre\_tunnel1)> local /network/interface/ipsec\_endpoint1 (config vpn iptunnel gre\_tunnel1)>

4. Set the remote endpoint to the IP address of the GRE tunnel on AnywhereUSB Plus-2, **172.30.0.2**:

```
(config vpn iptunnel gre_tunnel1)> remote 172.30.0.2
(config vpn iptunnel gre_tunnel1)>
```
5. Save the configuration and apply the change:

```
(config vpn iptunnel gre_tunnel1)> save
Configuration saved.
>
```
#### **Task four: Create an interface for the GRE tunnel device**

 **WebUI**

- 1. Click **Network** > **Interfaces**.
- 2. For **Add Interface**, type **gre\_interface1** and click .

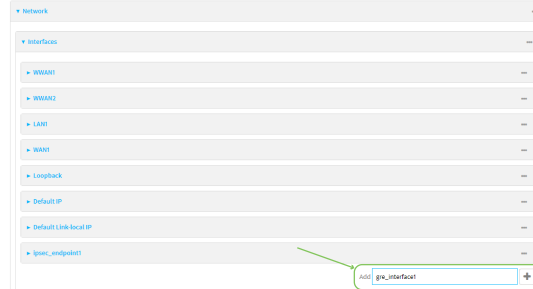

- 3. For **Zone**, select **Internal**.
- 4. For **Device**, select the GRE tunnel created in Task [three](#page-510-0) (**IP tunnel: gre\_tunnel1**).

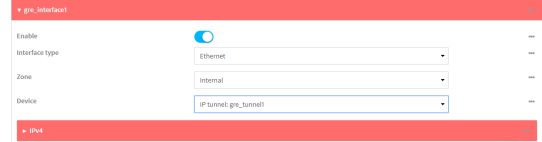

- 5. Click to expand **IPv4**.
- 6. For **Address**, type **172.31.0.1/30** for a virtual IP address on the GRE tunnel.

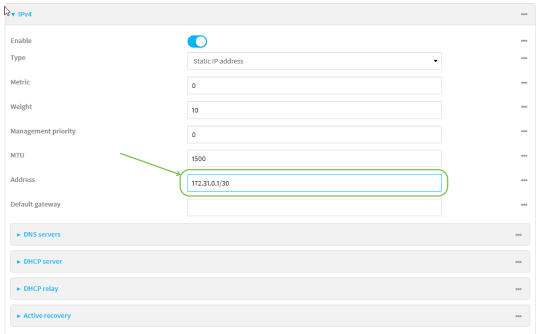

7. Click **Apply** to save the configuration and apply the change.

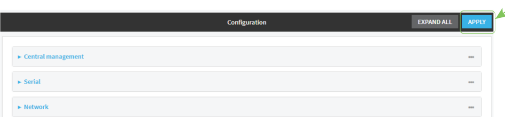

#### **Command line**

1. At the command line, type **config** to enter configuration mode:

> config (config)>

2. Add an interface named **gre interface1**:

(config)> add network interface gre\_interface1 (config network interface gre\_interface1)>

3. Set the zone to **internal**:

```
(config network interface gre_interface1)> zone internal
(config network interface gre_interface1)>
```
4. Set the device to the GRE tunnel created in Task [three](#page-510-0) (**/vpn/iptunnel/gre\_tunnel1**):

(config network interface gre\_interface1)> device /vpn/iptunnel/gre\_tunnel1 (config network interface gre\_interface1)>

5. Set **172.31.0.1/30** as the virtual IP address on the GRE tunnel:

(config network interface gre\_interface1)> ipv4 address 172.31.0.1/30 (config network interface gre\_interface1)>

6. Save the configuration and apply the change:

```
(config network interface gre_interface1)> save
Configuration saved.
>
```
7. Type **exit** to exit the Admin CLI.

Depending on your device configuration, you may be presented with an **Access selection menu**. Type **quit** to disconnect from the device.

#### **Configure the AnywhereUSB Plus-2 device Task one: Create an IPsec tunnel**

#### **WebUI**

- 1. Log into the AnywhereUSB Plus WebUI as a user with full Admin access rights.
- 2. On the menu, click **System**. Under **Configuration**, click **Device Configuration**.

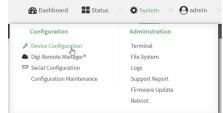

The **Configuration** window is displayed.

3. Click **VPN** > **IPsec** > **Tunnels**.

4. For **Add IPsec Tunnel**, type **ipsec\_gre2** and click .

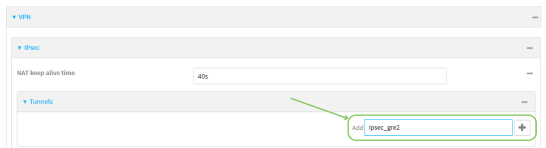

- 5. Click to expand **Authentication**.
- 6. For **Pre-shared key**, type the same pre-shared key that was configured for the AnywhereUSB Plus-1 (**testkey**).

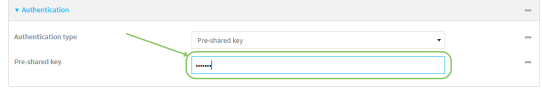

- 7. Click to expand **Remote endpoint**.
- 8. For **Hostname**, type public IP address of the AnywhereUSB Plus-1 device.

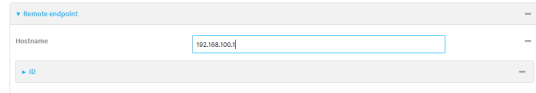

- 9. Click to expand **Policies**.
- 10. For **Add Policy**, click **+** to add a new policy.

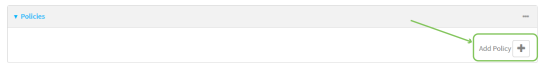

- 11. Click to expand **Local network**.
- 12. For **Type**, select **Custom network**.
- 13. For **Address**, type the IP address and subnet of the local GRE tunnel, **172.30.0.2/32**.
- 14. For **Remote network**, type the IP address and subnet of the remote GRE tunnel, **172.30.0.1/32**.

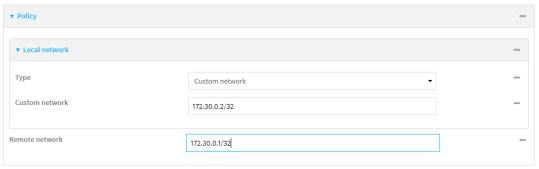

15. Click **Apply** to save the configuration and apply the change.

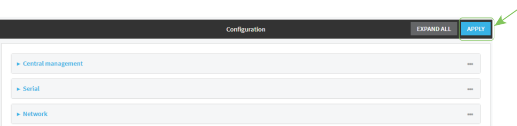

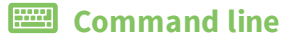

- 1. Log into the AnywhereUSB Plus command line as a user with full Admin access rights. Depending on your device configuration, you may be presented with an **Access selection menu**. Type **admin** to access the Admin CLI.
- 2. At the command line, type **config** to enter configuration mode:

```
> config
(config)>
```
3. Add an IPsec tunnel named **ipsec\_gre2**:

```
(config)> add vpn ipsec tunnel ipsec_gre2
(config vpn ipsec tunnel ipsec_gre2)>
```
4. Set the pre-shared key to the same pre-shared key that was configured for the AnywhereUSB Plus-1 (**testkey**):

```
(config vpn ipsec tunnel ipsec_gre2)> auth secret testkey
(config vpn ipsec tunnel ipsec_gre2)>
```
5. Set the remote endpoint to public IP address of the AnywhereUSB Plus-1 device:

```
(config vpn ipsec tunnel ipsec_gre2)> remote hostname 192.168.100.1
(config vpn ipsec tunnel ipsec_gre2)>
```
6. Add a policy:

```
(config vpn ipsec tunnel ipsec_gre2)> add policy end
(config vpn ipsec tunnel ipsec_gre2 policy 0)>
```
7. Set the local network policy type to **custom**:

```
(config vpn ipsec tunnel ipsec_gre2 policy 0)> local type custom
(config vpn ipsec tunnel ipsec_gre2 policy 0)>
```
8. Set the local network address to the IP address and subnet of the local GRE tunnel, **172.30.0.2/32**:

(config vpn ipsec tunnel ipsec\_gre2 policy 0)> local custom 172.30.0.2/32 (config vpn ipsec tunnel ipsec\_gre2 policy 0)>

9. Set the remote network address to the IP address and subnet of the remote GRE tunnel, **172.30.0.1/32**:

```
(config vpn ipsec tunnel ipsec_gre2 policy 0)> remote network 172.30.0.1/32
(config vpn ipsec tunnel ipsec_gre2 policy 0)>
```
10. Save the configuration and apply the change:

```
(config vpn ipsec tunnel ipsec_gre2 policy 0)> save
Configuration saved.
>
```
<span id="page-515-0"></span>**Task two: Create an IPsec endpoint interface WebUI**

- 1. Click **Network** > **Interfaces**.
- 2. For **Add Interface**, type **ipsec\_endpoint2** and click .

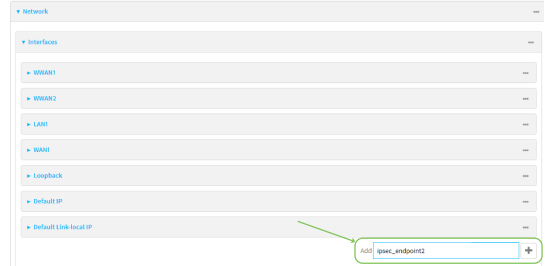

- 3. For **Zone**, select **Internal**.
- 4. For **Device**, select **Ethernet: loopback**.

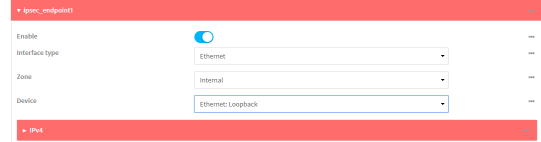

- 5. Click to expand **IPv4**.
- 6. For **Address**, type the IP address of the local GRE tunnel, **172.30.0.2/32**.

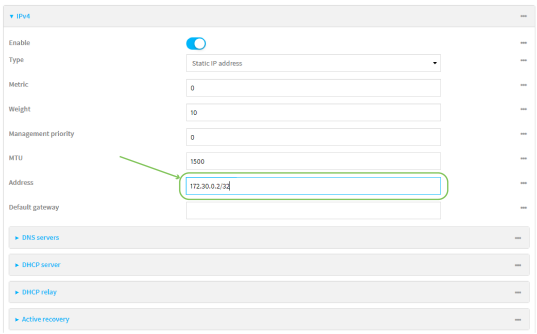

7. Click **Apply** to save the configuration and apply the change.

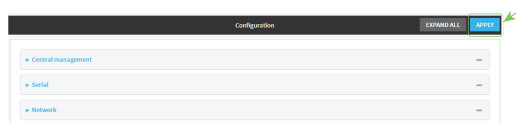

### **EED** Command line

1. At the command line, type **config** to enter configuration mode:

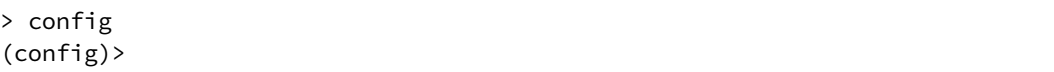

2. Add an interface named **ipsec\_endpoint2**:

```
(config)> add network interface ipsec_endpoint2
(config network interface ipsec_endpoint2)>
```
3. Set the zone to **internal**:

```
(config network interface ipsec_endpoint2)> zone internal
(config network interface ipsec_endpoint2)>
```
4. Set the device to **/network/device/loopback**:

(config network interface ipsec\_endpoint2)> device /network/device/loopback (config network interface ipsec\_endpoint2)>

5. Set the IPv4 address to the IP address of the local GRE tunnel, **172.30.0.2/32**:

```
(config network interface ipsec_endpoint2)> ipv4 address 172.30.0.2/32
(config network interface ipsec_endpoint2)>
```
6. Save the configuration and apply the change:

```
(config vpn ipsec tunnel ipsec_endpoint2)> save
Configuration saved.
>
```
#### <span id="page-517-0"></span>**Task three: Create a GRE tunnel**

#### **WebUI**

- 1. Click **VPN** > **IP Tunnels**.
- 2. For **Add IP Tunnel**, type **gre\_tunnel2** and click .

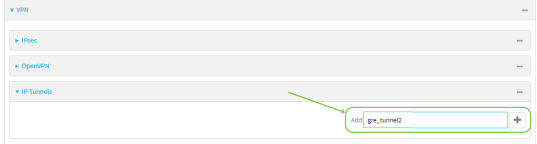

- 3. For **Local endpoint**, select the IPsec endpoint interface created in [Task](#page-515-0) two (**Interface: ipsec\_endpoint2**).
- 4. For **Remote endpoint**, type the IP address of the GRE tunnel on AnywhereUSB Plus-1, **172.30.0.1**.

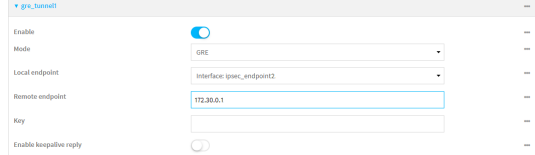

5. Click **Apply** to save the configuration and apply the change.

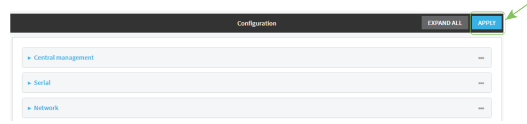

#### **Command line**

1. At the command line, type **config** to enter configuration mode:

```
> config
(config)>
```
2. Add a GRE tunnel named **gre\_tunnel2**:

```
(config)> add vpn iptunnel gre_tunnel2
(config vpn iptunnel gre_tunnel2)>
```
3. Set the local endpoint to the IPsec endpoint interface created in [Task](#page-515-0) two (**/network/interface/ipsec\_endpoint2**):

(config vpn iptunnel gre\_tunnel2)> local /network/interface/ipsec\_endpoint2 (config vpn iptunnel gre\_tunnel2)>

4. Set the remote endpoint to the IP address of the GRE tunnel on AnywhereUSB Plus-1, **172.30.0.1**:

```
(config vpn iptunnel gre_tunnel2)> remote 172.30.0.1
(config vpn iptunnel gre_tunnel2)>
```
5. Save the configuration and apply the change:

```
(config vpn iptunnel gre_tunnel2)> save
Configuration saved.
>
```
### **Task four: Create an interface for the GRE tunnel device WebUI**

- 1. Click **Network** > **Interfaces**.
- 2. For **Add Interface**, type **gre\_interface2** and click .

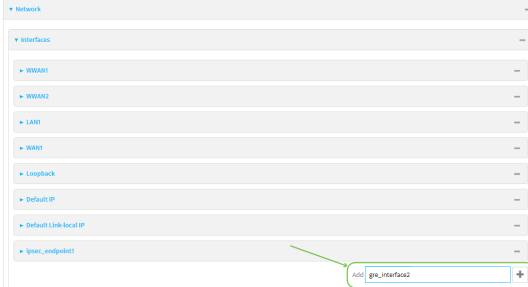

3. For **Zone**, select **Internal**.

4. For **Device**, select the GRE tunnel created in Task [three](#page-517-0) (**IP tunnel: gre\_tunnel2**).

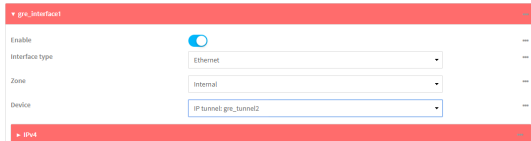

- 5. Click to expand **IPv4**.
- 6. For **Address**, type **172.31.1.1/30** for a virtual IP address on the GRE tunnel.

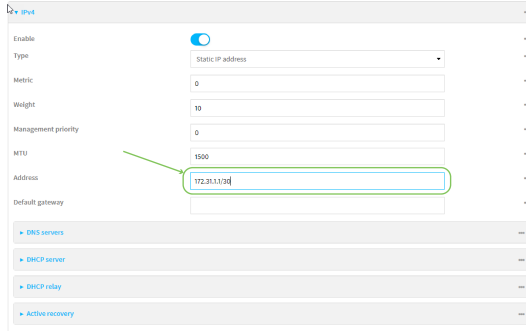

7. Click **Apply** to save the configuration and apply the change.

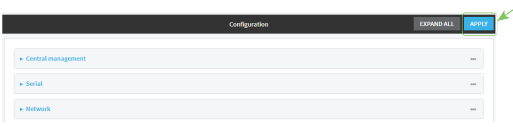

### **Command line**

1. At the command line, type **config** to enter configuration mode:

```
> config
(config)>
```
2. Add an interface named **gre\_interface2**:

```
(config)> add network interface gre_interface2
(config network interface gre_interface2)>
```
3. Set the zone to **internal**:

```
(config network interface gre_interface2)> zone internal
(config network interface gre_interface2)>
```
4. Set the device to the GRE tunnel created in Task [three](#page-517-0) (**/vpn/iptunnel/gre\_tunnel2**):

```
(config network interface gre_interface2)> device /vpn/iptunnel/gre_tunnel2
(config network interface gre_interface2)>
```
5. Set **172.31.0.1/30** as the virtual IP address on the GRE tunnel:

```
(config network interface gre_interface2)> ipv4 address 172.31.1.1/30
(config network interface gre_interface2)>
```
6. Save the configuration and apply the change:

```
(config network interface gre_interface2)> save
Configuration saved.
>
```
7. Type **exit** to exit the Admin CLI.

Depending on your device configuration, you may be presented with an **Access selection menu**. Type **quit** to disconnect from the device.

### **NEMO**

Network Mobility (NEMO) is a mobile networking technology that provides access to one or more Local Area Networks (LANs) on your device. NEMO creates a tunnel between the home agent on the mobile private network and the AnywhereUSB Plus device, isolating the connection from internet traffic and advertising the IP subnets of the LANs for remote access and device management.

Dynamic Mobile Network Routing (DMNR) is the implementation of NEMO for Verizon Wireless Private Networks. DMNR support requires the use of Verizon SIM cards that have DMNR enabled.

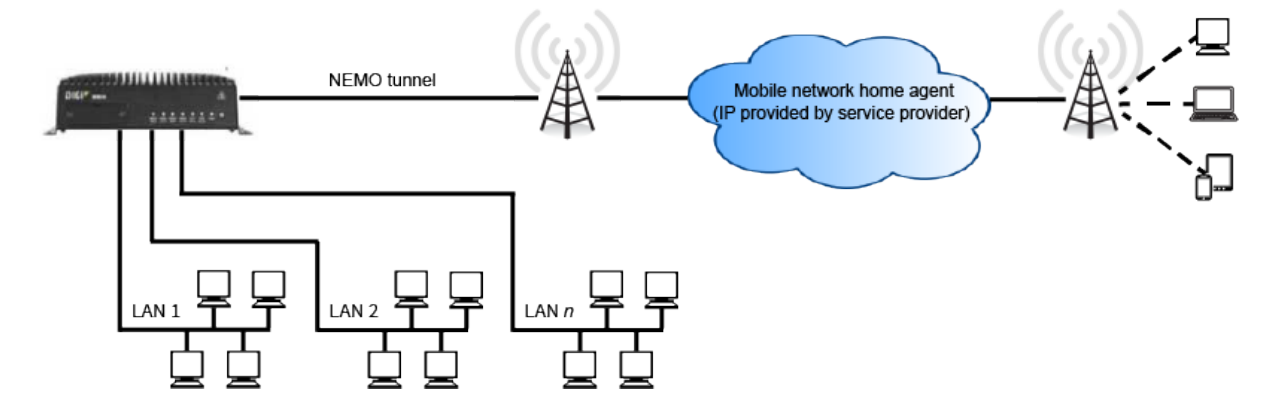

### **Configure a NEMO tunnel**

Configuring an NEMO tunnel with a remote device involves configuring the following items:

#### **Required configuration items**

**Enable the NEMO tunnel.** 

The NEMO tunnel is enabled by default.

- The IP address of the NEMO virtual network interface.
- The firewall zone of the NEMO tunnel.
- The IP address of the NEMO home agent server. This is provided by your cellular carrier.
- <sup>n</sup> The home agent's authentication key. This is provided by your cellular carrier.
- Home agent registration lifetime. This is provided by your cellular carrier.
- The local network interfaces that will be advertised on NEMO.

#### **Additional configuration items**

- The home agent Software Parameter Index (SPI).
- Path MTU discovery.

Path MTU discovery is enabled by default. If it is disabled, identify the MTU.

- <sup>n</sup> Care of address: the local network interface that is used to communicate with the peer.
	- **If set to Interface**, identify the local interface to be used. Generally, this will be the Wirelesss WAN (**Modem**).
	- <sup>l</sup> If set to **IP address**, enter the IP address.
- $\blacksquare$  The local network of the GRE endpoint negotiated by NEMO.
	- If the local network is set to Interface, identify the local interface to be used.

### **WebUI**

- 1. Log into the AnywhereUSB Plus WebUI as a user with full Admin access rights.
- 2. On the menu, click **System**. Under **Configuration**, click **Device Configuration**.

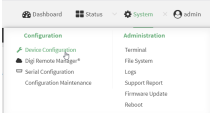

The **Configuration** window is displayed.

3. Click **VPN** > **NEMO**.

The NEMO tunnel is enabled by default. To disable, click to toggle off **Enable**.

- 4. For **Home IP address**, type the IPv4 address of the NEMO virtual network interface.
- 5. For **Zone**, select the firewall zone for the NEMO tunnel.
- 6. For **Home agent server IP** address, type the IPv4 address of the NEMO home agent. This is provided by your cellular carrier.
- 7. For **Key**, type the key used to authenticate to the home agent. This is provided by your cellular carrier.
- 8. For **Home agent SPI**, type the Security Parameter Index (SPI) value, which is used in the authentication extension when registering. This should be normally left at the default setting of **256** unless your service provider indicates a different value.
- 9. For **Home agent registration lifetime, in seconds**, type the number of seconds number of seconds until the authorization key expires. This is provided by your cellular carrier.
- 10. For **MTU discovery**, leave enabled to determine the maximum transmission unit (MTU) size. If disabled, for **MTU**, type the MTU size. The default MTU size for LANs on the AnywhereUSB Plus device is 1500. The MTU size of the NEMO tunnel will be smaller, to take into account the required headers.
- 11. Click to expand **Care of address** to configure the local WAN interface of the internet facing network.
- a. For **Type**, select the method to determine the local network interface that is used to communicate with the peer.
	- <sup>n</sup> If **Default route** is selected, the network interface that is used will be the same as the default route.
	- **n** If **Interface** is selected, specify the local network interface.
	- If **IP** address is selected, type the IP address.

The default is **Default route**.

- 12. Click to expand **GRE tunnel local endpoint**.
	- a. For **Type**, select the local endpoint of the GRE endpoint negotiated by NEMO.
		- **n** If Default route is selected, the network interface that is used will be the same as the default route.
		- **n** If **Interface** is selected, specify the local network interface.

The default is **Default route**.

- 13. Click to expand **Local networks**.
	- a. For **Add Interface**, click  $\bigstar$  to add a local network to use as a virtual NEMO network interface.

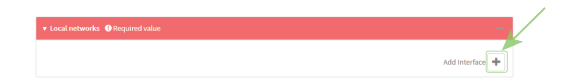

- b. For **Interface**, select the local interface to use as a virtual NEMO network interface. Generally, this will be the a Local Area Network (LAN).
- c. (Optional) Repeat for additional interfaces.
- 14. Click **Apply** to save the configuration and apply the change.

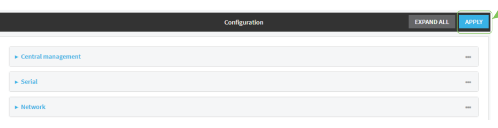

### **Example 20** Command line

- 1. Log into the AnywhereUSB Plus command line as a user with full Admin access rights. Depending on your device configuration, you may be presented with an **Access selection menu**. Type **admin** to access the Admin CLI.
- 2. At the command line, type **config** to enter configuration mode:

```
> config
(config)>
```
3. Add a NEMO tunnel. For example, to add a NEMO tunnel named **nemo\_example**:

```
(config)> add vpn nemo nemo_example
(config vpn nemo nemo_example)>
```
The NEMO tunnel is enabled by default. To disable:

(config vpn nemo nemo\_example)> enable false (config vpn nemo nemo\_example)>

4. Set the IPv4 address of the NEMO virtual network interface:

```
(config vpn nemo nemo_example)> home_address IPv4_address
(config vpn nemo nemo_example)>
```
5. Set the IPv4 address of the NEMO home agent. This is provided by your cellular carrier.

```
(config vpn nemo nemo_example)> home_agent IPv4_address
(config vpn nemo nemo_example)>
```
6. Set the key used to authenticate to the home agent. This is provided by your cellular carrier.

```
(config vpn nemo nemo_example)> key value
(config vpn nemo nemo_example)>
```
7. Set the the number of seconds number of seconds until the authorization key expires. This is provided by your cellular carrier.

```
(config vpn nemo nemo_example)> lifetime integer
(config vpn nemo nemo_example)>
```
Allowed values are any integer between 1 and 65535.

8. MTU discovery is enabled by default, which allows the device to determine the maximum transmission unit (MTU) size. To disable:

```
(config vpn nemo nemo_example)> mtu_discovery false
(config vpn nemo nemo_example)>
```
If disabled, set the MTU size. The default MTU size for LANs on the AnywhereUSB Plus device is 1500. The MTU size of the NEMO tunnel will be smaller, to take into account the required headers.

```
(config vpn nemo nemo_example)> mtu integer
(config vpn nemo nemo_example)>
```
Allowed values are any integer between 68 and 1476.

9. Set the Security Parameter Index (SPI) value, which is used in the authentication extension when registering. This should be normally left at the default setting of **256** unless your service provider indicates a different value.

```
(config vpn nemo nemo_example)> spi integer
(config vpn nemo nemo_example)>
```
Allowed values are any integer between 256 and 4294967295.

10. Set the firewall zone for the NEMO tunnel:

```
(config vpn nemo nemo_example)> zone zone
(config vpn nemo nemo_example)>
```
To view a list of available zones:

```
(config vpn nemo nemo_example)> zone ?
```
Zone: The firewall zone assigned to this network interface. This can be used by packet filtering rules and access control lists to restrict network traffic on this interface. Format: any dynamic\_routes edge external internal ipsec loopback setup Current value:

```
(config vpn nemo nemo_example)> zone
```
- 11. Configure the Care-of-Address, the local WAN interface of the internet facing network.
	- a. Set the method to determine the Care-of-Address:

```
(config vpn nemo nemo_example)> coaddress type value
(config vpn nemo nemo_example)>
```
where *value* is one of:

- **defaultroute**: Uses the same network interface as the default route.
- <sup>n</sup> **interface**

If **interface** is used, set the interface:

i. Use the **?** to determine available interfaces:

```
(config vpn nemo nemo_example)> coaddress interface ?
Interface: Use the IP address of this network interface as
this node's Care-of-Address.
Format:
  defaultip
  defaultlinklocal
  eth1
  eth2
  loopback
Current value:
```
(config vpn nemo nemo\_example)> coaddress interface

ii. Set the interface. For example:

```
(config vpn nemo nemo_example)> coaddress interface eth1
(config vpn nemo nemo_example)>
```
<sup>n</sup> **ip**

If **ip** is used, set the IP address:

```
(config vpn nemo nemo_example)> coaddress address IP_address
(config vpn nemo nemo_example)>
```
#### The default is **defaultroute**.

- 12. Set the GRE tunnel local endpoint:
	- a. Set the method to determine the GRE tunnel local endpoint:

```
(config vpn nemo nemo_example)> tun_local type value
(config vpn nemo nemo_example)>
```
where *value* is one of:

- **n** defaultroute: Uses the same network interface as the default route.
- <sup>n</sup> **interface**

If **interface** is used, set the interface.

i. Use the **?** to determine available interfaces:

```
(config vpn nemo nemo_example)> tun_local interface ?
Interface: The network interface to use to communicate with
the peer. Set this field to blank if using the default route.
Format:
 defaultip
  defaultlinklocal
  eth1
  eth2
  loopback
Current value:
(config vpn nemo nemo_example)> tun_local interface
```
ii. Set the interface. For example:

```
(config vpn nemo nemo_example)> tun_local interface eth1
(config vpn nemo nemo_example)>
```
#### The default is **defaultroute**.

13. Configure one or more local networks to use as a virtual NEMO network interface. Generally, this will be a Local Area Network (LAN):

a. Add a local network to use as a virtual NEMO network interface:

(config vpn nemo nemo\_example)> add network end eth2 (config vpn nemo nemo\_example)>

- b. (Optional) Repeat for additional interfaces.
- 14. Save the configuration and apply the change:

```
(config)> save
Configuration saved.
>
```
15. Type **exit** to exit the Admin CLI.

Depending on your device configuration, you may be presented with an **Access selection menu**. Type **quit** to disconnect from the device.

### **Show NEMO status**

### **WebUI**

- 1. Log into the AnywhereUSB Plus WebUI as a user with Admin access.
- 2. On the menu, select **Status** > **NEMO**.

The **NEMO** page appears.

3. To view configuration details about an NEMO tunnel, click the  $\mathcal{I}$  (configuration) icon in the upper right of the tunnel's status pane.

#### *Email* Command line

1. Log into the AnywhereUSB Plus command line as a user with Admin access.

Depending on your device configuration, you may be presented with an **Access selection menu**. Type **admin** to access the Admin CLI.

2. To display details about all configured NEMO tunnel, type the following at the prompt:

```
> show nemo
NEMO Enable Status Address Agent CoAddress
 ---- ------ ------ ------- ------- ----------
demo false
test true up 1.2.3.4 4.3.2.1 10.10.10.1
```

```
>
```
3. To display details about a specific tunnel:

> show nemo name test

test NEMO Status ---------------- Enabled : true

>

```
Status : up
Home Agent : 4.3.2.1
Care of Address : 10.10.10.1
Interface : modem
GRE Tunnel : 10.10.10.1 === 4.3.2.1
Metric : 255
MTU : 1476
Lifetime (Actual) : 600
Local Network Subnet Status
------------- -------------- ----------
lan1 192.168.2.1/24 Advertized
LAN2 192.168.3.1/24 Advertized
```
4. Type **exit** to exit the Admin CLI.

Depending on your device configuration, you may be presented with an **Access selection menu**. Type **quit** to disconnect from the device.

# <span id="page-528-0"></span>**Command line interface**

This chapter contains the following topics:

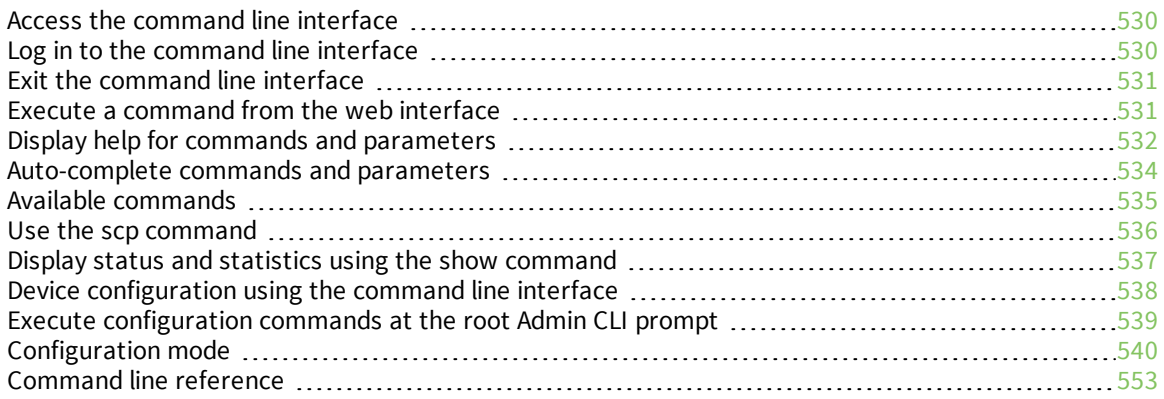

# <span id="page-529-0"></span>**Access the command line interface**

You can access the AnywhereUSB Plus command line interface using an SSH connection or a serial connection. You can use an open-source terminal software, such as PuTTY or TeraTerm, to access the device through one of these mechanisms.

You can also access the command line interface in the WebUI by using the **Terminal**, or the Digi Remote Manager by using the **Console**.

To access the command line, your device must be configured to allow access, and you must log in as a user who has been configured for the appropriate access. For further information about configuring access to these services, see:

- WebUI: Configure the web [administration](#page-108-0) service
- SSH: Configure [SSH access](#page-117-0)

# <span id="page-529-1"></span>**Log in to the command line interface**

#### *Email* Command line

- 1. Connect to the AnywhereUSB Plus device by using a serial connection, SSH, or the **Terminal** in the WebUI or the **Console** in the Digi Remote Manager. See Access the [command](#page-529-0) line interface for more information.
	- For serial connections, the default configuration is:
		- <sup>l</sup> **115200** baud rate
		- <sup>l</sup> **8** data bits
		- **no** parity
		- <sup>l</sup> **1** stop bit
		- **no** flow control
	- For SSH connections, enter the device's default IP address.
- 2. At the login prompt, enter the username and password of a user with Admin access:

```
login: admin
Password: **********
```
The default username is **admin**. The default unique password for your device is printed on the device label.

3. Depending on the device configuration, you may be presented with another menu, for example:

```
Access selection menu:
      a: Admin CLI
      1: Serial: port1 (9600,8,1,none,none)
      q: Quit
Select access or quit [admin] :
```
Type **a** or **admin** to access the AnywhereUSB Plus command line.

You will now be connected to the Admin CLI:

```
Connecting now, 'exit' to disconnect from Admin CLI ...
```
 $\,$ 

See [Command](#page-528-0) line interface for detailed instructions on using the command line interface.

# <span id="page-530-0"></span>**Exit the command line interface**

#### **Command line**

1. At the command prompt, type **exit**.

> exit

2. Depending on the device configuration, you may be presented with another menu, for example:

```
Access selection menu:
      a: Admin CLI
      1: Serial: port1 (9600,8,1,none,none)
      q: Quit
Select access or quit [admin] :
```
Type **q** or **quit** to exit.

## <span id="page-530-1"></span>**Execute a command from the web interface**

- 1. Log into the AnywhereUSB Plus WebUI as a user with Admin access.
- 2. At the main menu, click **Terminal**. The device console appears.

AnywhereUSB Plus login:

3. Log into the AnywhereUSB Plus command line as a user with Admin access.

Depending on your device configuration, you may be presented with an **Access selection menu**. Type **admin** to access the Admin CLI.

The Admin CLI prompt appears.

>

# <span id="page-531-0"></span>**Display help for commands and parameters**

### **The help command**

When executed from the root command prompt, **help** displays information about autocomplete operations, how to move the cursor on the AnywhereUSB Plus command line, and other keyboard shortcuts:

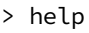

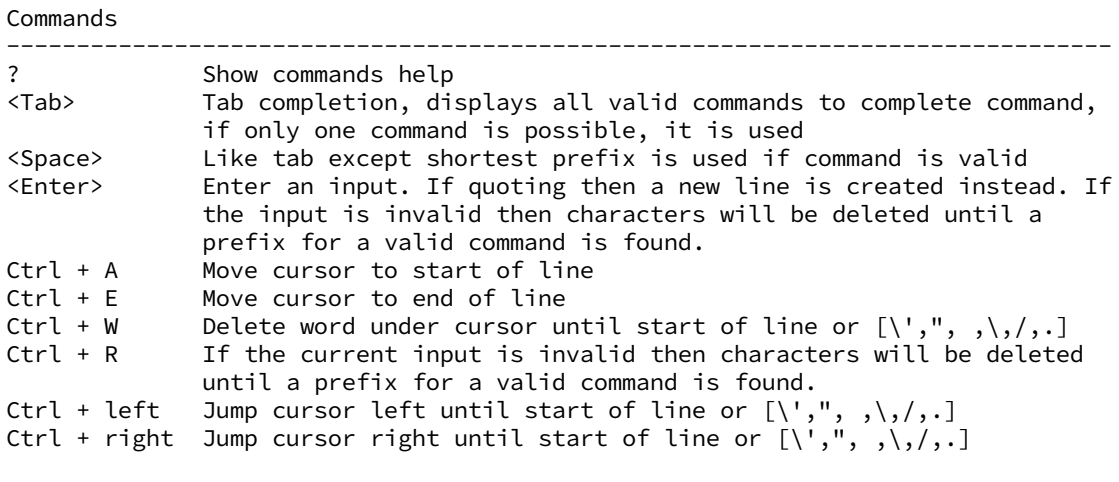

 $\,$ 

### **The question mark (?) command**

When executed from the root command prompt, **?** displays available commands:

```
> ?
```
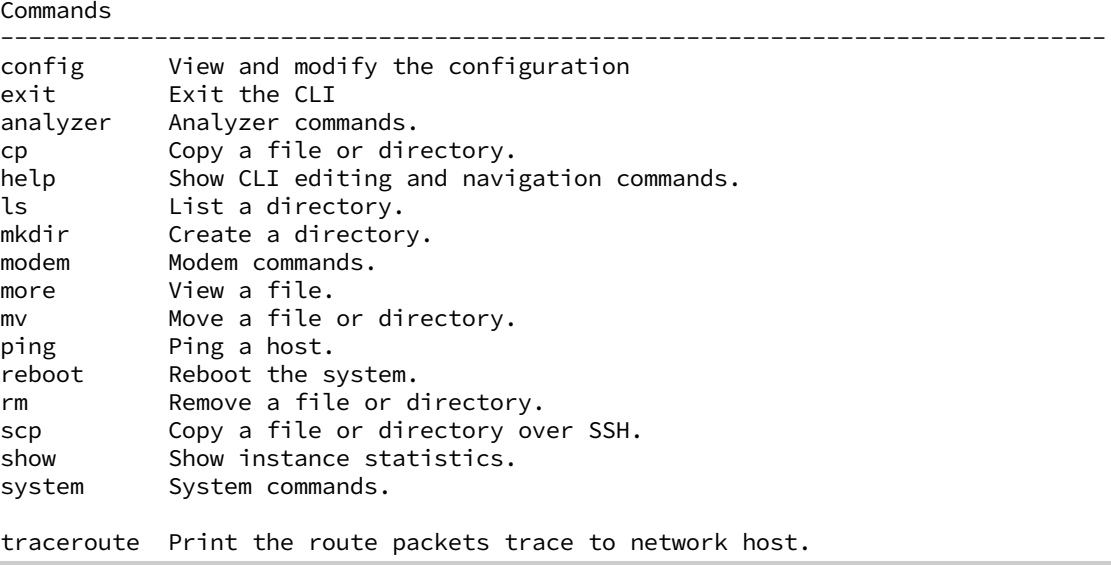

```
update Update firmware.
>
```
### **Display help for individual commands**

When included with a command name, both **?** and **help** provide further information about the command. For example:

1. To display further information about the **show** command, type either **show ?** or **show help**:

```
> show ?
Commands
 --------------------------------------------------------------------------
arp Show ARP tables
cloud Show drm statistics
config Show config deltas.
dhcp-lease Show DHCP leases.
event Show event list
 ipsec Show IPsec statistics.
log Show syslog.
manufacture Show manufacturer information. modem Show modem
statistics.
network Show network interface statistics.
openvpn Show OpenVPN statistics.
 route Show IP routing information.
 serial Show serial statistics.
system Show system statistics.
version Show firmware version.
```
> show

### **Use the Tab key or the space bar to display abbreviated help**

When executed from the root command prompt, pressing the **Tab** key or the space bar displays an abbreviated list of available commands:

Similar behavior is available with any command name:

```
> config network interface <space>
              .. ... defaultip defaultlinklocal lan
loopback
> config network interface
```
## <span id="page-533-0"></span>**Auto-complete commands and parameters**

When entering a command and parameter, press the **Tab** key to cause the command line interface to auto-complete as much of the command and parameter as possible. Typing the space bar has similar behavior. If multiple commands are available that will match the entered text, auto-complete is not performed and the available commands are displayed instead.

Auto-complete applies to these command elements only :

- <sup>n</sup> Command names. For example, typing **net<Tab>** auto-completes the command as **network**.
- Parameter names. For example:
	- <sup>l</sup> **ping** *hostname* **int<Tab>** auto-completes the parameter as **interface**.
	- <sup>l</sup> **system b<Tab>** auto-completes the parameter as **backup**.
- <sup>n</sup> Parameter values, where the value is one of an enumeration or an on|off type; for example:

```
(config)> serial port1 enable t<Tab>
```
auto-completes to

(config)> serial port1 enable true

Auto-complete does not function for:

- Parameter values that are string types.
- **n** Integer values.
- File names.
- Select parameters passed to commands that perform an action.

# <span id="page-534-0"></span>**Available commands**

The following commands are available from the Admin CLI prompt:

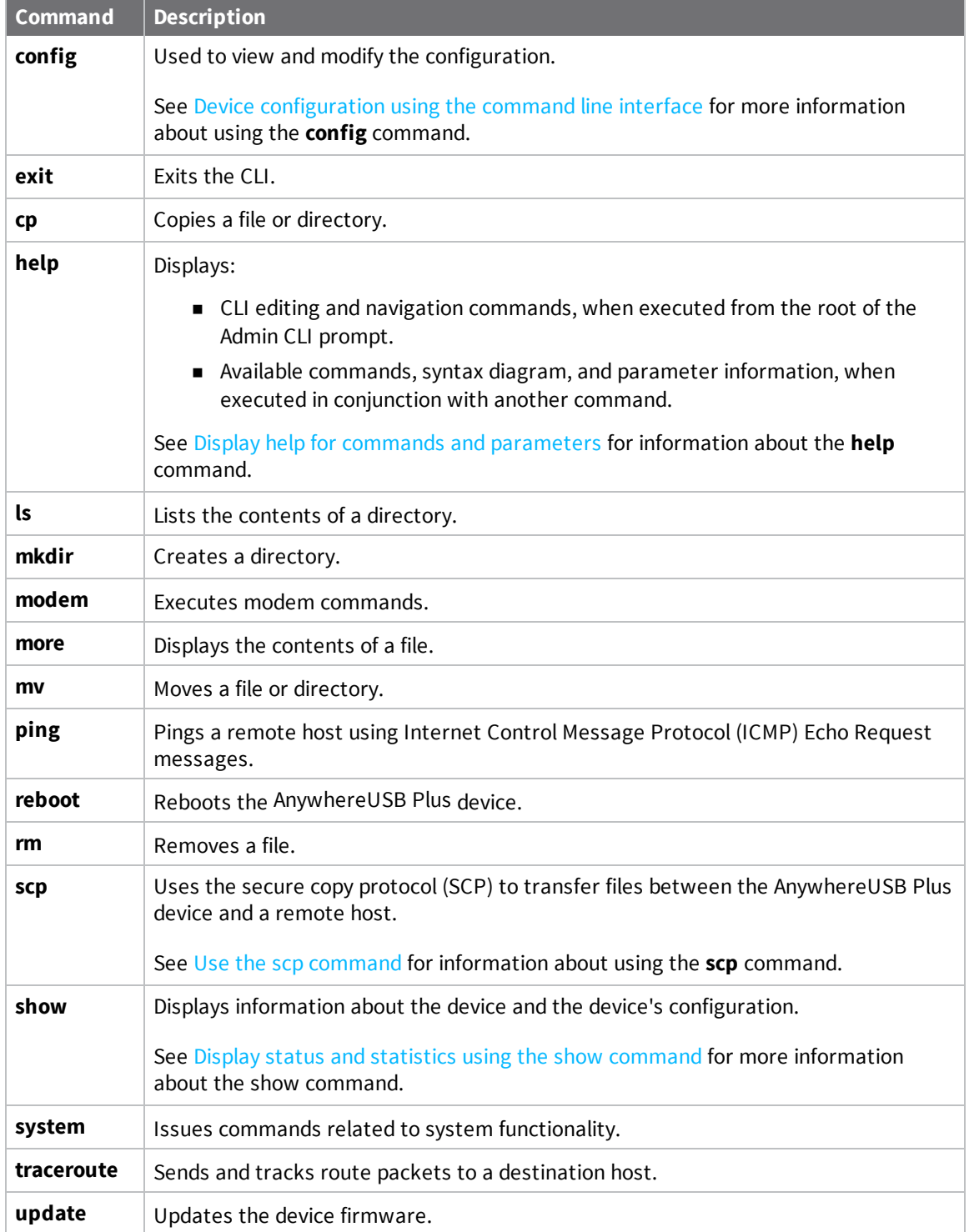

**Note** For commands that operate on the AnywhereUSB Plus's file system, such as the **cp**, **ls**, and **mkdir** commands, see File [system](#page-376-0) for information about the file system, including how to copy, move and delete files and directories.

## <span id="page-535-0"></span>**Use the scp command**

The **scp** command uses Secure Copy Protocol (SCP) to transfer files between the AnywhereUSB Plus device and a remote host.

#### *Required configuration items*

- The hostname or IP address of the remote host.
- $\blacksquare$  The username and password of the user on the remote host.
- <sup>n</sup> Whether the file is being copied to the AnywhereUSB Plus device from a remote host, or to the remote host from the AnywhereUSB Plus device.
	- If the file is being copied to the AnywhereUSB Plus device from a remote host:
		- $\circ$  The path and filename of the file on the remote host that will be copied to the AnywhereUSB Plus device.
		- $\circ$  The location on the AnywhereUSB Plus device where the file will be copied.
	- If the file is being copied to a remote host from the AnywhereUSB Plus device:
		- <sup>o</sup> The path and filename of the file on the AnywhereUSB Plus device that will be copied to the remote host.
		- The location on the remote host where the file will be copied.

#### *Copy a file from a remote host to the AnywhereUSB Plus device*

To copy a file from a remote host to the AnywhereUSB Plus device, use the [scp](#page-572-0) command as follows:

> scp host *hostname-or-ip* user *username* remote *remote-path* local *local-path* to local

where:

- **n** *hostname-or-ip* is the hostname or ip address of the remote host.
- *username* is the name of the user on the remote host.
- <sup>n</sup> *remote-path* is the path and filename of the file on the remote host that will be copied to the AnywhereUSB Plus device.
- *local-path* is the location on the AnywhereUSB Plus device where the copied file will be placed.

#### *Transfer a file from the AnywhereUSB Plus device to a remote host*

To copy a file from the AnywhereUSB Plus device to a remote host, use the [scp](#page-572-0) command as follows:

```
> scp host hostname-or-ip user username remote remote-path local local-path to
remote
```
where:

- **n** *hostname-or-ip* is the hostname or ip address of the remote host.
- *username* is the name of the user on the remote host.
- *remote-path* is the location on the remote host where the file will be copied.
- *local-path* is the path and filename on the AnywhereUSB Plus device.

To copy a support report from the AnywhereUSB Plus device to a remote host at the IP address of 192.168.4.1:

1. Use the **system support-report** command to generate the report:

```
> system support-report /var/log/
Saving support report to /var/log/support-report-0040D0133536-21-02-26-
8:04:23.bin
Support report saved.
>
```
2. Use the **scp** command to transfer the report to a remote host:

```
> scp host 192.168.4.1 user admin remote /home/admin/temp/ local
/var/log/support-report-00:40:D0:13:35:36-21-02-26-8:04:23.bin to remote
admin@192.168.4.1's password: adminpwd
support-report-0040D0133536-21-02-26-8:04:23.bin
>
```
## <span id="page-536-0"></span>**Display status and statistics using the show command**

The AnywhereUSB Plus **show** command display status and statistics for various features. For example:

### **show config**

The show [config](#page-573-0) command displays all the configuration settings for the device that have been changed from the default settings. This is a particularly useful when troubleshooting the device.

```
> show config
auth tacacs+ service "login"
auth user admin password
"$2a$05$WlJQhquI7BgsytkpobKhaeLPtWraGANBcrlEaJX/wJv63JENW/HOu"
add auth user test
add auth user test group end "admin"
add auth user test group end "serial"
auth user test password
"$2a$05$RdGYz1sLKbWrqe6cZjlsd.otg03JZR6n9939XV6EYWUSP0tMAzO5W"
network interface lan ipv4 type "dhcp"
network interface lan zone "external"
network interface modem modem apn 0 apn "00000.000"
network interface modem modem apn_lock "true"
schema version "445"
```
>

### **show system**

The show [system](#page-579-0) command displays system information and statistics for the device, including CPU usage.

```
> show system
```

```
Model : Digi AnywhereUSB Plus
Serial Number : AnywhereUSB Plus-000065
Serial Number<br>SKU : AnywhereUSB Plus<br>SKU : AnywhereUSB Plus
Hostname : AnywhereUSB Plus
MAC : DF:DD:E2:AE:21:18
Hardware Version : 50001947-01 1P
Firmware Version : 21.2.39.67
Alt. Firmware Version : 21.2.39.67
Bootloader Version : 19.7.23.0-15f936e0ed
Current Time : Fri, 26 Feb 2021 8:04:23 +0000
CPU : 1.4%
Uptime : 6 days, 6 hours, 21 minutes, 57 seconds (541317s)
Temperature : 40C
```
>

### **show network**

The show [network](#page-577-0) command displays status and statistics for network interfaces.

```
> show network
Interface Proto Status Address
---------------- ----- ------- -------------------------------
defaultip IPv4 up 192.168.210.1/24
defaultlinklocal IPv4 up 169.254.100.100/16
lan IPv4 up 192.168.2.1
lan IPv6 up 0:0:0:0:0:ffff:c0a8:301
loopback IPv4 up 127.0.0.1/8
wan IPv4 up 192.168.3.1/24
wan IPv6 up fd00:2704::240:ffff:fe80:120/64
>
```
# <span id="page-537-0"></span>**Device configuration using the command line interface**

The **config** command allows for device configuration from the command line. All configuration tasks that can be performed by using the WebUI can also be performed by using the **config** command.

There are two ways to invoke the **config** command from the CLI:

- <sup>n</sup> Execute the **config** command and parameters at the root prompt. See Execute [configuration](#page-538-0) [commands](#page-538-0) at the root Admin CLI prompt for more information.
- <sup>n</sup> Enter configuration mode by executing the **config** command without any parameters. See [Configuration](#page-539-0) mode for more information.

# <span id="page-538-0"></span>**Execute configuration commands at the root Admin CLI prompt**

You can execute the **config** command at the root Admin CLI prompt with any appropriate parameters. When the **config** command is used in this way, changes to the device's configuration are automatically saved when the command is executed.

For example, to disable the SSH service from the root prompt, enter the following command:

```
> config service ssh enable false
>
```
The AnywhereUSB Plus device's ssh service is now disabled.

**Note** When the **config** command is executed at the root prompt, certain configuration actions that are available in configuration mode cannot be performed. This includes validating configuration changes, canceling and reverting configuration changes, and performing actions on elements in lists. See [Configuration](#page-539-0) mode for information about using configuration mode.

## **Display help for the config command from the root Admin CLI prompt**

Display additional configuration commands, as well as available parameters and values, by entering the question mark (?) character after the **config** command.

--------------------------------------------------------------------------

1. For example:

> config ?

Will display the following help information:

```
> config ?
```

```
Additional Configuration
```

```
application Custom scripts
auth Authentication
cloud cloud Central management
firewall Firewall
monitoring Monitoring
network Network
serial Serial
service Services
system System
vpn VPN
```
Run "config" with no arguments to enter the configuration editing mode.

- > config
- 2. You can then display help for the additional configuration commands. For example, to display help for the **config service** command:

```
> config service ?
Services
Additional Configuration
--------------------------------------------------------------------------
dns DNS
mdns Service Discovery (mDNS)
multicast Multicast
ntp NTP
remote_control Remote control
snmp SNMP
ssh SSH
web_admin Web administration
```
- > config service
- 3. Next, display help for the **config service ssh** command:

```
> config service ssh ?
   SSH: An SSH server for managing the device.
   Parameters Current Value
   --------------------------------------------------------------------------
   enable true Enable
   key                                [private]        Private key
   port 22 Port
   Additional Configuration
   --------------------------------------------------------------------------
   acl access control list
   mdns
   > config service ssh
4. Lastly, display the allowed values and other information for the enable parameter:
```

```
> config service ssh enable ?
Enable: Enable the service.
Format: true, false, yes, no, 1, 0
Default value: true
Current value: true
> config service ssh enable
```
## <span id="page-539-0"></span>**Configuration mode**

Configuration mode allows you to perform multiple configuration tasks and validate the changes prior to saving them. You can cancel all changes without saving them at any time. Configuration changes do not take effect until the configuration is saved.
# **Enable configuration mode**

To enable configuration mode, at the root prompt, enter the **config** command without any parameters:

> config (config)>

When the command line is in configuration mode, the prompt will change to include **(config)**, to indicate that you are currently in configuration mode.

# **Enter configuration commands in configuration mode**

There are two ways to enter configuration commands while in configuration mode:

 $\blacksquare$  Enter the full command string from the config prompt.

For example, to disable the ssh service by entering the full command string at the config prompt:

```
(config)> service ssh enable false
(config)>
```
■ Execute commands by moving through the configuration schema.

For example, to disable the ssh service by moving through the configuration and then executing the **enable false** command:

1. At the **config** prompt, enter **service** to move to the **service** node:

(config)> service (config service)>

2. Enter **ssh** to move to the **ssh** node:

(config service)> ssh (config service ssh)>

3. Enter **enable false** to disable the **ssh** service:

```
(config service ssh)> enable false
(config service ssh)>
```
See Move within the [configuration](#page-544-0) schema for more information about moving within the configuration.

# **Save changes and exit configuration mode**

To save changes that you have made to the configuration while in configuration mode, use **save**. The save command automatically validates the configuration changes; the configuration will not be saved if it is not valid. Note that you can also validate configuration changes at any time while in configuration mode by using the **validate** command.

```
(config)> save
Configuration saved.
>
```
After using **save** to save changes to the configuration, you will automatically exit configuration mode. To return to configuration mode, type **config** again.

# **Exit configuration mode without saving changes**

You can discard any unsaved configuration changes and exit configuration mode by using the **cancel** command:

```
(config)> cancel
\,
```
After using **cancel** to discard unsaved changes to the configuration, you will automatically exit configuration mode.

# **Configuration actions**

In configuration mode, configuration actions are available to perform tasks related to saving or canceling the configuration changes, and to manage items and elements in lists. The commands can be listed by entering a question mark (**?**) at the **config** prompt.

The following actions are available:

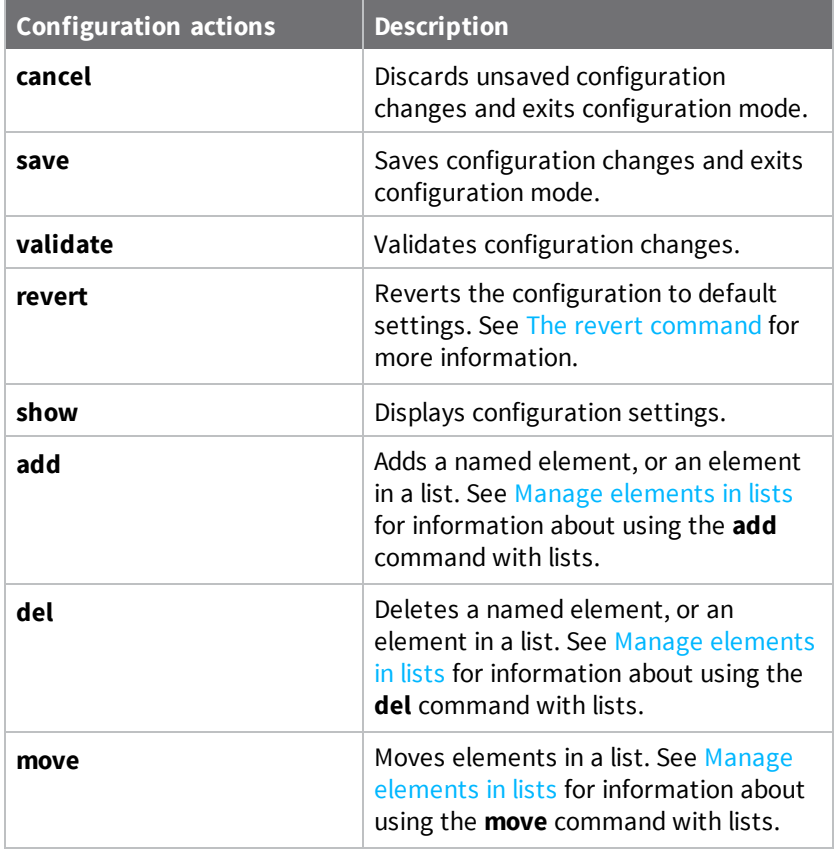

# **Display command line help in configuration mode**

Display additional configuration commands, as well as available parameters and values, by entering the question mark (?) character at the **config** prompt. For example:

1. Enter **?** at the **config** prompt:

(config)> ?

This will display the following help information:

```
(config)> ?
```
#### Additional Configuration

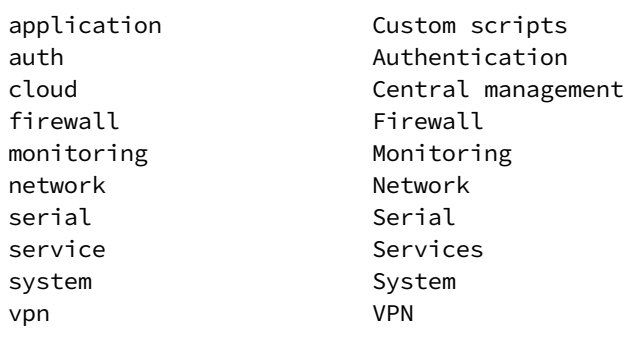

(config)>

2. You can then display help for the additional configuration commands. For example, to display help for the **config service** command, use one of the following methods:

--------------------------------------------------------------------------

<sup>n</sup> At the **config** prompt, enter **service ?**:

(config)> service ?

- <sup>n</sup> At the **config** prompt:
	- a. Enter **service** to move to the **service** node:

```
(config)> service
(config service)>
```
b. Enter **?** to display help for the **service** node:

(config service)> ?

Either of these methods will display the following information:

config> service ? Services Additional Configuration ------------------------------------------------------------------------- dns DNS mdns Service Discovery (mDNS) multicast Multicast ntp NTP remote\_control Remote control

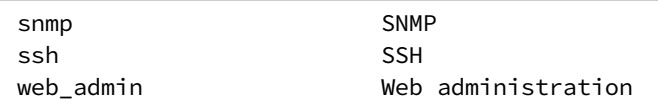

(config)> service

- 3. Next, to display help for the **service ssh** command, use one of the following methods:
	- <sup>n</sup> At the **config** prompt, enter **service ssh ?**:

```
(config)> service ssh ?
```
- **n** At the **config** prompt:
	- a. Enter **service** to move to the **service** node:

(config)> service (config service)>

b. Enter **ssh** to move to the **ssh** node:

(config service)> ssh (config service ssh)>

c. Enter **?** to display help for the **ssh** node:

(config service ssh)> ?

Either of these methods will display the following information:

```
(config)> service ssh ?
SSH: An SSH server for managing the device.
Parameters Current Value
--------------------------------------------------------------------------
 enable true Enable
 key                                [private]        Private key
 port 22 Port
Additional Configuration
--------------------------------------------------------------------------
acl access control list
mdns
```
- (config)> service ssh
- 4. Lastly, to display allowed values and other information for the **enable** parameter, use one of the following methods:
	- <sup>n</sup> At the **config** prompt, enter **service ssh enable ?**:

```
(config)> service ssh enable ?
```
- **n** At the **config** prompt:
	- a. Enter **service** to move to the **service** node:

(config)> service (config service)>

b. Enter **ssh** to move to the **ssh** node:

```
(config service)> ssh
(config service ssh)>
```
c. Enter **enable ?** to display help for the **enable** parameter:

```
(config service ssh)> enable ?
(config service ssh)>
```
Either of these methods will display the following information:

```
(config)> service ssh enable ?
Enable: Enable the service.
Format: true, false, yes, no, 1, 0
Default value: true
Current value: true
(config)> service ssh enable
```
# <span id="page-544-0"></span>**Move within the configuration schema**

You can perform configuration tasks at the CLI by moving within the configuration.

- <sup>n</sup> Move forward one node in the configuration by entering the name of an Additional Configuration option:
	- 1. At the **config** prompt, type **service** to move to the **service** node:

```
(config)> service
(config service)>
```
2. Type **ssh** to move to the **ssh** node:

```
(config service)> ssh
(config service ssh)>
```
3. Type **acl** to move to the **acl** node:

```
(config service ssh)> acl
(config service ssh acl)>
```
4. Type **zone** to move to the **zone** node:

```
(config service ssh acl)> zone
(config service ssh acl zone)>
```
You can also enter multiple nodes at once to move multiple steps in the configuration:

```
(config)> service ssh acl zone
(config service ssh acl zone)>
```
■ Move backward one node in the configuration by entering two periods (..):

```
(config service ssh acl zone)> ..
(config service ssh acl)>
```
You can also move back multiples nodes in the configuration by typing multiple sets of two periods:

```
(config service ssh acl zone)> \ldots \ldots(config service)>
```
<sup>n</sup> Move to the root of the config prompt from anywhere within the configuration by entering three periods (**...**):

```
(config service ssh acl zone)> ...
(config)>
```
# <span id="page-545-0"></span>**Manage elements in lists**

While in configuration mode, you can use the **add**, **del**, and **move** action commands to manage elements in a list. When working with lists, these actions require an index number to identify the list item that will be acted on.

#### *Add elements to a list*

When used with parameters that contains lists of elements, the **add** command is used to add an element to the list.

For example, to add an authentication method:

1. Display current authentication method by using the **show** command:

```
(config)> show auth method
0 local
(config)>
```
- 2. Add an authentication method by using the **add** *index\_item* command. For example:
	- To add the TACACS+ authentication method to the beginning of the list, use the index number **0**:

```
(config) add auth method 0 tacacs+
(config)> show auth method
0 tacacs+
1 local
(config)>
```
<sup>n</sup> To add the TACACS+ authentication method to the end of the list, use the **end** keyword:

```
(config)> add auth method end tacacs+
(config)> show auth method
0 local
1 tacacs+
(config)>
```
#### **The end keyword**

As demonstrated above, the **end** keyword is used to add an element to the end of a list. Additionally, the **end** keyword is used to add an element to a list that does not have any elements.

For example, to add an authentication group to a user that has just been created:

1. Use the **show** command to verify that the user is not currently a member of any groups:

```
(config)> show auth user new-user group
(config)>
```
2. Use the **end** keyword to add the admin group to the user's configuration:

```
(config)> add auth user new-user group end admin
(config)>
```
3. Use the **show** command again to verify that the admin group has been added to the user's configuration:

```
(config)> show auth user new-user group
0 admin
(config)>
```
#### *Delete elements from a list*

When used with parameters that contains lists of elements, the **del** command is used to delete an element in the list.

For example, to delete an authentication method:

1. Use the **show** command to display current authentication method configuration:

```
(config)> show auth method
0 local
1 tacacs+
2 radius
(config)>
```
- 2. Delete one of the authentication methods by using the **del** *index\_number* command. For example:
	- a. To delete the local authentication method, use the index number **0**:

```
(config)> del auth method 0
(config)>
```
b. Use the **show** command to verify that the local authentication method was removed:

```
(config)> show auth method
0 tacacs+
1 radius
(config)>
```
# *Move elements within a list*

Use the **move** command to reorder elements in a list.

For example, to reorder the authentication methods:

1. Use the **show** command to display current authentication method configuration:

```
(config)> show auth method
0 local
1 tacacs+
2 radius
(config)>
```
2. To configure the device to use TACACS+ authentication first to authenticate a user, use the **move** *index\_number\_1 index\_number\_2* command:

```
(config)> move auth method 1 0
(config)>
```
3. Use the **show** command again to verify the change:

```
(config)> show auth method
0 tacacs+
1 local
2 radius
(config)>
```
# <span id="page-547-0"></span>**The revert command**

The **revert** command is used to revert changes to the AnywhereUSB Plus device's configuration and restore default configuration settings. The behavior of the revert command varies depending on where in the configuration hierarchy the command is executed, and whether the optional **path** parameter is used. After executing the revert command, you must save the configuration changes by using the **save** command. You can also discard the configuration changes by using the **cancel** command.

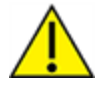

**CAUTION!** The **revert** command reverts all changes to the default configuration, not only unsaved changes.

# *Revert all configuration changes to default settings*

To discard all configuration changes and revert to default settings, use the **revert** command at the config prompt without the optional **path** parameter:

1. At the config prompt, enter **revert**:

```
(config)> revert
(config)>
```
2. Set the password for the admin user prior to saving the changes:

```
(config)> auth user admin password pwd
(config)>
```
3. Save the configuration and apply the change:

```
(config)> save
Configuration saved.
>
```
4. Type **exit** to exit the Admin CLI.

Depending on your device configuration, you may be presented with an **Access selection menu**. Type **quit** to disconnect from the device.

### *Revert a subset of configuration changes to the default settings*

There are two methods to revert a subset of configuration changes to the default settings.

- <sup>n</sup> Enter the **revert** command with the **path** parameter. For example, to revert all changes to the authentication methods configuration:
	- 1. Enter the **revert** command with the **path** set to **auth method**:

```
(config)> revert auth method
(config)>
```
2. Save the configuration and apply the change:

```
(config)> save
Configuration saved.
>
```
3. Type **exit** to exit the Admin CLI.

Depending on your device configuration, you may be presented with an **Access selection menu**. Type **quit** to disconnect from the device.

- <sup>n</sup> Move to the location in the configuration and enter the **revert** command without the **path** parameter. For example:
	- 1. Change to the auth method node:

```
(config)> auth method
(config auth method)>
```
2. Enter the **revert** command:

```
(config auth method)> revert
(config auth method)>
```
3. Save the configuration and apply the change:

```
(config auth method)> save
Configuration saved.
>
```
4. Type **exit** to exit the Admin CLI.

Depending on your device configuration, you may be presented with an **Access selection menu**. Type **quit** to disconnect from the device.

- <sup>n</sup> You can also use a combination of both of these methods:
	- 1. Change to the **auth** node:

(config)> auth (config auth)>

2. Enter the **revert** command with the **path** set to **method**:

```
(config auth)> revert method
(config auth)>
```
3. Save the configuration and apply the change:

```
(config auth)> save
Configuration saved.
>
```
4. Type **exit** to exit the Admin CLI.

Depending on your device configuration, you may be presented with an **Access selection menu**. Type **quit** to disconnect from the device.

# **Enter strings in configuration commands**

For string parameters, if the string value contains a space, the value must be enclosed in quotation marks. For example, to assign a descriptive name for the device using the **system** command, enter:

(config)> system description "Digi AnywhereUSB Plus"

# **Example: Create a new user by using the command line**

In this example, you will use the AnywhereUSB Plus command line to create a new user, provide a password for the user, and assign the user to authentication groups.

1. Log into the AnywhereUSB Plus command line as a user with full Admin access rights.

Depending on your device configuration, you may be presented with an **Access selection menu**. Type **admin** to access the Admin CLI.

2. At the command line, type **config** to enter configuration mode:

> config (config)>

- 3. At the config prompt, create a new user with the username **user1**:
	- Method one: Create a user at the root of the config prompt:

```
(config)> add auth user user1
(config auth user user1)>
```
- Method two: Create a user by moving through the configuration:
	- a. At the config prompt, enter **auth** to move to the **auth** node:

(config)> auth (config auth)>

b. Enter **user** to move to the **user** node:

(config auth)> user (config auth user)>

c. Create a new user with the username **user1**:

(config auth user)> add user1 (config auth user user1)>

4. Configure a password for the user:

(config auth user user1)> password pwd1 (config auth user user1)>

5. List available authentication groups:

```
(config auth user user1)> show .. .. group
admin
    acl
        admin
            enable true
        nagios
            enable false
        openvpn
            enable false
            no tunnels
        portal
            enable false
            no portals
        serial
            enable false
            no ports
        shell
            enable false
serial
    acl
        admin
```

```
enable true
        nagios
            enable false
        openvpn
            enable false
            no tunnels
        portal
            enable false
            no portals
        serial
            enable true
                ports
                    0 port1
        shell
            enable false
(config auth user user1)>
```
6. Add the user to the admin group:

```
(config auth user user1)> add group end admin
(config auth user user1)>
```
7. Save the configuration and apply the change:

```
(config auth user user1)> save
Configuration saved.
\,
```
8. Type **exit** to exit the Admin CLI.

Depending on your device configuration, you may be presented with an **Access selection menu**. Type **quit** to disconnect from the device.

# **Command line reference**

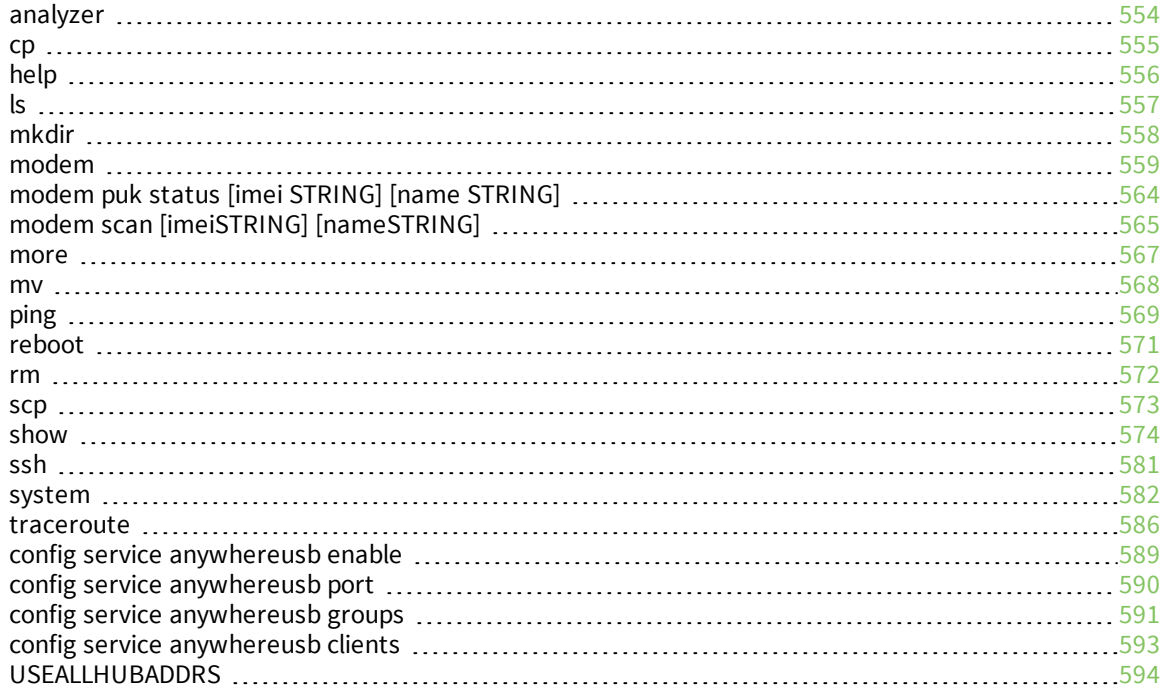

# <span id="page-553-0"></span>**analyzer**

Analyzer commands.

# *analyzer clear name STRING*

Clears the traffic captured by the analyzer.

### **Parameters**

*name* Name of the capture filter to use. Syntax: STRING

# *analyzer save filename STRING name STRING*

Saves the current captured traffic to a file.

### **Parameters**

### *filename*

The filename to save captured traffic to. The file will be saved to the device's /etc/config/analyzer directory. Syntax: STRING

*name*

Name of the capture filter to use. Syntax: STRING

# *analyzer start name STRING*

Start a capture session of packets on this devices interfaces.

# **Parameters**

*name* Name of the capture filter to use. Syntax: STRING

# *analyzer stop name STRING*

Stops the traffic capture session.

# **Parameters**

*name* Name of the capture filter to use. Syntax: STRING

# <span id="page-554-0"></span>**cp**

cp commands.

# *[force] SOURCE DESTINATION*

Copy a file or directory.

# **Parameters**

# *source*

The source file or directory to copy. Syntax: STRING

### *destination*

The destination path to copy the source file or directory to. Syntax: STRING

# *force*

Do not ask to overwrite the destination file if it exists. Syntax: BOOLEAN Default: False Optional: True

# <span id="page-555-0"></span>**help**

Show CLI editing and navigation commands.

# *Parameters*

None

# <span id="page-556-0"></span>**ls**

Directory listing command.

# *ls [show-hidden] PATH*

List a directory.

# **Parameters**

*path*

List files and directories under this path. Syntax: STRING

# *show-hidden*

Show hidden files and directories. Hidden filenames begin with '.'. Syntax: BOOLEAN Default: False Optional: True

# <span id="page-557-0"></span>**mkdir**

# *mkdir PATH*

Create a directory. Parent directories are created as needed.

# **Parameters**

*path* The directory path to create. Syntax: STRING

# <span id="page-558-0"></span>**modem**

Modem commands.

# *modem at [imei STRING] [name STRING] CMD*

Send an AT command to the modem and display the response.

### **Parameters**

### *cmd*

The AT command string. Syntax: STRING

# *imei*

The IMEI of the modem to execute this CLI command on. Syntax: STRING Optional: True

### *name*

The configured name of the modem to execute this CLI command on. Syntax: STRING Optional: True

# *modem at-interactive [imei STRING] [name STRING]*

Start an AT command session on the modem's AT serial port.

# **Parameters**

# *imei*

The IMEI of the modem to execute this CLI command on. Syntax: STRING Optional: True

#### *name*

The configured name of the modem to execute this CLI command on. Syntax: STRING Optional: True

# *modem firmware*

Commands for interacting with cellular modem firmware. See Update cellular module [firmware](#page-293-0) for further information about using the modem firmware commands.

# **firmware check [imei** *STRING***] [name** *STRING***]**

Inspect /opt/[MODEM\_MODEL]/Custom\_Firmware/ directory for new modem firmware file.

### *Parameters*

#### **imei**

The IMEI of the modem to execute this CLI command on Optional: True Type: string

### **name**

The configured name of the modem to execute this CLI command on Optional: True Ref: /network/modem Type: string

# **firmware list [imei** *STRING***] [name** *STRING***]**

List modem firmware files found in the /opt/[MODEM\_MODEL]/ directory.

### *Parameters*

### **imei**

The IMEI of the modem to execute this CLI command on Optional: True Type: string

#### **name**

The configured name of the modem to execute this CLI command on Optional: True Ref: /network/modem Type: string

#### **firmware ota**

Commands for performing FOTA (firmware-over-the-air) interactions with cellular modem.

#### *ota check [imei STRING] [name STRING]*

Query the Digi firmware server for the latest remote modem firmware version.

#### **Parameters**

#### *imei*

The IMEI of the modem to execute this CLI command on Optional: True Type: string

#### *name*

The configured name of the modem to execute this CLI command on Optional: True Ref: /network/modem Type: string

### *ota list [imei STRING] [name STRING]*

Query the Digi firmware server for a list of modem firmware versions.

#### **Parameters**

#### *imei*

The IMEI of the modem to execute this CLI command on Optional: True Type: string

#### *name*

The configured name of the modem to execute this CLI command on Optional: True Ref: /network/modem Type: string

### *ota update [imei STRING] [name STRING] [version STRING]*

Perform FOTA (firmware-over-the-air) update. The modem will be updated to the latest modem firmware image unless a specific firmware version is specified.

#### **Parameters**

#### *imei*

The IMEI of the modem to execute this CLI command on Optional: True Type: string

#### *name*

The configured name of the modem to execute this CLI command on Optional: True Ref: /network/modem Type: string

#### *version*

Firmware version name Optional: True Type: string

#### **firmware update [imei** *STRING***] [name** *STRING***] [version** *STRING***]**

Update modem firmware using local firmware file. The modem will be updated to the firmware specified in the /opt/[MODEM\_MODEL]/Custom\_Firmware/ directory unless a specific firmware version is specified.

#### *Parameters*

#### **imei**

The IMEI of the modem to execute this CLI command on

Optional: True Type: string

#### **name**

The configured name of the modem to execute this CLI command on Optional: True Ref: /network/modem Type: string

#### **version**

Firmware version name Optional: True Type: string

### *modem pin*

PIN commands.

#### **pin change [imei** *STRING***] [name** *STRING***] OLD-PIN NEW-PIN**

Change the SIM's PIN code. Warning: Attempting to use an incorrect PIN code may PUK lock the SIM.

#### *Parameters*

**old-pin** The SIM's PIN code. Syntax: STRING

#### **new-pin**

The PIN code to change to. Syntax: STRING

#### **imei**

The IMEI of the modem to execute this CLI command on. Syntax: STRING Optional: True

#### **name**

The configured name of the modem to execute this CLI command on. Syntax: STRING Optional: True

#### **pin disable [imei** *STRING***] [name** *STRING***] PIN**

Disable the PIN lock on the SIM card that is active in the modem. Warning: Attempting to use an incorrect PIN code may PUK lock the SIM.

#### *Parameters*

**pin** The SIM's PIN code.

#### Syntax: STRING

#### **imei**

The IMEI of the modem to execute this CLI command on. Syntax: STRING Optional: True

#### **name**

The configured name of the modem to execute this CLI command on. Syntax: STRING Optional: True

### **pin enable [imei** *STRING***] [name** *STRING***] PIN**

Enable the PIN lock on the SIM card that is active in the modem. The SIM card will need to be unlocked before each use. Warning: Attempting to use an incorrect PIN code may PUK lock the SIM.

### *Parameters*

#### **pin**

The SIM's PIN code. Syntax: STRING

### **imei**

The IMEI of the modem to execute this CLI command on. Syntax: STRING Optional: True

#### **name**

The configured name of the modem to execute this CLI command on. Syntax: STRING Optional: True

#### **pin status [imei** *STRING***] [name** *STRING***]**

Print the PIN lock status and the number of PIN enable/disable/unlock attempts remaining. The SIM will be PUK locked when there are no remaining retries

#### *Parameters*

### **imei**

The IMEI of the modem to execute this CLI command on. Syntax: STRING Optional: True

# **name**

The configured name of the modem to execute this CLI command on. Syntax: STRING Optional: True

# **pin unlock [imei** *STRING***] [name** *STRING***] PIN**

Temporarily unlock the SIM card with a PIN code. Set the PIN field in the modem interface's configuration to unlock the SIM card automatically before use. Warning: Attempting to use an incorrect PIN code may PUK lock the SIM.

#### *Parameters*

# **pin**

The SIM's PIN code. Syntax: STRING

# **imei**

The IMEI of the modem to execute this CLI command on. Syntax: STRING Optional: True

### **name**

The configured name of the modem to execute this CLI command on. Syntax: STRING Optional: True

# *modem puk*

PUK commands.

### **puk status [imei** *STRING***] [name** *STRING***]**

Print the PUK status and the number of PUK unlock attempts remaining.

#### <span id="page-563-0"></span>*Parameters*

# **modem puk status [***imei* **STRING] [***name* **STRING]**

Print the PUK status and the number of PUK unlock attempts remaining.

# **imei**

The IMEI of the modem to execute this CLI command on. Syntax: STRING Optional: True

# **name**

The configured name of the modem to execute this CLI command on. Syntax: STRING Optional: True

# **puk unlock [imei** *STRING***] [name** *STRING***] PUK NEW-PIN**

Unlock the SIM with a PUK code from the SIM provider.

### *Parameters*

#### **puk**

The SIM's PUK code. Syntax: STRING

### **new-pin**

The PIN code to change to. Syntax: STRING

# **imei**

The IMEI of the modem to execute this CLI command on. Syntax: STRING Optional: True

# **name**

The configured name of the modem to execute this CLI command on. Syntax: STRING Optional: True

# *modem reset [imei STRING] [name STRING]*

Reset the modem hardware (reboot it). This can be useful if the modem has stopped responding to the network or is behaving inconsistently.

### **Parameters**

# *imei*

The IMEI of the modem to execute this CLI command on. Syntax: STRING Optional: True

#### *name*

The configured name of the modem to execute this CLI command on. Syntax: STRING Optional: True

# <span id="page-564-0"></span>**modem scan [***imei***STRING] [***name***STRING]**

# **imei**

The IMEI of the modem to execute this CLI command on. Syntax: STRING Optional: True

# **name**

The configured name of the modem to execute this CLI command on. Syntax: STRING

# Optional: True

# *modem sim-slot [imei STRING] [name STRING] SLOT*

Show or change the modem's active SIM slot. This applies only to modems with multiple SIM slots.

### **Parameters**

# *slot*

The SIM slot to change to. Syntax: (1|2|show)

# *imei*

The IMEI of the modem to execute this CLI command on. Syntax: STRING Optional: True

# *name*

The configured name of the modem to execute this CLI command on. Syntax: STRING Optional: True

# <span id="page-566-0"></span>**more**

# *path*

The file to view. Syntax: STRING

# <span id="page-567-0"></span>**mv**

Move a file or directory.

# *mv [force] SOURCE DESTINATION*

### **Parameters**

# *source*

The source file or directory to move. Syntax: STRING

### *destination*

The destination path to move the source file or directory to. Syntax: STRING

# *force*

Do not ask to overwrite the destination file if it exists. Syntax: BOOLEAN Default: False Optional: True

# <span id="page-568-0"></span>**ping**

Ping a host using ICMP echo.

# *ping [broadcast|ipv6] [count INTEGER] [interface STRING] [size INTEGER] [source STRING] HOST*

# **Parameters**

# *host*

The name or address of the remote host to send ICMP ping requests to. If broadcast is enabled, can be the broadcast address.

Syntax: STRING

### *broadcast*

Enable broadcast ping functionality Syntax: BOOLEAN Default: False Optional: True

# *count*

The number of ICMP ping requests to send before terminating.

Syntax: INT

Minimum: 1

Default: 100

# *interface*

The network interface to send ping packets from when the host is reachable over a default route. If not specified, the system's primary default route will be used.

Syntax: STRING Optional: True

# *ipv6*

If a hostname is defined as the value of the 'host' parameter, use the hosts IPV6 address.

Syntax: BOOLEAN Default: False Optional: True

# *size*

The number of bytes sent in the ICMP ping request. Syntax: INT Minimum: 0 Default: 56

# *source*

The ping command will send a packet with the source address set to the IP address of this interface, rather than the address of the interface the packet is sent from.

Syntax: STRING Optional: True

# <span id="page-570-0"></span>**reboot**

Reboot the system.

# *Parameters*

None

# <span id="page-571-0"></span>**rm**

Remove a file or directory.

# *rm [force] PATH*

# **Parameters**

*path*

The path to remove. Syntax: STRING

# *force*

Force the file to be removed without asking. Syntax: BOOLEAN Default: False Optional: True

# <span id="page-572-0"></span>**scp**

Copy a file or directory over SSH.

# *scp host STRING local STRING [port INTEGER] remote STRING to STRING user STRING*

### **Parameters**

### *host*

The name or address of the remote host. Syntax: STRING

# *local*

The file to copy to or from on the local device. Syntax: STRING

# *port*

The SSH port to use to connect to the remote host. Syntax: INT Maximum: 65535 Minimum: 1 Default: 22

### *remote*

The file to copy to or from on the remote host. Syntax: STRING

# *to*

Copy the file from the local device to the remote host, or from the remote host to the local device. Syntax: (remote|local)

# *user*

The username to use when connecting to the remote host. Syntax: STRING

# <span id="page-573-0"></span>**show**

Show instance status and statistics.

# *show analyzer name STRING*

Show packets from a specified analyzer capture.

### **Parameters**

*name* Name of the capture filter to use. Syntax: STRING

# *show arp [ipv4|ipv6|verbose]*

Show ARP tables, if no IP version is specififed IPv4 IPV6 will be displayed.

### **Parameters**

# *ipv4*

Display IPv4 routes. If no IP version is specififed IPv4 and IPV6 will be displayed Syntax: BOOLEAN Default: False Optional: True

### *ipv6*

Display IPv6 routes. If no IP version is specififed IPv4 and IPV6 will be displayed Syntax: BOOLEAN Default: False Optional: True

# *verbose*

Display more information (less concise, more detail). Syntax: BOOLEAN Default: False Optional: True

# *show cloud*

Show Digi Remote Manager status and statistics.

# **Parameters**

None

# *show config*

Show changes made to default configuration.

### **Parameters**

None

# *show dhcp-lease [all|verbose]*

Show DHCP leases.

### **Parameters**

# *all*

Show all leases (active and inactive (not in etc/config/dhcp.\*lease)). Syntax: BOOLEAN Default: False Optional: True

# *verbose*

Display more information (less concise, more detail). Syntax: BOOLEAN Default: False Optional: True

# *show event [number INTEGER] [table STRING]*

Show event list (high level).

# **Parameters**

# *number*

Number of lines to retrieve from log. Syntax: INT Minimum: 1 Default: 20

# *table*

Type of event log to be displayed (status, error, info). Syntax: (status|error|info) Optional: True

# *show hotspot [ip STRING] [name STRING]*

Show hotspot statistics.

# **Parameters**

# *ip*

IP address of a specific client, to limit the status display to only this client. Syntax: STRING Optional: True

# *name*

The configured instance name of the hotspot. Syntax: STRING Optional: True

# *show ipsec [all] [tunnel STRING]*

Show IPsec status statistics.

# **Parameters**

# *all*

Display all tunnels including disabled tunnels. Syntax: BOOLEAN Default: False Optional: True

# *tunnel*

Display more details and config data for a specific IPsec tunnel. Syntax: STRING Optional: True

# *verbose*

Display status of one or all tunnels in plain text. Syntax: BOOLEAN Default: False Optional: True

# *show location [geofence]*

Show location information.

# **Parameters**

# *geofence*

Shows the status of any configured geofences.

# *show log [filter STRING] [number INTEGER]*

Show system log (low level).

# **Parameters**

# *filter*

Filters for type of log message displayed (critical, warning, info, debug). Note, filters from the number of messages retrieved not the whole log (this can be very time consuming). If you require more messages of the filtered type, increase the number of messages retrieved using 'number'.

Syntax: (critical|warning|debug|info)

Optional: True
#### *number*

Number of lines to retrieve from log. Syntax: INT Minimum: 1 Default: 20

#### *show manufacture [verbose]*

Show manufacturer information.

#### **Parameters**

#### *verbose*

Display more information (less concise, more detail). Syntax: BOOLEAN Default: False Optional: True

#### *show modem [verbose] [imei STRING] [name STRING]*

Show modem status and statistics.

#### **Parameters**

#### *imei*

The IMEI of the modem to execute this CLI command on. Syntax: STRING Optional: True

#### *name*

The configured name of the modem to execute this CLI command on. Syntax: STRING Optional: True

#### *verbose*

Display more information (less concise, more detail). Syntax: BOOLEAN Default: False Optional: True

#### *show nemo [name STRING]*

Show NEMO status and statistics.

#### **Parameters**

#### *name*

The name of a specific NEMO instance.

### *show network [all|verbose] [interface STRING]*

Show network interface status and statistics.

#### **Parameters**

#### *all*

Display all interfaces including disabled interfaces. Syntax: BOOLEAN Default: False Optional: True

#### *interface*

Display more details and config data for a specific network interface. Syntax: STRING Optional: True

#### *verbose*

Display more information (less concise, more detail). Syntax: BOOLEAN Default: False Optional: True

#### *show openvpn*

Show OpenVPN status and statistics.

#### **openvpn client [***all***] [name** *STRING***]**

Show OpenVPN client status statistics.

#### *Parameters*

#### **all**

Display all clients including disabled clients. Syntax: BOOLEAN Default: False Optional: True

#### **name**

Display more details and config data for a specific OpenVPN client. Syntax: STRING Optional: True

#### **openvpn server [***all***] [name** *STRING***]**

Show OpenVPN server status and statistics.

#### **all**

Display all servers including disabled servers. Syntax: BOOLEAN Default: False Optional: True

#### **name**

Display more details and config data for a specific OpenVPN server. Syntax: STRING Optional: True

### *show route [ipv4|ipv6|verbose]*

Show IP routing information.

#### **Parameters**

#### *ipv4*

Display IPv4 routes. Syntax: BOOLEAN Default: False Optional: True

#### *ipv6*

Display IPv6 routes. Syntax: BOOLEAN Default: False Optional: True

#### *verbose*

Display more information (less concise, more detail). Syntax: BOOLEAN Default: False Optional: True

#### *show scripts*

Show scheduled system scripts

# **Parameters**

None

### *show serial PORT*

Show serial status and statistics.

#### *port*

Display more details and config data for a specific serial port. Syntax: STRING Optional: True

#### *show system [verbose]*

Show system status and statistics.

#### **Parameters**

#### *verbose*

Display more information (disk usage, etc) Syntax: BOOLEAN Default: False Optional: True

#### *show usb*

Show USB information.

#### **Parameters**

None

#### *show version [verbose]*

Show firmware version.

#### **Parameters**

#### *verbose*

Display more information (build date) Syntax: BOOLEAN Default: False Optional: True

### *show vrrp [all|verbose] [name STRING]*

Show VRRP status and statistics.

#### **Parameters**

#### *all*

Display all VRRP instances including disabled instances. Syntax: {True|False} Type: boolean

#### *name*

Display more details and configuration data for a specific VRRP instance. Optional: True Type: string

#### *verbose*

Display all VRRP status and statistics including disabled instances. Syntax: {True|False} Type: boolean

#### *show web-filter*

Show web filter status and statistics.

#### **Parameters**

None

### **ssh**

Use SSH protocol to log into a remote server.

### *ssh [command STRING] host STRING [port INTEGER] user STRING*

#### **Parameters**

#### *command*

The command that will be automatically executed once the SSH session to the remote host is established. Optional: True

Type: string

#### *host*

The hostname or IP address of the remote host Syntax: {*hostname*|*IPv4\_address*|*IPv6\_address*} Type: string

#### *port*

The SSH port to use to connect to the remote host. Default: 22 Maximum: 65535 Minimum: 1 Syntax: {*Integer*} Type: integer

#### *user*

The username to use when connecting to the remote host. Type: string

### **system**

System commands.

### *system backup [passphrase STRING] type STRING PATH*

Save the device's configuration to a file. Archives are full backups including generated SSH keys and dynamic DHCP lease information. Command backups are a list of CLI commands required to build the device's configuration.

#### **Parameters**

#### *passphrase*

Encrypt the archive with a passphrase. Syntax: STRING Optional: True Depends on: **type** equals 'archive'

#### *type*

The type of backup file to create. Archives are full backups including generated SSH keys and dynamic DHCP lease information. CLI configuration backups are a list of CLI commands used to build the device's configuration.

Syntax: (cli-config|archive)

Default: archive

#### *path*

The file path to save the backup to. Syntax: STRING

#### *system disable-cryptography*

Erase the device's configuration and reboot into a limited mode with no cryptography available. The device's shell will be accessible over Telnet (port 23) at IP address 192.168.210.1. To return the device to normal operation, perform the configuration erase procedure with the device's ERASE button twice consecutively.

#### **Parameters**

None

#### *system duplicate-firmware*

Duplicate the running firmware to the alternate partition so that the device will always boot the same firmware version.

#### **Parameters**

None

#### *system factory-erase*

Erase the device to restore to factory defaults. All configuration and automatically generated keys will be erased.

None

#### *system firmware update file STRING*

Update the current firmware image. Upon reboot the new firmware will be run.

#### **Parameters**

*file*

Firmware filename and path. Type: string

#### *system restore [passphrase STRING] PATH*

Restore the device's configuration from a backup archive or CLI commands file.

#### **Parameters**

*path* The path to the backup file. Syntax: STRING

#### *passphrase*

Decrypt the archive with a passphrase. Syntax: STRING Optional: True

#### *system script stop SCRIPT*

Stop an active running script. Scripts scheduled to run again will still run again (disable a script to prevent it from running again).

#### **Parameters**

*script* Script to stop. Syntax: STRING

#### *system serial clear PORT*

Clears the serial log.

#### **Parameters**

**port** Serial port. Type: string

#### *system serial save PORT FILENAME*

Saves the current serial log to a file.

#### *port*

Serial port. Type: string

#### *filename*

The filename to save the serial log. The file will be saved to the device's /etc/config/serial directory. Type: string

#### *system serial show PORT*

Displays the serial log on the screen.

#### **Parameters**

*port* Serial port. Type: string

#### *system serial start [size INTEGER] PORT*

Start logging data on a serial port.

#### **Parameters**

#### *size*

Maximum size of serial log. Default: 65536 Syntax: {*Integer*} Type: integer

#### *port*

Serial port. Type: string

#### *system serial stop PORT*

Start logging data on a serial port.

#### **Parameters**

*port*

Serial port. Type: string

#### *system support-report PATH*

Save a support report to a file and include with support requests.

#### *path*

The file path to save the support report to. Syntax: STRING

### **traceroute**

Print the route packets trace to network host.

### *traceroute [bypass|debug|dontfragment|icmp|ipv6|nomap] [first\_ttl INTEGER] [gateway STRING] [interface STRING] [max\_ttl INTEGER] [nqueries INTEGER] [packetlen INTEGER] [pausemsecs INTEGER] [port INTEGER] [src\_addr STRING] [tos INTEGER] [waittime INTEGER] HOST*

#### **Parameters**

#### *bypass*

Bypass the normal routing tables and send directly to a host on an attached network. Syntax: BOOLEAN Default: False Optional: True

#### *debug*

Enable socket level debugging. Syntax: BOOLEAN Default: False Optional: True

#### *dontfragment*

Do not fragment probe packets. Syntax: BOOLEAN Default: False Optional: True

#### *first\_ttl*

Specifies with what TTL to start. Syntax: INT Minimum: 1 Default: 1

#### *gateway*

Tells traceroute to add an IP source routing option to the outgoing packet that tells the network to route the packet through the specified gateway Syntax: STRING

Optional: True

#### *icmp*

Use ICMP ECHO for probes. Syntax: BOOLEAN Default: False

#### Optional: True

#### *interface*

Specifies the interface through which traceroute should send packets. By default, the interface is selected according to the routing table.

Syntax: STRING Optional: True

#### *ipv6*

If a hostname is defined as the value of the 'host' parameter, use the hosts IPV6 address. Syntax: BOOLEAN Default: False Optional: True

#### *max\_ttl*

Specifies the maximum number of hops (max time-to-live value) traceroute will probe.

Syntax: INT Minimum: 1 Default: 30

#### *nomap*

Do not try to map IP addresses to host names when displaying them. Syntax: BOOLEAN Default: False

Optional: True

#### *nqueries*

Sets the number of probe packets per hop. A value of -1 indicated Syntax: INT Minimum: 1 Default: 3

#### *packetlen*

Total size of the probing packet. Default 60 bytes for IPv4 and 80 for Ipv6. A value of -1 specifies that the default value will be used.

Syntax: INT Minimum: -1 Default: -1

#### *pausemsecs*

Minimal time interval between probes Syntax: INT Minimum: 0 Default: 0

#### *port*

Specifies the destination port base traceroute will use (the destination port number will be incremented by each probe). A value of -1 specifies that no specific port will be used.

Syntax: INT

Minimum: -1

Default: -1

#### *src\_addr*

Chooses an alternative source address. Note that you must select the address of one of the interfaces. By default, the address of the outgoing interface is used.

Syntax: STRING

Optional: True

#### *tos*

For IPv4, set the Type of Service (ToS) and Precedence value. Useful values are 16 (low delay) and 8 (high throughput). Note that in order to use some TOS precedence values, you have to be super user. For IPv6, set the Traffic Control value. A value of -1 specifies that no value will be used.

Syntax: INT

Minimum: -1

Default: -1

#### *waittime*

Determines how long to wait for a response to a probe.

Syntax: INT Minimum: 1

Default: 5

#### *host*

The host that we wish to trace the route packets for. Syntax: STRING

# **config service anywhereusb enable**

# *config service anywhereusb enable true|false*

Allow remote access to USB devices connected to this server. The default **TCP Port** value is 18574.

# **config service anywhereusb port**

### *config service anywhereusb port {1-65535}*

Specify the port number that is used to access the Hub. The default value is 18574. If you change the port number you must also change the corresponding port number on your computer.

## **config service anywhereusb groups**

Assign a name to each group and specify the ports in each group. When a client [connects](#page-44-0) to a group in the **AnywhereUSB Manager**, the user has access to all of the ports in the group.

You can change the name for a group in the **Group Description** field. By default, a group is named "Group" appended by a consecutive number, such as Group 1, Group 2, and so on. This name displays in the **Group Name** field in the Group [Status](#page-68-0) pane.

For each group, you can specify ports.

**Note** Each port should be assigned to only one group.

You can also do this in the web UI. See Create [groups](#page-41-0) and assign ports to the group.

# **Syntax**

config service anywhereusb groups [*option*]

# **Options**

#### **group(01-24) description "***string***"**

Enter a name for the group. Replace *string* with the group name. You must have double quotes around the name.

#### **group(01-24) ports (0-23) (1-24)**

Specify group number to change and a single port or a range of ports to assign to this group.

**Note** Ports can only be assigned to one group at a time. If a port is assigned to a new group, it is removed from the current group.

# **Examples**

#### **Specify a group name for group 2**

config service anywhereusb groups group02 description "Group 2 name"

#### **Replace an existing port assignment**

Replace the group 1 port at index 0 with port 1.

config service anywhereusb groups group01 ports 0 1

#### **View current port settings**

In this example, there are three assigned ports: port 1 (occupying index position 0), port 2 (index position 1) and port 3 (index position 2).

config show service anywhereusb groups group01 ports 0 1 1 2

2 3

#### **Delete a port from a group**

In the previous example, there are three assigned ports in group 1: port 1 (occupying index position 0), port 2 (index position 1) and port 3 (index position 2). This example shows how to delete ports 2 and 3, leaving only port 1 in this group. Ports are deleted by index number, not port number.

```
config del service anywhereusb groups group01 ports 1
config del service anywhereusb groups group01 ports 2
```
#### **Add a port to the first available index number**

Add port 1 to the first available index number.

```
config add service anywhereusb groups group01 ports end 1
```
#### **Reassign ports based on the port's index number**

In this example, one port is defined in the group: port 2 (occupying index position 0):

```
config show service anywhereusb groups group01 ports
0 2
```
You can change this port designation to "1". The syntax here changes the value of the index 0 item to port 1.

config service anywhereusb groups group01 ports 0 1

# **config service anywhereusb clients**

Add a client ID to the client list. When a computer searches for Hubs, any computer with a client ID on the client list can connect to the Hub. You can also add client IDs in the web UI. See [Manually](#page-92-0) add a [client](#page-92-0) ID.

# **Syntax**

config service anywhereusb clients [*option*]

# **Options**

**0-255** Specify the client index. **[id "***string***"]** Specify the client ID for the computer. **[description "***string***]"** Specify a descriptive name for the computer. **groups (0-23) (group01-24)**

Specify the groups this client ID can access.

# **Examples**

You must be in configuration mode to use these commands.

#### **Show a list of clients**

This command shows the client description, the groups assigned to the client, and the client ID for each client.

```
> config
(config) > show service anywhereusb clients
\Thetadescription Client description
       groups
             0 group01
             1 group02
        id Client_ID
......
```
#### **Add a new client**

A new elements is added before the given index. You can add "end" with the index to add the new client to the end of the array. Specifying a client ID is required. Other fields are optional.

```
> config
(config)> add service anywhereusb clients (0-254|end)
(config service anywhereusb clients 0)> id "Client_ID"
(config service anywhereusb clients 0)> save
```
#### **Replace a group**

This example replaces the group at index 0 with group 2. The client must have at least one group already assigned.

config service anywhereusb clients 0 groups 0 group02

#### **Delete a client**

You must specify the index of the client (0-254) to delete it.

```
> config
(config)> del service anywhereusb clients (6)
(config)> save
```
### **USEALLHUBADDRS**

Enable or disable the **AnywhereUSB Manager** from connecting to extra IP addresses.

The AnywhereUSB Hub may have default IP addresses that are reported by mDNS to the **AnywhereUSB Manager**, but in many network environments, the **Manager** cannot connect to them. As part of normal operation, the **Manager** tries to sequentially connect to all of the Hub IP addresses, so if it starts trying these extra default IP addresses, it may take extra time (minutes) for the **Manager** to connect or reconnect.

By default, this option is deselected and the **Manager** does not attempt to connect to these addresses.

**Note** This can also be done in the **Preferences** dialog. See Use all Hub [addresses.](#page-54-0)

#### *USEALLHUBADDRS,[on|off]*

#### **Parameters**

- <sup>n</sup> **off**: Disable the **Use All Hub Addresses** option. The **AnywhereUSB Manager** will not attempt to connect to the extra IP addresses. This is the default.
- <sup>n</sup> **on**: Enable the **Use All Hub Addresses** option. The **AnywhereUSB Manager** will attempt to connect to the extra IP addresses.

# **Configure the AnywhereUSB Manager from the command line**

You can configure and control the **AnywhereUSB Manager** from the command line.

#### **Prerequisites**

- <sup>n</sup> **Service**: If you run the **AnywhereUSB Manager** as a service, you need to be an Administrator.
- **stand-alone**: If you run the **AnywhereUSB Manager** as a stand-alone, you need to be the same user that was logged in during the installation process or an Administrator. If you are not an Administrator, and you try to configure the **AnywhereUSB Manager** from a command line with the "Run as Administrator" option selected, the commands will fail.

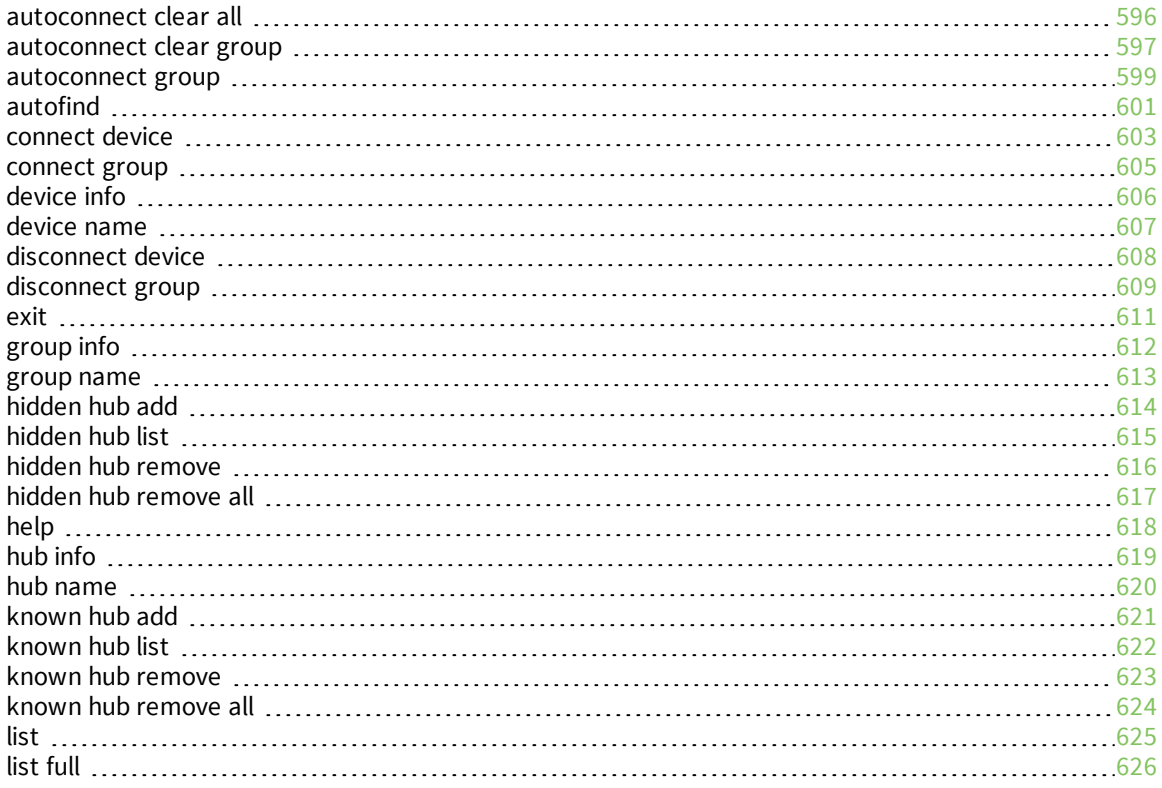

# <span id="page-595-0"></span>**autoconnect clear all**

#### **Purpose**

Disables the auto connect feature for all Hubs, groups, and devices. When complete no asterisks or plus signs display next to Hub, group, or device names.

### **Syntax**

```
>awusbmanager autoconnect clear all
```
# **Examples**

Run the [list](#page-624-0) command to verify the current state of the auto-connect feature for the Hubs, groups, and devices. In this example, Group 1 has auto connect enabled, and the device in Group 1 has inherited the auto connect feature.

```
AnywhereUSB Manager, below are the available devices:
```

```
AW02-000001 (AW02-000001.local.:18574)
   Group 2 (AW02-000001.2)
  Group 1 (AW02-000001.1) (In-use by you)
        U3 Cruzer Micro (AW02-000001.1101)
* means Autoconnect enabled, * means Autoconnect inherited
Auto-Find: enabled
Autoconnect All: disabled
```
AnywhereUSB Manager not running as a service

Run the autoconnect clear all command.

```
>awusbmanager autoconnect clear all
```
Run the [list](#page-624-0) command again to verify that the auto connect feature has been disabled. No asterisks or plus signs should display.

```
AnywhereUSB Manager, below are the available devices:
AW02-000001 (AW02-000001.local.:18574)
   Group 2 (AW02-000001.2)
   Group 1 (AW02-000001.1) (In-use by you)
        U3 Cruzer Micro (AW02-000001.1101)
* means Autoconnect enabled, + means Autoconnect inherited
Auto-Find: enabled
Autoconnect All: disabled
AnywhereUSB Manager not running as a service
```
# <span id="page-596-0"></span>**autoconnect clear group**

### **Purpose**

Disable the auto connect feature for a specified group.

When you disable auto connect for a group, an asterisk no longer displays next to the group name. In addition, any devices in the group no longer inherit the auto connect feature, and the plus sign no longer displays next to the device names.

**Note** For more information about auto connect, see [Configure](#page-49-0) auto connect.

# **Syntax**

>awusbmanager autoconnect clear group,<*address*>

The [*address*] is the address of the group for which you want to disable the auto connect feature.

# **Examples**

Run the [list](#page-624-0) command to verify the current state of the auto-connect feature for a group and to determine the address for a group. In this example, Group 1 has the auto connect feature enabled, so an asterisk displays next to the group name.

The [*address*] for a group is the name of the Hub appended by the number of the group. In this example, the auto connect feature will be disabled for Group 1, so the group name is highlighted below.

```
AnywhereUSB Manager, below are the available devices:
AW02-000001 (AW02-000001.local.:18574)
   Group 2 (AW02-000001.2)
  Group 1 (M02-000001.1) (In-use by you)
       U3 Cruzer Micro (AW02-000001.1101) (In-use by you)
* means Autoconnect enabled, + means Autoconnect inherited
Auto-Find: enabled
Autoconnect All: disabled
AnywhereUSB Manager not running as a service
```
Run the autoconnect clear group command.

>awusbmanager autoconnect clear group, AW02-000001.1

Run the [list](#page-624-0) command again to verify that the auto connect feature has been disabled. In this example, the auto connect feature has been disabled for Group 1, so an asterisk no longer displays next to the group name. In addition, the plus sign no longer displays next to the devices in Group 1.

**Note** If you were connected to the group and the devices in the group, you will still be connected. If you want do [disconnect](#page-608-0) from them, you can use the disconnect group command.

AnywhereUSB Manager, below are the available devices:

```
AW02-000001 (AW02-000001.local.:18574)
  Group 2 (AW02-000001.2)
   Group 1 (\overline{AW02-000001.1}) (In-use by you)
        U3 Cruzer Micro (AW02-000001.1101) (In-use by you)
* means Autoconnect enabled, + means Autoconnect inherited
Auto-Find: enabled
Autoconnect All: disabled
AnywhereUSB Manager not running as a service
```
# <span id="page-598-0"></span>**autoconnect group**

### **Purpose**

Enable the auto connect feature for a specified group. This feature ensures that when you start the **AnywhereUSB Manager** as a stand-alone or when it starts at Windows startup if installed as a service, you are automatically connected to all of the groups to which you are allowed access that have auto connect enabled.

When you enable auto connect for a group, an asterisk displays next to the group name. In addition, any devices in the group inherit the auto connect feature, and will also be automatically connected. A plus sign displays next to the devices when the auto connect feature is inherited.

You can disable the auto [connect](#page-596-0) feature for the group if needed.

**Note** For more information about auto connect, see [Configure](#page-49-0) auto connect.

### **Syntax**

>awusbmanager autoconnect group,<*address*>

The [*address*] is the address of the group for which you want to enable the auto connect feature.

# **Examples**

Run the [list](#page-624-0) command to verify the current state of the auto-connect feature for a group and to determine the address for a group. In this example, Group 2 has the auto connect feature enabled, so an asterisk displays next to the group name. The auto connect feature is not enabled for Group 1, so an asterisk does not display.

The [*address*] for a group is the name of the Hub appended by the number of the group. In this example, the auto connect feature will be enabled for Group 1, so the group name is highlighted below.

```
AnywhereUSB Manager, below are the available devices:
AW02-000001 (AW02-000001.local.:18574)
* Group 2 (AW02-000001.2) (In-use by you)
   Group 1 (\overline{AW02-000001.1}) (In-use by you)
       U3 Cruzer Micro (AW02-000001.1101)
* means Autoconnect enabled, + means Autoconnect inherited
Auto-Find: enabled
Autoconnect All: disabled
AnywhereUSB Manager not running as a service
```
Run the the autoconnect group command.

>awusbmanager autoconnect group, NW02-000001.1

Run the [list](#page-624-0) command again to verify that the auto connect feature has been enabled. An asterisk displays next to the group name. A plus sign displays next to the names of the devices in the group to show that the auto connect feature is inherited from the group.

AnywhereUSB Manager, below are the available devices: AW02-000001 (AW02-000001.local.:18574)  $\star$  Group 2 (AW02-000001.2) (In-use by you)<br> $\star$  Group 1 (AW02-000001.1) (In-use by you) \* Group 1 (<mark>AW02-000001.1</mark>) (In-use by you)<br><mark>+</mark> U3 Cruzer Micro (AW02-000001.1101( U3 Cruzer Micro (AW02-000001.1101( (In-use by you) \* means Autoconnect enabled, + means Autoconnect inherited Auto-Find: enabled Autoconnect All: disabled AnywhereUSB Manager not running as a service

# <span id="page-600-0"></span>**autofind**

### **Purpose**

Enables and disables the autofind feature. When enabled, all Hubs connected to the network when **AnywhereUSB Manager** launches are automatically found. This command works as a toggle, or you can can specify "on" or "off." Before you used the command, you should verify the status of the autofind feature.

The status of the autofind feature is displayed when you run the [list](#page-624-0) command.

**Note** For information about this feature in the **AnywhereUSB Manager**, see [Autofind](#page-55-0) Hubs in the [AnywhereUSB Manager.](#page-55-0)

### **Syntax**

>awusbmanager autofind[,on|,off]

- **n** on: Enables the autofind feature. When enabled, all Hubs connected to the network when **AnywhereUSB Manager** launches are automatically found. This option is not required.
- **off:** Disables the autofind feature. When disabled, Hubs are not automatically found when **AnywhereUSB Manager** launches. In this case, you must manually add the Hubs to which you want to connect to the [known](#page-620-0) Hubs list. This option is not required.

### **Examples**

Run the [list](#page-624-0) command to verify the status of the autofind feature. In this example, the autofind feature is enabled.

```
AnywhereUSB Manager, below are the available devices:
AW02-000001 (AW02-000001.local.:18574)
   Group 2 (AW02-000001.2) (In-use by you)
   Group 1 (AW02-000001.1) (In-use by you)
       U3 Cruzer Micro (AW02-000001.1101)
* means Autoconnect enabled, + means Autoconnect inherited
Auto-Find: enabled
Autoconnect All: disabled
AnywhereUSB Manager not running as a service
```
Run the autofind command to disable the feature. You can specify the "off" option, but it is not required.

```
>awusbmanager autofind,off
```
Run the [list](#page-624-0) command again.

AnywhereUSB Manager, below are the available devices:

```
AW02-000001 (AW02-000001.local.:18574)
   Group 2 (AW02-000001.2) (In-use by you)
```
Group 1 (AW02-000001.1) (In-use by you) U3 Cruzer Micro (AW02-000001.1101) \* means Autoconnect enabled, + means Autoconnect inherited Auto-Find: disabled Autoconnect All: disabled AnywhereUSB Manager not running as a service

You can run the autofind command again to enable the feature. You can specify the "on" option, but it is not required.

>awusbmanager autofind

Run the [list](#page-624-0) command again to verify.

AnywhereUSB Manager, below are the available devices: AW02-000001 (AW02-000001.local.:18574) Group 2 (AW02-000001.2) (In-use by you) Group 1 (AW02-000001.1) (In-use by you) U3 Cruzer Micro (AW02-000001.1101)  $*$  means Autoconnect enabled,  $*$  means Autoconnect inherited Auto-Find: enabled Autoconnect All: disabled AnywhereUSB Manager not running as a service

# <span id="page-602-0"></span>**connect device**

#### **Purpose**

Connect to a USB device in a group to which you have access. You cannot connect to a device in a group that is already in use.

You must be [connected](#page-604-0) to the group before you can connect to a device in that group. If the device requires a password, you must enter the password when using the connect device command.

### **Syntax**

>awusbmanager connect device,<*address*>[,password]

The <*address*> is the address of the device to which you want to connect.

The <*password*> is the password for the device. The password is optional.

# **Examples**

If you have connected to a group, and then [disconnect](#page-607-0) from a device in that group, you no longer have access to the device. You can reconnect to that device.

Run the [list](#page-624-0) command to make sure you are connected to the group that the device you want to connect to is in. In this example, the device is in Group 1, so you should be connected to Group 1. You will need the address for device to which you want to connect.

```
AnywhereUSB Manager, below are the available devices:
AW02-000001 (AW02-000001.local.:18574)
   Group 2 (AW02-000001.2) (In-use by you)
   Group 1 (AW02-000001.1) <mark>(In-use by you)</mark>
       U3 Cruzer Micro (AW02-000001.1101)
* means Autoconnect enabled, + means Autoconnect inherited
Auto-Find: enabled
Autoconnect All: disabled
AnywhereUSB Manager not running as a service
```
Run the connect device command. If required to access the device, include the device password.

>awusbmanager connect device, AW02-000001.1101

Run the [list](#page-624-0) command again to verify that the device is connected.

AnywhereUSB Manager, below are the available devices:

```
AW02-000001 (AW02-000001.local.:18574)
   Group 2 (AW02-000001.2) (In-use by you)
   Group 1 (AW02-000001.1) (In-use by you)U3 Cruzer Micro (AW02-000001.1101) (In-use by you)
* means Autoconnect enabled, * means Autoconnect inherited
Auto-Find: enabled
```
Autoconnect All: disabled AnywhereUSB Manager not running as a service

# <span id="page-604-0"></span>**connect group**

#### **Purpose**

You can connect to a group so that you have access to the ports in the group. Once you have connected to a group, no one else can connect to that group. You cannot connect to a group that is already is use.

When you connect to a group, you are automatically connected to all of the ports in the group to which you are allowed access.

# **Syntax**

>awusbmanager connect group,<*address*>

The [*address*] is the address of the group to which you want to connect.

# **Examples**

Run the [list](#page-624-0) command to determine the address for the group to which you want to connect. In this example, you will connect to Group 1.

```
AnywhereUSB Manager, below are the available devices:
AW02-000001 (AW02-000001.local.:18574)
   Group 2 (AW02-000001.2) (In-use by you)
   Group 1 (\overline{AW02-000001.1})
       U3 Cruzer Micro (AW02-000001.1101)
* means Autoconnect enabled, + means Autoconnect inherited
Auto-Find: enabled
Autoconnect All: disabled
AnywhereUSB Manager not running as a service
```
Run the connect group command.

>awusbmanager connect group, AW02-000001.1

Run the [list](#page-624-0) command again to verify that you are connected to the group and to all of the ports in the group to which you are allowed access.

```
AnywhereUSB Manager, below are the available devices:
AW02-000001 (AW02-000001.local.:18574)
   Group 2 (AW02-000001.2) (In-use by you)
   Group 1 \frac{(\text{AW02}-000001.1)}{(\text{In-use by you})}U3 Cruzer Micro (AW02-000001.1101) <mark>(In-use by you)</mark>
* means Autoconnect enabled, + means Autoconnect inherited
Auto-Find: enabled
Autoconnect All: disabled
AnywhereUSB Manager not running as a service
```
# <span id="page-605-0"></span>**device info**

### **Purpose**

Displays information about a device. For more information, see [AnywhereUSB Manager](#page-68-1) Device Status [pane](#page-68-1).

# **Syntax**

>awusbmanager device info,<*address*>

The [*address*] is the address of the device for which you want to display information. The address is required.

# **Examples**

Run the [list](#page-624-0) command to determine the device's address.

```
AnywhereUSB Manager, below are the available devices:
AW02-000001 (AW02-000001.local.:18574)
* Group 2 (AW02-000001.2) (In-use by you)
* Group 1 (AW02-000001.1) (In-use by you)
+ U3 Cruzer Micro "USB stick 1" (AW02-000001.1101) (In-use by you)
* means Autoconnect enabled, + means Autoconnect inherited
Auto-Find: enabled
Autoconnect All: disabled
AnywhereUSB Manager not running as a service
```
Run the device info command.

>awusbmanager device info, AW02-000001.1101

Information about the device displays.

```
ADDRESS: AW02-000001.1101
LOCALNAME: USB stick 1
VENDOR: SanDisk
VENDOR ID: 0x0781
PRODUCT: U3 Cruzer Micro
PRODUCT ID: 0x5406
SERIAL: 0770000F0000000C
AUTOCONNECT: inherited
IN USE BY: YOU
```
# <span id="page-606-0"></span>**device name**

### **Purpose**

Change or assign the local name of a device.

# **Syntax**

>awusbmanager device name,<*address*>,<*new name*>

The <*device name*> is the device's address.

The <*new name*> is the new local name for the device.

# **Examples**

Run the [list](#page-624-0) command to determine the device's address.

AnywhereUSB Manager, below are the available devices: AW02-000001 "Hub 1" (AW02-000001.local.:18574) Group 2 (AW02-000001.2) (In-use by you) Group 1 (AW02-000001.1) (In-use by you) U3 Cruzer Micro (AW02-000001.1101) \* means Autoconnect enabled, + means Autoconnect inherited Auto-Find: enabled Autoconnect All: disabled AnywhereUSB Manager not running as a service

Run the device name command.

>awusbmanager device name, AW02-000001.1101, USB Stick

Run the [list](#page-624-0) command again to verify the name change.

AnywhereUSB Manager, below are the available devices: AW02-000001 "Hub 1" (AW02-000001.local.:18574) Group 2 (AW02-000001.2) (In-use by you) Group 1 (AW02-000001.1) (In-use by you) U3 Cruzer Micro "<mark>USB Stick</mark>" (AW02-000001.1101) \* means Autoconnect enabled, + means Autoconnect inherited Auto-Find: enabled Autoconnect All: disabled AnywhereUSB Manager not running as a service

# <span id="page-607-0"></span>**disconnect device**

### **Purpose**

Disconnect from a USB device to which you no longer need access. You will remain connected to the group that the device is in. Other users cannot connect the USB device, since you still own the group that the USB device is in.

**Note** If you have auto connect enabled for the group, you can disconnect from a USB device in the group, but note that for a stand-alone, the device will be reconnected the next time you stop and then start the **AnywhereUSB Manager**. If you are running the **AnywhereUSB Manager** as a service, the device remains disconnected until you reboot the PC or restart the service.

# **Syntax**

>awusbmanager disconnect device,<*address*>

The <*address*> is the address of the device from which you want to disconnect.

# **Examples**

Run the [list](#page-624-0) command to view the address for device from which you want to disconnect.

```
AnywhereUSB Manager, below are the available devices:
AW02-000001 (AW02-000001.local.:18574)
   Group 2 (AW02-000001.2) (In-use by you)
   Group 1 (AW02-000001.1) (In-use by you)
       U3 Cruzer Micro (AW02-000001.1101) (In-use by you)
* means Autoconnect enabled, + means Autoconnect inherited
Auto-Find: enabled
Autoconnect All: disabled
AnywhereUSB Manager not running as a service
```
Run the disconnect device command.

>awusbmanager disconnect device, AW02-000001.1101

AnywhereUSB Manager not running as a service

Run the [list](#page-624-0) command again to verify that the device is disconnected.

```
AnywhereUSB Manager, below are the available devices:
AW02-000001 (AW02-000001.local.:18574)
   Group 2 (AW02-000001.2) (In-use by you)
   Group 1 (AW02-000001.1) (In-use by you)
       U3 Cruzer Micro (AW02-000001.1101)
* means Autoconnect enabled, + means Autoconnect inherited
Auto-Find: enabled
Autoconnect All: disabled
```
# <span id="page-608-0"></span>**disconnect group**

### **Purpose**

You can disconnect from a group that has ports you no longer need access to. You are disconnected from all USB devices and ports in that group. Any other user can then connect to that group.

**Note** If the group has auto connect enabled, and you want to disconnect from the group, note that when you disconnect from the group you will be automatically reconnected. Before you disconnect, make sure that auto connect is [disabled](#page-596-0) for the group.

# **Syntax**

>awusbmanager disconnect group, [*address*]

The [*address*] is the address of the group from which you want to disconnect.

# **Examples**

Run the [list](#page-624-0) command to determine the address for the group to which you want to connect.

Make sure that auto connect is disabled for the group. When it is disabled, an asterisk does not display next to the group name. If you need to disable auto connect for the group, see [autoconnect](#page-596-0) clear [group.](#page-596-0)

```
AnywhereUSB Manager, below are the available devices:
AW02-000001 (AW02-000001.local.:18574)
   Group 2 (AW02-000001.2) (In-use by you)
   Group 1 (\overline{AW02-000001.1}) (In-use by you)
       U3 Cruzer Micro (AW02-000001.1101) (In-use by you)
* means Autoconnect enabled, + means Autoconnect inherited
Auto-Find: enabled
Autoconnect All: disabled
AnywhereUSB Manager not running as a service
```
Run the disconnect group command.

>awusbmanager disconnect group, AW02-000001.1

Run the [list](#page-624-0) command again to verify that the group is disconnected.

```
AnywhereUSB Manager, below are the available devices:
```

```
AW02-000001 (AW02-000001.local.:18574)
   Group 2 (AW02-000001.2) (In-use by you)
   Group 1 (AW02-000001.1)
       U3 Cruzer Micro (AW02-000001.1101)
```

```
* means Autoconnect enabled, * means Autoconnect inherited
Auto-Find: enabled
```
Autoconnect All: disabled AnywhereUSB Manager not running as a service

# <span id="page-610-0"></span>**exit**

# **Purpose**

Shuts down the service. If the **AnywhereUS Manager** is open, it is shut down as well.

# **Syntax**

>awusbmanager exit

# <span id="page-611-0"></span>**group info**

### **Purpose**

Displays information about a group. For more information, see [AnywhereUSB Manager](#page-68-0) Group Status [pane](#page-68-0).

# **Syntax**

>awusbmanager group info,[*address*]

The [*address*] is the address of the group for which you want to display information. The address is required.

# **Examples**

Run the [list](#page-624-0) command to determine the group's address.

```
AnywhereUSB Manager, below are the available devices:
AW02-000001 "HUB-000001" (AW02-000001.local.:18574)
* Group 2 "Admin group" (AW02-000001.2) (In-use by you)
   Group 1 (AW02-000001.1) (In-use by you)
       U3 Cruzer Micro (AW02-000001.1101)
* means Autoconnect enabled, + means Autoconnect inherited
Auto-Find: enabled
Autoconnect All: disabled
AnywhereUSB Manager not running as a service
```
Run the group info command.

>awusbmanager group info, NW02-000001.2

Information about the group displays.

ADDRESS: AW02-000001.2 LOCALNAME: Admin group GROUP: 2 NAME: Group 2 PORTS: 2 AUTOCONNECT: enabled IN USE BY: YOU
#### **group name**

### **Purpose**

Change or assign the local name of the group.

### **Syntax**

>awusbmanager group name,<*address*,<*new name*>

The <*group name*> is the group's address.

The <*new name*> is the new local name for the group.

### **Examples**

Run the [list](#page-624-0) command to determine the group's address.

```
AnywhereUSB Manager, below are the available devices:
AW02-000001 "Hub 1" (AW02-000001.local.:18574)
   Group 2 (M02-000001.2) (In-use by you)
   Group 1 (AW02-000001.1) (In-use by you)
       U3 Cruzer Micro (AW02-000001.1101)
* means Autoconnect enabled, + means Autoconnect inherited
Auto-Find: enabled
Autoconnect All: disabled
AnywhereUSB Manager not running as a service
```
Run the group name command.

>awusbmanager group name, AW02-000001.2, New Group

Run the [list](#page-624-0) command again to verify the name change.

```
AnywhereUSB Manager, below are the available devices:
AW02-000001 "Hub 1" (AW02-000001.local.:18574)
   Group 2 "<mark>New Group</mark>" (AW02-000001.2) (In-use by you)
   Group 1 (\overline{AW02-0000001.1}) (In-use by you)
       U3 Cruzer Micro (AW02-000001.1101)
* means Autoconnect enabled, + means Autoconnect inherited
Auto-Find: enabled
Autoconnect All: disabled
AnywhereUSB Manager not running as a service
```
# <span id="page-613-0"></span>**hidden hub add**

### **Purpose**

Hide a Hub by adding it to the hidden Hubs list.

**Note** For information on hiding Hubs in the AnywhereUSB Manager, see Hide an [individual](#page-52-0) Hub and Hide all [unauthorized](#page-54-0) Hubs.

### **Syntax**

>awusbmanager hidden hub add,<*address>*[:*port*]

The [*address*] is the address of the Hub that you want to hide

The <*port*> is the TCP port number for the Hub you want to hide. This is required if the TCP port number is not the default (18574).

# **Examples**

Run the hidden hub add command to add a Hub to the hidden Hub list.

■ Use the default port of 18574:

>awusbmanager hidden hub add, 10.10.10.34

■ Change the TCP port number:

>awusbmanager hidden hub add, 10.10.10.56:5600

You can then run the [hidden](#page-614-0) hub list command to verify that the Hubs were added to the list of hidden Hubs.

```
10.10.10.34:18574
10.10.10.56:5600
```
# <span id="page-614-0"></span>**hidden hub list**

### **Purpose**

Displays a list of Hubs that have been [added](#page-613-0) to the hidden Hubs list.

- <sup>n</sup> You can choose to hide Hubs that currently display in the **AnywhereUSB Manager**, such as an unauthorized Hub (which displays with a red X next to the Hub name), or a Hub which users shouldn't access.
- <sup>n</sup> You can also choose to hide Hubs that don't currently display in the **AnywhereUSB Manager**, but the client ID may have access in the future, such as a Hub on another network.

**Note** For information on hiding Hubs in the **AnywhereUSB Manager**, see Hide an [individual](#page-52-0) Hub and Hide all [unauthorized](#page-54-0) Hubs.

# **Syntax**

>awusbmanager hidden hub list

# **Examples**

Run the hidden hub list command.

>awusbmanager hidden hub list

A list of hidden Hubs is returned.

10.10.10.50:18574 10.10.10.21:18574

### **hidden hub remove**

### **Purpose**

Remove a Hub from the hidden Hubs list.

### **Syntax**

>awusbmanager hidden hub remove,<*address>*[:*port*]

The <*address*> is the address of the hub that you want to remove from the hidden Hub list. This is required.

The <*port*> is the TCP port number for the Hub you want to remove. This is required if the TCP port number is not the default (18574).

## **Examples**

Run the [hidden](#page-614-0) hub list command to verify the address and port number of the Hub that you want to remove.

10.10.10.21:18574 10.10.10.34:18574 10.10.10.56:5600

Run the hidden hub remove command.

<sup>n</sup> If the TCP port number is the default, entering the port number in the command is optional.

>awusbmanager hidden hub remove, 10.10.10.34

If the TCP port number is not the default, entering the port number in the command is required.

>awusbmanager hidden hub remove, 10.10.10.56:5600

Run the [hidden](#page-614-0) hub list command again to verify that the specified Hubs have been removed.

10.10.10.21:18574

# **hidden hub remove all**

### **Purpose**

Remove all the Hubs in the hidden Hubs list.

## **Syntax**

>awusbmanager hidden hub remove all

## **Examples**

Run the [hidden](#page-614-0) hub list command to view the list of hidden Hubs.

10.10.10.12:18574 10.10.10.14:18574 10.10.10.15:5600

Run the hidden hub remove all command.

>awusbmanager hidden hub remove all

Run the [hidden](#page-614-0) hub list command again to verify that the Hubs have been removed.

# **help**

# **Purpose**

Displays a list of the CLI commands for the **AnywhereUSB Manager**.

# **Syntax**

>awusbmanager help

## <span id="page-618-0"></span>**hub info**

#### **Purpose**

Displays information about the Hubs. For more information, see [AnywhereUSB Manager](#page-65-0) Hub Status [pane](#page-65-0).

### **Syntax**

>awusbmanager hub info,<*hub name>*

The <*hub name*> is the address of the Hub for which you want to display information. The address is required.

### **Examples**

Run the [list](#page-624-0) command to determine Hub's address.

```
AnywhereUSB Manager, below are the available devices:
AW02-000001 "HUB-000001" (AW02-000001.local.:18574)
   Group 2 (AW02-000001.2) (In-use by you)
   Group 1 (AW02-000001.1) (In-use by you)
       U3 Cruzer Micro (AW02-000001.1101)
* means Autoconnect enabled, + means Autoconnect inherited
Auto-Find: enabled
Autoconnect All: disabled
AnywhereUSB Manager not running as a service
```
Run the hub info command.

>awusbmanager hub info, AW02-000001

Information about the Hub displays.

```
NAME: AW02-000001
LOCALNAME: HUB-000001
MODEL: AnywhereUSB 2 Plus
VERSION: 3.0.0.54 awusb dby-3.0.0.54 01/03/2019 16:44:25 CST 20190103224522
STATE: Active (secure)
ADDRESS: AW02-000001.local. (SSL Subject:/C=US/ST=Minnesota/O=Digi International
Inc/CN=unknown ,Issuer:/C=US/ST=Minnesota/O=Digi International Inc/CN=unknown)
(10.10.74.xxx)
PORT: 18574
CONNECTED FOR: 22115 sec
CONNECTION ID: 1
INTERFACE: eth0
SERIAL NUMBER: AW02-000001
AUTOCONNECT: disabled
```
### **hub name**

#### **Purpose**

Change or assign the local name of the Hub.

### **Syntax**

>awusbmanager hub name,<*address*[:*port*]>,<*new name*>

The <*address*> is the Hub's address.

The <*port*> is the TCP port number for the Hub you want to rename. This is required if the TCP port number is not the default (18574).

The <*new name*> is the new local name for the Hub.

### **Examples**

Run the [list](#page-624-0) command to determine the Hub's address.

```
AnywhereUSB Manager, below are the available devices:
```

```
AW02-000001 (AW02-000001.local.:18574)
   Group 2 (AW02-000001.2) (In-use by you)
   Group 1 (AW02-000001.1) (In-use by you)
       U3 Cruzer Micro (AW02-000001.1101)
```

```
* means Autoconnect enabled, + means Autoconnect inherited
Auto-Find: enabled
Autoconnect All: disabled
AnywhereUSB Manager not running as a service
```

```
Run the hub name command.
```

```
>awusbmanager hub name, AW02-000001, Hub 1
```
Run the [list](#page-624-0) command again to verify the local name.

```
AnywhereUSB Manager, below are the available devices:
```

```
AW02-000001 "Hub 1" (AW02-000001.local.:18574)
   Group 2 (AW02-000001.2) (In-use by you)
   Group 1 (AW02-000001.1) (In-use by you)
       U3 Cruzer Micro (AW02-000001.1101)
* means Autoconnect enabled, + means Autoconnect inherited
Auto-Find: enabled
Autoconnect All: disabled
AnywhereUSB Manager not running as a service
```
### **known hub add**

### **Purpose**

Add a Hub to the known Hubs list. The Hubs in this list can be on the same network as your computer, or on a different network. If you add Hubs to the known Hubs list that are on the same network as our computer AND the [autofind](#page-600-0) feature is enabled, duplicate entries display in the Hubs list.

**Note** For information about using this feature in the **AnywhereUSB Manager**, see [Manage](#page-50-0) the list of [known](#page-50-0) Hubs.

### **Syntax**

>awusbmanager known hub add,<*address>*[:*port*]

The <*address*> is the address of the Hub or a Hub hostname that can be resolved by your network nameservers. This is required.

The <*port*> is the TCP port number, which is 18574 by default. You can change the TCP port number if needed.

### **Examples**

#### *Add a known Hub*

Run the known hub add command to add a Hub to the known Hub list.

■ Use and address and the default port of 18574:

>awusbmanager known hub add,10.10.56.12

■ Use a hostname and change the TCP port number:

>awusbmanager known hub add,awusb1.work.com:9999

■ Change the TCP port number:

>awusbmanager known hub add,10.10.56.14:5600

You can then run the  $k$ nown hub list command to verify that the Hub was added to the list.

10.10.10.56:18574 awusb1.work.com:9999 10.10.56.14:5600

# <span id="page-621-0"></span>**known hub list**

## **Purpose**

Displays a list of Hubs that have been [added](#page-613-0) to the known Hubs list.

**Note** For more information about known Hubs, see [Manage](#page-50-0) the list of known Hubs.

## **Syntax**

>awusbmanager known hub list

# **Examples**

Run the known hub list command.

>awusbmanager known hub list

A list of known Hubs is returned.

10.10.10.50:18574 10.10.10.12:18574

### **known hub remove**

### **Purpose**

Remove a Hub from the known Hubs list.

**Note** For information about using this feature in the **AnywhereUSB Manager**, see [Manage](#page-50-0) the list of [known](#page-50-0) Hubs.

### **Syntax**

>awusbmanager known hub remove,<*address>*[:*port*]

The <*address*> is the address of the hub that you want to remove from the known Hub list. This is required.

The <*port*> is the TCP port number for the Hub you want to remove. This is required if the TCP port number is not the default (18574).

### **Examples**

Run the [known](#page-621-0) hub list command to verify the address and port number of the Hub that you want to remove.

```
10.10.01.12:18574
10.10.01.14:18574
10.10.01.15:5600
```
Run the known hub remove command.

<sup>n</sup> If the TCP port number is the default, entering the port number in the command is optional.

>awusbmanager known hub remove, 10.10.01.14

If the TCP port number is not the default, entering the port number in the command is required.

>awusbmanager known hub remove, 10.10.01.15:5600

Run the [known](#page-621-0) hub list command again to verify that the Hubs have been removed.

10.10.01.12:18574

# **known hub remove all**

### **Purpose**

Remove all the Hubs in the known Hubs list.

## **Syntax**

>awusbmanager known hub remove all

## **Examples**

Run the [known](#page-621-0) hub list command to view the list of known Hubs.

10.10.01.12:18574 10.10.01.14:18574 10.10.01.15:5600

Run the known hub remove all command.

>awusbmanager known hub remove all

Run the [known](#page-621-0) hub list command again to verify that the Hubs have been removed.

### <span id="page-624-0"></span>**list**

### **Purpose**

Displays a list of Hubs, groups, and devices on the network as well as any Hubs the **AnywhereUSB Manager** knows about.

**Note** This information is similar to what displays in the **[AnywhereUSB](#page-61-0) Manager**. See AnywhereUSB [Manager](#page-61-0) window.

If a group has auto connect enabled, an asterisk displays next to the group name. Additional information about features displays at the bottom of the list:

- Status of the [auto-find](#page-600-0) feature: enabled or disabled.
- <sup>n</sup> Status of the **auto connect all** feature: enabled or disabled.
- Specifies whether the **AnywhereUSB Manager** is [running](#page-27-0) as a service.

### **Syntax**

>awusbmanager list

### **Examples**

This example shows one Hub: AW02-000001. On the Hub, Group 1 has the auto connect feature enabled, as specified by the asterisk next to the group name.

```
AnywhereUSB Manager, below are the available devices:
AW02-000001 "Hub 1" (AW02-000001.local.:18574)
   Group 2 (AW02-000001.2) (In-use by you)
   Group 1 (AW02-000001.1) (In-use by you)
       U3 Cruzer Micro (AW02-000001.1101)
* means Autoconnect enabled, + means Autoconnect inherited
Auto-Find: enabled
Autoconnect All: disabled
AnywhereUSB Manager not running as a service
```
# **list full**

### **Purpose**

Displays a list of all Hubs, groups, and devices on the network and includes all information about each Hub, group, or device. This command displays the same information retrieved by running these commands: [list,](#page-624-0) [hub](#page-618-0) info, [group](#page-611-0) info, and [device](#page-605-0) info.

If a group has auto connect enabled, an asterisk displays next to the group name.

Additional information about features displays at the bottom of the list:

- Status of the [auto-find](#page-600-0) feature: enabled or disabled.
- <sup>n</sup> Status of the **auto connect all** feature: enabled or disabled.
- Specifies whether the **AnywhereUSB Manager** is [running](#page-27-0) as a service.

## **Syntax**

>awusbmanager list full

## **Examples**

Run the list full command.

>awusbmanager list full

The example below shows the Hub on the network, and the groups and devices on that Hub. Information about the Hub, group, and device is also returned.

```
AnywhereUSB Manager, below are the available devices:
AW08-D00001 (10.10.12.12:18574)
 NAME: AW08-D00001
 MODEL: AnywhereUSB 8 Plus
 VERSION: 3.0.1.2 awusb
  STATE: Active (secure)
  ADDRESS: 10.10.12.12
  PORT: 18574
  CONNECTED FOR: 14 sec
  CONNECTION ID: 3
  INTERFACE: eth0
  SERIAL NUMBER: AW08-D00001
  AUTOCONNECT: disabled
   Group 2 (AW08-D00001.2)
     ADDRESS: AW08-D00001.2
     GROUP: 2
     NAME: Group 2
     PORTS: 5 6 7 8
     AUTOCONNECT: disabled
     IN USE BY: NO ONE
     Cruzer (AW08-D00001.1906)
        ADDRESS: AW08-D00001.1906
```

```
VENDOR: SanDisk
       VENDOR ID: 0x0781
       PRODUCT: Cruzer
        PRODUCT ID: 0x5530
        SERIAL: 20040000920A1C707B00
        AUTOCONNECT: disabled
       IN USE BY: NO ONE
* Group 1 (AW08-D00001.1) (In-use by you)
    ADDRESS: AW08-D00001.1
    GROUP: 1
    NAME: Group 1
    PORTS: 1 2 3 4
    AUTOCONNECT: enabled
    IN USE BY: YOU
+ USB DISK 3.0 (AW08-D00001.1803) (In-use by you)
        ADDRESS: AW08-D00010.1803
        VENDOR:
        VENDOR ID: 0x13fe
        PRODUCT: USB DISK 3.0
        PRODUCT ID: 0x6300
        SERIAL: 070A00376967E000
        AUTOCONNECT: inherited
       IN USE BY: YOU
* means Autoconnect enabled, + means Autoconnect inherited
Autofind: disabled
Autoconnect All: disabled
AnywhereUSB Manager is running as a service
```
# **Security**

Security-related features in AnywhereUSB include:

- Unique [password](#page-76-0) for each Hub. See Change the Hub password.
- Configurable network service port numbers.
- <sup>n</sup> Secure access and authentication to the web UI and CLI.
- One password, one permission level.
- <sup>n</sup> Selectively enable and disable network services such as mDNS, HTTP/HTTPS, and SSH.
- Encrypted access to AnywhereUSB® Plus traffic: Access to the USB-over-IP traffic is encrypted and authenticated by default. This cannot be disabled.

### <span id="page-627-0"></span>**Client ID**

The client ID is a unique identifier that you assign when you initially install the **Anywhere USB Manager**. When you launch the **Manager** for the first time and log in, the **Manager** creates a secure identity certificate that is associated with the client ID. This certificate is used to validate your account with the Hub.

- <sup>n</sup> **Stand-alone**: If you installed the **Manager** as a stand-alone, the client ID and the certificate identify the user's login credentials on the computer.
- <sup>n</sup> **Service**: If you installed the **Manager** as a service, the client ID and the certificate identify the computer.

When the client ID and certificate have been created, the computer is able to connect to the Hubs that recognize that client ID. Any other computer with the same client ID will be rejected.

**Note** In some cases, multiple computers may inadvertently be used by multiple users that have the same client ID. To fix this issue, see [AnywhereUSB Manager](#page-630-0) client ID is not unique.

### **Client ID length**

The number of characters allowed in the **Client ID** field is variable and is dependent on UTF-8 encoding of the characters. Note that some characters are multi-byte characters, which reduces the number of characters that are allowed in the field. Currently, the **Client ID** field is a maximum of 63 bytes encoded in UTF-8.

### **Assign a client ID to a user account**

A client ID is assigned to user credentials the first time a user logs into a computer and launches the **AnywhereUSB Manager**.

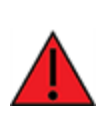

**WARNING!** Digi recommends that you use a private network to connect the computer to the Hub. This ensures that only clients IDs with known user credentials can connect to the Hub. The first time that a client ID on a computer connects to the Hub, the unique credentials for this known user are stored in your Hub. If do not use a private network, an unknown computer with the same client ID may happen to connect to the Hub before the known computer connects. In this case, the known computer will not be able to connect and authenticate.

#### *Step 1: Create a client ID during initial launch of the AnywhereUSB Manager*

The **AnywhereUSB Manager** can be initially opened by a user in one of the following ways:

<sup>n</sup> **Installation**: When the AnywhereUSB Hub software is installed, the **Launch AnywhereUSB Manager** option is selected by default. When the installation completes, the client ID confirmation dialog appears. The user enters a client ID, and then the **AnywhereUSB Manager** is automatically launched.

**Note** If the user deselects the **Launch AnywhereUSB Manager** option during installation, the **AnywhereUSB Manager** does not automatically open after the installation process completes. In this case, the client ID dialog does not display.

**n** New user logs in: After the AnywhereUSB Hub software is installed, any user can log into that computer and open the **AnywhereUSB Manager**. The first time a new user opens the **AnywhereUSB Manager**, the client ID dialog appears. The user must enter a client ID before the **AnywhereUSB Manager** will open.

After the initial launch of the **AnywhereUSB Manager**, the next time the user logs in, the computer is able to connect to the Hubs that recognize that client ID.

#### *Step 2: Manually add a client ID to the client ID list in the Hub*

You can manually add a client ID to the client list before a new user launches the **AnywhereUSB Manager** for the first time. In this situation, the certificate is unavailable until the first time a computer with the new client ID connects to the Hub. The new client ID is associated with the credentials for the user currently logged on to the computer.

When the computer connects to the Hub for the first time, the identity certificates are exchanged between the computer and the Hub. After the initial connection, only that computer with the client ID and unique identity certificate is able to connect to the Hub.

# **Troubleshooting**

The following information provides troubleshooting steps for the most common issues. To find information on other issues, visit our Knowledge Base at [knowledge.digi.com.](http://knowledge.digi.com/)

If you need to gather log files and other information, you can use the Create [Support](#page-59-0) File feature.

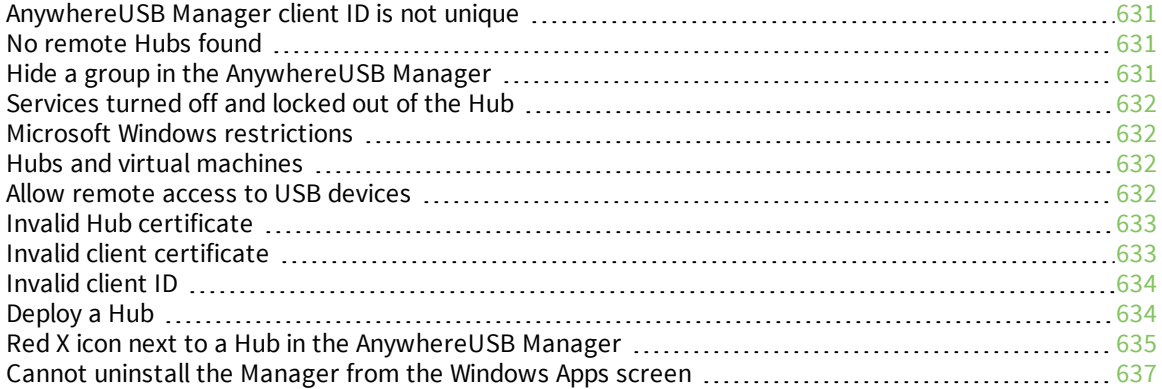

# <span id="page-630-0"></span>**AnywhereUSB Manager client ID is not unique**

During the initial [installation](#page-30-0) of the **Anywhere USB Manager**, you are required to assign a unique client ID. When you launch the **Manager** for the first time and log in, the **Manager** creates a secure identity certificate that is associated with the client ID. This certificate is used to validate your account with the Hub.

- <sup>n</sup> **Stand-alone**: If you installed the **Manager** as a stand-alone, the client ID and the certificate identify the user's login credentials on the computer.
- <sup>n</sup> **Service**: If you installed the **Manager** as a service, the client ID and the certificate identify the computer.

**Note** See [Client ID](#page-627-0) for more information about how the client ID is used by your computer and the Hub to create a connection.

In some cases, multiple computers may inadvertently be used by multiple users that have the same client ID. When this occurs, and computers with the same client ID attempt to connect with the same Hub, the first computer to associate itself with the Hub will be able to connect to the Hub. Subsequent computers with the same client ID will not be able to connect to that Hub.

You can fix this issue by changing the client ID of your computer to a unique client ID. See [Change](#page-60-0) the [client](#page-60-0) ID.

# <span id="page-630-1"></span>**No remote Hubs found**

When the host computer is unable to discover any AnywhereUSB devices on the network, no Hubs are displayed in the **AnywhereUSB Manager**.

#### *Firewall software blocks the port used for Hub discovery*

When firewall software blocks the port used for Hub discovery, try the following:

- <sup>n</sup> For firewall software, either disable it or add an exception for the port (UDP port 5353).
- <sup>n</sup> Check for a link light on the Ethernet port. If the link light is not lit, connect all of the Hubs to switches using network cables.
- <sup>n</sup> Verify that the **Autofind Hubs** option is selected in the **Preferences** dialog in the **AnywhereUSB Manager**. Start the Manager and choose **File > Preferences** to open the dialog.
- Connect the Hub directly to the host computer.
- <sup>n</sup> Some anti-virus software might block the connection. You can either temporarily disable it or add an exception for the **AnywhereUSB Manager** executable.
- <sup>n</sup> If the Hub is across a switch or router that does not forward Bonjour traffic, the **AnywhereUSB Manager** will not be able to discover the Hub. In this case, add the Hub to the known Hubs list. See [Manage](#page-50-0) the list of known Hubs.
- <sup>n</sup> The firewall or router may block access to the AnywhereUSB port, which by default is TCP port 18574. If the Hub can be discovered but the connection fails (the state of the connection is "Unable to connect"), you may need to reopen the AnywhereUSB port.

# <span id="page-630-2"></span>**Hide a group in the AnywhereUSB Manager**

Any group that has ports assigned to it displays in the **AnywhereUSB Manager**, even if no USB devices are connected to a port. If you don't want groups with unused ports to display in the **AnywhereUSB**

**Manager**, you can reassign all of the ports in a group to a different group. Once the group does not have any ports assigned to it, that group will not display.

- 1. [Open](#page-78-0) the web UI from your selected Hub.
- 2. Click **AnywhereUSB** from the **Configuration** section. The **AnywhereUSB Configuration** page appears.
- 3. Locate the group that has the unused ports.
- 4. Reassign each port in the group to a different group, or to the **Unassigned** row.
- 5. When done, click **Apply** to save the changes.
- 6. Return to the **AnywhereUSB Manager**. The group no longer appears.

# <span id="page-631-0"></span>**Services turned off and locked out of the Hub**

If you turn off services, be aware that if you turn off all of the services and the web UI, you will be locked out of the Hub and unable to access it.

If this happens, follow the process below to reconnect to the Hub.

- 1. Remove the Hub from the deployed network.
- 2. Press the RESET [button](#page-298-0) on the Hub to restore the factory defaults.
- 3. Step 5: Connect to the device using an Ethernet LAN [connection](#page-33-0).
- 4. Step 6: Verify initial [connection.](#page-33-1)
- 5. [Configure](#page-87-0) the Hub settings.
- 6. Reconnect the Hubs to the existing **AnywhereUSB Managers**.

# <span id="page-631-1"></span>**Microsoft Windows restrictions**

#### *Microsoft Remote Desktop*

Some devices (such as a web camera), and some input devices (such as a USB keyboard or a mouse), are blocked and may not display when Microsoft Remote Desktop is connected to a laptop or a virtual machine.

For example, laptop A is connected to an AnywhereUSB Hub on the network, and a web camera is connected to a port on the Hub. Laptop A is able to see the video feed from the camera.

A user on laptop B can use Microsoft Remote Desktop to gain access to laptop A. In this situation, the video feed for both laptop A and laptop B is restricted by Windows and neither user can view the video feed from the web camera.

# <span id="page-631-2"></span>**Hubs and virtual machines**

Hubs may not function properly when attached to a Guest OS on a virtual machine.

To resolve this issue, ensure that the extensions for the virtual machine have been installed on the Guest OS.

### <span id="page-631-3"></span>**Allow remote access to USB devices**

You can configure the Hub to allow remote access to USB devices connected to this server. You must specify the port number that is used to access the Hub.

- 1. [Open](#page-78-0) the web UI.
- 2. Select **System** > **Configuration** > **AnywhereUSB Configuration**. The **AnywhereUSB Configuration** page appears.
- 3. Select **Enable**.
- 4. Enter the port number in the **Port** field. The default **TCP Port** value is 18574. If you change the port number on this page, you must also change the corresponding port number on your computer.
- 5. Click **Apply** to apply and save the changes.

# <span id="page-632-0"></span>**Invalid Hub certificate**

In some situations, the Hub certificate may become invalid. If this occurs, you can remove the Hub from the Manage Hub Credentials list. The **AnywhereUSB Manager** forgets the Hub certificate and, if the **Auto-register Hub Cert** option is selected in the **Preferences** dialog, gets a new one on the next connection attempt.

If the **Auto-register Hub Cert** option in the **Preferences** dialog is not selected, you can [manually](#page-58-0) add the [Hub](#page-58-0) to the Manage Hub Credentials list. After it is added, the **AnywhereUSB Manager** gets a new certificate for the Hub on the next connection attempt.

**Note** The Hub must be on a secure network before you manually add the Hub to the Manage Hub Credentials list or if you remove the certificate and a new one is automatically assigned over the network.

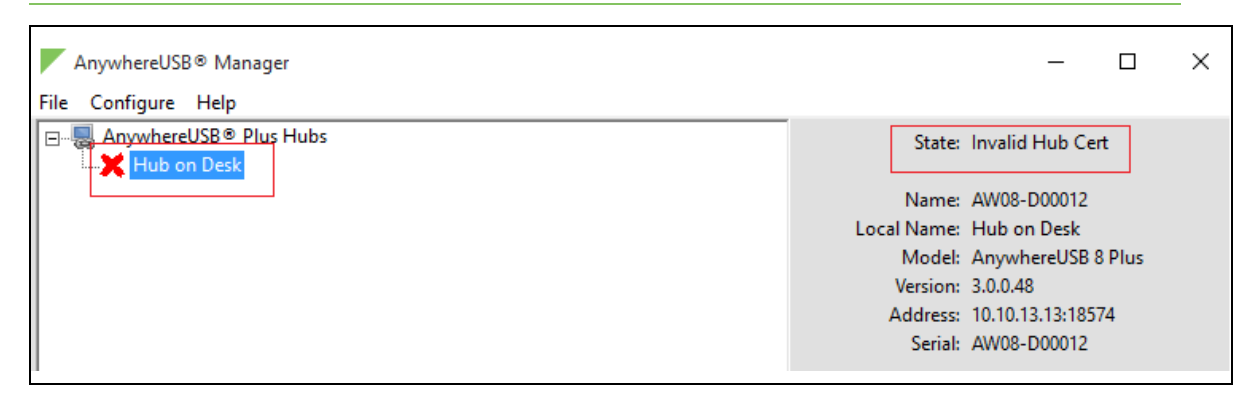

# <span id="page-632-1"></span>**Invalid client certificate**

The client ID is a unique identifier assigned to a user account the first time a user logs in to a computer and opens the **AnywhereUSB Manager**. The client ID is associated with the login credentials for the user currently logged on to the computer.

During initial log in process, the **AnywhereUSB Manager** creates a secure identity certificate that is associated with the client ID. This certificate is used to validate your user account with the Hub. The certificate associated with the user account client ID must match the certificate for this client ID on the Hub to allow a connection.

In some situations, a mismatch occurs between the certificate associated with the client ID and certificate for the client ID on the Hub. When this happens, the message "Invalid client cert" displays as the **State** in the **AnywhereUSB Manager**.

**Note** For more information about the client ID, see [Client ID.](#page-627-0)

The list below describes situations during which this may occur, and includes a resolution.

#### *Multiple user accounts with the same client ID*

In some cases, multiple computers may inadvertently use the same client ID. When this occurs and computers with the same client ID attempt to connect with the same Hub, the first computer to associate itself with the Hub will be able to connect to the Hub. Subsequent computers will not be able to connect that Hub.

#### **Resolution**

If you discover that multiple computers are assigned the same client ID, see [AnywhereUSB Manager](#page-630-0) client ID is not [unique](#page-630-0) for help solving this issue.

#### *AnywhereUSB Manager was uninstalled and then reinstalled*

The **AnywhereUSB Manager** was completely removed from the PC, and then reinstalled. In this situation the **Manager** creates a new certificate for the client ID during the reinstall process.

#### **Resolution**

You can fix the client ID and Hub certificates mismatch by redeploying the Hub. See [Deploy](#page-633-1) a Hub.

#### *AnywhereUSB Manager created a new certificate*

The **AnywhereUSB Manager** created a new certificate for some other reason, such as a factory reset of the **Manager**.

#### **Resolution**

You can fix the client ID and Hub certificates mismatch by redeploying the Hub. See [Deploy](#page-633-1) a Hub.

# <span id="page-633-0"></span>**Invalid client ID**

The client ID is a unique identifier assigned to a user account the first time a user logs in to a computer and opens the **AnywhereUSB Manager**. The client ID is associated with the login credentials for the user currently logged on to the computer.

In some situations, the client ID is not registered with the Hub, and a connection between the Hub and the PC cannot be established. When this happens, the message "Invalid client ID" displays as the **State** in the **AnywhereUSB Manager**.

**Note** For more information about the client ID, see [Client ID.](#page-627-0)

#### *Client ID has not been added to the Hub*

The client ID has not been added to the list of client IDs for the Hub.

#### **Resolution**

Add the client ID, which creates a certificate for the client ID.

- <sup>n</sup> You can add a client ID to the Hub during the **AnywhereUSB Manager** installation process. See [Client ID](#page-627-0).
- You can manually add a client ID to the client list for the Hub. See [Manually](#page-92-0) add a client ID.

### <span id="page-633-1"></span>**Deploy a Hub**

This process describes how to re-deploy a Hub.

**Note** If you want to deploy a new Hub, see Get [started](#page-19-0).

- 1. If you are re-deploying a Hub, remove the Hub from the network.
- 2. Make a connection between the Hub and each computer that should be allowed to connect to the Hub.
	- a. Step 5: Connect to the device using an Ethernet LAN [connection](#page-33-0).
	- b. Step 6: Verify initial [connection.](#page-33-1)

## <span id="page-634-0"></span>**Red X icon next to a Hub in the AnywhereUSB Manager**

In some situations, a red X displays next to a Hub in the **AnywhereUSB Manager** when the Hub has failed to connect to your PC or the network. The list below describes situations during which this may occur, and includes a resolution.

**Note** If you do not want to display the Hubs that have failed to connect with your computer, you can hide them. See Hide all [unauthorized](#page-54-0) Hubs.

### **Unable to connect**

This status message displays in the **Hub Status** pane when the Hub is included in the known Hubs list but Hub is offline or the network is unreachable. For example, a firewall issue or other network issue could be blocking access from the Manager to the Hub.

#### *TCP port is not configured correctly*

The Hub cannot be reached via the TCP port (18574 by default) that is used by the **AnywhereUSB Manager** and is listened to by the Hub. Both the Hub and the **Manager** must be configured with the same TCP port in order for the Hub to connect to the client.

#### **Resolution**

Verify that the TCP port settings match for the Hub and the client.

- Hub: See [AnywhereUSB Configuration](#page-88-0) page.
- Client: Verify the TCP port on your computer.

#### *Hub is offline*

The Hub could be powered off.

#### **Resolution**

Verify that it is connected to a power source and turned on.

#### *Invalid Hub certificate*

In some situations, the Hub certificate may become invalid. The Hub and the **AnywhereUSB Manager** must have matching certificates to be able to communicate. If the certificates do no match, the Hub and the **AnywhereUSB Manager** cannot communicate and a red X displays next to the Hub name in the **Manager**.

#### **Resolution**

For more information, see Manage Hub [credentials](#page-57-0) and Invalid Hub [certificate](#page-632-0).

#### *Hub has a different IP address*

The device is no longer connected or has been moved to another network segment. The **AnywhereUSB Manager** does not discover Hubs that are not on the same network segment as the client.

#### **Resolution**

Add the Hub to the list of known Hubs. This ensures that the **AnywhereUSB Manager** can connect to the Hub, even it is on a different network. See [Manage](#page-50-0) the list of known Hubs.

**Note** If you add a Hub to the list of known Hubs and you have the Hub [autofind](#page-52-1) feature enabled, this may result in a duplicate connection for the same Hub. See [Duplicate](#page-635-0) Hub, below.

#### *Network issue blocking access*

You should verify whether a network issue is blocking access to the Hub.

Attempt to ping the Hub:

- <sup>n</sup> If you have a firewall that blocks TCP ports but allows ping, you will see successful pings but still not be able to connect. Contact your system administrator to verify that your firewall is not blocking TCP ports.
- <sup>n</sup> If you can ping the Hub and are able to connect, a network issue does not exist and a different issue has occurred.
- <sup>n</sup> If you cannot ping the Hub, check the configuration of the PC, and the Hub network settings, including firewalls and the network between them.

#### <span id="page-635-0"></span>*Duplicate Hub*

If you have added a Hub to the known Hub list that is on same network as your computer, and you have the **Autofind Hubs** feature enabled, the Hub is found twice. The **AnywhereUSB Manager** attempts both connections, and the first one to connect will connect as expected. The second connection is discovered as a duplicate, and the **Manager** closes that connection and red X displays.

For more information, see Working with the known Hubs list and the [Autofind](#page-52-1) Hubs option.

#### **Resolution**

The Hub added to the known Hubs list is considered a duplicate Hub, and should be [removed](#page-51-0) from the [known](#page-51-0) Hubs list.

#### *Old version of AnywhereUSB Manager*

In same cases, a Hub cannot connect to an older version of the **AnywhereUSB Manager**.

#### **Resolution**

Update to the most recent version of the **AnywhereUSB Manager**. See Step 3: [Install](#page-30-0) the [AnywhereUSB](#page-30-0) Manager.

#### *Incompatible Hub*

In some cases, the Hub firmware is old and must be updated to ensure that it can connect to the **AnywhereUSB Manager**.

#### **Resolution**

Update to the most recent version of the Hub firmware. See Update system [firmware](#page-289-0).

## **Unregistered Client ID**

This status message displays in the **Hub Status** pane when the Hub is found on the network, but the unique client ID for the user logged into the computer is not registered with the Hub.

#### *Initial connection*

A red X displays next to a Hub name during the initial connection of the hardware to your PC. This is expected, and is a security feature.

For an example, see Step 6: Verify initial [connection.](#page-33-1)

#### **Resolution**

The Hub administrator needs to allow each new client ID to connect to the Hub by adding the client ID to the client list. See [Configure](#page-91-0) and manage client IDs.

# <span id="page-636-0"></span>**Cannot uninstall the Manager from the Windows Apps screen**

In some situations the **Modify** and **Uninstall** buttons in the Windows **Settings** > **Apps** > **Apps & Features** screen are both gray and do not activate when pressed. In this situation you must uninstall the Manager using from the Windows Control Panel.

**Note** You can also uninstall the **AnywhereUSB Manager** using the **AnywhereUSB Manager** installer. See Uninstall the [AnywhereUSB Manager](#page-71-0).

To uninstall the **Manager** from the Windows Control Panel:

- 1. Open the Control Panel and select **Progams and Features**.
- 2. Select **Digi AnywhererUSB Manager** from the list.
- 3. Click **Change**. You may have to right-click on **Digi AnywhererUSB Manager** to see the option. The **AnywhereUSB Manager** installation wizard appears.
- 4. Click **Next**. The **Program Maintenance** window appears.
- 5. Select the **Remove** option.
- 6. Click **Next**. The **Remove the Program** screen appears.
- 7. Make sure that **Remove User Configuration** is not selected. This preserves your current configuration.
- 8. Click **Remove**.

# **Hardware**

The physical dimensions, environmental, and power requirements of the AnywhereUSB Hub can be found in the [AnywhereUSB Plus](https://www.digi.com/pdf/anywhereusb-plus-ds.pdf) datasheet.

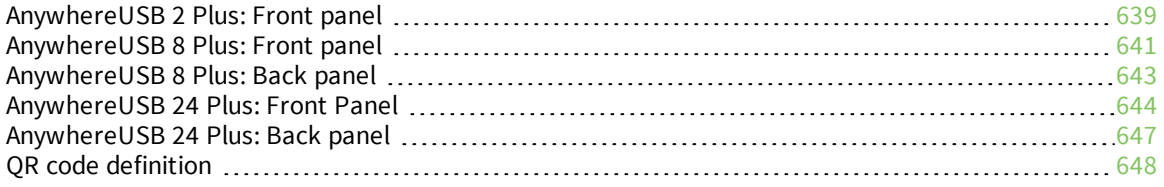

# <span id="page-638-0"></span>**AnywhereUSB 2 Plus: Front panel**

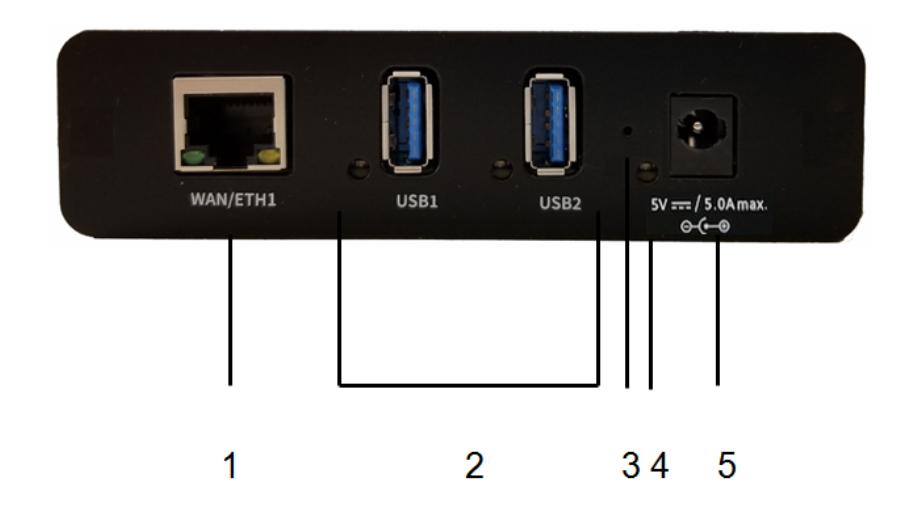

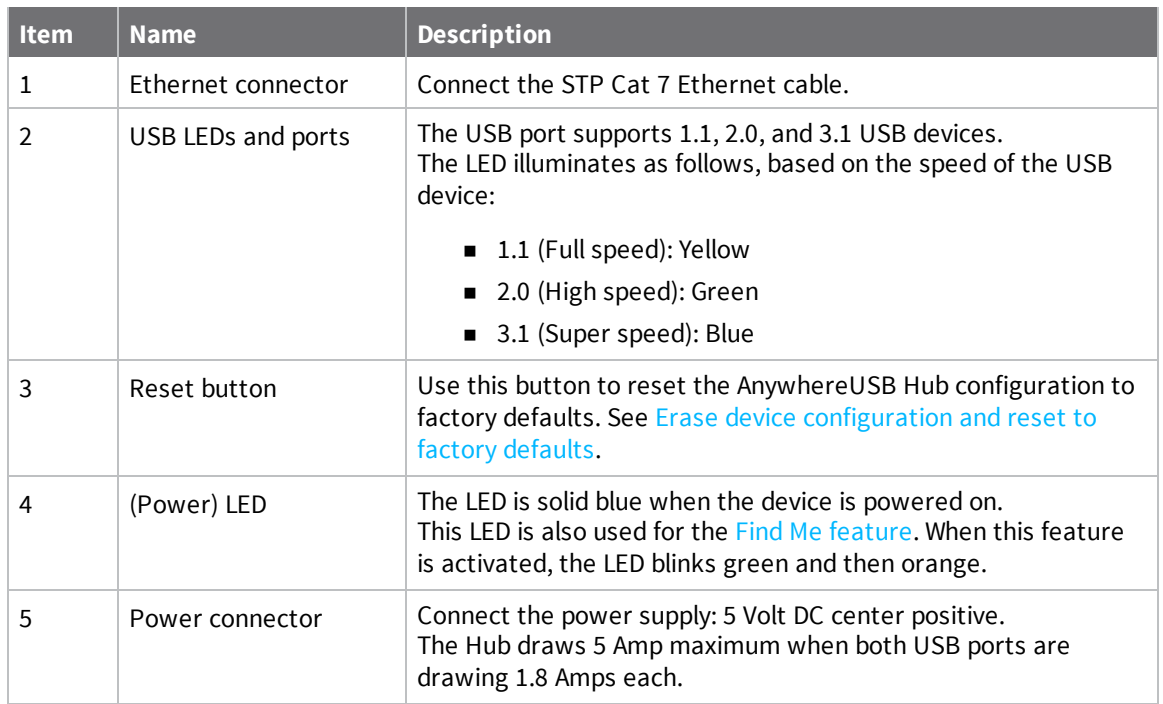

# **Attach a DIN rail clip (AnywhereUSB Plus 2-port ONLY)**

**Note** You can attach a DIN rail clip only to a AnywhereUSB Plus 2-port device.

#### **Before you begin**

■ You must purchase a DIN rail mounting kit: Digi PN [7000682](https://www.digi.com/products/models/76000682).

**Note** Some kits may not have the required screws included. If this occurs, you will need to separately purchase two screws of the following type: 4-40 x .250 Flat head, Phillips head, zincplated screws.

<sup>n</sup> You will need an appropriate Phillips-head screwdriver.

#### **Attach the DIN rail clip to the device**

- 1. Remove required items from DIN rail mounting kit:
	- $\blacksquare$  DIN rail clip
	- Two 4-40 x .250 Flat head, zinc-plated screws.
- 2. Place the DIN rail clip on the rear panel of the device. Make sure the screw holes are aligned.
- 3. In each hole, use a Phillips-head screw driver to screw in a 4-40 x .250 Flat head, zinc-plated screw.
- 4. Tighten the screws as needed to securely fasten the DIN rail clip to the device.
- 5. Use the DIN rail clip to mount the device to a rail.

# <span id="page-640-0"></span>**AnywhereUSB 8 Plus: Front panel**

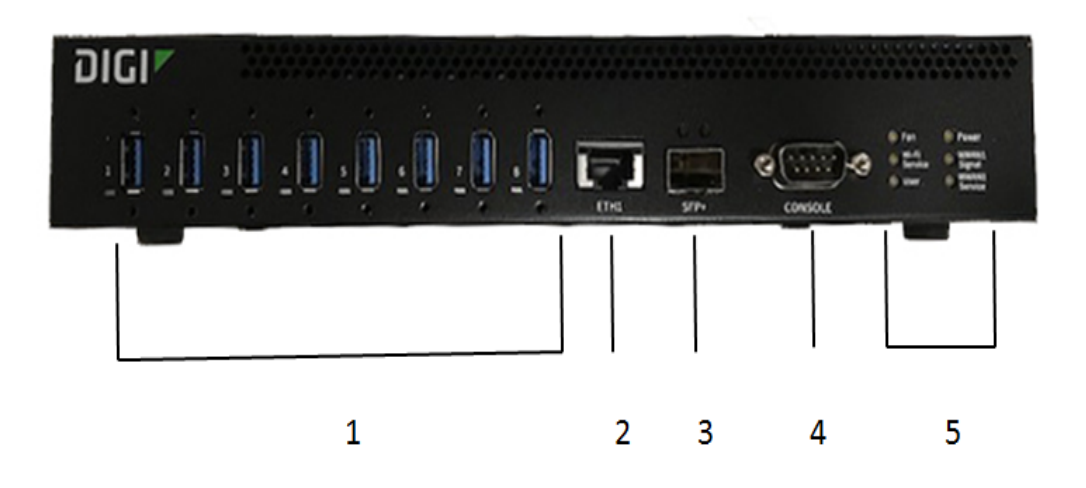

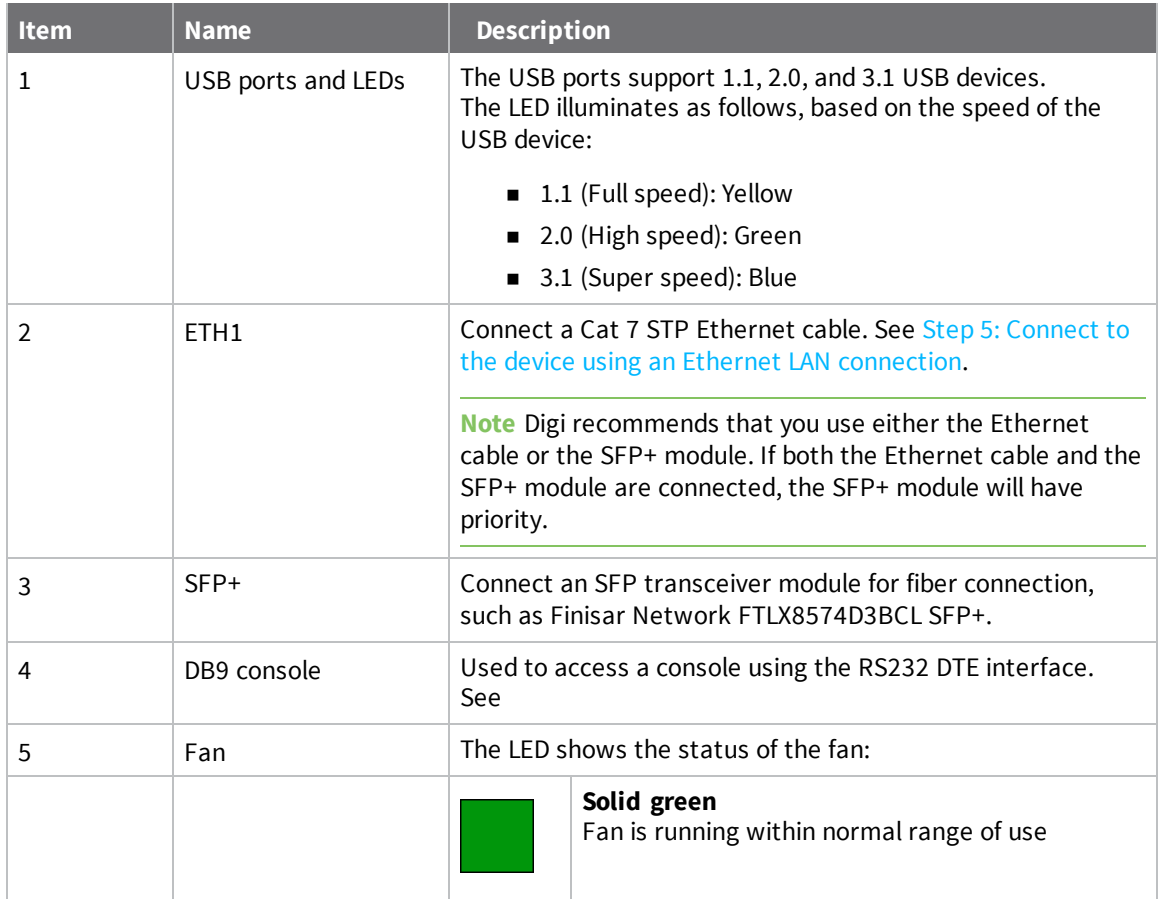

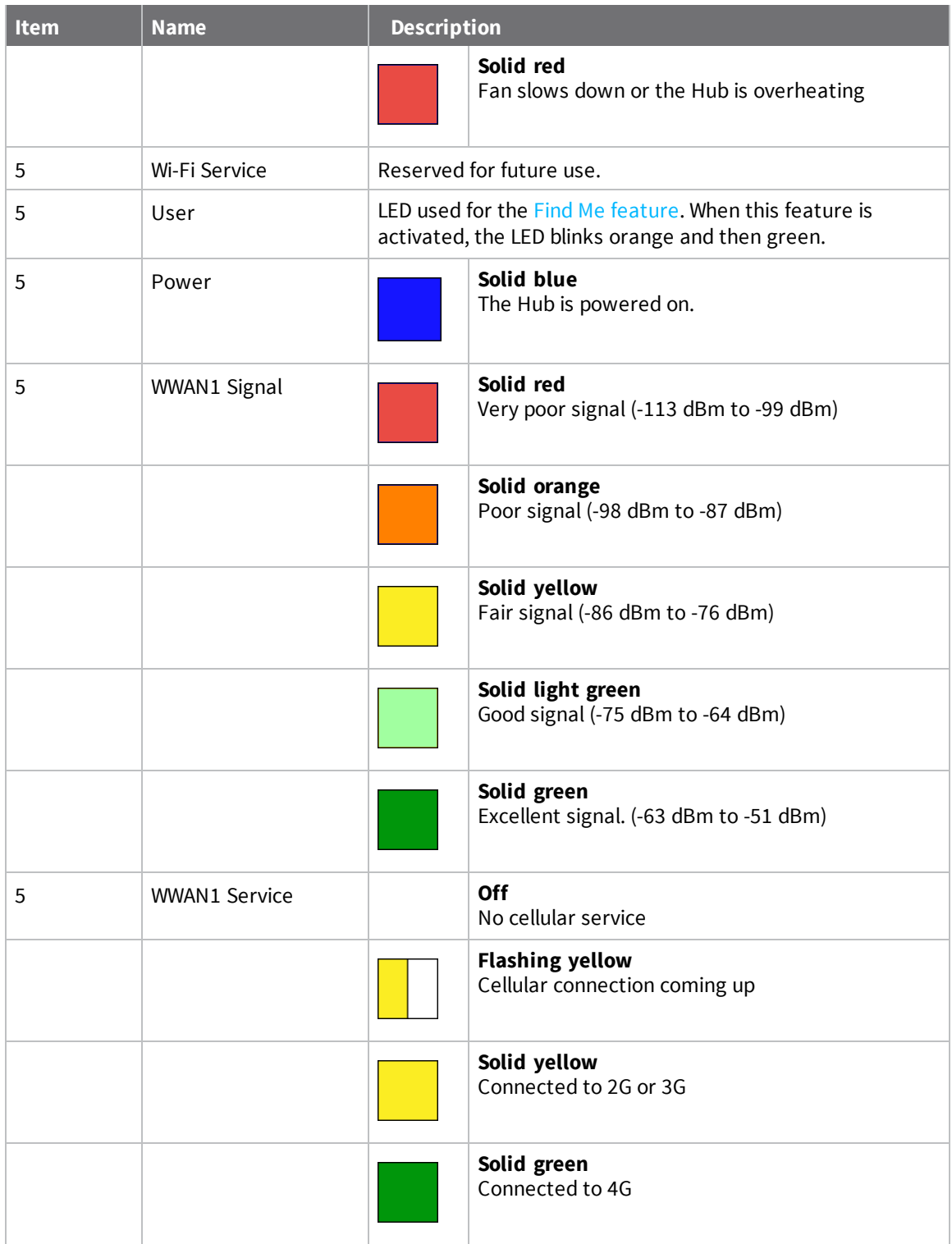

# <span id="page-642-0"></span>**AnywhereUSB 8 Plus: Back panel**

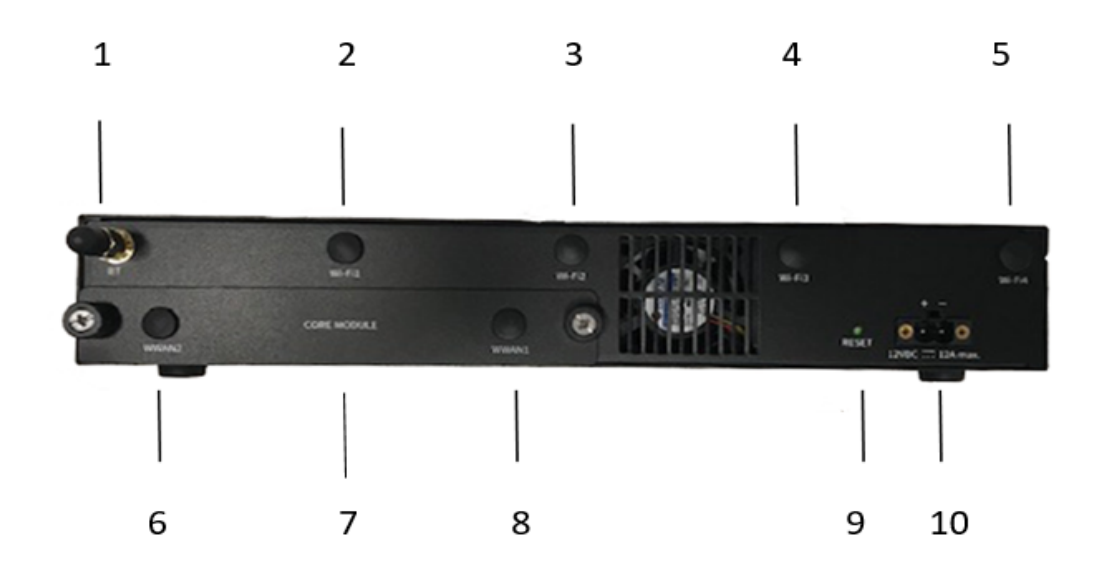

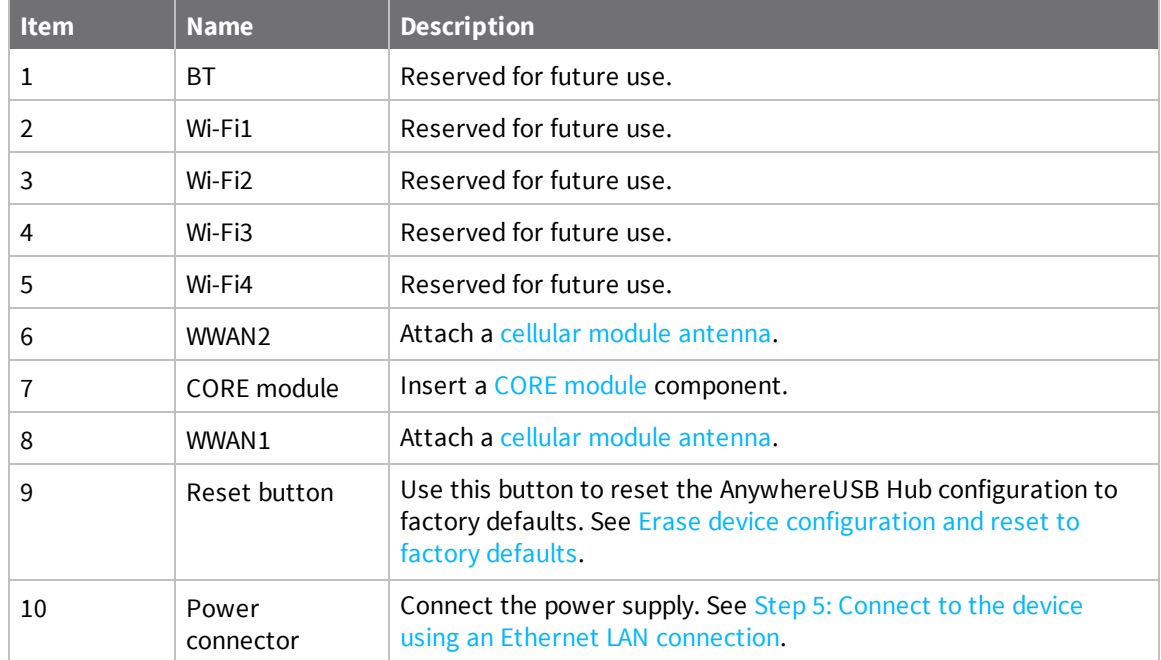

# <span id="page-643-0"></span>**AnywhereUSB 24 Plus: Front Panel**

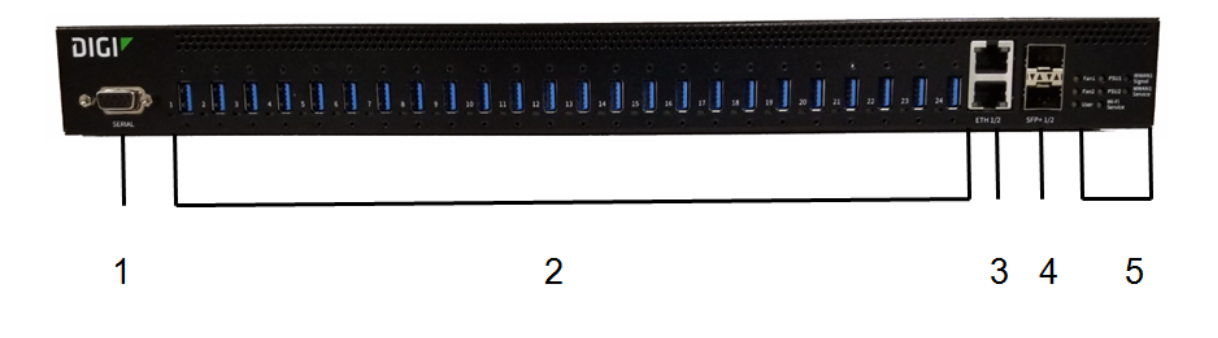

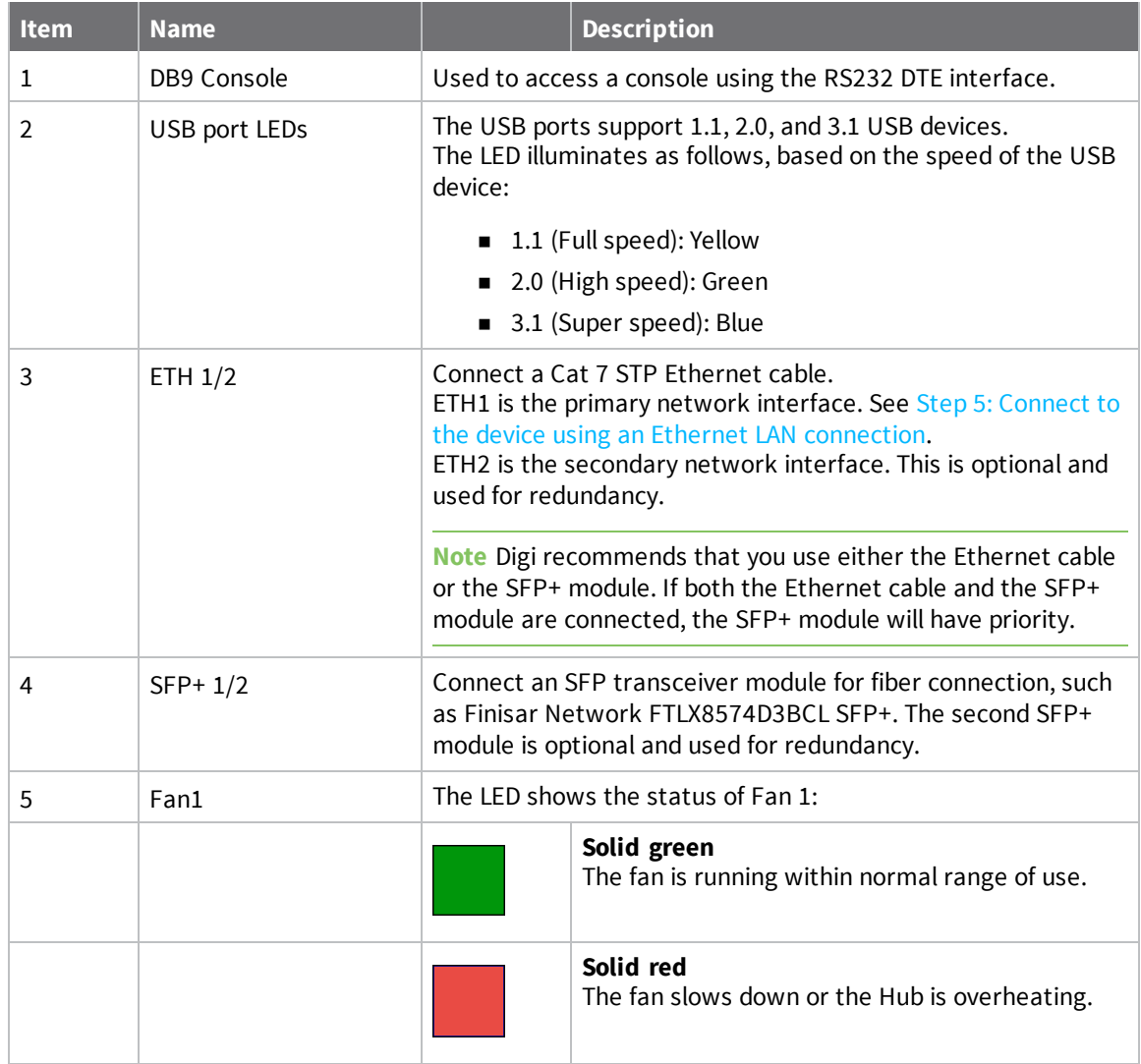

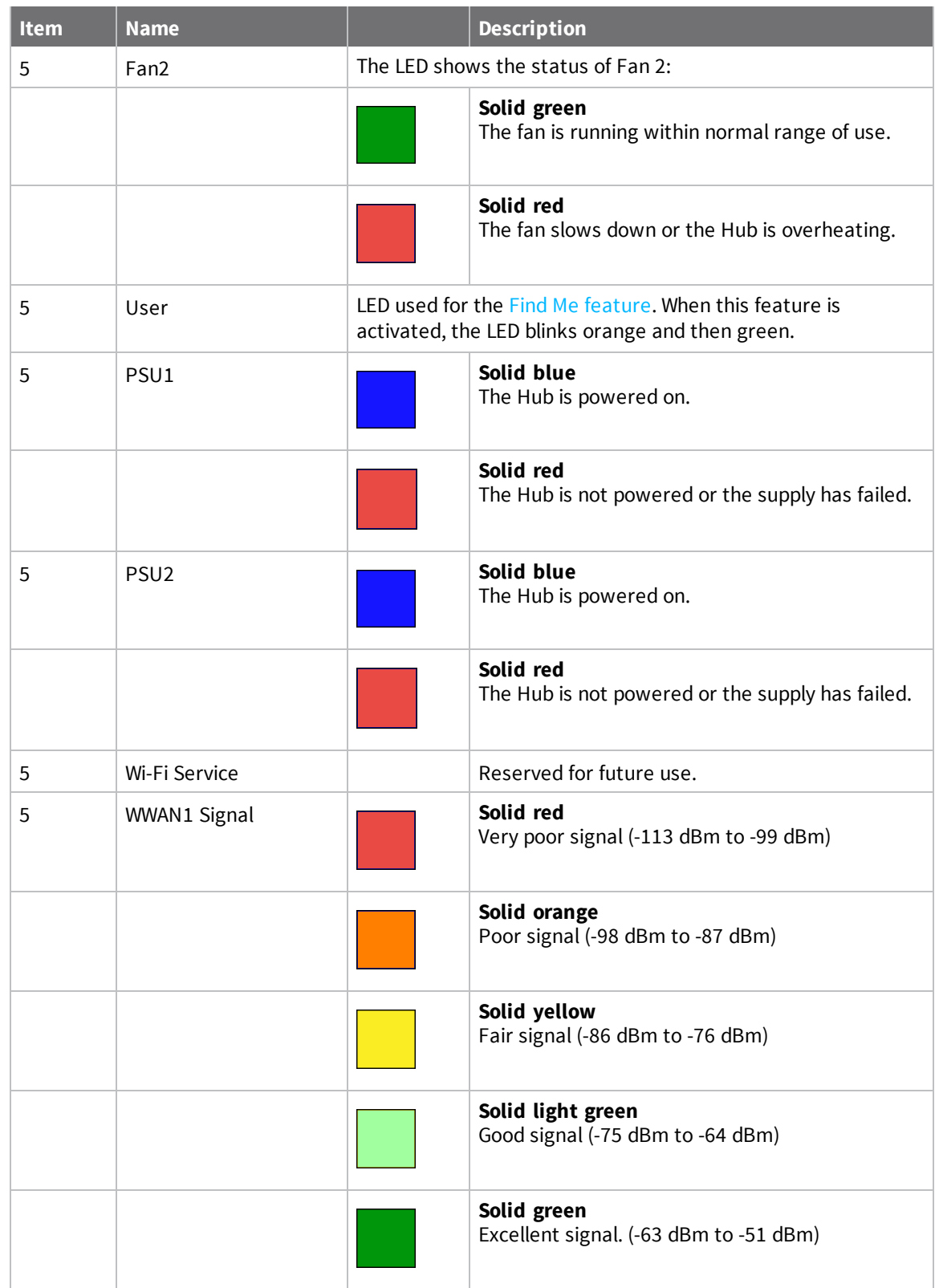

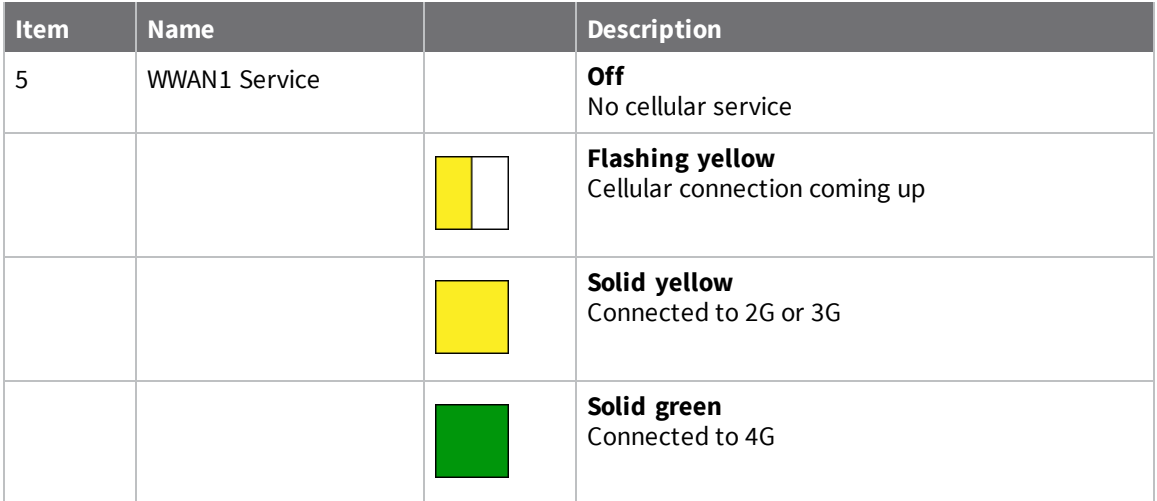

# <span id="page-646-0"></span>**AnywhereUSB 24 Plus: Back panel**

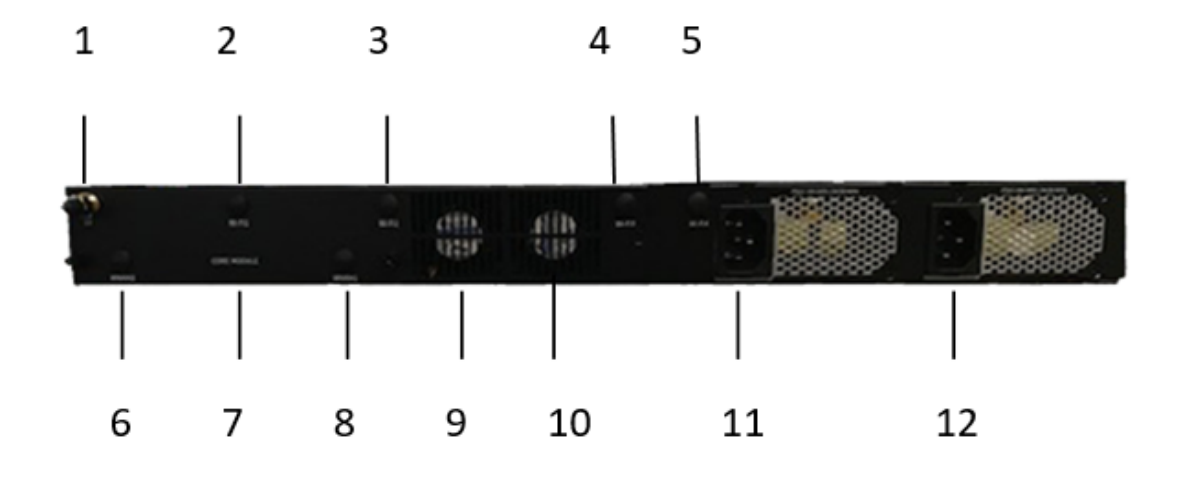

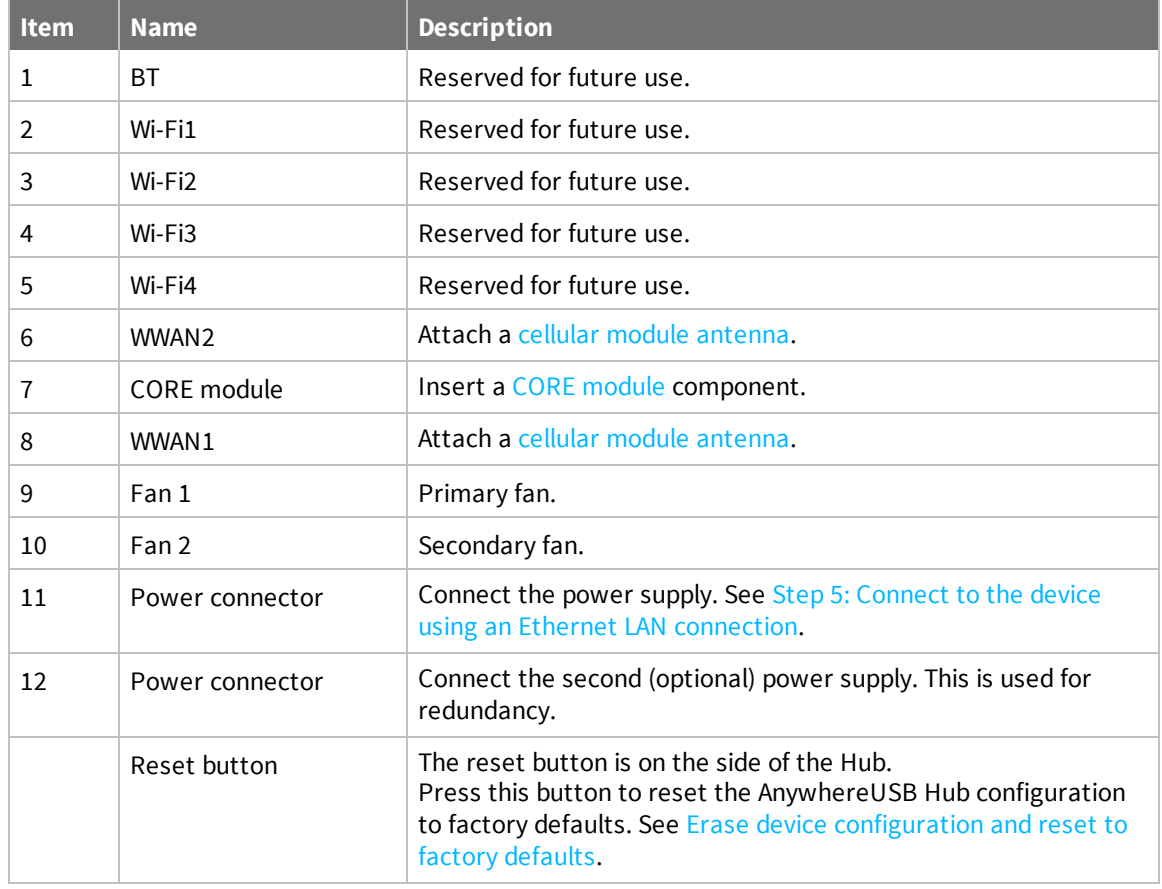

# <span id="page-647-0"></span>**QR code definition**

A QR code is printed on the label attached to the device and on the loose label included in the box with the device components. The QR code contains information about the device.

#### *QR code items*

Semicolon separated list of:

ProductName;DeviceID;Password;SerialNumber;SKUPartNumber SKUPartRevision

**Note** There is a space between PartNumber and PartRevision.

#### *Example*

AnywhereUSB 8 Plus;00000000-00000000-112233FF-FF445566;PW1234567890;AW08-123456;AW08- G300 E
## **Regulatory and safety information**

## **Safety warnings**

Review the following safety warnings for AnywhereUSB Hub.

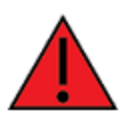

**WARNING!** Notice the following safety warnings:

- Risk of explosion if battery is replaced by incorrect battery type. Dispose of used batteries according to the instructions.
- <sup>n</sup> This equipment is not suitable for use in locations where children are likely to be present.
- This is equipment is suitable for installation in Information Technology Rooms in accordance with Article 645 of the National Electrical Code and NFPA 75.
- Use certified and rated Laser Class I Optical Transceiver product.
- Ensure that the power cord is connected to a socket-outlet with earthing connection.
- Never open the equipment. For safety reasons, the equipment should be opened only by skilled person.

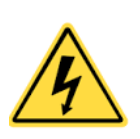

**WARNING!** Risk of electric shock.

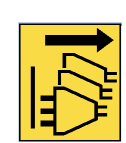

**WARNING!** Disconnect all energy sources.

**AVERTISSEMENT!** Notice the following safety warnings:

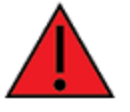

Jeter les piles usées selon les instructions. ■ Cet équipement ne convient pas pour une utilisation dans des endroits où

<sup>n</sup> Risque d'explosion si la batterie est remplacée par un type de pile incorrect.

- des enfants sont susceptibles d'être présents. <sup>n</sup> Convient pour l'installation dans les salles informatiques conformément à l'article 645 du code national de l'électricité et à la norme NFPA 75.
- <sup>n</sup> Utilisez un produit émetteur-récepteur optique laser de classe I certifié et évalué.
- <sup>n</sup> Veillez à connecter le cordon d'alimentation à une prise de courant avec mise à la terre.
- <sup>n</sup> Ne jamais ouvrir l'équipement. Pour des raisons de sécurité, l'équipement ne doit être ouvert que par du personnel qualifié.

**AVERTISSEMENT!** Attention! Danger de choc.

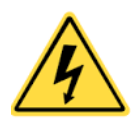

**AVERTISSEMENT!** Déconnecter toutes les source d'énergie.